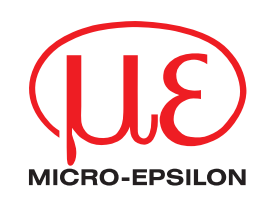

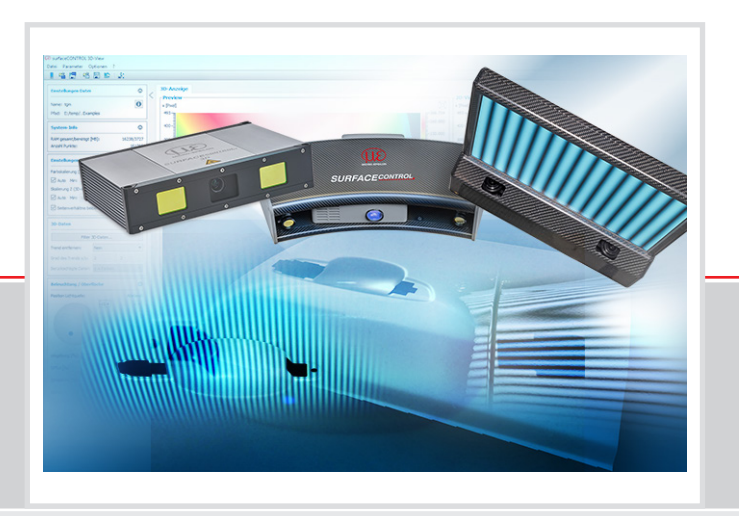

**Bedienungsanleitung**

3DInspect 1.6

MICRO-EPSILON MESSTECHNIK GmbH & Co. KG Königbacher Str. 15

94496 Ortenburg / Deutschland

Tel. +49 (0) 8542 / 168-0 Fax +49 (0) 8542 / 168-90 e-mail: [info@micro-epsilon.de](mailto:info@micro-epsilon.de) www.micro-epsilon.de

# Inhalt

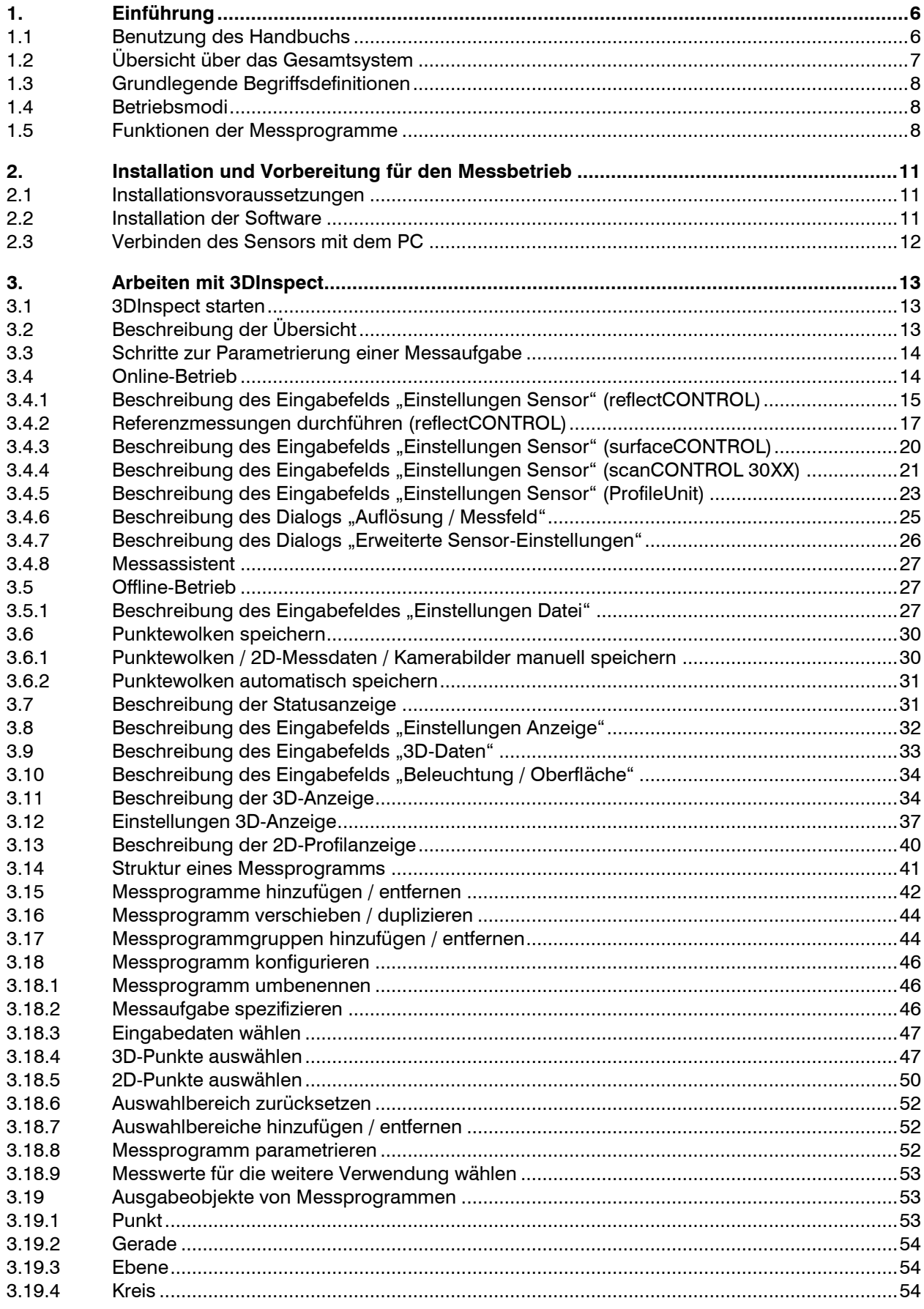

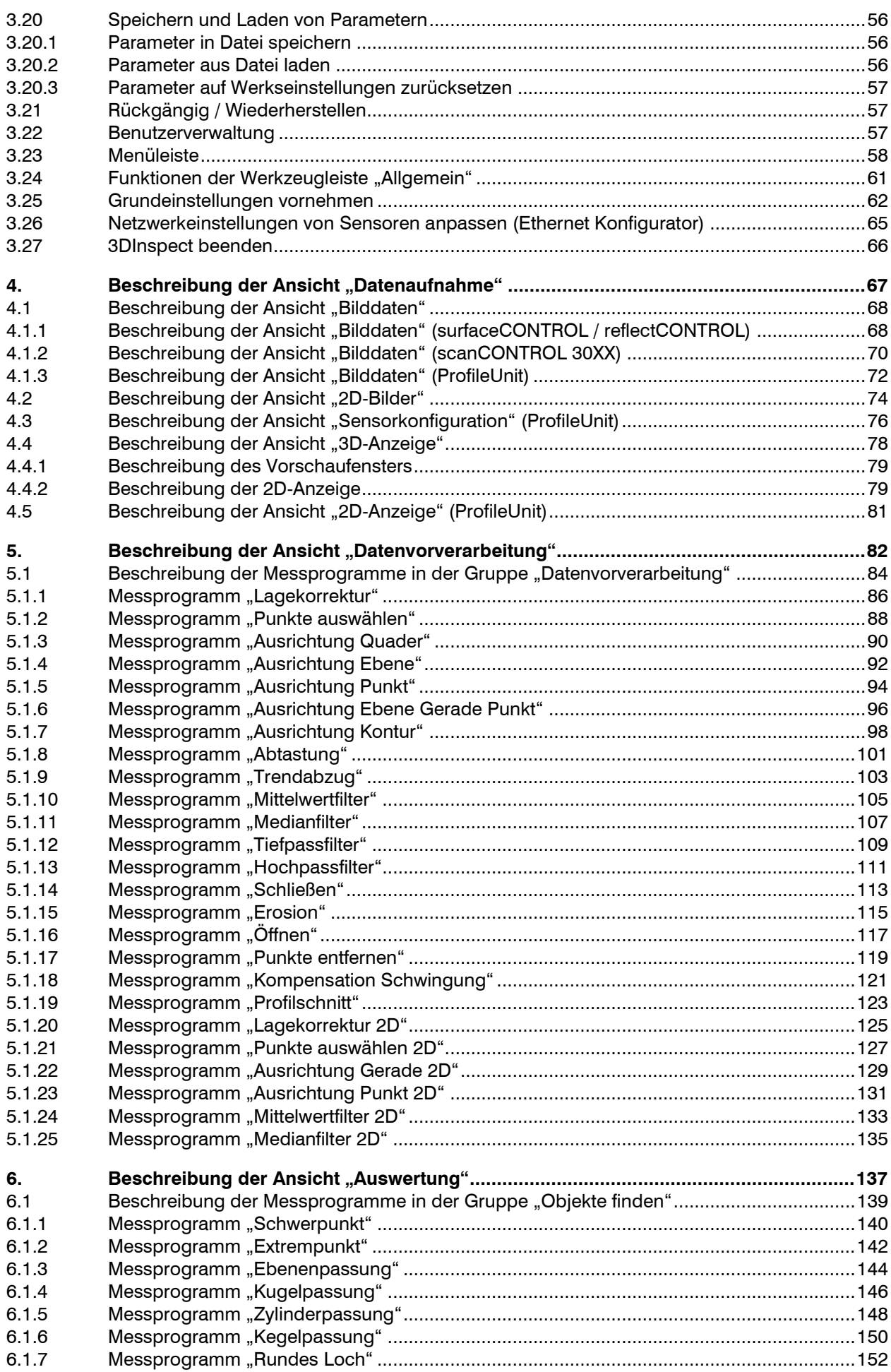

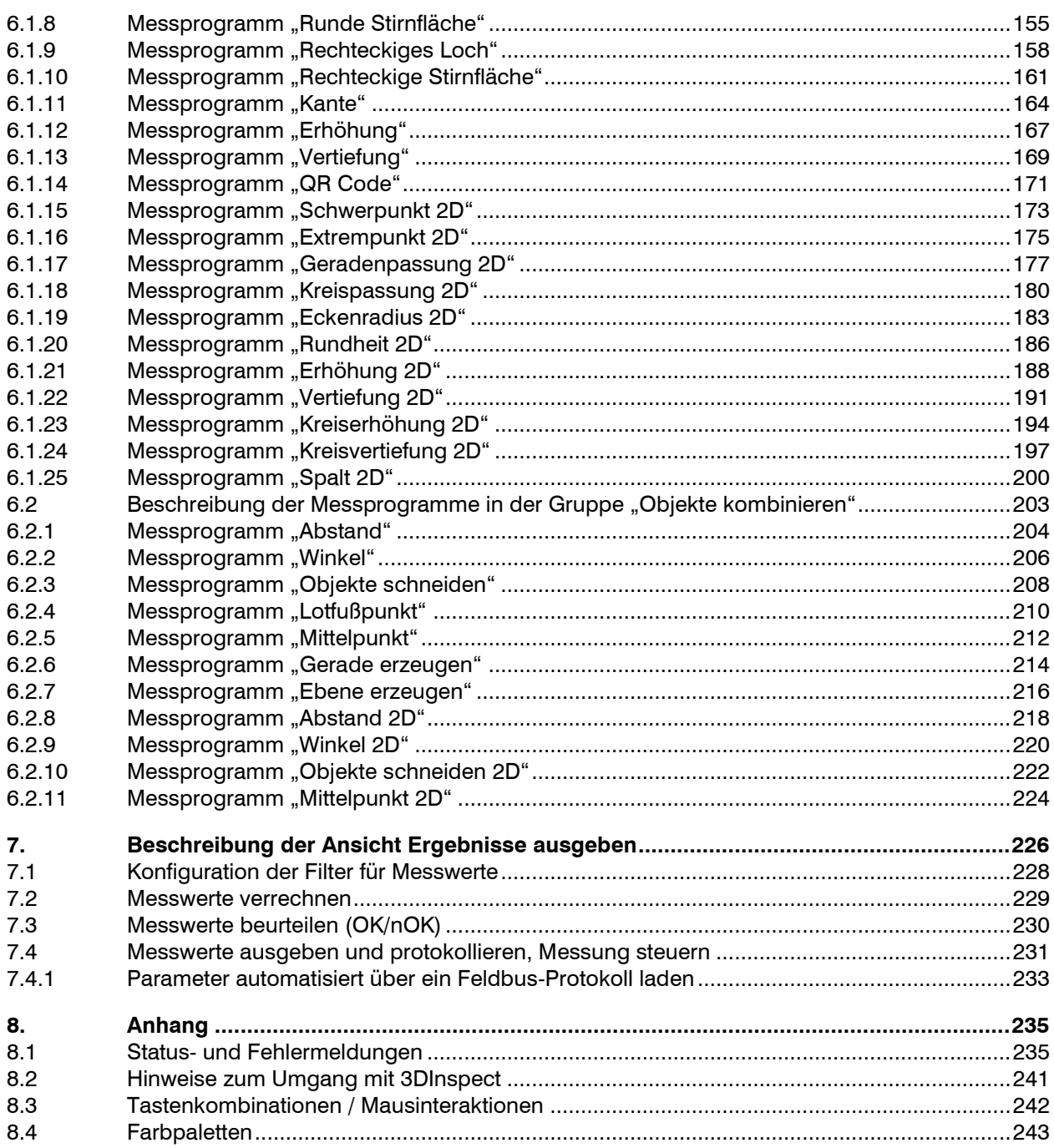

# <span id="page-5-0"></span>**1. Einführung**

Dieses Benutzer-Handbuch gibt Ihnen einen Überblick über die Funktionen der Software "Micro-Epsilon 3DInspect", nachfolgend kurz 3DInspect. Diese bietet Ihnen die Möglichkeit, die Sensoren surfaceCON-TROL 3D, reflectCONTROL Sensor RCS, scanCONTROL 30XX und das Messsystem "ProfileUnit" für Ihre Messaufgabe zu konfigurieren und zu parametrieren, um damit typische 3D-Messaufgaben zu untersuchen und zu lösen. Die Sensoren sind für den Einsatz im Industriebereich konzipiert.

Der Sensor surfaceCONTROL 3D wird eingesetzt zur berührungslosen optischen Vermessung von diffus reflektierenden Oberflächen.

Der Sensor reflectCONTROL Sensor RCS wird eingesetzt zur berührungslosen optischen Vermessung von spiegelnden Oberflächen.

Der Sensor scanCONTROL 30XX ist ein Laser-Linien-Sensor, der für Anwendungen im industriellen Umfeld ausgelegt ist.

Mit dem Messsystem "ProfileUnit" können die 2D-Profildaten von mehreren scanCONTROL 30XX-Sensoren zur weiteren Auswertung zu einem 2D-Profil zusammengefasst werden.

Dieses Produkt zeichnet sich durch hohe Messgeschwindigkeit und Genauigkeit aus. 3DInspect bietet Ihnen Wege zur Lösung unterschiedlicher Applikationen gepaart mit höchster Präzision.

Hinweis: Im Folgenden sind die unterstützten Sensoren unter dem Begriff "Sensor" zusammengefasst.

**Hinweis:** Der Sensor scanCONTROL 30XX wird ab der Firmwareversion 52 unterstützt.

# <span id="page-5-1"></span>**1.1 Benutzung des Handbuchs**

Dieses Benutzer-Handbuch beinhaltet Gesamtinformationen zur Installation und Anwendung von 3DInspect sowie zur Verwendung der unterstützten Sensoren. Als Anwender der Software lesen Sie Kapi-tel 2 "[Installation und Vorbereitung für den Messbetrieb](#page-10-0)". In Kapitel 3 "[Arbeiten mit 3DInspect](#page-12-0)" und 4 ["Beschreibung der Ansicht "Datenaufnahme""](#page-66-0) ist der grundsätzliche Umgang mit den Funktionen der Software erklärt. In Kapitel 5 ["Beschreibung der Ansicht "Datenvorverarbeitung""](#page-81-0) und 6 "Beschreibung [der Ansicht "Auswertung""](#page-136-0) sind die Funktionen der einzelnen Messprogramme beschrieben. In Kapitel 7 "[Beschreibung der Ansicht Ergebnisse ausgeben](#page-225-0)" ist beschrieben, wie Messwerte verrechnet, beurteilt, protokolliert und über Ethernet ausgegeben werden können.

**Hinweis:** Für Fragen und Beratung, sowie weitere technische Informationen wenden Sie sich bitte an die auf der Innenseite des Deckblattes abgedruckte Kontaktadresse.

# <span id="page-6-0"></span>**1.2 Übersicht über das Gesamtsystem**

3DInspect überträgt auf einfache Weise Messdaten des verwendeten Sensors über Ethernet und stellt diese dreidimensional dar. Diese 3D-Daten werden auf dem PC mit 3DInspect in Messprogrammen weiterverarbeitet, ausgewertet, beurteilt, und bei Bedarf protokolliert über Ethernet an eine Steuereinheit übermittelt. Die 3D-Daten können bei Bedarf mit der Software gespeichert werden.

Die Messprogramme können in der Software ausgewählt und konfiguriert werden. Die Programme werden in einer Liste angeordnet und von "oben" nach "unten" abgearbeitet. Die Messprogramme können auf Ergebnisse von vorherigen Messprogrammen zugreifen, umgekehrt ist dies nicht möglich ("Wasserfallmodell").

Ist die Parametrierung abgeschlossen, kann in der Software der Messbetrieb aktiviert werden. Die Messwerte können über Ethernet über verschiedene Protokolle (siehe Tabelle) ausgegeben werden.

Sie können 3DInspect als Standard-Version oder mit der Funktionserweiterung "Automation" betreiben. Bei Verwendung des Sensortyps surfaceCONTROL 3D 3X10-XX dient dieser automatisch als Lizenz zur Freischaltung der Funktionserweiterung "Automation". Bei Verwendung anderer Sensortypen kann die Funktionserweiterung für den jeweiligen Sensor mit einer Lizenzdatei freigeschaltet werden. Für weitere Informationen wenden Sie sich bitte an die auf der Innenseite des Deckblattes abgedruckte Kontaktadresse.

Bei Verwendung des Sensortyps scanCONTROL 30XX benötigen Sie eine Netzwerklizenz für 3DInspect. Wenden Sie sich dazu bitte an die auf der Innenseite des Deckblattes abgedruckte Kontaktadresse. Ist diese nicht vorhanden, wird in der Statuszeile (siehe Kap. [8.1.](#page-234-1)) "Keine Netzwerklizenz" angezeigt. Sie können in diesem Fall 15 Minuten lang die Funktionen der Software und des Geräts testen. Nach dieser Zeit sind die vom Sensor übertragenen Daten unbrauchbar.

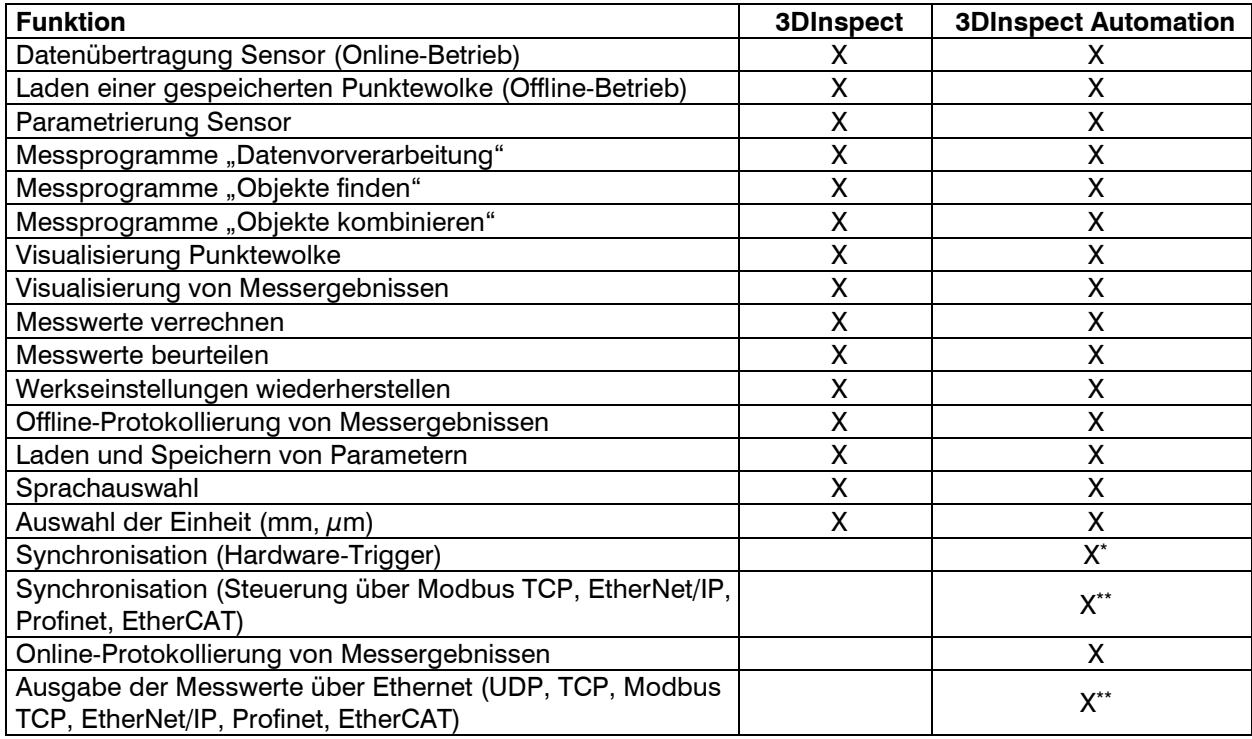

\* Die Funktionalität steht für den Sensor-Typ reflectCONTROL nicht zur Verfügung.

Für die Verwendung von EtherNet/IP, Profinet oder EtherCAT sind spezielle Hardware-Voraussetzungen erforderlich. Bitte wenden Sie sich an die auf der Innenseite des Deckblattes abgedruckte Kontaktadresse.

*Abb. 1.1: Funktionsumfang von 3DInspect*

# <span id="page-7-0"></span>**1.3 Grundlegende Begriffsdefinitionen**

- **Punktewolke:** Eine vom Sensor vermessene Oberfläche wird durch eine Menge von dreidimensionalen Punkten beschrieben. Jeder dieser Punkte ist durch seine X-, Y- und Z-Koordinate definiert.
- **X-Koordinate:** Die Querkoordinate eines 3D-Punkts.
- **Y-Koordinate:** Die Längskoordinate eines 3D-Punkts.
- **Z-Koordinate:** Die Höhenkoordinate eines 3D-Punkts.
- **2D-Profil:** Ein aus einer Punktewolke extrahiertes zweidimensionales Profil. Jeder Punkt des Profils ist durch seine U- und V-Koordinate definiert.
- **2D-Profilfolge:** Eine zeitlich aufeinander folgende Reihe von 2D-Profilen wird Profilfolge genannt.
- **U-Koordinate:** Die horizontale Koordinate eines 2D-Punkts.
- **V-Koordinate:** Die vertikale Koordinate eines 2D-Punkts.
- **Messvorgang:** Bezeichnet den Vorgang, in dem eine Punktewolke vom Sensor erfasst, übertragen und alle Messwerte im PC ermittelt werden.

#### <span id="page-7-1"></span>**1.4 Betriebsmodi**

3DInspect stellt zwei Betriebsmodi zur Verfügung:

- **Einrichtbetrieb:** Der Benutzer kann den Sensor und die Software für die zu lösende Messaufgabe einrichten und kann auf Bedarf Messvorgänge durchführen.
- **Messbetrieb:** Im Messbetrieb kann die Messung automatisiert gesteuert werden.

#### **Hinweis:** Der Messbetrieb steht nur mit der Funktionserweiterung "Automation" zur Verfügung.

Für die Übertragung und Auswertung der Daten stehen folgende zwei Auswertungsmodi zur Verfügung:

- **3D:** Der Sensor überträgt dreidimensionale Punktewolken. Für die Auswertung der Daten stehen Messprogramme zur Auswertung von dreidimensionalen Punktewolken und von 2D-Profilen ("Profilschnitt in Punktewolke") zur Verfügung. Es werden diskrete Messvorgänge zur Übertragung und Auswertung von Punktewolken ausgelöst.
- **2D:** Der Sensor überträgt zweidimensionale Profile. Für die Auswertung der Daten stehen Messprogramme zur Auswertung von 2D-Profilen zur Verfügung. Die Profile werden kontinuierlich übertragen und ausgewertet.

Hinweis: Der Auswertungsmodus "2D" steht nur für den Sensortyp "scanCONTROL 30XX" zur Verfügung (siehe Kap. [3.4.4,](#page-20-0) Einstellung Datenformat).

**Hinweis:** Der Auswertungsmodus kann im Offline-Betrieb frei gewählt werden (siehe Kap. [3.25,](#page-61-0) Abschnitt 4).

#### <span id="page-7-2"></span>**1.5 Funktionen der Messprogramme**

Diese Liste der Funktionen soll Ihnen nur als Kurzübersicht dienen. Die Messprogramme sind in drei Gruppen unterteilt. Eine Detailbeschreibung aller Messprogramme finden Sie in Kapitel [5.1,](#page-83-0) [6.1](#page-138-0) und [6.2.](#page-202-0)

- **Datenvorverarbeitung:** In dieser Gruppe finden Sie Programme zur Selektion, Filterung, Lagekorrektur und Ausrichtung von Punktewolken.
	- Lagekorrektur: Korrigieren der Einbaulage des Sensors mittels statischer Rotation und **Translation**
	- Punkte auswählen: 3D-Punkte anhand von Auswahlbereichen auswählen und die restlichen Punkte verwerfen.
	- Ausrichtung Quader: Eine Punktewolke anhand eines umschließenden Quaders ausrichten.
	- Ausrichtung Ebene: Eine Punktewolke anhand einer Ebene ausrichten.
	- Ausrichtung Punkt: Eine Punktewolke anhand eines Punkts ausrichten.
	- Ausrichtung Ebene Gerade Punkt: Eine Punktewolke anhand einer Ebene, einer Gerade und eines Punkts ausrichten.
	- Ausrichtung Kontur: Eine Punktewolke anhand einer Kontur ausrichten.
	- Abtastung: Tastet die Punktewolke ab und erzeugt eine Punktewolke, die ein Gitter mit definierten Punktabständen in X- und Y-Richtung besitzt.
	- **Trendabzug: Einen Trend einer Punktewolke entfernen.**
	- Mittelwertfilter: Eine Punktewolke anhand eines Mittelwertfilters filtern.
	- Medianfilter: Eine Punktewolke anhand eines Medianfilters filtern.
- Tiefpassfilter: Eine Punktewolke anhand eines Tiefpassfilters filtern.
- Hochpassfilter: Benutzen Sie das Programm "Hochpassfilter", um die Differenz einer mit Tiefpass gefilterten Punktewolke zur Originalpunktewolke zu erhalten.
- Schließen: Löcher in einer Punktewolke anhand eines Dilatations- und Erosionsfilters füllen.
- Erosion: Eine Punktewolke anhand eines Erosionsfilters filtern.
- Öffnen: Löcher in einer Punktewolke anhand eines Dilatations- und Erosionsfilters vergrößern.
- Punkte entfernen: Entfernen von isolierten Punkten.
- Kompensation Schwingung: Kompensieren von Schwingungen in Y-Richtung.
- Profilschnitt: Ein 2D-Profilschnitt einer 3D-Punktewolke erstellen.
- Lagekorrektur 2D: Korrigieren der Einbaulage des Sensors mittels statischer Rotation und Translation im zweidimensionalen Raum.
- Punkte auswählen 2D: 2D-Punkte anhand von Auswahlbereichen auswählen und die restlichen Punkte verwerfen.
- Ausrichtung Gerade 2D: Ein 2D-Profil anhand einer Geraden ausrichten.
- Ausrichtung Punkt 2D: Ein 2D-Profil anhand eines Punkts ausrichten.
- Mittelwertfilter 2D: Ein 2D-Profil anhand eines Mittelwertfilters filtern.
- Medianfilter 2D: Ein 2D-Profil anhand eines Medianfilters filtern.
- **Objekte finden**: In dieser Gruppe finden Sie Programme zur Passung bzw. Detektion von geometrischen Objekten.
	- Schwerpunkt: Den Schwerpunkt von 3D-Punkten berechnen.
	- **Extrempunkt: Einen Extrempunkt von 3D-Punkten bestimmen.**
	- **Ebenenpassung: Eine Ebene an 3D-Punkte passen.**
	- Kugelpassung: Eine Kugel an 3D-Punkte passen.
	- **EX** Zylinderpassung: Einen Zylinder an 3D-Punkte passen.
	- Kegelpassung: Einen Kegel an 3D-Punkte passen.
	- **-** Rundes Loch: Ein kreisrundes Loch in einer Punktewolke vermessen.
	- Runde Stirnfläche: Eine kreisrunde Stirnfläche in einer Punktewolke vermessen.
	- Rechteckiges Loch: Ein rechteckiges Loch in einer Punktewolke vermessen.
	- **Rechteckige Stirnfläche: Eine rechteckige Stirnfläche in einer Punktewolke vermessen.**
	- Kante: Eine gerade Kante in einer Punktewolke vermessen.
	- **Erhöhung: Eine Erhöhung in einer Punktewolke vermessen.**
	- Vertiefung: Eine Vertiefung in einer Punktewolke vermessen.
	- QR Code: Liest einen QR Code aus einer Punktewolke aus.
	- Schwerpunkt 2D: Den Schwerpunkt von 2D-Punkten berechnen.
	- **Extrempunkt 2D: Einen Extrempunkt von 2D-Punkten bestimmen.**
	- Geradenpassung 2D: Eine Gerade an 2D-Punkte passen.
	- Kreispassung 2D: Einen Kreis an 2D-Punkte passen.
	- **Eckenradius 2D: Den Radius einer Ecke bestimmen.**
	- Rundheit 2D: Die Rundheit eines Objekts bestimmen.
	- **Erhöhung 2D: Eine Erhöhung in einem 2D-Profil vermessen.**
	- Vertiefung 2D: Eine Vertiefung in einem 2D-Profil vermessen.
	- Kreiserhöhung 2D: Eine Erhöhung in einem kreisförmigen 2D-Profil vermessen.
	- Kreisvertiefung 2D: Eine Vertiefung in einem kreisförmigen 2D-Profil vermessen.
	- Spalt 2D: Einen Spalt in einem 2D-Profil vermessen.
- **Objekte kombinieren:** In dieser Gruppe finden Sie Programme, um zuvor gefundene Objekte miteinander in Bezug zu setzen.
	- Abstand: Den Abstand zwischen zwei Objekten berechnen.
	- Winkel: Den Winkel zwischen zwei Objekten berechnen.
	- Objekte schneiden: Ein neues Objekt mittels Schneiden zweier Objekte berechnen.
	- Lotfußpunkt: Einen Punkt mittels orthogonaler Projektion auf eine Ebene oder Gerade projizieren.
	- Mittelpunkt: Den Mittelpunkt zweier Punkten berechnen.
	- Gerade erzeugen: Eine Gerade aus zwei Punkten erzeugen.
	- Ebene erzeugen: Eine Ebene aus drei Punkten erzeugen.
	- Abstand 2D: Den Abstand zwischen zwei 2D-Objekten berechnen.
	- Winkel 2D: Den Winkel zwischen zwei 2D-Geraden berechnen.
- Objekte schneiden 2D: Einen bzw. zwei Punkte mittels Schneiden zweier 2D-Objekte berechnen.
- Mittelpunkt 2D: Den Mittelpunkt zweier 2D-Punkten berechnen.

# <span id="page-10-0"></span>**2. Installation und Vorbereitung für den Messbetrieb**

# <span id="page-10-1"></span>**2.1 Installationsvoraussetzungen**

Folgende Mindest-Systemvoraussetzungen sind für den Betrieb von 3DInspect notwendig:

- Windows 8 oder 8.1 (64 bit), Windows 10 (64 bit), Windows 11 (64 bit)
- 1-GHz-Prozessor (64 bit) oder höher
- 4 GB RAM
- Bildschirm-Auflösung: 1280 x 1024
- Grafikkarte / GPU mit OpenGL 3.1 oder höher

Folgende Systemvoraussetzungen werden empfohlen:

- Windows 10 (64 bit)
- 3-GHz-Prozessor (64 bit) oder höher
- 16 GB RAM
- Bildschirm-Auflösung: 1920 x 1080
- Dedizierte Grafikkarte

Um 3DInspect in Betrieb zu nehmen, ist folgende Vorgehensweise notwendig:

- 1. Hardware-Installation der Ethernet-Schnittstelle, falls nicht vorhanden.
- 2. Passen Sie folgende Einstellungen der Ethernet-Schnittstelle an:
	- Jumbo-Rahmen: Aktivieren / größtmöglichen Wert verwenden.
		- Interrupt-Drosselung: Aktivieren.
		- Interrupt-Drosselungsrate: Adaptiv.
		- Empfangspuffer: Größtmöglichen Wert verwenden.
- **52 3. Installation von 3DInspect (siehe Kap. [2.2\)](#page-10-2).**
- 4. Verbinden des Sensors mit dem PC über Ethernet.

**Hinweis:** Es wird empfohlen, Netzwerkadapter der PRO 1000 Serie mit PCI Express (PCIe) der Firma Intel zu verwenden. Weitere Hinweise zur Verwendung der Ethernet-Schnittstelle finden Sie auf: [https://sup](https://supportcenter.pleora.com/s/article/Configuring-Your-Computer-and-Network-Adapters-for-Best-Performance-KBase#Selecting_a_NIC_and_Laptop)[portcenter.pleora.com/s/article/Configuring-Your-Computer-and-Network-Adapters-for-Best-Performance-](https://supportcenter.pleora.com/s/article/Configuring-Your-Computer-and-Network-Adapters-for-Best-Performance-KBase#Selecting_a_NIC_and_Laptop)[KBase#Selecting\\_a\\_NIC\\_and\\_Laptop](https://supportcenter.pleora.com/s/article/Configuring-Your-Computer-and-Network-Adapters-for-Best-Performance-KBase#Selecting_a_NIC_and_Laptop)

| [CD]:\Documentation         | Enthält Handbücher und die Installationsanleitung              |  |
|-----------------------------|----------------------------------------------------------------|--|
| [CD]:\Examples              | Enthält Beispiele für Punktewolken                             |  |
| [CD]:\License               | Enthält Lizenzinformationen zu 3DInspect                       |  |
| [CD]:\Program\3DInspect 1.6 | Enthält 3DInspect 1.6                                          |  |
| [CD]:\Support\eBus          | Enthält den Treiber für die Sensor-Anbindung über GigE Vision. |  |
| [CD]:\Support\VCRedist2017  | Enthält die "Microsoft Visual C++ 2017" Laufzeitumgebung       |  |

*Abb. 2.1: Inhalt der Software-CD*

#### <span id="page-10-2"></span>**2.2 Installation der Software**

Nach dem Entpacken der Installationsdateien in ein temporäres Verzeichnis erscheint der Installationsdialog, der verschiedene Optionen enthält. Alternativ können Sie den Dialog über die Datei [Temporäres Verzeichnis]:\setup.exe starten.

**EX** Klicken Sie auf den Button "Installieren", um die Installation der Software zu starten.

Der Installations-Assistent installiert nun die Software und die dafür notwendigen Komponenten.

**Hinweis:** Sie benötigen Administratorrechte, um die Software zu installieren.

Hinweis: Aktivieren Sie die Option "Windows-Firewall konfigurieren", um bei aktiver Firewall die Steuerung des Sensors und die Datenübertragung über Modbus TCP zu ermöglichen.

**Hinweis:** Ist auf Ihrem Betriebssystem eine Firewall eines Drittanbieters installiert, muss 3DInspect in die Ausnahmeliste der Firewall eingetragen werden, um die Steuerung des Sensors und die Datenübertragung über Modbus TCP zu ermöglichen.

## <span id="page-11-0"></span>**2.3 Verbinden des Sensors mit dem PC**

Gehen Sie wie folgt vor, um den Sensor über Ethernet mit dem PC zu verbinden:

- Schließen Sie die Installation von 3DInspect vollständig ab. Dieser Vorgang wird in Kapitel [2.2](#page-10-2) beschrieben.
- Verbinden Sie den Sensor über die Ethernet Schnittstelle mit dem PC und schalten Sie die Stromversorgung ein.
- Warten Sie, bis der Sensor vom PC erkannt wird. Dies kann bis zu einer Minute dauern.

Sie können nun den Sensor mit 3DInspect betreiben.

#### **Hinweis:** Verbinden Sie den Sensor direkt mit dem PC. Verwenden Sie keine Hub's oder Switches.

**Hinweis:** Um den Sensor betreiben zu können, müssen sich der PC und der Sensor im gleichen Subnetz befinden. Benutzen Sie ggf. den Dialog "Ethernet Konfigurator" (siehe Kap. [3.26\)](#page-64-0), um die Netzwerkeinstellungen des Sensors anzupassen.

**Hinweis:** Benutzen Sie die empfohlenen Einstellungen für die Ethernet-Schnittstelle (siehe Kap. [2.1,](#page-10-1) Abschnitt 2).

# <span id="page-12-0"></span>**3. Arbeiten mit 3DInspect**

# <span id="page-12-1"></span>**3.1 3DInspect starten**

Ist die Installation von Software und Treiber abgeschlossen, starten Sie die Software. Benutzen Sie dazu die Programmverknüpfung auf Ihrem Desktop oder den Startmenüeintrag "3DInspect".

Nachdem Sie das Programm gestartet haben, verbindet sich die Software automatisch mit dem am PC verbundenen Sensor. Sind mehrere Sensoren mit dem PC verbunden, erscheint ein Dialog zur Auswahl des Sensors (siehe [Abb.](#page-14-1) 3.3).

**Hinweis:** Verändern Sie bei laufender Software niemals die Einstellungen der verwendeten Ethernet-Schnittstelle. Dies kann zu einer ungewollten Beendigung des Betriebssystems führen.

#### **Hinweis:**

- Trennen Sie während der Benutzung der Software niemals die Verbindung zwischen dem Sensor und dem PC.
- Schalten Sie bei laufender Software niemals die Spannungsversorgung des Sensors aus.
- <span id="page-12-2"></span>Dies kann zu einer ungewollten Beendigung der Software führen.

# **1 2 3** $\begin{picture}(130,15) \put(0,0){\line(1,0){155}} \put(15,0){\line(1,0){155}} \put(15,0){\line(1,0){155}} \put(15,0){\line(1,0){155}} \put(15,0){\line(1,0){155}} \put(15,0){\line(1,0){155}} \put(15,0){\line(1,0){155}} \put(15,0){\line(1,0){155}} \put(15,0){\line(1,0){155}} \put(15,0){\line(1,0){155}} \put(15,0){\line(1,0){155}}$ fa) 0.12  $\overline{16}$  $0.173$  $0.500$  $1.000$ .<br>500  $-2.500$  $2.500$  $\frac{1}{2}$  $= 1$   $x$   $y$   $z$   $z$ **4 5 6 7**

# **3.2 Beschreibung der Übersicht**

*Abb. 3.1: Übersicht*

Die Abbildung zeigt die Übersicht der Software.

**1 Titelleiste:** In der Titelleiste wird der aktuell geladene Parametersatz angezeigt. Werden Änderungen am Parametersatz vorgenommen, wird ein \* angefügt.

**2 Menü-Leiste:** Mit der Menü-Leiste können Sie die Datenquelle wählen, Punktewolken speichern und exportieren, Parameter speichern und laden, ausgewählte Parameter auf Default-Einstellung zurücksetzen, Änderungen rückgängig machen oder wiederherstellen, die Hilfe aufrufen, die 3D-Anzeige parametrieren und Grundeinstellungen vornehmen (siehe Kap. [3.23\)](#page-57-0).

**3 Werkzeugleiste "Allgemein":** Mit dieser Leiste können Sie die Datenquelle wählen, Punktewolken speichern, Parameter speichern und laden, Änderungen rückgängig machen oder wiederherstellen, ausgewählte Parameter auf Default-Einstellung zurücksetzen (siehe Kap. [3.24\)](#page-60-0) und die 3D-Anzeige parametrieren.

**4 Messprogrammgruppen:** In diesem Bereich können Sie Messprogrammgruppen hinzufügen, entfernen und bestehende Gruppen anwählen (siehe Kap. [3.17\)](#page-43-1).

**5 Tableiste zur Umschaltung der Ansichten:** Mit dieser Tableiste können Sie zwischen den vier grundlegenden Ansichten umschalten:

- **Datenaufnahme:** In dieser Ansicht können Sie den Sensor für eine optimale Aufnahme der Messdaten parametrieren (siehe Kap. [4\)](#page-66-0).
- **Datenvorverarbeitung:** In dieser Ansicht können Sie Programme für die Vorverarbeitung der Messdaten wählen und parametrieren (siehe Kap. [5\)](#page-81-0).
- **Auswertung:** In dieser Ansicht können Sie Programme für die Berechnung und Kombination von geometrischen Objekten wählen und parametrieren (siehe Kap. [6\)](#page-136-0).
- **Ergebnisse ausgeben:** In dieser Ansicht können Sie Messwerte filtern, verrechnen, beurteilen und zur Ausgabe und Protokollierung konfigurieren (siehe Kap. [7\)](#page-225-0). Zusätzlich können Sie hier den Betriebsmodus der Software parametrieren (siehe Kap. [1.4\)](#page-7-1).

**6 Button "Messung durchführen":** Drücken Sie diese Schaltfläche, um einen Messvorgang durchzuführen, die Messwerte zu berechnen und die gemessene Punktewolke und die Messwerte darzustellen.

**7 Statuszeile:** Im unteren Bereich der Übersicht befindet sich die Statuszeile. Es werden Status- und Fehlermeldungen angezeigt. Tritt ein Fehler in einem Messprogramm auf, kann durch Anklicken des unterstrichenen Programmnamens in der Statuszeile direkt zur betroffenen Ansicht gewechselt werden. Eine vollständige Auflistung der möglichen Meldungen finden Sie in Kapitel [8.1.](#page-234-1)

# <span id="page-13-0"></span>**3.3 Schritte zur Parametrierung einer Messaufgabe**

Im Folgenden ist die prinzipielle Herangehensweise zur Parametrierung einer Messaufgabe beschrieben:

- Parametrieren Sie in der Ansicht "Datenaufnahme" (siehe Kap. [4\)](#page-66-0) den Sensor für eine optimale Aufnahme der Messdaten.
- Wählen Sie in der Ansicht "Datenvorverarbeitung" Programme für die Vorverarbeitung der Messdaten (siehe Kap. [5\)](#page-81-0) und parametrieren sie die einzelnen Programme.
- Wählen Sie in der Ansicht "Auswertung" Programme zur Berechnung von geometrischen Objekten (Gruppe "Objekte finden", siehe Kap.  $6.1$ ) und parametrieren sie die einzelnen Programme.
- Wählen Sie in der Ansicht "Auswertung" Programme zur Kombination von geometrischen Objekten (Gruppe "Objekte kombinieren", siehe Kap. [6.2\)](#page-202-0) und parametrieren sie die einzelnen Programme.
- Führen Sie in der Ansicht "Ergebnisse ausgeben" ggf. eine zeitliche Filterung von Messergebnis-sen durch (Registerkarte "Filter", siehe Kap. [7.1\)](#page-227-0).
- Verrechnen Sie in der Ansicht "Ergebnisse ausgeben" ggf. die Ergebnisse von Messprogrammen (Registerkarte "Verrechnung", siehe Kap. [7.2\)](#page-228-0).
- Definieren Sie in der Ansicht "Ergebnisse ausgeben" Grenzwerte für ausgewählte Messwerte, um die Messung zu bewerten (Registerkarte "OK/nOK", siehe Kap. [7.3\)](#page-229-0)
- Konfigurieren Sie in der Ansicht "Ergebnisse ausgeben" die Steuerung der Messung und die Aus-gabe von Messwerten (Registerkarte "Eingabe/Ausgabe", Siehe Kap. [7.4\)](#page-230-0)
- Speichern Sie nach Abschluss der Parametrierung die Parameter in einer Datei (siehe Kap. [3.20.1\)](#page-55-1). Sie können die gespeicherte Datei zu einem späteren Zeitpunkt wieder laden.
- Wählen Sie in der Ansicht "Ergebnisse ausgeben" den Betriebsmodus "Messmodus" (siehe Kap. [7\)](#page-225-0). Die Software und der Sensor sind jetzt bereit, automatisiert Messungen durchzuführen und Messergebnisse auszugeben.

# <span id="page-13-1"></span>**3.4 Online-Betrieb**

Nach dem Start der Software befindet sich 3DInspect im Online-Betrieb. Im Online-Betrieb werden Daten vom Sensor direkt zum PC übertragen und von der Software visualisiert.

Wenn Sie sich im Offline-Betrieb befinden, können Sie über den Menüeintrag "Datei  $\rightarrow$  Mit Sensor verbinden" oder mit dem entsprechenden Button in der Werkzeugleiste (siehe [Abb.](#page-13-2) 3.2) den Online-Betrieb aktivieren.

L.

#### <span id="page-13-2"></span>Abb. 3.2: Button "Mit Sensor verbinden"

Wenn genau ein Sensor am PC angeschlossen ist, verbindet sich 3DInspect mit dem angeschlossenen Sensor.

Falls mehrere Sensoren angeschlossen sind, erscheint ein Dialog zur Auswahl eines Sensors (siehe

[Abb.](#page-14-1) 3.3). Wählen Sie einen Sensor aus und bestätigen Sie den Dialog mit dem Button "OK", um eine Verbindung mit dem gewählten Sensor herzustellen.

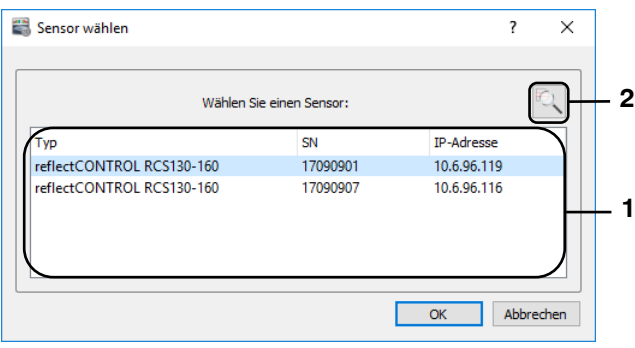

<span id="page-14-1"></span>*Abb. 3.3: Dialog "Sensor wählen"* 

#### Parameter im Dialog "Sensor wählen":

**1 Sensor-Liste:** In dieser Liste sind alle Micro-Epsilon 3D-Sensoren, die mit dem PC über Ethernet verbunden sind, enthalten.

**2 Nach Sensoren suchen:** Benutzen Sie den Button, um nach verbundenen Sensoren zu suchen.

Wählen Sie einen Sensor und bestätigen Sie den Dialog mit "OK".

3DInspect verwendet nun als Datenquelle den gewählten Sensor. Sie können im Eingabefeld "Einstellungen Sensor" (siehe Kap. [3.4.1,](#page-14-0) [3.4.3,](#page-19-0) [3.4.4](#page-20-0) und [3.4.5\)](#page-22-0) Einstellungen am Sensor vornehmen.

#### <span id="page-14-0"></span>**3.4.1 Beschreibung des Eingabefelds "Einstellungen Sensor" (reflectCONTROL)**

Sie benutzen die Parameter in diesem Eingabefeld, um bei Verwendung des Sensortyps "reflectCONTROL" den Sensor für Ihre Messaufgabe zu parametrieren.

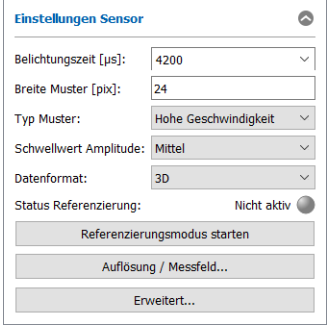

<span id="page-14-2"></span>*Abb. 3.4: Eingabefeld "Einstellungen Sensor" (reflectCONTROL)*

Sie nehmen folgende Einstellungen vor:

- **Belichtungszeit [µs]:** Wählen Sie mit diesem Parameter die Belichtungszeit des Sensors.
- Auto: In der Ansicht "Bilddaten" (siehe Kap. [4.1.1\)](#page-67-1) steht für die Belichtungszeit der Button "Auto" zur Verfügung. Drücken Sie den Button, um die Belichtungszeit zu optimieren. Die Software wertet dabei die für das Histogramm verwendeten Bildbereiche (siehe Kap. [4.1.1\)](#page-67-1) aus. Je nach Startwert kann eine mehrmalige Verwendung des Buttons erforderlich sein, um eine optimale Belichtungszeit zu ermitteln.
- **Breite Muster [pix]:** Dieser Parameter definiert die Streifenbreite des Sinusmusters auf dem Bildschirm.
- **Typ Muster:** Dieser Parameter stellt vordefinierte Einstellmöglichkeiten für die Anzahl der Sinusmuster und der aufzunehmenden Bilder, die für einen Messvorgang verwendet werden zur Verfügung:
	- **Hohe Geschwindigkeit: 4**
	- **Ausgewogen:** 6
	- **Hohe Genauigkeit:** 12
	- **Benutzerdefiniert:** Wählen Sie einen benutzerdefinierten Wert für die Anzahl der Sinusmus-ter (siehe Kap. [3.4.7,](#page-25-0) Parameter "PatternCount").
- **Schwellwert Amplitude:** Dieser Parameter stellt vordefinierte Einstellmöglichkeiten für den Amplituden-Schwellwert zur Verfügung. Für die Berechnung der Ergebnisse werden nur Pixel verwendet, deren Amplituden-Wert größer als dieser Schwellwert ist. So können ungewünschte Pixel mit niedrigem Reflexionsgrad (z.B. außerhalb des Messobjekts oder im Randbereich) ausgeschlossen werden.
	- **Sehr niedrig:** 1
	- **Niedrig: 5**
	- **Mittel:** 15
	- **Hoch:** 30
	- **Custom:** Wählen Sie einen benutzerdefinierten Wert (siehe Kap. [3.4.7,](#page-25-0) Parameter "AmplitudeThreshold").
- **Datenformat:** Wählen Sie das Format der zu übertragenden Daten:
	- **3D:** reflectCONTROL überträgt 3D-Punktewolken.
	- **3D + 2D-Bilder:** Zusätzlich zu den 3D-Punktewolken werden 2D-Bilder übertragen (siehe Kap: [4.1.3\)](#page-71-0).
- **Status Referenzierung:** Zeigt den Status der Referenzierung an, siehe Kap. [3.4.2](#page-16-0)
- **Referenzierungsmodus starten:** Startet den Referenzierungsmodus, siehe Kap. [3.4.2](#page-16-0)
- **Auflösung / Messfeld:** Zeigt einen Dialog an, in dem die Auflösung und das Messfeld in X-/Y-Richtung eingestellt werden können, siehe Kap. [3.4.5.](#page-22-0)
- **Erweitert...:** Mit diesem Button gelangen Sie in den Dialog "Erweiterte Sensor-Einstellungen" (siehe Kap. [3.4.7\)](#page-25-0).

Hinweis: Das Eingabefeld "Einstellungen Sensor" ist nur im Online-Betrieb verfügbar!

Hinweis: Das Eingabefeld "Einstellungen Sensor" ist nur in der Ansicht "Datenaufnahme" verfügbar!

**Hinweis:** Weitere Informationen zur Parametrisierung des Sensors finden Sie in der Betriebsanleitung des verwendeten Sensors (Menü "?  $\rightarrow$  Dokumentation", siehe Abb. [3.85\)](#page-59-0).

## <span id="page-16-0"></span>**3.4.2 Referenzmessungen durchführen (reflectCONTROL)**

Um mit dem Sensortyp "reflectCONTROL" hochgenaue Messungen durchführen zu können, ist es möglich, mit Hilfe von speziellen Referenzobjekten zunächst Referenzmessungen durchzuführen. Mit Hilfe dieser Referenzmessungen können bei späteren Messungen die systematischen Messunsicherheiten des Sensors weitestgehend ausgeglichen werden. Gehen Sie wie folgt vor, um den Sensor für hochgenaue Messungen einzurichten:

- Referenzierungsmodus starten
- Referenzierungsobjekt positionieren
- Referenzmessung durchführen
- Referenzierungsmodus beenden

Im Folgenden werden die einzelnen Schritte genauer beschrieben:

Referenzierungsmodus starten:

Benutzen Sie den Button "Referenzierungsmodus starten" (siehe [Abb.](#page-14-2) 3.4). Es erscheint der Dia-log "Einstellungen Referenzierung" (siehe [Abb.](#page-16-1) 3.5).

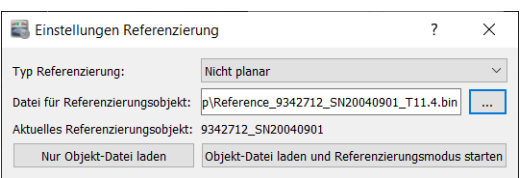

#### <span id="page-16-1"></span>*Abb. 3.5: Dialog "Einstellungen Referenzierung"*

Nehmen Sie folgende Einstellungen vor:

- **Typ Referenzierung:** Es stehen 2 unterschiedliche Modi für die Referenzierung zur Verfügung. Der Modus hängt vom verwendeten Referenzierungsobjekt ab:
	- **Planar:** Es wird ein optischer Planspiegel mit vernachlässigbaren Ebenheitsabweichungen als Referenzierungsobjekt verwendet.
	- **Nicht planar:** Es wird ein Spiegel mit bekannten Abweichungen im  $\mu$ m-Bereich als Referenzierungsobjekt verwendet. Bei Verwendung eines nicht planaren Objektes ist es notwendig, die Beschreibungsdatei des Objektes anzugeben (s.u.).
- **Datei für Referenzierungsobjekt:** Geben Sie hier bei Verwendung eines nicht planaren Objektes die entsprechende Beschreibungsdatei an. Wurde bereits zu einem früheren Zeitpunkt die Datei geladen und das Referenzierungsobjekt nicht gewechselt, dann ist dieser Schritt nicht notwendig. Die zuletzt geladene Datei wird im Bereich "Aktuelles Referenzierungsobjekt" angezeigt.

Wenn Sie nur die Datei für das Referenzierungsobjekt laden wollen, ohne den Referenzierungsmodus zu starten, haben Sie die Möglichkeit, mit dem Button "Nur Objekt-Datei laden" die Datei zu laden und den Dialog zu schließen.

Drücken Sie den Button "Referenzierungsmodus starten" bzw. "Objekt-Datei laden und Referenzierungsmodus starten", um den Dialog zu schließen.

Der Referenzierungsmodus ist nun aktiv. Im Bereich "Einstellungen Sensor" wird nun "Referenzierungsmodus aktiv" angezeigt. Der Button "Referenzierungsmodus starten" wird durch den Button "Referenzierungsmodus beenden" ersetzt. Der Button "Messung durchführen" wird durch den Button "Referenzmessung durchführen" ersetzt.

Referenzierungsobjekt positionieren:

Wechseln Sie in die Ansicht "Bilddaten" (siehe Kap. [4.1.1\)](#page-67-1).

Wenn Sie ein planares Referenzierungsobjekt verwenden, positionieren Sie das Objekt so, dass es sich komplett im Kamerabild befindet.

Wenn Sie ein nicht planares Referenzierungsobjekt verwenden, aktivieren Sie die Option "Messfeld anzeigen". In den Bilddaten wird nun die Soll-Kontur des Objekts angezeigt. Positionieren Sie das Referenzierungsobjekt so, dass die Soll-Kontur und die Kontur des Objekts übereinstimmen (siehe [Abb.](#page-17-0) 3.7).

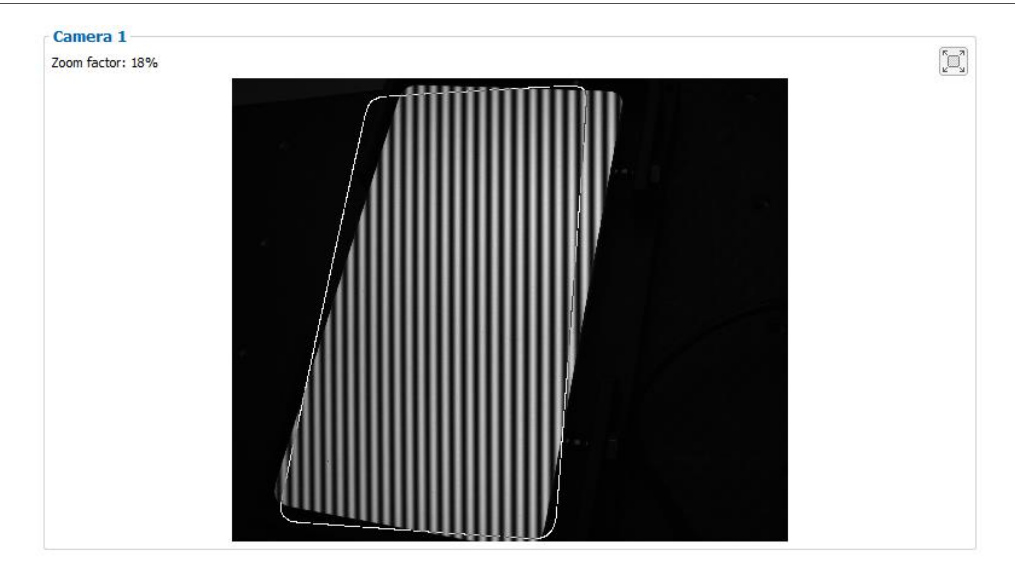

*Abb. 3.6: Referenzobjekt positionieren – Position muss korrigiert werden* 

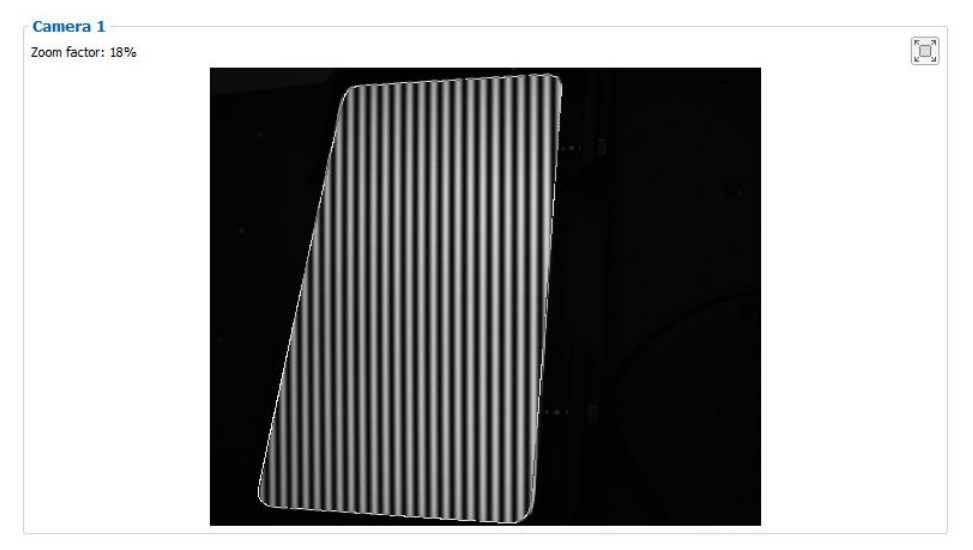

*Abb. 3.7: Referenzobjekt positionieren – Position OK* 

<span id="page-17-0"></span>- Referenzmessung durchführen:

Nachdem das Referenzobjekt korrekt positioniert wurde, können Sie Referenzmessungen durchführen. Wechsel Sie dazu in die Ansicht "3D-Anzeige" und drücken Sie den Button "Referenzmessung durchführen". Der Sensor führt nun eine Referenzmessung durch. Kontrollieren sie im Vorschaufenster den korrekten Abstand zum Referenzobjekt:

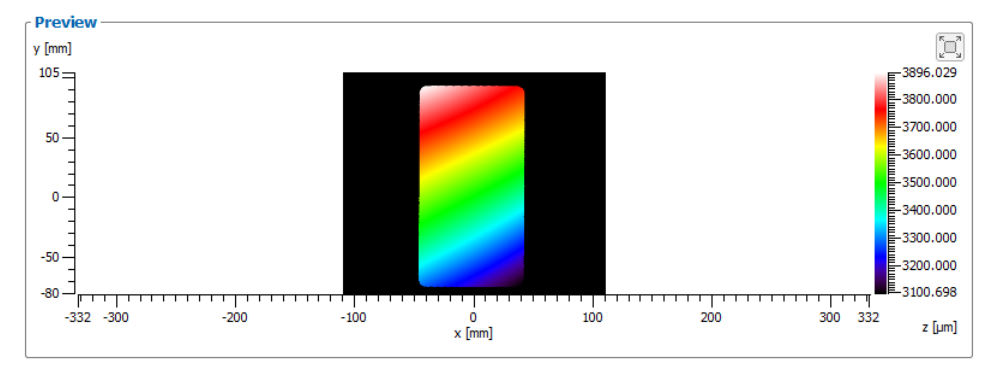

*Abb. 3.8: Referenzobjekt positionieren – Abstand zu klein* 

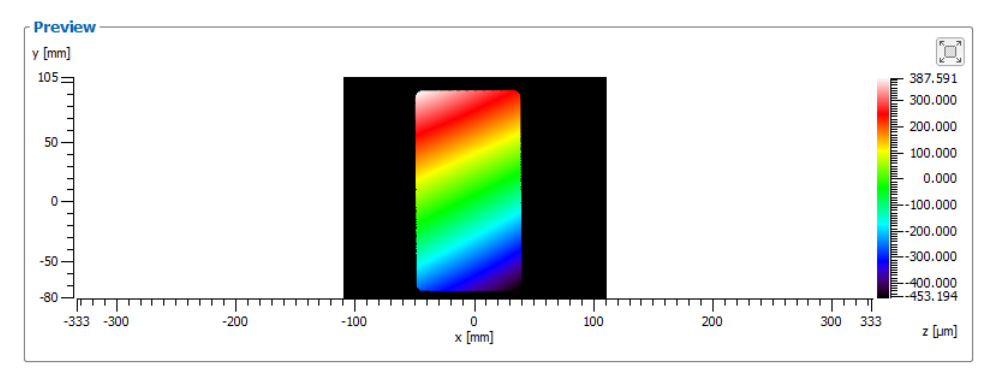

*Abb. 3.9: Referenzobjekt positionieren – Abstand OK* 

Die Skala zeigt an, in welchem Abstand sich die Oberfläche des Referenzierungsobjekts zur Nullebene des Sensors befindet. Achten sie darauf, dass die minimalen/maximalen Werte +-1mm nicht überschreiten. Passen sie ggf. den Abstand zwischen Sensor und Referenzierungsobjekt an und wiederholen sie die Referenzmessung. Prüfen Sie nach Abschluss im Bereich "Einstellungen Sensor", ob die Referenzmessung erfolgreich durchgeführt wurde. Wenn "Referenzierungsmodus aktiv: Gültig" angezeigt wird, wurde die Messung erfolgreich durchgeführt und sie können den Referenzierungsmodus verlassen. Bei nicht erfolgreicher Messung wird "Referenzierungsmodus aktiv: Nicht gültig" angezeigt. Prüfen Sie in diesem Fall die Position des Referenzobjekts und die Parameter des Sensors (Belichtungszeit, etc.), korrigieren Sie diese gegebenenfalls und führen Sie erneut eine Referenzmessung durch.

Referenzierungsmodus beenden:

Nachdem eine erfolgreiche Referenzmessung durchgeführt wurde, können Sie den Referenzierungsmodus beenden. Drücken Sie dazu den Button "Referenzierungsmodus beenden". Es wird folgender Dialog angezeigt:

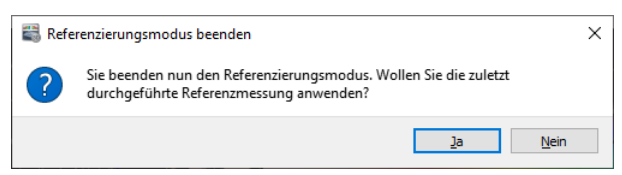

*Abb. 3.10: Dialog "Referenzierungsmodus" beenden* 

Bestätigen Sie den Dialog mit "Ja", um die zuletzt durchgeführte Referenzmessung anzuwenden und die Referenzierung zu verwenden.

Der Sensor ist nun bereit, um hochgenaue Messungen durchzuführen.

Wenn Sie den Dialog mit "Nein" schließen, wird der Referenzierungsmodus beendet, die Referenzierung wird jedoch nicht aktiviert. Der Sensor wird folgende Messungen mit Standard-Genauigkeit durchführen.

- Statusanzeige für die Referenzierung: Im Bereich "Einstellungen Sensor" (siehe Kap. [3.4.1\)](#page-14-0) befindet sich eine Statusanzeige für die Referenzierung. Folgende Anzeigen sind möglich:
	- Gültig (grün): Die Referenzierung ist aktiv und es ist eine gültige Referenzmessung hinterlegt. Der Sensor führt hochgenaue Messungen durch.
	- Gültig (gelbgrün): Der Referenzierungsmodus ist aktiv und es ist eine gültige Referenzmessung hinterlegt. Sie können den Referenzierungsmodus beenden.
	- Nicht aktiv (grau): Die Referenzierung ist nicht aktiv. Der Sensor führt Messungen mit Standard-Genauigkeit durch.
	- Nicht aktiv (gelb): Die Referenzierung ist nicht aktiv, es ist jedoch eine gültige Referenzmessung hinterlegt. Der Sensor führt Messungen mit Standard-Genauigkeit durch.
	- Nicht gültig (gelb): Der Referenzierungsmodus ist aktiv, aber es wurde noch keine Referenzmessung durchgeführt bzw. die Daten der Referenzmessung sind ungültig. Benutzen Sie den Button "Referenzmessung durchführen", um eine Referenzmessung durchzuführen.
	- Nicht gültig (rot): Die Referenzierung ist aktiv, jedoch sind die Daten der hinterlegten Referenzmessung ungültig. Starten Sie den Referenzierungsmodus und führen Sie eine Referenzmessung durch.

Diskrepanz Binning (rot): Die aktuelle Einstellung Binning (Parameter "Binning horizontal/vertical") stimmt nicht mit der Einstellung überein, die bei der hinterlegten Referenzmessung verwendet wurde. Passen sie die Einstellung an oder starten Sie den Referenzierungsmodus und führen Sie eine Referenzmessung durch.

#### <span id="page-19-0"></span>**3.4.3 Beschreibung des Eingabefelds "Einstellungen Sensor" (surfaceCONTROL)**

Sie benutzen die Parameter in diesem Eingabefeld, um bei Verwendung des Sensortyps "surfaceCONTROL" den Sensor für Ihre Messaufgabe zu parametrieren.

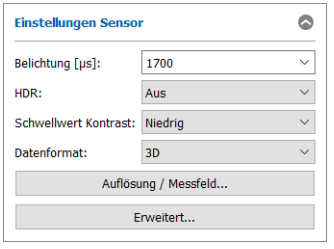

#### *Abb. 3.11: Eingabefeld "Einstellungen Sensor" (surfaceCONTROL)*

Sie nehmen folgende Einstellungen vor:

- **Belichtung [µs]:** Mit diesem Parameter werden die Belichtungszeit der Kameras im Sensor sowie die Helligkeit der Projektion der Streifenmuster gesteuert. Der eingestellte Wert ist das Produkt aus Belichtungszeit und Helligkeit. Die Helligkeit beträgt standardmäßig 100 % und wird nur dann verringert, wenn die minimale Belichtungszeit erreicht wird. Wählen Sie den Eintrag "Benutzerdefi-niert", um beide Parameter getrennt einzustellen (siehe Kap. [3.4.7,](#page-25-0) Parameter "ExposureTime" und "LightBrightness").
- **Auto:** In der Ansicht "Bilddaten" (siehe Kap. [4.1.1\)](#page-67-1) steht für die Belichtungszeit der Button "Auto" zur Verfügung. Drücken Sie den Button, um die Belichtungszeit zu optimieren. Die Software wertet dabei die für das Histogramm verwendeten Bildbereiche (siehe Kap. [4.1.1\)](#page-67-1) aus. Je nach Startwert kann eine mehrmalige Verwendung des Buttons erforderlich sein, um eine optimale Belichtungszeit zu ermitteln.
- **HDR:** Mit diesem Parameter kann der Dynamikbereich der vom Sensor erfassten Rohdaten erhöht werden. Bei aktiviertem Parameter werden pro Streifenmuster jeweils 3 Aufnahmen mit jeweils unterschiedlicher Belichtungszeit durchgeführt. Die Belichtungszeiten werden im Folgenden mit B1, B2 und B3 bezeichnet. Die mit dem Parameter "Belichtung" angegebene Belichtungszeit entspricht dabei der mittleren Belichtungszeit B2. Es stehen folgende Optionen zur Verfügung:
	- **Aus:** HDR wird nicht verwendet.
	- **Moderat:** B1 = B2 / 1,5; B3 = B2 \* 1,5;
	- **Normal:** B1 = B2 / 2; B3 = B2  $*$  2;
	- **Stark:** B1 = B2 / 4; B3 = B2 \* 4;
	- **Benutzerdefiniert:** Wählen Sie diesen Eintrag, um die Faktoren für die Belichtungszeiten manuell einzustellen (siehe Kap. [3.4.7,](#page-25-0) Parameter "MultiSlopeKneePointCount", "MultiSlope-KneePointSelector" und "MultiSlopeExposureLimit").
- **Aktuelle Belichtung:** Diese Auswahl steht in der Ansicht Bilddaten (siehe Kap. [4.1.1](#page-67-1)) zur Verfügung, wenn der Parameter "HDR" aktiv ist. Wählen Sie die Belichtungszeit der niedrigen, mittleren oder der hohen Aufnahme der HDR. Überprüfen Sie mit diesem Parameter, ob mit der niedrigen Belichtungszeit die hellen Bereiche nicht überstrahlt werden und mit der hohen Belichtungszeit die dunklen Bereiche genügend ausgeleuchtet werden.
- **Schwellwert Kontrast:** Dieser Parameter stellt vordefinierte Einstellmöglichkeiten für die Parameter "Schwellwert Graycode" und "Schwellwert Amplitude" zur Verfügung. Für die Berechnung der Ergebnisse werden nur Pixel verwendet, deren Grauwertdifferenz zwischen Hell- und Dunkelbild größer als der "Schwellwert Graycode" ist und deren Amplituden-Wert für die aufgenommene Folge von Sinusmustern größer als der "Schwellwert Amplitude" ist. So können ungewünschte Pixel mit zu geringer Grauwertdifferenz bzw. zu niedrigem Reflexionsgrad (z.B. außerhalb des Messobjekts oder im Randbereich) ausgeschlossen werden.
	- **Sehr niedrig:** AmplitudeThreshold = GraycodeThreshold = 1
	- **Niedrig:** AmplitudeThreshold = GraycodeThreshold = 2
	- **Mittel:** AmplitudeThreshold = GraycodeThreshold = 5
	- **Hoch:** AmplitudeThreshold = GraycodeThreshold = 8
	- **Benutzerdefiniert:** Wählen Sie diesen Eintrag, um beide Schwellwerte getrennt einzustellen (siehe Kap. [3.4.7,](#page-25-0) Parameter "GraycodeThreshold" und "AmplitudeThreshold").
- **Datenformat:** Wählen Sie das Format der zu übertragenden Daten:
	- **3D:** surfaceCONTROL überträgt 3D-Punktewolken.
	- **3D + 2D-Bilder:** Zusätzlich zu den 3D-Punktewolken werden 2D-Bilder übertragen (siehe Kap: [4.1.3\)](#page-71-0).
- **Auflösung / Messfeld:** Zeigt einen Dialog an, in dem die Auflösung und das Messfeld in X-/Y-/Z-Richtung eingestellt werden können, siehe Kap. [3.4.5.](#page-22-0)
- **Musterprojektion:** In der Ansicht "Bilddaten" (siehe Kap. [4.1.1\)](#page-67-1) wird der Button "Messfeld / Auflösung" durch den Parameter Musterprojektion ersetzt.
	- **Hellbild**: Mit diesem Wert wird der Projektor auf hell geschaltet. So ist die maximale Messfeldgröße auf dem zu messenden Bauteil zu erkennen.
	- **Muster**: Mit der Auswahl des Wertes "Muster" wird ein Sinusmuster auf das Bauteil projiziert. Dieses wird über die Kamerabilder zur Einstellung der optimalen Belichtungszeit / Helligkeit verwendet.
	- **Positionierung**: Für die Justage des Sensors zum Bauteil wird dieses Muster verwendet. Es wird ein Muster, bestehend aus einem Kreuz und mehreren Hilfslinien auf das Bauteil projiziert. Das gleiche Muster wird in die Kamerabilder eingeblendet. Wenn das Bauteil in der Messfeldmitte (in Z-Richtung) und somit im richtigen Abstand zum Sensor positioniert ist, sollten die Kreuze in der Mitte exakt aufeinanderliegen. Die äußeren Hilfslinien grenzen das Messfeld ein. Die weiteren Hilfslinien und Kreise können zur exakten Ausrichtung der Bauteile dienen.
- **Erweitert...:** Mit diesem Button gelangen Sie in den Dialog "Erweiterte Sensor-Einstellungen" (siehe Kap. [3.4.7\)](#page-25-0).

**Hinweis:** Das Eingabefeld "Einstellungen Sensor" ist nur im Online-Betrieb verfügbar!

Hinweis: Das Eingabefeld "Einstellungen Sensor" ist nur in der Ansicht "Datenaufnahme" verfügbar!

**Hinweis:** Weitere Informationen zur Parametrisierung des Sensors finden Sie in der Betriebsanleitung des verwendeten Sensors (Menü "? → Dokumentation", siehe [Abb.](#page-59-0) 3.85).

#### <span id="page-20-0"></span>**3.4.4 Beschreibung des Eingabefelds "Einstellungen Sensor" (scanCONTROL 30XX)**

Sie benutzen die Parameter in diesem Eingabefeld, um bei Verwendung des Sensortyps "scanCONTROL 30XX" den Sensor für Ihre Messaufgabe zu parametrieren.

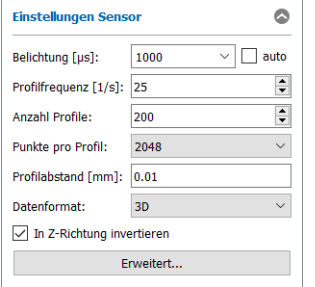

*Abb. 3.12: Eingabefeld "Einstellungen Sensor" (scanCONTROL 30XX)*

Sie nehmen folgende Einstellungen vor:

- **Belichtung [µs]:** Wählen Sie mit diesem Parameter die Belichtungszeit von scanCONTROL 30XX. Dieser Wert hat Vorrang vor der Eingabe im Feld Profilfrequenz.
	- **Minimalwert:** 1  $\mu$ s
	- **Maximalwert:** 40959  $\mu$ s
- **Belichtung auto:** Aktivieren Sie mit dieser Option die automatische Belichtungszeitregelung von scanCONTROL 30XX. Diese Einstellung wird bei wechselnden, einfarbigen Oberflächen empfohlen.
- **Profilfrequenz [1/s]:** Dieser Parameter steuert die Anzahl der Profile, die pro Sekunde erfasst und zum PC übertragen wird.
	- **Minimalwert:** 25
	- **Maximalwert:** 10000
- **Anzahl Profile:** Dieser Parameter definiert, aus wie vielen Profilen eine Punktewolke gebildet wird.
- **Punkte pro Profil:** Dieser Parameter definiert, aus wie vielen Punkten ein Profil gebildet wird. Sie bestimmen mit diesem Parameter die Auflösung in Richtung der X-Achse. Die Anzahl der Punkte wird zusätzlich durch Einstellungen im Bereich "Messfeld" (siehe Kap. [4.1.2\)](#page-69-0) beeinflusst. Je nach Sensortyp können Sie zwischen folgenden Werten wählen:
	- ScanCONTROL 30X0:
		- 256
		- 512
		- $1024$
		- $2048$
	- scanCONTROL 30X2:
		- 256
		- $512$
		- $1024$
- **Profilabstand [mm]:** Geben Sie mit diesem Parameter den Abstand zwischen zwei aufeinanderfol-genden Profilen in Y-Richtung an. Bei deaktiviertem Encoder (siehe Kap. [3.4.7](#page-25-0), Parameter "EncoderOutputMode") ergibt sich der Profilabstand aus Profilfrequenz und Vorschubgeschwindigkeit. Bei aktiviertem Encoder wird aus dem Profilabstand und der Auflösung des Encoders der Encoder-Teiler berechnet.
- Auflösung Videobild: Verändern Sie in der Ansicht "Bilddaten" (siehe Kap. [4.1.2\)](#page-69-0) die Auflösung des Bilds der Sensor-Matrix:
	- **Voll:** Das Bild der Sensor-Matrix wird in voller Auflösung übertragen.
	- **Reduziert:** Bild der Sensor-Matrix wird in reduzierter Auflösung übertragen. Diese Einstellung kann verwendet werden, wenn die Bandbreite der Netzwerkverbindung nicht für die volle Auflösung ausreicht.

**Hinweis:** Um die volle Bildauflösung von scanCONTROL 30XX zu benutzen, wird eine Gigabit Ethernet Verbindung benötigt und die Option "Jumbo Rahmen" der Netzwerkkarte muss aktiv sein.

- **Datenformat:** Wählen Sie das Format der zu übertragenden Daten und den damit verbundenen Auswertungsmodus von 3DInspect (siehe Kap. [1.4\)](#page-7-1):
	- **2D:** scanCONTROL überträgt 2D-Profile.
	- **3D:** scanCONTROL überträgt 3D-Punktewolken.
- **In Z-Richtung invertieren:** Die Daten werden in Z-Richtung invertiert.
- **Erweitert...:** Mit diesem Button gelangen Sie in den Dialog "Erweiterte Sensor-Einstellungen" (siehe Kap. [3.4.7\)](#page-25-0).

Hinweis: Das Eingabefeld "Einstellungen Sensor" ist nur im Online-Betrieb verfügbar!

Hinweis: Das Eingabefeld "Einstellungen Sensor" ist nur in der Ansicht "Datenaufnahme" verfügbar!

**Hinweis:** Weitere Informationen zur Parametrisierung des Sensors finden Sie in der Betriebsanleitung des verwendeten Sensors (Menü "?  $\rightarrow$  Dokumentation", siehe [Abb.](#page-59-0) 3.85).

#### <span id="page-22-0"></span>**3.4.5 Beschreibung des Eingabefelds "Einstellungen Sensor" (ProfileUnit)**

Sie benutzen die Parameter in diesem Eingabefeld, um das Messsystem "ProfileUnit" für Ihre Messaufgabe zu parametrieren.

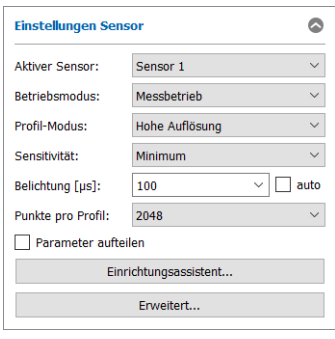

#### *Abb. 3.13: Eingabefeld "Einstellungen Sensor" (ProfileUnit)*

**Hinweis**: Verwenden Sie bei der erstmaligen Einrichtung der ProfileUnit den Einrichtungsassistenten, um die grundlegende Funktionsfähigkeit des Systems sicherzustellen.

**Hinweis**: Die Elemente des Eingabefelds variieren abhängig von der ausgewählten Ansicht.

Sie nehmen folgende Einstellungen vor:

- **Aktiver Sensor:** Mit diesem Auswahlfeld kann einer der scanCONTROL Sensoren, die mit dem Sytem "ProfileUnit" verbunden sind, gewählt werden. Mit den nachfolgenden Parametern kann der gewählte Sensor parametriert werden.
- **Betriebsmodus:** Wählen Sie mit diesem Parameter den Betriebsmodus für das Messsystem "ProfileUnit".
	- **Messbetrieb:** Die mit dem Messsystem "ProfileUnit" verbundenen Sensoren liefern die Messdaten entsprechend den jeweiligen Einstellungen insbesondere Triggerung. Die Frequenz der Messdaten wird mit dem Parameter "Profilfrequenz" (s.u.) gesteuert.
	- **Simulation:** Die mit dem Messsystem "ProfileUnit" verbundenen Sensoren werden intern getriggert. Die Frequenz der Messdaten wird mit dem Parameter "Profilfrequenz" (s.u.) gesteuert.
	- **Simulation 25 Hz:** Die mit dem Messsystem "ProfileUnit" verbundenen Sensoren werden intern getriggert. Die Frequenz der Messdaten beträgt 25 Hz.
- **Profil-Modus:** Wählen Sie mit diesem Parameter den Betriebsmodus des gewählten Sensors.
	- **Hohe Auflösung:** Der Sensor wird mit der maximalen Auflösung in Z-Richtung betrieben.
	- **Hohe Geschwindigkeit:** Der Sensor wird mit der maximalen Profilfrequenz betrieben. Dabei wird die Auflösung in Z-Richtung halbiert. Die Auflösung in X-Richtung bleibt unverändert.
	- **Hoher Kontrast (HDR):** Der Sensor wird im High Dynamic Range (HDR) Modus betrieben. Dabei wird das Ergebnisprofil aus zwei Profilen mit unterschiedlichen Belichtungszeiten zusammengesetzt.
- **Sensitivität:** Bestimmen Sie mit diesem Wert die Sensitivität des gewählten Sensors.
	- **Minimum**
	- **Niedrig**
	- **Mittel**
	- **Hoch**
	- **Maximum**
- **Belichtung [µs]:** Wählen Sie mit diesem Parameter die Belichtungszeit des gewählten Sensors.
- **auto:** Aktivieren Sie mit diesen Parametern die automatische Belichtungszeitregelung.
- **Punkte pro Profil:** Dieser Parameter definiert, aus wie vielen Punkten ein Profil des gewähletn Sensors gebildet wird.
- **Profilfrequenz [1/s]:** Dieser Parameter steuert die Anzahl der Profile, die pro Sekunde erfasst und übertragen wird. Werden die mit dem Messsystem "ProfileUnit" verbundenen Sensoren von einem Master intern getriggert, bestimmt der Parameter maßgeblich die Messfrequenz. Werden die verbundenen Sensoren extern (über einen digitalen Eingang) getriggert, bestimmt der Parameter die Obergrenze der Messfrequenz.
- **Parameter aufteilen:** Bestimmen Sie mit dieser Option, ob die vorgenommenen Parameter für den aktuell ausgewählten Sensor (Option aktiviert) oder für alle mit dem Messsystem "ProfileUnit" verbundenen Sensoren (Option deaktiviert) gelten sollen.
- **Einrichtungsassistent:** 3DInspect stellt Ihnen als Einstiegshilfe einen Einrichtungsassistenten zur Verfügung. Der Assistent führt Sie in wenigen Schritten zur optimalen Triggerung und der Synchronisation der Sensoren.
- **Erweitert...:** Mit diesem Button gelangen Sie in den Dialog "Erweiterte Sensor-Einstellungen" (siehe Kap. [3.4.7\)](#page-25-0).

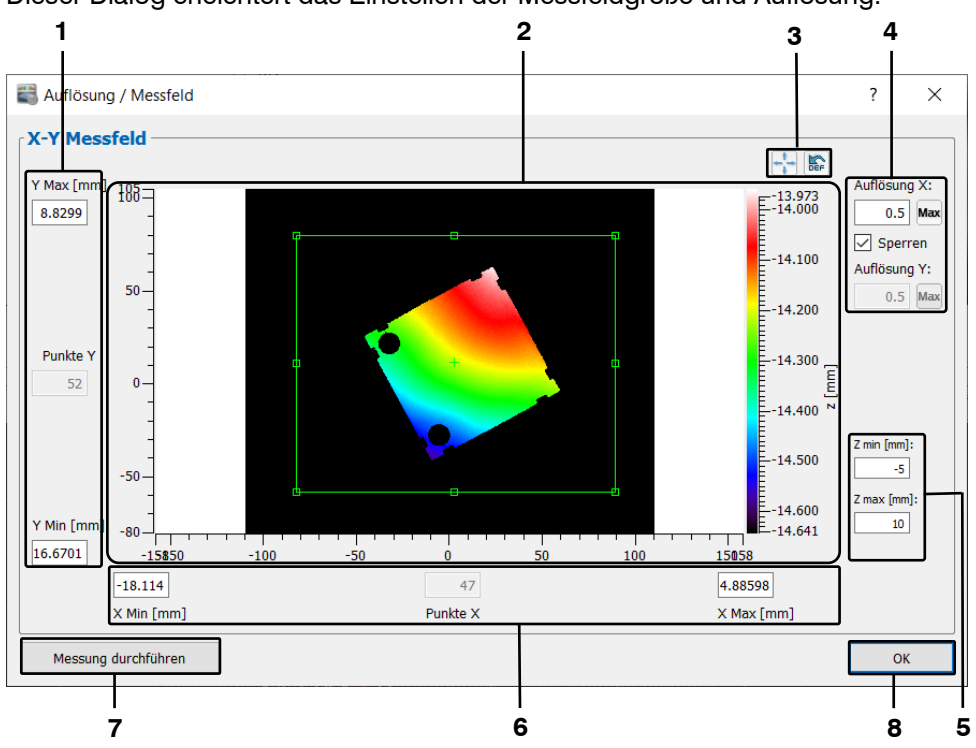

#### <span id="page-24-0"></span>**3.4.6 Beschreibung des Dialogs "Auflösung / Messfeld"**

Dieser Dialog erleichtert das Einstellen der Messfeldgröße und Auflösung.

Das Bild © in der Mitte des Dialogs stellt den Messbereich des Sensors dar. Für die Einstellung der Messfeldgröße können Sie sowohl Zahlenwerte in die dafür vorgesehenen Felder  $\mathbb O$ .  $\circledcirc$  eintragen, als auch das grüne Rechteck mittels Mauszeiger verändern. Die Anzahl der Datenpunkte wird automatisch berechnet und angepasst. Die Buttons rechts über dem Bild 3 können Sie benutzen, um das Messfeld auf den gesamten Messbereich zu maximieren bzw. um alle Einstellungen in diesem Dialog auf Werkseinstellung zurückzusetzen.

Für die Veränderung der Auflösung  $\circledast$  geben Sie oben rechts die gewünschten Werte für die Auflösung in X-und Y-Richtung ein. Benutzen Sie die Option "Sperren", um eine gleiche Auflösung in X- und Y-Richtung zu erzwingen. Benutzen Sie die "Max"-Buttons, um die Auflösung für die jeweilige Richtung zu maximieren.

Mit den Eingabefeldern im Bereich **® können Sie die Grenzen für das Messfeld** in Z-Richtung parametrieren. Übersteigen die eingegebenen Werte den Standard-Messbereich, wird ein Hinweis eingeblendet, dass die Genauigkeit nun auf den gesamten Bereich in Z-Richtung optimiert wird, was zu einer verminderten Genauigkeit im Standard-Messbereich führt.

Werden Grenzwerte aufgrund von Änderungen unter- oder überschritten, wird das Messfeld auf die zuletzt gültige Einstellung zurückgesetzt. Zur Kontrolle des Messfeldes nutzen Sie den Button "Messung durchführen"  $\oslash$ . Mittels des OK-Buttons  $\oslash$  verlassen Sie den Dialog und die eingegebenen Werte werden gespeichert.

**Hinweis**: Die Parameter für die Parametrierung des Messfelds in Z-Richtung stehen nur für den Sensor-Typ surfaceCONTROL zur Verfügung.

**Hinweis**: Für surfaceCONTROL und reflectCONTROL werden ab Firmware-Version 2 für die Skalierung in Y-Richtung negative Werte verwendet.

*Abb. 3.14: Dialog "Auflösung / Messfeld"*

#### <span id="page-25-0"></span>**3.4.7 Beschreibung des Dialogs "Erweiterte Sensor-Einstellungen"**

Dieser Dialog bietet Ihnen erweiterte Einstellmöglichkeiten für den verwendeten Sensor. Es stehen die Parameter, die der Sensor über GenICam zur Verfügung stellt, zu Verfügung.

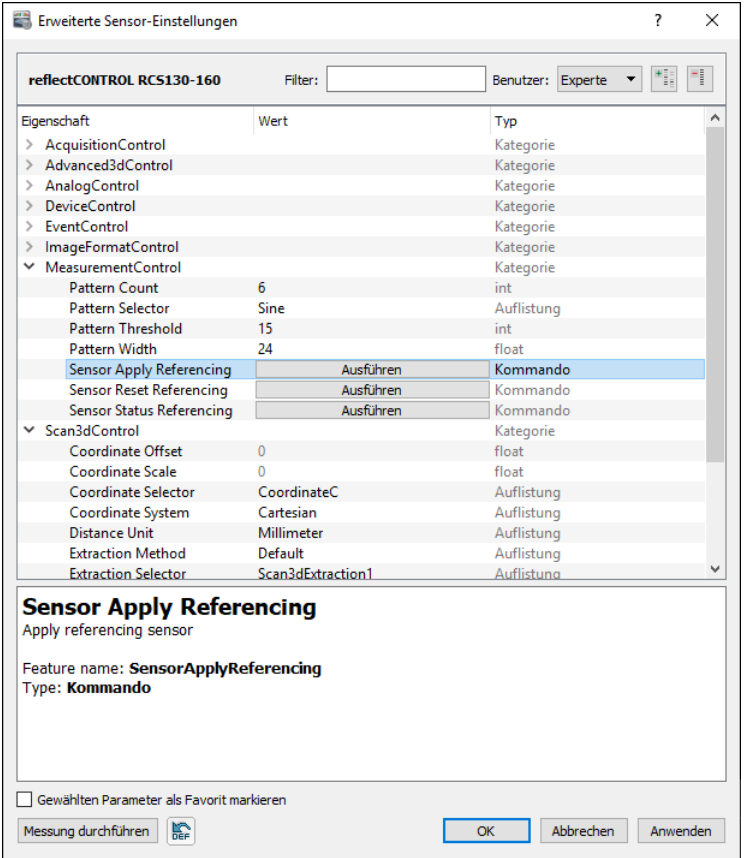

*Abb. 3.15: Dialog "Erweiterte Sensor-Einstellungen"*

Sie nehmen folgende Einstellungen vor:

- **Filter:** Benutzen Sie dieses Eingabefeld, um im Parameterbaum nach bestimmten Parametern zu suchen. Alle Parameter, die den angegeben Filter-Text nicht enthalten, werden ausgeblendet.
- **Benutzer:** Definieren sie die Benutzerebene. Alle Parameter mit höherer Benutzer-Ebene werden ausgeblendet. Zusätzlich können Sie über die Checkbox "Gewählten Parameter als Favorit markieren" unten links im Dialog den aktuell gewählten Parameter als Favorit markieren. Diese markierten Parameter stehen in der Benutzerebene "Favoriten" zur Verfügung. Folgende Benutzerebenen stehen zur Verfügung:
	- **Anfänger**
	- **Experte**
	- **Guru**
	- **Favoriten**
- **Elemente aufklappen:** Benutzen Sie diese Schaltfläche, um den kompletten Parameterbaum aufzuklappen.
- **Elemente zuklappen:** Benutzen Sie diese Schaltfläche, um den kompletten Parameterbaum zuzuklappen.
- **Parameterbaum:** Der Parameterbaum enthält alle Parameter, die der Sensor zur Verfügung gestellt.

Nutzen Sie den Button "**Messung durchführen**" in der Ecke unten links, um eine Messung durchzuführen oder nutzen Sie den Button **"Standardeinstellungen des Sensors laden**", um die Standardeinstellungen des Sensors zu laden und anzuwenden.

#### <span id="page-26-0"></span>**3.4.8 Messassistent**

3DInspect stellt Ihnen als Einstiegshilfe einen Messassistenten zur Verfügung. Der Assistent führt Sie in wenigen Schritten zum optimalen Abstand und zur optimalen Positionierung des Messobjekts, hilft Ihnen optimale Sensor-Einstellungen zu treffen und führt eine Messung durch. Der Messassistent wird standardmäßig nach dem Verbindugsaufbau zum Sensor gestartet (siehe auch Kap. [3.25,](#page-61-0) Abschnitt 1) und kann über den Menüeintrag "Datei  $\rightarrow$  Messassistent starten" manuell gestartet werden.

Hinweis: Der Messasistent steht für die Sensortypen "surfaceCONTROL" und "reflectCONTROL" zur Verfügung.

#### <span id="page-26-1"></span>**3.5 Offline-Betrieb**

3DInspect ermöglicht es Ihnen, zuvor gespeicherte Punktewolken zu laden, die zugehörigen Messwerte zu berechnen und die Punktewolke und die Messwerte zu visualisieren. Im Offline-Betrieb wird das Eingabefeld "Einstellungen Sensor" durch das Eingabefeld "Einstellungen Datei" ersetzt. Abhängig vom ausgewählten Datenformat (siehe Kap. [1.4,](#page-7-1) [3.4.4](#page-20-0) und [3.25,](#page-61-0) Abschnitt 4) wird entweder eine 3D-Punktewolke oder eine 2D-Profilreihenfolge geladen.

Um eine Punktewolke offline aus einer Datei zu laden und anzuzeigen, wählen Sie entweder den Menüeintrag "Datei → 3D-Daten öffnen" bzw. "Datei → Profile laden" oder drücken Sie den entsprechenden Button (siehe [Abb.](#page-26-3) 3.16) in der Werkzeugleiste.

喘 喝

<span id="page-26-3"></span>*Abb. 3.16: Button "3D-Daten öffnen" (Datenformat 3D)/ /"Profilfolge laden" (Datenformat 2D)*

Es erscheint ein Standard-Windowsdialog, in dem Sie Pfad und Name der Datei auswählen. Nach Bestätigung des Dialogs wird die Punktewolke geladen. Die geladene Punktewolke wird im Vorschaufenster, in der 2D-Anzeige und in der 3D-Anzeige dargestellt.

Hinweis: Verwenden Sie den Menüeintrag "Zuletzt verwendete 3D-Daten", um zuvor gespeicherte bzw. geladene Punktewolken zu laden und anzuzeigen (siehe Abb. [3.82\)](#page-57-1).

3DInspect bietet bei Verwendung des Datenformats "3D" (siehe Kap. [1.4,](#page-7-1) [3.4.4](#page-20-0) und [3.25,](#page-61-0) Abschnitt 4) die Möglichkeit, mehrere Punktewolken zu laden. Sie können dann in 3DInspect eine jeweilige Punktewolke auswählen, um diese und die zugehörigen Messwerte zu visualisieren.

 $\square$  Um mehrere Punktewolken offline aus einer Datei zu laden, wählen Sie den Menüeintrag "Datei  $\rightarrow$ Mehrere 3D-Daten öffnen".

Es erscheint ein Standard-Windowsdialog, in dem Sie die gewünschten Dateien auswählen können. Nach Bestätigung des Dialogs wird eine Liste der gewählten Dateien angezeigt (siehe [Abb.](#page-27-0) 3.19) und die erste Punktewolke der Liste wird im Vorschaufenster, in der 2D-Anzeige und in der 3D-Anzeige dargestellt.

#### <span id="page-26-2"></span>**3.5.1 Beschreibung des Eingabefeldes "Einstellungen Datei"**

Die Elemente des Eingabefelds variieren je nach Datenformat (siehe Kap. [3.25,](#page-61-0) Abschnitt 4), Anzahl der geladenen Dateien und der aktuellen Ansicht.

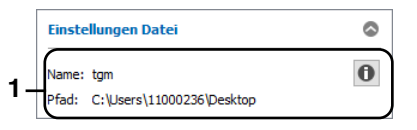

*Abb. 3.17: Einstellungen Datei – Einzelne Datei (Datenformat "3D")*

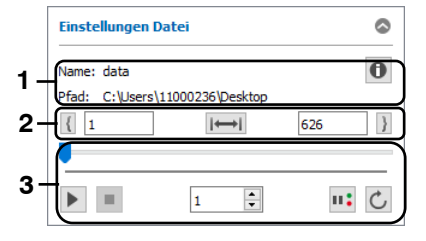

*Abb. 3.18: Einstellungen Datei – Einzelne Datei (Datenformat "2D")*

#### **Anzeige-Elemente und Parameter im Eingabefeld "Einstellungen Datei - Einzelne Datei":**

- **1 Name:** Der Name der geladenen Datei.
	- Pfad: Der Ordner, in dem sich die Datei befindet.
		- **Datei-Info:** Drücken Sie diesen Button, um erweiterte Informationen über die geladene Punktewolke anzuzeigen. Seit der Version 3DInspect 1.4 werden dort zusätzlich die Sensoreinstellungen bei Aufnahme der Punktewolke gespeichert. Sind die geladenen Punktewolken älter, so sind die Sensorparameter nicht verfügbar.
- **2 2D-Profilfolgebereich markieren:** Mit diesen Eingabefeldern können Sie einen Bereich der geladenen 2D-Profilfolge markieren. Bei der Wiedergabe der 2D-Profilfolge wird nur der markierte Bereich wiedergegeben.
	- **E**  $\sqrt{22}$  Benutzen Sie diese Schaltfläche, um das aktuell dargestellte 2D-Profil als untere Grenze des gültigen Bereichs für die Wiedergabe festzulegen. Mit dem Eingabefeld können Sie diesen Wert manuell ändern.
	- **:** Setzt den gültigen Bereich für die Wiedergabe zurück. Es wird die komplette Punktewolke wiedergegeben.
	- **822 1** Benutzen Sie diese Schaltfläche, um das aktuell dargestellte 2D-Profil als obere Grenze des gültigen Bereichs für die Wiedergabe festzulegen. Mit dem Eingabefeld können Sie diesen Wert manuell ändern.

**3** - **Wiedergabe/Pause:** Startet/Unterbricht die Wiedergabe der gewählten 2D-Profilfolge.

- **Stopp:** Stoppt die Wiedergabe der geladenen 2D-Profilfolge.
- **Schieberegler:** Zeigt den Fortschritt der Wiedergabe an. Ist die Wiedergabe gestoppt, können Sie durch Ziehen des Schiebereglers die einzelnen Profile direkt ansteuern.
- **Aktuelle Profilnummer :** Während der Wiedergabe einer 2D-Profilfolge werden in diesem Feld die Profilnummern durchgezählt. Stoppen Sie die Wiedergabe, können Sie durch Eingabe der Profilnummer jedes Einzelprofil direkt ansteuern.
- Bei nOK anhalten **in:** Ist diese Option aktiv, wird die Wiedergabe der Profilfolge unterbrochen, wenn für das aktuelle Profil mindestens ein Messwert als nOK (siehe Kap. [7.3\)](#page-229-0) beurteilt wird.
- **Endlos:** Benutzen Sie diese Schaltfläche, um die endlose Wiedergabe der 2D-Profilfolge zu aktivieren. Wird die obere Grenze des Wiedergabe-Bereichs erreicht, startet die Wiedergabe automatisch an der unteren Grenze des Wiedergabebereichs.

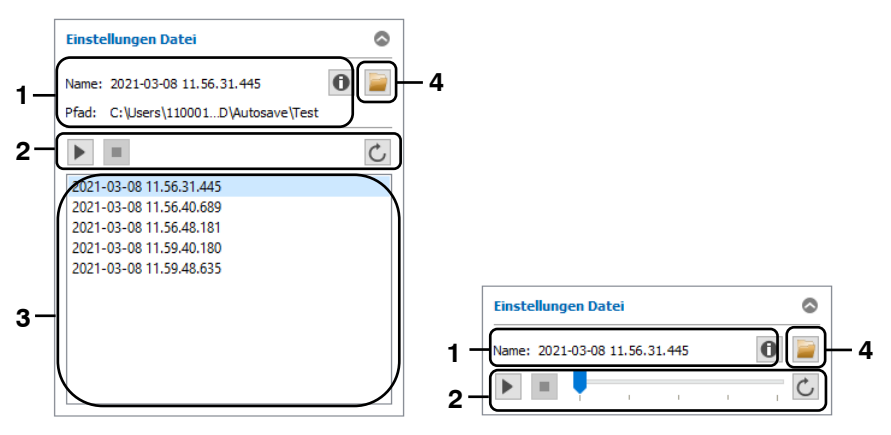

<span id="page-27-0"></span>*Abb. 3.19: Einstellungen Datei – mehrere Dateien (Datenformat "3D")*

**Anzeige-Elemente und Parameter im Eingabefeld "Einstellungen Datei - mehrere Dateien":**

- **1 Name:** Der Name der geladenen Datei.
	- Pfad: Der Ordner, in dem sich die Datei befindet.
		- **Datei-Info:** Drücken Sie diesen Button, um erweiterte Informationen über die geladene Punktewolke anzuzeigen. Seit der Version 3DInspect 1.4 werden dort zusätzlich die Sensoreinstellungen bei Aufnahme der Punktewolke gespeichert. Sind die geladenen Punktewolken älter, so sind die Sensorparameter nicht verfügbar.
- **2 Wiedergabe/Pause:** Startet/Unterbricht die Wiedergabe der geladenen Punktewolken. Bei der Wiedergabe wird die Liste der Punktewolken von oben nach unten abgearbeitet. Die jeweils aktuelle Punktewolke wird visualisiert und deren Messergebnisse werden dargestellt.
	- **Stopp:** Stoppt die Wiedergabe der geladenen Punktewolken.
	- **Endlos:** Benutzen Sie diese Schaltfläche, um die endlose Wiedergabe der Punktewolken zu aktivieren. Wurde die letzte Punktewolke in der Liste erreicht, wird die Wiedergabe bei der ersten Punktewolke fortgesetzt.
	- **Schieberegler:** Zeigt den Fortschritt der Wiedergabe an. Ist die Wiedergabe gestoppt, können Sie durch Ziehen des Schiebereglers die einzelnen Punktewolken direkt ansteuern.
- **3 Liste der Punktewolken**: Zeigt die geladenen Punktewolken an. Ist die Wiedergabe gestoppt, können Sie einzelne Punktewolken direkt anwählen, um Sie zu visualisieren und deren Messergebnisse anzuzeigen.
- **4 Explorer öffnen:** Öffnet den Windows-Explorer und zeigt den Ordner an, in dem sich die geladenen Dateien befinden

Hinweis: Das Eingabefeld "Einstellungen Datei" ist nur im Offline-Betrieb verfügbar!

# <span id="page-29-0"></span>**3.6 Punktewolken speichern**

3DInspect ermöglicht es Ihnen, die von einem Sensor übertragene Punktewolke, die zugehörigen 2D-Messdaten oder Kamerabilder zu speichern. Die erzeugte Datei der Punktewolke kann später zur Offline-Analyse (siehe Kap. [3.5\)](#page-26-1) wieder geladen werden.

#### <span id="page-29-1"></span>**3.6.1 Punktewolken / 2D-Messdaten / Kamerabilder manuell speichern**

Auf Bedarf können Sie Punktewolken, 2D-Messdaten oder Kamerabilder manuell speichern. Abhängig vom Auswertungsmodus (2D/3D, siehe Kap. [1.4\)](#page-7-1) können folgende Daten gespeichert werden:

- Ansicht "Bilddaten":
	- **Kamerabilder**
- Ansicht "2D-Bilder" /"2D-Anzeige" /"3D-Anzeige":
	- 3D-Punktewolken bzw. 2D-Profilfolgen
	- 2D-Messdaten
	- 2D-Anzeige
- **LA** Um in der Ansicht "2D-Bilder" / "2D-Anzeige" / "3D-Anzeige" die von einem Sensor übertragene Punktewolke bzw. Profilfolge zu speichern, wählen Sie entweder den Menüeintrag "Datei  $\rightarrow$  3D-Daten speichern" bzw. "Datei → Profile speichern" oder drücken Sie den entsprechenden Button (siehe [Abb.](#page-29-2) 3.20) in der Werkzeugleiste.

醞 图

<span id="page-29-2"></span>*Abb. 3.20: Button "3D-Daten speichern" (Datenformat 3D)/"Profilfolge speichern" (Datenformat 2D)*

Um in der Ansicht "Bilddaten" die von einem Sensor übertragenen Kamerabilder zu speichern, wählen Sie entweder den Menüeintrag "Kamerabilder speichern" oder drücken Sie den entsprechenden Button (siehe [Abb.](#page-29-2) 3.20) in der Werkzeugleiste.

醞

#### *Abb. 3.21: Button "Kamerabilder speichern"*

Beim Speichern von 3D-Daten oder Profilfolge erscheint ein Standard-Windowsdialog, in dem Sie Pfad und Name der Datei, in der die Punktewolke gespeichert werden soll, auswählen. Nach Bestätigung wird die vom verbundenen Sensor übertragene bzw. die geladene Punktewolke in die gewählte Datei gespeichert.

Beim Speichern von Kamerabildern erscheint folgender Dialog:

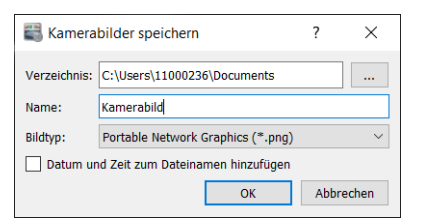

*Abb. 3.22: Dialog "Kamerabilder speichern"*

Sie nehmen folgende Einstellungen vor:

- **Verzeichnis:** Wählen Sie das Verzeichnis, in dem die Kamerabilder gespeichert werden.
- **Name:** Geben sie den Namen an (ohne Dateiendung), der für die Dateien verwendet wird.
- Bildtyp: Wählen Sie den Bildtyp für die Dateien.
- **Datum und Zeit zum Dateinamen hinzufügen:** Wählen Sie, ob das Datum und die Zeit zum Dateinamen hizugefügt werden soll.

Bestätigen Sie den Dialog mit OK, um die zuletzt von einem Sensor übertragenen Kamerabilder zu speichern.

Um die von einem Sensor übertragene Punktewolke und/oder die zugehörigen 2D-Messdaten zu speichern, wählen Sie den Menüeintrag "Datei  $\rightarrow$  Messdaten speichern".

#### Es erscheint folgender Dialog:

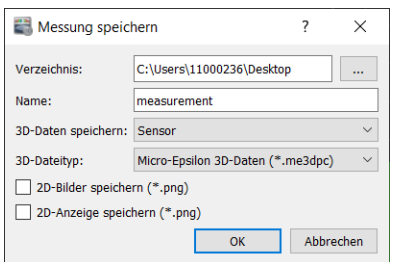

*Abb. 3.23: Dialog "Messung speichern"*

Sie nehmen folgende Einstellungen vor:

- **Verzeichnis:** Wählen Sie das Verzeichnis, in dem die Messdaten gespeichert werden.
- **Name:** Geben sie den Namen an (ohne Dateiendung), der für die Dateien verwendet wird.
- **3D-Daten speichern:** Wählen Sie, welche 3D-Daten gespeichert werden sollen:
	- **Keine:** Es werden keine 3D-Daten gespeichert.
		- **Sensor:** Es wird die vom Sensor übertragene Punktewolke gespeichert.
		- **Ansicht "Ergebnisse ausgeben":** Es wird die in der Ansicht "Ergebnisse ausgeben" gewählte Punktewolke gespeichert.
- **3D-Dateityp:** Wählen Sie den Dateityp für die Datei, in der die oben angewählte Punktwolke gespeichert werden soll.
- **2D-Daten speichern:** Wählen Sie, ob die 2D-Messdaten gespeichert werden sollen (Amplituden-Bilder, Krümmungs- bzw. Gradientenbilder und Bilder der Basisintensitäten).
- **2D-Anzeige speichern:** Wählen Sie, ob die 2D-Anzeige als Farbbild gespeichert werden soll.

Bestätigen Sie den Dialog mit OK, um die gewählten Messdaten zu speichern.

#### <span id="page-30-0"></span>**3.6.2 Punktewolken automatisch speichern**

3DInspect bietet Ihnen die Möglichkeit, Punktewolken automatisch nach jedem Messvorgang zu speichern.

 $\Box$  Wählen Sie entweder den Menüeintrag "Datei  $\rightarrow$  3D-Daten automatisch speichern" oder drücken Sie den entsprechenden Button (siehe [Abb.](#page-30-2) 3.24) in der Werkzeugleiste, um das automatische Speichern zu aktivieren bzw. zu deaktivieren.

# 隈

#### <span id="page-30-2"></span>*Abb. 3.24: Button "3D-Daten automatisch speichern"*

Eine genauere Beschreibung der Einstellungsmöglichkeiten für das automatische Speichern finden Sie in Kapitel [3.25,](#page-61-0) Abschnitt 6.

**Hinweis:** Beim Speichern von Punktewolken wird der freie Speicherplatz auf dem Zielmedium geprüft. Ist der freie Speicherplatz kleiner als 500MB, wird eine Warnung angezeigt. Ist der freie Speicherplatz kleiner als 100MB, deaktiviert 3DInspect das automatische Speichern von Punktewolken.

# <span id="page-30-1"></span>**3.7 Beschreibung der Statusanzeige**

In den Ansichten "Datenaufnahme" und "Auswertung" steht eine Statusanzeige zur Verfügung. Abhängig von der aktuellen Unteransicht (siehe Kap. [4\)](#page-66-0) werden folgende Informationen angezeigt:

| <b>System-Info</b>        | ۵              |                           |
|---------------------------|----------------|---------------------------|
| <b>IP-Adresse Sensor:</b> | 169.254.34.244 |                           |
| SN Sensor:                | 18021013       |                           |
| RAM gesamt/benötigt [MB]: | 32509/9561     | <b>System-Info</b>        |
| Anzahl Punkte:            | 16.931         |                           |
| Aufnahmezeit [ms]:        | 1452           | <b>IP-Adresse Sensor:</b> |
| Verarbeitungszeit [ms]:   | 3067           | SN Sensor:                |
| Übertragungszeit [ms]:    | 16             | RAM gesamt/benötigt [MB]: |
| Auswertezeit [ms]:        | 45             | Bildfrequenz [1/s]:       |
|                           |                |                           |

*Abb. 3.25: Statusanzeige (3D-Anzeige / Bilddaten)*

- **IP-Adresse Sensor:** Die IP-Adresse des verbundenen Sensors.
- **SN Sensor:** Die Seriennummer des verbundenen Sensors.
- **RAM gesamt/benötigt [MB]**: Es werden zwei Werte dargestellt. Der erste Wert zeigt die Größe des physikalischen Arbeitsspeichers an, über den Ihr System verfügt. Der zweite Wert zeigt die Größe des aktuell benutzten Speichers an. Übersteigt der Wert des benutzten Speichers den des verfügbaren Speichers, übernimmt das System Benutzereingaben unter Umständen nur noch sehr langsam und ein fehlerfreies Verhalten ist nicht mehr gewährleistet. In diesem Fall wird die Anzeige ..RAM gesamt/benötigt" rot dargestellt.
- **Anzahl Punkte**: Die Anzahl der Punkte in der dargestellten Punktewolke.
- **Aufnahmezeit [ms]**: Die benötigte Zeit für die Musterprojektion und Bildaufnahme der zuletzt durchgeführten Messung.
- **Verarbeitungszeit [ms]**: Die benötigte Zeit für die Berechnung der 3D-Daten im Sensor der zuletzt durchgeführten Messung.
- **Übertragungszeit [ms]**: Die benötigte Zeit für die Übertragung der Daten vom Sensor zum PC.
- **Auswertezeit [ms]**: Die benötigte Zeit für die Berechnung der Messergebnisse der aktiven Messprogramme und für die Verrechnung, Beurteilung und Ausgabe der gewählten Messwerte.
- Bildfrequenz [1/s]: Die Bildfrequenz der Kamera-Bilder in der Unteransicht "Bilddaten".

**Hinweis:** Die Größe des benutzten Speichers sollte immer kleiner als die Größe des verfügbaren Speichers sein. Andernfalls übernimmt die Software Benutzereingaben unter Umständen nur noch sehr langsam und verhält sich unerwartet!

# <span id="page-31-0"></span>**3.8 Beschreibung des Eingabefelds "Einstellungen Anzeige"**

In den Ansichten "Datenaufnahme" und "Ergebnisse ausgeben" steht das Eingabefeld "Einstellungen Anzeige" zur Verfügung. Die Parameter in diesem Eingabefeld wirken sich auf die Darstellung in der 2Dund 3D-Anzeige aus.

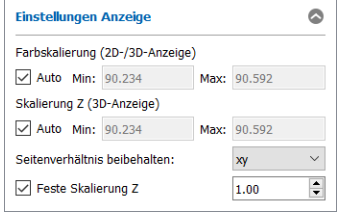

*Abb. 3.26: Eingabefeld "Einstellungen Anzeige"*

Sie können folgende Einstellungen vornehmen:

- **Farbskalierung (2D/3D-Anzeige):** Konfigurieren Sie mit diesen Parametern die Farbskalierung in der 2D- und 3D-Anzeige. Ihre Eingaben in den Feldern "Min:" und "Max:" sind Angaben in mm bzw. um (siehe Kap. [3.12](#page-36-0). Parameter "Einheit X/Y/Z-Koordinaten").
	- **Auto:** Die Skalierung passt sich automatisch dem kleinsten und größten Z-Wert der Punktewolke an.
	- **Min/Max:** Benutzen Sie diese Parameter zur manuellen Farbskalierung.
- **Skalierung Z (3D-Anzeige):** Konfigurieren Sie mit diesen Parametern die Skalierung der Z-Achse in der 3D-Anzeige. Ihre Eingaben in den Feldern "Min:" und "Max:" sind Angaben in mm bzw.  $\mu$ m (siehe Kap.  $3.12$ , Parameter "Einheit X/Y/Z-Koordinaten").
	- **Auto:** Die Skalierung passt sich automatisch dem kleinsten und größten Z-Wert der Punktewolke an.
	- **Min/Max:** Benutzen Sie diese Parameter zur manuellen Skalierung der Z-Achse.
- **Seitenverhältnis beibehalten:** Bestimmen Sie mit diesem Parameter die Art der Skalierung der Vorschau, 2D-Anzeige und 3D-Anzeige.
	- **Kein:** Die Skalierung passt sich für jede Achse getrennt jeweils dem kleinsten und größten Wert auf der Achse an.
	- **xyz:** Die Anzeige wird skaliert, so dass die realen Seitenverhältnisse des dargestellten Objekts beibehalten werden.
	- **xy:** Die Anzeige wird skaliert, so dass die realen Seitenverhältnisse des dargestellten Objekts in X- und Y-Richtung beibehalten werden. In Z-Richtung wird die Skalierung durch den Parameter "Feste Skalierung Z" beeinflusst (s.u.).
- **Feste Skalierung Z:** Diese Option steht nur bei Seitenverhältnis "xv" zur Verfügung. Ist diese Option nicht aktiv, passt sich der Wertebereich in Z-Richtung dem kleinsten und größten Z-Wert der Punktewolke an. Bei aktivierter Option bestimmen Sie mit diesem Parameter den Faktor für die Skalierung der 3D-Azeige in Z-Richtung basierend auf der Skalierung in X-/Y-Richtung.

**Hinweis:** Die Farbskalierung kann zusätzlich mit den Schiebereglern, die sich neben der Farbskala in der 3D-Anzeige befinden (siehe Abb. [3.29\)](#page-34-0), eingestellt werden.

**Hinweis:** Das Eingabefeld "Einstellungen Anzeige" ist sowohl im Online-Betrieb als auch im Offline-Betrieb verfügbar!

## <span id="page-32-0"></span>**3.9 Beschreibung des Eingabefelds "3D-Daten"**

3DInspect bietet Ihnen die Möglichkeit, einen Trend in den 3D-Daten zu entfernen. Die Parameter in diesem Eingabefeld wirken sich auf die Darstellung in der 2D- und 3D-Anzeige aus.

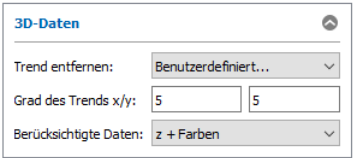

*Abb. 3.27: Eingabefeld "3D-Daten"*

Zum Bestimmen eines Trends wird mit Hilfe eines Approximationsverfahrens ein Polynom an die in der 2D-Anzeige (siehe Kap. [4.4.2\)](#page-78-1) ausgewählte Oberfläche gepasst. Anschließend wird das gepasste Polynom von der Oberfläche subtrahiert. Sie können folgende Einstellungen vornehmen:

- **Trend entfernen:** Konfigurieren Sie mit diesem Parameter die Form des Trends.
	- **Nein:** Es wird kein Trend gepasst.
	- **Ebene:** Es wird ein Trend in Form einer Ebene gebildet.
	- **Benutzerdefiniert…:** Geben Sie den Grad des Trend-Polynoms an:
		- **Grad des Trends x:** Der Grad des Trend-Polynoms in X-Richtung.
		- **Grad des Trends y:** Der Grad des Trend-Polynoms in Y-Richtung.
- **Berücksichtigte Daten:** Geben Sie an, welche Daten zum Entfernen des Trends verwendet werden sollen.
	- **z + Farben:** Der gepasste Trend wird von den 3D-Koordinaten und von den Farbwerten subtrahiert.
	- **Farben:** Der gepasste Trend wird nur von den Farbwerten subtrahiert.

Hinweis: Das Eingabefeld "3D-Daten" ist sowohl im Online-Betrieb als auch im Offline-Betrieb verfügbar!

Hinweis: Die Einstellungen im Eingabefeld "3D-Daten" wirken sich nur auf die dargestellte Punktewolke in der Ansicht "Datenaufnahme" aus und haben keine Auswirkung auf die Messprogramme und auf die zugehörigen Ansichten.

# <span id="page-33-0"></span>**3.10 Beschreibung des Eingabefelds "Beleuchtung / Oberfläche"**

In den Ansichten "Datenaufnahme" und "Ergebnisse ausgeben" steht das Eingabefeld "Beleuchtung / Oberfläche" zur Verfügung. Parametrieren Sie in diesem Eingabefeld die Eigenschaften der Beleuchtung und der Oberfläche der 3D-Daten. Mit diesen Einstellungen können Sie das Erscheinungsbild der 3D-Daten optimieren, um Einzelheiten auf der Oberfläche wie z.B. kleine Defekte besser erkennen zu können. Die Beleuchtungseffekte kommen am besten zur Geltung, wenn im Dialog "Einstellungen 3D-Anzeige" (siehe Kap. [3.12](#page-36-0)) die Darstellungsmethode "Dreiecke" (Parameter "Profile") gewählt ist und als Oberflächenfarbe eine einzelne Farbe verwendet wird.

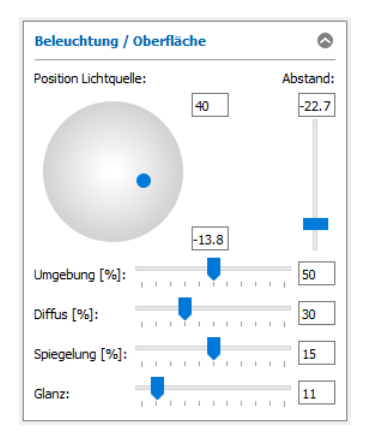

*Abb. 3.28: Eingabefeld "Beleuchtung / Oberfläche"*

Sie können folgende Einstellungen vornehmen:

- **Position Lichtquelle:** Benutzen Sie den blauen Regler, um die Position der Lichtquelle direkt mit der Maus einzustellen. Alternativ können Sie die Eingabefelder verwenden, um die Position in Grad einzustellen (+-90°). Benutzen Sie das Eingabefeld auf der rechten Seite, um den Abstand der Lichtquelle einzustellen.
- **Umgebung [%]** (0 100): Verändern Sie die Intensität des Umgebungslichts in der 3D-Anzeige.
- **Diffus [%]** (0 100): Mit diesem Parameter verändern Sie den Anteil des diffus reflektierten Licht von der Oberfläche.
- **Spiegelung [%]** (0 30): Mit diesem Parameter verändern sie den Anteil des direkt reflektierten Lichts von der Oberfläche.
- **Glanz** (0 100): Verändern Sie den Glanz der Oberfläche in der 3D-Anzeige.

Hinweis: Das Eingabefeld "Beleuchtung / Oberfläche" ist sowohl im Online-Betrieb als auch im Offline-Betrieb verfügbar!

# <span id="page-33-1"></span>**3.11 Beschreibung der 3D-Anzeige**

Die 3D-Anzeige visualisiert die zuletzt gemessene Punktewolke des Sensors bzw. die Eingabepunktewolke des aktuell gewählten Messprogramms. Die farbliche Textur der Anzeige entspricht den Höhenwerten der einzelnen Punkte. Auf der linken Seite wird die aktuelle farbliche Skalierung für die 3D-Anzeige dargestellt. Im unteren Bereich werden die Dimensionen der Punktewolke für jede Achse angezeigt. Die 3D-Anzeige bietet Ihnen folgende Möglichkeiten zur Interaktion:

- **Punktewolke rotieren**: Drücken Sie die linke oder die rechte Maustaste und halten Sie Taste gedrückt. Bewegen Sie die Maus nach links oder rechts, um die Punktewolke horizontal zu drehen. Bewegen Sie die Maus nach oben oder unten, um die Punktewolke vertikal zu drehen. Drücken Sie die <Alt> - Taste und die linke oder die rechte Maustaste, um einen alternativen Algorithmus (alternative Rotationsachsen) zum Rotieren der Punktewolke zu verwenden.
- **Punktewolke vergrößern/verkleinern**: Drücken Sie die <Strg> Taste und die linke oder die rechte Maustaste und halten Sie beide Tasten gedrückt. Bewegen Sie die Maus nach oben, um die Punktewolke vergrößert darzustellen. Bewegen Sie die Maus nach unten, um die Punktewolke zu verkleinern. Alternativ können Sie die Punktewolke mit dem Mausrad vergrößern bzw. verkleinern.
- **Bereich verschieben**: Drücken Sie die <Shift> Taste und die linke oder die rechte Maustaste und halten Sie beide Tasten gedrückt. Bewegen Sie die Maus in die Richtung, in die Sie die Punktewolke verschieben wollen.

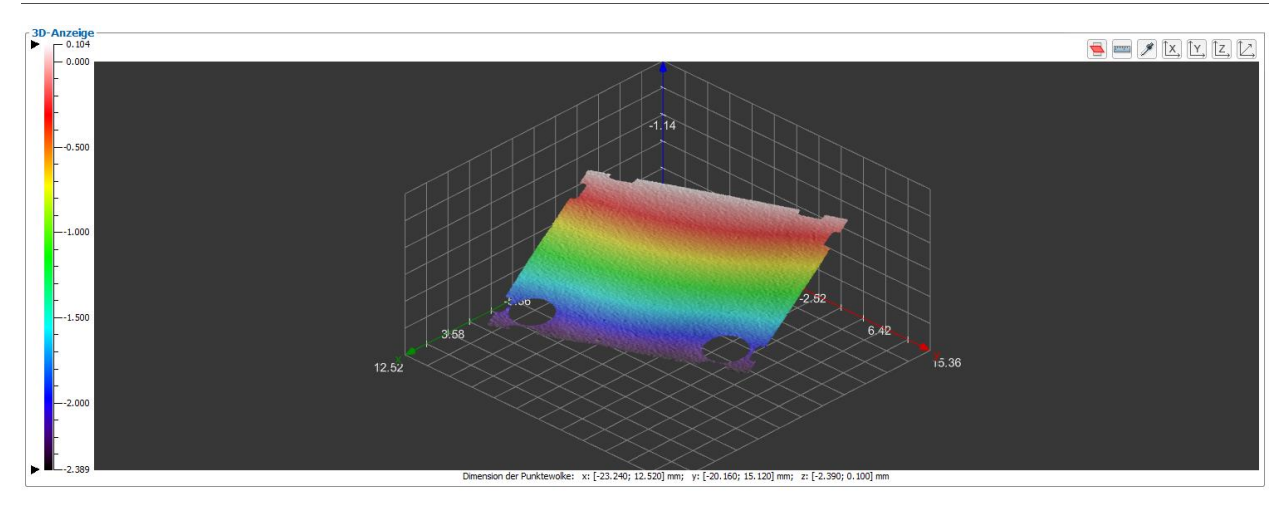

<span id="page-34-0"></span>*Abb. 3.29: 3D-Anzeige*

3DInspect bietet Ihnen die Möglichkeit, die 3D-Anzeige für die Ansicht aus der X-, Y- und Z-Richtung auszurichten. Betätigen Sie dafür den Button "Ansicht aus X-Richtung", "Ansicht aus Y-Richtung" oder "Ansicht aus Z-Richtung" (siehe Abb. [3.30\)](#page-34-1). Nutzen Sie den Doppelklick auf die Buttons, um die Rückseite zu betrachten:

 $\left[\begin{matrix} \mathbf{x} \end{matrix}\right]$   $\left[\begin{matrix} \mathbf{Y} \end{matrix}\right]$   $\left[\begin{matrix} \mathbf{Z} \end{matrix}\right]$ 

<span id="page-34-1"></span>*Abb. 3.30: Button "Ansicht aus X-/Y-/Z-Richtung"* 

Mit dem Button "3D-Anzeige zurücksetzen" (siehe [Abb.](#page-34-2) 3.31) können Sie die Orientierung und den Offset der dargestellten Punktewolke (siehe Kap. [3.11\)](#page-33-1), zurücksetzen.

t.

# <span id="page-34-2"></span>*Abb. 3.31: Button "3D-Anzeige zurücksetzen"*

Mit dem Button "3D-Anzeige vergrößern" bzw. "3D-Anzeige verkleinern" (siehe [Abb.](#page-34-3) 3.32) können Sie in der Ansicht "Datenaufnahme" (siehe Kap. [4\)](#page-66-0) die Größe der 3D-Anzeige anpassen.

[o] [o]

<span id="page-34-3"></span>*Abb. 3.32: Button "3D-Anzeige zurücksetzen"* 

Mit dem Button "Informationen über 3D Punkte anzeigen" (siehe Abb. [3.33\)](#page-34-4) können Sie einzelne Punkte in der 3D-Anzeige mit der linken Maustaste auswählen. Die Koordinaten des Punkts werden als Tooltip neben dem Mauszeiger angezeigt.

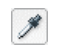

<span id="page-34-4"></span>*Abb. 3.33: Button "Informationen über 3D Punkte anzeigen"*

Mit dem Button "Abstand zwischen zwei Punkten messen" (siehe [Abb. 3.34\)](#page-34-5) können Sie interaktiv Abstände zwischen zwei 3D Punkten der Punktewolke ermitteln. Markieren Sie dazu den Start und Endpunkt mit der linken Maustaste. Der Abstand wird als magenta farbender Pfeil in der 3D-Anzeige dargestellt. Der euklidische, sowie der Abstand in X-, Y- und Z-Richtung werden in gleicher Farbe über dem Display angezeigt. Links neben dem Button wird eine Hilfe über die Funktionen der linken und rechten Maustaste im aktuellen Modus angezeigt.

 $[umbn]$ 

<span id="page-34-5"></span>*Abb. 3.34: Button "Abstand zwischen zwei Punkten messen"* 

Arbeiten mit 3DInspect

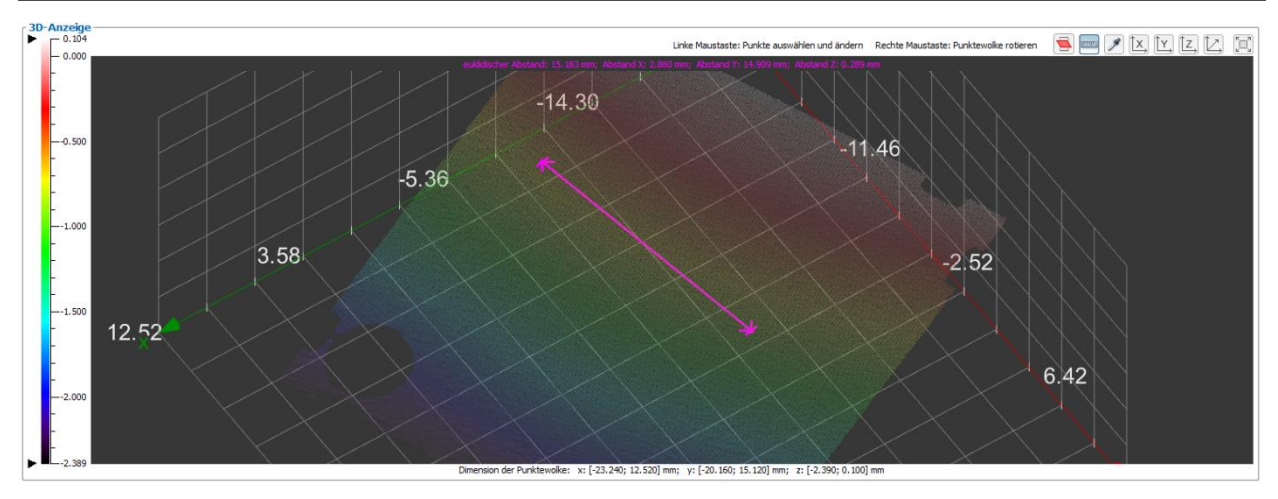

*Abb. 3.35: Abstand zwischen zwei Punkten messen*

Mit dem Button "Anzeige der Referenz-Ebene" (siehe Abb. [3.36\)](#page-35-0) wird eine X/Y-Ebene mit  $Z = 0$  ein- oder ausgeblendet. Liegt diese Ebene außerhalb des Koordinatensystems wird sie nicht angezeigt.

 $\blacksquare$ 

<span id="page-35-0"></span>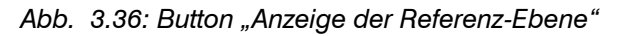
# <span id="page-36-1"></span>**3.12 Einstellungen 3D-Anzeige**

Der Dialog "Einstellungen 3D-Anzeige" bietet Ihnen die Möglichkeit, die Einstellungen für die 2D- und 3D-Anzeige zu konfigurieren.

■■ Wählen Sie den Menüeintrag "Optionen → Einstellungen 3D-Anzeige" oder drücken Sie den ent-sprechenden Button in der Werkzeugleiste (siehe [Abb.](#page-36-0) 3.37), um in den Dialog "Einstellungen 3D-Anzeige" zu gelangen.

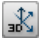

<span id="page-36-0"></span>*Abb. 3.37: Button "Einstellungen 3D-Anzeige"*

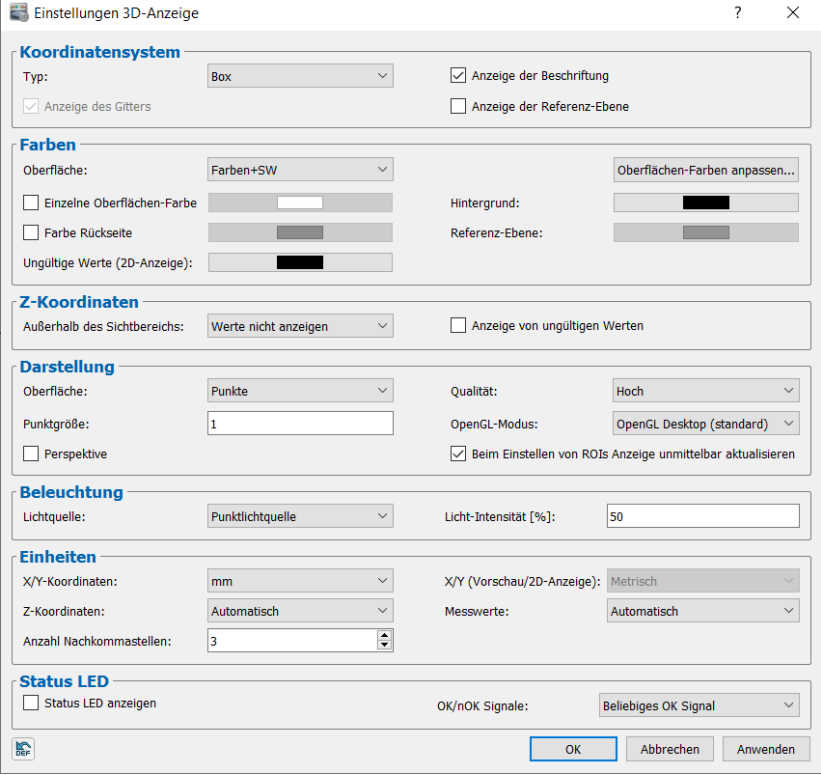

*Abb. 3.38: Eigenschaften der 3D-Anzeige*

Folgende Einstellmöglichkeiten stehen zur Verfügung:

- **Typ:** Wählen Sie den Typ des in der 3D-Anzeige dargestellten Koordinatensystems.
	- **Kein:** Es wird kein Koordinatensystem dargestellt.
		- **Normal:** Das Koordinatensystem wird so dargestellt, dass sich die Achsen im Ursprung (0/0/0) des Koordinatensystems schneiden.
		- **Zentriert:** Das Koordinatensystem wird zentriert dargestellt.
		- **Box:** Das Koordinatensystem wird am äußeren sichtbaren Bereich dargestellt.
- **Anzeige der Beschriftung:** Wählen Sie, ob die Achsenbeschriftung angezeigt wird.
- **Anzeige des Gitters:** Dieser Parameter gibt an, ob die Gitternetzlinien angezeigt werden (nur mit  $Tv$ p .. $Box$ ").
- **Anzeige der Referenz-Ebene:** Wählen Sie, ob die Referenzebene angezeigt wird.
- **Oberfläche:** Wählen Sie eine vordefinierte Farbpalette für die Textur in der 2D/3D-Anzeige (siehe auch Kap [8.4\)](#page-242-0).
	- **Farben+SW**
	- **Grauwerte**
	- **HSV**
	- **Alt. Farben**
	- **Eisen 1**
	- **Eisen 2**
	- **Farben**
- **Oberflächen-Farben anpassen:** Sie können die gewählte Farbpalette spreizen und Ihren Bedürfnissen anpassen (siehe [Abb.](#page-37-0) 3.39). Dabei wird der Zielfarbwert zwischen der Ober- und Untergrenze gespreizt. Die außerhalb der Ober- und Untergrenze liegenden Farbwerte werden zusammengestaucht.
	- **Aktiv:** Aktivieren Sie die Spreizung der Farbpalette. Die automatische Farbskalierung muss deaktiviert werden (s.u.).
	- **Automatische Farbskalierung:** Deaktivieren Sie mit diesem Parameter ggf. die automatische Farbskalierung. Dieser Parameter stimmt mit dem entsprechenden Parameter im Ein-gabefeld "Einstellungen Anzeige" (siehe Kap. [3.8,](#page-31-0) Farbskalierung 2D-/3D-Anzeige) überein.
	- **Max:** Die Obergrenze des gespreizten Zielfarbwerts.
	- **Ziel:** Der Zielfarbwert, der zwischen der Ober- und Untergrenze gespreizt wird.
	- **Min:** Die Untergrenze des gespreizten Zielfarbwerts.

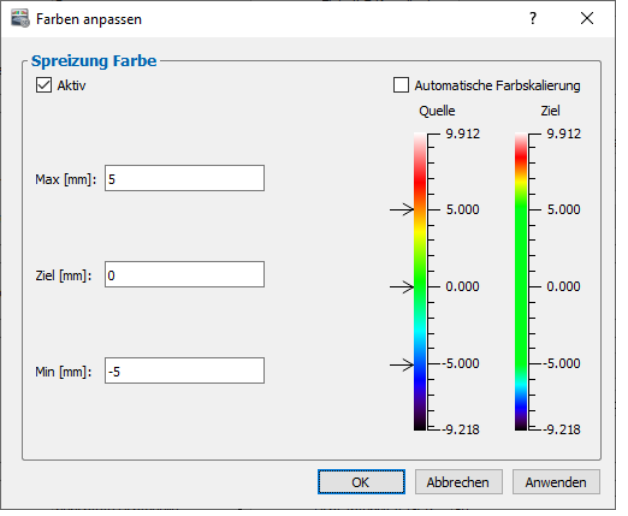

*Abb. 3.39: Dialog "Farbe anpassen"*

- <span id="page-37-0"></span>- **Einzelne Oberflächen-Farbe:** Sie können anstelle der vordefinierten Farbpalette eine einzelne Farbe für die Textur in der 3D-Anzeige wählen.
- **Hintergrund:** Wählen Sie die Hintergrundfarbe der 3D-Anzeige.
- **Farbe Rückseite:** Sie können für die Rückseite der Punktewolke eine eigene Farbe wählen.
- **Ungültige Werte (2D-Anzeige):** Wählen Sie die Farbe der ungültigen Werte in der 2D-Anzeige.
- **Referenz-Ebene:** Wählen Sie die Farbe der Referenzebene in der 3D-Anzeige.
- **Außerhalb des Sichtbereichs:** Wählen Sie, wie die Werte, deren Z-Koordinate außerhalb der im Eingabefeld "Skalierung Z (3D-Anzeige)" gewählten Skalierung liegen, dargestellt werden sollen.
	- **Werte nicht anzeigen:** Werte werden nicht angezeigt.
	- **Werte gesättigt anzeigen:** Werte werden gesättigt angezeigt.
	- **Werte anzeigen:** Werte werden unverändert angezeigt.
- **Anzeige von ungültigen Werten:** Dieser Parameter dient zur Anzeige von ungültigen Werten in der 3D-Anzeige.
- **Oberfläche:** Wählen Sie mit diesem Parameter die Darstellungsmethode für die 3D-Anzeige.
	- **Punkte:** Es werden die einzelnen Punkte der Punktewolke dargestellt.
	- **Geraden:** Es werden Geraden, die die Punkte der Punktewolke verbinden, dargestellt.
	- **Dreiecke:** Es werden Flächenstücke, die durch Dreiecke gebildet werden, dargestellt. Die Eckpunkte der Dreiecke werden durch Punkte der Punktewolke, die direkt nebeneinanderliegen, berechnet.

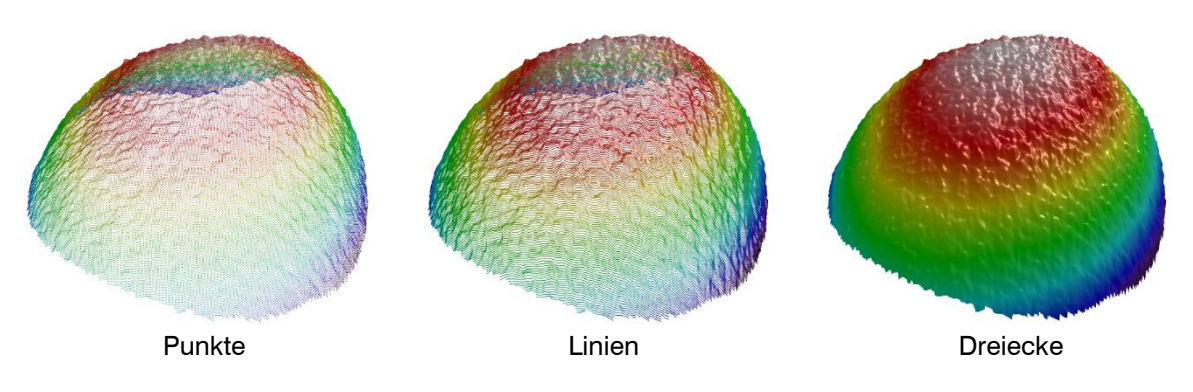

*Abb. 3.40: Darstellungsmethoden für die 3D-Anzeige*

- **Qualität:** Bestimmen Sie mit diesem Parameter die Auflösung der 3D-Anzeige.

- **Niedrig:** In der 3D-Anzeige werden maximal 64 x 64 Punkte dargestellt. Ist die Punktanzahl in X- und/oder Y-/T-Richtung größer, wird die Punktanzahl durch Mittelwertbildung reduziert.
- **Normal:** In der 3D-Anzeige werden maximal 256 x 256 Punkte dargestellt. Ist die Punktanzahl in X- und/oder Y-/T-Richtung größer, wird die Punktanzahl durch Mittelwertbildung reduziert.
- **Hoch:** Es werden alle Punkte in der 3D-Anzeige dargestellt. Diese Darstellungsmethode benötigt bei vielen Punkten ein hohes Maß an Systemressourcen.

**Hinweis:** Übersteigt der Wert des benutzten Speichers den des verfügbaren Speichers (siehe Kap. [3.7\)](#page-30-0), übernimmt die Software Benutzereingaben unter Umständen nur noch sehr langsam und ein fehlerfreies Verhalten ist nicht mehr gewährleistet.

- **Punktgröße:** Wählen Sie die Größe der Punkte in der 3D-Anzeige. Dieser Parameter ist nur aktiv, wenn für den Parameter "Profile" der Wert "Punkte" gewählt wurde.
- **OpenGL-Modus:** Die OpenGL-Implementierung, die für Darstellung der 3D-Daten verwendet wird
	- **OpenGL ES:** Die Darstellung der 3D-Daten basiert auf DirectX-Technologie.
	- **OpenGL Desktop (standard):** Die 3D-Daten werden mit Hilfe des herstellerspezifischen Treibers der Grafikkarte dargestellt.

**Hinweis:** Je nach PC-Konfiguration ist es möglich, dass die 3D-Daten nicht dargestellt werden können. In diesem Fall ändern Sie die Option des Parameters "OpenGL-Modus".

Hinweis: Bei Verwendung des Modus "OpenGL ES" ist die Beschriftung der Achsen nicht verfügbar.

- **Perspektive:** Mit diesem Parameter aktivieren bzw. deaktivieren Sie die perspektivische Darstellung der 3D-Ansicht.
- **Beim Einstellen von ROIs Anzeige unmittelbar aktualisieren:** Mit diesem Parameter aktivieren bzw. deaktivieren Sie das unmittelbare Aktualisieren der 3D-Anzeige und der Messwerte, wenn die Auswahlbereiche mit der Maus bzw. im Eingabefeld geändert werden (siehe Kap. [3.18.4\)](#page-46-0).
- **Lichtquelle:** Geben Sie die Lichtquelle an:
	- **Kein Licht:** Virtuelles Licht wird deaktiviert.
	- **Punktlichtquelle:** Bei einer Punktlichtquelle breitet sich das Licht aus einem Punkt in alle Richtungen aus.
	- **gerichtete Lichtquelle:** Bei einer gerichteten Lichtquelle breitet sich das Licht mit parallelen Lichtstrahlen in eine Richtung aus.
- **Licht-Intensität [%]:** Stellen Sie die Lichtintensität der virtuellen Beleuchtung der 3D-Anzeige ein.
- **X/Y -Koordinaten:** Geben Sie die Einheit für die X/Y-Koordinaten in der 2D- bzw. 3D-Anzeige an:
	- **mm:** Millimeter
	- **µm:** Mikrometer
- **Z-Koordinaten:** Geben Sie die Einheit für die Z-Koordinaten in der 2D- bzw. 3D-Anzeige an:
	- **Automatisch:** Die Einheit wird abhängig vom verwendeten Sensor-Typ automatisch gewählt (reflectCONTROL: µm, surfaceCONTROL/scanCONTROL 30XX: mm).
	- **mm:** Millimeter
	- **µm:** Mikrometer
- **X/Y (Vorschau/2D-Anzeige):** Wählen sie die Einheit für die X- und Y-Achse der Vorschau und der 2D-Anzeige:
	- **Metrisch:** Millimeter oder Mikrometer, je nach Einstellung "X/Y–Koordinaten" (s.o.).
	- **Pixel**
- **Messwerte:** Geben Sie die Einheit für die Messwerte in den einzelnen Messprogrammen und Ergebnisansichten an:
	- **Automatisch:** Die Einheit wird abhängig vom verwendeten Sensor-Typ automatisch gewählt (reflectCONTROL: µm, surfaceCONTROL/scanCONTROL 30XX: mm).
	- **mm:** Millimeter
	- **µm:** Mikrometer
- **Anzahl der Nachkommastellen:** Geben Sie die Anzahl der angezeigten Nachkommastellen der Messwerte an.
- **Status LED anzeigen:** Aktivieren Sie die Anzeige einer Status-LED, die in den Ansichten "Datenaufnahme" und "Ergebnisse" in der rechten oberen Ecke der 3D-Anzeige eingeblendet wird.
- **OK/nOK Signale:** Wählen Sie für die Status-LED ein Steuersignal, das aus den beurteilten Messwerten hergeleitet wird (siehe Kap. [7.3\)](#page-229-0). Die Status-LED ist OK (grün), wenn:
	- **Alle OK Signale:** Alle beurteilten Messwerte als OK ausgewertet wurden.
	- **Beliebiges OK Signal:** Mindestens ein beurteilter Messwert als OK ausgewertet wurde.
	- **OK x:** Der beurteilte Messwert x als OK ausgewertet wurde.

In der Ecke unten links befindet sich der Button **"Auf Werkseinstellung zurücksetzen":** Benutzen Sie diesen Button, um alle Einstellungen in diesem Dialog auf Werkseinstellung zurückzusetzen.

騌

*Abb. 3.41: Button "Auf Werkseinstellungen zurücksetzen"*

Bestätigen Sie Ihre Einstellungen mit OK.

## <span id="page-39-1"></span>**3.13 Beschreibung der 2D-Profilanzeige**

Die 2D-Profilanzeige visualisiert das ausgewählte 2D-Eingangsprofil eines 2D-Messprogramms.

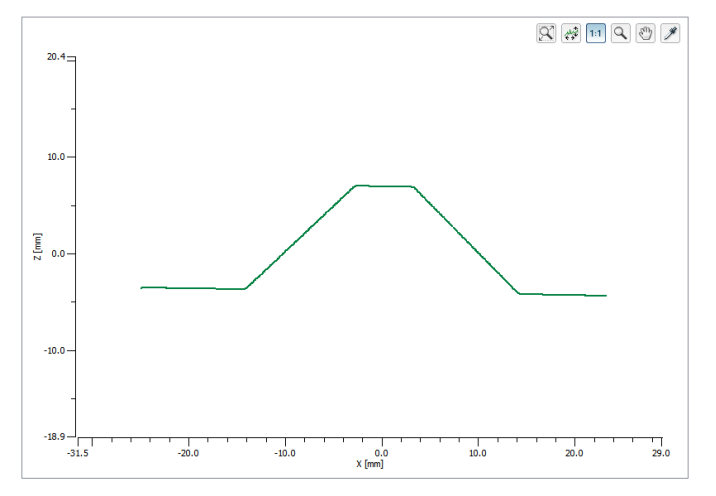

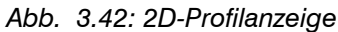

- **Einen Bereich vergrößern bzw. verkleinern**: Aktivieren Sie zuerst den "Zoom"-Modus durch Be-tätigen des Buttons "Anzeigebereich auswählen" (siehe [Abb.](#page-39-0) 3.43). Drücken Sie die linke Maustaste und halten Sie sie gedrückt, um einen Bereich aufzuziehen. Die 2D-Profilanzeige wird auf den markierten Bereich vergrößert, nachdem Sie die Maustaste wieder loslassen. Sie können beliebig oft einen Bereich markieren und den markierten Bereich vergrößern. Benutzen Sie diese Funktion, um einzelne Bereiche besonders detailliert darzustellen. Alternativ können Sie mit dem Mausrad den Bereich vergrößern bzw. verkleinern.

 $\overline{Q}$ 

*Abb. 3.43: Button "Anzeigebereich auswählen"*

<span id="page-39-0"></span>- **Bildgröße an Fenstergröße anpassen:** Um die Daten erneut im kompletten Bereich der 2D-Profilanzeige darzustellen, drücken Sie auf den Button "Anzeige zurücksetzen" (siehe Abb. [3.44\)](#page-40-0).

 $\overline{\alpha}$ 

*Abb. 3.44: Button "Anzeige zurücksetzen"*

<span id="page-40-0"></span>- **Anzeigebereich verschieben:** Aktivieren Sie den "Move"-Modus durch Betätigen des entsprechenden Buttons (siehe [Abb.](#page-40-1) 3.45). Drücken Sie die linke Maustaste und halten Sie sie gedrückt, um einen Bereich zu verschieben. Lassen sie die Maustaste los.

 $\sqrt{2}$ 

*Abb. 3.45: Button "Anzeigebereich verschieben"*

<span id="page-40-1"></span>- **Erweiterte Informationen eines Punkts anzeigen:** Aktivieren Sie den "Pipette"-Modus durch Betätigen des entsprechenden Buttons (siehe [Abb.](#page-79-0) 4.13). Klicken Sie mit dem Mauszeiger auf den gewünschten Punkt. Die Informationen für den Punkt werden nun als Tooltip neben dem Mauszeiger angezeigt.

 $\mathscr F$ 

*Abb. 3.46: Button "Punkteinformation"*

- **Automatisch skalieren:** Durch Drücken dieses Buttons (siehe [Abb.](#page-40-2) 3.47) aktivieren bzw. deaktivieren Sie die automatische Skalierung der 2D-Profilanzeige. Bei aktivierter automatischer Skalierung passt sich die 2D-Profilanzeige automatisch an den kleinsten und größten von scanCON-TROL 30XX gemessenen Wert an.

 $\frac{1}{2}$ 

*Abb. 3.47: Button "Automatisch skalieren"*

<span id="page-40-2"></span>- **Seitenverhältnis beibehalten:** Bei aktivierter Option wird die 2D-Profilanzeige so skaliert, dass die realen Seitenverhältnisse des dargestellten Profils beibehalten werden. Bei deaktivierter Option passt sich die Skalierung jeweils für die X- und Z-Achse getrennt den aktuellen Werten an.

 $1:1$ 

*Abb. 3.48: Button "Seitenverhältnis beibehalten"*

### **3.14 Struktur eines Messprogramms**

Im Folgenden ist die grundlegende Struktur eines Messprogramms beschrieben:

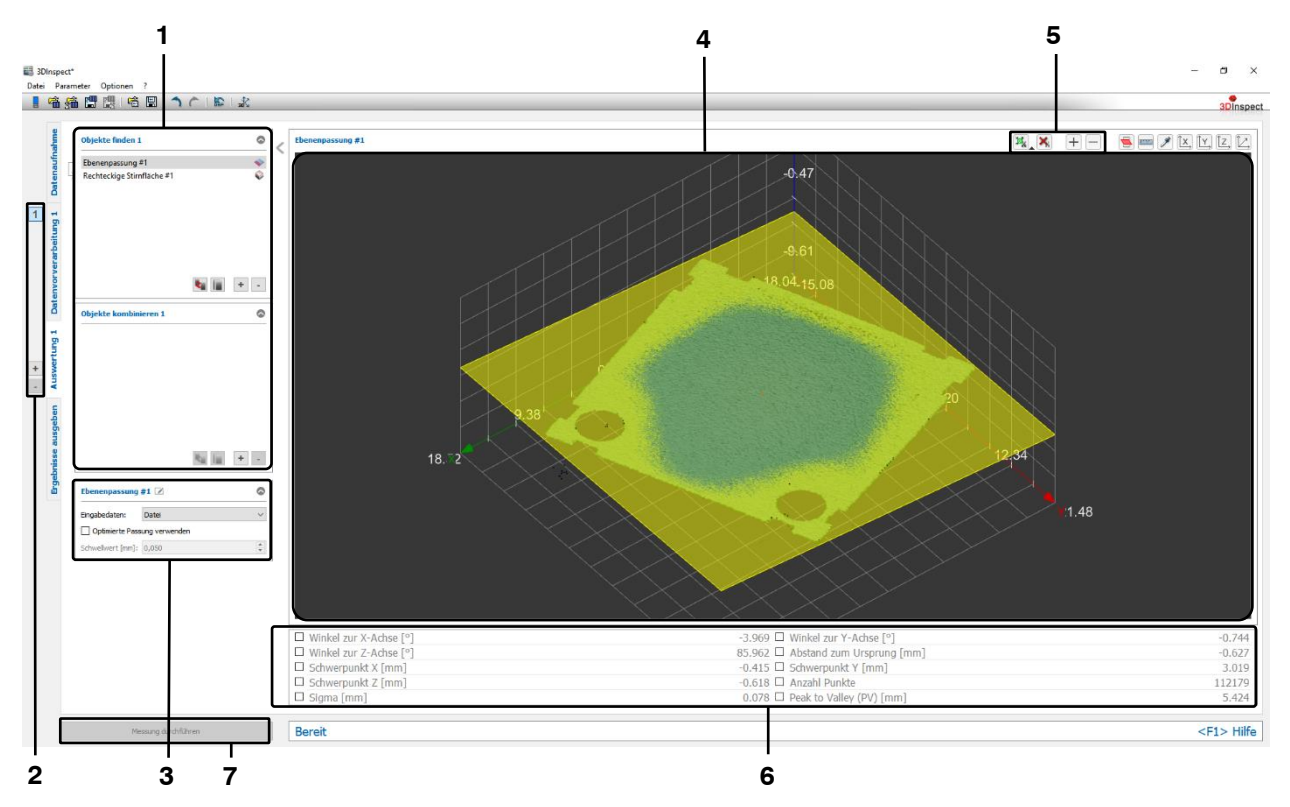

*Abb. 3.49: Struktur eines Messprogramms* 

**1 Liste der aktiven Messprogramme:** In diesem Bereich sind die aktiven Messprogramme aufgelistet. Sie können Messprogramme hinzufügen und entfernen (siehe Kap. [3.15\)](#page-41-0). Wenn Sie ein Programm in der Liste markieren, werden die zugehörigen Einstellungen des Messprogramms, die zugehörige Punktewolke mit den 3D-Ergebnissen und die skalaren Ergebniswerte des Programms angezeigt.

**2 Messprogrammgruppen:** In diesem Bereich können Sie Messprogrammgruppen hinzufügen, entfernen und bestehende Gruppen anwählen (siehe Kap. [3.17\)](#page-43-0).

**3 Einstellungen Messprogramm:** In diesem Bereich sind die Einstellungen des aktuell gewählten Messprogramms verfügbar. Hier können Sie das Messprogramm umbenennen (siehe Kap. [3.18.1\)](#page-45-0), die Eingangsdaten des Messprogramms wählen (siehe Kap. [3.18.3\)](#page-46-1), die Messaufgabe des gewählten Programms spezifizieren (siehe Kap. [3.18.2\)](#page-45-1) und weitere Parameter des Messprogramms konfigurieren (siehe Kap. [3.18.8\)](#page-51-0).

**4 2D-Profilanzeige/3D-Anzeige:** In diesem Bereich werden die Eingabedaten und die Auswahlbereiche für die Messung angezeigt. Je nach Messprogramm werden zusätzlich die Ausgabedaten oder die berechneten Ergebnisse angezeigt. Handelt es sich bei dem Messprogramm um ein 2D-Messprogram wird eine 2D-Profilanzeige eingeblendet (siehe Kap. [3.13\)](#page-39-1). Bei einem 3D-Messprogramm wird hingegen eine 3D-Anzeige dargestellt (siehe Kap. [3.11\)](#page-33-0).

**5 Werkzeugleiste "Messung":** In diesem Bereich können Sie einen Auswahlbereich in der 3D-Anzeige oder der 2D-Profilanzeige definieren bzw. bearbeiten, in dem die Messung durchgeführt werden soll (siehe Kap. [3.18.4](#page-46-0) und [3.18.5\)](#page-49-0). Zusätzlich können Sie Auswahlbereiche hinzufügen (siehe Kap. [3.18.7\)](#page-51-1), um insgesamt bis zu vier Auswahlbereiche pro Messprogramm zu definieren bzw. bereits definierte Bereiche wieder entfernen.

**6 Messergebnisse:** In diesem Bereich werden die skalaren Messergebnisse des gewählten Programms angezeigt. Sie können in diesem Bereich wählen, welche Messergebnisse für die spätere Verrechnung, Bewertung, Ausgabe und Protokollierung zur Verfügung stehen sollen.

**7 Button "Messung durchführen":** Drücken Sie diese Schaltfläche, um einen Messvorgang durchzuführen, die Messergebnisse zu berechnen und die gemessene Punktewolke und die Messwerte darzustellen.

# <span id="page-41-0"></span>**3.15 Messprogramme hinzufügen / entfernen**

In den Ansichten "Datenvorverarbeitung" und "Auswertung" haben Sie die Möglichkeit, Messprogramme für die 3D-Messung hinzuzufügen bzw. zu entfernen. Es werden zuerst die Messprogramme in der Ansicht "Datenvorverarbeitung" ausgeführt und dann die Programme in der Ansicht "Auswertung". In den einzelnen Ansichten werden die Messprogramme in der Reihenfolge von "oben" nach "unten" ausgeführt. Die Messprogramme können auf Ergebnisse von vorherigen Messprogrammen zugreifen, umgekehrt ist dies nicht möglich ("Wasserfallmodell"). Die Abhängigkeiten des aktuell gewählten Messprogramms zu anderen Messprogrammen werden graphisch als Pfeile dargestellt.

Arbeiten mit 3DInspect

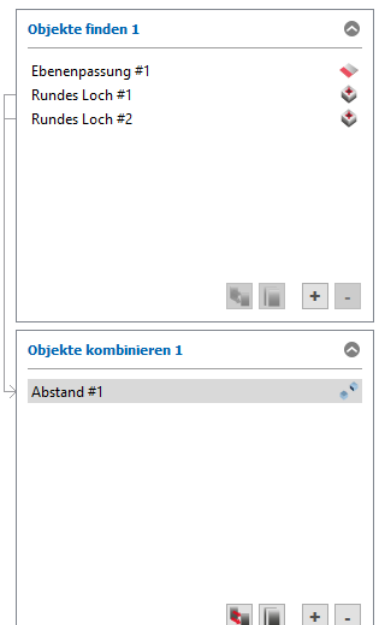

<span id="page-42-0"></span>*Abb. 3.50: Liste der aktiven Messprogramme (Ansicht "Auswertung")*

- Messprogramm hinzufügen:

**EX** Klicken Sie auf den Button " $+$ " (siehe Abb. [3.50\)](#page-42-0).

Es erscheint eine Auswahlliste mit verfügbaren Messprogrammen im jeweiligen Bereich:

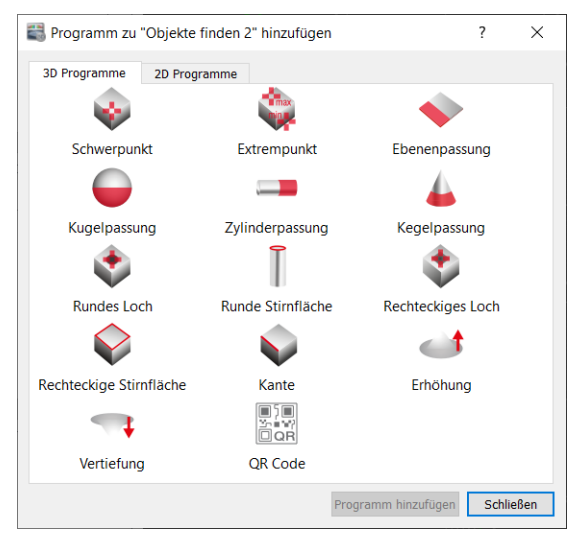

*Abb. 3.51: Messprogrammliste*

- Wählen Sie, ob Sie ein 2D- oder ein 3D-Messprogramm hinzufügen möchten.
- **EX** Klicken Sie auf das gewünschte Messprogramm und dann auf "Programm hinzufügen" oder doppelklicken Sie auf das gewünschte Programm, um es zur Liste der aktiven Messprogramme hinzu.
- Fügen Sie, falls gewünscht, weitere Messprogramme hinzu.
- Bestätigen Sie den Dialog mit OK.

Die gewählten Programme sind nun am Ende der Messprogrammliste angefügt und das zuletzt hinzugefügte Messprogramm ist ausgewählt.

- Messprogramm entfernen:
	- Wählen Sie das Messprogramm in der Liste, das Sie entfernen wollen.
	- Klicken Sie auf den Button "-" (siehe Abb. [3.50\)](#page-42-0).

Das gewählte Messprogramm wird nun aus der Liste der aktiven Messprogramme entfernt.

**Hinweis:** Wenn die Ergebnisse des zu löschenden Messprogramms in nachfolgenden Programmen verwendet werden, erscheint ein Dialog zur Bestätigung des Löschvorgangs.

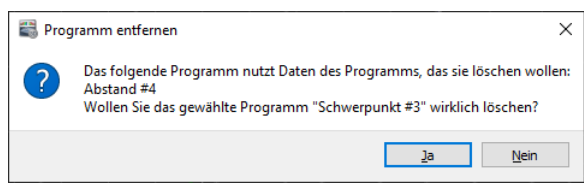

Abb. 3.52: Dialog "Programm entfernen"

### <span id="page-43-1"></span>**3.16 Messprogramm verschieben / duplizieren**

Sie haben die Möglichkeit, Messprogramme in der Programmliste nachträglich zu verschieben:

**EX** Klicken Sie auf dazu gewünschte Programm in der Programmliste, halten die Maustaste gedrückt, verschieben das Programm an die gewünschte Position und lassen die Maustaste wieder los.

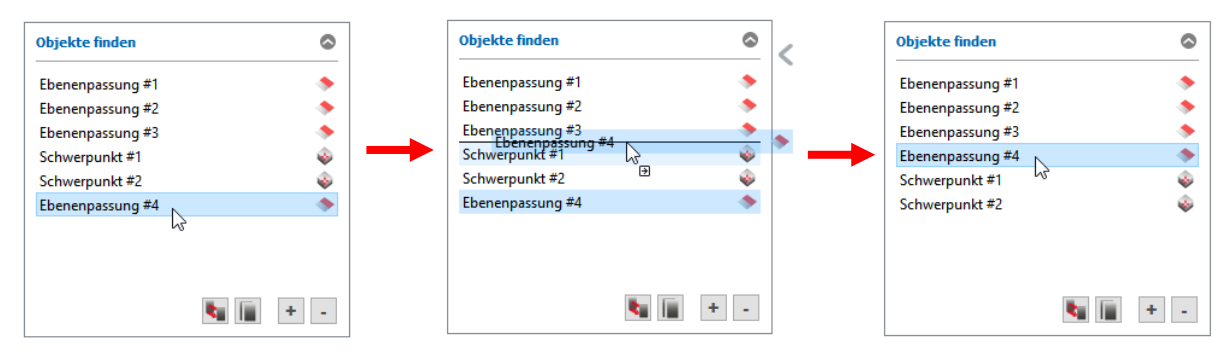

*Abb. 3.53: Messprogramm verschieben*

Wenn Sie mit mehreren Programmgruppen arbeiten, haben Sie die Möglichkeit, Messprogramme nachträglich in eine andere Prorammgruppe zu verschieben. Außerdem können Sie bestehende Messprogramme duplizieren. Benutzen Sie dafür die jeweiligen Schaltflächen.

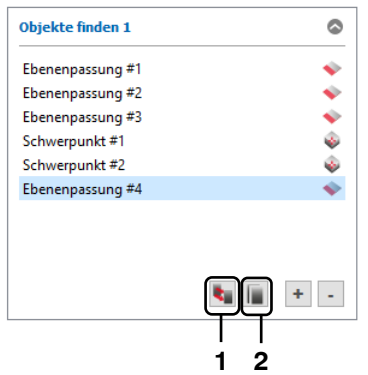

*Abb. 3.54: Messprogramm duplizieren / in eine andere Messprogrammgruppe verschieben*

**1:** Messprogramm in eine andere Messprogrammgruppe verschieben

**2:** Messprogramm duplizieren

### <span id="page-43-0"></span>**3.17 Messprogrammgruppen hinzufügen / entfernen**

Werden für die Lösung einer Messaufgabe eine hohe Anzahl von Messprogrammen benötigt, ist es von Vorteil, die Messprogramme in Messprogrammgruppen zu unterteilen. Eine Messprogrammgruppe besteht jeweils aus den Untergruppen "Datenvorverarbeitung", "Objekte finden" und "Objekte kombinieren". Die Messprogrammgruppen werden nacheinander ausgeführt, innerhalb einer Messprogrammgruppe werden die Messprogramme in der Reihenfolge "Datenvorverarbeitung"  $\rightarrow$  "Objekte finden"  $\rightarrow$ "Objekte kombinieren" ausgeführt. 3DInspect bietet Ihnen die Möglichkeit, Messprogrammgruppen hinzuzufügen, zu entfernen und auszuwählen. In der Liste der aktiven Messprogramme werden jeweils die Messprogramme der aktuell gewählten Messprogrammgruppe angezeigt. Es werden bis zu acht Messprogrammgruppen unterstützt.

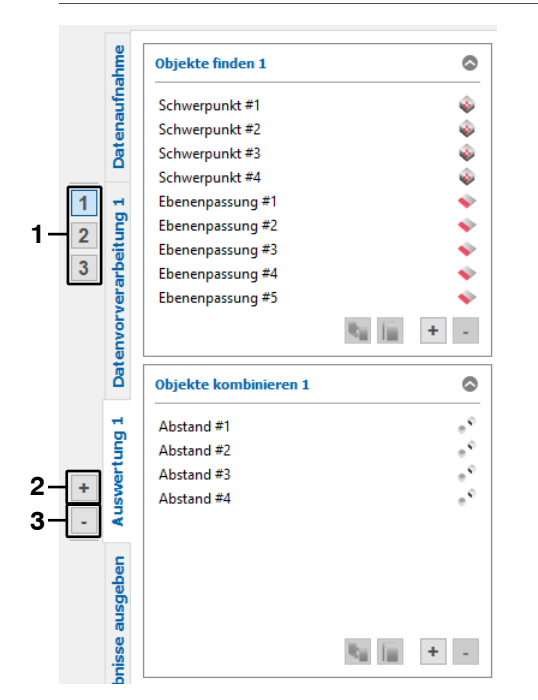

*Abb. 3.55: Messprogrammgruppen*

**1:** Aktuelle Messprogrammgruppe wählen

- **2:** Eine Messprogrammgruppe hinzufügen
- **3:** Die aktuelle Messprogrammgruppe entfernen

# **3.18 Messprogramm konfigurieren**

Um in den einzelnen Messprogrammen die gewünschten Messungen durchzuführen, müssen Sie Eingabedaten, Auswahlbereiche und Parameter einstellen. Dabei variieren die Einstellmöglichkeiten in den einzelnen Messprogrammen. Grundsätzlich kann die Konfiguration der Messung in sechs Schritte unterteilt werden:

- Messprogramm umbenennen (optional, siehe Kap. [3.18.1\)](#page-45-0).
- Messaufgabe spezifizieren (optional, je nach Messprogramm, siehe Kap. [3.18.2\)](#page-45-1).
- Eingabedaten wählen (siehe Kap. [3.18.3\)](#page-46-1).
- 3D/2D-Punkte auswählen (optional): Auswählen von bis zu vier Bereichen, in denen die Messung durchgeführt wird (siehe Kap. [3.18.4](#page-46-0) und [3.18.5\)](#page-49-0).
- Messprogramm parametrieren (optional, je nach Messprogramm, siehe Kap. [3.18.8\)](#page-51-0).
- Messwerte für die weitere Verwendung wählen (siehe Kap. [3.18.9\)](#page-52-0).

#### <span id="page-45-0"></span>**3.18.1 Messprogramm umbenennen**

Bei der Verwendung von mehreren Messprogrammen ist es oft hilfreich, diese umzubenennen, um später bei der Auswahl von Messwerten eine übersichtliche Zuordnung zu erhalten. Gehen Sie wie folgt vor, um ein Messprogramm umzubenennen:

- **EX** Klicken Sie im Konfigurationsbereich des Messprogramms auf das Editier-Symbol, das sich rechts neben dem aktuellen Namen des Programms befindet. Es erscheint ein Eingabefeld zum Editieren des Namens
- Geben Sie den gewünschten Namen ein und bestätigen Sie die Eingabe mit Enter.

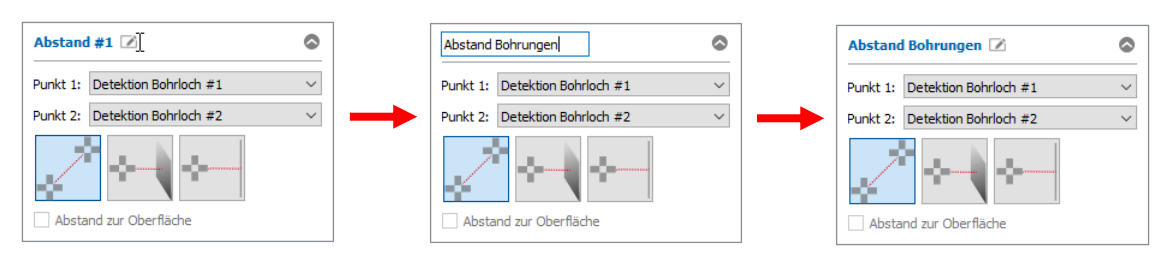

*Abb. 3.56: Messprogramm umbenennen*

**Hinweis:** Wenn Sie einen leeren Namen eingeben, wird automatisch der Standard-Name für das Messprogramm verwendet.

### <span id="page-45-1"></span>**3.18.2 Messaufgabe spezifizieren**

Einige Messprogramme erfordern eine genauere Spezifikation der Messaufgabe. Sie können diese Spezifikation in den dazu vorgesehenen Bereichen der einzelnen Messpakete (siehe [Abb.](#page-45-2) 3.57) vornehmen. Die Spezifikation der Messaufgabe wird im Folgenden anhand des Beispiels "Winkel" erläutert.

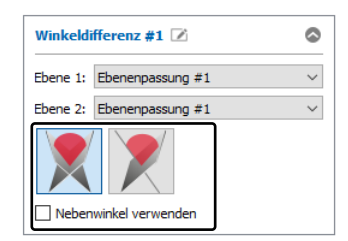

*Abb. 3.57: Messaufgabe für das Programm "Winkel"*

<span id="page-45-2"></span>Das Messprogramm "Winkel" dient zur Bestimmung des Winkels zwischen zwei geometrischen Objekten. Sie können wählen, ob der Winkel zwischen zwei Ebenen oder zwischen einer Ebene und einer Gerade bestimmt werden soll.

**Hinweis:** Je nach Messprogramm können sich die verfügbaren Eingabedaten (siehe Kap. [3.18.3\)](#page-46-1) für die einzelnen Messaufgaben unterscheiden.

#### <span id="page-46-1"></span>**3.18.3 Eingabedaten wählen**

Die Messprogramme benötigen Eingabedaten zur Durchführung des jeweiligen Algorithmus. Je nach Messprogramm-Typ können dies eine 3D-Punktewolke, ein 2D-Profil oder geometrische Objekte von vorherigen Messprogrammen sein. Beim Einfügen eines neuen Messprogramms werden automatisch jeweils die aktuellste verfügbare Punktewolke bzw. die aktuellsten verfügbaren geometrischen Objekte ausgewählt. Sie können jedoch bei Bedarf Eingabedaten aus anderen Messprogrammen wählen.

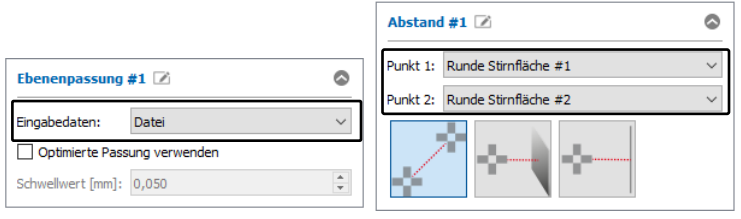

*Abb. 3.58: Eingabedaten "Ebenenpassung" und "Abstand"*

**Hinweis:** Als Eingabedaten können nur Ergebnisse von vorherigen Messprogrammen verwendet werden. Ergebnisse von nachfolgenden Messprogrammen können nicht verwendet werden.

**Hinweis:** Die Reihenfolge von Messprogrammen kann nachträglich geändert werden (siehe Kap. [3.16\)](#page-43-1).

#### <span id="page-46-0"></span>**3.18.4 3D-Punkte auswählen**

Einige 3D-Messprogramme bieten die Möglichkeit, bis zu vier Bereiche, in denen die Messung stattfinden soll, zu spezifizieren und so die restlichen 3D-Punkte auszublenden. Punkte, die außerhalb der Bereiche liegen, werden bei der Messung nicht berücksichtigt und werden grau dargestellt. Es stehen zwei verschiedene Typen von Auswahlbereichen zur Verfügung:

- **Quader**
- **Zylinder**

Für die beiden Typen stehen jeweils zwei Modi zur Verfügung:

- **Punkte innerhalb eines Auswahlbereichs verwenden:** Sie definieren in der 3D-Anzeige einen Auswahlbereich. Punkte die innerhalb des Auswahlbereichs liegen, werden bei der Messung berücksichtigt. Punkte, die außerhalb des Auswahlbereichs liegen, werden nicht berücksichtigt.
- **Punkte außerhalb eines Auswahlbereichs verwenden:** Sie definieren in der 3D-Anzeige einen Auswahlbereich. Punkte die außerhalb des Auswahlbereichs liegen, werden bei der Messung berücksichtigt. Punkte, die innerhalb des Auswahlbereichs liegen, werden nicht berücksichtigt.

Wenn Sie alle 3D-Punkte der aktuellen Punktewolke für die Messung nutzen wollen, können Sie diesen Schritt überspringen.

Gehen Sie wie folgt vor, um den Typ (Quader/Zylinder) und den Modus (Punkte innerhalb/außerhalb des Auswahlbereichs verwenden) zu wählen:

- Öffnen Sie das Kontextmenü "Optionen für den Auswahlbereich". Drücken Sie dazu auf die entsprechende Schaltfläche, die rechts neben dem Button "Auswahlbereich für Profilpunkte einstellen" angeordnet ist (siehe [Abb.](#page-46-2) 3.59).
- Wählen Sie im Kontextmenü den gewünschten Typ und Modus (siehe [Abb.](#page-46-2) 3.59).

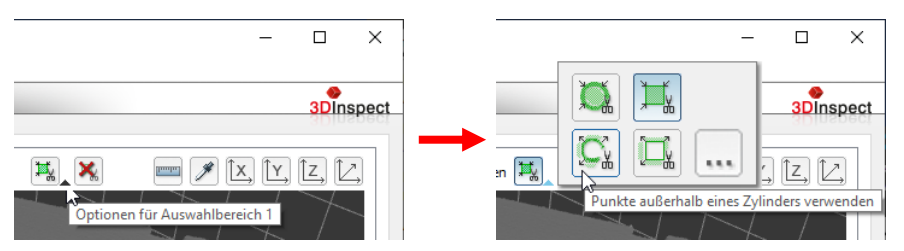

<span id="page-46-2"></span>*Abb. 3.59: Kontextmenü "Optionen für den Auswahlbereich" (Auswahl Quader/Zylinder, Punkte innerhalb/außerhalb des Auswahlbereichs verwenden)*

Hinweis: In der Default-Einstellung ist der Typ "Quader" und der Modus "Punkte innerhalb des Auswahlbereichs verwenden" aktiv.

Nach dem Sie den Typ und Modus gewählt haben, können Sie den Bereich für die Messung spezifizieren:

Drücken Sie, falls noch nicht geschehen, den Button "Auswahlbereich einstellen" (siehe [Abb.](#page-47-0) 3.60) in der Werkzeugleiste "Messung". Sie befinden sich nun im Modus "Auswahlbereich für Profilpunkte einstellen". Der Button bleibt gedrückt und der Messbereich wird, falls er sich im angezeigten Bereich befindet, in der 3D-Anzeige halbtransparent dargestellt.

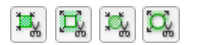

<span id="page-47-0"></span>*Abb. 3.60: Button "Auswahlbereich einstellen" (Zylinder/Quader, Punkte innerhalb/außerhalb des Auswahlbereichs verwenden)*

**Hinweis:** In der Default-Einstellung wird die gesamte Punktewolke für die Messung verwendet. Der Quader/Zylinder in der 3D-Anzeige ist also nach Aktivierung des Modus "Auswahlbereich einstellen" zunächst nicht sichtbar.

Sie können nun den Messbereich in der 3D-Anzeige mit der Maus einstellen. Dazu gibt es zwei Möglichkeiten:

- Einstellen eines neuen Bereichs:
	- Stellen Sie den Bereich zunächst in X/Y-Richtung ein. Rotieren Sie dazu die Anzeige zunächst so, dass sie die Punktewolke aus z-Richtung betrachten. Nutzen Sie dazu die entsprechende Schaltfläche.

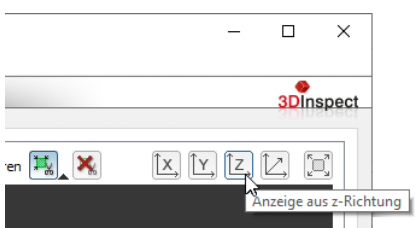

*Abb. 3.61: Punktewolke aus Z-Richtung betrachten*

- Bewegen Sie den Mauszeiger in eine beliebige Ecke des Bereichs, den Sie einstellen möch- $\Rightarrow$ ten.
- Markieren Sie nun den einzustellenden Bereich. Drücken Sie dazu die linke Maustaste und halten Sie sie gedrückt. Bewegen Sie den Mauszeiger in die gegenüberliegende Ecke des Bereichs, den Sie einstellen möchten.
- **Lassen Sie die Maustaste los. Der markierte Bereich wird nun übernommen.**

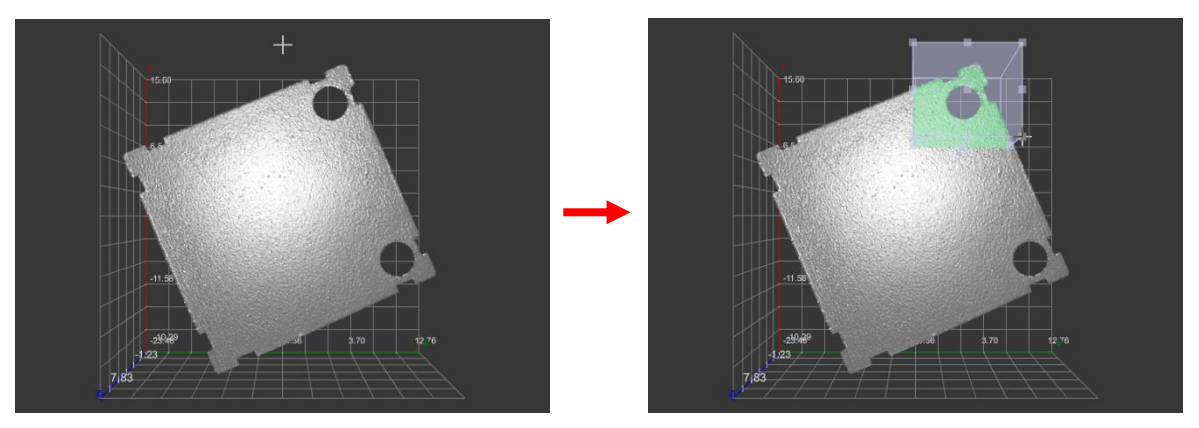

*Abb. 3.62: Kompletten Messbereich einstellen (x/y-Bereich)*

- Sie können nun zusätzlich, falls erforderlich, den Bereich in Z-Richtung begrenzen. Rotieren Sie dazu die Anzeige zunächst so, dass sie die Punktewolke aus X- oder alternativ aus Y-Richtung betrachten. Nutzen Sie dazu die entsprechenden Schaltflächen.
- Sie können nun entweder den aktuellen Quader durch Ziehen an den oberen bzw. unteren Kanten ändern (s.u., "Ändern eines bestehenden Bereichs") oder den Bereich nochmals neu aufziehen. Bewegen Sie den Mauszeiger in eine beliebige Ecke des Bereichs, den Sie einstellen möchten.
- Markieren Sie nun den einzustellenden Bereich. Drücken Sie dazu die linke Maustaste und halten Sie sie gedrückt. Bewegen Sie den Mauszeiger in die gegenüberliegende Ecke des Bereichs, den Sie einstellen möchten.
- **Lassen Sie die Maustaste los. Der markierte Bereich wird nun übernommen.**

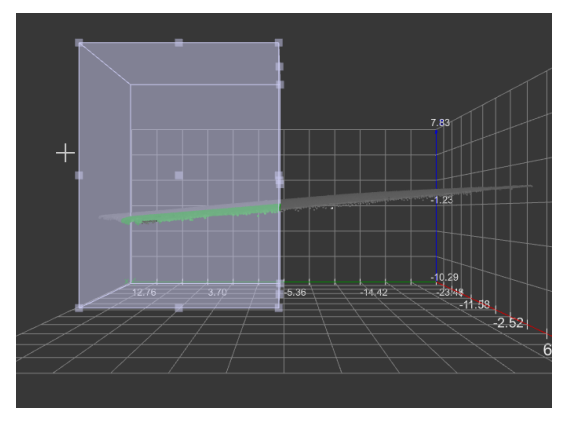

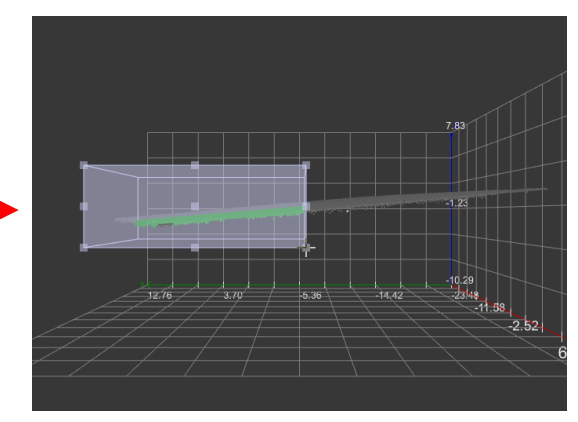

*Abb. 3.63: Kompletten Messbereich einstellen (z-Bereich)*

**Hinweis:** Beim Einstellen der Messbereiche ist es oft hilfreich, die perspektivische 3D-Ansicht zu deaktivieren (siehe Kap. [3.12](#page-36-1), Parameter "Perspektive").

**Hinweis:** Sollten Sie unabsichtlich einen neuen Bereich aufziehen und haben das Aufziehen noch nicht abgeschlossen, können Sie mit der Escape-Taste oder durch gleichzeitiges Drücken der linken und rechten Maustaste den Vorgang rückgängig machen.

**Hinweis:** Ist der Modus "Auswahlbereich einstellen" aktiv, können Sie mit Hilfe der rechten Maustaste die 3D-Anzeige rotieren und verschieben (siehe Kap. [3.11\)](#page-33-0).

- Andern eines bestehenden Bereichs (Drag and Drop):
- Rotieren Sie die Anzeige zunächst so, dass der zu ändernde Bereich gut sichtbar ist.
- Bewegen Sie den Mauszeiger in eine beliebige Ecke oder Seite des angezeigten Bereichs, so dass der Mauszeiger als Doppelpfeil dargestellt wird.
- Drücken Sie die linke Maustaste und halten Sie sie gedrückt. Bewegen Sie nun den Mauszeiger an die gewünschte Position. Die Seite bzw. Ecke des Bereichs ändert sich mit der Position des Mauszeigers.

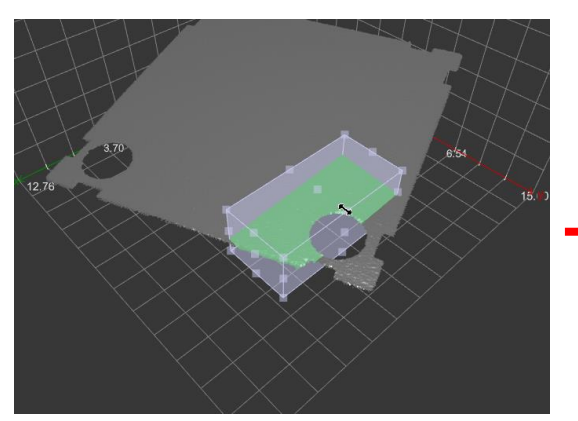

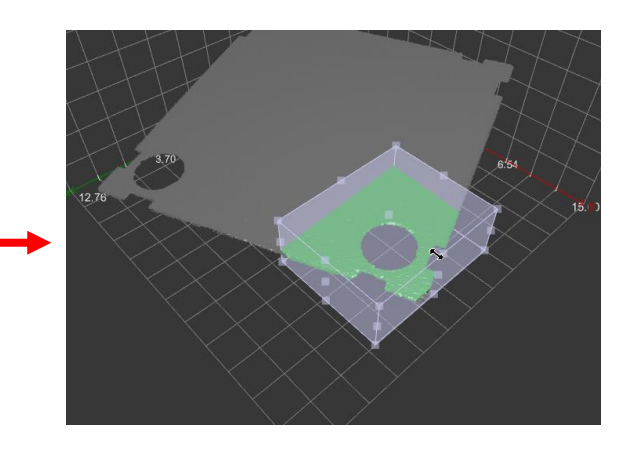

**Lassen Sie die Maustaste los.** 

*Abb. 3.64: Messbereich ändern*

**Hinweis:** Sollten Sie unabsichtlich einen bestehenden Bereich ändern und haben die Mausinteraktion noch nicht abgeschlossen, können Sie mit der Escape-Taste den Vorgang rückgängig machen.

Neben der Mausinteraktion haben Sie auch die Möglichkeit, die Werte für den Bereich, in dem die Messung stattfinden soll, manuell zu editieren.

Öffnen Sie das Kontextmenü für den gewünschten Auswahlbereich (s.o., [Abb.](#page-46-2) 3.59).

**EX** Drücken Sie den Button "...".

Es erscheint der Dialog "Auswahlbereich bearbeiten".

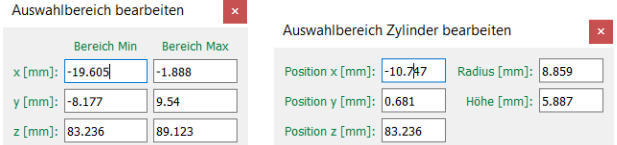

*Abb. 3.65: Dialog "Auswahlbereich bearbeiten"*

Benutzen Sie die Eingabefelder, um die Werte des Bereichs manuell zu editieren.

#### <span id="page-49-0"></span>**3.18.5 2D-Punkte auswählen**

Einige 2D-Messprogramme bieten die Möglichkeit, bis zu vier Bereiche, in denen die Messung stattfinden soll, zu spezifizieren und so die restlichen 2D-Punkte auszublenden. Punkte, die außerhalb der Bereiche liegen, werden bei der Messung nicht berücksichtigt und werden grau dargestellt. Es stehen zwei verschiedene Modi zur Verfügung:

- **Punkte innerhalb eines Auswahlbereichs verwenden:** Sie definieren in der 2D-Profilanzeige einen Auswahlbereich. Punkte die innerhalb des Auswahlbereichs liegen, werden bei der Messung berücksichtigt. Punkte, die außerhalb des Auswahlbereichs liegen, werden nicht berücksichtigt.
- **Punkte außerhalb eines Auswahlbereichs verwenden:** Sie definieren in der 2D-Profilanzeige einen Auswahlbereich. Punkte die außerhalb des Auswahlbereichs liegen, werden bei der Messung berücksichtigt. Punkte, die innerhalb des Auswahlbereichs liegen, werden nicht berücksichtigt.

Wenn Sie alle 2D-Punkte des aktuellen 2D-Profils für die Messung nutzen wollen, können Sie diesen Schritt überspringen.

Gehen Sie wie folgt vor, um den Modus (Punkte innerhalb/außerhalb des Auswahlbereichs verwenden) zu wählen:

- $\Box$  Öffnen Sie das Kontextmenü "Optionen für den Auswahlbereich". Drücken Sie dazu auf die entsprechende Schaltfläche, die rechts neben dem Button "Auswahlbereich einstellen" angeordnet ist (siehe Abb. [3.66\)](#page-49-1).
- Wählen Sie im Kontextmenü den gewünschten Modus (siehe Abb. [3.66\)](#page-49-1).

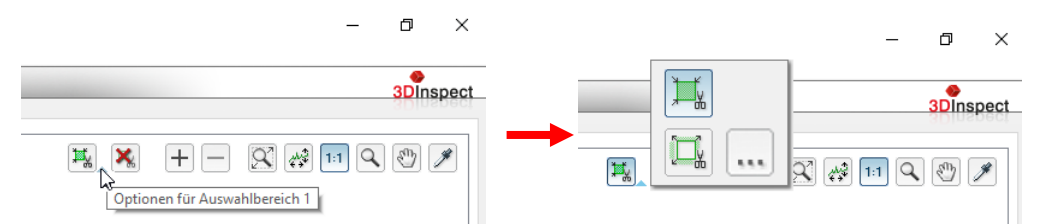

<span id="page-49-1"></span>*Abb. 3.66: Kontextmenü "Optionen für den Auswahlbereich" (Auswahl Punkte innerhalb/außerhalb des Auswahlbereichs verwenden)*

**Hinweis:** In der Default-Einstellung ist der Modus "Punkte innerhalb des Auswahlbereichs verwenden" aktiv.

Nach dem Sie Modus gewählt haben, können Sie den Bereich für die Messung spezifizieren:

Drücken Sie, falls noch nicht geschehen, den Button "Auswahlbereich einstellen" (siehe Abb. [3.67\)](#page-50-0) in der Werkzeugleiste "Messung". Sie befinden sich nun im Modus "Auswahlbereich einstellen". Der Button bleibt gedrückt und der Messbereich wird, falls er sich im angezeigten Bereich befindet, in der 2D-Profilanzeige dargestellt.

耳口

<span id="page-50-0"></span>*Abb. 3.67: Button "Auswahlbereich einstellen" (Punkte innerhalb/außerhalb des Auswahlbereichs verwenden)*

**Hinweis:** In der Default-Einstellung wird das gesamte 2D-Profil für die Messung verwendet.

Sie können nun den Messbereich in der 2D-Profilanzeige mit der Maus einstellen. Dazu gibt es zwei Möglichkeiten:

Einstellen eines neuen Bereichs:

- Bewegen Sie den Mauszeiger in eine beliebige Ecke des Bereichs, den Sie einstellen möchten.
- **EX** Markieren Sie nun den einzustellenden Bereich. Drücken Sie dazu die linke Maustaste und halten Sie sie gedrückt. Bewegen Sie den Mauszeiger in die gegenüberliegende Ecke des Bereichs, den Sie einstellen möchten.
- Lassen Sie die Maustaste los. Der markierte Bereich wird nun übernommen.  $\Rightarrow$

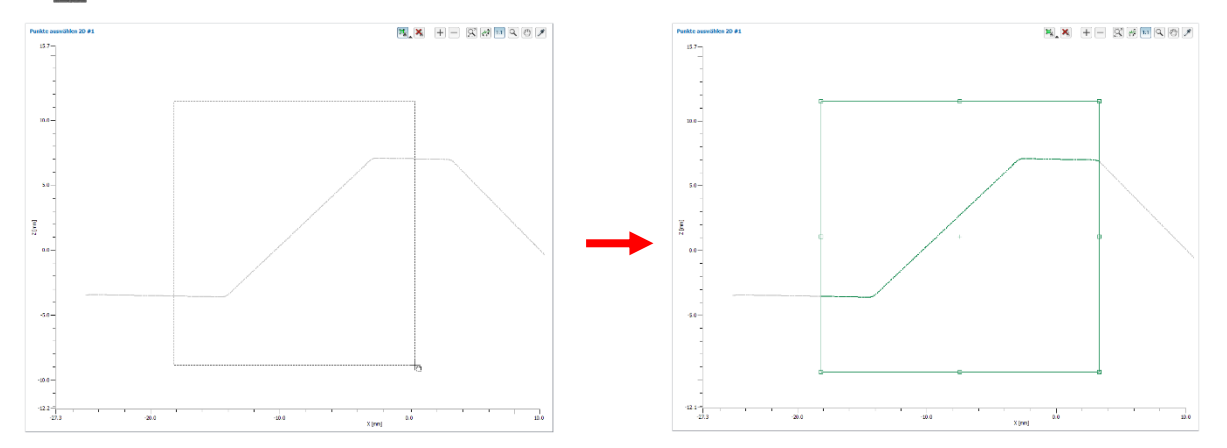

*Abb. 3.68: Auswahlbereich aufziehen*

- Ändern eines bestehenden Bereichs (Drag and Drop):
	- Bewegen Sie den Mauszeiger in eine beliebige Ecke oder Seite des angezeigten Bereichs, so dass der Mauszeiger als Doppelpfeil dargestellt wird.
	- Drücken Sie die linke Maustaste und halten Sie sie gedrückt. Bewegen Sie nun den Mauszeiger an die gewünschte Position. Die Seite bzw. Ecke des Bereichs ändert sich mit der Position des Mauszeigers.
	- **Lassen Sie die Maustaste los.**

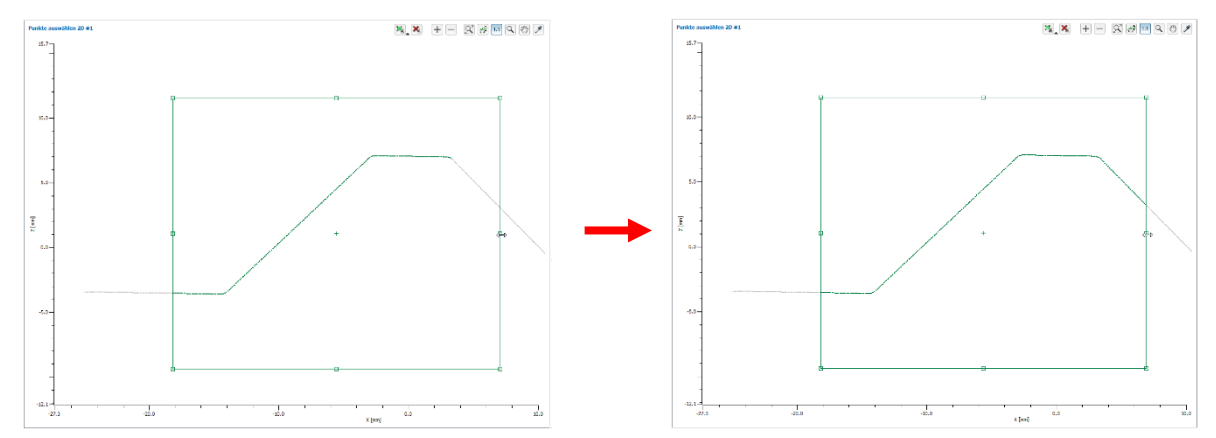

*Abb. 3.69: Auswahlbereich ändern*

Neben der Mausinteraktion haben Sie auch die Möglichkeit, die Werte für den Bereich, in dem die Messung stattfinden soll, manuell zu editieren.

Öffnen Sie das Kontextmenü für den gewünschten Auswahlbereich und drücken Sie den Button "...". (s.o., [Abb.](#page-49-1) 3.66) oder drücken Sie die mit der rechten Maustaste auf die Anzeige.

#### Es erscheint der Dialog "Auswahlbereich bearbeiten".

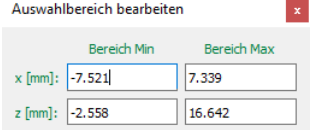

*Abb. 3.70: Dialog "Auswahlbereich bearbeiten"*

Benutzen Sie die Eingabefelder, um die Werte des Bereichs manuell zu editieren.

#### **3.18.6 Auswahlbereich zurücksetzen**

Mit dem Button "Auswahlbereich zurücksetzen" (siehe [Abb.](#page-51-2) 3.71) haben Sie die Möglichkeit, den Auswahlbereich für die Messung (siehe Kap. [3.18.4\)](#page-46-0) zurückzusetzen und so den gesamten Messbereich für die Messung zu benutzen.

# $\boldsymbol{\mathsf{x}}$

<span id="page-51-2"></span>*Abb. 3.71: Button "Auswahlbereich zurücksetzen"*

### <span id="page-51-1"></span>**3.18.7 Auswahlbereiche hinzufügen / entfernen**

Je nach Messaufgabe und Objekttyp kann es oft hilfreich sein, mehrere Auswahlbereiche für die Messung zu verwenden. 3DInspect unterstützt bis zu vier Auswahlbereiche pro Messprogramm.

Auswahlbereich hinzufügen:

**EX** Klicken Sie in der Werkzeugleiste "Messung" auf den Button "+" (s.u.).

Es steht nun ein neuer Auswahlbereich zur Verfügung. Der Auswahlbereich ist aktiviert und kann in der 2D- bzw. 3D-Anzeige eingestellt werden.

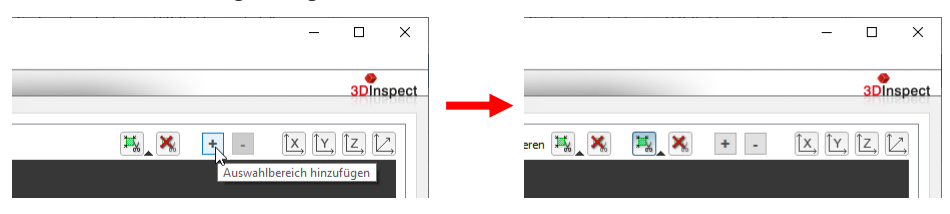

*Abb. 3.72: Auswahlbereich hinzufügen*

Auswahlbereich entfernen:

**EX** Aktivieren Sie in der Werkzeugleiste "Messung" den Auswahlbereich, den Sie entfernen möchten.

**EX** Klicken Sie in der Werkzeugleiste auf den Button "-".

Der Auswahlbereich wurde entfernt.

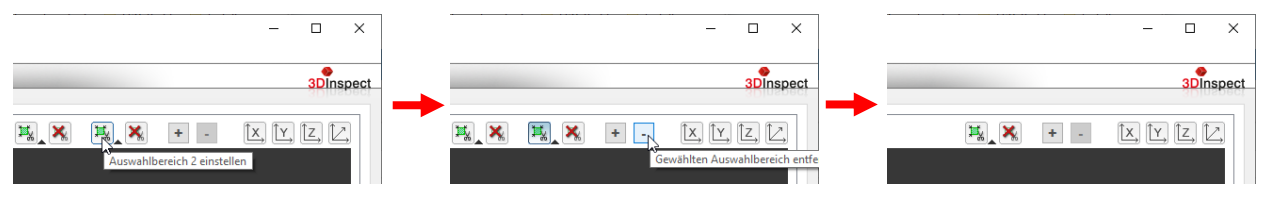

*Abb. 3.73: Auswahlbereich entfernen*

### <span id="page-51-0"></span>**3.18.8 Messprogramm parametrieren**

Einige Messprogramme stellen neben der Wahl der Eingangsdatentypen (siehe Kap. [3.18.3\)](#page-46-1) und der Spezifikation der Messaufgabe (siehe Kap. [3.18.2\)](#page-45-1) weitere Parameter zur Verfügung. Diese können im Eingabefeld der Parameter für das jeweilige Messprogramm konfiguriert werden.

Arbeiten mit 3DInspect

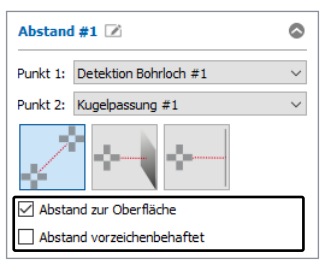

*Abb. 3.74: Parameter für das Messprogramm "Abstand"*

#### <span id="page-52-0"></span>**3.18.9 Messwerte für die weitere Verwendung wählen**

Die einzelnen Messprogramme zeigen unterhalb der 3D-Anzeige die aktuellen Messwerte an:

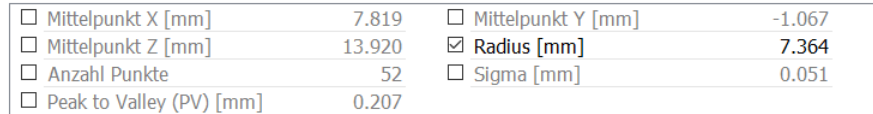

*Abb. 3.75: Messwerte für das Programm "Kugelpassung"*

Sie können in diesem Bereich wählen, welche Messwerte später weiterverwendet werden sollen. Die hier ausgewählten Messwerte stehen später zur Verrechnung, zur OK/nOK-Bewertung, zur Protokollierung und zur Ausgabe zur Verfügung.

### **3.19 Ausgabeobjekte von Messprogrammen**

Für die Parametrierung einiger Messprogramme werden zusätzliche zwei- bzw. dreidimensionale geometrische Objekte benötigt, die von vorherigen Messprogrammen ausgegeben werden. Diese Objekte sind Punkte und Geraden im zwei- sowie dreidimensionalen Raum und Ebenen im dreidimensionalen Raum. Diese einfachen Objekte können auch von "komplexeren" Objekten abgeleitet werden. In den folgenden Kapiteln sind für jeden Objekttyp die möglichen Ursprungsobjekte und Messprogramme, die diese zur Verfügung stellen, beschrieben.

#### **3.19.1 Punkt**

Die Ausgabepunkte der Messprogramme können zur Parametrierung nachfolgender Messprogramme genutzt werden.

**Hinweis:** Zweidimensionale Punkte können auch als Eingabe von dreidimensionalen Messprogrammen genutzt werden.

Folgende Messprogramme geben Punkte aus:

- **3D-Punkt:**
	- **Punkt:**
		- Messprogramm "Schwerpunkt" (siehe Kap. [6.1.1\)](#page-139-0)
		- Messprogramm "Extrempunkt" (siehe Kap. [6.1.2\)](#page-141-0)
		- **Messprogramm "Erhöhung"** (siehe Kap. [6.1.12\)](#page-166-0)
		- **Messprogramm "Vertiefung"** (siehe Kap. [6.1.13\)](#page-168-0)
		- **Messprogramm "Objekte schneiden"** (siehe Kap. [6.2.3\)](#page-207-0)
		- Messprogramm "Lotfußpunkt" (siehe Kap. [6.2.4\)](#page-209-0)
		- Messprogramm "Mittelpunkt" (siehe Kap. [6.2.5\)](#page-211-0)
	- **Gerade (Schwerpunkt):**
		- Messprogramm "Kante" (siehe Kap. [6.1.11\)](#page-163-0)
	- **Ebene (Schwerpunkt):**
		- Messprogramm "Ebenenpassung" (siehe Kap. [6.1.3\)](#page-143-0)
		- **Messprogramm "Ebene erzeugen"** (siehe Kap. [6.2.7\)](#page-215-0)
	- **Rechteck (Mittelpunkt):**
		- **Messprogramm "Rechteckiges Loch"** (siehe Kap[.6.1.9\)](#page-157-0)
		- **Messprogramm "Rechteckige Stirnfläche"** (siehe Kap. [6.1.10\)](#page-160-0)
	- **Kegel (Kegelspitze):**
		- **Messprogramm "Kegelpassung"** (siehe Kap. [6.1.6\)](#page-149-0)
	- **Kugel (Mittelpunkt):**
		- Messprogramm "Kugelpassung" (siehe Kap. [6.1.4\)](#page-145-0)
- **Kreis (Mittelpunkt):**
	- **Messprogramm "Rundes Loch"** (siehe Kap. [6.1.7\)](#page-151-0)
	- **Messprogramm "Runde Stirnfläche"** (siehe Kap. [6.1.8\)](#page-154-0)
- **2D-Punkt:** 
	- **Punkt:**
		- **Messprogramm "Schwerpunkt 2D"** (siehe Kap. [6.1.15\)](#page-172-0)
		- Messprogramm "Extrempunkt 2D" (siehe Kap. [6.1.16\)](#page-174-0)
		- **Messprogramm "Erhöhung 2D"** (siehe Kap. [6.1.19\)](#page-182-0)
		- **Messprogramm "Vertiefung 2D"** (siehe Kap. [6.1.22\)](#page-190-0)
		- **Messprogramm "Kreiserhöhung 2D"** (siehe Kap. [6.1.23\)](#page-193-0)
		- **Messprogramm "Kreisvertiefung 2D"** (siehe Kap. [6.1.24\)](#page-196-0)
		- **Messprogramm "Spalt 2D"** (siehe Kap. [6.1.25\)](#page-199-0)
		- **Messprogramm "Objekte schneiden 2D"** (siehe Kap. [6.2.10\)](#page-221-0)
		- Messprogramm "Mittelpunkt 2D" (siehe Kap. [6.2.11\)](#page-223-0)
	- **Gerade (Schwerpunkt):**
		- **Messprogramm "Geradenpassung 2D"** (siehe Kap. [6.1.17\)](#page-176-0)
	- **Kreis (Mittelpunkt):**
		- Messprogramm "Kreispassung 2D" (siehe Kap. [6.1.18\)](#page-179-0)
		- **Messprogramm "Eckenradius 2D"** (siehe Kap. [6.1.19\)](#page-182-0)
		- **Messprogramm "Rundheit 2D"** (siehe Kap. [6.1.20\)](#page-185-0)

#### **3.19.2 Gerade**

Die Ausgabegeraden der Messprogramme können zur Parametrierung nachfolgender Messprogramme genutzt werden.

**Hinweis:** Zweidimensionale Geraden können auch als Eingabe von dreidimensionalen Messprogrammen genutzt werden.

Folgende Messprogramme geben Geraden aus:

- **3D-Gerade:**
	- **Gerade:**
		- Messprogramm "Kante" (siehe Kap. [6.1.11\)](#page-163-0)
		- **Messprogramm: "Gerade erzeugen"** (siehe Kap. [6.2.6\)](#page-213-0)
		- **Messprogramm: "Objekte schneiden"** (siehe Kap. [6.2.3\)](#page-207-0)
	- **Zylinder (Längsachse):**
		- **Messprogramm "Zylinderpassung"** (siehe Kap. [6.1.5\)](#page-147-0)
	- **Kegel (Längsachse):**
		- Messprogramm "Kegelpassung" (siehe Kap. [6.1.6\)](#page-149-0)
- **2D-Gerade:**
	- **Gerade:**
		- **Messprogramm: "Geradenpassung 2D"** (siehe Kap. [6.1.17\)](#page-176-0)

#### **3.19.3 Ebene**

Die Ausgabeebenen der Messprogramme können zur Parametrierung nachfolgender Messprogramme genutzt werden. Folgende Messprogramme geben Ebenen aus:

- **Ebene:**
	- **Ebene:**
		- Messprogramm "Ebenenpassung" (siehe Kap. [6.1.3\)](#page-143-0)
		- **Messprogramm "Ebene erzeugen"** (siehe Kap. [6.2.7\)](#page-215-0)

### **3.19.4 Kreis**

Die Ausgabekreise der Messprogramme können zur Parametrierung nachfolgender Messprogramme genutzt werden. Folgende Messprogramme geben Kreise aus:

- **Kreis 2D:**
	- **Kreis:**
		- **Messprogramm "Kreispassung 2D"** (siehe Kap. [6.1.18\)](#page-179-0)
- **Messprogramm "Eckenradius 2D"** (siehe Kap. [6.1.19\)](#page-182-0)
- **Messprogramm "Rundheit 2D"** (siehe Kap. [6.1.20\)](#page-185-0)

# <span id="page-55-4"></span>**3.20 Speichern und Laden von Parametern**

3DInspect ermöglicht es Ihnen, Parametersätze zu speichern und zu laden. So können Sie die Parameter verschiedener Messeinstellungen speichern und somit den Sensor für verschiedene Messaufgaben konfigurieren. Außerdem können Sie für eine Messaufgabe verschiedene Toleranzen angeben. Sie können das Einrichten einer neuen Messaufgabe durch eine schrittweise Anpassung vereinfachen.

Haben Sie die Parameter einer Messeinstellung einmal gespeichert, können Sie sie zu einem beliebigen späteren Zeitpunkt wieder laden. Sie können die Parameter von beliebig vielen Messaufgaben speichern.

### <span id="page-55-3"></span>**3.20.1 Parameter in Datei speichern**

Um die Parameter der aktiven Messprogramme zu speichern, wählen Sie entweder den Menüeintrag "Parameter Parameter speichern" oder drücken Sie den entsprechenden Button (siehe [Abb.](#page-55-0) 3.76) in der Werkzeugleiste "Allgemein".

團

### <span id="page-55-0"></span>*Abb. 3.76: Button "Parameter speichern"*

Ist bereits eine Parameterdatei geöffnet (der Name der aktuellen Datei wird in der Titelleiste angezeigt), werden die Parameter in dieser Datei gespeichert. Wählen Sie den Menüeintrag "Parameter speichern unter", um die Parameter in einer neuen Datei zu speichern. Ansonsten erscheint ein Standard-Windowsdialog, in dem Sie Pfad und Name der Datei, in der die Parameter gespeichert werden sollen, auswählen. Der Dateiname besitzt die Endung ".me3dparam". Nach Bestätigung des Dialogs werden die Parameter in die gewählte Datei gespeichert.

#### <span id="page-55-2"></span>**3.20.2 Parameter aus Datei laden**

Um Parameter der aktiven Messprogramme, die zu einem früheren Zeitpunkt gespeichert wurden, zu laden, wählen Sie entweder den Menüeintrag "Parameter → Parameter laden" oder drücken Sie den ent-sprechenden Button (siehe [Abb.](#page-55-1) 3.77) in der Werkzeugleiste "Allgemein".

嘺

### <span id="page-55-1"></span>*Abb. 3.77: Button "Parameter laden"*

Es erscheint ein Standard-Windowsdialog, in dem Sie Pfad und Name der Datei, aus der die Parameter geladen werden sollen, auswählen. Der Dateiname besitzt die Endung ".me3dparam". Nach Bestätigung des Dialogs werden die Parameter geladen. Der Name des geladenen Parametersatzes wird in der Titelleiste angezeigt.

**Hinweis**: Verwenden Sie den Menüeintrag "Parameter → Zuletzt verwendete Parameter", um zuvor gespeicherte bzw. geladene Parameter zu laden und anzuwenden (siehe [Abb.](#page-58-0) 3.83).

#### <span id="page-56-4"></span>**3.20.3 Parameter auf Werkseinstellungen zurücksetzen**

Um die aktuellen Parameter auf Werkseinstellungen zurückzusetzen, wählen Sie entweder den Menüeintrag "Parameter  $\rightarrow$  Parameter auf Werkseinstellungen zurücksetzen" oder drücken Sie den entsprechen-den Button (siehe [Abb.](#page-56-0) 3.78) in der Werkzeugleiste "Allgemein".

 $\sum_{\text{DEF}}$ 

<span id="page-56-0"></span>*Abb. 3.78: Button "Parameter auf Werkseinstellungen zurücksetzen"*

Es erscheint ein Dialog (siehe [Abb.](#page-56-1) 3.79), in dem Sie wählen können, welche Parameter zurückgesetzt werden sollen.

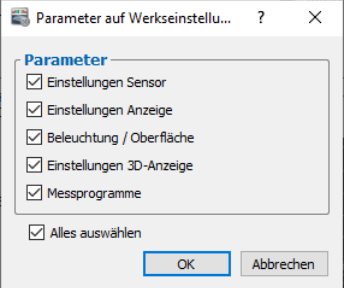

<span id="page-56-1"></span>*Abb. 3.79: Dialog "Parameter auf Werkseinstellungen zurücksetzen"*

Folgende Parameter können zurückgesetzt werden:

- **Einstellungen Sensor:** Die Parameter des verbundenen Sensors (siehe Kap. [3.4.1,](#page-14-0) [3.4.3,](#page-19-0) [3.4.4,](#page-20-0) [3.4.5](#page-22-0) und [3.4.7\)](#page-25-0).
- **Einstellungen Anzeige:** Die Einstellungen für die Skalierung der 2D-/3D-Anzeige (siehe Kap. [3.8\)](#page-31-0).
- **Beleuchtung / Oberfläche:** Die Einstellungen für die Beleuchtung und Oberfläche (siehe Kap. [3.10\)](#page-33-1).
- **Einstellungen 3D-Anzeige:** Die Einstellungen der 3D-Anzeige (siehe Kap. [3.12\)](#page-36-1).
- **Messprogramme:** Es werden alle Messprogramme aus der Liste der aktiven Messprogramme entfernt (siehe Kap. [3.13\)](#page-39-1)
- **L2** Um alle Parametertypen auszuwählen, drücken Sie den Button "Alles auswählen". Um die Auswahl aller Parametertypen aufzuheben, drücken Sie erneut den Button "Alles auswählen".
- Drücken Sie "OK", um die gewählten Parameter zurückzusetzen.

### <span id="page-56-3"></span>**3.21 Rückgängig / Wiederherstellen**

3DInspect bietet Ihnen die Möglichkeit, Änderungen an Einstellungen und Parametern rückgängig zu machen und wiederherzustellen. Der Tooltip des entsprechenden Buttons in der Werkzeugleiste (siehe [Abb.](#page-56-2)  [3.80\)](#page-56-2) gibt die Änderung an, die rückgängig gemacht bzw. wiederhergestellt wird. Beim Laden eines neuen Parametersatzes und beim Verbinden eines Sensors wird die Historie gelöscht.

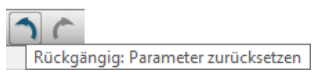

<span id="page-56-2"></span>*Abb. 3.80: Buttons "Rückgängig" und "Wiederherstellen"*

### <span id="page-56-5"></span>**3.22 Benutzerverwaltung**

3DInspect bietet Ihnen die Möglichkeit, mit zwei verschiedenen Benutzerebenen in der Software zu arbeiten. Die Verwendung der Benutzerebenen kann in den Grundeinstellungen aktiviert werden (siehe Kap. [3.25\)](#page-61-0). Benutzen Sie die Menüeinträge "Benutzer  $\rightarrow$  anmelden" und "Benutzer  $\rightarrow$  abmelden", um

einen Benutzer an- bzw. abzumelden. Mit Hilfe des Menüeintrags "Benutzer > Benutzerverwaltung" können Sie eigene Benutzernamen definieren. Folgende Benutzerebenen und zugehörige Benutzer sind standardmäßig definiert:

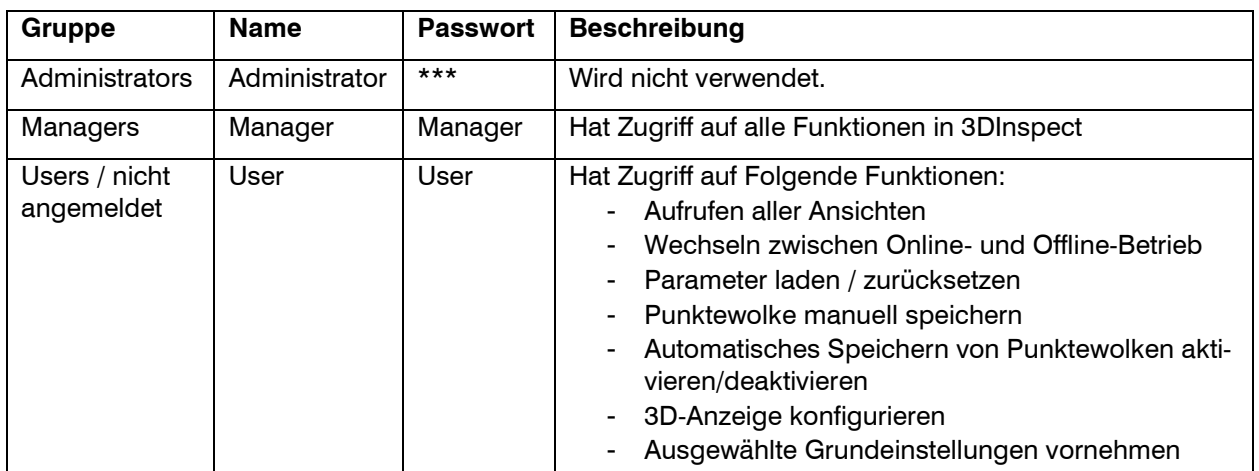

## **3.23 Menüleiste**

Im Folgenden finden Sie eine Zusammenfassung der Funktionen der Menüleiste (siehe [Abb.](#page-57-0) 3.81).<br>1 2 3 4

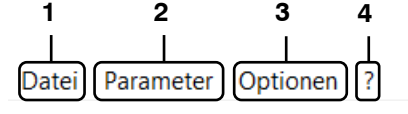

#### <span id="page-57-0"></span>*Abb. 3.81: Menüleiste*

#### **1** - **Datei:**

| Datei                | Parameter Optionen ?                                                                                                    |  |  |             |
|----------------------|----------------------------------------------------------------------------------------------------|--|--|-------------|
|                      | Mit Sensor verbinden<br>Strg+F1<br>Verbindung zu Sensor trennen<br>Nach Sensoren suchen<br><b>Messassistent starten</b> |  |  |             |
|                      | 3D-Daten öffnen<br>Mehrere 3D-Daten öffnen                                                                              |  |  | Strg+F2     |
|                      | 3D-Daten speichern<br>Messdaten speichern<br>3D-Daten automatisch speichern                                             |  |  | $Strg + F3$ |
|                      | 3D-Daten zurücksetzen<br>Zuletzt verwendete 3D-Daten                                                                    |  |  | ٠           |
| 3D-Daten exportieren |                                                                                                    |  |  |             |
|                      | Druckvorschau<br>3D-Anzeige drucken<br><b>Beenden</b>                                                                   |  |  | Strg+P      |

*Abb. 3.82: Menü "Datei"*

- **Mit Sensor verbinden:** Wählt als Datenquelle einen dem PC verbundenen Sensor (siehe Kap. [3.4\)](#page-13-0).
- **Verbindung zu Sensor trennen:** Trennt die Verbindung zum verbundenen Sensor.
- **Nach Sensoren suchen:** Identifiziert alle Sensoren, die sich mit dem PC im gleichen Subnetz befinden. Diese Funktion wird beim Starten der Software automatisch ausgeführt.
- **Messassistent starten:** Startet den Messassistenten für surfaceCONTROL/reflectCON-TROL (siehe Kap [3.4.8\)](#page-26-0).
- **3D-Daten öffnen:** Wählt als Datenquelle eine Datei, in der zu einem früheren Zeitpunkt eine Punktewolke gespeichert wurde (siehe Kap [3.5\)](#page-26-1).
- **Mehrere 3D-Daten öffnen:** Lädt mehrere Dateien, in denen zu einem früheren Zeitpunkt Punktewolken gespeichert wurden. (siehe Kap [3.5\)](#page-26-1).
- **3D-Daten speichern:** Speichert die von einem Sensor zuletzt übertragene Punktewolke in eine Datei (siehe Kap. [3.6.1\)](#page-29-0).
- **Kamerabilder speichern:** Speichert die von einem Sensor zuletzt übertragene Kamerabilder in eine Datei (siehe Kap. [3.6.1\)](#page-29-0).
- **Messdaten speichern:** Speichert die von einem Sensor zuletzt übertragene Punktewolke und/oder die zugehörigen 2D-Messdaten (siehe Kap. [3.6.1\)](#page-29-0).
- **3D-Daten automatisch speichern:** Aktiviert bzw. Deaktiviert das automatische Abspeichern von Punktewolken nach der Durchführung von Messvorgängen (siehe Kap. [3.6.2](#page-30-1) und [3.25,](#page-61-0) Abschnitt 4).
- **3D-Daten zurücksetzen:** Löscht bereits vorhandenen 3D-Daten.
- **Zuletzt verwendete 3D-Daten:** Lädt zuvor gespeicherte bzw. geladene Punktewolken.
- **3D-Daten exportieren:** Exportiert die aktuell dargestellte Punktewolke.
- **Druckvorschau:** Zeigt eine Druckvorschau der 3D-Anzeige an.
- **3D-Anzeige drucken:** Druckt die 3D-Anzeige.
- **Beenden: Beendet 3DInspect.**

#### **2** - **Parameter:**

 $D<sub>at</sub>$ 

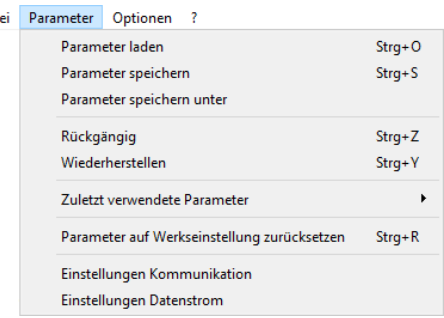

<span id="page-58-0"></span>*Abb. 3.83: Menü "Parameter"*

- **Parameter laden:** Lädt Parameter von Messprogrammen aus einer Datei (siehe Kap. [3.20.2\)](#page-55-2).
- **Parameter speichern:** Speichert die Parameter der aktiven Messprogramme in der aktuell geöffneten Parameterdatei (siehe Kap. [3.20.1\)](#page-55-3).
- **Parameter speichern unter:** Wählen Sie den Namen und das Verzeichnis der Datei, in der die Parameter gespeichert werden sollen.
- **Rückgängig:** Macht die letzte Änderung rückgängig (siehe Kap. [3.21\)](#page-56-3).
- **Wiederherstellen:** Stellt die zuletzt rückgängig gemachte Änderung wieder her (siehe Kap. [3.21\)](#page-56-3).
- **Zuletzt verwendete Parameter:** Lädt zuvor gespeicherte bzw. geladene Parameter.
- **Parameter auf Werkseinstellung zurücksetzen:** Setzt die Parameter auf ihre Werkseinstellung zurück (siehe Kap. [3.20.3\)](#page-56-4).
- **Einstellungen Kommunikation:** Öffnet einen Dialog für die erweiterten Einstellungen für den Verbindungsaufbau über GigEVision.
- **Einstellungen Datenstrom:** Öffnet einen Dialog für die erweiterten Einstellungen zur Datenübertragung über GigEVision.

#### **3** - **Optionen:**

**Date** 

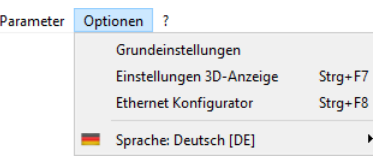

*Abb. 3.84: Menü "Optionen"*

- **Grundeinstellungen:** Aktiviert einen Dialog, in dem Sie Grundeinstellungen vornehmen können (siehe Kap. [3.25\)](#page-61-0).
- **Einstellungen 3D-Anzeige:** Aktiviert einen Dialog, um die Einstellungen für die 2D- und 3D-Anzeige zu konfigurieren (siehe Kap. [3.12\)](#page-36-1).
- **Ethernet Konfigurator:** Öffnet einen Dialog, in dem Sie die Netzwerkeinstellungen (IP-Adresse, etc.) der Sensoren anpassen können (siehe Kap. [3.26\)](#page-64-0).
- **Sprache:** Wählen Sie die Anzeigesprache:
	- **English [EN]:** Englisch.
	- **Deutsch [DE]:** Deutsch.

**4** - **?:**

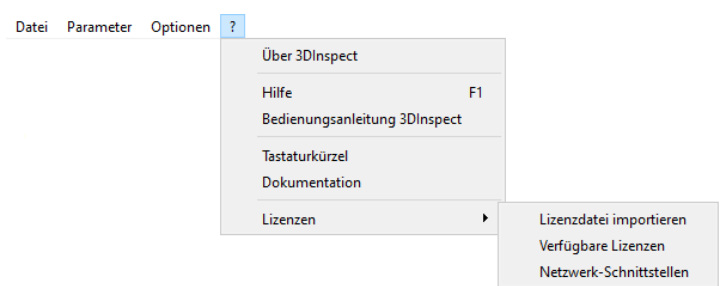

*Abb. 3.85: Menü "?"*

- **Über 3DInspect:** Öffnet ein Informationsfenster über 3DInspect.
- **Hilfe:** Öffnet die Dokumentation zur aktuellen Ansicht.
- **Bedienungsanleitung 3DInspect:** Öffnet die Bedienungsanleitung von 3DInspect.
- **Tastaturkürzel:** Öffnet eine Übersicht über die verfügbaren Tastenkombinationen (siehe Kap. [8.3\)](#page-241-0).
- **Dokumentation:** Öffnet eine Übersicht, in der Sie verschiedene Hilfen und Dokumentationen aufrufen können.
- **Lizenzen:** 
	- **Lizenzdatei importieren:** Öffnet einen Standard-Windowsdialog, in dem Sie eine Datei auswählen, aus der entweder die Lizenz zur Freischaltung der Funktionserweiterung "Automatisierung" oder die Netzwerklizenz (wird für scanCONTROL 30XX benötigt) importiert werden soll (siehe auch Kap. [1.2\)](#page-6-0). Diese Datei kann die Lizenz für mehrere Sensoren enthalten und der Dateiname besitzt die Endung ".lic".
	- **Verfügbare Lizenzen:** Öffnet einen Dialog, in dem alle gültigen Lizenzen für die Funktionserweiterung "Automatisierung" angezeigt werden.
	- **Netzwerk-Schnittstellen:** Öffnet einen Dialog, in dem die MAC-Adressen, IP-Adressen und die Bezeichnung aller verfügbaren Netzwerkschnittstellen angezeigt werden und dargestellt wird, ob ein Sensor an der jeweiligen Schnittstelle verbunden ist. Die Informationen werden für den Erwerb der Netzwerklizenz benötigt.

Hinweis: Mit Hilfe der Funktionstaste <F1> oder mit dem "?"-Button in der Titelleiste der einzelnen Optionsdialoge können Sie die Dokumentation zu der Ansicht, in der Sie sich aktuell befinden, öffnen.

**Hinweis:** Die Elemente der Menüleiste variieren abhängig vom Auswertungsmodus (2D/3D, siehe Kap. [1.4\)](#page-7-0).

# **3.24 Funktionen der Werkzeugleiste "Allgemein"**

Im Folgenden finden Sie eine Zusammenfassung der Funktionen der Werkzeugleiste "Allgemein" (siehe [Abb.](#page-60-0) 3.86 und [Abb.](#page-60-1) 3.87).

【喘命留陽|暗闇|つへ 除|お

<span id="page-60-0"></span>*Abb. 3.86: Werkzeugleiste "Allgemein" (Auswertungsmodus 3D)*

日常図|暗図|つく|除|よ

<span id="page-60-1"></span>*Abb. 3.87: Werkzeugleiste "Allgemein" (Auswertungsmodus 2D)*

- Wählt als Datenquelle den mit dem PC verbundenen Sensor (siehe Kap. [3.4\)](#page-13-0).  $\Box$
- 僃 Wählt als Datenquelle eine Datei, in der zu einem früheren Zeitpunkt eine Punktewolke bzw. 2D-Profilfolge gespeichert wurde (siehe Kap. [3.5\)](#page-26-1). 噊
- 圕 Speichert die aktuelle Punktewolke bzw. 2D-Profilfolge oder Kamerabilder (siehe Kap. [3.6.1\)](#page-29-0). 闓
- Aktiviert bzw. Deaktiviert das automatische Abspeichern von Punktewolken nach der Durchfüh-隈 rung von Messvorgängen (siehe Kap. [3.6.2](#page-30-1) und [3.25,](#page-61-0) Abschnitt 4).
- 嘺 Lädt Parameter von Messprogrammen aus einer Datei (siehe Kap. [3.20.2\)](#page-55-2).
- Speichert die Parameter der aktiven Messprogramme in der aktuell geöffneten Parameterdatei 團 (siehe Kap. [3.20.1\)](#page-55-3).
- Macht die letzte Änderung rückgängig (siehe Kap. [3.21\)](#page-56-3)  $\bigcap$
- Stellt die zuletzt rückgängig gemachte Änderung wieder her (siehe Kap. [3.21\)](#page-56-3)  $\epsilon$
- Setzt Parameter auf Werkseinstellung zurück (siehe Kap. [3.20.3\)](#page-56-4). 斋
- Öffnet den Dialog für die Einstellungen der 3D-Anzeige (siehe Kap. [3.12\)](#page-36-1)  $\mathcal{X}_{\text{loc}}$

Hinweis: Die Elemente der Werkzeugleiste "Allgemein" variieren abhängig vom Auswertungsmodus (2D/3D, siehe Kap. [1.4\)](#page-7-0).

# <span id="page-61-0"></span>**3.25 Grundeinstellungen vornehmen**

Wählen Sie den Menü-Eintrag "Optionen  $\rightarrow$  Grundeinstellungen", um Grundeinstellungen an der Soft-ware vorzunehmen. Es erscheint der Dialog "Einstellungen" (siehe Abb. [3.88\)](#page-61-1).

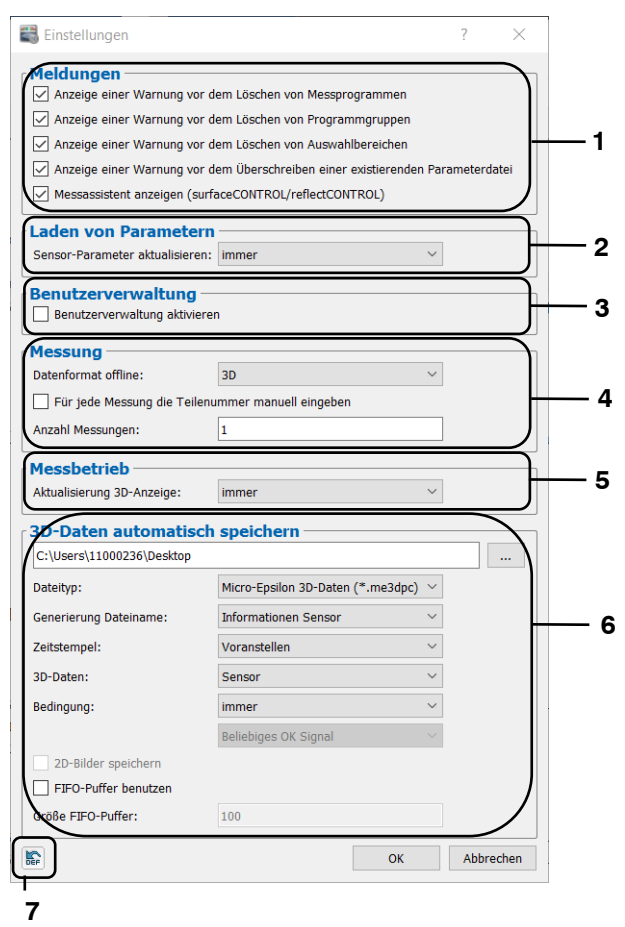

*Abb. 3.88: Dialog "Einstellungen"*

<span id="page-61-1"></span>**Parameter im Dialog "Einstellungen":** 

- **1 Anzeige einer Warnung vor dem Löschen von Messprogrammen:** Zeigt eine Warnmeldung beim Löschen von Messprogrammen aus der aktiven Programmliste an (siehe Kap. [3.15\)](#page-41-0).
	- **Anzeige einer Warnung vor dem Löschen von Messprogrammgruppen:** Zeigt eine Warnmeldung beim Löschen von Messprogrammgruppen an (siehe Kap. [3.17\)](#page-43-0).
	- **Anzeige einer Warnung vor dem Löschen von Auswahlbereichen:** Zeigt eine Warnmeldung beim Löschen von Auswahlbereichen an (siehe Kap. [3.18.7\)](#page-51-1).
	- **Anzeige einer Warnung vor dem Überschreiben einer existierenden Parameterdatei:** Zeigt eine Warnmeldung beim Überschreiben einer existierenden Parameterdatei an (siehe Kap. [3.20.1\)](#page-55-3).
	- **Messassistent anzeigen (surfaceCONTROL/reflectCONTROL):** Zeigt nach dem Verbindungsaufbau zu einem surfaceCONTROL/reflectCONTROL Sensor einen Messassistenten an (siehe Kap. [3.4.8\)](#page-26-0).
- **2 Sensor-Parameter aktualisieren:** Stellen Sie hier das Verhalten der Sensor-Parameter beim Laden von Parameterdateien ein:
	- **immer:** Die in der Parameterdatei gespeicherten Sensor-Parameter werden übernommen und auf den verbundenen Sensor geschrieben.
	- **nie:** Die in der Parameterdatei gespeicherten Sensor-Parameter werden ignoriert und nicht übernommen.
	- **nachfragen:** Beim Laden einer Parameterdatei können Sie wählen, ob die in der Parameterdatei gespeicherten Sensor-Parameter übernommen werden.
- **3 Benutzerverwaltung aktivieren:** Aktivieren Sie bzw. deaktivieren Sie mit diesem Parameter die Verwendung von verschiedenen Benutzern in 3DInspect. Wenn Sie die Benutzerverwaltung aktivieren und diesen Dialog schließen, erscheint ein Info-Fenster mit den Anmeldeinformationen für den Manager in den Werkseinstellungen (siehe Kap. [3.22\)](#page-56-5).
- **4 Datenformat offline:** Wählen Sie das Datenformat und den damit verbundenen Auswertungsmodus von 3DInspect im Offline-Modus (siehe auch Kap. [1.4](#page-7-0) und [3.5\)](#page-26-1):
	- **2D:** 3DInspect verarbeitet Daten im 2D-Format.
	- **3D:** 3DInspect verarbeitet Daten im 3D-Format.
	- **Für jede Messung die Teilenummer manuell eingeben**: Bei aktivem Parameter erscheint bei jeder durchgeführten Messung ein Dialog, in dem die Teilenummer eingegeben werden kann. Diese kann später beispielsweise für die Protokollierung (siehe Kap. [7.4\)](#page-230-0) oder für das automatische Abspeichern von Messdaten (s.u., Abschnitt 4 und Kap. [3.6.2\)](#page-30-1) verwendet werden. Ist dieser Parameter nicht aktiv, kann die Teilenummer über die Automatisierungsschnittstelle übergeben werden (siehe Kap. [7.4\)](#page-230-0)
	- **Anzahl Messungen**: Definiert die Anzahl der Messungen, die im Einrichtbetrieb auf Knopfdruck (siehe Kap. [3.2,](#page-12-0) Abschnitt 5) durchgeführt werden.
- **5 Aktualisierung 3D-Anzeige:** Stellen Sie hier das Verhalten der 3D-Anzeige im Messbetrieb ein: **Immer:** Die gemessene Punktewolke wird nach jeder Messung angezeigt.
	- **nOK:** Die gemessene Punktewolke wird nach der Messung nur angezeigt, wenn mindestens ein beurteilter Messwert als nOK ausgewertet wurde.
	- **Nie:** Die gemessene Punktewolke wird nach der Messung nicht angezeigt.
- **6 Auswahl Ordner:** Wählen Sie hier einen Ordner, in dem bei entsprechend aktivierter Option (siehe Kap. [3.6.2\)](#page-30-1) Punktewolken automatisch bei jedem Messvorgang abgespeichert werden.
	- **Dateityp:** Auswahl des Dateityps für das automatische Speichern von Punktewolken (siehe auch Kap. [3.6.2\)](#page-30-1).
	- **Generierung Dateiname:** Dieser Parameter bestimmt, wie der Dateiname von automatisch abgespeicherten Punktewolken generiert wird:
		- **Informationen Sensor:** [Modellname]-[Seriennummer].
		- **Teilenummer:** [Teilenummer] (s.o., Abschnitt 3 und Kap. [7.4\)](#page-230-0).
		- **Ausgabe-Signal:** [Messwert] (Wählen Sie mit dem Signal-Index, welcher Messwert für die Generierung des Dateinamens verwendet werden soll. Der Signalindex bezieht sich dabei auf die ausgewählten Signale im Dialog "Steuerung Messung / Ausgabe Mess-werte", Kap. [7.4\)](#page-230-0).
	- **Zeitstempel:** Wählen Sie mit diesem Parameter, ob und an welcher Stelle der Zeitstempel [Datum] [Uhrzeit] dem Dateinamen (s.o.) hinzugefügt wird:
		- **Voranstellen:** Der Zeitstempel wird dem Dateinamen vorangestellt.
		- **Anhängen:** Der Zeitstempel wird an den Dateinamen angehängt.
		- **Kein:** Es wird kein Zeitstempel im Dateinamen verwendet.
	- **3D-Daten:** Wählen Sie, welche Daten beim Automatischen Speichern gespeichert werden:
		- **Sensor:** Es wird die vom Sensor übertragene Punktewolke gespeichert.
			- **Anzeige "Ergebnisse ausgeben":** Es wird die in der Ansicht "Ergebnisse ausgeben" gewählte Punktewolke (siehe Kap. [7,](#page-225-0) Abschnitt 1) gespeichert
	- **Bedingung:** Definieren Sie mit diesem Parameter die Bedingung für das automatische Speichern von Punktewolken, die aus den beurteilten Messwerten hergeleitet wird (siehe Kap. [7.3\)](#page-229-0):
		- **Immer:** Es werden die Punktewolken aller Messungen gespeichert.
		- **nOK:**
			- **Alle nOK Signale:** Die Punktewolke wird nur gespeichert, wenn alle beurteilten Messwerte als nOK ausgewertet wurden.
			- **Beliebiges nOK Signal:** Die Punktewolke wird nur gespeichert, wenn mindestens ein beurteilter Messwert als nOK ausgewertet wurde.
			- **nOK x:** Die Punktewolke wird nur gespeichert, wenn der beurteilte Messwert x als nOK ausgewertet wurde.
		- **OK:**
			- **Alle OK Signale:** Die Punktewolke wird nur gespeichert, wenn alle beurteilten Messwerte als OK ausgewertet wurden.
			- **Beliebiges OK Signal:** Die Punktewolke wird nur gespeichert, wenn mindestens ein beurteilter Messwert als OK ausgewertet wurde.
- **OK x:** Die Punktewolke wird nur gespeichert, wenn der beurteilte Messwert x als OK ausgewertet wurde.
- **2D-Bilder speichern:** Bei aktiver Einstellung und aktiviertem Datenformat "3D + 2D-Bilder" (siehe Kap. [3.4.1](#page-14-0) und [3.4.3\)](#page-19-0) werden die 2D-Bilder gespeichert (surfaceCONTROL/reflectCON-TROL).
- **FIFO-Puffer benutzen:** Bei aktiviertem Parameter kann eine Obergrenze für die Anzahl der automatisch gespeicherten Punktewolken angegeben werden. Wird diese Anzahl überschritten, werden im angegeben Ordner (s.o.) automatisch die ältesten Punktewolken gelöscht.
- **Größe FIFO-Puffer:** Definiert die maximale Obergrenze für das automatische Abspeichern von Punktewolken.
- **7 Auf Werkseinstellung zurücksetzen:** Benutzen Sie diesen Button, um alle Einstellungen in diesem Dialog auf Werkseinstellung zurückzusetzen.

**Hinweis:** Die Einstellungen in diesem Dialog gelten systemweit und werden beim Laden und Speichern von Parametern nicht verwendet.

# <span id="page-64-0"></span>**3.26 Netzwerkeinstellungen von Sensoren anpassen (Ethernet Konfigurator)**

Sie haben die Möglichkeit, die Netzwerkeinstellungen (IP-Adresse, etc.) von Micro-Epsilon 3D-Sensoren anzupassen. Benutzen Sie dazu den Menü-Eintrag "Optionen → Ethernet Konfigurator". Sie gelangen in den Dialog "Ethernet Konfigurator".

**Hinweis:** Um einen Sensor über Ethernet mit 3DInspect betreiben zu können, müssen sich der Sensor und der PC im gleichen Subnetz befinden. Benutzen Sie den Dialog "Ethernet Konfigurator", um die entsprechenden Netzwerkeinstellungen des Sensors vorzunehmen.

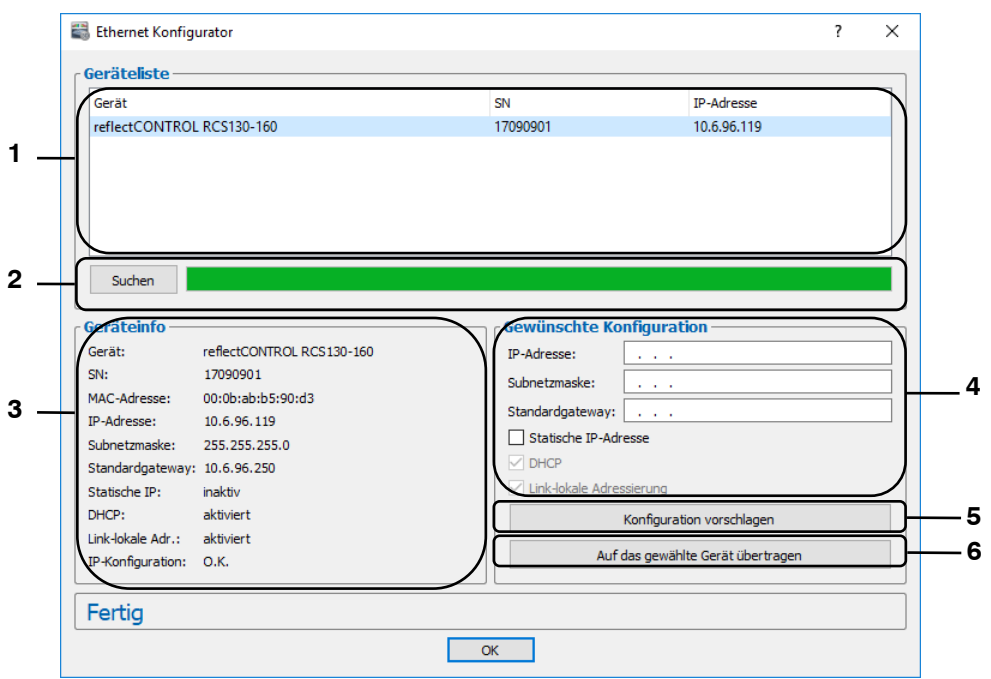

*Abb. 3.89: Dialog "Ethernet Konfigurator"*

#### Anzeige-Elemente und Parameter im Dialog "Ethernet Konfigurator":

- **1 Geräteliste:** In dieser Anzeige sind alle verfügbaren Sensoren aufgelistet. Mit dem Button "Suchen" können Sie diese Liste aktualisieren. Wählen Sie hier den gewünschten Sensor.
- **2 Suchen:** Drücken Sie diesen Button, um alle mit dem PC verbundenen Subnetze nach Sensoren zu durchsuchen. Der Fortschritt des Scanvorgangs wird angezeigt. Nach Abschluss des Scanvorgangs werden die gefundenen Sensoren in der Liste angezeigt.
- **3 Geräteinfo:** Es werden die aktuell gültigen Einstellungen des gewählten Sensors angezeigt:
	- **Gerät:** Gerätename
	- **SN:** Seriennummer
	- **MAC-Adresse:** Physikalische Adresse
	- **IP-Adresse:** IP-Adresse
	- **Subnetzmaske:** Subnetzmaske
	- **Standardgateway:** Standardgateway
	- **Statische IP:** Option "Statische IP-Adresse" aktiv
	- **DHCP:** Option "DHCP" aktiv
	- **Link-lokale Adr.: Option ..Link-lokale Adressierung** aktiv
	- **IP-Konfiguration:** Zeigt an, ob die Netzwerkkonfiguration gültig ist. Bei ungültiger Netzwerkkonfiguration kann der Sensor nicht mit 3DInspect betrieben werden.
- **4 Gewünschte Konfiguration:** Tragen Sie in diese Eingabefelder die gewünschte Netzwerkkonfiguration für den gewählten Sensor ein:
	- **IP-Adresse:** IP-Adresse
	- **Subnetzmaske:** Subnetzmaske
	- **Standardgateway:** Standardgateway
	- **Statische IP:** Option "Statische IP-Adresse". Bei aktiver Option ist die dynamische Adresszuweisung deaktiviert. Als IP-Adresse wird die eingetragene IP-Adresse verwendet. Dieser Parameter hat Vorrang vor den Optionen "DHCP" und "Link-lokale Adressierung".
	- **DHCP:** Option "DHCP". Bei aktiver Option wird die IP-Adresse dynamisch mit Hilfe eines DHCP-Servers zugewiesen. Dieser Parameter hat Vorrang vor der Option "Link-lokale Adressierung". Diese Option ist immer aktiv.
	- Link-lokale Adressierung: Option "Link-lokale Adressierung". Bei aktiver Option wird in dem lokalen Subnetz 169.254.x.x dynamisch eine IP-Adresse zugewiesen. Diese Option ist immer aktiv.
- **5 Konfiguration vorschlagen:** Drücken Sie diesen Button, um automatisch eine geeignete Konfiguration für den gewählten Sensor zu bestimmen. Nach Abschluss des Vorgangs werden die entsprechenden Werte in die Eingabefelder im Bereich "Konfiguration" automatisch eingetragen.
- **6 Auf das gewählte Gerät übertragen:** Übertragen Sie mit diesem Button die im Bereich "Konfiguration" angegebene Netzwerkkonfiguration auf den gewählten Sensor.

Gehen Sie wie folgt vor, um die Netzwerkkonfiguration eines Sensors manuell zu parametrieren:

- **EΣ** Beim Öffnen des Dialogs "Ethernet Konfigurator" wird zunächst automatisch nach verfügbaren Sensoren gesucht. Wenn der Sensor noch nicht mit Ihrem Subnetz verbunden ist, verbinden Sie den Sensor mit Ihrem Subnetz und drücken Sie den Button "Suchen". Nach Abschluss des Scanvorgangs ist der Sensor in der Liste der Geräte aufgeführt.
- **EX** Wählen Sie in der Geräteliste den gewünschten Sensor.
- Treffen Sie in den Eingabefeldern im Bereich "Konfiguration" die gewünschten Netzwerkeinstellungen.
- **Drücken Sie den Button "Auf das gewählte Gerät übertragen", um die getroffenen Einstellungen auf** den gewählten Sensor zu übertragen.
- Bestätigen Sie den Dialog "Ethernet Konfigurator" mit OK.

Gehen Sie wie folgt vor, um die Netzwerkkonfiguration eines Sensors automatisch zu parametrieren:

- **E2** Beim Öffnen des Dialogs "Ethernet Konfigurator" wird zunächst automatisch nach verfügbaren Sensoren gesucht. Wenn der Sensor noch nicht mit Ihrem Subnetz verbunden ist, verbinden Sie den Sensor mit Ihrem Subnetz und drücken Sie den Button "Suchen". Nach Abschluss des Scanvorgangs ist der Sensor in der Liste der Geräte aufgeführt.
- Wählen Sie in der Geräteliste den gewünschten Sensor.
- Drücken Sie den Button "Konfiguration vorschlagen", um automatisch eine geeignete Netzwerkkonfiguration für den gewählten Sensor zu bestimmen. Nach Beendigung des Vorgangs werden die entsprechenden Werte in die Eingabefelder im Bereich "Konfiguration" automatisch eingetragen.
- Drücken Sie den Button "Auf das gewählte Gerät übertragen", um die getroffenen Einstellungen auf den gewählten Sensor zu übertragen.
- **Bestätigen Sie den Dialog "Ethernet Konfigurator" mit OK.**

# **3.27 3DInspect beenden**

Wählen Sie den Menü-Eintrag "Datei → Beenden" oder drücken Sie den Standard-Windowsbutton in Kalin der Titelleiste des Programmfensters, um 3DInspect zu beenden.

# <span id="page-66-0"></span>**4. Beschreibung der Ansicht "Datenaufnahme"**

In der Ansicht "Datenaufnahme" können Sie den Sensor für eine optimale Aufnahme der Messdaten parametrieren. In dieser Ansicht kann je nach Sensortyp zwischen zwei bzw. drei Unteransichten gewechselt werden:

- **Ansicht "Bilddaten":** 
	- **F** reflectCONTROL/surfaceCONTROL: In der Ansicht "Bilddaten" werden die Originalbilder der beiden Kameras, die sich im Sensor befinden, und deren Häufigkeitsverteilung (Histogramm) dargestellt (siehe Kap. [4.1.1\)](#page-67-0).
	- **scanCONTROL 30XX:** In der Ansicht "Bilddaten" wird das auf der Bildmatrix von scanCON-TROL 30XX aufgenommene Originalsignal dargestellt. (siehe Kap. [4.1.2\)](#page-69-0).
	- **ProfileUnit:** In der Ansicht "Bilddaten" wird das auf der Bildmatrix aufgenommene Originalsignal der mit dem Messsystem "ProfileUnit" verbundenen scanCONTROL Sensoren dargestellt (siehe Kap. [4.1.3\)](#page-71-0).
- **Ansicht "2D-Bilder":** In der Ansicht "2D-Bilder" werden Ergebnisbilder der 2D-Messung dargestellt (siehe Kap. [4.2\)](#page-73-0).
- **Ansicht "Sensorkonfiguration" (ProfileUnit):** In der Ansicht "Sensorkonfiguration" können die einzelnen scanCONTROL Sensoren, die mit dem Messsystem "ProfileUnit" verbunden sind, parametriert werden. Zusätzlich kann in dieser Ansicht die Registrierung der Sensoren zueinander durchgeführt werden. (siehe Kap. [4.3\)](#page-75-0).
- **Ansicht "3D-Anzeige":** In der Ansicht "3D-Anzeige" wird die zuletzt gemessene Punktewolke des Sensors visualisiert (siehe Kap. [4.4\)](#page-77-0).
- **Ansicht "2D-Anzeige" (ProfileUnit):** In der Ansicht "2D-Anzeige" wird das zuletzt gemessene Profil der ProfileUnit visualisiert (siehe Kap. [5\)](#page-81-0).

# **4.1 Beschreibung der Ansicht "Bilddaten"**

## <span id="page-67-0"></span>**4.1.1** Beschreibung der Ansicht "Bilddaten" (surfaceCONTROL / reflectCONTROL)

In der Ansicht "Bilddaten" werden die Originalbilder der beiden Kameras, die sich im Sensor befinden, und deren Häufigkeitsverteilung (Histogramm) dargestellt. Die Bilder werden kontinuierlich vom Sensor übertragen. Diese Ansicht eignet sich dazu, um störende Fehlerquellen wie beispielsweise Überbelichtung zu erkennen und zu beseitigen.

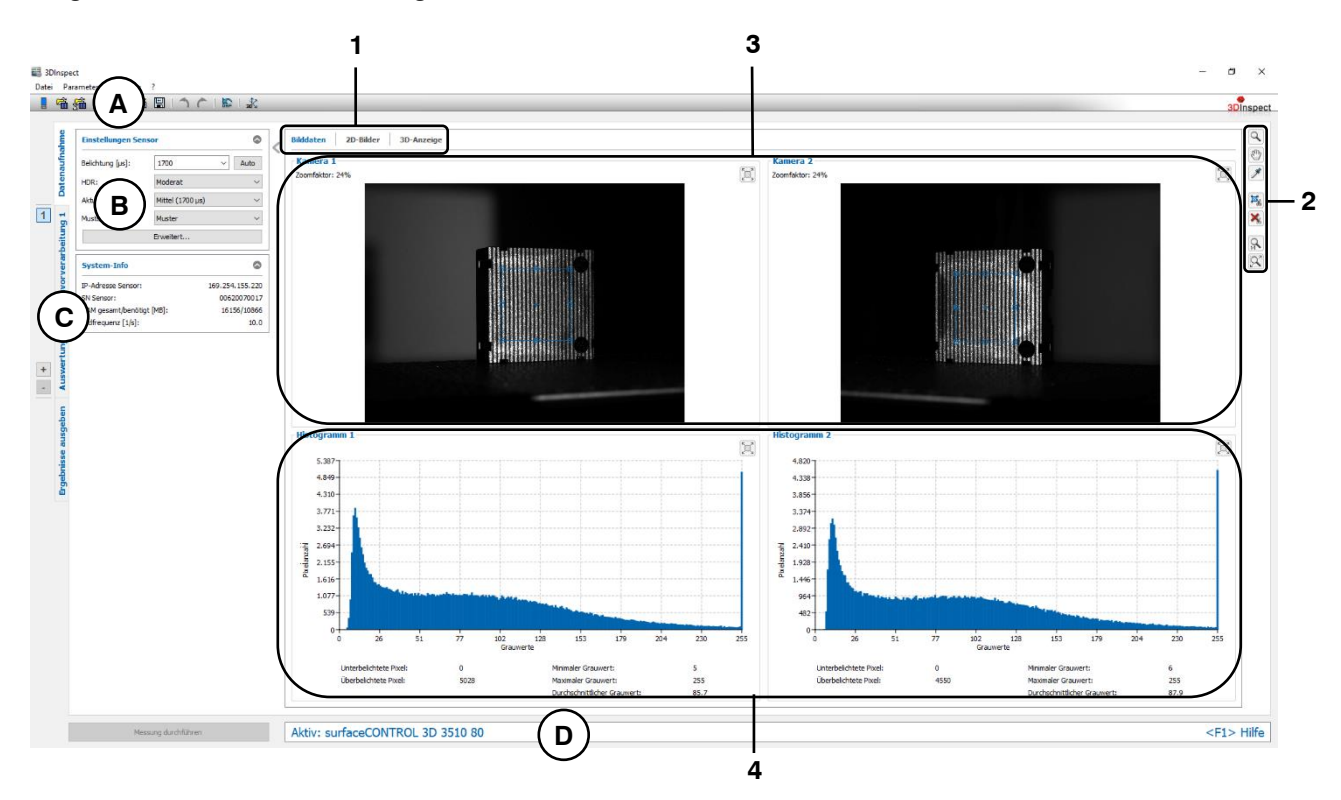

*Abb. 4.1: Ansicht "Bilddaten" (surfaceCONTROL/reflectCONTROL)*

### **Anzeige-Elemente und Parameter in der Ansicht "Bilddaten":**

- **A Werkzeugleiste "Allgemein":** Mit dieser Leiste können Sie die Datenquelle wählen (siehe Kap. [3.4](#page-13-0) und [3.5\)](#page-26-1), Parameter speichern und laden (siehe Kap. [3.20\)](#page-55-4), ausgewählte Parameter auf Default-Einstellung zurücksetzen (siehe Kap. [3.20.3\)](#page-56-4) und Änderungen rückgängig machen oder wiederherstellen (siehe Kap. [3.21\)](#page-56-3).
- **B Einstellungen Sensor:** Mit diesen Werten verändern Sie die Einstellungen des Sensors. De-tailinformationen zu jedem Parameter erhalten Sie in den Kapiteln [3.4.1](#page-14-0) und [3.4.3.](#page-19-0)
- **C Tableiste zur Umschaltung der Ansichten:** Mit dieser Tableiste können Sie zwischen den vier grundlegenden Ansichten umschalten (siehe Kap. [3.2\)](#page-12-0)
- **D Statuszeile:** In der Statuszeile werden Status- und Fehlermeldungen angezeigt (siehe Kap. [8.1\)](#page-234-0).
- **1 Tableiste zur Umschaltung der Unteransichten:** Mit dieser Tableiste können Sie zwischen den Unteransichten der Ansicht "Datenaufnahme" umschalten (siehe Kap. [4\)](#page-66-0).
- **2 Werkzeugleiste "Anzeige / Messung":** Sie skalieren mit dieser Werkzeugleiste die Videobilder und aktivieren verschiedene Optionen für die Mausinteraktion:
	- Aktiviert bzw. deaktiviert den Modus "Zoom". In dem Modus können Sie die Kamera- $\overline{Q}$ Bilder vergrößern und so die Skalierung direkt mit der Maus einstellen.
	- Aktiviert bzw. deaktiviert den Modus "Bild verschieben". Bei aktiviertem Modus kön- $\langle \hat{w}^{\dagger} \rangle$ nen Sie das jeweilige Kamera-Bild in der Anzeige verschieben.
	- Aktiviert den Modus "Pixel-Informationen anzeigen". Bei aktiviertem Modus werden die  $\overline{\mathscr{F}}$ Grauwerte von einzelnen Pixeln angezeigt. Bewegen Sie dazu den Mauszeiger auf das

gewünschte Pixel und drücken Sie die linke Maustaste.

Aktiviert den Modus "Auswertebereich einstellen". Bei aktiviertem Modus können Sie für beide Kameras jeweils einen rechteckigen Bereich definieren. Pixel, die sich innerhalb der Bereiche befinden, werden zur Berechnung der 3D-Punktewolke verwendet.

 $\mathbf{E}$ Pixel, die sich außerhalb des Bereichs befinden, werden verworfen. Um die Bereiche einzustellen, bewegen Sie den Mauszeiger an die gewünschte Stelle im Kamera-Bild, drücken Sie die Maustaste und ziehen den gewünschten Bereich auf.

Aktiviert den Modus "Auswertebereich für Histogramm einstellen". Bei aktiviertem Modus können Sie für beide Kameras jeweils einen rechteckigen Bereich definieren. Pixel, die sich innerhalb der Bereiche befinden, werden für die Auswertung im Histogramm

 $\mathbb{E}_{\mathbf{y}}$ verwendet. Um die Bereiche einzustellen, bewegen Sie den Mauszeiger an die gewünschte Stelle im Kamera-Bild, drücken Sie die Maustaste und ziehen den gewünschten Bereich auf. Diese Einstellung hat keinen Einfluss auf das berechnete Messergebnis.

Setzt die Auswertebereiche bzw. die Auswertebereiche für die Histogramme zurück. Somit werden alle Pixel in den Kamera-Bildern für die Berechnung der 3D-Punktewolke verwendet bzw. es werden alle Pixel für die Auswertung im Histogramm verwendet.

- Skaliert die Anzeigen so dass die Kamera-Bilder komplett dargestellt werden.
- $1:1$ Skaliert die Anzeigen auf die Originalgröße des Bildes.

**Hinweis:** Der Modus "Auswertebereich einstellen" steht nur bei Verwendung des Sensortyps "reflectCONTROL" zur Verfügung.

**Hinweis:** Änderungen der Auswertebereiche und der Auswertebereiche für die Histogramme werden auto-matisch in die Ansicht "2D-Bilder" (siehe Kap. [4.1.3\)](#page-71-0) übernommen.

- **3 Videobilder:** Diese Anzeigen visualisieren die gerade aufgenommen Kamera-Bilder. Die Anzeigen werden kontinuierlich aktualisiert.
- **4 Histogramme:** Diese Anzeigen visualisieren jeweils die Häufigkeitsverteilung der Pixel im gewählten Auswertebereich **W** über die Grauwerte 0 bis 255 des jeweiligen Kamerabildes. Die Anzeigen werden kontinuierlich aktualisiert. Unterhalb der Häufigkeitsverteilung werden folgende Informationen angezeigt:
	- **Unterbelichtete Pixel:** Die Anzahl der Pixel, deren Grauwert kleiner als drei ist.
	- **Überbelichtete Pixel:** Die Anzahl der Pixel, deren Grauwert gleich 255 ist.
	- **Minimaler Grauwert:** Der minimale Grauwert im jeweiligen Kamera-Bild.
	- **Maximaler Grauwert:** Der maximale Grauwert im jeweiligen Kamera-Bild.
	- **Durchschnittlicher Grauwert:** Der durchschnittliche Grauwert im jeweiligen Kamera-Bild.

Hinweis: Benutzen Sie die Buttons **D bzw. E, um die gewählte Anzeige (Kamera-Bild / Histogramm)** zu vergrößern bzw. zu verkleinern.

## <span id="page-69-0"></span>**4.1.2 Beschreibung der Ansicht "Bilddaten" (scanCONTROL 30XX)**

In der Ansicht "Bilddaten" wird das auf der Bildmatrix von scanCONTROL 30XX aufgenommene Originalsignal dargestellt. Diese Ansicht eignet sich dazu, um störende Fehlerquellen wie beispielsweise Überbelichtung oder Mehrfachreflexionen zu erkennen und zu beseitigen.

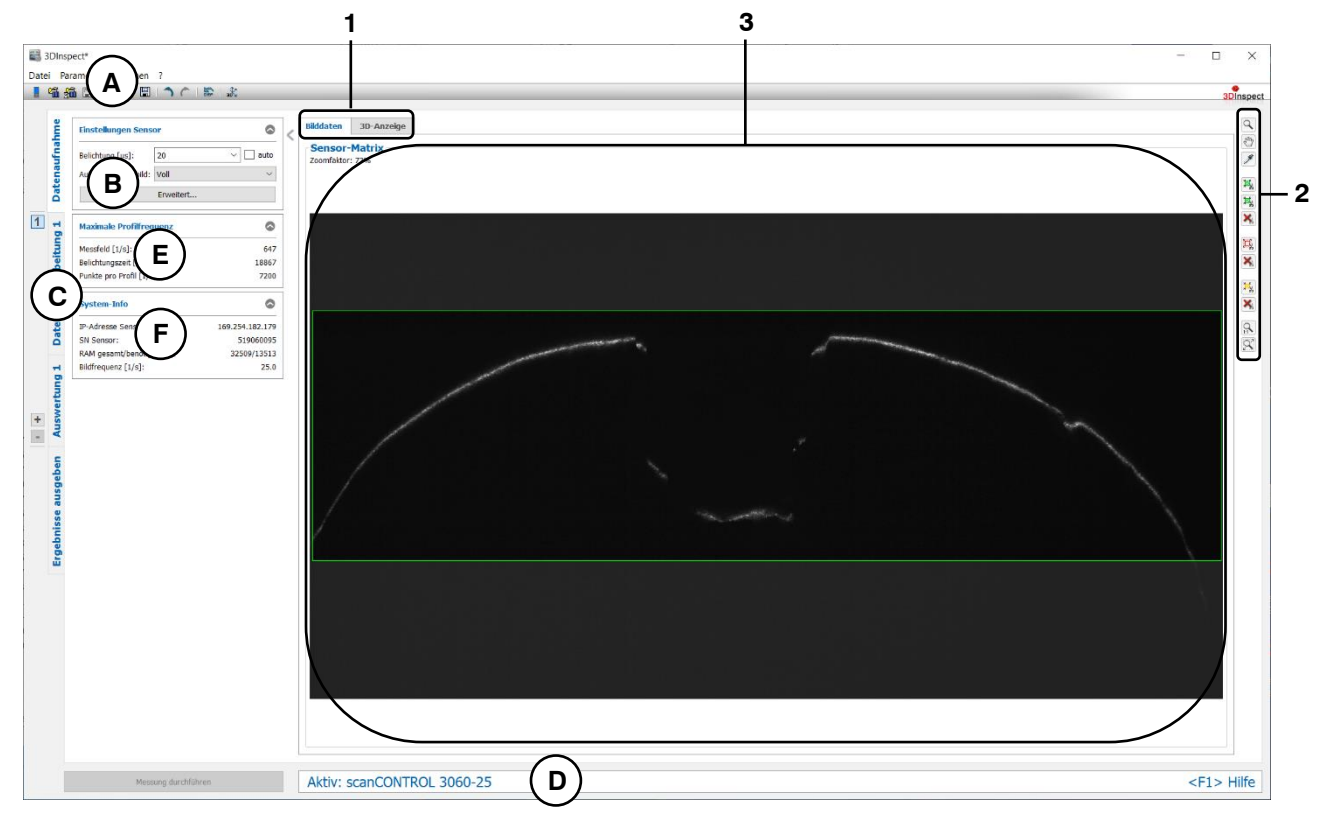

Abb. 4.2: Ansicht "Bilddaten" (scanCONTROL 30XX)

### **Anzeige-Elemente und Parameter in der Ansicht "Bilddaten":**

- **A Werkzeugleiste "Allgemein":** Mit dieser Leiste können Sie die Datenquelle wählen (siehe Kap. [3.4](#page-13-0) und [3.5\)](#page-26-1), Parameter speichern und laden (siehe Kap. [3.20\)](#page-55-4), ausgewählte Parameter auf Default-Einstellung zurücksetzen (siehe Kap. [3.20.3\)](#page-56-4) und Änderungen rückgängig machen oder wiederherstellen (siehe Kap. [3.21\)](#page-56-3).
- **B Einstellungen Sensor:** Mit diesen Werten verändern Sie die Einstellungen des Sensors. Detailinformationen zu jedem Parameter erhalten Sie in Kapitel [3.4.4.](#page-20-0)
- **C Tableiste zur Umschaltung der Ansichten:** Mit dieser Tableiste können Sie zwischen den vier grundlegenden Ansichten umschalten (siehe Kap. [3.2\)](#page-12-0)
- **D Statuszeile:** In der Statuszeile werden Status- und Fehlermeldungen angezeigt (siehe Kap. [8.1\)](#page-234-0).
- **E Maximale Profilfrequenz:**
	- **Messfeld [1/s]:** Die maximale Profilfrequenz, die sich aus der Einstellung des Parameters "Messfeld" ergibt.
	- **Belichtungszeit [1/s]:** Die maximale Profilfrequenz, die sich aus der Einstellung des Parameters "Belichtung" ergibt.
	- **Punkte pro Profil [1/s]:** Die maximale Profilfrequenz, die sich aus der Einstellung des Parameters "Punkte pro Profil" ergibt.
- **F Statusanzeige:** In der Statusanzeige werden aktuelle Informationen des Sensors angezeigt (siehe Kap. [3.7\)](#page-30-0).
- **1 Tableiste zur Umschaltung der Unteransichten:** Mit dieser Tableiste können Sie zwischen den Unteransichten der Ansicht "Datenaufnahme" umschalten (siehe Kap. [4\)](#page-66-0).
- **2 Werkzeugleiste "Anzeige / Messung":** Sie skalieren mit dieser Werkzeugleiste das Videobild

und aktivieren verschiedene Optionen für die Mausinteraktion:

- Aktiviert bzw. deaktiviert den Modus "Zoom". In dem Modus können Sie das Bild der  $\boxed{\mathcal{L}}$ Sensor-Matrix vergrößern und so die Skalierung direkt mit der Maus einstellen.
- Aktiviert bzw. deaktiviert den Modus "Bild verschieben". Bei aktiviertem Modus kön- $\sqrt{2}$ nen Sie das Bild der Sensor-Matrix in der Anzeige verschieben.
- Aktiviert den Modus "Pixel-Informationen anzeigen". Bei aktiviertem Modus werden die  $\rightarrow$ Grauwerte von einzelnen Pixeln angezeigt. Bewegen Sie dazu den Mauszeiger auf das gewünschte Pixel und drücken Sie die linke Maustaste.

Aktiviert den Modus "Messfelder einstellen". Bei aktiviertem Modus können Sie zwei rechteckige Bereiche definieren. Pixel, die sich innerhalb der Bereiche befinden, werden zur Berechnung der 3D-Punktewolke verwendet. Pixel, die sich außerhalb der Be-

 $\frac{1}{2}$ reiche befinden, werden verworfen. Um die Bereiche einzustellen, bewegen Sie den Mauszeiger an die gewünschte Stelle im Kamera-Bild, drücken Sie die Maustaste und ziehen den gewünschten Bereich auf.

Aktiviert den Modus "Messfeld außerhalb einstellen". Bei aktiviertem Modus können Sie einen rechteckigen Bereich definieren. Pixel, die sich außerhalb des Bereichs befin-

den, werden zur Berechnung der 3D-Punktewolke verwendet. Pixel, die sich innerhalb  $\Box$ des Bereichs befinden, werden verworfen. Um den Bereich einzustellen, bewegen Sie den Mauszeiger an die gewünschte Stelle im Kamera-Bild, drücken Sie die Maustaste und ziehen den gewünschten Bereich auf.

Aktiviert den Modus "Referenzfeld für automatische Belichtung einstellen". Bei aktiviertem Modus können Sie einen rechteckigen Bereich definieren. Pixel, die sich innerhalb

des Bereichs befinden, werden zur automatischen Belichtungszeitregelung verwendet. Um den Bereich einzustellen, bewegen Sie den Mauszeiger an die gewünschte Stelle im Kamera-Bild, drücken Sie die Maustaste und ziehen den gewünschten Bereich auf.

 $\mathbf{x}$ Setzt die entsprechenden Messfelder und Referenzfelder zurück.

 $\propto$ Skaliert die Anzeigen so dass die Kamera-Bilder komplett dargestellt werden.

- $1:1$ Skaliert die Anzeigen auf die Originalgröße des Bildes.
- **3 Videobild:** Diese Anzeige visualisiert das gerade aufgenommene Bild der Sensor-Matrix. Die gewählten Mess- und Referenzfelder (s.o.) werden in der Anzeige als Rechtecke dargestellt.

## <span id="page-71-0"></span>**4.1.3 Beschreibung der Ansicht "Bilddaten" (ProfileUnit)**

In der Ansicht "Bilddaten" wird das auf der Bildmatrix aufgenommene Originalsignal der mit dem Messsystem "ProfileUnit" verbundenen scanCONTROL Sensoren dargestellt. Diese Ansicht eignet sich dazu, um störende Fehlerquellen wie beispielsweise Überbelichtung oder Mehrfachreflexionen zu erkennen und zu beseitigen.

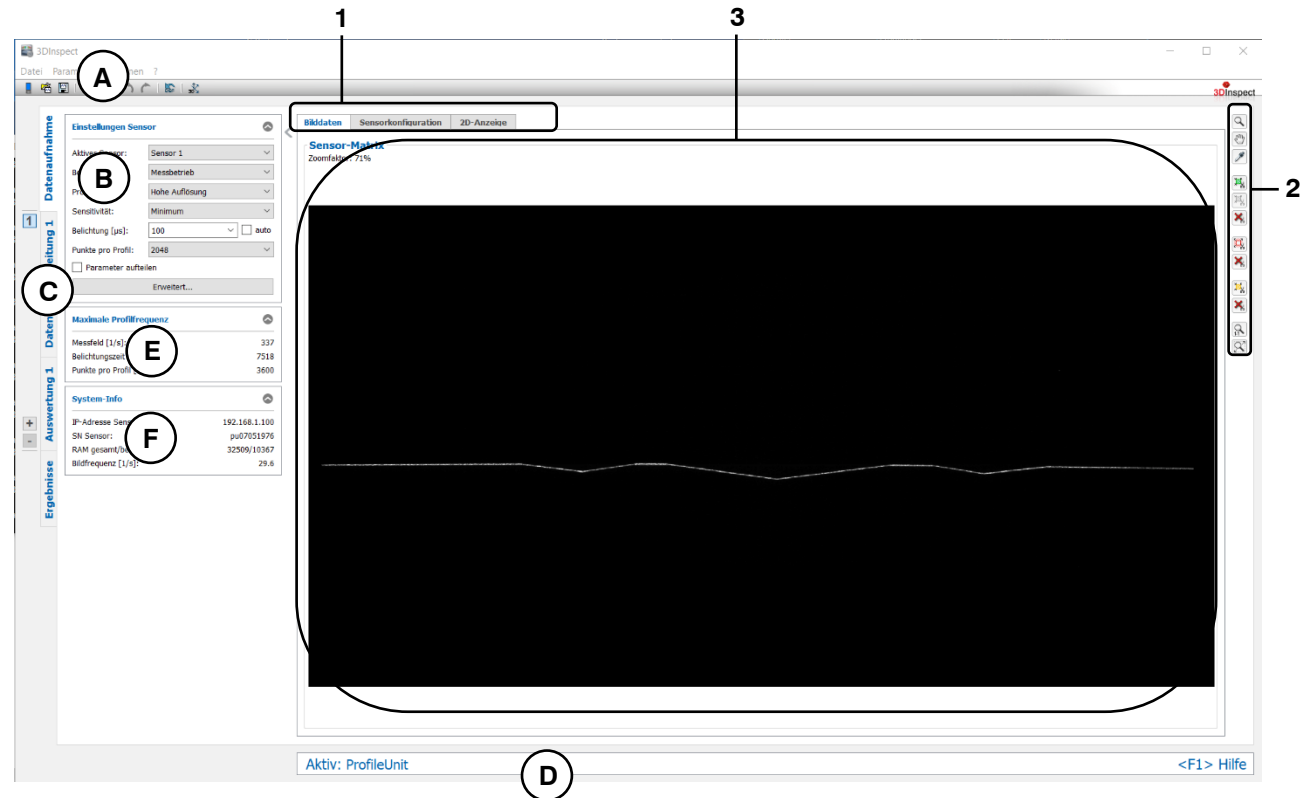

*Abb. 4.3: Ansicht "Bilddaten" (ProfileUnit)*

### **Anzeige-Elemente und Parameter in der Ansicht "Bilddaten" (ProfileUnit):**

- **A Werkzeugleiste "Allgemein":** Mit dieser Leiste können Sie die Datenquelle wählen (siehe Kap. [3.4](#page-13-0) und [3.5\)](#page-26-1), Parameter speichern und laden (siehe Kap. [3.20\)](#page-55-4), ausgewählte Parameter auf Default-Einstellung zurücksetzen (siehe Kap. [3.20.3\)](#page-56-4) und Änderungen rückgängig machen oder wiederherstellen (siehe Kap. [3.21\)](#page-56-3).
- **B Einstellungen Sensor:** Wählen Sie einen der mit der ProfileUnit verbundenen scanCONTROL Sensoren und verändern Sie die Einstellungen des gewählten Sensors. Detailinformationen zu jedem Parameter erhalten Sie in Kapitel [3.4.5.](#page-22-0)
- **C Tableiste zur Umschaltung der Ansichten:** Mit dieser Tableiste können Sie zwischen den vier grundlegenden Ansichten umschalten (siehe Kap. [3.2\)](#page-12-0)
- **D Statuszeile:** In der Statuszeile werden Status- und Fehlermeldungen angezeigt (siehe Kap. [8.1\)](#page-234-0).

#### **E Maximale Profilfrequenz für den gewählten Sensor:**

- Messfeld [1/s]: Die maximale Profilfrequenz, die sich aus der Einstellung des Parameters "Messfeld" ergibt.
- **Belichtungszeit [1/s]:** Die maximale Profilfrequenz, die sich aus der Einstellung des Parameters "Belichtung" ergibt.
- **Punkte pro Profil [1/s]:** Die maximale Profilfrequenz, die sich aus der Einstellung des Parameters "Punkte pro Profil" ergibt.
- **F Statusanzeige:** In der Statusanzeige werden aktuelle Informationen des Sensors angezeigt (siehe Kap. [3.7\)](#page-30-0).
- **1 Tableiste zur Umschaltung der Unteransichten:** Mit dieser Tableiste können Sie zwischen den Unteransichten der Ansicht "Datenaufnahme" umschalten (siehe Kap. [4\)](#page-66-0).
- **2 Werkzeugleiste "Anzeige / Messung":** Sie skalieren mit dieser Werkzeugleiste das Videobild und aktivieren verschiedene Optionen für die Mausinteraktion:
	- Aktiviert bzw. deaktiviert den Modus "Zoom". In dem Modus können Sie das Bild der Q Sensor-Matrix vergrößern und so die Skalierung direkt mit der Maus einstellen.
	- Aktiviert bzw. deaktiviert den Modus "Bild verschieben". Bei aktiviertem Modus kön- $\overline{\mathbb{C}}$ nen Sie das Bild der Sensor-Matrix in der Anzeige verschieben.
	- Aktiviert den Modus "Pixel-Informationen anzeigen". Bei aktiviertem Modus werden die  $\overline{\mathscr{S}}$ Grauwerte von einzelnen Pixeln angezeigt. Bewegen Sie dazu den Mauszeiger auf das gewünschte Pixel und drücken Sie die linke Maustaste.

Aktiviert den Modus "Messfelder einstellen". Bei aktiviertem Modus können Sie zwei rechteckige Bereiche definieren. Pixel, die sich innerhalb der Bereiche befinden, werden zur Berechnung der 3D-Punktewolke verwendet. Pixel, die sich außerhalb der Be-

基 reiche befinden, werden verworfen. Um die Bereiche einzustellen, bewegen Sie den Mauszeiger an die gewünschte Stelle im Kamera-Bild, drücken Sie die Maustaste und ziehen den gewünschten Bereich auf.

Aktiviert den Modus "Messfeld außerhalb einstellen". Bei aktiviertem Modus können Sie einen rechteckigen Bereich definieren. Pixel, die sich außerhalb des Bereichs befin-

den, werden zur Berechnung der 3D-Punktewolke verwendet. Pixel, die sich innerhalb D. des Bereichs befinden, werden verworfen. Um den Bereich einzustellen, bewegen Sie den Mauszeiger an die gewünschte Stelle im Kamera-Bild, drücken Sie die Maustaste und ziehen den gewünschten Bereich auf.

Aktiviert den Modus "Referenzfeld für automatische Belichtung einstellen". Bei aktiviertem Modus können Sie einen rechteckigen Bereich definieren. Pixel, die sich innerhalb

- $\mathbb{E}_{\mathbf{y}}$ des Bereichs befinden, werden zur automatischen Belichtungszeitregelung verwendet. Um den Bereich einzustellen, bewegen Sie den Mauszeiger an die gewünschte Stelle im Kamera-Bild, drücken Sie die Maustaste und ziehen den gewünschten Bereich auf.
- $\mathbf{x}$ Setzt die entsprechenden Messfelder und Referenzfelder zurück.
- $\propto$ Skaliert die Anzeigen so dass die Kamera-Bilder komplett dargestellt werden.
- $1:1$ Skaliert die Anzeigen auf die Originalgröße des Bildes.
- **3 Videobild:** Diese Anzeige visualisiert das gerade aufgenommene Bild der Sensor-Matrix des gewählten Sensors (siehe Abschnitt "B"). Die gewählten Mess- und Referenzfelder (s.o.) werden in der Anzeige als Rechtecke dargestellt.

# **4.2 Beschreibung der Ansicht "2D-Bilder"**

In der Ansicht "2D-Bilder" werden die Ergebnisbilder der 2D-Messung dargestellt. Messungen können auf Bedarf mit dem Button "Messung durchführen" durchgeführt werden.

Hinweis: Die Ansicht "2D-Bilder" steht nur bei Verwendung der Sensortypen "reflectCONTROL" und "surfaceCONTROL" zur Verfügung und nur wenn als Datenformat "3D + 2D-Bilder" gewählt wurde (siehe Kap. [3.4.1](#page-14-0) und [3.4.3\)](#page-19-0).

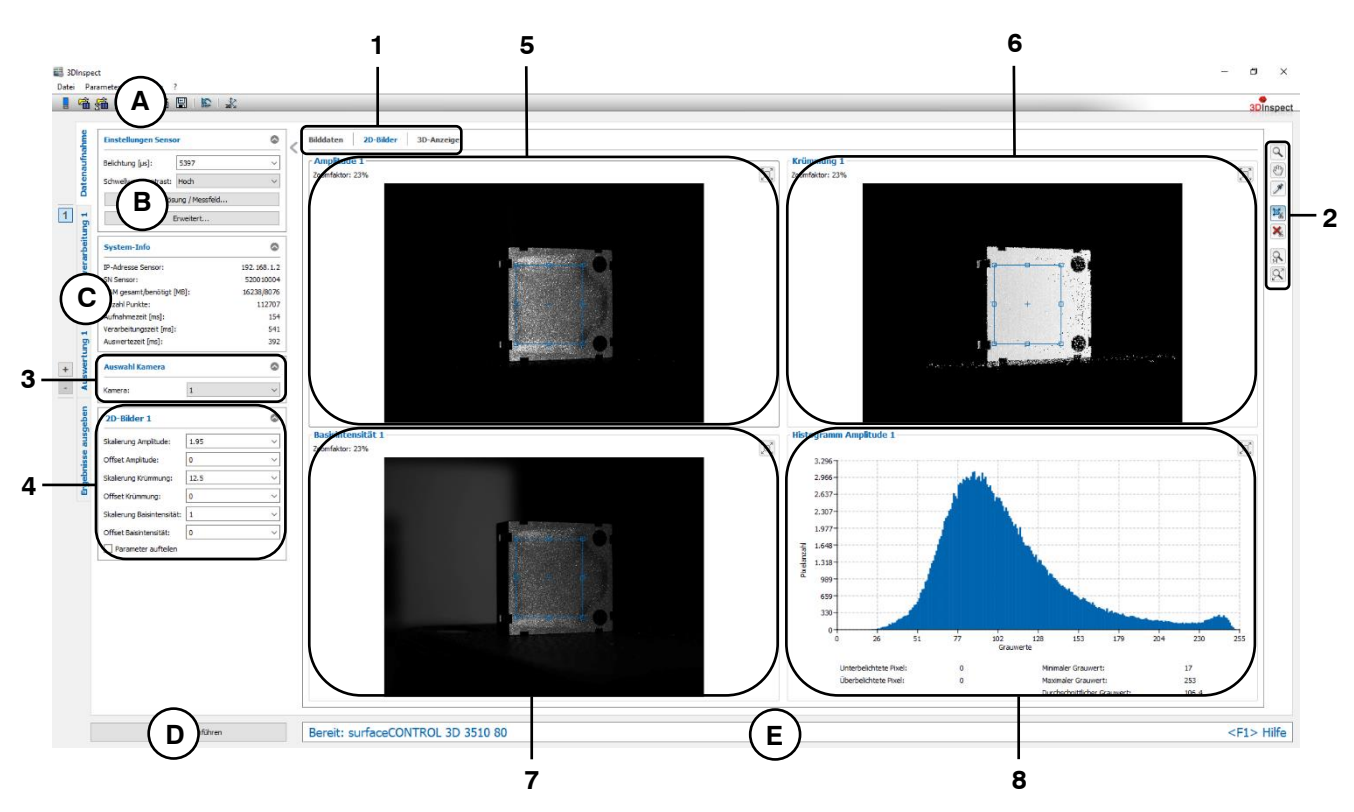

*Abb. 4.4: Ansicht "2D-Bilder"*

#### **Anzeige-Elemente und Parameter in der Ansicht ..2D-Bilder":**

- **A Werkzeugleiste "Allgemein":** Mit dieser Leiste können Sie die Datenquelle wählen (siehe Kap. [3.4](#page-13-0) und [3.5\)](#page-26-0), Parameter speichern und laden (siehe Kap. [3.20\)](#page-55-0), ausgewählte Parameter auf Default-Einstellung zurücksetzen (siehe Kap. [3.20.3\)](#page-56-0) und Änderungen rückgängig machen oder wiederherstellen (siehe Kap. [3.21\)](#page-56-1).
- **B Einstellungen Sensor:** Mit diesen Werten verändern Sie die Einstellungen des Sensors. Detailinformationen zu jedem Parameter erhalten Sie in den Kapiteln [3.4.1](#page-14-0) und [3.4.3.](#page-19-0)
- **C Tableiste zur Umschaltung der Ansichten:** Mit dieser Tableiste können Sie zwischen den vier grundlegenden Ansichten umschalten (siehe Kap. [3.2\)](#page-12-0)
- **D Button "Messung durchführen":** Drücken Sie diese Schaltfläche, um einen Messvorgang durchzuführen, die Messergebnisse zu berechnen und die Ergebnisbilder der 2D-Messung darzustellen.
- **E Statuszeile:** In der Statuszeile werden Status- und Fehlermeldungen angezeigt (siehe Kap. [8.1\)](#page-234-0).
- **1 Tableiste zur Umschaltung der Unteransichten:** Mit dieser Tableiste können Sie zwischen den Unteransichten der Ansicht "Datenaufnahme" umschalten (siehe Kap. [4\)](#page-66-0).
- **2 Werkzeugleiste "Anzeige / Messung":** Sie skalieren mit dieser Werkzeugleiste die Ergebnis-Bilder und aktivieren verschiedene Optionen für die Mausinteraktion (siehe Kap. [4.1,](#page-67-0) Abschnitt 2).
- **3 Auswahl Kamera:** Wählen Sie, ob die Ergebnisbilder von Kamera 1 oder Kamera 2 angezeigt werden sollen.
- **4 2D-Bilder x:** Es stehen folgende Parameter für die 2D-Messung zur Verfügung:
	- **Skalierung Amplitude:** Der Skalierungsfaktor für die Grauwerte im Amplitudenbild.
		- **Offset Amplitude:** Der Offset für die Grauwerte im Amplitudenbild.
	- **Skalierung Krümmung/Gradient:** Der Skalierungsfaktor für die Grauwerte im Krümmungsbzw. Gradientenbild.
	- **Offset Krümmung/Gradient:** Der Offset für die Grauwerte im Krümmungs- bzw. Gradientenbild.
	- **Skalierung Basisintensität:** Der Skalierungsfaktor für die Grauwerte im Bild der Basisintensitäten.
	- **Offset Basisintensität:** Der Offset für die Grauwerte im Bild der Basisintensitäten.
	- **Parameter aufteilen:** Ist die Einstellung aktiviert, können für die jeweiligen Kameras unterschiedliche Werte verwendet werden.
- **5 Amplitude x:** Diese Anzeige visualisiert das zuletzt gemessene Amplitudenbild der gewählten Kamera.
- **6 Krümmung x / Gradient x:** Diese Anzeige visualisiert das zuletzt gemessene Krümmungs- bzw. Gradientenbild der gewählten Kamera.
- **7 Basisintensität x:** Diese Anzeige visualisiert das zuletzt gemessene Bild der Basisintensitäten der gewählten Kamera.
- **8 Histogramm:** Diese Anzeige visualisiert jeweils die Häufigkeitsverteilung der Pixel im gewählten Auswertebereich  $\frac{|\mathbf{x}|}{n}$ über die Grauwerte 0 bis 255 des zuletzt gewählten Ergebnisbild. Der gewählte Bereich stimmt mit dem in der Ansicht "Bilddaten" gewähltem Bereich überein. Klicken Sie mit der Maus auf das Amplituden- oder Krümmungsbild oder auf das Bild der Basisintensitäten, um die Grauwertverteilung des gewählten Bildes anzuzeigen. Unterhalb der Häufigkeitsverteilung werden folgende Informationen angezeigt:
	- **Unterbelichtete Pixel:** Die Anzahl der Pixel, deren Grauwert kleiner als drei ist.
	- **Überbelichtete Pixel:** Die Anzahl der Pixel, deren Grauwert gleich 255 ist.
	- **Minimaler Grauwert:** Der minimale Grauwert im jeweiligen Kamera-Bild.
	- **Maximaler Grauwert:** Der maximale Grauwert im jeweiligen Kamera-Bild.
	- **Durchschnittlicher Grauwert:** Der durchschnittliche Grauwert im jeweiligen Kamera-Bild.

**Hinweis:** Benutzen Sie die Buttons **D** bzw. **D**, um die gewählte Anzeige (Kamera-Bild / Histogramm) zu vergrößern bzw. zu verkleinern.

# **4.3 Beschreibung der Ansicht "Sensorkonfiguration" (ProfileUnit)**

In der Ansicht "Sensorkonfiguration" können die einzelnen scanCONTROL Sensoren, die mit dem Messsystem "ProfileUnit" verbunden sind, parametriert werden. Zusätzlich kann in dieser Ansicht die Registrierung der Sensoren zueinander durchgeführt werden.

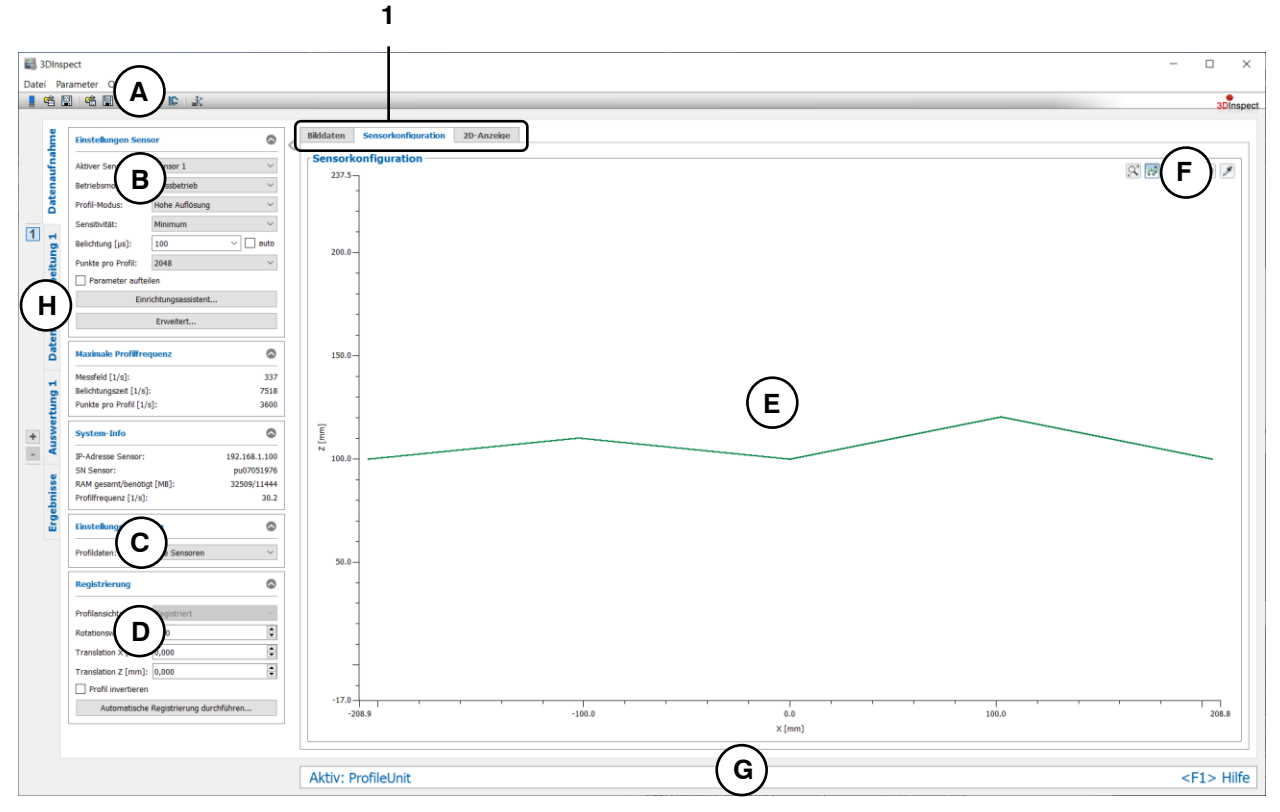

*Abb. 4.5: Ansicht "Sensorkonfiguration" (ProfileUnit)*

#### **Anzeige-Elemente und Parameter in der Ansicht "Sensorkonfiguration" (ProfileUnit):**

- **A Werkzeugleiste "Allgemein":** Mit dieser Leiste können Sie die Datenquelle wählen (siehe Kap. [3.4](#page-13-0) und [3.5\)](#page-26-0), Parameter speichern und laden (siehe Kap. [3.20\)](#page-55-0), ausgewählte Parameter auf Default-Einstellung zurücksetzen (siehe Kap. [3.20.3\)](#page-56-0) und Änderungen rückgängig machen oder wiederherstellen (siehe Kap. [3.21\)](#page-56-1).
- **B Einstellungen Sensor:** Wählen Sie einen der mit der ProfileUnit verbundenen scanCONTROL Sensoren und verändern Sie die Einstellungen des gewählten Sensors. Detailinformationen zu jedem Parameter erhalten Sie im Kapitel [3.4.5.](#page-22-0)
- **C Einstellungen Anzeige:** Wählen Sie mit diesem Auswahlfeld den scanCONTROL Sensor, dessen Profil in der 2D-Anzeige dargestellt werden soll.
- **D Registrierung:** Nehmen Sie in diesem Bereich Einstellungen für die Registrierung der mit ProfileUnit verbundenen Sensoren zueinander vor. Sie können die Einstellungen manuell oder automatisch vornehmen:
	- **Einstellungen manuell für jeden einzelnen Sensor vornehmen:** Nehmen Sie für den aktuell gewählten Sensor (Siehe Bereich "B") folgende Einstellungen vor:
		- **Profilansicht:** Wählen Sie, ob bei dem in der 2D-Anzeige dargestellten Profil die vorgenommene Transformation berücksichtigt werden soll.
		- **Rotationswinkel [°]:** Der Winkel, um den das Profil des aktiven Sensors gedreht wird. Als Drehpunkt wird jeweilig der Ursprung des Koordinatensystems verwendet.
		- **Translation X [mm]:** Der Offset, um den das Profil des aktiven Sensors in die X-Richtung verschoben wird.
		- **Translation Z [mm]:** Der Offset, um den das Profil des aktiven Sensors in die Z-Richtung verschoben wird.
		- **Profil invertieren:** Bei Bedarf kann das Profil invertiert werden. Dies ist notwendig, wenn der aktive Sensor im Vergleich zu den anderen Sensoren um 180° um die Z-Achse gedreht ist.
- **Automatische Registrierung durchführen…:** Führen Sie automatische Registrierung der Sensoren zueinander durch. Positionieren Sie dafür das ensprechende Registrierungsobjekt im Messbereich der mit ProfileUnit verbundenen Sensoren und betätigen den Button "Automatische Registrierung durchführen…". Es erscheint ein Dialog, in dem Sie Pfad und Name der mit dem Registrierungsobjekt korrespondierenden Referenzierungsdatei eingeben oder auswählen können. Der Dateiname besitzt die Endung ".json". Nach Bestätigung des Dialogs wird die Registrierung aller Sensoren automatisch ausgeführt.
- **E 2D-Profilanzeige:** Die 2D-Profilanzeige visualisiert die 2D-Daten (siehe Kap. [3.13\)](#page-39-0).
- **F Werkzeugleiste "2D-Profilanzeige":** Sie skalieren mit dieser Werkzeugleiste die 2D-Anzeige und aktivieren verschiedene Optionen für die Mausinteraktion (siehe Kap. [3.13\)](#page-39-0).
- **G Statuszeile:** In der Statuszeile werden Status- und Fehlermeldungen angezeigt (siehe Kap. [8.1\)](#page-234-0).
- **H Tableiste zur Umschaltung der Ansichten:** Mit dieser Tableiste können Sie zwischen den vier grundlegenden Ansichten umschalten (siehe Kap. [3.2\)](#page-12-0)
- **1 Tableiste zur Umschaltung der Unteransichten:** Mit dieser Tableiste können Sie zwischen den Unteransichten der Ansicht "Datenaufnahme" umschalten (siehe Kap. [4\)](#page-66-0).

# **4.4 Beschreibung der Ansicht "3D-Anzeige"**

In der Ansicht "3D-Anzeige" wird die zuletzt gemessene Punktewolke des Sensors visualisiert.

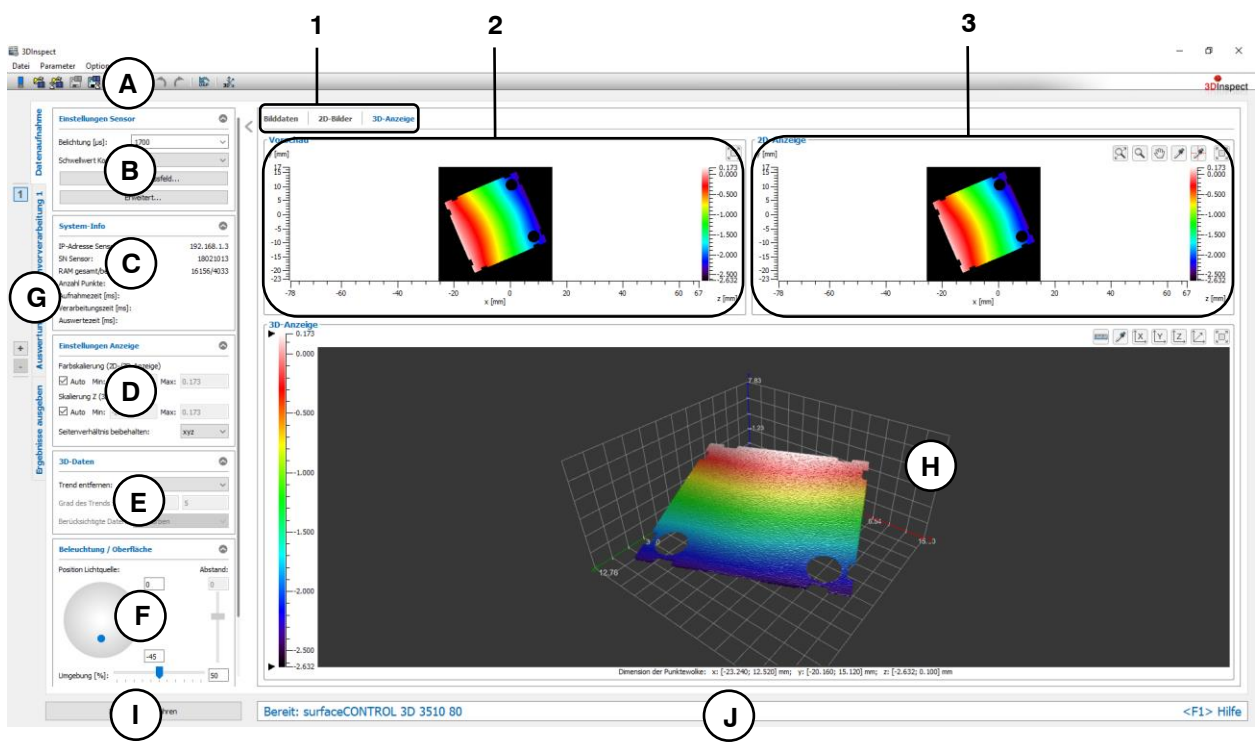

## *Abb. 4.6: Ansicht "3D-Anzeige"*

#### **Anzeige-Elemente und Parameter in der Ansicht ..3D-Anzeige":**

- **A Werkzeugleiste "Allgemein":** Mit dieser Leiste können Sie die Datenquelle wählen (siehe Kap. [3.4](#page-13-0) und [3.5\)](#page-26-0), Parameter speichern und laden (siehe Kap. [3.20\)](#page-55-0), ausgewählte Parameter auf Default-Einstellung zurücksetzen (siehe Kap. [3.20.3\)](#page-56-0) und Änderungen rückgängig machen oder wiederherstellen (siehe Kap. [3.21\)](#page-56-1).
- **B Einstellungen Sensor:** Mit diesen Werten verändern Sie die Einstellungen des Sensors. De-tailinformationen zu jedem Parameter erhalten Sie in den Kapiteln [3.4.1](#page-14-0) und [3.4.3.](#page-19-0)
- **C Statusanzeige:** In der Statusanzeige werden aktuelle Informationen des Sensors und der zuletzt durchgeführten Messung dargestellt (siehe Kap. [3.7\)](#page-30-0).
- **D Einstellungen Anzeige:** Nehmen Sie in diesem Bereich Einstellungen für die 2D- und 3D-An-zeige vor (siehe Kap. [3.8\)](#page-31-0).
- **E 3D-Daten:** Nehmen Sie Einstellungen zum Abziehen eines Trends von den 3D-Daten vor (siehe Kap. [3.9\)](#page-32-0).
- **F Beleuchtung / Oberfläche:** Parametrieren Sie in diesem Eingabefeld die Eigenschaften der Beleuchtung und der Oberfläche der 3D-Daten (siehe Kap. [3.10\)](#page-33-0).
- **G Tableiste zur Umschaltung der Ansichten:** Mit dieser Tableiste können Sie zwischen den vier grundlegenden Ansichten umschalten (siehe Kap. [3.2\)](#page-12-0)
- **H 3D-Anzeige:** Die 3D-Anzeige visualisiert die zuletzt gemessene Punktewolke des Sensors. (siehe Kap. [3.11\)](#page-33-1).
- **I Button "Messung durchführen":** Drücken Sie diese Schaltfläche, um einen Messvorgang durchzuführen, die Messergebnisse zu berechnen und die Punktewolke in der 3D-Anzeige darzustellen.
- **J Statuszeile:** In der Statuszeile werden Status- und Fehlermeldungen angezeigt (siehe Kap. [8.1\)](#page-234-0).
- **1 Tableiste zur Umschaltung der Unteransichten:** Mit dieser Tableiste können Sie zwischen den Unteransichten der Ansicht "Datenaufnahme" umschalten (siehe Kap. [4\)](#page-66-0).
- **2 Vorschau:** Die Vorschau visualisiert die zuletzt gemessene Punktewolke des Sensors als 2½-D Bild (siehe Kap. [4.4.1\)](#page-78-0).
- **3 2D-Anzeige:** Die 2D-Anzeige visualisiert die zuletzt gemessene Punktewolke des Sensors als 2½-D Bild. Es stehen verschiedene Interaktionsmöglichkeiten zur Verfügung (siehe Kap. [4.4.2\)](#page-78-1).

## <span id="page-78-0"></span>**4.4.1 Beschreibung des Vorschaufensters**

Das Vorschaufenster visualisiert die zuletzt gemessene Punktewolke des Sensors als 2½-D Bild. Die Anzeige wird nach dem Durchführen einer Messung aktualisiert. Die farbliche Textur der Anzeige entspricht den Höhenwerten der einzelnen Punkte.

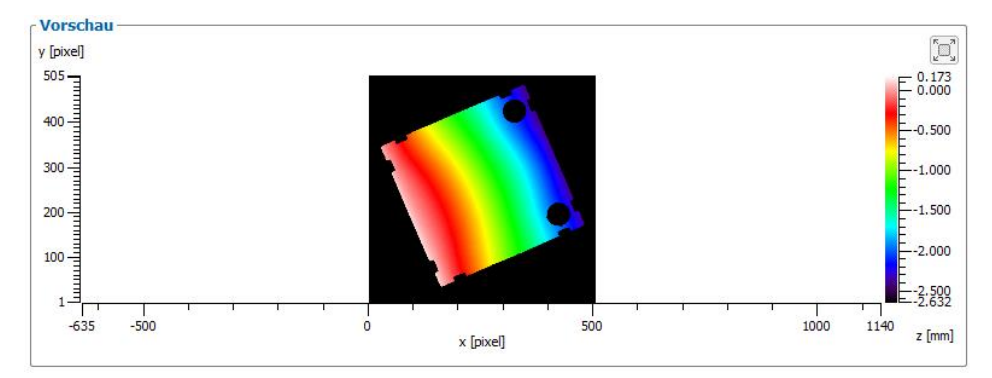

## *Abb. 4.7: Vorschaufenster*

3DInspect bietet Ihnen die Möglichkeit, das Vorschaufenster zu maximieren. Betätigen Sie dafür den Button "Vorschau vergrößern" bzw. "Vorschau verkleinern".

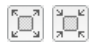

*Abb. 4.8: Button "Vorschau vergrößern/verkleinern"*

# <span id="page-78-1"></span>**4.4.2 Beschreibung der 2D-Anzeige**

Die 2D-Anzeige visualisiert die zuletzt gemessene Punktewolke des Sensors als 2½-D Bild. Die Anzeige wird nach dem Durchführen einer Messung aktualisiert. Die farbliche Textur der Anzeige entspricht den Höhenwerten der einzelnen Punkte.

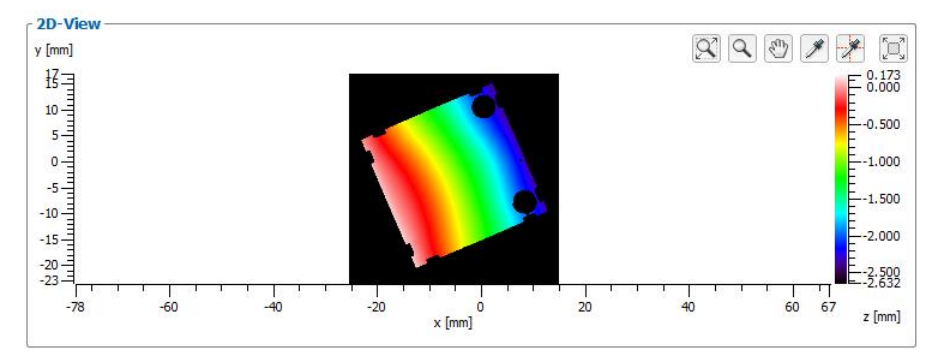

Abb. 4.9: 2D-Anzeige

Die 2D-Anzeige bietet Ihnen folgende Möglichkeiten zur Interaktion:

- **Einen Bereich vergrößern bzw. verkleinern**: Aktivieren Sie zuerst den "Zoom"-Modus durch Be-tätigen des Buttons "Anzeigebereich auswählen" (siehe [Abb.](#page-78-2) 4.10). Drücken Sie die linke Maustaste und halten Sie sie gedrückt, um einen Bereich aufzuziehen. Die 2D-Anzeige wird auf den markierten Bereich vergrößert, nachdem Sie die Maustaste wieder loslassen. Sie können beliebig oft einen Bereich markieren und den markierten Bereich vergrößern. Benutzen Sie diese Funktion, um einzelne Bereiche besonders detailliert darzustellen. Alternativ können Sie mit dem Mausrad den Bereich vergrößern bzw. verkleinern.

 $\alpha$ 

<span id="page-78-2"></span>*Abb. 4.10: Button "Anzeigebereich auswählen"*

Um die Daten erneut im kompletten Bereich der 2D-Anzeige darzustellen, drücken Sie auf den But-ton "Bildgröße an Fenstergröße anpassen" (siehe Abb. [4.11\)](#page-79-0)

 $\overline{\alpha}$ 

*Abb. 4.11: Button "Bildgröße an Fenstergröße anpassen"*

<span id="page-79-0"></span>- **Anzeigebereich verschieben:** Aktivieren Sie den "Move"-Modus durch Betätigen des entsprechenden Buttons (siehe [Abb.](#page-79-1) 4.12). Drücken Sie die linke Maustaste und halten Sie sie gedrückt, um einen Bereich zu verschieben. Lassen sie die Maustaste los.

 $\sqrt{a^2}$ 

*Abb. 4.12: Button "Anzeigebereich verschieben"*

<span id="page-79-1"></span>- **Erweiterte Informationen eines Punkts anzeigen:** Aktivieren Sie den "Pipette"-Modus durch Betätigen des entsprechenden Buttons (siehe [Abb.](#page-79-2) 4.13). Klicken Sie mit dem Mauszeiger auf den gewünschten Punkt. Die Informationen für den Punkt werden nun als Tooltip neben dem Mauszeiger angezeigt.

 $\mathscr F$ 

Abb. 4.13: Button "Pipette"

<span id="page-79-2"></span>- **Profilmodus**: 3DInspect bietet Ihnen die Möglichkeit, die Höheninformation entlang der X- und Y-Achse an einer definierten Stelle als Profilschnitt darzustellen (siehe [Abb.](#page-79-3) 4.14). Betätigen Sie da-für den Button "Pipette+Profile" (siehe Abb. [4.15\)](#page-79-4). Klicken Sie mit dem Mauszeiger auf den gewünschten Punkt. Die Informationen für den Punkt werden nun als Tooltip neben dem Mauszeiger und der Profilverlauf unter bzw. neben der jeweiligen Achse angezeigt.

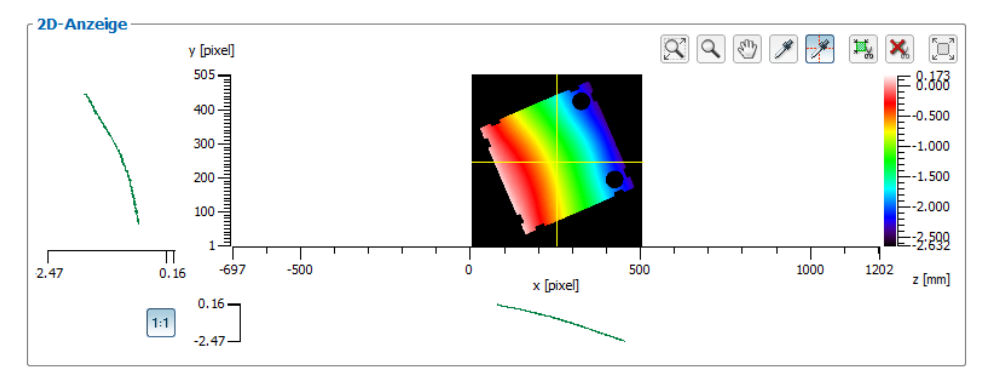

<span id="page-79-3"></span>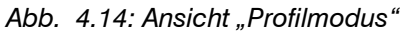

 $\rightarrow$ 

#### <span id="page-79-4"></span>Abb. 4.15: Button "Pipette+Profile"

Um den Höhenverlauf entlang der X- und Y-Achse miteinander vergleichen zu können, drücken Sie den Button "Z-Skalierung für Spalten- und Zeilenprofil angleichen" (siehe Abb. [4.16\)](#page-79-5). Bei aktivierter Option wird die Anzeige so skaliert, dass der Bereich in Z-Richtung für beide Anzeigen identisch ist. Bei deaktivierter Option passt sich die Skalierung in Z-Richtung in beiden Anzeigen jeweils getrennt den aktuellen Werten an.

 $1:1$ 

#### <span id="page-79-5"></span>*Abb. 4.16: Button "Z-Skalierung für Spalten- und Zeilenprofil angleichen"*

- **2D-Anzeige maximieren**: 3DInspect bietet Ihnen die Möglichkeit, die 2D-Anzeige zu maximieren. Betätigen Sie dafür den Button "2D-Anzeige vergrößern" bzw. "2D-Anzeige verkleinern" (siehe Abb. [4.17\)](#page-79-6).

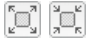

<span id="page-79-6"></span>*Abb. 4.17: Button "2D-Anzeige vergrößern/verkleinern"*

# **4.5 Beschreibung der Ansicht "2D-Anzeige" (ProfileUnit)**

In der Ansicht "2D-Anzeige" wird das zuletzt gemessene Profil der ProfileUnit visualisiert.

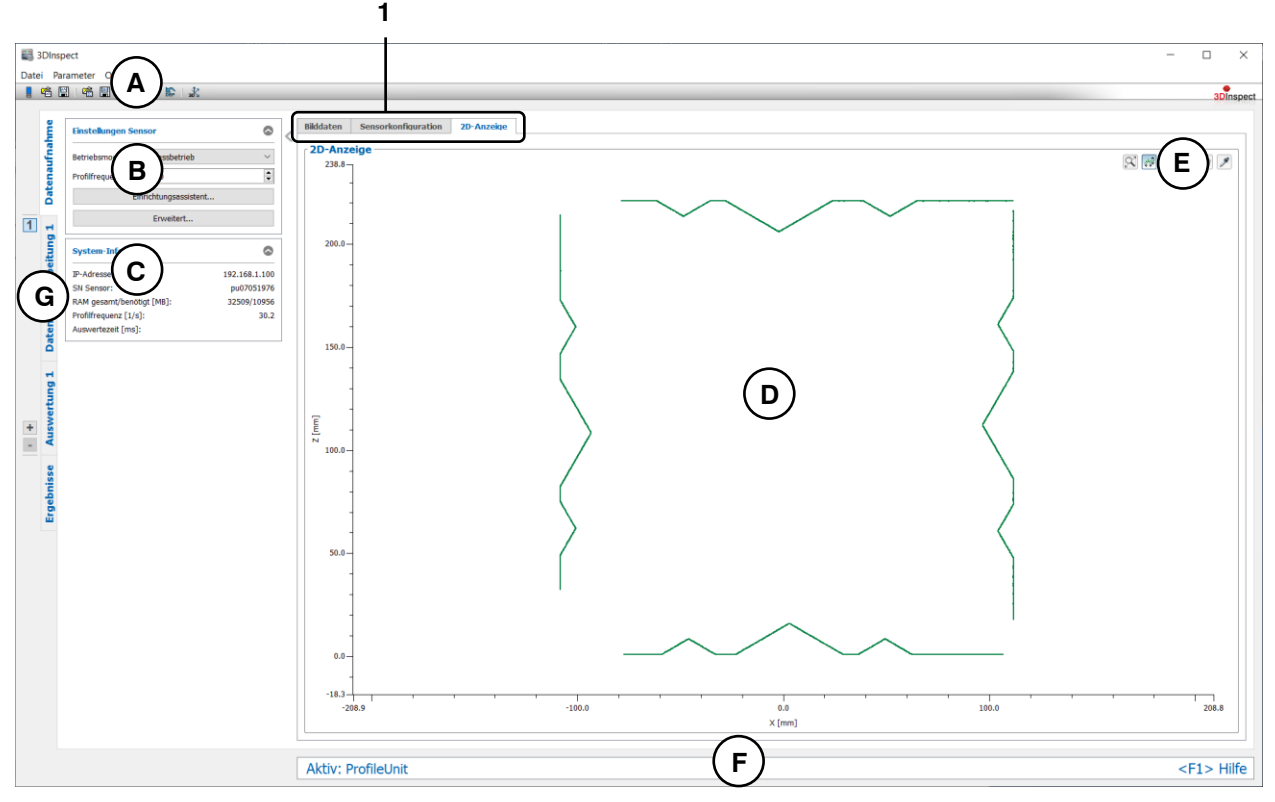

*Abb. 4.18: Ansicht "3D-Anzeige" (ProfileUnit)*

### **Anzeige-Elemente und Parameter in der Ansicht "2D-Anzeige" (ProfileUnit):**

- **A Werkzeugleiste "Allgemein":** Mit dieser Leiste können Sie die Datenquelle wählen (siehe Kap. [3.4](#page-13-0) und [3.5\)](#page-26-0), Parameter speichern und laden (siehe Kap. [3.20\)](#page-55-0), ausgewählte Parameter auf Default-Einstellung zurücksetzen (siehe Kap. [3.20.3\)](#page-56-0) und Änderungen rückgängig machen oder wiederherstellen (siehe Kap. [3.21\)](#page-56-1).
- **B Einstellungen Sensor:** Mit diesen Werten verändern Sie die Einstellungen des Sensors. Detailinformationen zu jedem Parameter erhalten Sie im Kapitel [3.4.5.](#page-22-0)
- **C Statusanzeige:** In der Statusanzeige werden aktuelle Informationen des Sensors und der zuletzt durchgeführten Messung dargestellt (siehe Kap. [3.7\)](#page-30-0).
- **D 2D-Profilanzeige:** Die 2D-Profilanzeige visualisiert die 2D-Daten (siehe Kap. [3.13\)](#page-39-0).
- **E Werkzeugleiste "2D-Profilanzeige":** Sie skalieren mit dieser Werkzeugleiste die 2D-Anzeige und aktivieren verschiedene Optionen für die Mausinteraktion (siehe Kap. [3.13\)](#page-39-0).
- **F Statuszeile:** In der Statuszeile werden Status- und Fehlermeldungen angezeigt (siehe Kap. [8.1\)](#page-234-0).
- **G Tableiste zur Umschaltung der Ansichten:** Mit dieser Tableiste können Sie zwischen den vier grundlegenden Ansichten umschalten (siehe Kap. [3.2\)](#page-12-0)
- **1 Tableiste zur Umschaltung der Unteransichten:** Mit dieser Tableiste können Sie zwischen den Unteransichten der Ansicht "Datenaufnahme" umschalten (siehe Kap. [4\)](#page-66-0).

# **5. Beschreibung der Ansicht "Datenvorverarbeitung"**

In dieser Ansicht können Sie Programme für die Vorverarbeitung der Messdaten wählen und parametrieren.

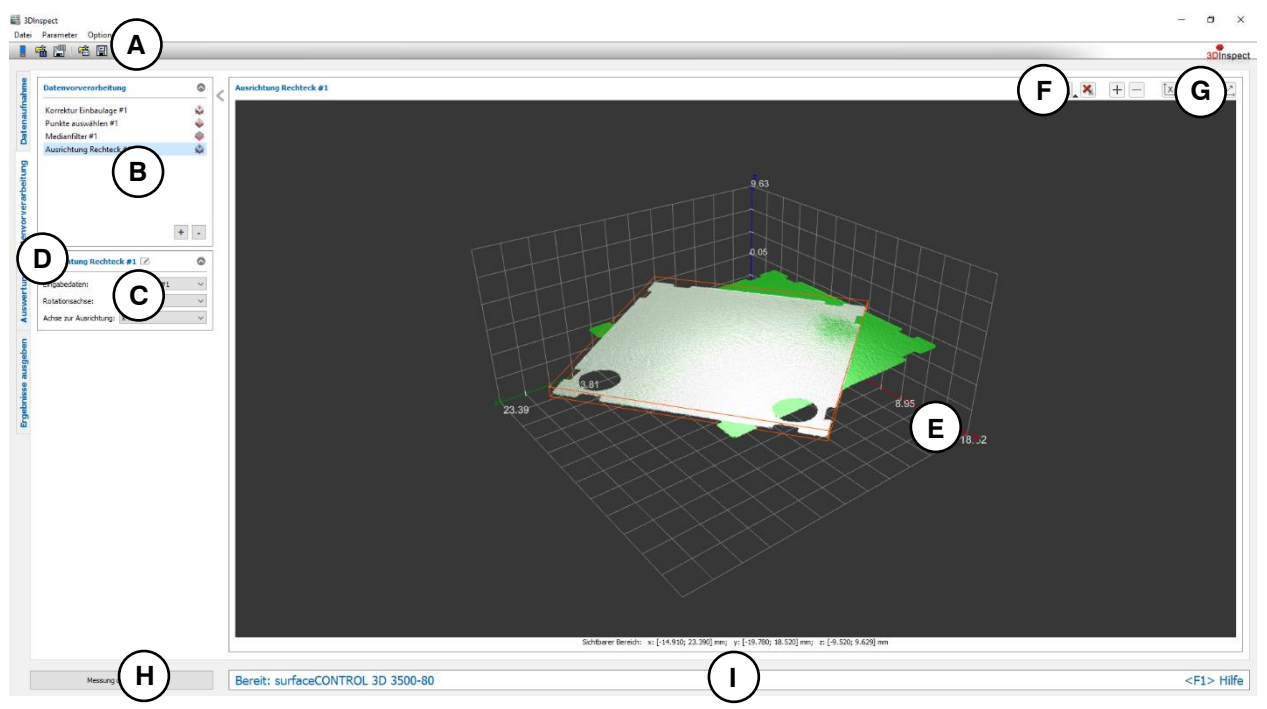

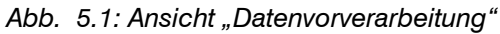

**Anzeige-Elemente und Parameter in der Ansicht "Datenvorverarbeitung":**

- **A Werkzeugleiste "Allgemein":** Mit dieser Leiste können Sie die Datenquelle wählen (siehe Kap. [3.4](#page-13-0) und [3.5\)](#page-26-0), Parameter speichern und laden (siehe Kap. [3.20\)](#page-55-0), ausgewählte Parameter auf Default-Einstellung zurücksetzen (siehe Kap. [3.20.3\)](#page-56-0) und Änderungen rückgängig machen oder wiederherstellen (siehe Kap. [3.21\)](#page-56-1).
- **B Liste der aktiven Messprogramme:** In diesem Bereich werden die aktiven Messprogramme aus der Gruppe "Datenvorverarbeitung" angezeigt. Sie können Messprogramme hinzufügen und entfernen (siehe Kap. [3.15\)](#page-41-0), verschieben (siehe Kap. [3.16\)](#page-43-0) und ein aktives Messprogramm zur Parametrierung und Darstellung der Messwerte wählen.
- **C Messprogramm-Parameter:** In diesen Bereich können Sie das aktuell gewählte Messprogramm konfigurieren (siehe Kap. [3.18\)](#page-45-0).
- **D Messprogrammgruppen / Tableiste zur Umschaltung der Ansichten:** Mit dieser Tableiste können Sie zwischen den vier grundlegenden Ansichten umschalten (siehe Kap. [3.2\)](#page-12-0). Links neben der Tableiste finden Sie den Bereich zum Hinzufügen, Entfernen und Auswählen von Messprogrammgruppen (siehe Kap. [3.17\)](#page-43-1).
- **E 2D-Profilanzeige/3D-Anzeige**: In diesem Bereich werden die Eingabedaten und die Auswahlbereiche für die Messung angezeigt. Je nach Messprogramm werden zusätzlich die Ausgabedaten oder die berechneten Ergebnisse angezeigt. Handelt es sich bei dem Messprogramm um ein 2D-Messprogram wird eine 2D-Profilanzeige eingeblendet (siehe Kap. [3.13\)](#page-39-0). Bei einem 3D-Messprogramm wird hingegen eine 3D-Anzeige dargestellt (siehe Kap. [3.11\)](#page-33-1).
- **F Werkzeugleiste "Messung":** Stellen Sie mit dieser Werkzeugleiste verschiedene Auswahlbereiche für die Messung ein (siehe Kap. [3.18.4,](#page-46-0) [3.18.5,](#page-49-0) [3.18.6](#page-51-0) und [3.18.7\)](#page-51-1).
- **G Werkzeugleiste 2D/3D-Anzeige:** Konfigurieren Sie mit dieser Werkzeugleiste die Orientierung des Koordinatensystems in der 3D-Anzeige oder 2D-Profilanzeige, holen Sie Informationen über einzelne Pixel ein und messen Sie Abstände (siehe Kap. [3.11](#page-33-1) und [3.13\)](#page-39-0).
- **H Button "Messung durchführen":** Drücken Sie diese Schaltfläche, um einen Messvorgang durchzuführen, die Messergebnisse zu berechnen und die Punktewolke und die Messergebnisse des aktuell gewählten Messprogramms in der 3D-Anzeige darzustellen.

# **I Statuszeile:** In der Statuszeile werden Status- und Fehlermeldungen angezeigt (siehe Kap. [8.1\)](#page-234-0).

# **5.1 Beschreibung der Messprogramme in der Gruppe "Datenvorverarbeitung"**

In dieser Gruppe finden Sie Programme zur Selektion, Filterung, Lagekorrektur und Ausrichtung von 3D-Punktewolken und 2D-Profilen.

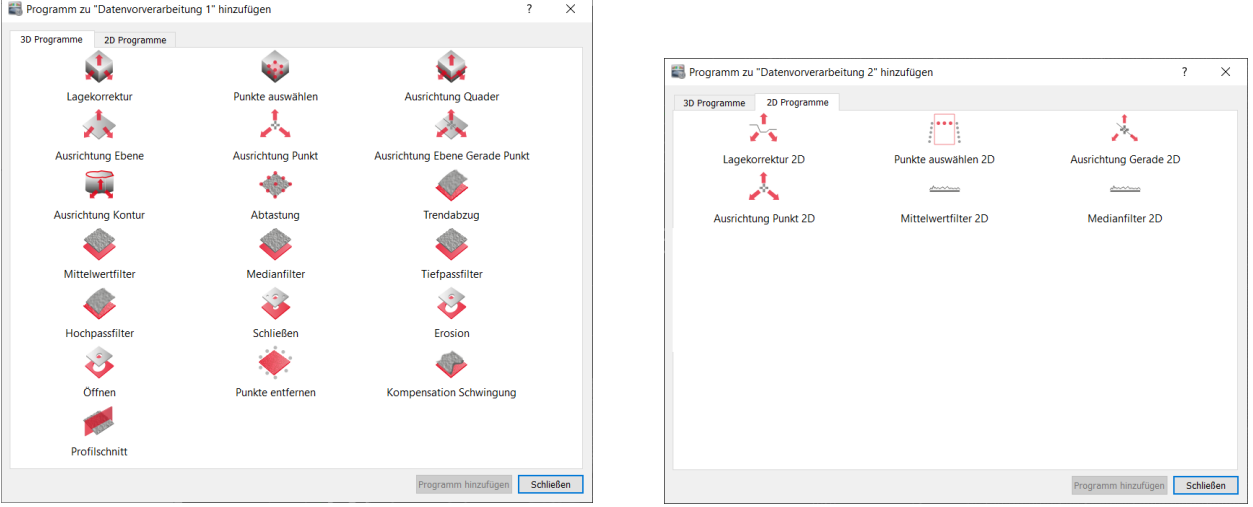

*Abb. 5.2: Gruppe "Datenvorverarbeitung" für 2D- und 3D-Daten*

## **Messprogramme in der Gruppe "Datenvorverarbeitung":**

- Lagekorrektur: Korrigieren der Einbaulage des Sensors mittels statischer Rotation und Translation (siehe Kap. [5.1.1\)](#page-85-0).
- Punkte auswählen: 3D-Punkte anhand von Auswahlbereichen auswählen und die restlichen Punkte verwerfen (siehe Kap. [5.1.2\)](#page-87-0).
- Ausrichtung Quader: Eine Punktewolke anhand eines umschließenden Quaders ausrichten (siehe Kap. [5.1.3\)](#page-89-0).
- Ausrichtung Ebene: Eine Punktewolke anhand einer Ebene ausrichten (siehe Kap. [5.1.4\)](#page-91-0).
- Ausrichtung Punkt: Eine Punktewolke anhand eines Punkts ausrichten (siehe Kap. [5.1.5\)](#page-93-0).
- Ausrichtung Ebene Gerade Punkt: Eine Punktewolke anhand einer Ebene, einer Geraden und eines Punkts ausrichten (siehe Kap. [5.1.6\)](#page-95-0).
- Ausrichtung Kontur: Eine Punktewolke anhand einer Kontur ausrichten (siehe Kap. [5.1.7\)](#page-97-0).
- Abtastung: Tastet die Punktewolke ab und erzeugt eine Punktewolke, die ein Gitter mit definierten Punktabständen in X- und Y-Richtung besitzt (siehe Kap. [5.1.8\)](#page-100-0).
- Trendabzug: Einen Trend einer Punktewolke entfernen (siehe Kap. [5.1.9\)](#page-102-0).
- Mittelwertfilter: Eine Punktewolke anhand eines Mittelwertfilters filtern (siehe Kap. [5.1.10\)](#page-104-0).
- Medianfilter: Eine Punktewolke anhand eines Medianfilters filtern (siehe Kap. [5.1.11\)](#page-106-0).
- Tiefpassfilter: Benutzen Sie das Programm "Tiefpassfilter", um eine Punktewolke anhand eines Tiefpassfilters mit Gaußschem Filterkern zu filtern (siehe Kap. [5.1.12\)](#page-108-0).
- Hochpassfilter: Benutzen Sie das Programm "Hochpassfilter", um die Differenz einer mit Tiefpass gefilterten Punktewolke zur Originalpunktewolke zu erhalten (siehe Kap. [5.1.13\)](#page-110-0).
- Schließen: Löcher in einer Punktewolke anhand eines Dilatations- und Erosionsfilters füllen (siehe Kap. [5.1.14\)](#page-112-0).
- Erosion: Eine Punktewolke anhand eines Erosionsfilters filtern (siehe Kap. [5.1.15\)](#page-114-0).
- Öffnen: Löcher in einer Punktewolke anhand eines Dilatations- und Erosionsfilters vergrößern (siehe Kap. [5.1.16\)](#page-116-0).
- Punkte entfernen: Entfernen von isolierten Punkten (siehe Kap. [5.1.17\)](#page-118-0).
- Kompensation Schwingung: Kompensieren von Schwingungen in Y-Richtung (siehe Kap. [5.1.18\)](#page-120-0).
- Profilschnitt: Ein 2D-Profilschnitt einer 3D-Punktewolke erstellen, der als Datenquelle für 2D-Messprogramme benötigt wird (siehe Kap. [5.1.19\)](#page-122-0).
- Lagekorrektur 2D: Korrigieren der Einbaulage des Sensors mittels statischer Rotation und Translation an einem 2D-Profil (siehe Kap. [5.1.20\)](#page-124-0).
- Punkte auswählen 2D: 2D-Punkte anhand von Auswahlbereichen auswählen und die restlichen Punkte verwerfen (siehe Kap. [5.1.21\)](#page-126-0).
- Ausrichtung Gerade 2D: Ein 2D-Profil anhand einer Geraden ausrichten (siehe Kap. [5.1.22\)](#page-128-0).
- Ausrichtung Punkt 2D: Ein 2D-Profil anhand eines Punkts ausrichten (siehe Kap. [5.1.23\)](#page-130-0).
- Mittelwertfilter 2D: Ein 2D-Profil anhand eines Mittelwertfilters filtern (siehe Kap. [5.1.24\)](#page-132-0).
- Medianfilter 2D: Ein 2D-Profil anhand eines Medianfilters filtern (siehe Kap. [5.1.25\)](#page-134-0).

### <span id="page-85-0"></span>**5.1.1 Messprogramm "Lagekorrektur"**

Benutzen Sie das Programm "Lagekorrektur", um Verkippungen und Verschiebungen, die durch die Einbaulage des Sensors bedingt sind, zu korrigieren. Sie können die Punktewolke drehen und verschieben und die daraus resultierende Lagekorrektur der 3D-Punkte dauerhaft im Messprogramm hinterlegen. Sie können die Werte für die Lagekorrektur manuell editieren oder die Werte der Lagekorrektur mit Hilfe einer Ebenenpassung automatisch bestimmen. In diesem Fall werden die Werte so bestimmt, dass die gepasste Ebene waagrecht im Koordinatensystem liegt und der Schwerpunkt der gepassten Punkte sich im Zentrum des Koordinatensystems befindet. Gehen Sie wie folgt vor:

- Wählen Sie ggf. die Eingabedaten für die Lagekorrektur (s.u., Bereich "1" bzw. Kap. [3.18.3\)](#page-46-1).
- Manuelle Eingabe der Werte: Geben Sie die gewünschten Werte für die Rotation und Translation ein (s.u., Bereich "2").
- Automatische Bestimmung der Werte
	- **Aktivieren Sie den Einrichtbetrieb des Messprogramms (s.u., Bereich "4"). An die 3D-Punkte** der Punktewolke wird nun eine Ebene gepasst.
	- Begrenzen Sie, falls notwendig, den Bereich für die Ebenenpassung, um Störpunkte zu eli-minieren (s.u., Bereich "E" bzw. Kap. [3.18.4,](#page-46-0) [3.18.6](#page-51-0) und [3.18.7\)](#page-51-1).
	- Betätigen Sie den Button "Werte berechnen" (s.u., Bereich "5"). Die Punktewolke wird nun so ausgerichtet, dass die gepasste Ebene waagrecht im Koordinatensystem liegt und der Schwerpunkt der gepassten Punkte sich im Zentrum des Koordinatensystems befindet.
	- Deaktivieren Sie den Einrichtbetrieb (s.u., Bereich "4")
- Wählen Sie ggf. Messwerte, die zur späteren Verrechnung, zur OK/nOK-Bewertung, zur Protokollie-rung und zur Ausgabe verwendet werden sollen (s.u., Bereich "H" bzw. Kap. [3.18.9\)](#page-52-0).

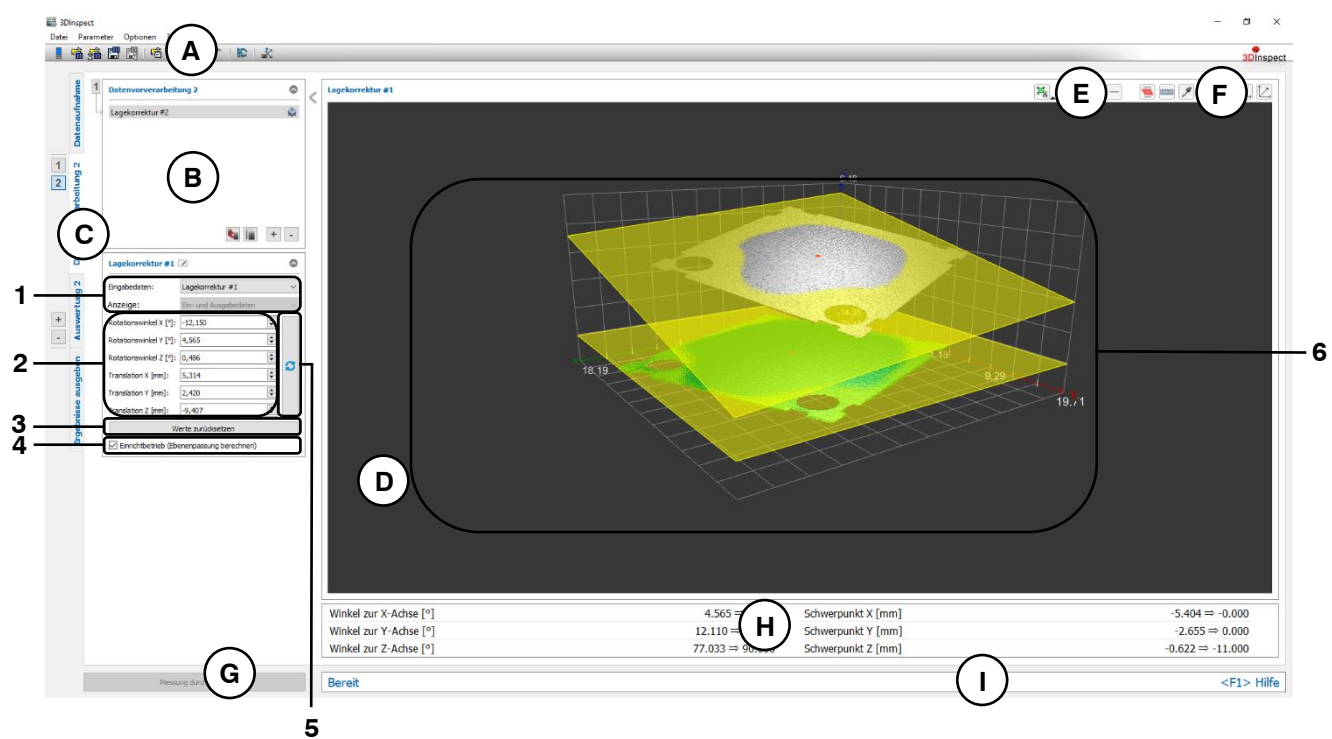

*Abb. 5.3: Messprogramm "Lagekorrektur"*

#### **Anzeige-Elemente und Parameter im Programm "Lagekorrektur":**

- **A Werkzeugleiste "Allgemein":** Mit dieser Leiste können Sie die Datenquelle wählen (siehe Kap. [3.4](#page-13-0) und [3.5\)](#page-26-0), Parameter speichern und laden (siehe Kap. [3.20\)](#page-55-0), ausgewählte Parameter auf Default-Einstellung zurücksetzen (siehe Kap. [3.20.3\)](#page-56-0) und Änderungen rückgängig machen oder wiederherstellen (siehe Kap. [3.21\)](#page-56-1).
- **B Liste der aktiven Messprogramme:** In diesem Bereich werden die aktiven Messprogramme aus der Gruppe "Datenvorverarbeitung" angezeigt. Sie können Messprogramme hinzufügen und entfernen (siehe Kap. [3.15\)](#page-41-0), verschieben (siehe Kap. [3.16\)](#page-43-0) und ein aktives Messprogramm zur Parametrierung und Darstellung der Messwerte wählen.
- **C Messprogrammgruppen / Tableiste zur Umschaltung der Ansichten:** Mit dieser Tableiste können Sie zwischen den vier grundlegenden Ansichten umschalten (siehe Kap. [3.2\)](#page-12-0). Links neben der Tableiste finden Sie den Bereich zum Hinzufügen, Entfernen und Auswählen von Messprogrammgruppen (siehe Kap. [3.17\)](#page-43-1).
- **D 3D-Anzeige:** Die 3D-Anzeige visualisiert die 3D-Daten (siehe Kap. [3.11\)](#page-33-1).
- **E Werkzeugleiste "Messung":** Stellen Sie mit dieser Werkzeugleiste verschiedene Auswahlbereiche für die Messung ein (siehe Kap. [3.18.4,](#page-46-0) [3.18.6](#page-51-0) und [3.18.7\)](#page-51-1).
- **F Werkzeugleiste "3D-Anzeige":** Konfigurieren Sie mit dieser Werkzeugleiste die Orientierung des Koordinatensystems in der 3D-Anzeige und aktivieren Sie verschiedene Optionen für die Mausinteraktion (siehe Kap. [3.11\)](#page-33-1).
- **G Button "Messung durchführen":** Drücken Sie diese Schaltfläche, um einen Messvorgang durchzuführen, die Messergebnisse zu berechnen und die Punktewolke und die Messergebnisse des aktuell gewählten Messprogramms in der 3D-Anzeige darzustellen.
- **H Ergebnis-Anzeige:** Standardmäßig werden die Kenndaten der kumulierten Transformation (Eulerwinkel X/Y/Z, Translation X/Y/Z und die inversen Werte), die sich durch alle Vorgängerprogramme und durch das aktuelle Program ergibt, angezeigt. Im Einrichtbetrieb werden die Kenndaten der ursprünglichen Ebene und der transformierten Ebene angezeigt.
- **I Statuszeile:** In der Statuszeile werden Status- und Fehlermeldungen angezeigt (siehe Kap. [8.1\)](#page-234-0).
- **1 Eingabedaten:** Wählen Sie mit diesem Auswahlfeld die Eingabepunktewolke für das Programm (siehe auch Kap. [3.18.3\)](#page-46-1)
	- **Anzeige:** Wählen sie hier, ob in der 3D-Anzeige die Eingabedaten, die Ausgabedaten oder beides angezeigt werden soll (Im Einrichtbetrieb steht diese Auswahl nicht zur Verfügung).
- **2 Einstellungen für die Lagekorrektur:**
	- **Rotationswinkel X/Y/Z [°]:** Der Eulerwinkel in der jeweiligen Richtung, um den die Punktewolke gedreht wird. Als Drehpunkt wird der Ursprung des Koordinatensystems verwendet. Die Eulerwinkel werden in folgender Reihenfolge angewandt: X-Achse, Y-Achse, Z-Achse.
	- **Translation X/Y/Z [mm]:** Der Offset, um den die Punktewolke in die jeweilige Richtung verschoben wird.
- **3 Werte zurücksetzen:** Setzt die Werte "Rotationswinkel X/Y/Z" und "Translation X/Y/Z" auf null zurück.
- **4 Einrichtbetrieb:** Mit diesem Optionsfeld können Sie den Einrichtbetrieb aktivieren bzw. deaktivieren.
- **5 Werte berechnen:** Drücken Sie im Einrichtbetrieb auf diese Schaltfläche, um die Eulerwinkel und den Offset so zu berechnen, dass die gepasste Ebene waagrecht im Koordinatensystem liegt und der Schwerpunkt der gepassten Punkte sich im Zentrum des Koordinatensystems befindet.
- **6 3D-Anzeige:** In der 3D-Anzeige werden die Eingabepunktewolke (grau) und die transformierte Punktewolke (grün) dargestellt. Im Einrichtbetrieb werden zusätzlich die ursprüngliche und die transformierte Ebene und ggf. die Auswahlbereiche dargestellt.

**Hinweis:** Bei der Lagekorrektur wird zunächst die Drehung um den Ursprung des Koordinatensystems und dann die Verschiebung des Profils durchgeführt.

#### <span id="page-87-0"></span>**5.1.2 Messprogramm "Punkte auswählen"**

Benutzen Sie das Programm "Punkte auswählen", um 3D-Punkte anhand von Auswahlbereichen auszuwählen und die restlichen Punkte zu verwerfen. Dies kann nützlich sein, wenn sich beispielsweise Teile der Halterung oder der Auflagefläche des Messobjekts im Messfeld befinden oder wenn Reflexionen auftreten, die nicht vom Messobjekt stammen. Es stehen bis zu vier Auswahlbereiche zur Verfügung. Sie können für die jeweiligen Auswahlbereiche festlegen, ob die Punkte innerhalb oder außerhalb des Auswahlbereichs verworfen werden sollen. Verworfene Punkte werden grau dargestellt, ausgewählte Punkte werden grün dargestellt und können in nachfolgenden Messprogrammen als Eingangsdaten verwendet werden. Gehen Sie wie folgt vor:

- Wählen Sie ggf. die Eingabedaten für das Programm (s.u., Bereich "1" bzw. Kap. [3.18.3\)](#page-46-1).
- Parametrieren Sie die Auswahlbereiche, um die Störpunkte zu eliminieren (s.u., Bereich "E" bzw. Kap. [3.18.4,](#page-46-0) [3.18.6](#page-51-0) und [3.18.7\)](#page-51-1).

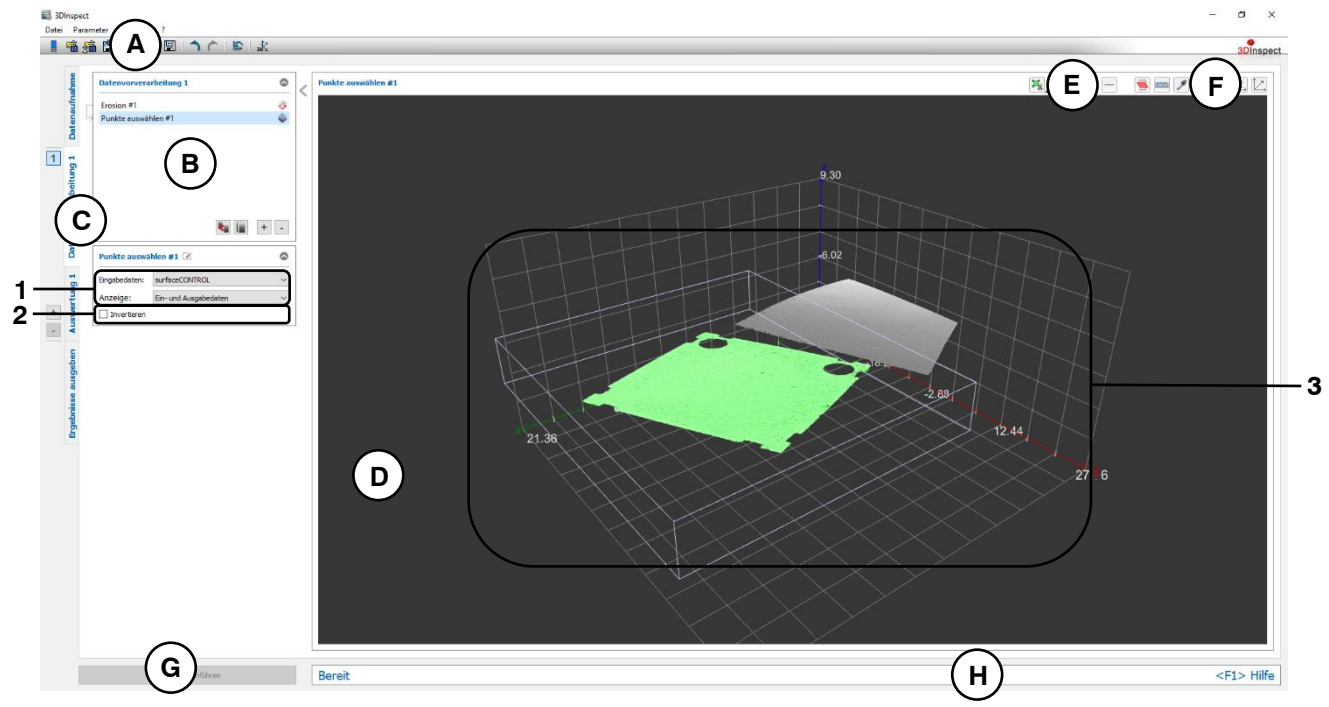

*Abb. 5.4: Messprogramm "Punkte auswählen"*

#### **Anzeige-Elemente und Parameter im Programm "Punkte auswählen":**

- **A Werkzeugleiste "Allgemein":** Mit dieser Leiste können Sie die Datenquelle wählen (siehe Kap. [3.4](#page-13-0) und [3.5\)](#page-26-0), Parameter speichern und laden (siehe Kap. [3.20\)](#page-55-0), ausgewählte Parameter auf Default-Einstellung zurücksetzen (siehe Kap. [3.20.3\)](#page-56-0) und Änderungen rückgängig machen oder wiederherstellen (siehe Kap. [3.21\)](#page-56-1).
- **B Liste der aktiven Messprogramme:** In diesem Bereich werden die aktiven Messprogramme aus der Gruppe "Datenvorverarbeitung" angezeigt. Sie können Messprogramme hinzufügen und entfernen (siehe Kap. [3.15\)](#page-41-0), verschieben (siehe Kap. [3.16\)](#page-43-0) und ein aktives Messprogramm zur Parametrierung und Darstellung der Messwerte wählen.
- **C Messprogrammgruppen / Tableiste zur Umschaltung der Ansichten:** Mit dieser Tableiste können Sie zwischen den vier grundlegenden Ansichten umschalten (siehe Kap. [3.2\)](#page-12-0). Links neben der Tableiste finden Sie den Bereich zum Hinzufügen, Entfernen und Auswählen von Messprogrammgruppen (siehe Kap. [3.17\)](#page-43-1).
- **D 3D-Anzeige:** Die 3D-Anzeige visualisiert die 3D-Daten (siehe Kap. [3.11\)](#page-33-1).
- **E Werkzeugleiste "Messung":** Stellen Sie mit dieser Werkzeugleiste die Auswahlbereiche ein (siehe Kap. [3.18.4,](#page-46-0) [3.18.6](#page-51-0) und [3.18.7\)](#page-51-1).
- **F Werkzeugleiste "3D-Anzeige":** Konfigurieren Sie mit dieser Werkzeugleiste die Orientierung des Koordinatensystems in der 3D-Anzeige und aktivieren Sie verschiedene Optionen für die Mausinteraktion (siehe Kap. [3.11\)](#page-33-1).
- **G Button "Messung durchführen":** Drücken Sie diese Schaltfläche, um einen Messvorgang durchzuführen, die Messergebnisse zu berechnen und die Punktewolke und die Messergebnisse des aktuell gewählten Messprogramms in der 3D-Anzeige darzustellen.
- **H Statuszeile:** In der Statuszeile werden Status- und Fehlermeldungen angezeigt (siehe Kap. [8.1\)](#page-234-0).
- **1 Eingabedaten:** Wählen Sie mit diesem Auswahlfeld die Eingabepunktewolke für das Programm (siehe auch Kap. [3.18.3\)](#page-46-1)
	- **Anzeige:** Wählen sie hier, ob in der 3D-Anzeige die Eingabedaten, die Ausgabedaten oder beides angezeigt werden soll.
- **2 Invertieren:** Mit diesem Optionsfeld können Sie die Gesamtauswahl der Punkte invertieren.
- **3 3D-Anzeige:** In der 3D-Anzeige werden die verworfenen Punkte (grau) und die ausgewählten Punkte (grün) dargestellt.

### <span id="page-89-0"></span>**5.1.3 Messprogramm "Ausrichtung Quader"**

Benutzen Sie das Programm "Ausrichtung Quader", um eine Punktewolke auszurichten. Dieser Schritt ist notwendig, um Änderungen der Lage und Position des Objekts bei unterschiedlichen Messungen auszugleichen. So sind Suchbereiche, die in nachfolgenden Messprogrammen verwendet werden, von den Positions- und Lageänderungen nicht betroffen und können an definierten Positionen relativ zum Objekt verwendet werden.

Das Messprogramm berechnet an ausgewählten Punkten einen umschließenden Quader. Die Punktewolke wird um eine der drei Koordinatenachsen so gedreht und verschoben, dass der Quader parallel zu den beiden verbleibenden Koordinatenachsen liegt und Schwerpunkt des Quaders im Ursprung des Koordinatensystems liegt.

Der umschließende Quader wird wie folgt berechnet: Die Punktewolke wird zunächst auf die durch die Rotationsachse definierte Ebene projiziert. Mit den projizierten Punkten wird ein umschließendes Rechteck berechnet. Die Höhe des Quaders wird durch die minimalen und maximalen Koordinaten der Punkte entlang der Rotationsachse bestimmt.

**Hinweis:** Ist das Messobjekt nicht punktsymmetrisch, kann durch die Symmetrie-Eigenschaften des Quaders das Programm Rotationen maximal in einem Bereich von 180° ausgleichen.

Gehen Sie wie folgt vor:

- Wählen Sie ggf. die Eingabedaten für das Programm (s.u., Bereich "1" bzw. Kap. [3.18.3\)](#page-46-1).
- Begrenzen Sie, falls notwendig, den Bereich für die Berechnung des Quaders, um Störpunkte zu eliminieren (s.u., Bereich "E" bzw. Kap. [3.18.4,](#page-46-0) [3.18.6](#page-51-0) und [3.18.7\)](#page-51-1).
- Wählen Sie die Rotationsachse und ggf. die Achse zur Ausrichtung (s.u., Bereich "2").
- Wählen Sie ggf. Messwerte, die zur späteren Verrechnung, zur OK/nOK-Bewertung, zur Protokollie-rung und zur Ausgabe verwendet werden sollen (s.u., Bereich "H" bzw. Kap. [3.18.9\)](#page-52-0).

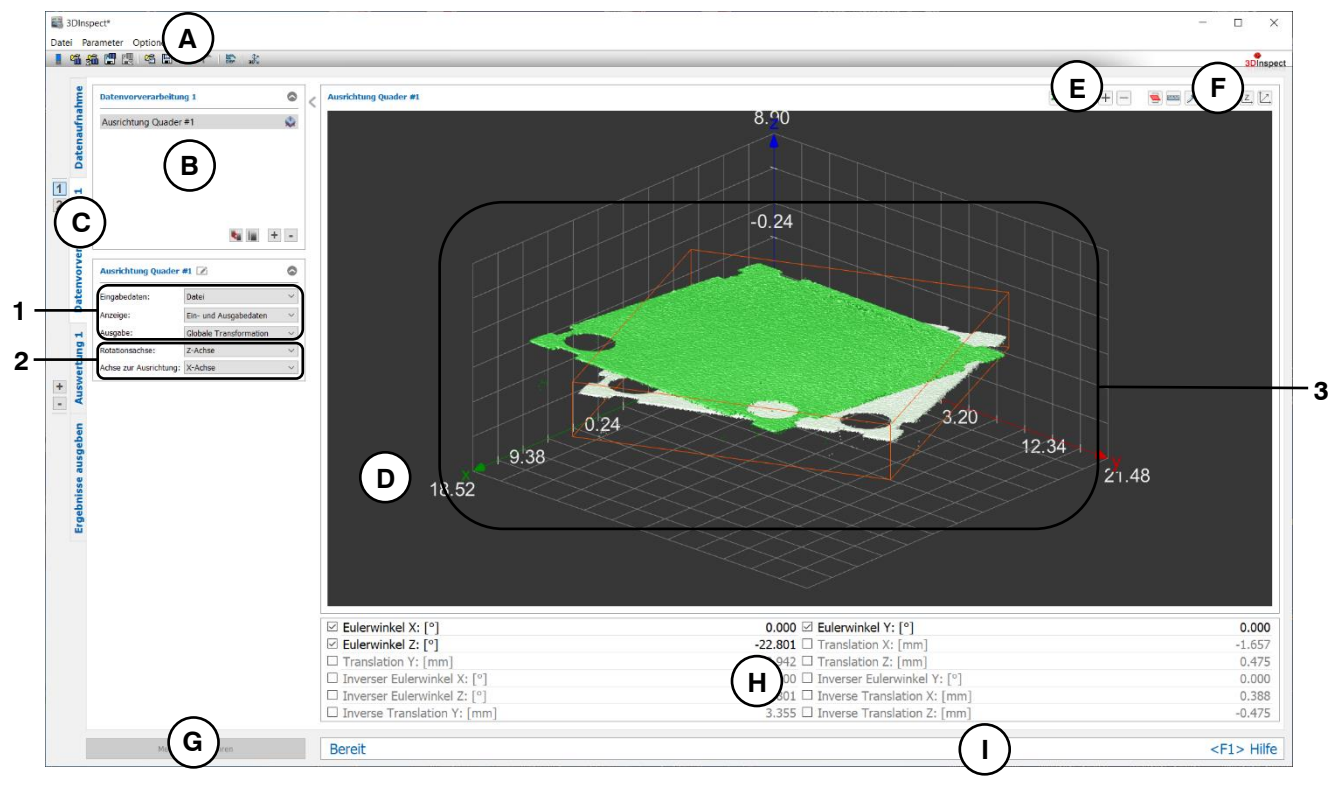

*Abb. 5.5: Messprogramm "Ausrichtung Quader"*

#### **Anzeige-Elemente und Parameter im Programm "Ausrichtung Quader":**

- **A Werkzeugleiste "Allgemein":** Mit dieser Leiste können Sie die Datenquelle wählen (siehe Kap. [3.4](#page-13-0) und [3.5\)](#page-26-0), Parameter speichern und laden (siehe Kap. [3.20\)](#page-55-0), ausgewählte Parameter auf Default-Einstellung zurücksetzen (siehe Kap. [3.20.3\)](#page-56-0) und Änderungen rückgängig machen oder wiederherstellen (siehe Kap. [3.21\)](#page-56-1).
- **B Liste der aktiven Messprogramme:** In diesem Bereich werden die aktiven Messprogramme aus der Gruppe "Datenvorverarbeitung" angezeigt. Sie können Messprogramme hinzufügen und entfernen (siehe Kap. [3.15\)](#page-41-0), verschieben (siehe Kap. [3.16\)](#page-43-0) und ein aktives Messprogramm zur Parametrierung und Darstellung der Messwerte wählen.
- **C Messprogrammgruppen / Tableiste zur Umschaltung der Ansichten:** Mit dieser Tableiste können Sie zwischen den vier grundlegenden Ansichten umschalten (siehe Kap. [3.2\)](#page-12-0). Links neben der Tableiste finden Sie den Bereich zum Hinzufügen, Entfernen und Auswählen von Messprogrammgruppen (siehe Kap. [3.17\)](#page-43-1).
- **D 3D-Anzeige:** Die 3D-Anzeige visualisiert die 3D-Daten (siehe Kap. [3.11\)](#page-33-1).
- **E Werkzeugleiste "Messung":** Stellen Sie mit dieser Werkzeugleiste verschiedene Auswahlbereiche für die Messung ein (siehe Kap. [3.18.4,](#page-46-0) [3.18.6](#page-51-0) und [3.18.7\)](#page-51-1).
- **F Werkzeugleiste "3D-Anzeige":** Konfigurieren Sie mit dieser Werkzeugleiste die Orientierung des Koordinatensystems in der 3D-Anzeige und aktivieren Sie verschiedene Optionen für die Mausinteraktion (siehe Kap. [3.11\)](#page-33-1).
- **G Button "Messung durchführen":** Drücken Sie diese Schaltfläche, um einen Messvorgang durchzuführen, die Messergebnisse zu berechnen und die Punktewolke und die Messergebnisse des aktuell gewählten Messprogramms in der 3D-Anzeige darzustellen.
- **H Ergebnis-Anzeige:** In der Ergebnisanzeige werden die Kenndaten der Transformation (Eulerwinkel X/Y/Z, Translation X/Y/Z und die inversen Werte) angezeigt.
- **I Statuszeile:** In der Statuszeile werden Status- und Fehlermeldungen angezeigt (siehe Kap. [8.1\)](#page-234-0).
- **1 Eingabedaten:** Wählen Sie mit diesem Auswahlfeld die Eingabepunktewolke für das Programm (siehe auch Kap. [3.18.3\)](#page-46-1)
	- **Anzeige:** Wählen sie hier, ob in der 3D-Anzeige die Eingabedaten, die Ausgabedaten oder beides angezeigt werden soll.
	- **Ausgabe:** Wählen Sie die Art der Ausgabe der Transformations-Ergebnisse. Mit der Option "Globale Transformation" wird die kumulierte Transformation, die sich durch alle Vorgängerprogramme und durch das aktuelle Program ergibt, ausgegeben. Mit der Option "Lokale transformation" wird nur die Transformation des aktuellen Programms ausgegeben.
- **2 Rotationsachse:** Wählen Sie die Rotationsachse, um die die Punktewolke rotiert werden soll. Die Achse definiert unter anderem die Ebene, die für die Projektion der Punkte und der Berechnung des umschließenden Rechtecks verwendet wird (s.o.).
	- **Achse zur Ausrichgung:** Wenn Sie als Rotationsachse die Z-Achse gewählt haben, können Sie mit dem Parameter "Achse zur Ausrichtung" zusätzlich bestimmen, ob die Längsseite des umschließenden Rechtecks parallel zur X- oder zur Y-Achse ausgerichtet werden soll (s.u., Bereich  $.2^{\circ}$ ).
- **3 3D-Anzeige:** In der 3D-Anzeige werden die Eingabepunktewolke (grau), der berechnete Quader an die Eingabepunktewolke und die ausgerichtete Punktewolke (grün) dargestellt.

### <span id="page-91-0"></span>**5.1.4 Messprogramm "Ausrichtung Ebene"**

Benutzen Sie das Programm "Ausrichtung Ebene", um eine Punktewolke auszurichten. Dieser Schritt ist notwendig, um Änderungen der Neigung des Objekts bei unterschiedlichen Messungen auszugleichen. So sind Suchbereiche, die in nachfolgenden Messprogrammen verwendet werden, von den Änderungen der Neigung nicht betroffen und können an definierten Positionen relativ zum Objekt verwendet werden.

Das Objekt wird um einen wählbaren Rotationspunkt so gedreht, dass die Referenz-Ebene parallel zur X/Y-Ebene ist. Zusätzlich kann die Position korrigiert werden. In diesem Fall wird das Objekt so verschoben, dass sich der Rotationspunkt im Ursprung des Koordinatensystems befindet.

**Hinweis:** Das Programm "Ausrichtung Ebene" benötigt als Eingangsdaten zusätzlich zur Punktewolke eine Referenzebene und einen Rotationspunkt. Diese können mit Hilfe des Messprogramms "Ebenenpassung" aus einer vorherigen Programmgruppe (siehe Kap. [6.1.3\)](#page-143-0) berechnet werden. Alternativ können Sie auch ein anderes Programm für die Bestimmung des Rotationspunkts verwenden (s.u., Bereich "1").

Gehen Sie wie folgt vor:

- Wechseln Sie zunächst, falls noch nicht geschehen, in die Ansicht "Auswertung" (siehe Kap. [6\)](#page-136-0), fügen Sie das Messprogramm "Ebenenpassung" ein und konfigurieren Sie das Messprogramm, um eine Referenzebene und einen Rotationspunkt zu erhalten (siehe Kap. [6.1.3\)](#page-143-0). Alternativ können Sie auch ein anderes Programm für die Bestimmung des Rotationspunkts verwenden (s.u., Bereich "1").
- Erstellen Sie nun eine neue Programmgruppe (siehe Kap. [3.17\)](#page-43-1) und fügen dort im Bereich "Datenvorverarbeitung" das Messprogramm "Ausrichtung Ebene" ein.
- Wählen Sie die Eingabedaten, die Referenzebene und den Rotationspunkt für das Programm (s.u., Bereich "1" bzw. Kap. [3.18.3\)](#page-46-1).
- Wählen Sie, ob zusätzlich zur Korrektur die Neigung die Position des Objekts korrigiert werden soll (s.u., Bereich "2").
- Wählen Sie ggf. Messwerte, die zur späteren Verrechnung, zur OK/nOK-Bewertung, zur Protokollie-rung und zur Ausgabe verwendet werden sollen (s.u., Bereich "H" bzw. Kap. [3.18.9\)](#page-52-0).

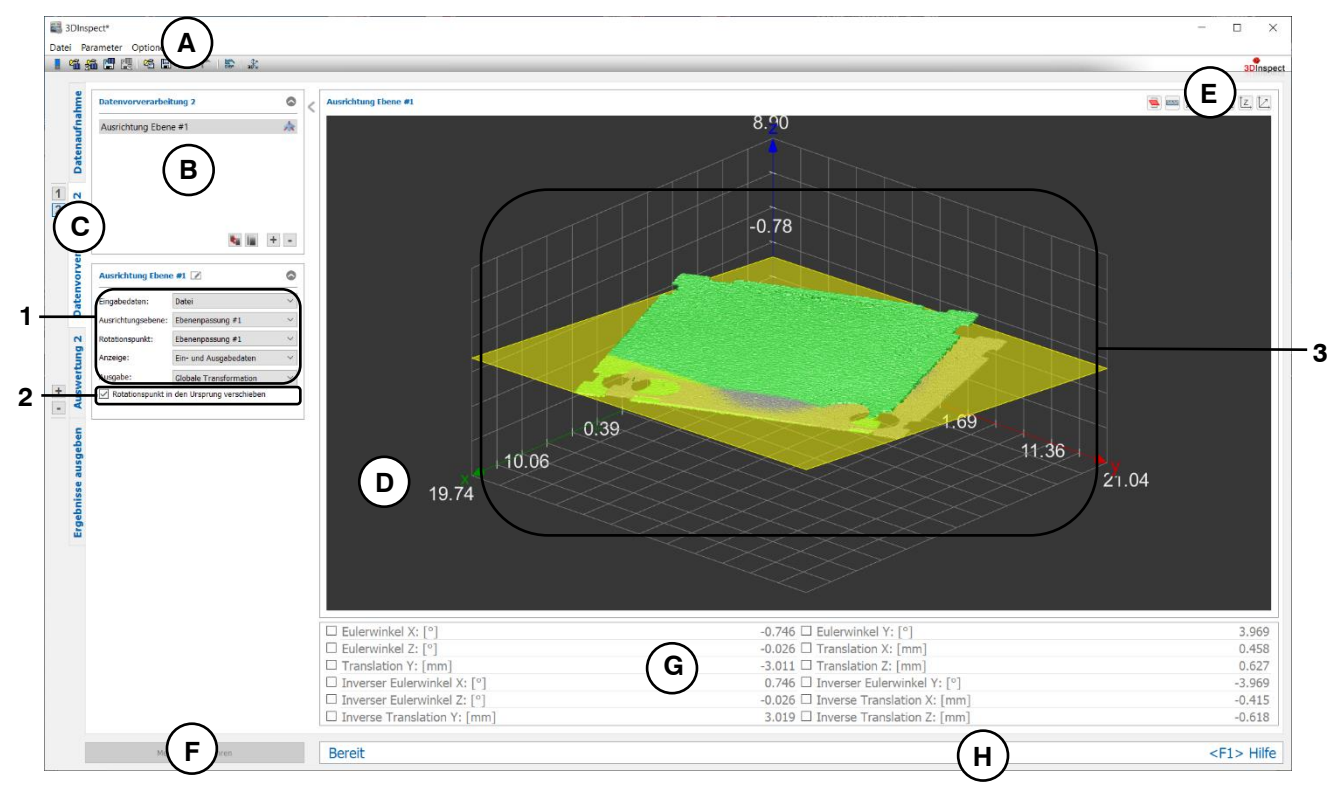

*Abb. 5.6: Messprogramm "Ausrichtung Ebene"*

#### **Anzeige-Elemente und Parameter im Programm "Ausrichtung Ebene":**

- **A Werkzeugleiste "Allgemein":** Mit dieser Leiste können Sie die Datenquelle wählen (siehe Kap. [3.4](#page-13-0) und [3.5\)](#page-26-0), Parameter speichern und laden (siehe Kap. [3.20\)](#page-55-0), ausgewählte Parameter auf Default-Einstellung zurücksetzen (siehe Kap. [3.20.3\)](#page-56-0) und Änderungen rückgängig machen oder wiederherstellen (siehe Kap. [3.21\)](#page-56-1).
- **B Liste der aktiven Messprogramme:** In diesem Bereich werden die aktiven Messprogramme aus der Gruppe "Datenvorverarbeitung" angezeigt. Sie können Messprogramme hinzufügen und entfernen (siehe Kap. [3.15\)](#page-41-0), verschieben (siehe Kap. [3.16\)](#page-43-0) und ein aktives Messprogramm zur Parametrierung und Darstellung der Messwerte wählen.
- **C Messprogrammgruppen / Tableiste zur Umschaltung der Ansichten:** Mit dieser Tableiste können Sie zwischen den vier grundlegenden Ansichten umschalten (siehe Kap. [3.2\)](#page-12-0). Links neben der Tableiste finden Sie den Bereich zum Hinzufügen, Entfernen und Auswählen von Messprogrammgruppen (siehe Kap. [3.17\)](#page-43-1).
- **D 3D-Anzeige:** Die 3D-Anzeige visualisiert die 3D-Daten (siehe Kap. [3.11\)](#page-33-1).
- **E Werkzeugleiste "3D-Anzeige":** Konfigurieren Sie mit dieser Werkzeugleiste die Orientierung des Koordinatensystems in der 3D-Anzeige und aktivieren Sie verschiedene Optionen für die Mausinteraktion (siehe Kap. [3.11\)](#page-33-1).
- **F Button "Messung durchführen":** Drücken Sie diese Schaltfläche, um einen Messvorgang durchzuführen, die Messergebnisse zu berechnen und die Punktewolke und die Messergebnisse des aktuell gewählten Messprogramms in der 3D-Anzeige darzustellen.
- **G Ergebnis-Anzeige:** In der Ergebnisanzeige werden die Kenndaten der Transformation (Euler-winkel X/Y/Z, Translation X/Y/Z und die inversen Werte) angezeigt.
- **H Statuszeile:** In der Statuszeile werden Status- und Fehlermeldungen angezeigt (siehe Kap. [8.1\)](#page-234-0).
- **1 Eingabedaten:** Wählen Sie mit diesem Auswahlfeld die Eingabepunktewolke, die Referenzebene und den Rotationspunkt für das Programm (siehe auch Kap. [3.18.3\)](#page-46-1). Eine Übersicht der Messprogramme, die eine Ebene oder einen Punkt ausgeben, finden Sie in Kapitel [3.19.1](#page-52-1) und [3.19.3.](#page-53-0)
	- **Anzeige:** Wählen sie hier, ob in der 3D-Anzeige die Eingabedaten, die Ausgabedaten oder beides angezeigt werden soll.
	- **Ausgabe:** Wählen Sie die Art der Ausgabe der Transformations-Ergebnisse. Mit der Option "Globale Transformation" wird die kumulierte Transformation, die sich durch alle Vorgängerprogramme und durch das aktuelle Program ergibt, ausgegeben. Mit der Option "Lokale transformation" wird nur die Transformation des aktuellen Programms ausgegeben.
- **2 Rotationspunkt in den Ursprung verschieben:** Wählen Sie hier, ob zusätzlich zur Neigung die Position des Objekts korrigiert werden soll.
- **3 3D-Anzeige:** In der 3D-Anzeige werden die Eingabepunktewolke (grau), die Referenz-Ebene (gelb), der Rotationspunkt (orange) und die ausgerichtete Punktewolke (grün) dargestellt.

### <span id="page-93-0"></span>**5.1.5 Messprogramm "Ausrichtung Punkt"**

Benutzen Sie das Programm "Ausrichtung Punkt", um eine Punktewolke auszurichten. Dieser Schritt ist notwendig, um Änderungen der Verschiebung des Objekts bei unterschiedlichen Messungen auszugleichen. So sind Suchbereiche, die in nachfolgenden Messprogrammen verwendet werden, von den Änderungen der Verschiebung nicht betroffen und können an definierten Positionen relativ zum Objekt verwendet werden.

Das Objekt wird an einen wählbaren Ausrichtungspunkt so ausgerichtet, dass sich der Ausrichtungspunkt im Ursprung des Koordinatensystems befindet.

**Hinweis:** Das Programm "Ausrichtung Punkt" benötigt als Eingangsdaten zusätzlich zur Punktewolke einen Ausrichtungspunkt. Dieser kann mit Hilfe eines Messprogramms mit einem Punkt als Ausgabewert aus einer vorherigen Programmgruppe (siehe Kap. [6\)](#page-136-0) berechnet werden.

Gehen Sie wie folgt vor:

- Wechseln Sie zunächst, falls noch nicht geschehen, in die Ansicht "Auswertung" (siehe Kap. [6\)](#page-136-0), fügen Sie ein Messprogramm mit einem Punkt als Ausgabewert ein (s.u., Bereich "1") und konfigurieren Sie das Messprogramm und einen Ausrichtungspunkt zu erhalten.
- Erstellen Sie nun eine neue Programmgruppe (siehe Kap. [3.17](#page-43-1)) und fügen dort im Bereich "Datenvorverarbeitung" das Messprogramm "Ausrichtung Punkt" ein.
- Wählen Sie die Eingabedaten und den Ausrichtungspunkt für das Programm (s.u., Bereich "1" bzw. Kap. [3.18.3\)](#page-46-1).
- Wählen Sie ggf. Messwerte, die zur späteren Verrechnung, zur OK/nOK-Bewertung, zur Protokollie-rung und zur Ausgabe verwendet werden sollen (s.u., Bereich "H" bzw. Kap. [3.18.9\)](#page-52-0).

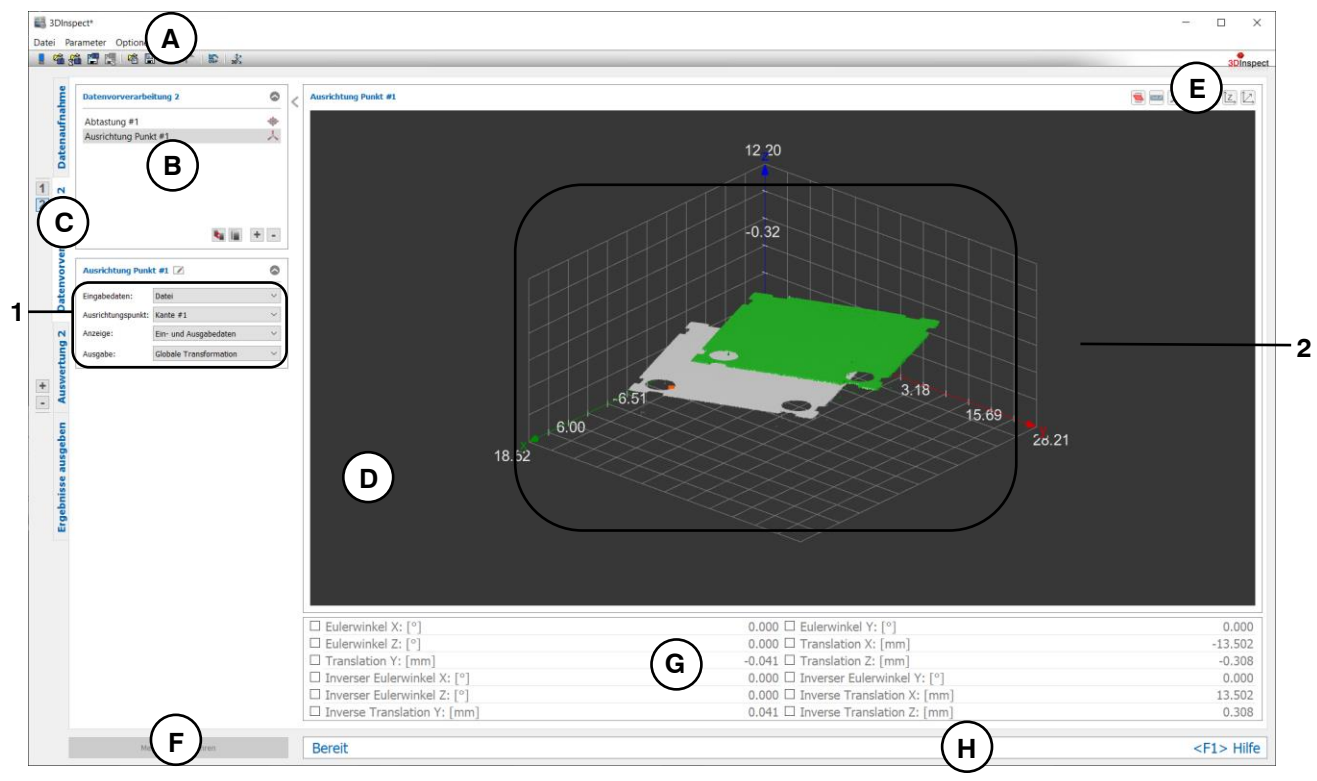

*Abb. 5.7: Messprogramm "Ausrichtung Punkt"*

#### **Anzeige-Elemente und Parameter im Programm "Ausrichtung Punkt":**

- **A Werkzeugleiste "Allgemein":** Mit dieser Leiste können Sie die Datenquelle wählen (siehe Kap. [3.4](#page-13-0) und [3.5\)](#page-26-0), Parameter speichern und laden (siehe Kap. [3.20\)](#page-55-0), ausgewählte Parameter auf Default-Einstellung zurücksetzen (siehe Kap. [3.20.3\)](#page-56-0) und Änderungen rückgängig machen oder wiederherstellen (siehe Kap. [3.21\)](#page-56-1).
- **B Liste der aktiven Messprogramme:** In diesem Bereich werden die aktiven Messprogramme aus der Gruppe "Datenvorverarbeitung" angezeigt. Sie können Messprogramme hinzufügen und entfernen (siehe Kap. [3.15\)](#page-41-0), verschieben (siehe Kap. [3.16\)](#page-43-0) und ein aktives Messprogramm zur Parametrierung und Darstellung der Messwerte wählen.
- **C Messprogrammgruppen / Tableiste zur Umschaltung der Ansichten:** Mit dieser Tableiste können Sie zwischen den vier grundlegenden Ansichten umschalten (siehe Kap. [3.2\)](#page-12-0). Links neben der Tableiste finden Sie den Bereich zum Hinzufügen, Entfernen und Auswählen von Messprogrammgruppen (siehe Kap. [3.17\)](#page-43-1).
- **D 3D-Anzeige:** Die 3D-Anzeige visualisiert die 3D-Daten (siehe Kap. [3.11\)](#page-33-1).
- **E Werkzeugleiste "3D-Anzeige":** Konfigurieren Sie mit dieser Werkzeugleiste die Orientierung des Koordinatensystems in der 3D-Anzeige und aktivieren Sie verschiedene Optionen für die Mausinteraktion (siehe Kap. [3.11\)](#page-33-1).
- **F Button "Messung durchführen":** Drücken Sie diese Schaltfläche, um einen Messvorgang durchzuführen, die Messergebnisse zu berechnen und die Punktewolke und die Messergebnisse des aktuell gewählten Messprogramms in der 3D-Anzeige darzustellen.
- **G Ergebnis-Anzeige:** In der Ergebnisanzeige werden die Kenndaten der Transformation (Euler-winkel X/Y/Z, Translation X/Y/Z und die inversen Werte) angezeigt.
- **H Statuszeile:** In der Statuszeile werden Status- und Fehlermeldungen angezeigt (siehe Kap. [8.1\)](#page-234-0).
- **1 Eingabedaten:** Wählen Sie mit diesem Auswahlfeld die Eingabepunktewolke und den Ausrichtungspunkt für das Programm (siehe auch Kap. [3.18.3\)](#page-46-1). Eine Übersicht der Messprogramme, die einen Punkt ausgeben, finden Sie in Kapitel [3.19.1.](#page-52-1)
	- **Anzeige:** Wählen sie hier, ob in der 3D-Anzeige die Eingabedaten, die Ausgabedaten oder beides angezeigt werden soll.
	- **Ausgabe:** Wählen Sie die Art der Ausgabe der Transformations-Ergebnisse. Mit der Option "Globale Transformation" wird die kumulierte Transformation, die sich durch alle Vorgängerprogramme und durch das aktuelle Program ergibt, ausgegeben. Mit der Option "Lokale transformation" wird nur die Transformation des aktuellen Programms ausgegeben.
- **2 3D-Anzeige:** In der 3D-Anzeige werden die Eingabepunktewolke (grau), der Ausrichtungspunkt (orange) und die ausgerichtete Punktewolke (grün) dargestellt.

### <span id="page-95-0"></span>**5.1.6 Messprogramm "Ausrichtung Ebene Gerade Punkt"**

Benutzen Sie das Programm "Ausrichtung Ebene Gerade Punkt", um eine Punktewolke auszurichten. Dieser Schritt ist notwendig, um Änderungen der Lage und Position des Objekts bei unterschiedlichen Messungen auszugleichen. So sind Suchbereiche, die in nachfolgenden Messprogrammen verwendet werden, von den Änderungen nicht betroffen und können an definierten Positionen relativ zum Objekt verwendet werden.

Die Punktewolke wird anhand einer Referenzebene, einer Referenzgeraden und eines Referenzpunkts so ausgerichtet, dass nach der Ausrichtung folgende Bedingungen erfüllt sind:

- Die Referenzebene ist gleich der X/Y-Ebene.
- Die Referenzgerade ist parallel zur X-Achse mit  $Y = 0$ .
- Die X-Koordinate des Referenzpunkts ist 0.

Die ausgerichtete Punktewolke kann bei Bedarf in Y- und Z-Richtung invertiert werden.

**Hinweis:** Das Programm "Ausrichtung Ebene Gerade Punkt" benötigt als Eingangsdaten zusätzlich zur Punktewolke eine Referenzebene, eine Referenzgerade und einen Referenzpunkt. Diese können mit Hilfe verschiedener Messprogramme aus einer vorherigen Programmgruppe berechnet werden (s.u., Bereich "Eingabedaten").

Gehen Sie wie folgt vor:

- Wechseln Sie zunächst, falls noch nicht geschehen, in die Ansicht "Auswertung" (siehe Kap. [6\)](#page-136-0), fügen Sie Messprogramme hinzu, die eine Ebene, eine Gerade und einen Punkt erzeugen und konfigurieren die entsprechenden Programme.
- Erstellen Sie nun eine neue Programmgruppe (siehe Kap. [3.17](#page-43-1)) und fügen dort im Bereich "Datenvorverarbeitung" das Messprogramm "Ausrichtung Ebene Gerade Punkt" ein.
- Wählen Sie die Eingabedaten, die Referenzebene, die Referenzgerade und den Referenzpunkt für das Programm (s.u., Bereich "1" bzw. Kap. [3.18.3\)](#page-46-1).
- Wählen Sie zusätzlich, ob die Punktewolke in Y- bzw. Z-Richtung invertiert werden soll (s.u., Bereich  $.2$ ").
- Wählen Sie ggf. Messwerte, die zur späteren Verrechnung, zur OK/nOK-Bewertung, zur Protokollie-rung und zur Ausgabe verwendet werden sollen (s.u., Bereich "H" bzw. Kap. [3.18.9\)](#page-52-0).

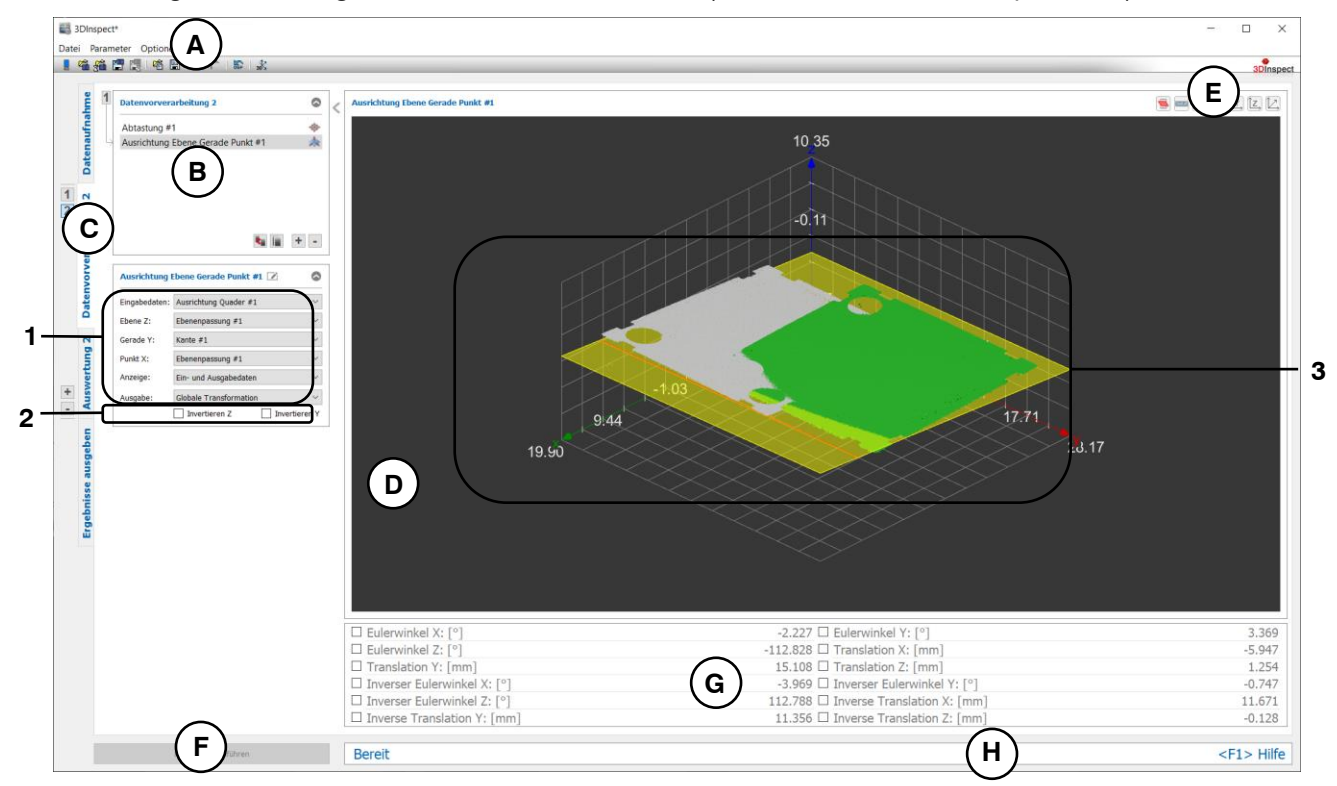

*Abb. 5.8: Messprogramm "Ausrichtung Ebene Gerade Punkt"*

#### **Anzeige-Elemente und Parameter im Programm "Ausrichtung Ebene Gerade Punkt":**

- **A Werkzeugleiste "Allgemein":** Mit dieser Leiste können Sie die Datenquelle wählen (siehe Kap. [3.4](#page-13-0) und [3.5\)](#page-26-0), Parameter speichern und laden (siehe Kap. [3.20\)](#page-55-0), ausgewählte Parameter auf Default-Einstellung zurücksetzen (siehe Kap. [3.20.3\)](#page-56-0) und Änderungen rückgängig machen oder wiederherstellen (siehe Kap. [3.21\)](#page-56-1).
- **B Liste der aktiven Messprogramme:** In diesem Bereich werden die aktiven Messprogramme aus der Gruppe "Datenvorverarbeitung" angezeigt. Sie können Messprogramme hinzufügen und entfernen (siehe Kap. [3.15\)](#page-41-0), verschieben (siehe Kap. [3.16\)](#page-43-0) und ein aktives Messprogramm zur Parametrierung und Darstellung der Messwerte wählen.
- **C Messprogrammgruppen / Tableiste zur Umschaltung der Ansichten:** Mit dieser Tableiste können Sie zwischen den vier grundlegenden Ansichten umschalten (siehe Kap. [3.2\)](#page-12-0). Links neben der Tableiste finden Sie den Bereich zum Hinzufügen, Entfernen und Auswählen von Messprogrammgruppen (siehe Kap. [3.17\)](#page-43-1).
- **D 3D-Anzeige:** Die 3D-Anzeige visualisiert die 3D-Daten (siehe Kap. [3.11\)](#page-33-1).
- **E Werkzeugleiste "3D-Anzeige":** Konfigurieren Sie mit dieser Werkzeugleiste die Orientierung des Koordinatensystems in der 3D-Anzeige und aktivieren Sie verschiedene Optionen für die Mausinteraktion (siehe Kap. [3.11\)](#page-33-1).
- **F Button "Messung durchführen":** Drücken Sie diese Schaltfläche, um einen Messvorgang durchzuführen, die Messergebnisse zu berechnen und die Punktewolke und die Messergebnisse des aktuell gewählten Messprogramms in der 3D-Anzeige darzustellen.
- **G Ergebnis-Anzeige:** In der Ergebnisanzeige werden die Kenndaten der Transformation (Euler-winkel X/Y/Z, Translation X/Y/Z und die inversen Werte) angezeigt.
- **H Statuszeile:** In der Statuszeile werden Status- und Fehlermeldungen angezeigt (siehe Kap. [8.1\)](#page-234-0).
- **1 Eingabedaten:** Wählen Sie mit diesem Auswahlfeld die Eingabepunktewolke, die Referenzebene, die Referenzgerade und den Referenzpunkt für das Programm (siehe auch Kap. [3.18.3\)](#page-46-1). Eine Übersicht der Messprogramme, die eine Ebene, Gerade oder einen Punkt ausgeben, finden Sie in Kapitel [3.19.1,](#page-52-1) [3.19.2](#page-53-1) und [3.19.3.](#page-53-0)
	- **Anzeige:** Wählen sie hier, ob in der 3D-Anzeige die Eingabedaten, die Ausgabedaten oder beides angezeigt werden soll.
	- **Ausgabe:** Wählen Sie die Art der Ausgabe der Transformations-Ergebnisse. Mit der Option "Globale Transformation" wird die kumulierte Transformation, die sich durch alle Vorgängerprogramme und durch das aktuelle Program ergibt, ausgegeben. Mit der Option "Lokale transformation" wird nur die Transformation des aktuellen Programms ausgegeben.
- **2 Invertieren Z/Y:** Wählen Sie hier, ob die Punktewolke in Z- bzw. Y-Richtung invertiert werden soll. Dabei werden die Punkte um 180° um die X- bzw. Z-Achse gedreht.
- **3 3D-Anzeige:** In der 3D-Anzeige werden die Eingabepunktewolke (grau), die Referenzebene (gelb), die Referenzgerade (orange), der Referenzpunkt (orange) und die ausgerichtete Punktewolke (grün) dargestellt.

#### <span id="page-97-0"></span>**5.1.7 Messprogramm "Ausrichtung Kontur"**

Benutzen Sie das Programm "Ausrichtung Kontur", um eine Punktewolke auszurichten. Dieser Schritt ist notwendig, um Änderungen der Lage und Position des Objekts bei unterschiedlichen Messungen auszugleichen. So sind Suchbereiche, die in nachfolgenden Messprogrammen verwendet werden, von den Positions- und Lageänderungen nicht betroffen und können an definierten Positionen relativ zum Objekt verwendet werden.

Für das Messprogramm muss zunächst eine Mastermessung durchgeführt werden (Einrichtbetrieb). Das Messprogramm ermittelt umschließende Konturen am Bauteil, aus denen eine Kontur für die spätere Ausrichtung ausgewählt werden und als Template-Kontur im Messprogramm hinterlegt werden kann. Im Messbetrieb berechnet dann das Messprogramm die jeweilige Kontur am Messobjekt und richtet das Messobjekt und die zugehörige Kontur so aus, dass die Kontur mit der in der Mastermessung ermittelten Template-Kontur so gut wie möglich übereinstimmt. Gehen Sie wie folgt vor:

- Positionieren Sie Ihr Master-Bauteil in der gewünschten Ziel-Position für die Auswertung.
- Fügen Sie ein neues Programm "Ausrichtung Kontur" zur Messprogrammliste hinzu. Das Programm befindet sich automatisch im Einrichtbetrieb. Sie können auch nachträglich den Einrichtbe-trieb aktivieren, in dem Sie das Auswahlfeld "Einrichtbetrieb" aktivieren (siehe [Abb.](#page-97-1) 5.9)
- Wählen Sie ggf. die Eingabedaten für das Programm (s.u., Bereich "1" bzw. Kap. [3.18.3\)](#page-46-1).
- Begrenzen Sie, falls notwendig, den Bereich für die 3D-Punkte, um unerwünschte Punkte bei der Konturfindung nicht zu berücksichtigen (s.u., Bereich "E" bzw. Kap. [3.18.4,](#page-46-0) [3.18.6](#page-51-0) und [3.18.7\)](#page-51-1).
- In der Auswahlliste "Template-Kontur" werden nun alle ermittelten Konturen angezeigt. Wählen sie die Kontur, die sie für die Ausrichtung des Bauteils verwenden wollen. Die gewählte Kontur wird in der 3D-Anzeige blau dargestellt.
- Drücken Sie die Schaltfläche "Template-Kontur anwenden", um die aktuell gewählte Kontur im Messprogramm zu hinterlegen und den Einrichtbetrieb zu beenden.
- Wählen Sie ggf. Messwerte, die zur späteren Verrechnung, zur OK/nOK-Bewertung, zur Protokollie-rung und zur Ausgabe verwendet werden sollen (s.u., Bereich "H" bzw. Kap. [3.18.9\)](#page-52-0).

Hinweis: Sie können den Einrichtbetrieb auch beenden, in dem Sie das Auswahlfeld "Einrichtbetrieb" deaktivieren. Dann wird jedoch nicht die aktuell gewählte Kontur als Template-Kontur verwendet, sondern es werden die zuvor gültigen Einstellungen verwendet.

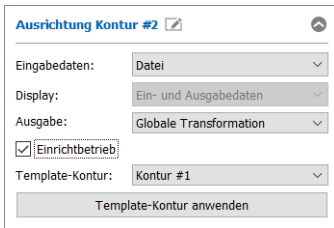

<span id="page-97-1"></span>*Abb. 5.9: Ausrichtung Kontur – Einstellungen im Einrichtbetrieb*

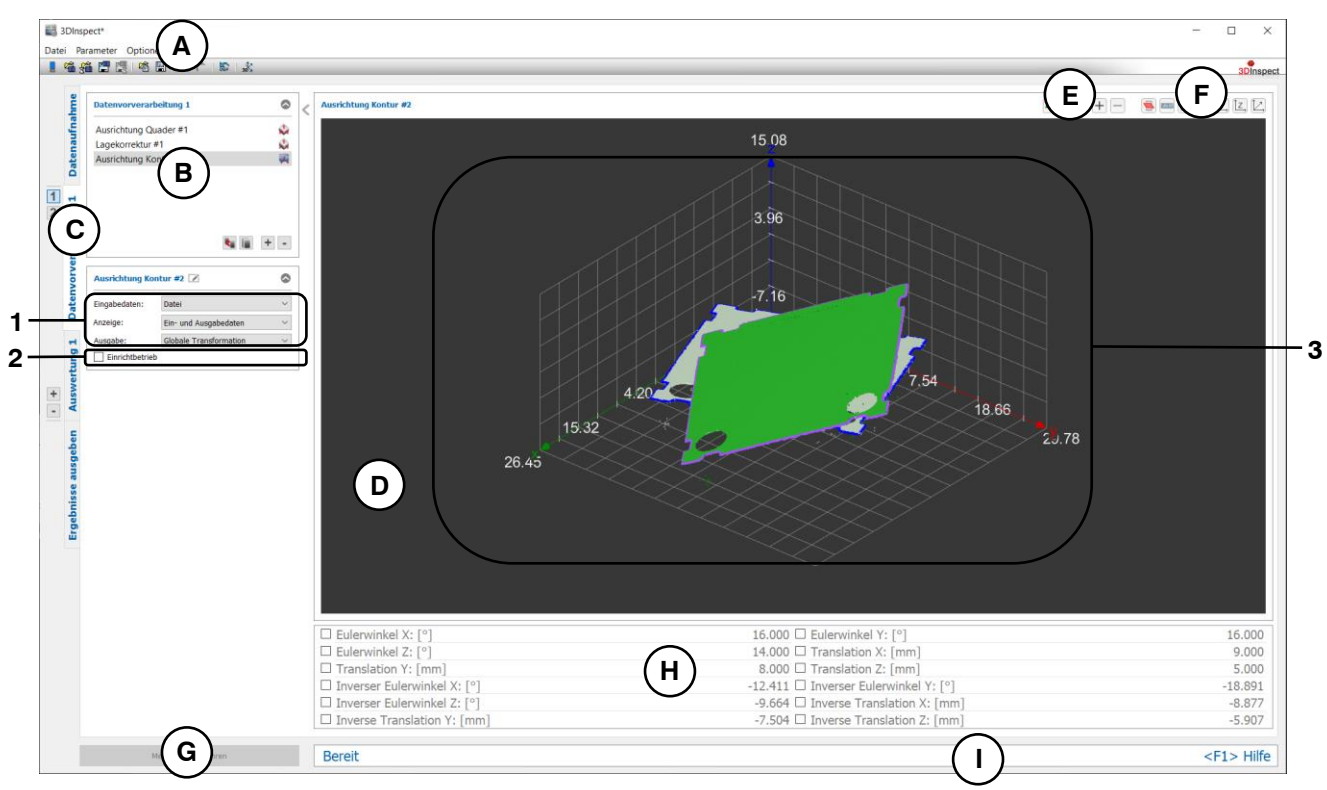

*Abb. 5.10: Messprogramm "Ausrichtung Kontur"*

#### **Anzeige-Elemente und Parameter im Programm "Ausrichtung Kontur":**

- **A Werkzeugleiste "Allgemein":** Mit dieser Leiste können Sie die Datenquelle wählen (siehe Kap. [3.4](#page-13-0) und [3.5\)](#page-26-0), Parameter speichern und laden (siehe Kap. [3.20\)](#page-55-0), ausgewählte Parameter auf Default-Einstellung zurücksetzen (siehe Kap. [3.20.3\)](#page-56-0) und Änderungen rückgängig machen oder wiederherstellen (siehe Kap. [3.21\)](#page-56-1).
- **B Liste der aktiven Messprogramme:** In diesem Bereich werden die aktiven Messprogramme aus der Gruppe "Datenvorverarbeitung" angezeigt. Sie können Messprogramme hinzufügen und entfernen (siehe Kap. [3.15\)](#page-41-0), verschieben (siehe Kap. [3.16\)](#page-43-0) und ein aktives Messprogramm zur Parametrierung und Darstellung der Messwerte wählen.
- **C Messprogrammgruppen / Tableiste zur Umschaltung der Ansichten:** Mit dieser Tableiste können Sie zwischen den vier grundlegenden Ansichten umschalten (siehe Kap. [3.2\)](#page-12-0). Links neben der Tableiste finden Sie den Bereich zum Hinzufügen, Entfernen und Auswählen von Messprogrammgruppen (siehe Kap. [3.17\)](#page-43-1).
- **D 3D-Anzeige:** Die 3D-Anzeige visualisiert die 3D-Daten (siehe Kap. [3.11\)](#page-33-1).
- **E** Werkzeugleiste "Messung": Stellen Sie mit dieser Werkzeugleiste verschiedene Auswahlbereiche für die Messung ein (siehe Kap. [3.18.4,](#page-46-0) [3.18.6](#page-51-0) und [3.18.7\)](#page-51-1).
- **F Werkzeugleiste "3D-Anzeige":** Konfigurieren Sie mit dieser Werkzeugleiste die Orientierung des Koordinatensystems in der 3D-Anzeige und aktivieren Sie verschiedene Optionen für die Mausinteraktion (siehe Kap. [3.11\)](#page-33-1).
- **G Button "Messung durchführen":** Drücken Sie diese Schaltfläche, um einen Messvorgang durchzuführen, die Messergebnisse zu berechnen und die Punktewolke und die Messergebnisse des aktuell gewählten Messprogramms in der 3D-Anzeige darzustellen.
- **H Ergebnis-Anzeige:** In der Ergebnisanzeige werden die Kenndaten der Transformation (Euler-winkel X/Y/Z, Translation X/Y/Z und die inversen Werte) angezeigt.
- **I Statuszeile:** In der Statuszeile werden Status- und Fehlermeldungen angezeigt (siehe Kap. [8.1\)](#page-234-0).
- **1 Eingabedaten:** Wählen Sie mit diesem Auswahlfeld die Eingabepunktewolke für das Programm (siehe auch Kap. [3.18.3\)](#page-46-1)
- **Anzeige:** Wählen sie hier, ob in der 3D-Anzeige die Eingabedaten, die Ausgabedaten oder beides angezeigt werden soll (Im Einrichtbetrieb steht diese Auswahl nicht zur Verfügung).
- **Ausgabe:** Wählen Sie die Art der Ausgabe der Transformations-Ergebnisse. Mit der Option "Globale Transformation" wird die kumulierte Transformation, die sich durch alle Vorgängerprogramme und durch das aktuelle Program ergibt, ausgegeben. Mit der Option "Lokale transformation" wird nur die Transformation des aktuellen Programms ausgegeben.
- **2 Einrichtbetrieb:** Nutzen Sie dieses Auswahlfeld, um den Einrichtbetrieb für das Messprogramm zu aktivieren.
- **3 3D-Anzeige:** In der 3D-Anzeige werden die Eingabepunktewolke (grau) und die ausgerichtete Punktewolke (grün) dargestellt. Die in der aktuellen Punktewolke ermittelte Kontur wird blau dargestellt, die Ziel-Kontur (Template-Kontur) wird lila dargestellt.

#### <span id="page-100-0"></span>**5.1.8 Messprogramm "Abtastung"**

Benutzen Sie das Programm "Abtastung", um eine Punktewolke zu erzeugen, die ein Gitter mit definierten Punktabständen in X- und Y-Richtung besitzt. Dieser Schritt ist z.B. notwendig, wenn das Gitter der Punktewolke aufgrund von vorausgegangenen Filteroperationen zerstört wurde oder wenn der verwendete Sensor (scanCONTROL 30XX) eine Punktewolke ohne definiertes Gitter erzeugt. So können nachfolgende Filteroperationen, die ein Standardgitter benötigen, ausgeführt werden. Gehen Sie wie folgt vor:

- Wählen Sie ggf. die Eingabedaten für das Programm (s.u., Bereich "1" bzw. Kap. [3.18.3\)](#page-46-1).
- Definieren Sie, falls notwendig, einen quaderförmigen Auswahlbereich für die Abtastung (s.u., Be-reich "E" bzw. Kap. [3.18.4,](#page-46-0) [3.18.6](#page-51-0) und [3.18.7\)](#page-51-1). Die Abtastung wird dann genau in diesem Auswahlbereich durchgeführt. Ist kein Auswahlbereich definiert, wird der umschließende Quader der aktuellen Punktewolke als Abtastungsbereich verwendet.
- Geben Sie die gewünschten Werte für die Auflösung in X- und Y-Richtung ein (s.u., Bereich "2").

**Hinweis:** Die Anzahl der Punkte in der resultierenden Punktewolke ergibt sich aus Abtastungsbereich und Auflösung.

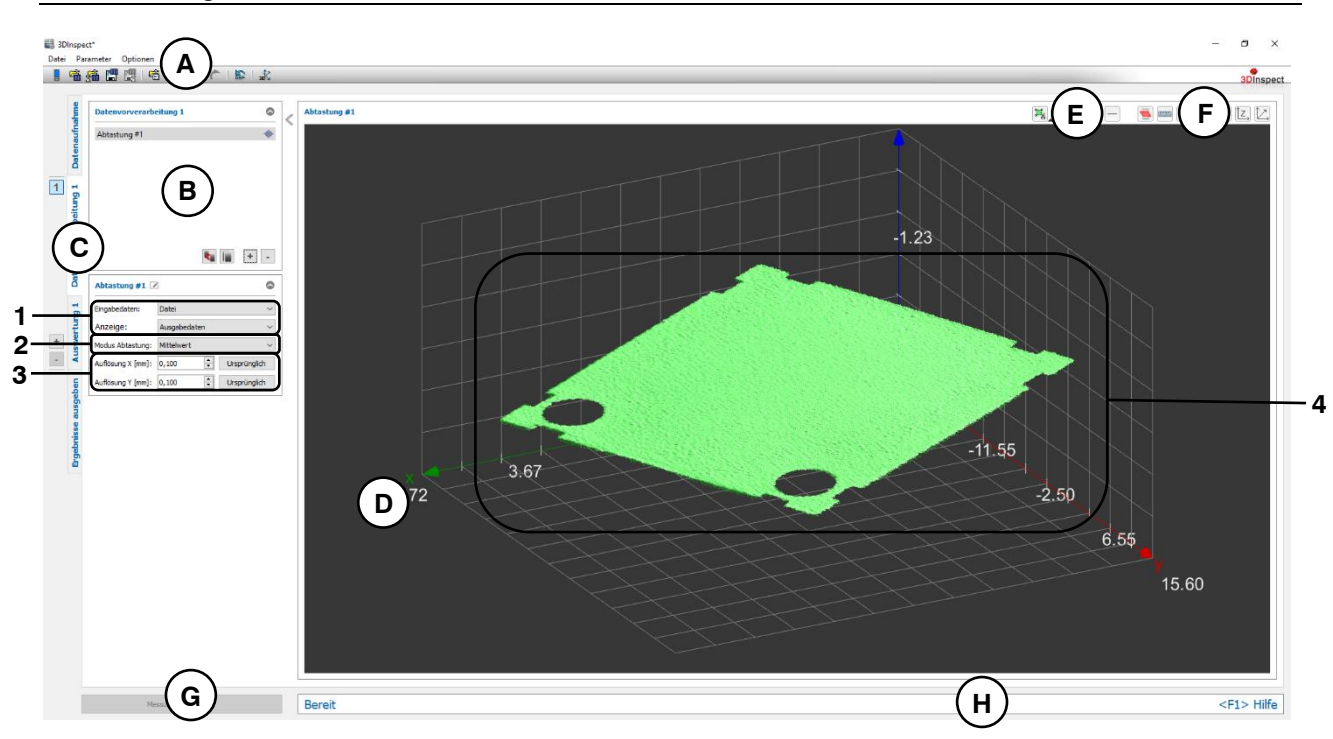

*Abb. 5.11: Messprogramm "Abtastung"*

**Anzeige-Elemente und Parameter im Programm "Abtastung":**

- **A Werkzeugleiste "Allgemein":** Mit dieser Leiste können Sie die Datenquelle wählen (siehe Kap. [3.4](#page-13-0) und [3.5\)](#page-26-0), Parameter speichern und laden (siehe Kap. [3.20\)](#page-55-0), ausgewählte Parameter auf Default-Einstellung zurücksetzen (siehe Kap. [3.20.3\)](#page-56-0) und Änderungen rückgängig machen oder wiederherstellen (siehe Kap. [3.21\)](#page-56-1).
- **B Liste der aktiven Messprogramme:** In diesem Bereich werden die aktiven Messprogramme aus der Gruppe "Datenvorverarbeitung" angezeigt. Sie können Messprogramme hinzufügen und entfernen (siehe Kap. [3.15\)](#page-41-0), verschieben (siehe Kap. [3.16\)](#page-43-0) und ein aktives Messprogramm zur Parametrierung und Darstellung der Messwerte wählen.
- **C Messprogrammgruppen / Tableiste zur Umschaltung der Ansichten:** Mit dieser Tableiste können Sie zwischen den vier grundlegenden Ansichten umschalten (siehe Kap. [3.2\)](#page-12-0). Links neben der Tableiste finden Sie den Bereich zum Hinzufügen, Entfernen und Auswählen von Messprogrammgruppen (siehe Kap. [3.17\)](#page-43-1).
- **D 3D-Anzeige:** Die 3D-Anzeige visualisiert die 3D-Daten (siehe Kap. [3.11\)](#page-33-1).
- **E** Werkzeugleiste "Messung": Stellen Sie mit dieser Werkzeugleiste verschiedene Auswahlbereiche für die Messung ein (siehe Kap. [3.18.4,](#page-46-0) [3.18.6](#page-51-0) und [3.18.7\)](#page-51-1).
- **F Werkzeugleiste "3D-Anzeige":** Konfigurieren Sie mit dieser Werkzeugleiste die Orientierung des Koordinatensystems in der 3D-Anzeige und aktivieren Sie verschiedene Optionen für die Mausinteraktion (siehe Kap. [3.11\)](#page-33-1).
- **G Button "Messung durchführen":** Drücken Sie diese Schaltfläche, um einen Messvorgang durchzuführen, die Messergebnisse zu berechnen und die Punktewolke und die Messergebnisse des aktuell gewählten Messprogramms in der 3D-Anzeige darzustellen.
- **H Statuszeile:** In der Statuszeile werden Status- und Fehlermeldungen angezeigt (siehe Kap. [8.1\)](#page-234-0).
- **1 Eingabedaten:** Wählen Sie mit diesem Auswahlfeld die Eingabepunktewolke für das Programm (siehe auch Kap. [3.18.3\)](#page-46-1)
	- **Anzeige:** Wählen sie hier, ob in der 3D-Anzeige die Eingabedaten, die Ausgabedaten oder beides angezeigt werden soll (Im Einrichtbetrieb steht diese Auswahl nicht zur Verfügung).

#### **2 Modus Abtastung:**

- **Mittelwert:** Wählen Sie diesen Modus, wenn die Punktewolke keine überlappenden Z-Bereiche besitzt. Bei diesem Modus darf der Punktabstand (siehe Parameter "Auflösung X/Y") nicht kleiner als die Hälfte des ursprünglichen Punktabstands sein.
- **Minimum:** In den Überlappungsbereichen werden jeweils die Punkte mit der minimalen Z-Koordinate verwendet. Dieser Modus ist auch für kleine Punktabstände geeignet.
- **Maximum:** In den Überlappungsbereichen werden jeweils die Punkte mit der maximalen Z-Koordinate verwendet. Dieser Modus ist auch für kleine Punktabstände geeignet.
- **3 Auflösung X/Y:** Wählen Sie die Auflösung des Gitters in X- bzw. Y-Richtung. Benutzen Sie die Buttons "Ursprünglich", um den Wert der vom Sensor erzeugten Punktewolke zu verwenden.
- **4 3D-Anzeige:** In der 3D-Anzeige werden die Eingabepunktewolke (grau) und die resultierende Punktewolke (grün) dargestellt.

#### <span id="page-102-0"></span>**5.1.9 Messprogramm "Trendabzug"**

Benutzen Sie das Programm "Trendabzug", um einen Trend einer Punktewolke zu entfernen. Zum Bestimmen des Trends wird mit Hilfe eines Approximationsverfahrens ein Polynom an die Punktewolke gepasst. Anschließend wird die Auswertung des gepassten Polynoms von der Punktewolke subtrahiert. Gehen Sie wie folgt vor:

- Wählen Sie ggf. die Eingabedaten für das Programm (s.u., Bereich "1" bzw. Kap. [3.18.3\)](#page-46-1).
- Begrenzen Sie, falls notwendig, den Bereich für die Eingabe-Punkte, um Störpunkte zu eliminieren (s.u., Bereich "E" bzw. Kap. [3.18.4,](#page-46-0) [3.18.6](#page-51-0) und [3.18.7\)](#page-51-1). Punkte, die sich außerhalb des Bereichs befinden, werden verworfen.
- Wählen Sie die Form des Trends und ggf. den Grad des Trends (s.u., Bereich "2")

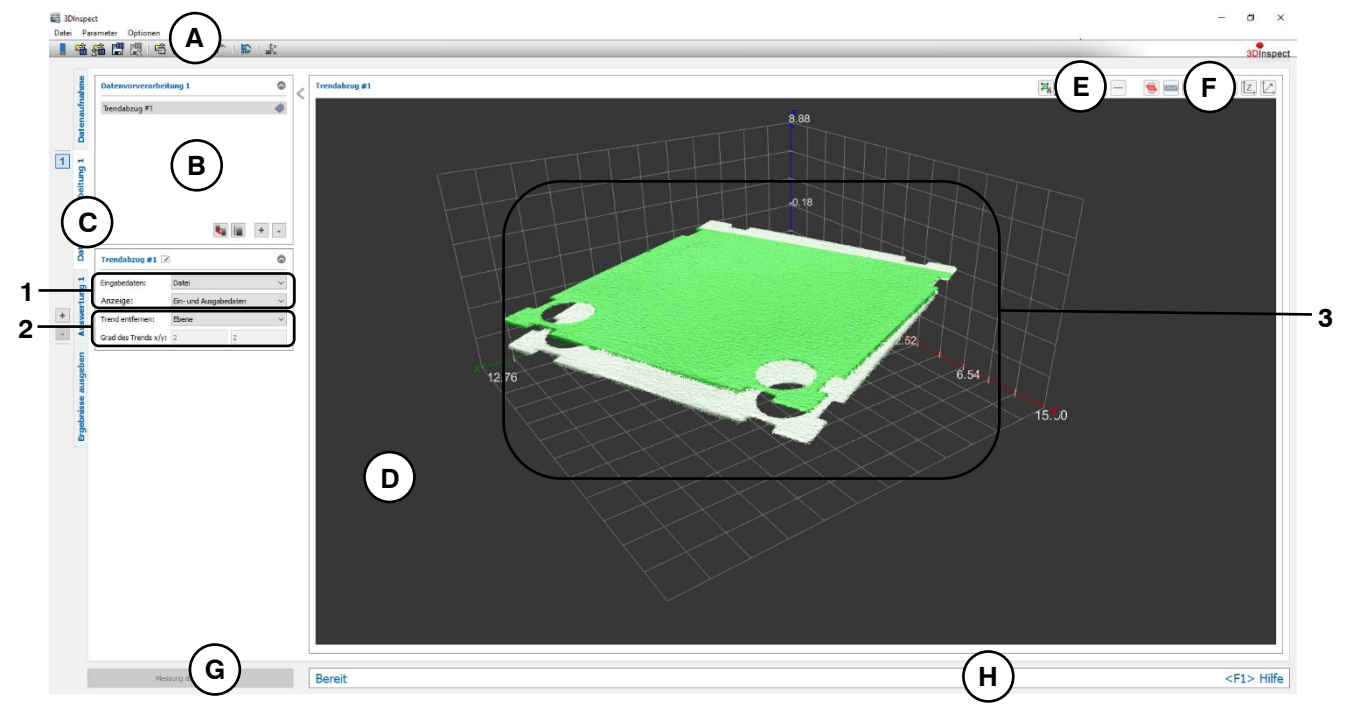

*Abb. 5.12: Messprogramm "Trendabzug"*

#### **Anzeige-Elemente und Parameter im Programm "Trendabzug":**

- **A Werkzeugleiste "Allgemein":** Mit dieser Leiste können Sie die Datenquelle wählen (siehe Kap. [3.4](#page-13-0) und [3.5\)](#page-26-0), Parameter speichern und laden (siehe Kap. [3.20\)](#page-55-0), ausgewählte Parameter auf Default-Einstellung zurücksetzen (siehe Kap. [3.20.3\)](#page-56-0) und Änderungen rückgängig machen oder wiederherstellen (siehe Kap. [3.21\)](#page-56-1).
- **B Liste der aktiven Messprogramme:** In diesem Bereich werden die aktiven Messprogramme aus der Gruppe "Datenvorverarbeitung" angezeigt. Sie können Messprogramme hinzufügen und entfernen (siehe Kap. [3.15\)](#page-41-0), verschieben (siehe Kap. [3.16\)](#page-43-0) und ein aktives Messprogramm zur Parametrierung und Darstellung der Messwerte wählen.
- **C Messprogrammgruppen / Tableiste zur Umschaltung der Ansichten:** Mit dieser Tableiste können Sie zwischen den vier grundlegenden Ansichten umschalten (siehe Kap. [3.2\)](#page-12-0). Links neben der Tableiste finden Sie den Bereich zum Hinzufügen, Entfernen und Auswählen von Messprogrammgruppen (siehe Kap. [3.17\)](#page-43-1).
- **D 3D-Anzeige:** Die 3D-Anzeige visualisiert die 3D-Daten (siehe Kap. [3.11\)](#page-33-1).
- **E Werkzeugleiste "Messung":** Stellen Sie mit dieser Werkzeugleiste verschiedene Auswahlbereiche für die Bestimmung des Trends ein (siehe Kap. [3.18.4,](#page-46-0) [3.18.6](#page-51-0) und [3.18.7\)](#page-51-1).
- **F Werkzeugleiste "3D-Anzeige":** Konfigurieren sie mit dieser Werkzeugleiste die Orientierung des Koordinatensystems in der 3D-Anzeige und aktivieren Sie verschiedene Optionen für die Mausinteraktion (siehe Kap. [3.11\)](#page-33-1).
- **G Button "Messung durchführen":** Drücken Sie diese Schaltfläche, um einen Messvorgang durchzuführen, die Messergebnisse zu berechnen und die Punktewolke und die Messergebnisse des aktuell gewählten Messprogramms in der 3D-Anzeige darzustellen.
- **H Statuszeile:** In der Statuszeile werden Status- und Fehlermeldungen angezeigt (siehe Kap. [8.1\)](#page-234-0).
- **1 Eingabedaten:** Wählen Sie mit diesem Auswahlfeld die Eingabepunktewolke für das Programm (siehe auch Kap. [3.18.3\)](#page-46-1)
	- **Anzeige:** Wählen sie hier, ob in der 3D-Anzeige die Eingabedaten, die Ausgabedaten oder beides angezeigt werden soll.
- **2 Trend entfernen:** Konfigurieren Sie mit diesem Parameter die Form des Trends:
	- **Ebene:** Es wird ein Trend in Form einer Ebene gebildet.
		- **Benutzerdefiniert...:** Geben Sie den Grad des Trend-Polynoms an:
			- **Grad des Trends x/y:** Der Grad des Trend-Polynoms in X/Y-Richtung.
- **3 3D-Anzeige:** In der 3D-Anzeige werden die Eingabepunktewolke (grau) und die um den Trend korrigierte Punktewolke (grün) dargestellt.

Hinweis: Das Programm "Trendabzug" erzeugt unter Umständen Daten, die von den Programmen "Schließen", "Öffnen", "Tiefpassfilter" und "Hochpassfilter" nicht verwendet werden können. In diesem Fall wird im Bereich der Einstellungen für das Messprogramm ein Warnhinweis angezeigt. Wenn Sie diese Programme dennoch verwenden möchten, müssen Sie zunächst die Punktewolke mit dem Pro-gramm "Abtastung" neu abtasten (siehe Kap. [5.1.8\)](#page-100-0).

#### <span id="page-104-0"></span>**5.1.10 Messprogramm .. Mittelwertfilter"**

Benutzen Sie das Programm "Mittelwertfilter", um eine Punktewolke anhand eines Mittelwertfilters zu filtern. Gehen Sie wie folgt vor:

- Wählen Sie ggf. die Eingabedaten für den Mittelwertfilter (s.u., Bereich "1" bzw. Kap. [3.18.3\)](#page-46-1).
- Wählen Sie die Filtergröße (s.u., Bereich "2")

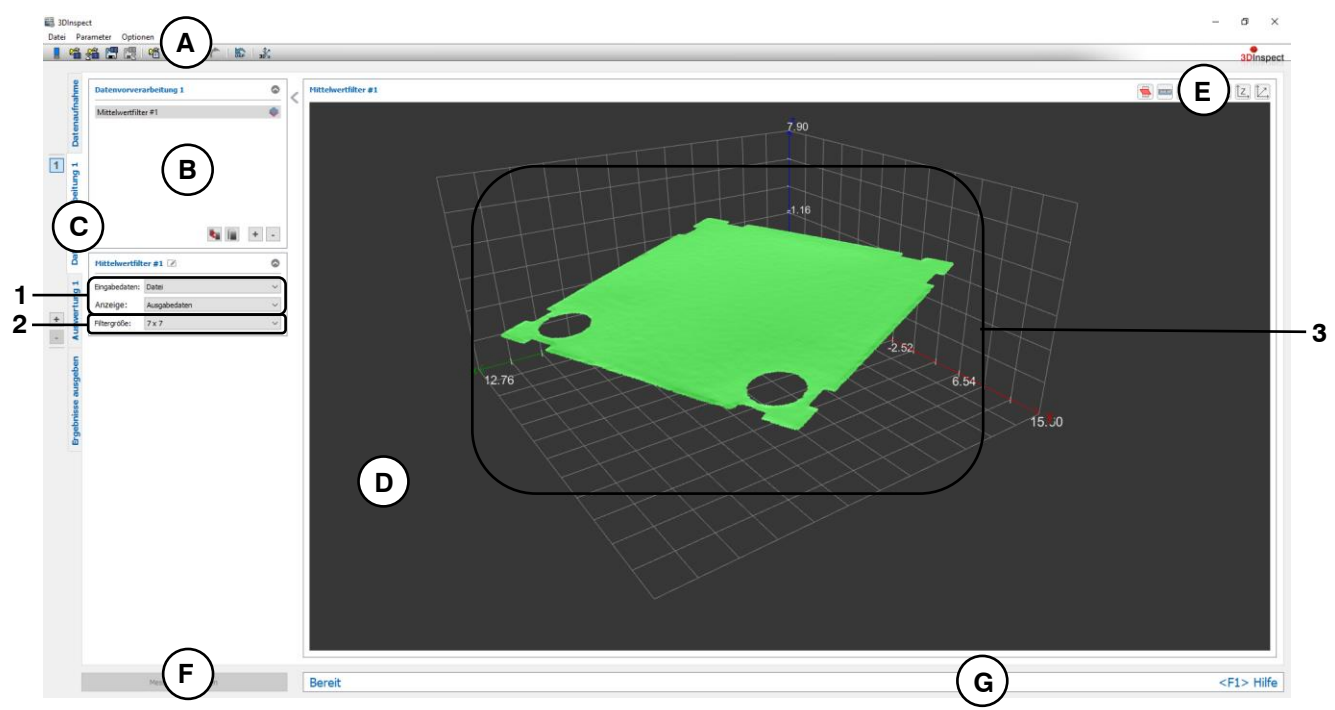

Abb. 5.13: Messprogramm "Mittelwertfilter"

Anzeige-Elemente und Parameter im Programm "Mittelwertfilter":

- **A Werkzeugleiste "Allgemein":** Mit dieser Leiste können Sie die Datenquelle wählen (siehe Kap. [3.4](#page-13-0) und [3.5\)](#page-26-0), Parameter speichern und laden (siehe Kap. [3.20\)](#page-55-0), ausgewählte Parameter auf Default-Einstellung zurücksetzen (siehe Kap. [3.20.3\)](#page-56-0) und Änderungen rückgängig machen oder wiederherstellen (siehe Kap. [3.21\)](#page-56-1).
- **B Liste der aktiven Messprogramme:** In diesem Bereich werden die aktiven Messprogramme aus der Gruppe "Datenvorverarbeitung" angezeigt. Sie können Messprogramme hinzufügen und entfernen (siehe Kap. [3.15\)](#page-41-0), verschieben (siehe Kap. [3.16\)](#page-43-0) und ein aktives Messprogramm zur Parametrierung und Darstellung der Messwerte wählen.
- **C Messprogrammgruppen / Tableiste zur Umschaltung der Ansichten:** Mit dieser Tableiste können Sie zwischen den vier grundlegenden Ansichten umschalten (siehe Kap. [3.2\)](#page-12-0). Links neben der Tableiste finden Sie den Bereich zum Hinzufügen, Entfernen und Auswählen von Messprogrammgruppen (siehe Kap. [3.17\)](#page-43-1).
- **D 3D-Anzeige:** Die 3D-Anzeige visualisiert die 3D-Daten (siehe Kap. [3.11\)](#page-33-1).
- **E Werkzeugleiste "3D-Anzeige":** Konfigurieren Sie mit dieser Werkzeugleiste die Orientierung des Koordinatensystems in der 3D-Anzeige und aktivieren Sie verschiedene Optionen für die Mausinteraktion (siehe Kap. [3.11\)](#page-33-1).
- **F Button "Messung durchführen":** Drücken Sie diese Schaltfläche, um einen Messvorgang durchzuführen, die Messergebnisse zu berechnen und die Punktewolke und die Messergebnisse des aktuell gewählten Messprogramms in der 3D-Anzeige darzustellen.
- **G Statuszeile:** In der Statuszeile werden Status- und Fehlermeldungen angezeigt (siehe Kap. [8.1\)](#page-234-0).
- **1 Eingabedaten:** Wählen Sie mit diesem Auswahlfeld die Eingabepunktewolke für das Programm (siehe auch Kap. [3.18.3\)](#page-46-1).
	- **Anzeige:** Wählen sie hier, ob in der 3D-Anzeige die Eingabedaten, die Ausgabedaten oder beides angezeigt werden soll.
- **2 Filtergröße:** Wählen Sie hier die Filtergröße des Mittelwertfilters.
- **3 3D-Anzeige:** In der 3D-Anzeige wird die gefilterte Punktewolke dargestellt.

#### <span id="page-106-0"></span>**5.1.11 Messprogramm ..Medianfilter"**

Benutzen Sie das Programm "Medianfilter", um eine Punktewolke anhand eines Medianfilters zu filtern. Gehen Sie wie folgt vor:

- Wählen Sie ggf. die Eingabedaten für den Medianfilter (s.u., Bereich "1" bzw. Kap. [3.18.3\)](#page-46-1).
- Wählen Sie die Filtergröße (s.u., Bereich "2").

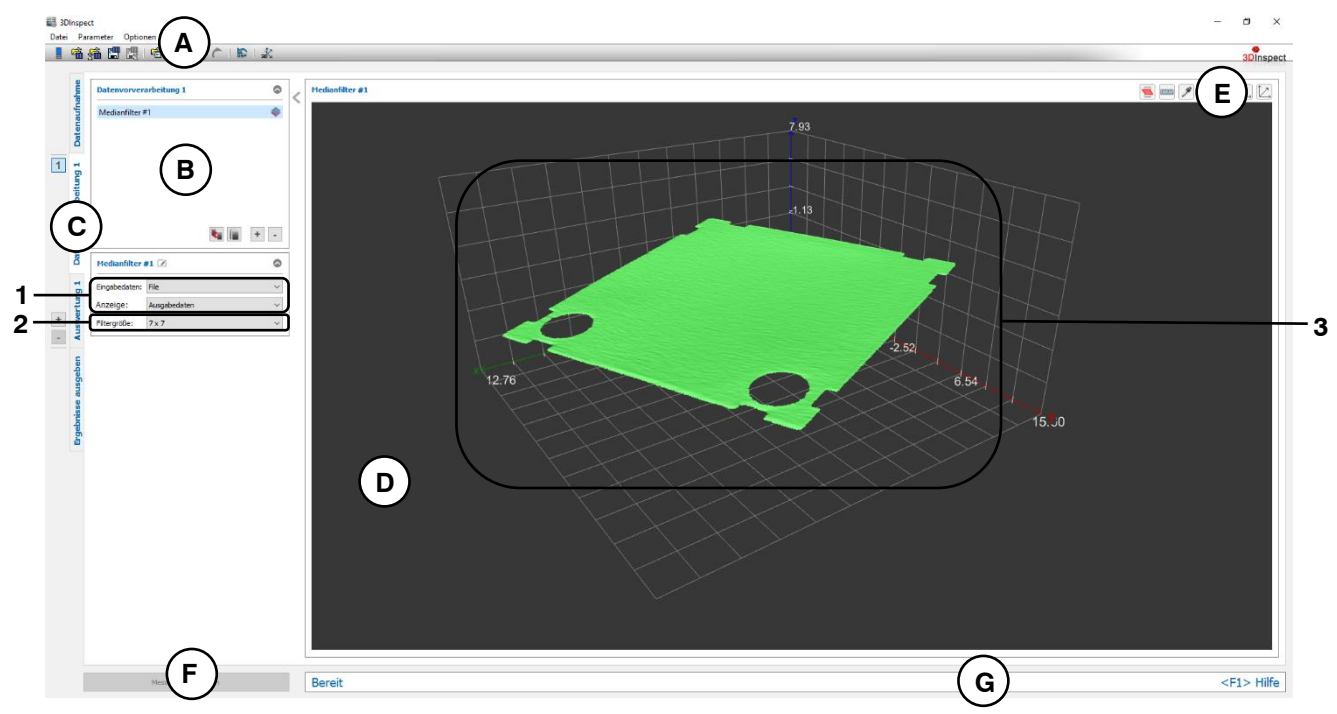

*Abb. 5.14: Messprogramm "Medianfilter"*

Anzeige-Elemente und Parameter im Programm "Medianfilter":

- **A Werkzeugleiste "Allgemein":** Mit dieser Leiste können Sie die Datenquelle wählen (siehe Kap. [3.4](#page-13-0) und [3.5\)](#page-26-0), Parameter speichern und laden (siehe Kap. [3.20\)](#page-55-0), ausgewählte Parameter auf Default-Einstellung zurücksetzen (siehe Kap. [3.20.3\)](#page-56-0) und Änderungen rückgängig machen oder wiederherstellen (siehe Kap. [3.21\)](#page-56-1).
- **B Liste der aktiven Messprogramme:** In diesem Bereich werden die aktiven Messprogramme aus der Gruppe "Datenvorverarbeitung" angezeigt. Sie können Messprogramme hinzufügen und entfernen (siehe Kap. [3.15\)](#page-41-0), verschieben (siehe Kap. [3.16\)](#page-43-0) und ein aktives Messprogramm zur Parametrierung und Darstellung der Messwerte wählen.
- **C Messprogrammgruppen / Tableiste zur Umschaltung der Ansichten:** Mit dieser Tableiste können Sie zwischen den vier grundlegenden Ansichten umschalten (siehe Kap. [3.2\)](#page-12-0). Links neben der Tableiste finden Sie den Bereich zum Hinzufügen, Entfernen und Auswählen von Messprogrammgruppen (siehe Kap. [3.17\)](#page-43-1).
- **D 3D-Anzeige:** Die 3D-Anzeige visualisiert die 3D-Daten (siehe Kap. [3.11\)](#page-33-1).
- **E Werkzeugleiste "3D-Anzeige":** Konfigurieren Sie mit dieser Werkzeugleiste die Orientierung des Koordinatensystems in der 3D-Anzeige und aktivieren Sie verschiedene Optionen für die Mausinteraktion (siehe Kap. [3.11\)](#page-33-1).
- **F Button "Messung durchführen":** Drücken Sie diese Schaltfläche, um einen Messvorgang durchzuführen, die Messergebnisse zu berechnen und die Punktewolke und die Messergebnisse des aktuell gewählten Messprogramms in der 3D-Anzeige darzustellen.
- **G Statuszeile:** In der Statuszeile werden Status- und Fehlermeldungen angezeigt (siehe Kap. [8.1\)](#page-234-0).
- **1 Eingabedaten:** Wählen Sie mit diesem Auswahlfeld die Eingabepunktewolke für das Programm (siehe auch Kap. [3.18.3\)](#page-46-1)
	- **Anzeige:** Wählen sie hier, ob in der 3D-Anzeige die Eingabedaten, die Ausgabedaten oder beides angezeigt werden soll.
- **2 Filtergröße:** Wählen Sie hier die Filtergröße des Medianfilters.
- **3 3D-Anzeige:** In der 3D-Anzeige wird die gefilterte Punktewolke dargestellt.
#### **5.1.12 Messprogramm ..Tiefpassfilter**"

Benutzen Sie das Programm "Tiefpassfilter", um eine Punktewolke mit einem Gaußschem Filterkern zu filtern. Strukturen mit einer Wellenlänge größer als die eingestellte Grenzwellenlänge bleiben dabei erhalten, Anteile mit kürzeren Wellenlängen werden aus den Daten entfernt. Damit lässt sich insbesondere hochfrequentes und damit kurzwelliges Sensorrauschen entfernen. Die Größe des Filterkerns wird mit der aus der eingegeben Wellenlänge berechneten Standardabweichung und dem gewählten Modus bestimmt und im Info-Feld "Kernelgröße" angezeigt. Der Modus erlaubt es, eine Abwägung zwischen hoher Ausführungsgeschwindigkeit und optimalem Filterverhalten einzustellen. Über den Parameter Algorithmus kann gewählt werden, in welcher Richtung der Filter aktiv ist. Das Verhalten am Rand der Punktewolke lässt sich durch den Parameter "Randverhalten" beeinflussen (s.u.). Gehen Sie wie folgt vor:

- Wählen Sie ggf. die Eingabedaten für den Tiefpassfilter (s.u., Bereich "1" bzw. Kap. [3.18.3\)](#page-46-0).
- Wählen Sie den Algorithmus, die Grenzwellenlänge, den Modus sowie das Randverhalten (s.u., Bereich "2"):

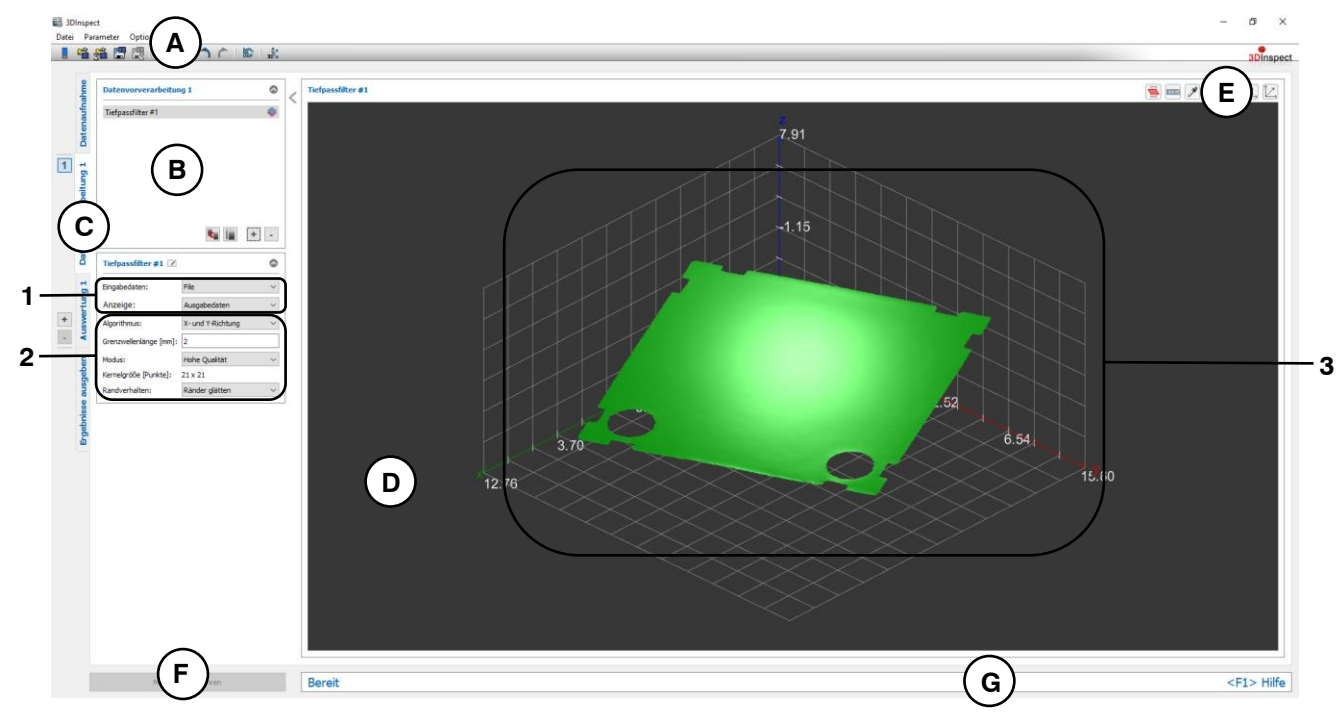

*Abb. 5.15: Messprogramm "Tiefpassfilter"*

## **Anzeige-Elemente und Parameter im Programm "Tiefpassfilter":**

- **A Werkzeugleiste "Allgemein":** Mit dieser Leiste können Sie die Datenquelle wählen (siehe Kap. [3.4](#page-13-0) und [3.5\)](#page-26-0), Parameter speichern und laden (siehe Kap. [3.20\)](#page-55-0), ausgewählte Parameter auf Default-Einstellung zurücksetzen (siehe Kap. [3.20.3\)](#page-56-0) und Änderungen rückgängig machen oder wiederherstellen (siehe Kap. [3.21\)](#page-56-1).
- **B Liste der aktiven Messprogramme:** In diesem Bereich werden die aktiven Messprogramme aus der Gruppe "Datenvorverarbeitung" angezeigt. Sie können Messprogramme hinzufügen und entfernen (siehe Kap. [3.15\)](#page-41-0), verschieben (siehe Kap. [3.16\)](#page-43-0) und ein aktives Messprogramm zur Parametrierung und Darstellung der Messwerte wählen.
- **C Messprogrammgruppen / Tableiste zur Umschaltung der Ansichten:** Mit dieser Tableiste können Sie zwischen den vier grundlegenden Ansichten umschalten (siehe Kap. [3.2\)](#page-12-0). Links neben der Tableiste finden Sie den Bereich zum Hinzufügen, Entfernen und Auswählen von Messprogrammgruppen (siehe Kap. [3.17\)](#page-43-1).
- **D 3D-Anzeige:** Die 3D-Anzeige visualisiert die 3D-Daten (siehe Kap. [3.11\)](#page-33-0).
- **E Werkzeugleiste "3D-Anzeige":** Konfigurieren Sie mit dieser Werkzeugleiste die Orientierung des Koordinatensystems in der 3D-Anzeige und aktivieren Sie verschiedene Optionen für die Mausinteraktion (siehe Kap. [3.11\)](#page-33-0).
- **F Button "Messung durchführen":** Drücken Sie diese Schaltfläche, um einen Messvorgang durchzuführen, die Messergebnisse zu berechnen und die Punktewolke und die Messergebnisse des aktuell gewählten Messprogramms in der 3D-Anzeige darzustellen.
- **G Statuszeile:** In der Statuszeile werden Status- und Fehlermeldungen angezeigt (siehe Kap. [8.1\)](#page-234-0).
- **1 Eingabedaten:** Wählen Sie mit diesem Auswahlfeld die Eingabepunktewolke für das Programm (siehe auch Kap. [3.18.3\)](#page-46-0)
	- **Anzeige:** Wählen sie hier, ob in der 3D-Anzeige die Eingabedaten, die Ausgabedaten oder beides angezeigt werden soll.
- **2 Algorithmus:** Aktivieren Sie hier den Filter und wählen Sie die Filterrichtung. **Grenzwellenlänge [mm]:** Geben Sie mit diesem Parameter die Grenzwellenlänge an. **Modus:** Definieren Sie mit diesem Parameter das Konfidenzniveau:
	- **Hohe Geschwindigkeit:** Das Konfidenzniveau beträgt 90 %.
	- **Ausgewogen:** Das Konfidenzniveau beträgt 95 %.
	- **Hohe Qualität:** Das Konfidenzniveau beträgt 99 %.

**Kernelgröße:** In diesem Feld wird die resultierende Kernelgröße, die sich aus Wellenlänge und Modus ergibt, angezeigt.

**Randverhalten:** Mit diesem Parameter lässt sich das Verhalten am Rand der Punktewolke beeinflussen:

- **Ränder glätten:** Es wird auch auf die Randpunkte eine Filterantwort geschrieben, indem die Punktwolke am Rand temporär um die halbe Filtergröße linear erweitert wird.
- **Ränder erodieren:** Punkte am Rand werden entfernt.
- **3 3D-Anzeige:** In der 3D-Anzeige wird die gefilterte Punktewolke dargestellt.

## **5.1.13 Messprogramm ..Hochpassfilter"**

Benutzen Sie das Programm "Hochpassfilter", um die Differenz einer mit Tiefpass gefilterten Punktewolke zur Originalpunktewolke zu erhalten. Strukturen mit einer Wellenlänge kleiner als die eingestellte Grenzwellenlänge bleiben dabei erhalten, Anteile mit größeren Wellenlängen werden aus den Daten entfernt. Damit lassen sich Strukturen in der Punktewolke hervorheben. Die Größe des Filterkerns wird mit der aus der eingegeben Wellenlänge berechneten Standardabweichung und dem gewählten Modus bestimmt und im Info-Feld "Kernelgröße" angezeigt. Der Modus erlaubt es, eine Abwägung zwischen hoher Ausführungsgeschwindigkeit und optimalem Filterverhalten einzustellen. Über den Parameter Algorithmus kann gewählt werden, in welcher Richtung der Filter aktiv ist. Das Verhalten am Rand der Punktewolke lässt sich durch den Parameter Randverhalten beeinflussen (s.u.). Gehen Sie wie folgt vor:

- Wählen Sie ggf. die Eingabedaten für den Hochpassfilter (s.u., Bereich "1" bzw. Kap. [3.18.3\)](#page-46-0).
- Wählen Sie den Algorithmus, die Grenzwellenlänge, den Modus sowie das Randverhalten (s.u., Bereich "2"):

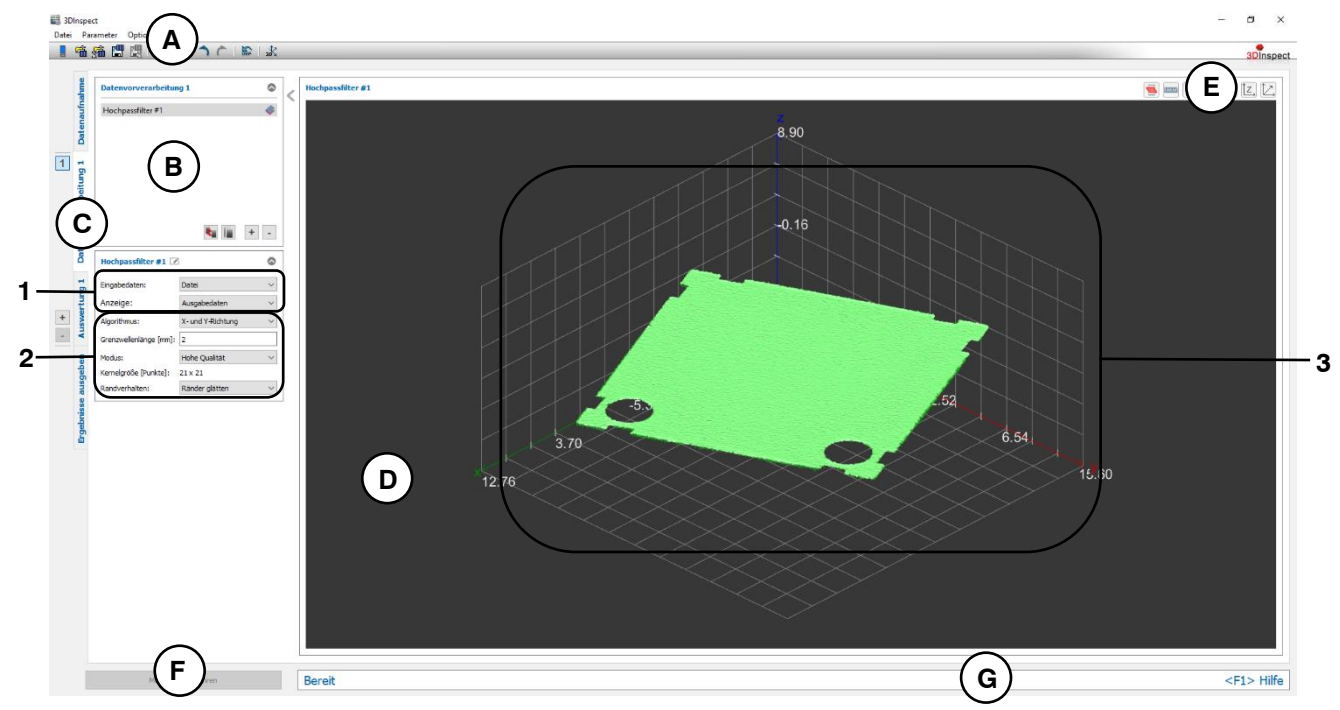

*Abb. 5.16: Messprogramm "Hochpassfilter"*

## **Anzeige-Elemente und Parameter im Programm "Hochpassfilter":**

- **A Werkzeugleiste "Allgemein":** Mit dieser Leiste können Sie die Datenquelle wählen (siehe Kap. [3.4](#page-13-0) und [3.5\)](#page-26-0), Parameter speichern und laden (siehe Kap. [3.20\)](#page-55-0), ausgewählte Parameter auf Default-Einstellung zurücksetzen (siehe Kap. [3.20.3\)](#page-56-0) und Änderungen rückgängig machen oder wiederherstellen (siehe Kap. [3.21\)](#page-56-1).
- **B Liste der aktiven Messprogramme:** In diesem Bereich werden die aktiven Messprogramme aus der Gruppe "Datenvorverarbeitung" angezeigt. Sie können Messprogramme hinzufügen und entfernen (siehe Kap. [3.15\)](#page-41-0), verschieben (siehe Kap. [3.16\)](#page-43-0) und ein aktives Messprogramm zur Parametrierung und Darstellung der Messwerte wählen.
- **C Messprogrammgruppen / Tableiste zur Umschaltung der Ansichten:** Mit dieser Tableiste können Sie zwischen den vier grundlegenden Ansichten umschalten (siehe Kap. [3.2\)](#page-12-0). Links neben der Tableiste finden Sie den Bereich zum Hinzufügen, Entfernen und Auswählen von Messprogrammgruppen (siehe Kap. [3.17\)](#page-43-1).
- **D 3D-Anzeige:** Die 3D-Anzeige visualisiert die 3D-Daten (siehe Kap. [3.11\)](#page-33-0).
- **E Werkzeugleiste "3D-Anzeige":** Konfigurieren Sie mit dieser Werkzeugleiste die Orientierung des Koordinatensystems in der 3D-Anzeige und aktivieren Sie verschiedene Optionen für die Mausinteraktion (siehe Kap. [3.11\)](#page-33-0).
- **F Button "Messung durchführen":** Drücken Sie diese Schaltfläche, um einen Messvorgang durchzuführen, die Messergebnisse zu berechnen und die Punktewolke und die Messergebnisse des aktuell gewählten Messprogramms in der 3D-Anzeige darzustellen.
- **G Statuszeile:** In der Statuszeile werden Status- und Fehlermeldungen angezeigt (siehe Kap. [8.1\)](#page-234-0).
- **1 Eingabedaten:** Wählen Sie mit diesem Auswahlfeld die Eingabepunktewolke für das Programm (siehe auch Kap. [3.18.3\)](#page-46-0)
	- **Anzeige:** Wählen sie hier, ob in der 3D-Anzeige die Eingabedaten, die Ausgabedaten oder beides angezeigt werden soll.

**2 Algorithmus:** Aktivieren Sie hier den Filter und wählen Sie die Filterrichtung. **Grenzwellenlänge [mm]:** Geben Sie mit diesem Parameter die Grenzwellenlänge an. **Modus:** Definieren Sie mit diesem Parameter das Konfidenzniveau:

- **Hohe Geschwindigkeit:** Das Konfidenzniveau beträgt 90 %.
- **Ausgewogen:** Das Konfidenzniveau beträgt 95 %.
- **Hohe Qualität:** Das Konfidenzniveau beträgt 99 %.

**Kernelgröße:** In diesem Feld wird die resultierende Kernelgröße, die sich aus Wellenlänge und Modus ergibt, angezeigt.

**Randverhalten:** Mit diesem Parameter lässt sich das Verhalten am Rand der Punktewolke beeinflussen:

- **Ränder glätten:** Es wird auch auf die Randpunkte eine Filterantwort geschrieben, indem die Punktwolke am Rand temporär um die halbe Filtergröße linear erweitert wird.
- **Ränder erodieren:** Punkte am Rand werden entfernt.
- **3 3D-Anzeige:** In der 3D-Anzeige wird die gefilterte Punktewolke dargestellt.

Hinweis: Das Programm "Hochpassfilter" erzeugt unter Umständen Daten, die von den Programmen "Schließen", "Öffnen", "Tiefpassfilter" und "Hochpassfilter" nicht verwendet werden können. In diesem Fall wird im Bereich der Einstellungen für das Messprogramm ein Warnhinweis angezeigt. Wenn Sie diese Programme dennoch verwenden möchten, müssen Sie zunächst die Punktewolke mit dem Programm "Abtastung" neu abtasten (siehe Kap. [5.1.8\)](#page-100-0).

#### **5.1.14 Messprogramm "Schließen"**

Benutzen Sie das Programm "Schließen", um kleine Löcher in einer Punktwolke zu füllen. Größere Löcher und die Randbereiche der Punktewolke bleiben erhalten, Punkte innerhalb geschlossener Bereiche der Punktewolke werden nicht verändert. Mit dem Parameter "Filtergröße" kann dabei die Größe der geschlossenen Löcher beeinflusst werden. Mit dem Parameter "Form" kann die Form der aufgefüllten Punkte eingestellt werden.

**Hinweis:** Das Messprogramm "Schließen" benötigt eine Punktewolke mit äquidistantem Raster. Verwen-den Sie gegebenenfalls das Programm "Abtastung" (siehe Kap. [5.1.8\)](#page-100-0), um eine Punktewolke mit äquidistantem Raster zu erzeugen.

Gehen Sie wie folgt vor:

- Wählen Sie ggf. die Eingabedaten für das Schließen (s.u., Bereich "1" bzw. Kap. [3.18.3\)](#page-46-0).
- Wählen Sie, falls notwendig, den Bereich für das Schließen. Punkte, die sich außerhalb des Be-reichs befinden, bleiben unverändert (s.u., Bereich "E" bzw. Kap. [3.18.4,](#page-46-1) [3.18.6](#page-51-0) und [3.18.7\)](#page-51-1).
- Wählen Sie die Filtergröße (s.u., Bereich "2")

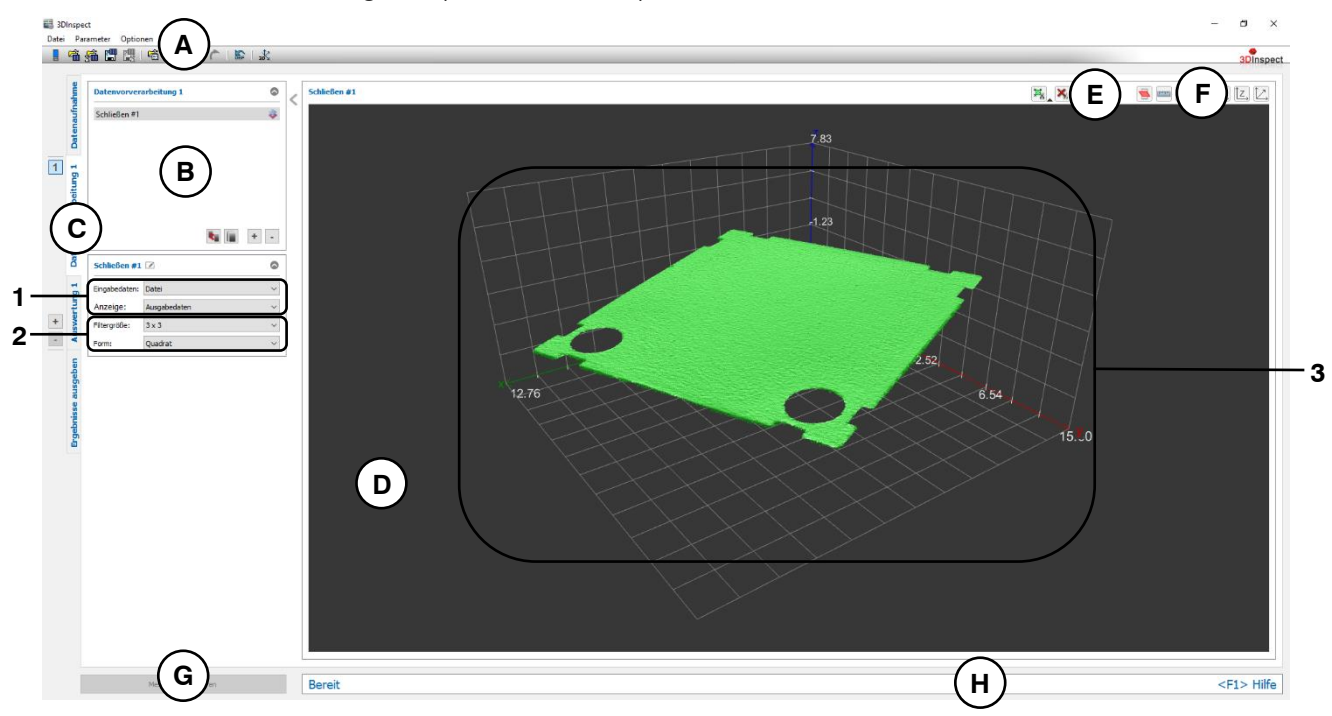

*Abb. 5.17: Messprogramm "Schließen"*

## **Anzeige-Elemente und Parameter im Programm "Schließen":**

- A Werkzeugleiste "Allgemein": Mit dieser Leiste können Sie die Datenquelle wählen (siehe Kap. [3.4](#page-13-0) und [3.5\)](#page-26-0), Parameter speichern und laden (siehe Kap. [3.20\)](#page-55-0), ausgewählte Parameter auf Default-Einstellung zurücksetzen (siehe Kap. [3.20.3\)](#page-56-0) und Änderungen rückgängig machen oder wiederherstellen (siehe Kap. [3.21\)](#page-56-1).
- **B Liste der aktiven Messprogramme:** In diesem Bereich werden die aktiven Messprogramme aus der Gruppe "Datenvorverarbeitung" angezeigt. Sie können Messprogramme hinzufügen und entfernen (siehe Kap. [3.15\)](#page-41-0), verschieben (siehe Kap. [3.16\)](#page-43-0) und ein aktives Messprogramm zur Parametrierung und Darstellung der Messwerte wählen.
- **C Messprogrammgruppen / Tableiste zur Umschaltung der Ansichten:** Mit dieser Tableiste können Sie zwischen den vier grundlegenden Ansichten umschalten (siehe Kap. [3.2\)](#page-12-0). Links neben der Tableiste finden Sie den Bereich zum Hinzufügen, Entfernen und Auswählen von Messprogrammgruppen (siehe Kap. [3.17\)](#page-43-1).
- **D 3D-Anzeige:** Die 3D-Anzeige visualisiert die 3D-Daten (siehe Kap. [3.11\)](#page-33-0).
- **E Werkzeugleiste "Messung":** Stellen Sie mit dieser Werkzeugleiste die Auswahlbereiche ein (siehe Kap. [3.18.4,](#page-46-1) [3.18.6](#page-51-0) und [3.18.7\)](#page-51-1).
- **F Werkzeugleiste "3D-Anzeige":** Konfigurieren Sie mit dieser Werkzeugleiste die Orientierung des Koordinatensystems in der 3D-Anzeige und aktivieren Sie verschiedene Optionen für die Mausinteraktion (siehe Kap. [3.11\)](#page-33-0).
- **G Button "Messung durchführen":** Drücken Sie diese Schaltfläche, um einen Messvorgang durchzuführen, die Messergebnisse zu berechnen und die Punktewolke und die Messergebnisse des aktuell gewählten Messprogramms in der 3D-Anzeige darzustellen.
- **H Statuszeile:** In der Statuszeile werden Status- und Fehlermeldungen angezeigt (siehe Kap. [8.1\)](#page-234-0).
- **1 Eingabedaten:** Wählen Sie mit diesem Auswahlfeld die Eingabepunktewolke für das Programm (siehe auch Kap. [3.18.3\)](#page-46-0)
	- **Anzeige:** Wählen sie hier, ob in der 3D-Anzeige die Eingabedaten, die Ausgabedaten oder beides angezeigt werden soll.
- **2 Filtergröße:** Wählen Sie hier die Größe der Strukturmaske.
	- **Form:** Wählen Sie die Form der Strukturmaske (Quadrat oder Kreis).
- **3 3D-Anzeige:** In der 3D-Anzeige wird die aufgefüllte Punktewolke dargestellt.

#### **5.1.15 Messprogramm ..Erosion"**

Das Programm "Erosion" erlaubt es, ungewünschte Punkte in den Randbereichen einer Punktewolke zu entfernen. Der Parameter "Filtergröße" gibt dabei die Größe der mittelpunktszentrierten guadratischen oder kreisförmigen Maske an, mit welcher die Erosion erfolgt. Je größer dieser gewählt wird, desto mehr Punkte werden entfernt. Punkte innerhalb geschlossener Bereiche der Punktewolke werden dabei nicht verändert. Der Parameter "Form" gibt die Form der Erosionsmake an. Gehen Sie wie folgt vor:

- Wählen Sie ggf. die Eingabedaten für die Erosion (s.u., Bereich "1" bzw. Kap. [3.18.3\)](#page-46-0).
- Wählen Sie, falls notwendig, den Bereich für die Erosion. Punkte, die sich außerhalb des Bereichs befinden, bleiben unverändert (s.u., Bereich "E" bzw. Kap. [3.18.4,](#page-46-1) [3.18.6](#page-51-0) und [3.18.7\)](#page-51-1).
- Wählen Sie die Filtergröße (s.u., Bereich "2")

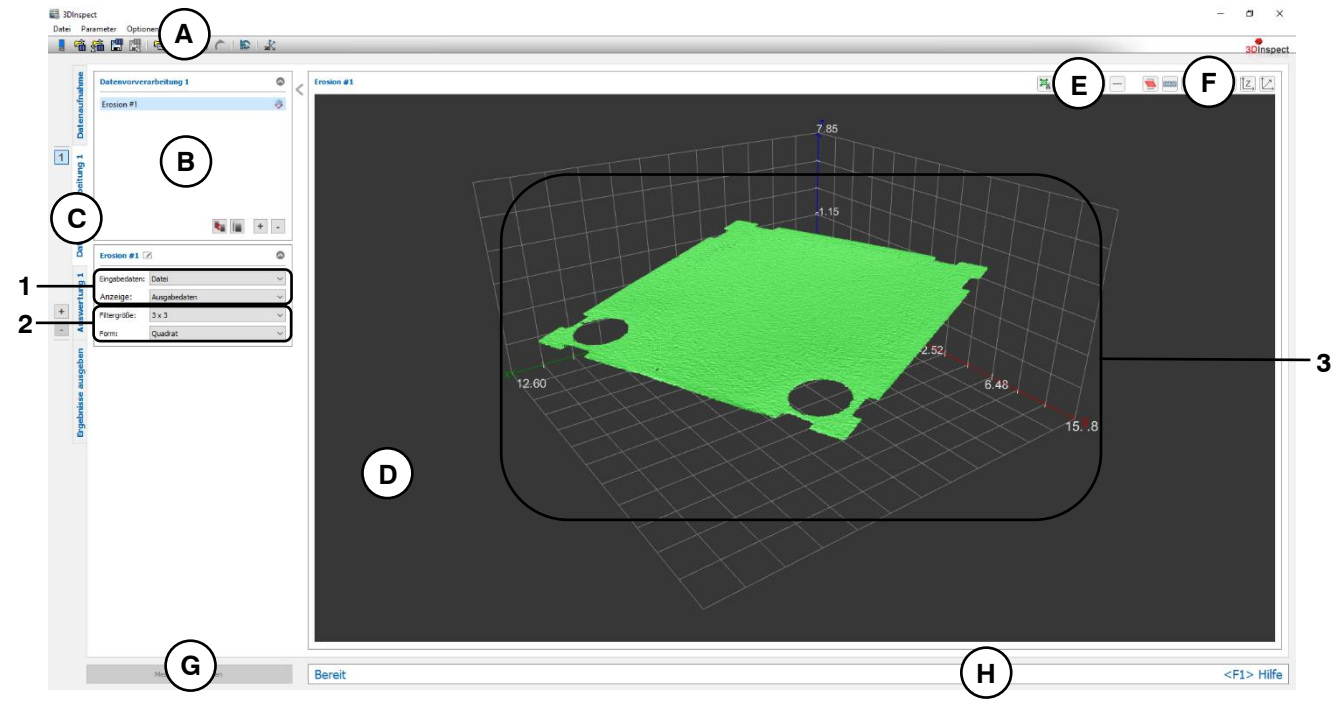

*Abb. 5.18: Messprogramm "Erosion"*

## Anzeige-Elemente und Parameter im Programm "Erosion":

- **A Werkzeugleiste "Allgemein":** Mit dieser Leiste können Sie die Datenquelle wählen (siehe Kap. [3.4](#page-13-0) und [3.5\)](#page-26-0), Parameter speichern und laden (siehe Kap. [3.20\)](#page-55-0), ausgewählte Parameter auf Default-Einstellung zurücksetzen (siehe Kap. [3.20.3\)](#page-56-0) und Änderungen rückgängig machen oder wiederherstellen (siehe Kap. [3.21\)](#page-56-1).
- **B Liste der aktiven Messprogramme:** In diesem Bereich werden die aktiven Messprogramme aus der Gruppe "Datenvorverarbeitung" angezeigt. Sie können Messprogramme hinzufügen und entfernen (siehe Kap. [3.15\)](#page-41-0), verschieben (siehe Kap. [3.16\)](#page-43-0) und ein aktives Messprogramm zur Parametrierung und Darstellung der Messwerte wählen.
- **C Messprogrammgruppen / Tableiste zur Umschaltung der Ansichten:** Mit dieser Tableiste können Sie zwischen den vier grundlegenden Ansichten umschalten (siehe Kap. [3.2\)](#page-12-0). Links neben der Tableiste finden Sie den Bereich zum Hinzufügen, Entfernen und Auswählen von Messprogrammgruppen (siehe Kap. [3.17\)](#page-43-1).
- **D 3D-Anzeige:** Die 3D-Anzeige visualisiert die 3D-Daten (siehe Kap. [3.11\)](#page-33-0).
- **E Werkzeugleiste "Messung":** Stellen Sie mit dieser Werkzeugleiste die Auswahlbereiche ein (siehe Kap. [3.18.4,](#page-46-1) [3.18.6](#page-51-0) und [3.18.7\)](#page-51-1).
- **F Werkzeugleiste "3D-Anzeige":** Konfigurieren Sie mit dieser Werkzeugleiste die Orientierung des Koordinatensystems in der 3D-Anzeige und aktivieren Sie verschiedene Optionen für die Mausinteraktion (siehe Kap. [3.11\)](#page-33-0).
- **G Button "Messung durchführen":** Drücken Sie diese Schaltfläche, um einen Messvorgang durchzuführen, die Messergebnisse zu berechnen und die Punktewolke und die Messergebnisse des aktuell gewählten Messprogramms in der 3D-Anzeige darzustellen.
- **H Statuszeile:** In der Statuszeile werden Status- und Fehlermeldungen angezeigt (siehe Kap. [8.1\)](#page-234-0).
- **1 Eingabedaten:** Wählen Sie mit diesem Auswahlfeld die Eingabepunktewolke für das Programm (siehe auch Kap. [3.18.3\)](#page-46-0)
	- **Anzeige:** Wählen sie hier, ob in der 3D-Anzeige die Eingabedaten, die Ausgabedaten oder beides angezeigt werden soll.
- **2 Filtergröße:** Wählen Sie hier die Größe der Strukturmaske.
	- **Form:** Wählen Sie die Form der Erosionsmaske (Quadrat oder Kreis).
- **3 3D-Anzeige:** In der 3D-Anzeige wird die erodierte Punktewolke dargestellt.

## **5.1.16 Messprogramm "Öffnen"**

Benutzen Sie das Programm "Öffnen", um Löcher in einer Punktwolke zu vergrößern. Kleine Löcher und die Randbereiche der Punktewolke bleiben erhalten, Punkte innerhalb geschlossener Bereiche der Punktewolke werden nicht verändert. Mit dem Parameter "Filtergröße" kann dabei die Größe der geöffneten Löcher beeinflusst werden. Mit dem Parameter "Form" kann die Form der entfernten Punkte eingestellt werden.

**Hinweis:** Das Messprogramm "Öffnen" benötigt eine Punktewolke mit äquidistantem Raster. Verwenden Sie gegebenenfalls das Programm "Abtastung" (siehe Kap. [5.1.8\)](#page-100-0), um eine Punktewolke mit äquidistantem Raster zu erzeugen.

Gehen Sie wie folgt vor:

- Wählen Sie ggf. die Eingabedaten für das Öffnen (s.u., Bereich "1" bzw. Kap. [3.18.3\)](#page-46-0).
- Wählen Sie, falls notwendig, den Bereich für das Öffnen. Punkte, die sich außerhalb des Bereichs befinden, bleiben unverändert (s.u., Bereich "E" bzw. Kap. [3.18.4,](#page-46-1) [3.18.6](#page-51-0) und [3.18.7\)](#page-51-1).
- Wählen Sie die Filtergröße (s.u., Bereich "2")

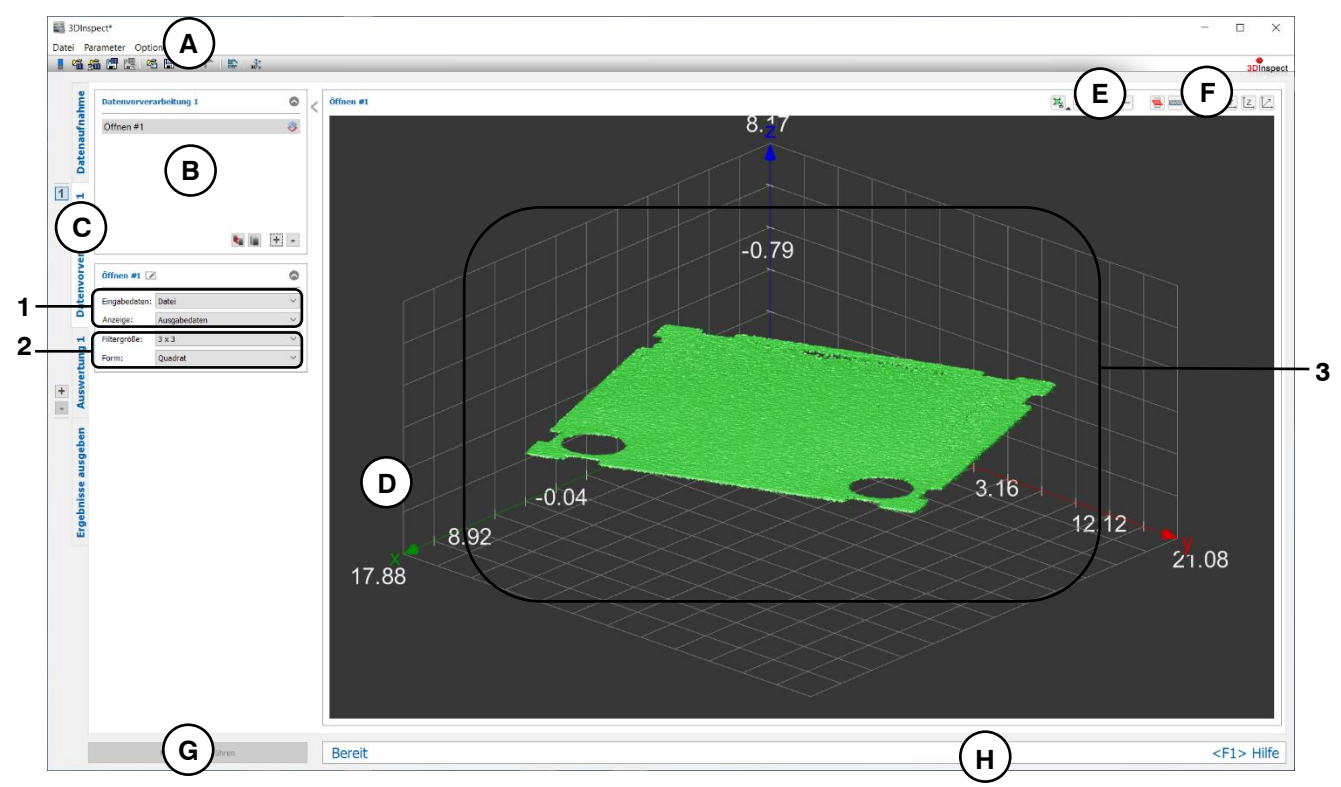

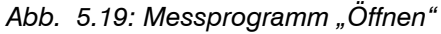

## **Anzeige-Elemente und Parameter im Programm "Öffnen":**

- **A Werkzeugleiste "Allgemein":** Mit dieser Leiste können Sie die Datenquelle wählen (siehe Kap. [3.4](#page-13-0) und [3.5\)](#page-26-0), Parameter speichern und laden (siehe Kap. [3.20\)](#page-55-0), ausgewählte Parameter auf Default-Einstellung zurücksetzen (siehe Kap. [3.20.3\)](#page-56-0) und Änderungen rückgängig machen oder wiederherstellen (siehe Kap. [3.21\)](#page-56-1).
- **B Liste der aktiven Messprogramme:** In diesem Bereich werden die aktiven Messprogramme aus der Gruppe "Datenvorverarbeitung" angezeigt. Sie können Messprogramme hinzufügen und entfernen (siehe Kap. [3.15\)](#page-41-0), verschieben (siehe Kap. [3.16\)](#page-43-0) und ein aktives Messprogramm zur Parametrierung und Darstellung der Messwerte wählen.
- **C Messprogrammgruppen / Tableiste zur Umschaltung der Ansichten:** Mit dieser Tableiste können Sie zwischen den vier grundlegenden Ansichten umschalten (siehe Kap. [3.2\)](#page-12-0). Links neben der Tableiste finden Sie den Bereich zum Hinzufügen, Entfernen und Auswählen von Messprogrammgruppen (siehe Kap. [3.17\)](#page-43-1).
- **D 3D-Anzeige:** Die 3D-Anzeige visualisiert die 3D-Daten (siehe Kap. [3.11\)](#page-33-0).
- **E Werkzeugleiste "Messung":** Stellen Sie mit dieser Werkzeugleiste die Auswahlbereiche ein (siehe Kap. [3.18.4,](#page-46-1) [3.18.6](#page-51-0) und [3.18.7\)](#page-51-1).
- **F Werkzeugleiste "3D-Anzeige":** Konfigurieren Sie mit dieser Werkzeugleiste die Orientierung des Koordinatensystems in der 3D-Anzeige und aktivieren Sie verschiedene Optionen für die Mausinteraktion (siehe Kap. [3.11\)](#page-33-0).
- **G Button "Messung durchführen":** Drücken Sie diese Schaltfläche, um einen Messvorgang durchzuführen, die Messergebnisse zu berechnen und die Punktewolke und die Messergebnisse des aktuell gewählten Messprogramms in der 3D-Anzeige darzustellen.
- **H Statuszeile:** In der Statuszeile werden Status- und Fehlermeldungen angezeigt (siehe Kap. [8.1\)](#page-234-0).
- **1 Eingabedaten:** Wählen Sie mit diesem Auswahlfeld die Eingabepunktewolke für das Programm (siehe auch Kap. [3.18.3\)](#page-46-0)
	- **Anzeige:** Wählen sie hier, ob in der 3D-Anzeige die Eingabedaten, die Ausgabedaten oder beides angezeigt werden soll.
- **2 Filtergröße:** Wählen Sie hier die Größe der Strukturmaske.
	- **Form:** Wählen Sie die Form der Strukturmaske (Quadrat oder Kreis).
- **3 3D-Anzeige:** In der 3D-Anzeige wird die resultierende Punktewolke dargestellt.

#### **5.1.17 Messprogramm "Punkte entfernen"**

Das Programm "Punkte entfernen" erlaubt es, ungewünschte Punkte zu entfernen. Der Parameter "Modus" gibt an, nach welchem Algorithmus die zu entfernenden Punkte ausgewählt werden. Im Modus "Isolierte Punkte" gibt der Parameter "Mindestanzahl von Nachbarn" die minimale Anzahl der gültigen benachbarten Punkte an, die ein Punkt oder einer seiner acht Nachbarpunkte aufweisen muss, um nicht entfernt zu werden. Im Modus "Prozentualer Anteil" kann in eine vorgegebene Richtung jeweils beidseitig ein prozentualer Anteil des jeweiligen Wertebereichs angegeben werden, aus dem die Punkte entfernt werden. Gehen Sie wie folgt vor:

- Wählen Sie ggf. die Eingabedaten für das Programm (s.u., Bereich "1" bzw. Kap. [3.18.3\)](#page-46-0).
- Wählen Sie, falls notwendig, den Bereich aus dem Punkte entfernt werden sollen. Punkte, die sich außerhalb des Bereichs befinden, bleiben unverändert (s.u., Bereich "E" bzw. Kap. [3.18.4,](#page-46-1) [3.18.6](#page-51-0) und [3.18.7\)](#page-51-1).

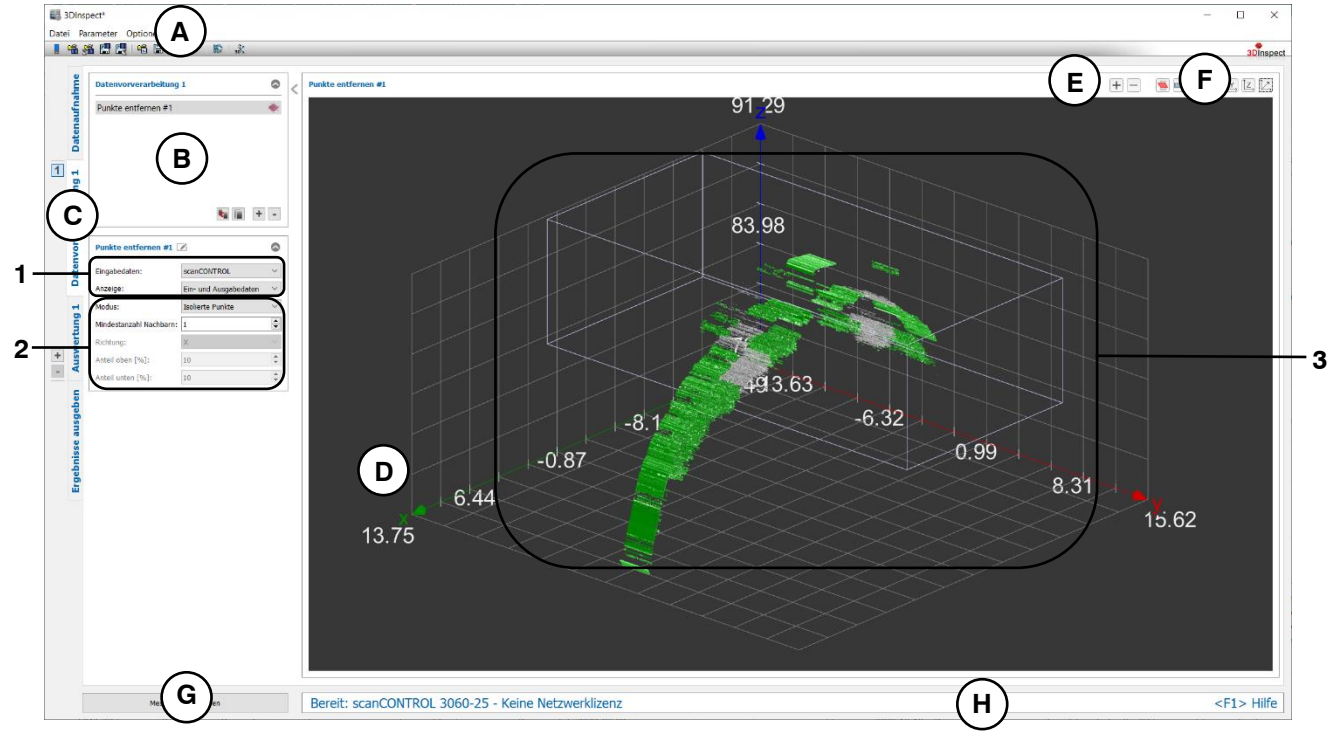

- Geben Sie den Modus und die Parameter für das Entfernen der Punkte ein (s.u., Bereich "2").

*Abb. 5.20: Messprogramm "Punkte entfernen"*

**Anzeige-Elemente und Parameter im Programm "Punkte entfernen":**

- **A Werkzeugleiste "Allgemein":** Mit dieser Leiste können Sie die Datenquelle wählen (siehe Kap. [3.4](#page-13-0) und [3.5\)](#page-26-0), Parameter speichern und laden (siehe Kap. [3.20\)](#page-55-0), ausgewählte Parameter auf Default-Einstellung zurücksetzen (siehe Kap. [3.20.3\)](#page-56-0) und Änderungen rückgängig machen oder wiederherstellen (siehe Kap. [3.21\)](#page-56-1).
- **B Liste der aktiven Messprogramme:** In diesem Bereich werden die aktiven Messprogramme aus der Gruppe "Datenvorverarbeitung" angezeigt. Sie können Messprogramme hinzufügen und entfernen (siehe Kap. [3.15\)](#page-41-0), verschieben (siehe Kap. [3.16\)](#page-43-0) und ein aktives Messprogramm zur Parametrierung und Darstellung der Messwerte wählen.
- **C Messprogrammgruppen / Tableiste zur Umschaltung der Ansichten:** Mit dieser Tableiste können Sie zwischen den vier grundlegenden Ansichten umschalten (siehe Kap. [3.2\)](#page-12-0). Links neben der Tableiste finden Sie den Bereich zum Hinzufügen, Entfernen und Auswählen von Messprogrammgruppen (siehe Kap. [3.17\)](#page-43-1).
- **D 3D-Anzeige:** Die 3D-Anzeige visualisiert die 3D-Daten (siehe Kap. [3.11\)](#page-33-0).
- **E Werkzeugleiste "Messung":** Stellen Sie mit dieser Werkzeugleiste die Auswahlbereiche ein (siehe Kap. [3.18.4,](#page-46-1) [3.18.6](#page-51-0) und [3.18.7\)](#page-51-1).
- **F Werkzeugleiste "3D-Anzeige":** Konfigurieren Sie mit dieser Werkzeugleiste die Orientierung des Koordinatensystems in der 3D-Anzeige und aktivieren Sie verschiedene Optionen für die Mausinteraktion (siehe Kap. [3.11\)](#page-33-0).
- **G Button "Messung durchführen":** Drücken Sie diese Schaltfläche, um einen Messvorgang durchzuführen, die Messergebnisse zu berechnen und die Punktewolke und die Messergebnisse des aktuell gewählten Messprogramms in der 3D-Anzeige darzustellen.
- **H Statuszeile:** In der Statuszeile werden Status- und Fehlermeldungen angezeigt (siehe Kap. [8.1\)](#page-234-0).
- **1 Eingabedaten:** Wählen Sie mit diesem Auswahlfeld die Eingabepunktewolke für das Programm (siehe auch Kap. [3.18.3\)](#page-46-0)
	- **Anzeige:** Wählen sie hier, ob in der 3D-Anzeige die Eingabedaten, die Ausgabedaten oder beides angezeigt werden soll.
- **2 Modus:** Wählen Sie den Modus für das Entfernen der Punkte:
	- **Isolierte Punkte:** Es wird für jeden Punkt geprüft, ob die Anzahl der Nachbarn kleiner als der eingestellte Wert ist. Ist die Bedingung für einen Punkt und seine acht Nachbarpunkte erfüllt, wird der Punkt entfernt.
		- **Mindestanzahl von Nachbarn:** Geben Sie die Mindestanzahl der gültigen benachbarten Punkte ein.
	- **Prozentualer Anteil:** Es werden aus einem prozentualen Anteil des Wertebereichs in der vorgegebenen Richtung alle Punkte entfernt.
		- **Richtung:** Wählen Sie die Richtung zum Entfernen der Punkte.
		- **Anteil oben [%]:** Geben Sie den prozentualen Anteil des Wertebereichs in die positive Richtung an, aus dem die Punkte entfernt werden.
		- **Anteil unten [%]:** Geben Sie den prozentualen Anteil des Wertebereichs in die negative Richtung an, aus dem die Punkte entfernt werden.
- **3 3D-Anzeige:** In der 3D-Anzeige werden die Eingabepunktewolke (grau) und die Ausgabepunktewolke (grün) dargestellt.

## **5.1.18 Messprogramm "Kompensation Schwingung"**

Benutzen Sie das Programm "Kompensation Schwingung", um Schwingungen in Y-Richtung zu kompensieren. Dies ist vor allem bei der Verwendung des Sensortyps scanCONTROL 30XX sinnvoll. Dabei wird zeilenweise eine Referenzgerade parallel zur X-Achse gepasst und von der Punktewolke subtrahiert. Anschließend wird die Punktewolke so verschoben, dass sich der wählbare Rotationspunkt im Ursprung des Koordinatensystems befindet. Gehen Sie wie folgt vor:

- Wechseln Sie zunächst, falls noch nicht geschehen, in die Ansicht "Auswertung" (siehe Kap. [6\)](#page-136-0), fügen Sie ein Messprogramm für die Bestimmung des Rotationspunkts (z.B. "Schwerpunkt", siehe Kap. [6.1.1\)](#page-139-0) ein und konfigurieren Sie das Messprogramm, um einen Rotationspunkt zu erhalten.
- Erstellen Sie nun eine neue Programmgruppe (siehe Kap. [3.17](#page-43-1)) und fügen dort im Bereich "Datenvorverarbeitung" das Messprogramm "Kompensation Schwingung" ein.
- Wählen Sie ggf. die Eingabedaten für das Programm (s.u., Bereich "1" bzw. Kap. [3.18.3\)](#page-46-0).
- Wählen Sie die Bereiche für die Punkte, an die die Referenzgeraden zeilenweise gepasst werden sollen (s.u., Bereich "E" bzw. Kap. [3.18.4,](#page-46-1) [3.18.6](#page-51-0) und [3.18.7\)](#page-51-1). Punkte, die sich in Y-Richtung außerhalb der Bereiche befinden, werden nicht korrigiert.

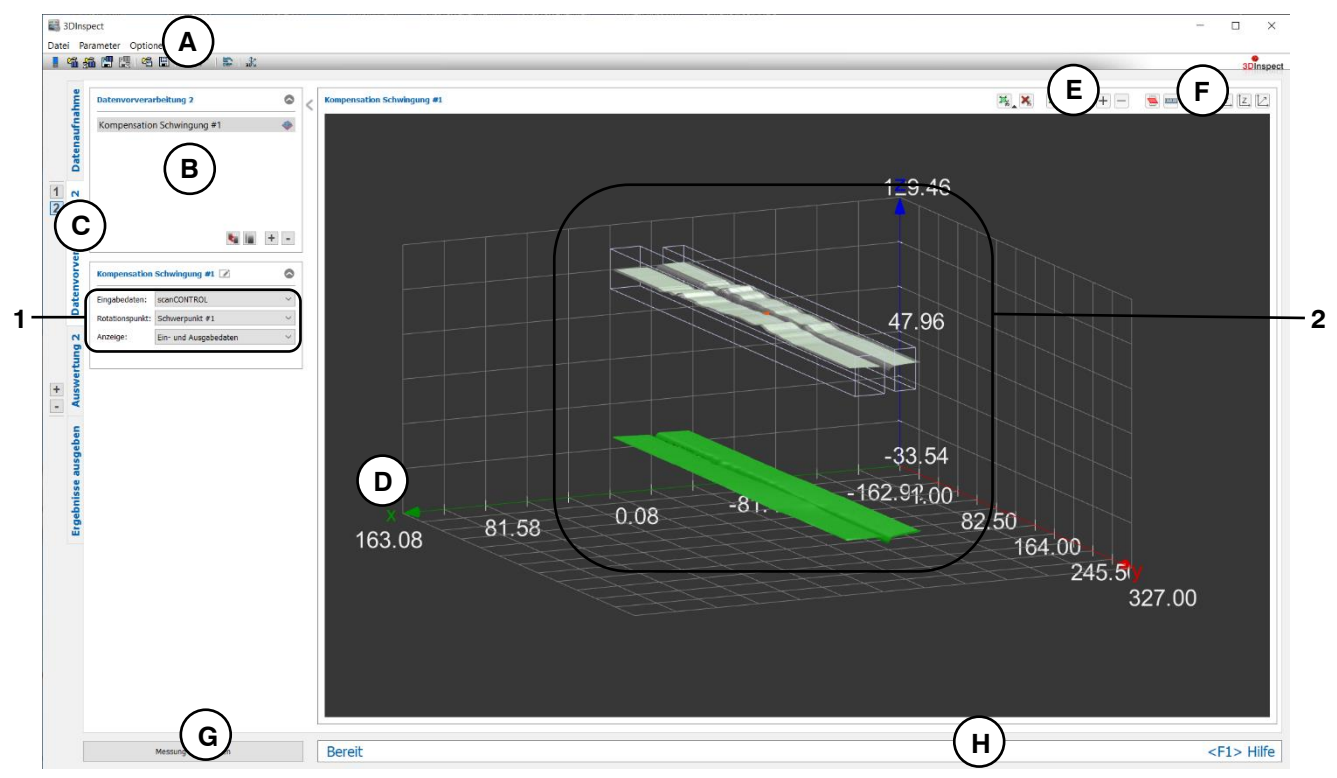

*Abb. 5.21: Messprogramm "Kompensation Schwingung"*

**Anzeige-Elemente und Parameter im Programm "Kompensation Schwingung":**

- **A Werkzeugleiste "Allgemein":** Mit dieser Leiste können Sie die Datenquelle wählen (siehe Kap. [3.4](#page-13-0) und [3.5\)](#page-26-0), Parameter speichern und laden (siehe Kap. [3.20\)](#page-55-0), ausgewählte Parameter auf Default-Einstellung zurücksetzen (siehe Kap. [3.20.3\)](#page-56-0) und Änderungen rückgängig machen oder wiederherstellen (siehe Kap. [3.21\)](#page-56-1).
- **B Liste der aktiven Messprogramme:** In diesem Bereich werden die aktiven Messprogramme aus der Gruppe "Datenvorverarbeitung" angezeigt. Sie können Messprogramme hinzufügen und entfernen (siehe Kap. [3.15\)](#page-41-0), verschieben (siehe Kap. [3.16\)](#page-43-0) und ein aktives Messprogramm zur Parametrierung und Darstellung der Messwerte wählen.
- **C Messprogrammgruppen / Tableiste zur Umschaltung der Ansichten:** Mit dieser Tableiste können Sie zwischen den vier grundlegenden Ansichten umschalten (siehe Kap. [3.2\)](#page-12-0). Links neben der Tableiste finden Sie den Bereich zum Hinzufügen, Entfernen und Auswählen von Messprogrammgruppen (siehe Kap. [3.17\)](#page-43-1).
- **D 3D-Anzeige:** Die 3D-Anzeige visualisiert die 3D-Daten (siehe Kap. [3.11\)](#page-33-0).
- **E Werkzeugleiste "Messung":** Stellen Sie mit dieser Werkzeugleiste verschiedene Auswahlbereiche für die Bestimmung des Trends ein (siehe Kap. [3.18.4,](#page-46-1) [3.18.6](#page-51-0) und [3.18.7\)](#page-51-1).
- **F Werkzeugleiste "3D-Anzeige":** Konfigurieren sie mit dieser Werkzeugleiste die Orientierung des Koordinatensystems in der 3D-Anzeige und aktivieren Sie verschiedene Optionen für die Mausinteraktion (siehe Kap. [3.11\)](#page-33-0).
- **G Button "Messung durchführen":** Drücken Sie diese Schaltfläche, um einen Messvorgang durchzuführen, die Messergebnisse zu berechnen und die Punktewolke und die Messergebnisse des aktuell gewählten Messprogramms in der 3D-Anzeige darzustellen.
- **H Statuszeile:** In der Statuszeile werden Status- und Fehlermeldungen angezeigt (siehe Kap. [8.1\)](#page-234-0).
- **1 Eingabedaten:** Wählen Sie mit diesem Auswahlfeld die Eingabepunktewolke und den Rotationspunkt für das Programm (siehe auch Kap. [3.18.3\)](#page-46-0).
	- **Anzeige:** Wählen sie hier, ob in der 3D-Anzeige die Eingabedaten, die Ausgabedaten oder beides angezeigt werden soll.
- **2 3D-Anzeige:** In der 3D-Anzeige werden die Eingabepunktewolke (grau) und die um die Schwingung korrigierte Punktewolke (grün) dargestellt.

## <span id="page-122-0"></span>**5.1.19 Messprogramm "Profilschnitt"**

Das Programm "Profilschnitt" erstellt einen 2D-Profilschnitt einer 3D-Punktewolke, der nachfolgend von 2D-Messprogrammen verwendet werden kann. Der Parameter "Winkel Ebene" gibt den Winkel der Schnittebene zur X/Z-Ebene und der Parameter "Offset Ebene" den Abstand der Schnittebene zur Z-Achse an. Wird der Button "Werte zurücksetzen" gedrückt, wird der Winkel auf 0 gesetzt und die Schnittebene mittig in der Punktewolke zentriert. Gehen Sie wie folgt vor:

- Wählen Sie ggf. die Eingabedaten für den Profilschnitt (s.u., Bereich "1" bzw. Kap. [3.18.3\)](#page-46-0).
- Nutzen Sie den Button "Werte zurücksetzen", wenn die Profilebene nicht sichtbar ist.
- Wählen Sie den Winkel und Offset um das gewünscht Profil zu extrahieren (s.u., Bereich "2") oder verändern Sie die Schnittebene mithilfe von Mausinteraktionen.

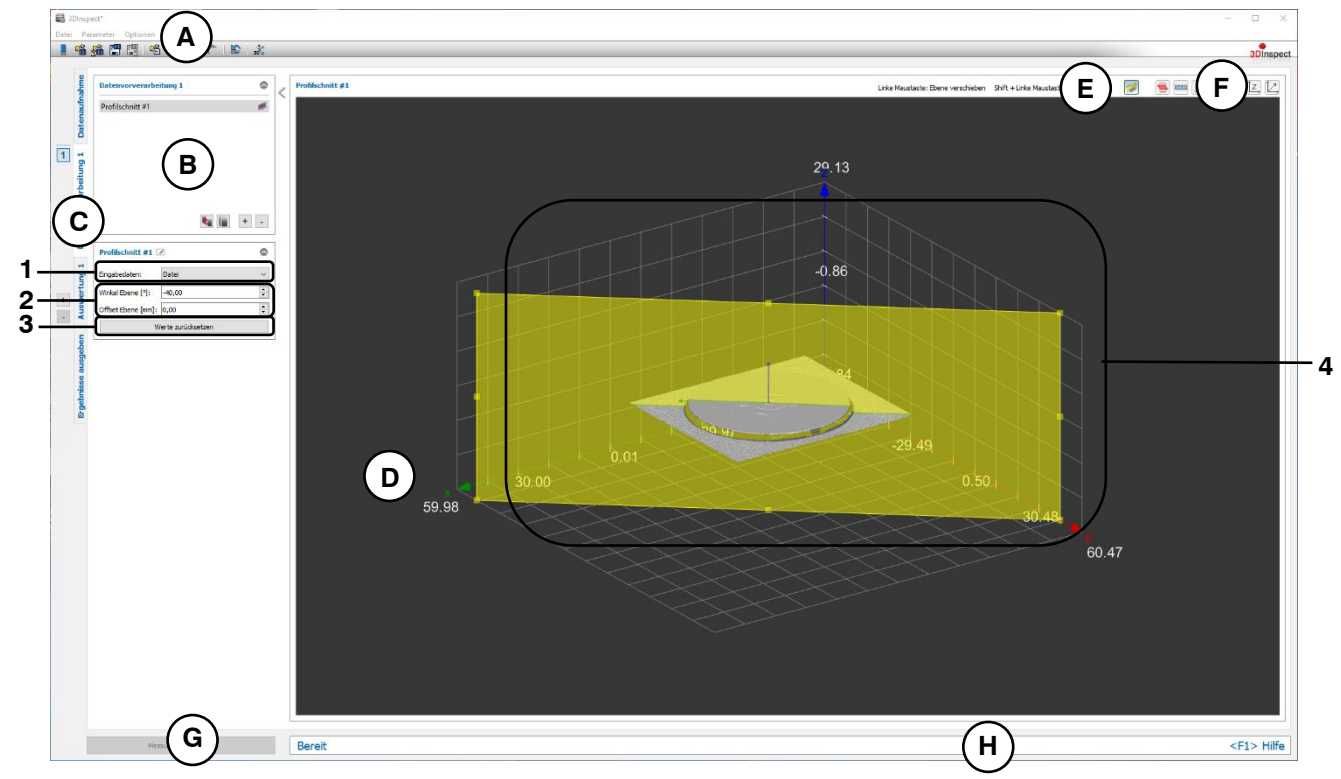

*Abb. 5.22: Messprogramm "Profilschnitt"*

## **Anzeige-Elemente und Parameter im Programm "Profilschnitt":**

- **A Werkzeugleiste "Allgemein":** Mit dieser Leiste können Sie die Datenquelle wählen (siehe Kap. [3.4](#page-13-0) und [3.5\)](#page-26-0), Parameter speichern und laden (siehe Kap. [3.20\)](#page-55-0), ausgewählte Parameter auf Default-Einstellung zurücksetzen (siehe Kap. [3.20.3\)](#page-56-0) und Änderungen rückgängig machen oder wiederherstellen (siehe Kap. [3.21\)](#page-56-1).
- **B Liste der aktiven Messprogramme:** In diesem Bereich werden die aktiven Messprogramme aus der Gruppe "Datenvorverarbeitung" angezeigt. Sie können Messprogramme hinzufügen und entfernen (siehe Kap. [3.15\)](#page-41-0), verschieben (siehe Kap. [3.16\)](#page-43-0) und ein aktives Messprogramm zur Parametrierung und Darstellung der Messwerte wählen.
- **C Messprogrammgruppen / Tableiste zur Umschaltung der Ansichten:** Mit dieser Tableiste können Sie zwischen den vier grundlegenden Ansichten umschalten (siehe Kap. [3.2\)](#page-12-0). Links neben der Tableiste finden Sie den Bereich zum Hinzufügen, Entfernen und Auswählen von Messprogrammgruppen (siehe Kap. [3.17\)](#page-43-1).
- **D 3D-Anzeige:** Die 3D-Anzeige visualisiert die 3D-Daten (siehe Kap. [3.11\)](#page-33-0).
- **E** Werkzeugleiste "Messung": Selektieren Sie die Schnittebene, um diese mit Hilfe von Mausinteraktionen zu parametrieren. Benutzen Sie die linke Maustaste, um die Ebene zu verschieben. Benutzen Sie die Shift- und die linke Maustaste, um die Ebene um die Z-Achse zu rotieren.
- **F Werkzeugleiste "3D-Anzeige":** Konfigurieren Sie mit dieser Werkzeugleiste die Orientierung des Koordinatensystems in der 3D-Anzeige und aktivieren Sie verschiedene Optionen für die Mausinteraktion (siehe Kap. [3.11\)](#page-33-0).
- **G Button "Messung durchführen":** Drücken Sie diese Schaltfläche, um einen Messvorgang durchzuführen, die Messergebnisse zu berechnen und die Punktewolke und die Messergebnisse des aktuell gewählten Messprogramms in der 3D-Anzeige darzustellen.
- **H Statuszeile:** In der Statuszeile werden Status- und Fehlermeldungen angezeigt (siehe Kap. [8.1\)](#page-234-0).
- **1 Eingabedaten:** Wählen Sie mit diesem Auswahlfeld die Eingabepunktewolke für das Programm (siehe auch Kap. [3.18.3\)](#page-46-0).
- **2 Winkel Ebene:** Wählen Sie den Winkel der Schnittebene zur X/Z-Achse.
	- **Offset Ebene:** Wählen Sie den Abstand der Schnittebene zur Z-Achse.
- **3** Werte zurücksetzen: Setzt den Wert "Winkel Ebene" auf null und den Wert "Offset Ebene" so, dass die Schnittebene mittig in der Punktewolke zentriert wird.
- **4 3D-Anzeige:** In der 3D-Anzeige werden die Eingabepunktewolke (grau), die Schnittebene (gelb) und der resultierende Profilschnitt (grün) dargestellt. Zusätzlich wird in der Schnittebene das resultierende Koordinatensystem eingeblendet.

## **5.1.20 Messprogramm "Lagekorrektur 2D"**

Benutzen Sie das Programm "Lagekorrektur 2D", um Verkippungen und Verschiebungen, die durch die Einbaulage des Sensors bedingt sind, zu korrigieren. Sie können das 2D-Profil drehen und verschieben und die daraus resultierende Lagekorrektur der 2D-Punkte dauerhaft im Messprogramm hinterlegen. Sie können die Werte für die Lagekorrektur manuell editieren oder die Werte der Lagekorrektur mit Hilfe einer Geradenpassung automatisch bestimmen. In diesem Fall werden die Werte so bestimmt, dass die gepasste Gerade waagrecht im Koordinatensystem liegt und der Schwerpunkt der gepassten Punkte sich im Zentrum des Koordinatensystems befindet.

**Hinweis:** Das Programm "Lagekorrektur 2D" benötigt als Eingangsdaten ein 2D-Profil. Dieses kann mit Hilfe des Messprogramms "Profilschnitt" (siehe Kap. [5.1.19\)](#page-122-0) erstellt werden.

Gehen Sie wie folgt vor:

- Wählen Sie ggf. die Eingabedaten für die 2D-Lagekorrektur (s.u., Bereich "1" bzw. Kap. [3.18.3\)](#page-46-0).
- Manuelle Eingabe der Werte:
	- Geben Sie die gewünschten Werte für die Rotation und Translation ein (s.u., Bereich "2").
- Automatische Bestimmung der Werte
	- Aktivieren Sie den Einrichtbetrieb des Messprogramms (s.u., Bereich "4"). An die Punkte des 2D-Profils wird nun eine Gerade gepasst.
	- Begrenzen Sie, falls notwendig, den Bereich für die Geradenpassung, um Störpunkte zu eli-minieren (s.u., Bereich "E" bzw. Kap. [3.18.5,](#page-49-0) [3.18.6](#page-51-0) und [3.18.7\)](#page-51-1).
	- Betätigen Sie den Button "Werte berechnen" (s.u., Bereich "5"). Das Profil wird nun so ausgerichtet, dass die gepasste Gerade waagrecht im Koordinatensystem liegt und der Schwerpunkt der gepassten Punkte sich im Zentrum des Koordinatensystems befindet.
	- Deaktivieren Sie den Einrichtbetrieb (s.u., Bereich "4")

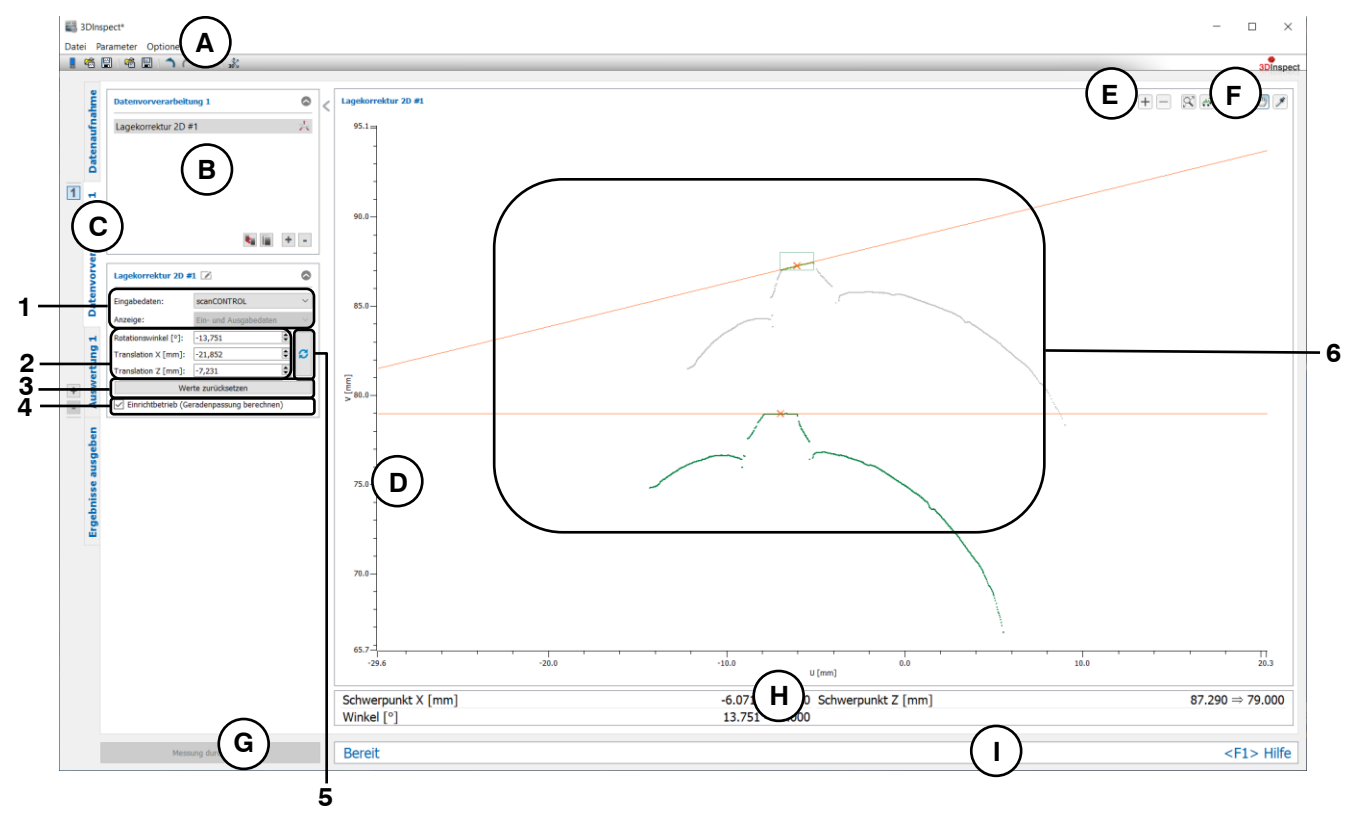

*Abb. 5.23: Messprogramm "Lagekorrektur 2D"*

## **Anzeige-Elemente und Parameter im Programm "Lagekorrektur 2D":**

- **A Werkzeugleiste "Allgemein":** Mit dieser Leiste können Sie die Datenquelle wählen (siehe Kap. [3.4](#page-13-0) und [3.5\)](#page-26-0), Parameter speichern und laden (siehe Kap. [3.20\)](#page-55-0), ausgewählte Parameter auf Default-Einstellung zurücksetzen (siehe Kap. [3.20.3\)](#page-56-0) und Änderungen rückgängig machen oder wiederherstellen (siehe Kap. [3.21\)](#page-56-1).
- **B Liste der aktiven Messprogramme:** In diesem Bereich werden die aktiven Messprogramme aus der Gruppe "Datenvorverarbeitung" angezeigt. Sie können Messprogramme hinzufügen und entfernen (siehe Kap. [3.15\)](#page-41-0), verschieben (siehe Kap. [3.16\)](#page-43-0) und ein aktives Messprogramm zur Parametrierung und Darstellung der Messwerte wählen.
- **C Messprogrammgruppen / Tableiste zur Umschaltung der Ansichten:** Mit dieser Tableiste können Sie zwischen den vier grundlegenden Ansichten umschalten (siehe Kap. [3.2\)](#page-12-0). Links neben der Tableiste finden Sie den Bereich zum Hinzufügen, Entfernen und Auswählen von Messprogrammgruppen (siehe Kap. [3.17\)](#page-43-1).
- **D 2D-Profilanzeige:** Die 2D-Profilanzeige visualisiert die 2D-Daten (siehe Kap. [3.13\)](#page-39-0).
- **E Werkzeugleiste "Messung":** Stellen Sie mit dieser Werkzeugleiste verschiedene Auswahlbereiche für die Messung ein (siehe Kap. [3.18.4,](#page-46-1) [3.18.6](#page-51-0) und [3.18.7\)](#page-51-1).
- **F** Werkzeugleiste "2D-Profilanzeige": Sie skalieren mit dieser Werkzeugleiste die 2D-Anzeige und aktivieren verschiedene Optionen für die Mausinteraktion (siehe Kap. [3.13\)](#page-39-0).
- **G Button "Messung durchführen":** Drücken Sie diese Schaltfläche, um einen Messvorgang durchzuführen, die Messergebnisse zu berechnen und das Profil und die Messergebnisse des aktuell gewählten Messprogramms in der 2D-Profilanzeige darzustellen.
- **H Ergebnis-Anzeige:** Im Einrichtbetrieb werden die Kenndaten der ursprünglichen Gerade und der transformierten Gerade angezeigt.
- **I Statuszeile:** In der Statuszeile werden Status- und Fehlermeldungen angezeigt (siehe Kap. [8.1\)](#page-234-0).
- **1 Eingabedaten:** Wählen Sie mit diesem Auswahlfeld das Eingabeprofil für das Programm (siehe auch Kap. [3.18.3\)](#page-46-0)
	- **Anzeige:** Wählen sie hier, ob in der 2D-Profilanzeige die Eingabedaten, die Ausgabedaten oder beides angezeigt werden soll (Im Einrichtbetrieb steht diese Auswahl nicht zur Verfügung).
- **2 Einstellungen für die Lagekorrektur 2D:**
	- **Rotationswinkel [°]:** Der Winkel, um den das Profil gedreht wird. Als Drehpunkt wird der Ursprung des Koordinatensystems verwendet.
	- **Translation X/Z [mm]:** Der Offset, um den das Profil in die jeweilige Richtung verschoben wird.
- **3 Werte zurücksetzen:** Setzt die Werte "Rotationswinkel" und "Translation X/Z" auf null zurück.
- **4 Einrichtbetrieb:** Mit diesem Optionsfeld können Sie den Einrichtbetrieb aktivieren bzw. deaktivieren.
- **5 Werte berechnen:** Drücken Sie im Einrichtbetrieb auf diese Schaltfläche, um den Winkel und den Offset so zu berechnen, dass die gepasste Gerade waagrecht im Koordinatensystem liegt und der Schwerpunkt der gepassten Punkte sich im Zentrum des Koordinatensystems befindet.
- **6 2D-Profilanzeige:** In der 2D-Profilanzeige werden das Eingabeprofil (hellgrün) und das transformierte Profil (grün) dargestellt. Im Einrichtbetrieb werden zusätzlich die ursprüngliche und die transformierte Gerade und ggf. die Auswahlbereiche dargestellt.

**Hinweis:** Bei der Lagekorrektur wird zunächst die Drehung um den Ursprung des Koordinatensystems und dann die Verschiebung des Profils durchgeführt.

## **5.1.21 Messprogramm "Punkte auswählen 2D"**

Benutzen Sie das Programm "Punkte auswählen 2D", um 2D-Punkte eines 2D-Profils anhand von Auswahlbereichen auszuwählen und die restlichen Punkte zu verwerfen. Dies kann nützlich sein, wenn sich beispielsweise Teile der Halterung oder der Auflagefläche des Messobjekts im Messfeld befinden oder wenn Reflexionen auftreten, die nicht vom Messobjekt stammen. Es stehen bis zu vier Auswahlbereiche zur Verfügung. Sie können für die jeweiligen Auswahlbereiche festlegen, ob die Punkte innerhalb oder außerhalb des Auswahlbereichs verworfen werden sollen. Verworfene Punkte werden grau dargestellt, ausgewählte Punkte werden grün dargestellt und können in nachfolgenden Messprogrammen als Eingangsdaten verwendet werden.

**Hinweis:** Das Programm "Punkte auswählen 2D" benötigt als Eingangsdaten ein 2D-Profil. Dieses kann mit Hilfe des Messprogramms "Profilschnitt" (siehe Kap. [5.1.19\)](#page-122-0) erstellt werden.

Gehen Sie wie folgt vor:

- Wählen Sie ggf. die Eingabedaten für das Programm (s.u., Bereich "1" bzw. Kap. [3.18.3\)](#page-46-0).
- Parametrieren Sie die Auswahlbereiche, um die Störpunkte zu eliminieren (s.u., Bereich "E" bzw. Kap. [3.18.5,](#page-49-0) [3.18.6](#page-51-0) und [3.18.7\)](#page-51-1).

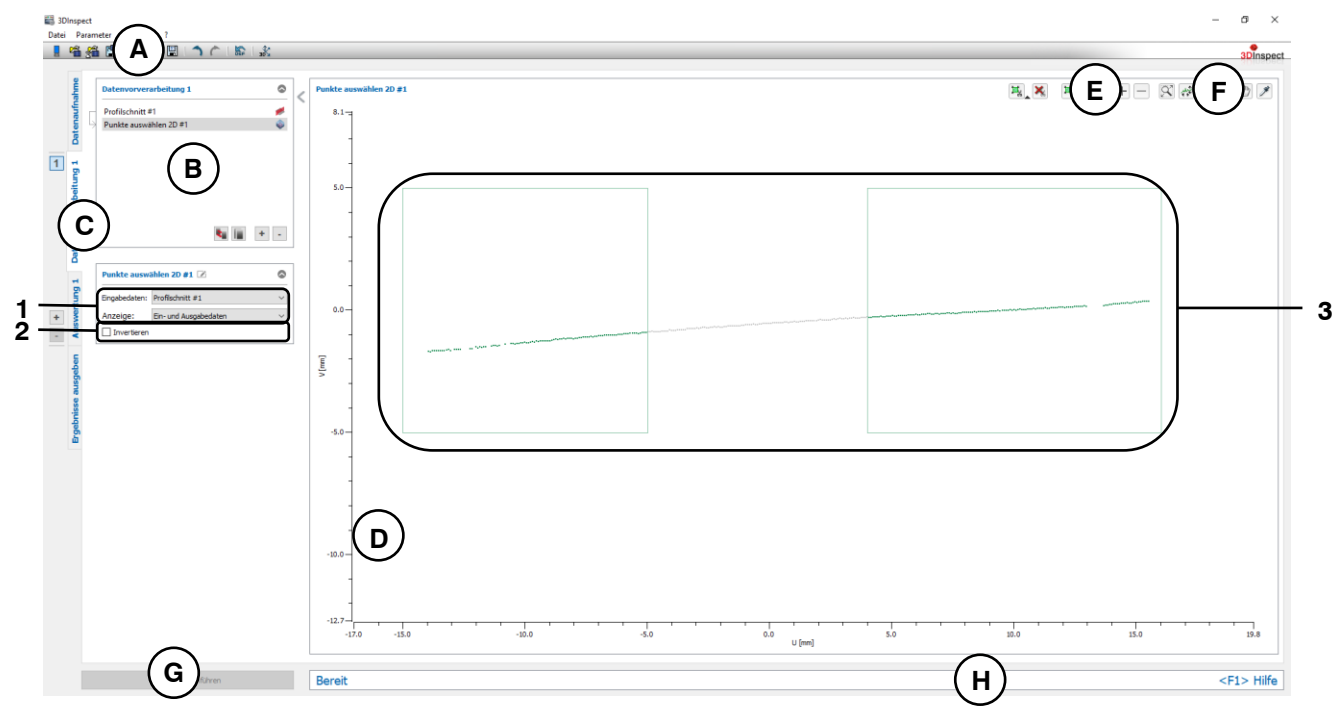

*Abb. 5.24: Messprogramm "Punkte auswählen 2D"*

**Anzeige-Elemente und Parameter im Programm "Punkte auswählen 2D":**

- **A Werkzeugleiste "Allgemein":** Mit dieser Leiste können Sie die Datenquelle wählen (siehe Kap. [3.4](#page-13-0) und [3.5\)](#page-26-0), Parameter speichern und laden (siehe Kap. [3.20\)](#page-55-0), ausgewählte Parameter auf Default-Einstellung zurücksetzen (siehe Kap. [3.20.3\)](#page-56-0) und Änderungen rückgängig machen oder wiederherstellen (siehe Kap. [3.21\)](#page-56-1).
- **B Liste der aktiven Messprogramme:** In diesem Bereich werden die aktiven Messprogramme aus der Gruppe "Datenvorverarbeitung" angezeigt. Sie können Messprogramme hinzufügen und ent-fernen (siehe Kap. [3.15\)](#page-41-0), verschieben (siehe Kap. [3.16\)](#page-43-0) und ein aktives Messprogramm zur Parametrierung und Darstellung der Messwerte wählen.
- **C Messprogrammgruppen / Tableiste zur Umschaltung der Ansichten:** Mit dieser Tableiste können Sie zwischen den vier grundlegenden Ansichten umschalten (siehe Kap. [3.2\)](#page-12-0). Links neben der Tableiste finden Sie den Bereich zum Hinzufügen, Entfernen und Auswählen von Messprogrammgruppen (siehe Kap. [3.17\)](#page-43-1).
- **D 2D-Profilanzeige:** Die 2D-Profilanzeige visualisiert die 2D-Daten (siehe Kap. [3.13\)](#page-39-0).
- **E Werkzeugleiste "Messung":** Stellen Sie mit dieser Werkzeugleiste die Auswahlbereiche ein (siehe Kap. [3.18.5,](#page-49-0) [3.18.6](#page-51-0) und [3.18.7\)](#page-51-1).
- **F Werkzeugleiste "2D-Profilanzeige":** Sie skalieren mit dieser Werkzeugleiste die 2D-Anzeige und aktivieren verschiedene Optionen für die Mausinteraktion (siehe Kap. [3.13\)](#page-39-0).
- **G Button "Messung durchführen":** Drücken Sie diese Schaltfläche, um einen Messvorgang durchzuführen, die Messergebnisse zu berechnen und das Profil und die Messergebnisse des aktuell gewählten Messprogramms in der 2D-Profilanzeige darzustellen.
- **H Statuszeile:** In der Statuszeile werden Status- und Fehlermeldungen angezeigt (siehe Kap. [8.1\)](#page-234-0).
- **1 Eingabedaten:** Wählen Sie mit diesem Auswahlfeld das Eingabeprofil für das Programm (siehe auch Kap. [3.18.3\)](#page-46-0)
	- **Anzeige:** Wählen sie hier, ob in der 2D-Profilanzeige die Eingabedaten, die Ausgabedaten oder beides angezeigt werden soll.
- **2 Invertieren:** Mit diesem Optionsfeld können Sie die Gesamtauswahl der Punkte invertieren.
- **3 2D-Profilanzeige:** In der 2D-Profilanzeige werden die verworfenen Punkte (grau) und die ausgewählten Punkte (grün) dargestellt.

## **5.1.22 Messprogramm "Ausrichtung Gerade 2D"**

Benutzen Sie das Programm "Ausrichtung Gerade 2D", um ein 2D-Profil auszurichten. Dieser Schritt ist notwendig, um Änderungen der Neigung des Objekts bei unterschiedlichen Messungen auszugleichen. So sind Suchbereiche, die in nachfolgenden Messprogrammen verwendet werden, von den Änderungen der Neigung nicht betroffen und können an definierten Positionen relativ zum Objekt verwendet werden.

**Hinweis:** Das Programm "Ausrichtung Gerade 2D" benötigt als Eingangsdaten ein 2D-Profil. Dieses kann mit Hilfe des Messprogramms "Profilschnitt" (siehe Kap. [5.1.19\)](#page-122-0) erstellt werden.

Das Objekt wird um einen wählbaren Rotationspunkt so gedreht, dass die Referenzgerade parallel zur X-Achse ist. Zusätzlich kann die Position korrigiert werden. In diesem Fall wird das Objekt so verschoben, dass sich der Rotationspunkt im Ursprung des Koordinatensystems befindet.

**Hinweis:** Das Programm "Ausrichtung Gerade 2D" benötigt als Eingangsdaten zusätzlich zum 2D-Profil eine 2D-Gerade und einen 2D-Rotationspunkt. Diese können mit Hilfe des Messprogramms "Geradenpassung 2D" aus einer vorherigen Programmgruppe (siehe Kap. [6.1.17\)](#page-176-0) berechnet werden. Alternativ können Sie auch ein anderes Programm für die Bestimmung des Rotationspunkts verwenden (s.u., Bereich  $, 1$ ").

Gehen Sie wie folgt vor:

- Wechseln Sie zunächst, falls noch nicht geschehen, in die Ansicht "Auswertung" (siehe Kap. [6\)](#page-136-0), fügen Sie das Messprogramm "Geradenpassung 2D" ein und konfigurieren Sie das Messprogramm, um eine Referenzgerade und einen Rotationspunkt zu erhalten (siehe Kap. [6.1.17\)](#page-176-0). Alternativ können Sie auch ein anderes Programm für die Bestimmung des Rotationspunkts verwenden (s.u., Bereich "1").
- Erstellen Sie nun eine neue Programmgruppe (siehe Kap. [3.17](#page-43-1)) und fügen dort im Bereich "Datenvorverarbeitung" das Messprogramm "Ausrichtung Gerade 2D" ein.
- Wählen Sie die Eingabedaten, die Referenzgerade und den Rotationspunkt für das Programm (s.u., Bereich "1" bzw. Kap. [3.18.3\)](#page-46-0).
- Wählen Sie, ob zusätzlich zur Korrektur die Neigung die Position des Objekts korrigiert werden soll (s.u., Bereich "2").

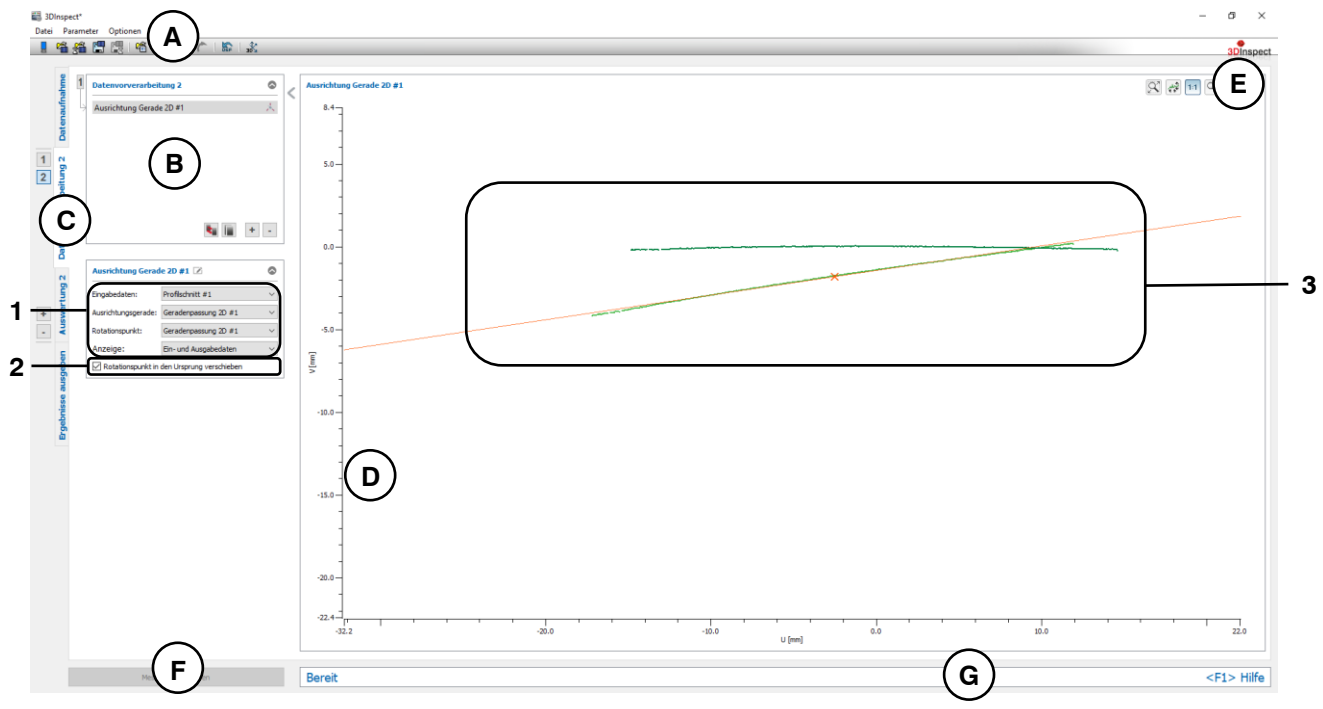

*Abb. 5.25: Messprogramm "Ausrichtung Gerade 2D"*

#### **Anzeige-Elemente und Parameter im Programm "Ausrichtung Gerade 2D":**

- **A Werkzeugleiste "Allgemein":** Mit dieser Leiste können Sie die Datenquelle wählen (siehe Kap. [3.4](#page-13-0) und [3.5\)](#page-26-0), Parameter speichern und laden (siehe Kap. [3.20\)](#page-55-0), ausgewählte Parameter auf Default-Einstellung zurücksetzen (siehe Kap. [3.20.3\)](#page-56-0) und Änderungen rückgängig machen oder wiederherstellen (siehe Kap. [3.21\)](#page-56-1).
- **B Liste der aktiven Messprogramme:** In diesem Bereich werden die aktiven Messprogramme aus der Gruppe "Datenvorverarbeitung" angezeigt. Sie können Messprogramme hinzufügen und entfernen (siehe Kap. [3.15\)](#page-41-0), verschieben (siehe Kap. [3.16\)](#page-43-0) und ein aktives Messprogramm zur Parametrierung und Darstellung der Messwerte wählen.
- **C Messprogrammgruppen / Tableiste zur Umschaltung der Ansichten:** Mit dieser Tableiste können Sie zwischen den vier grundlegenden Ansichten umschalten (siehe Kap. [3.2\)](#page-12-0). Links neben der Tableiste finden Sie den Bereich zum Hinzufügen, Entfernen und Auswählen von Messprogrammgruppen (siehe Kap. [3.17\)](#page-43-1).
- **D 2D-Profilanzeige:** Die 2D-Profilanzeige visualisiert die 2D-Daten (siehe Kap. [3.13\)](#page-39-0).
- **E Werkzeugleiste "2D-Profilanzeige":** Sie skalieren mit dieser Werkzeugleiste die 2D-Anzeige und aktivieren verschiedene Optionen für die Mausinteraktion (siehe Kap. [3.13\)](#page-39-0).
- **F** Button "Messung durchführen": Drücken Sie diese Schaltfläche, um einen Messvorgang durchzuführen, die Messergebnisse zu berechnen und das Profil und die Messergebnisse des aktuell gewählten Messprogramms in der 2D-Profilanzeige darzustellen.
- **G Statuszeile:** In der Statuszeile werden Status- und Fehlermeldungen angezeigt (siehe Kap. [8.1\)](#page-234-0).
- **1 Eingabedaten:** Wählen Sie mit diesem Auswahlfeld das Eingabeprofil, die Referenzgerade und den Rotationspunkt für das Programm (siehe auch Kap. [3.18.3\)](#page-46-0). Eingabetypen für die Ausrichtung sind ein 2D-Punkt und eine 2D-Gerade. Eine Übersicht der Messprogramme, die diese 2D-Objekte ausgeben, finden Sie in Kapitel [3.19.1](#page-52-0) und [3.19.2.](#page-53-0)
	- **Anzeige:** Wählen sie hier, ob in der 2D-Profilanzeige die Eingabedaten, die Ausgabedaten oder beides angezeigt werden soll.
- **2 Rotationspunkt in den Ursprung verschieben:** Wählen Sie hier, ob zusätzlich zur Neigung die Position des Objekts korrigiert werden soll.
- **3 2D-Profilanzeige:** In der 2D-Profilanzeige werden das Eingabeprofil (hellgrün), die Referenzgerade (orange), der Rotationspunkt (orange) und das ausgerichtete Profil (grün) dargestellt.

## **5.1.23 Messprogramm "Ausrichtung Punkt 2D"**

Benutzen Sie das Programm "Ausrichtung Punkt 2D", um ein 2D-Profil auszurichten. Dieser Schritt ist notwendig, um Änderungen der Verschiebung des Objekts bei unterschiedlichen Messungen auszugleichen. So sind Suchbereiche, die in nachfolgenden Messprogrammen verwendet werden, von den Änderungen der Verschiebung nicht betroffen und können an definierten Positionen relativ zum Objekt verwendet werden.

**Hinweis:** Das Programm "Ausrichtung Punkt 2D" benötigt als Eingangsdaten ein 2D-Profil. Dieses kann mit Hilfe des Messprogramms "Profilschnitt" (siehe Kap. [5.1.19\)](#page-122-0) erstellt werden.

Das Objekt wird so verschoben, dass sich der wählbare Rotationspunkt im Ursprung des Koordinatensystems befindet.

**Hinweis:** Das Programm "Ausrichtung Punkt 2D" benötigt als Eingangsdaten zusätzlich zum 2D-Profil einen Ausrichtungspunkt. Dieser kann mit Hilfe eines Messprogramms für die Bestimmung eines 2D-Punkts aus einer vorherigen Programmgruppe (z.B. "Schwerpunkt 2D", siehe Kap. [6.1.15\)](#page-172-0) berechnet werden (s.u., Bereich "1").

Gehen Sie wie folgt vor:

- Wechseln Sie zunächst, falls noch nicht geschehen, in die Ansicht "Auswertung" (siehe Kap. [6\)](#page-136-0), fügen Sie ein Messprogramm für die Bestimmung des Ausrichtungspunkt ein und konfigurieren Sie das Messprogramm, um einen Rotationspunkt zu erhalten.
- Erstellen Sie nun eine neue Programmgruppe (siehe Kap. [3.17](#page-43-1)) und fügen dort im Bereich "Datenvorverarbeitung" das Messprogramm "Ausrichtung Punkt 2D" ein.
- Wählen Sie die Eingabedaten und den Ausrichtungspunkt für das Programm (s.u., Bereich "1" bzw. Kap. [3.18.3\)](#page-46-0).

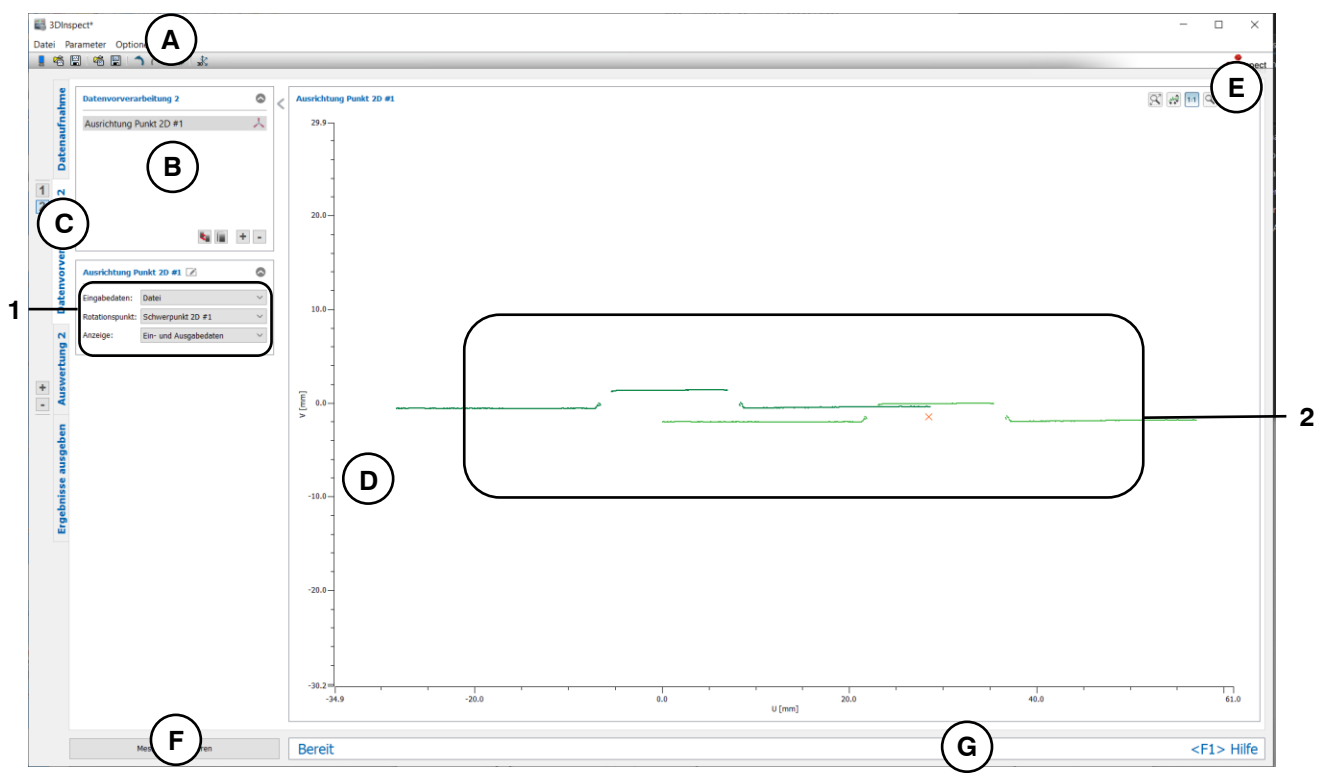

*Abb. 5.26: Messprogramm "Ausrichtung Punkt 2D"*

#### **Anzeige-Elemente und Parameter im Programm "Ausrichtung Punkt 2D":**

- **A Werkzeugleiste "Allgemein":** Mit dieser Leiste können Sie die Datenquelle wählen (siehe Kap. [3.4](#page-13-0) und [3.5\)](#page-26-0), Parameter speichern und laden (siehe Kap. [3.20\)](#page-55-0), ausgewählte Parameter auf Default-Einstellung zurücksetzen (siehe Kap. [3.20.3\)](#page-56-0) und Änderungen rückgängig machen oder wiederherstellen (siehe Kap. [3.21\)](#page-56-1).
- **B Liste der aktiven Messprogramme:** In diesem Bereich werden die aktiven Messprogramme aus der Gruppe "Datenvorverarbeitung" angezeigt. Sie können Messprogramme hinzufügen und entfernen (siehe Kap. [3.15\)](#page-41-0), verschieben (siehe Kap. [3.16\)](#page-43-0) und ein aktives Messprogramm zur Parametrierung und Darstellung der Messwerte wählen.
- **C Messprogrammgruppen / Tableiste zur Umschaltung der Ansichten:** Mit dieser Tableiste können Sie zwischen den vier grundlegenden Ansichten umschalten (siehe Kap. [3.2\)](#page-12-0). Links neben der Tableiste finden Sie den Bereich zum Hinzufügen, Entfernen und Auswählen von Messprogrammgruppen (siehe Kap. [3.17\)](#page-43-1).
- **D 2D-Profilanzeige:** Die 2D-Profilanzeige visualisiert die 2D-Daten (siehe Kap. [3.13\)](#page-39-0).
- **E Werkzeugleiste "2D-Profilanzeige":** Sie skalieren mit dieser Werkzeugleiste die 2D-Anzeige und aktivieren verschiedene Optionen für die Mausinteraktion (siehe Kap. [3.13\)](#page-39-0).
- **F** Button "Messung durchführen": Drücken Sie diese Schaltfläche, um einen Messvorgang durchzuführen, die Messergebnisse zu berechnen und das Profil und die Messergebnisse des aktuell gewählten Messprogramms in der 2D-Profilanzeige darzustellen.
- **G Statuszeile:** In der Statuszeile werden Status- und Fehlermeldungen angezeigt (siehe Kap. [8.1\)](#page-234-0).
- **1 Eingabedaten:** Wählen Sie mit diesem Auswahlfeld das Eingabeprofil und den Ausrichtungspunkt für das Programm (siehe auch Kap. [3.18.3\)](#page-46-0). Eine Übersicht der Messprogramme, die 2D-Punkte ausgeben, finden Sie in Kapitel [3.19.1.](#page-52-0)
	- **Anzeige:** Wählen sie hier, ob in der 2D-Profilanzeige die Eingabedaten, die Ausgabedaten oder beides angezeigt werden soll.
- **2 2D-Profilanzeige:** In der 2D-Profilanzeige werden das Eingabeprofil (hellgrün), der Ausrichtungspunkt (orange) und das ausgerichtete Profil (grün) dargestellt.

#### **5.1.24 Messprogramm "Mittelwertfilter 2D"**

Benutzen Sie das Programm "Mittelwertfilter 2D", um ein 2D-Profil anhand eines Mittelwertfilters zu filtern.

**Hinweis:** Das Programm "Mittelwertfilter 2D" benötigt als Eingangsdaten ein 2D-Profil. Dieses kann mit Hilfe des Messprogramms "Profilschnitt" (siehe Kap. [5.1.19\)](#page-122-0) erstellt werden.

Gehen Sie wie folgt vor:

- Wählen Sie ggf. die Eingabedaten für den Mittelwertfilter 2D (s.u., Bereich "1" bzw. Kap. [3.18.3\)](#page-46-0).
- Wählen Sie die Filtergröße (s.u., Bereich "2")

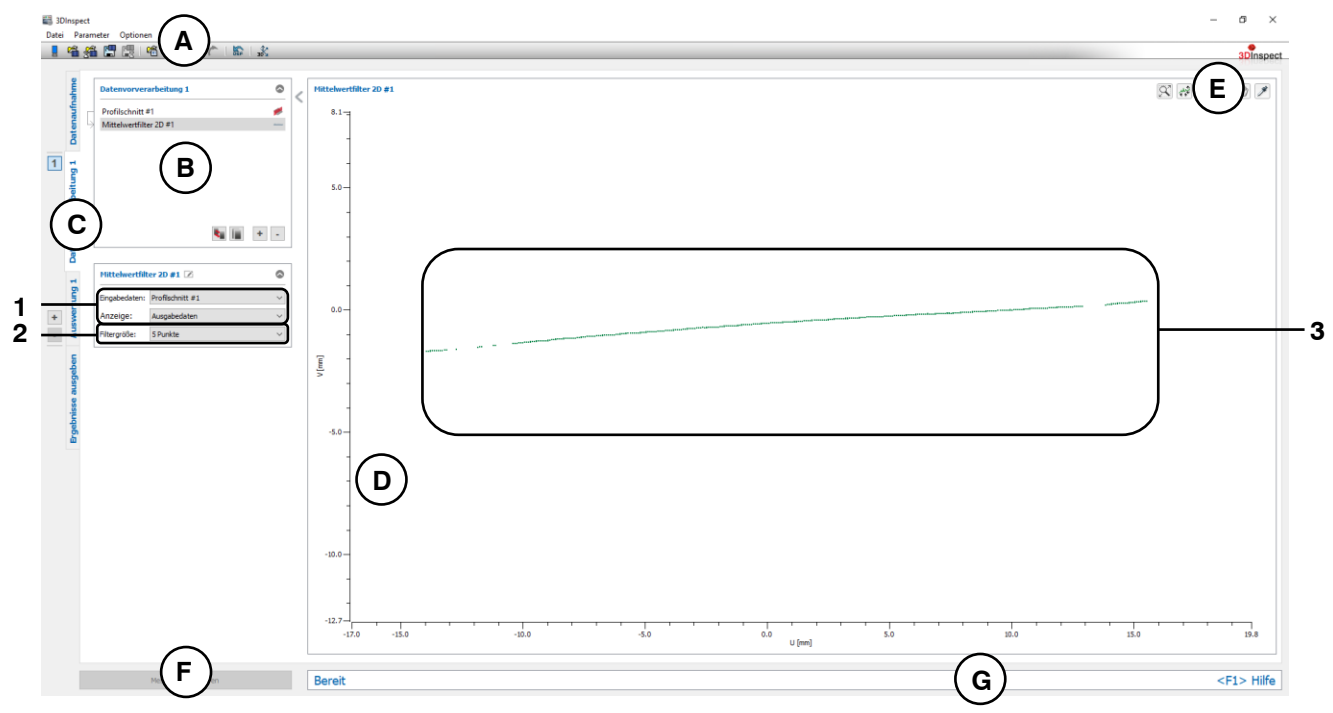

*Abb. 5.27: Messprogramm "Mittelwertfilter 2D"*

#### **Anzeige-Elemente und Parameter im Programm "Mittelwertfilter 2D":**

- **A Werkzeugleiste "Allgemein":** Mit dieser Leiste können Sie die Datenquelle wählen (siehe Kap. [3.4](#page-13-0) und [3.5\)](#page-26-0), Parameter speichern und laden (siehe Kap. [3.20\)](#page-55-0), ausgewählte Parameter auf Default-Einstellung zurücksetzen (siehe Kap. [3.20.3\)](#page-56-0) und Änderungen rückgängig machen oder wiederherstellen (siehe Kap. [3.21\)](#page-56-1).
- **B Liste der aktiven Messprogramme:** In diesem Bereich werden die aktiven Messprogramme aus der Gruppe "Datenvorverarbeitung" angezeigt. Sie können Messprogramme hinzufügen und entfernen (siehe Kap. [3.15\)](#page-41-0), verschieben (siehe Kap. [3.16\)](#page-43-0) und ein aktives Messprogramm zur Parametrierung und Darstellung der Messwerte wählen.
- **C Messprogrammgruppen / Tableiste zur Umschaltung der Ansichten:** Mit dieser Tableiste können Sie zwischen den vier grundlegenden Ansichten umschalten (siehe Kap. [3.2\)](#page-12-0). Links neben der Tableiste finden Sie den Bereich zum Hinzufügen, Entfernen und Auswählen von Messprogrammgruppen (siehe Kap. [3.17\)](#page-43-1).
- **D 2D-Profilanzeige:** Die 2D-Profilanzeige visualisiert die 2D-Profile (siehe Kap. [3.13\)](#page-39-0).
- **E Werkzeugleiste "2D-Profilanzeige":** Sie skalieren mit dieser Werkzeugleiste die 2D-Anzeige und aktivieren verschiedene Optionen für die Mausinteraktion (siehe Kap. [3.13\)](#page-39-0).
- **F Button "Messung durchführen":** Drücken Sie diese Schaltfläche, um einen Messvorgang durchzuführen, die Messergebnisse zu berechnen und das Profil und die Messergebnisse des aktuell gewählten Messprogramms in der 2D-Profilanzeige darzustellen.
- **G Statuszeile:** In der Statuszeile werden Status- und Fehlermeldungen angezeigt (siehe Kap. [8.1\)](#page-234-0).
- **1 Eingabedaten:** Wählen Sie mit diesem Auswahlfeld das Eingabeprofil für das Programm (siehe auch Kap. [3.18.3\)](#page-46-0)
	- **Anzeige:** Wählen sie hier, ob in der 2D-Profilanzeige die Eingabedaten, die Ausgabedaten oder beides angezeigt werden soll.
- **2 Filtergröße:** Wählen Sie hier die Filtergröße des Mittelwertfilters.
- **3 2D-Profilanzeige:** In der 2D-Profilanzeige wird das gefilterte 2D-Profil dargestellt.

#### **5.1.25 Messprogramm "Medianfilter 2D"**

Benutzen Sie das Programm "Medianfilter 2D", um ein 2D-Profil anhand eines Medianfilters zu filtern.

**Hinweis:** Das Programm "Medianfilter 2D" benötigt als Eingangsdaten ein 2D-Profil. Dieses kann mit Hilfe des Messprogramms "Profilschnitt" (siehe Kap. [5.1.19\)](#page-122-0) erstellt werden.

Gehen Sie wie folgt vor:

- Wählen Sie ggf. die Eingabedaten für den Medianfilter 2D (s.u., Bereich "1" bzw. Kap. [3.18.3\)](#page-46-0).
- Wählen Sie die Filtergröße (s.u., Bereich "2")

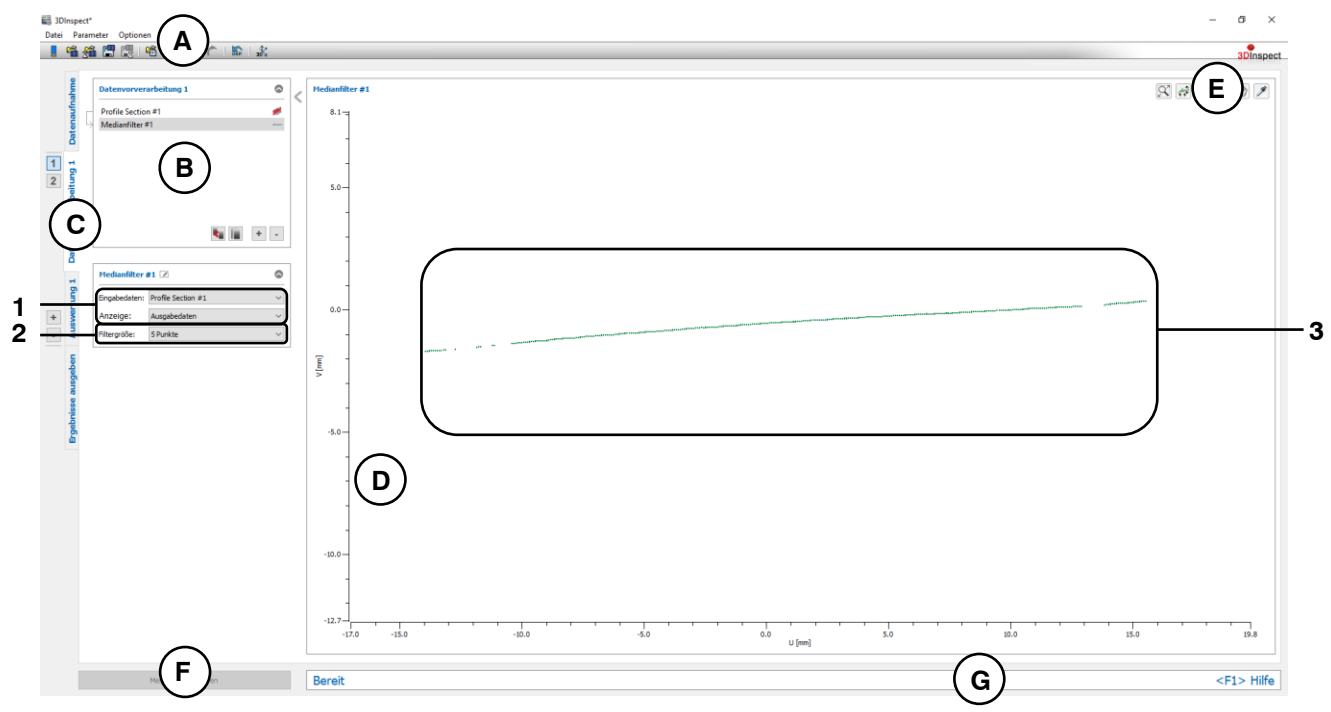

*Abb. 5.28: Messprogramm "Medianfilter 2D"*

## **Anzeige-Elemente und Parameter im Programm "Medianfilter 2D":**

- **A Werkzeugleiste "Allgemein":** Mit dieser Leiste können Sie die Datenquelle wählen (siehe Kap. [3.4](#page-13-0) und [3.5\)](#page-26-0), Parameter speichern und laden (siehe Kap. [3.20\)](#page-55-0), ausgewählte Parameter auf Default-Einstellung zurücksetzen (siehe Kap. [3.20.3\)](#page-56-0) und Änderungen rückgängig machen oder wiederherstellen (siehe Kap. [3.21\)](#page-56-1).
- **B Liste der aktiven Messprogramme:** In diesem Bereich werden die aktiven Messprogramme aus der Gruppe "Datenvorverarbeitung" angezeigt. Sie können Messprogramme hinzufügen und entfernen (siehe Kap. [3.15\)](#page-41-0), verschieben (siehe Kap. [3.16\)](#page-43-0) und ein aktives Messprogramm zur Parametrierung und Darstellung der Messwerte wählen.
- **C Messprogrammgruppen / Tableiste zur Umschaltung der Ansichten:** Mit dieser Tableiste können Sie zwischen den vier grundlegenden Ansichten umschalten (siehe Kap. [3.2\)](#page-12-0). Links neben der Tableiste finden Sie den Bereich zum Hinzufügen, Entfernen und Auswählen von Messprogrammgruppen (siehe Kap. [3.17\)](#page-43-1).
- **D 2D-Profilanzeige:** Die 2D-Profilanzeige visualisiert die 2D-Profile (siehe Kap. [3.13\)](#page-39-0).
- **E Werkzeugleiste "2D-Profilanzeige":** Sie skalieren mit dieser Werkzeugleiste die 2D-Anzeige und aktivieren verschiedene Optionen für die Mausinteraktion (siehe Kap. [3.13\)](#page-39-0).
- **F Button "Messung durchführen":** Drücken Sie diese Schaltfläche, um einen Messvorgang durchzuführen, die Messergebnisse zu berechnen und das Profil und die Messergebnisse des aktuell gewählten Messprogramms in der 2D-Profilanzeige darzustellen.
- **G Statuszeile:** In der Statuszeile werden Status- und Fehlermeldungen angezeigt (siehe Kap. [8.1\)](#page-234-0).
- **1 Eingabedaten:** Wählen Sie mit diesem Auswahlfeld das Eingabeprofil für das Programm (siehe auch Kap. [3.18.3\)](#page-46-0)
	- **Anzeige:** Wählen sie hier, ob in der 2D-Profilanzeige die Eingabedaten, die Ausgabedaten oder beides angezeigt werden soll.
- **2 Filtergröße:** Wählen Sie hier die Filtergröße des Medianfilter.
- **3 2D-Profilanzeige:** In der 2D-Profilanzeige wird das gefilterte 2D-Profil dargestellt.

# <span id="page-136-0"></span>**6. Beschreibung der Ansicht "Auswertung"**

In dieser Ansicht können Sie Programme für die Berechnung und Kombination von geometrischen Objekten wählen und parametrieren.

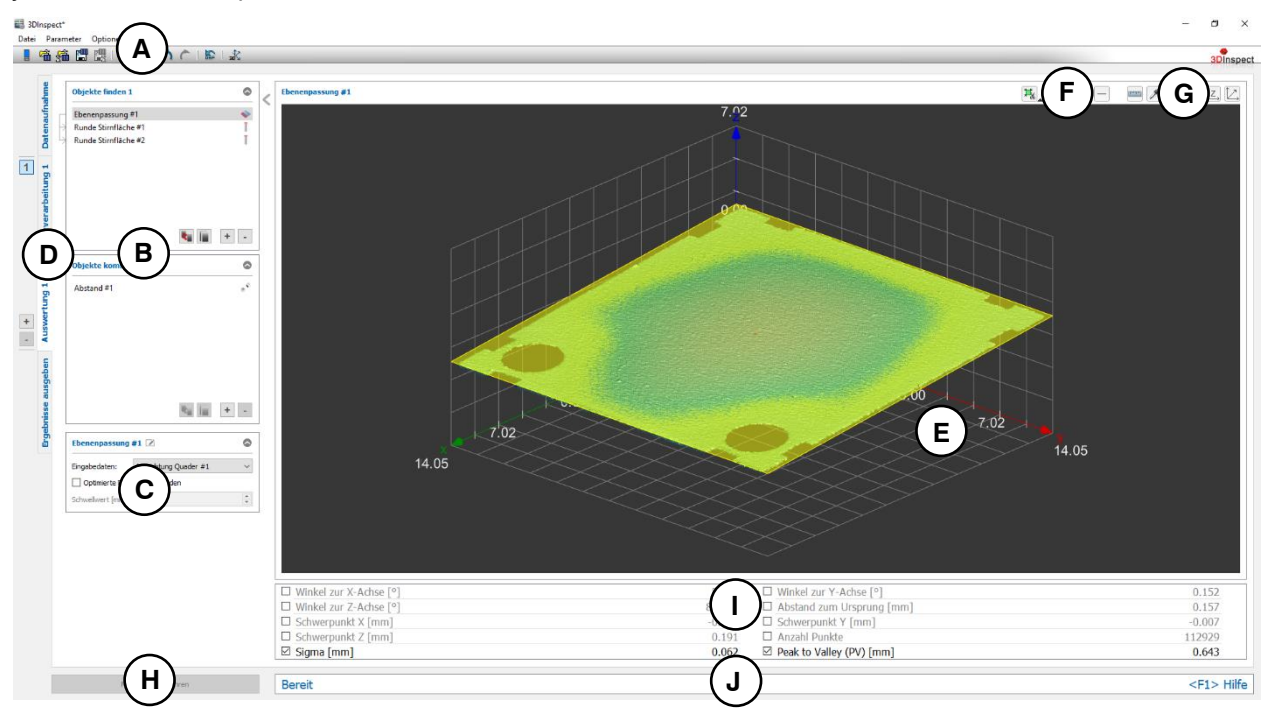

## Abb. 6.1: Ansicht "Auswertung"

#### **Anzeige-Elemente und Parameter in der Ansicht "Auswertung":**

- **A Werkzeugleiste "Allgemein":** Mit dieser Leiste können Sie die Datenquelle wählen (siehe Kap. [3.4](#page-13-0) und [3.5\)](#page-26-0), Parameter speichern und laden (siehe Kap. [3.20\)](#page-55-0), ausgewählte Parameter auf Default-Einstellung zurücksetzen (siehe Kap. [3.20.3\)](#page-56-0) und Änderungen rückgängig machen oder wiederherstellen (siehe Kap. [3.21\)](#page-56-1).
- **B Liste der aktiven Messprogramme:** In diesem Bereich werden die aktiven Messprogramme aus den Gruppen "Objekte finden" und "Objekte kombinieren" angezeigt. Sie können Messprogramme/Messprogrammgruppen hinzufügen und entfernen (siehe Kap. [3.15](#page-41-0) und [3.17\)](#page-43-1), Messprogramme verschieben (siehe Kap. [3.16\)](#page-43-0) und ein aktives Messprogramm zur Parametrierung und Darstellung der Messwerte wählen.
- **C Messprogramm-Parameter:** In diesen Bereich können Sie das aktuell gewählte Messprogramm konfigurieren (siehe Kap. [3.18\)](#page-45-0).
- **D Messprogrammgruppen / Tableiste zur Umschaltung der Ansichten:** Mit dieser Tableiste können Sie zwischen den vier grundlegenden Ansichten umschalten (siehe Kap. [3.2\)](#page-12-0). Links neben der Tableiste finden Sie den Bereich zum Hinzufügen, Entfernen und Auswählen von Messprogrammgruppen (siehe Kap. [3.17\)](#page-43-1).
- **E 2D-Profilanzeige/3D-Anzeige:** In diesem Bereich werden die Eingabedaten und die Auswahlbereiche für die Messung angezeigt. Je nach Messprogramm werden zusätzlich die Ausgabedaten oder die berechneten Ergebnisse angezeigt. Handelt es sich bei dem Messprogramm um ein 2D-Messprogram wird eine 2D-Profilanzeige eingeblendet (siehe Kap. [3.13\)](#page-39-0). Bei einem 3D-Messprogramm wird hingegen eine 3D-Anzeige dargestellt (siehe Kap. [3.11\)](#page-33-0).
- **F Werkzeugleiste "Messung":** Stellen Sie mit dieser Werkzeugleiste verschiedene Auswahlbereiche für die Messung ein (siehe Kap. [3.18.4,](#page-46-1) [3.18.5,](#page-49-0) [3.18.6](#page-51-0) und [3.18.7\)](#page-51-1).
- **G Werkzeugleiste 2D/3D-Anzeige:** Konfigurieren Sie mit dieser Werkzeugleiste die Orientierung des Koordinatensystems in der 3D-Anzeige oder 2D-Profilanzeige, holen Sie Informationen über einzelne Pixel ein und messen Sie Abstände (siehe Kap. [3.11](#page-33-0) und [3.13\)](#page-39-0).
- **H Button "Messung durchführen":** Drücken Sie diese Schaltfläche, um einen Messvorgang durchzuführen, die Messergebnisse zu berechnen und die Punktewolke und die Messergebnisse des aktuell gewählten Messprogramms in der 3D-Anzeige darzustellen.
- **I Ergebnisanzeige:** Es werden die Messergebnisse des aktuell gewählten Messprogramms angezeigt. Sie können hier wählen, welche Messwerte später zur Verrechnung, zur OK/nOK-Bewertung, zur Protokollierung und zur Ausgabe zur Verfügung stehen sollen (siehe Kap. [3.18.9\)](#page-52-1).
- **J Statuszeile:** In der Statuszeile werden Status- und Fehlermeldungen angezeigt (siehe Kap. [8.1\)](#page-234-0).

## **6.1** Beschreibung der Messprogramme in der Gruppe "Objekte finden"

In dieser Gruppe finden Sie Programme zur Passung von geometrischen Objekten.

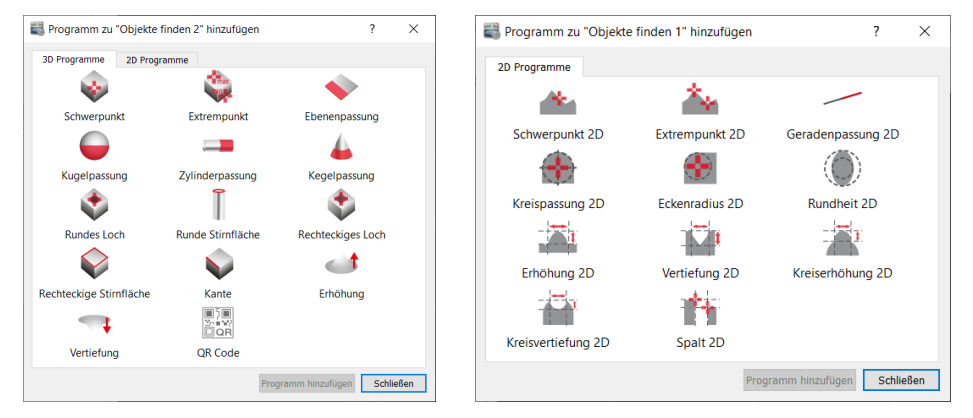

*Abb. 6.2: Gruppe "Objekte finden"*

## **Messprogramme in der Gruppe "Objekte finden":**

- Schwerpunkt: Den Schwerpunkt von 3D-Punkten berechnen (siehe Kap. [6.1.1\)](#page-139-0).
- Extrempunkt: Einen Extrempunkt von 3D-Punkten bestimmen (siehe Kap. [6.1.2\)](#page-141-0).
- Ebenenpassung: Eine Ebene an 3D-Punkte passen (siehe Kap. [6.1.3\)](#page-143-0).
- Kugelpassung: Eine Kugel an 3D-Punkte passen (siehe Kap. [6.1.4\)](#page-145-0).
- Zylinderpassung: Einen Zylinder an 3D-Punkte passen (siehe Kap. [6.1.5\)](#page-147-0).
- Kegelpassung: Einen Kegel an 3D-Punkte passen (siehe Kap. [6.1.6\)](#page-149-0).
- Rundes Loch: Ein kreisrundes Loch in einer Punktewolke vermessen (siehe Kap. [6.1.7\)](#page-151-0).
- Runde Stirnfläche: Eine kreisrunde Stirnfläche in einer Punktewolke vermessen (siehe Kap. [6.1.8\)](#page-154-0).
- Rechteckiges Loch: Ein rechteckiges Loch in einer Punktewolke vermessen (siehe Kap. [6.1.9\)](#page-157-0).
- Rechteckige Stirnfläche: Eine rechteckige Stirnfläche in einer Punktewolke vermessen (siehe Kap. [6.1.10\)](#page-160-0).
- Kante: Eine gerade Kante in einer Punktewolke vermessen (siehe Kap. [6.1.11\)](#page-163-0).
- Erhöhung: Eine Erhöhung in einer Punktewolke vermessen (siehe Kap. [6.1.12\)](#page-166-0).
- Vertiefung: Eine Vertiefung in einer Punktewolke vermessen (siehe Kap. [6.1.13\)](#page-168-0).
- QR Code: Einen QR Code aus einer Punktewolke auslesen (siehe Kap. [6.1.14\)](#page-170-0).
- Schwerpunkt 2D: Den Schwerpunkt von 2D-Punkten berechnen (siehe Kap. [6.1.15\)](#page-172-0).
- Extrempunkt 2D: Einen Extrempunkt von 2D-Punkten bestimmen (siehe Kap. [6.1.16](#page-174-0)).
- Geradenpassung 2D: Eine Gerade an 2D-Punkte passen (siehe Kap. [6.1.17](#page-176-0)).
- Kreispassung 2D: Einen Kreis an 2D-Punkte passen (siehe Kap. [6.1.18\)](#page-179-0).
- Eckenradius 2D: Den Radius einer Ecke bestimmen (siehe Kap. [6.1.19\)](#page-182-0).
- Rundheit 2D: Die Rundheit eines Obiekts bestimmen (siehe Kap. [6.1.20\)](#page-185-0)
- Erhöhung 2D: Eine Erhöhung in einem 2D-Profil vermessen (siehe Kap. [6.1.21\)](#page-187-0).
- Vertiefung 2D: Eine Vertiefung in einem 2D-Profil vermessen (siehe Kap. [6.1.22\)](#page-190-0).
- Kreiserhöhung 2D: Eine Erhöhung in einem kreisförmigen 2D-Profil vermessen (siehe Kap. [6.1.23\)](#page-193-0).
- Kreisvertiefung 2D: Eine Vertiefung in einem kreisförmigen 2D-Profil vermessen (siehe Kap. [6.1.24\)](#page-196-0).
- Spalt 2D: Einen Spalt in einem 2D-Profil vermessen (siehe Kap. [6.1.25\)](#page-199-0).

## <span id="page-139-0"></span>**6.1.1 Messprogramm "Schwerpunkt"**

Benutzen Sie das Programm "Schwerpunkt", um den Schwerpunkt von 3D-Punkten zu berechnen. Gehen Sie wie folgt vor:

- Wählen Sie ggf. die Eingabedaten für das Programm (s.u., Bereich "1" bzw. Kap. [3.18.3\)](#page-46-0).
- Begrenzen Sie, falls notwendig, den Bereich für die Berechnung des Schwerpunkts, um Stör-punkte zu eliminieren (s.u., Bereich "E" bzw. Kap. [3.18.4,](#page-46-1) [3.18.6](#page-51-0) und [3.18.7\)](#page-51-1).
- Wählen Sie ggf. Messwerte, die zur späteren Verrechnung, zur OK/nOK-Bewertung, zur Protokollie-rung und zur Ausgabe verwendet werden sollen (s.u., Bereich "H" bzw. Kap. [3.18.9\)](#page-52-1).

Das Messprogramm gibt folgende Messwerte aus:

- **Schwerpunkt X:** Die X-Koordinate des berechneten Schwerpunkts der aktuellen Punktewolke.
- **Schwerpunkt Y:** Die Y-Koordinate des berechneten Schwerpunkts der aktuellen Punktewolke.
- **Schwerpunkt Z:** Die Z-Koordinate des berechneten Schwerpunkts der aktuellen Punktewolke.
- **Anzahl Punkte:** Die Anzahl der ausgewählten Punkte in der aktuellen Punktewolke, die zur Berechnung des Schwerpunkts verwendet wurden.
- **Sigma:** Die Standardabweichung der Abstände der Punkte zum Schwerpunkt.

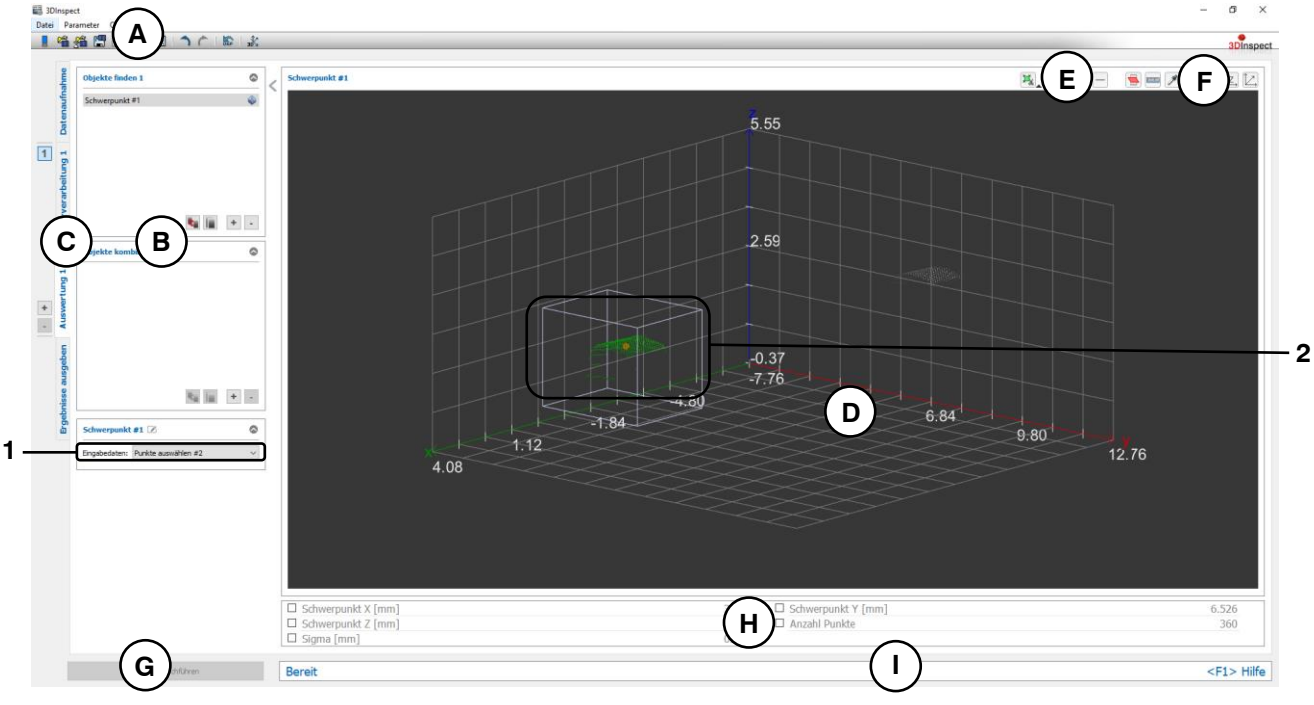

*Abb. 6.3: Messprogramm "Schwerpunkt"*

**Anzeige-Elemente und Parameter im Programm "Schwerpunkt":**

- **A Werkzeugleiste "Allgemein":** Mit dieser Leiste können Sie die Datenquelle wählen (siehe Kap. [3.4](#page-13-0) und [3.5\)](#page-26-0), Parameter speichern und laden (siehe Kap. [3.20\)](#page-55-0), ausgewählte Parameter auf Default-Einstellung zurücksetzen (siehe Kap. [3.20.3\)](#page-56-0) und Änderungen rückgängig machen oder wiederherstellen (siehe Kap. [3.21\)](#page-56-1).
- **B Liste der aktiven Messprogramme:** In diesem Bereich werden die aktiven Messprogramme aus den Gruppen "Objekte finden" und "Objekte kombinieren" angezeigt. Sie können Messprogramme/Messprogrammgruppen hinzufügen und entfernen (siehe Kap. [3.15](#page-41-0) und [3.17\)](#page-43-1), Messprogramme verschieben (siehe Kap. [3.16\)](#page-43-0) und ein aktives Messprogramm zur Parametrierung und Darstellung der Messwerte wählen.
- **C Messprogrammgruppen / Tableiste zur Umschaltung der Ansichten:** Mit dieser Tableiste können Sie zwischen den vier grundlegenden Ansichten umschalten (siehe Kap. [3.2\)](#page-12-0). Links neben der Tableiste finden Sie den Bereich zum Hinzufügen, Entfernen und Auswählen von Messprogrammgruppen (siehe Kap. [3.17\)](#page-43-1).
- **D 3D-Anzeige:** Die 3D-Anzeige visualisiert die 3D-Daten (siehe Kap. [3.11\)](#page-33-0).
- **E** Werkzeugleiste "Messung": Stellen Sie mit dieser Werkzeugleiste verschiedene Auswahlbereiche für die Messung ein (siehe Kap. [3.18.4,](#page-46-1) [3.18.6](#page-51-0) und [3.18.7\)](#page-51-1).
- **F Werkzeugleiste "3D-Anzeige":** Konfigurieren Sie mit dieser Werkzeugleiste die Orientierung des Koordinatensystems in der 3D-Anzeige und aktivieren Sie verschiedene Optionen für die Mausinteraktion (siehe Kap. [3.11\)](#page-33-0).
- **G Button "Messung durchführen":** Drücken Sie diese Schaltfläche, um einen Messvorgang durchzuführen, die Messergebnisse zu berechnen und die Punktewolke und die Messergebnisse des aktuell gewählten Messprogramms in der 3D-Anzeige darzustellen.
- **H Ergebnisanzeige:** Es werden die Messergebnisse des aktuell gewählten Messprogramms angezeigt. Sie können hier wählen, welche Messwerte später zur Verrechnung, zur OK/nOK-Bewertung, zur Protokollierung und zur Ausgabe zur Verfügung stehen sollen (siehe Kap. [3.18.9\)](#page-52-1).
- **I Statuszeile:** In der Statuszeile werden Status- und Fehlermeldungen angezeigt (siehe Kap. [8.1\)](#page-234-0).
- **1 Eingabedaten:** Wählen Sie mit diesem Auswahlfeld die Eingabepunktewolke für das Programm (siehe auch Kap. [3.18.3\)](#page-46-0).
- **2 3D-Anzeige:** In der 3D-Anzeige wird der berechnete Schwerpunkt als oranger Punkt dargestellt. Es werden die Punkte, die zur Berechnung des Schwerpunkts verwendet wurden (grün) und die verworfenen Punkte (grau) dargestellt.

## <span id="page-141-0"></span>**6.1.2 Messprogramm "Extrempunkt"**

Benutzen Sie das Programm "Extrempunkt", um Extrempunkte von 3D-Punkten zu bestimmen. Gehen Sie wie folgt vor:

- Wählen Sie ggf. die Eingabedaten für das Programm (s.u., Bereich "1" bzw. Kap. [3.18.3\)](#page-46-0).
- Begrenzen Sie, falls notwendig, den Bereich für die Bestimmung der Extrempunkte, um Störpunkte zu eliminieren (s.u., Bereich "E" bzw. Kap. [3.18.4,](#page-46-1) [3.18.6](#page-51-0) und [3.18.7\)](#page-51-1).
- Wählen Sie die Richtung der zu bestimmenden Extrempunkte (s.u., Bereich "2").
- Wählen Sie ggf. Messwerte, die zur späteren Verrechnung, zur OK/nOK-Bewertung, zur Protokollie-rung und zur Ausgabe verwendet werden sollen (s.u., Bereich "H" bzw. Kap. [3.18.9\)](#page-52-1).

Das Messprogramm gibt folgende Messwerte aus:

- **Minimaler Punkt X:** Die X-Koordinate des minimalen Punkts in der gewählten Richtung.
- **Minimaler Punkt Y:** Die Y-Koordinate des minimalen Punkts in der gewählten Richtung.
- **Minimaler Punkt Z:** Die Z-Koordinate des minimalen Punkts in der gewählten Richtung.
- **Maximaler Punkt X:** Die X-Koordinate des maximalen Punkts in der gewählten Richtung.
- **Maximaler Punkt Y:** Die Y-Koordinate des maximalen Punkts in der gewählten Richtung.
- **Maximaler Punkt Z:** Die Z-Koordinate des maximalen Punkts in der gewählten Richtung.
- **Anzahl Punkte:** Die Anzahl der ausgewählten Punkte in der aktuellen Punktewolke, die zur Bestimmung der Extrempunkte verwendet wurden.

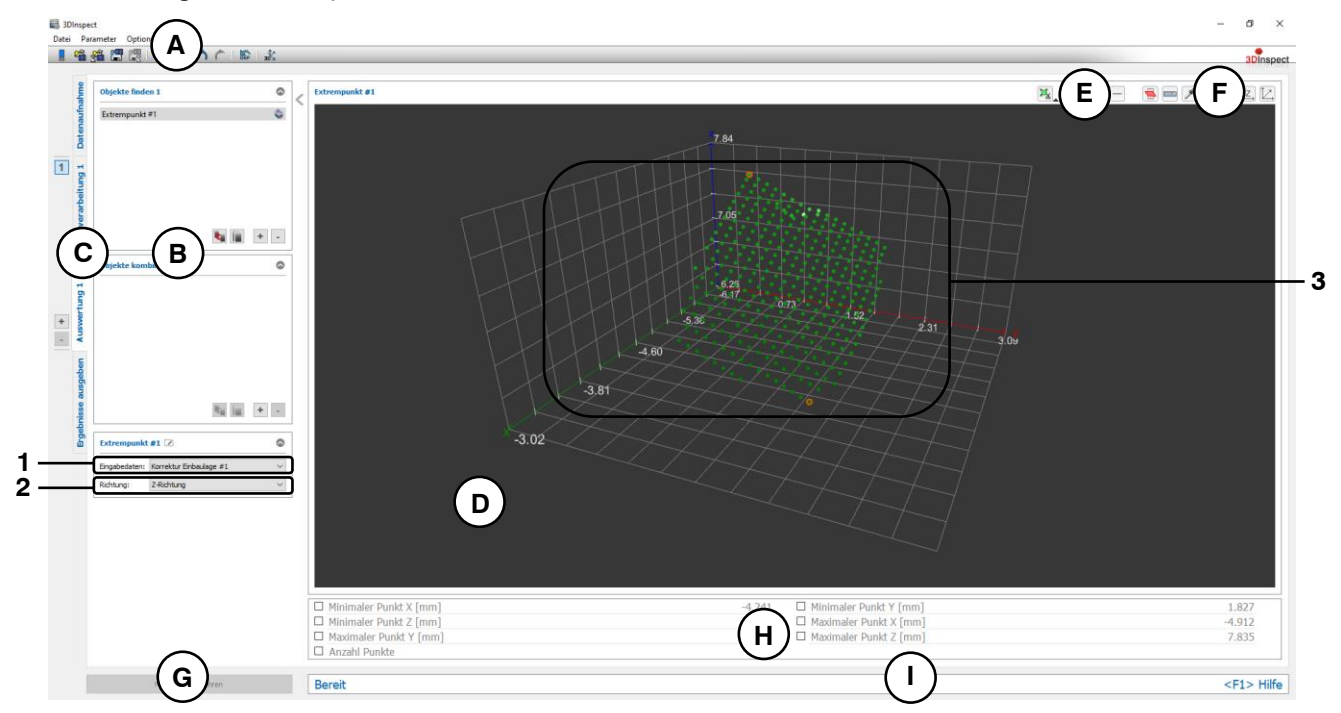

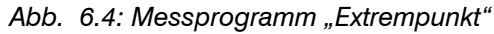

## Anzeige-Elemente und Parameter im Programm "Extrempunkt":

- **A Werkzeugleiste "Allgemein":** Mit dieser Leiste können Sie die Datenquelle wählen (siehe Kap. [3.4](#page-13-0) und [3.5\)](#page-26-0), Parameter speichern und laden (siehe Kap. [3.20\)](#page-55-0), ausgewählte Parameter auf Default-Einstellung zurücksetzen (siehe Kap. [3.20.3\)](#page-56-0) und Änderungen rückgängig machen oder wiederherstellen (siehe Kap. [3.21\)](#page-56-1).
- **B Liste der aktiven Messprogramme:** In diesem Bereich werden die aktiven Messprogramme aus den Gruppen "Objekte finden" und "Objekte kombinieren" angezeigt. Sie können Messprogramme/Messprogrammgruppen hinzufügen und entfernen (siehe Kap. [3.15](#page-41-0) und [3.17\)](#page-43-1), Messprogramme verschieben (siehe Kap. [3.16\)](#page-43-0) und ein aktives Messprogramm zur Parametrierung und Darstellung der Messwerte wählen.
- **C Messprogrammgruppen / Tableiste zur Umschaltung der Ansichten:** Mit dieser Tableiste können Sie zwischen den vier grundlegenden Ansichten umschalten (siehe Kap. [3.2\)](#page-12-0). Links neben der Tableiste finden Sie den Bereich zum Hinzufügen, Entfernen und Auswählen von Messprogrammgruppen (siehe Kap. [3.17\)](#page-43-1).
- **D 3D-Anzeige:** Die 3D-Anzeige visualisiert die 3D-Daten (siehe Kap. [3.11\)](#page-33-0).
- **E** Werkzeugleiste "Messung": Stellen Sie mit dieser Werkzeugleiste verschiedene Auswahlbereiche für die Messung ein (siehe Kap. [3.18.4,](#page-46-1) [3.18.6](#page-51-0) und [3.18.7\)](#page-51-1).
- **F Werkzeugleiste "3D-Anzeige":** Konfigurieren Sie mit dieser Werkzeugleiste die Orientierung des Koordinatensystems in der 3D-Anzeige und aktivieren Sie verschiedene Optionen für die Mausinteraktion (siehe Kap. [3.11\)](#page-33-0).
- **G Button "Messung durchführen":** Drücken Sie diese Schaltfläche, um einen Messvorgang durchzuführen, die Messergebnisse zu berechnen und die Punktewolke und die Messergebnisse des aktuell gewählten Messprogramms in der 3D-Anzeige darzustellen.
- **H Ergebnisanzeige:** Es werden die Messergebnisse des aktuell gewählten Messprogramms angezeigt. Sie können hier wählen, welche Messwerte später zur Verrechnung, zur OK/nOK-Bewertung, zur Protokollierung und zur Ausgabe zur Verfügung stehen sollen (siehe Kap. [3.18.9\)](#page-52-1).
- **I Statuszeile:** In der Statuszeile werden Status- und Fehlermeldungen angezeigt (siehe Kap. [8.1\)](#page-234-0).
- **1 Eingabedaten:** Wählen Sie mit diesem Auswahlfeld die Eingabepunktewolke für das Programm (siehe auch Kap. [3.18.3\)](#page-46-0).
- **2 Algorithmus:** Wählen Sie hier die Richtung im Raum, in der die Extrempunkte bestimmt werden. Es stehen folgende Optionen zur Verfügung:
	- **X-Richtung:** Bestimmung der Extrempunkte in X-Richtung.
	- **Y-Richtung:** Bestimmung der Extrempunkte in Y-Richtung.
	- **Z-Richtung:** Bestimmung der Extrempunkte in Z-Richtung.
- **3 3D-Anzeige:** In der 3D-Anzeige werden die bestimmten Extrempunkte als orange Punkte dargestellt. Es werden die Punkte, die zur Bestimmung des Extrempunkts verwendet wurden (grün) und die verworfenen Punkte (grau) dargestellt.

## <span id="page-143-0"></span>**6.1.3 Messprogramm ..Ebenenpassung**"

Benutzen Sie das Programm "Ebenenpassung", um eine Ebene an 3D-Punkte zu passen. Gehen Sie wie folgt vor:

- Wählen Sie ggf. die Eingabedaten für das Programm (s.u., Bereich "1" bzw. Kap. [3.18.3\)](#page-46-0).
- Begrenzen Sie, falls notwendig, den Bereich für die Berechnung der Ebene, um Störpunkte zu eli-minieren (s.u., Bereich "E" bzw. Kap. [3.18.4,](#page-46-1) [3.18.6](#page-51-0) und [3.18.7\)](#page-51-1).
- Aktivieren Sie bei Bedarf die optimierte Passung und geben Sie einen geeigneten Schwellwert für die optimierte Passung ein (s.u., Bereich "2").
- Wählen Sie ggf. Messwerte, die zur späteren Verrechnung, zur OK/nOK-Bewertung, zur Protokollie-rung und zur Ausgabe verwendet werden sollen (s.u., Bereich "H" bzw. Kap. [3.18.9\)](#page-52-1).

Das Messprogramm gibt folgende Messwerte aus:

- **Winkel zur X-Achse:** Der Winkel der berechneten Ebene zur X-Achse.
- **Winkel zur Y-Achse:** Der Winkel der berechneten Ebene zur Y-Achse.
- **Winkel zur Z-Achse:** Der Winkel der berechneten Ebene zur Z-Achse.
- **Abstand zum Ursprung:** Der Abstand der Ebene zum Ursprung des Koordinatensystems.
- **Schwerpunkt X:** Die X-Koordinate des Schwerpunkts der Punkte, die zur Berechnung der Ebene verwendet wurden.
- **Schwerpunkt Y:** Die Y-Koordinate des Schwerpunkts der Punkte, die zur Berechnung der Ebene verwendet wurden.
- **Schwerpunkt Z:** Die Z-Koordinate des Schwerpunkts der Punkte, die zur Berechnung der Ebene verwendet wurden.
- **Anzahl Punkte:** Die Anzahl der Punkte in der Punktewolke, die zur Berechnung der Ebene verwendet wurden.
- **Sigma:** Die Standardabweichung der Abstände der Punkte, die zur Berechnung der Ebene verwendet wurden, zur berechneten Ebene.
- Peak to Valley (PV): Der Abstand zwischen dem höchsten und dem niedrigsten Punkt relativ zur berechneten Ebene. Der höchste und niedrigste Punkt wird aus den Punkten, die zur Berechnung der Ebene verwendet wurden, ermittelt.

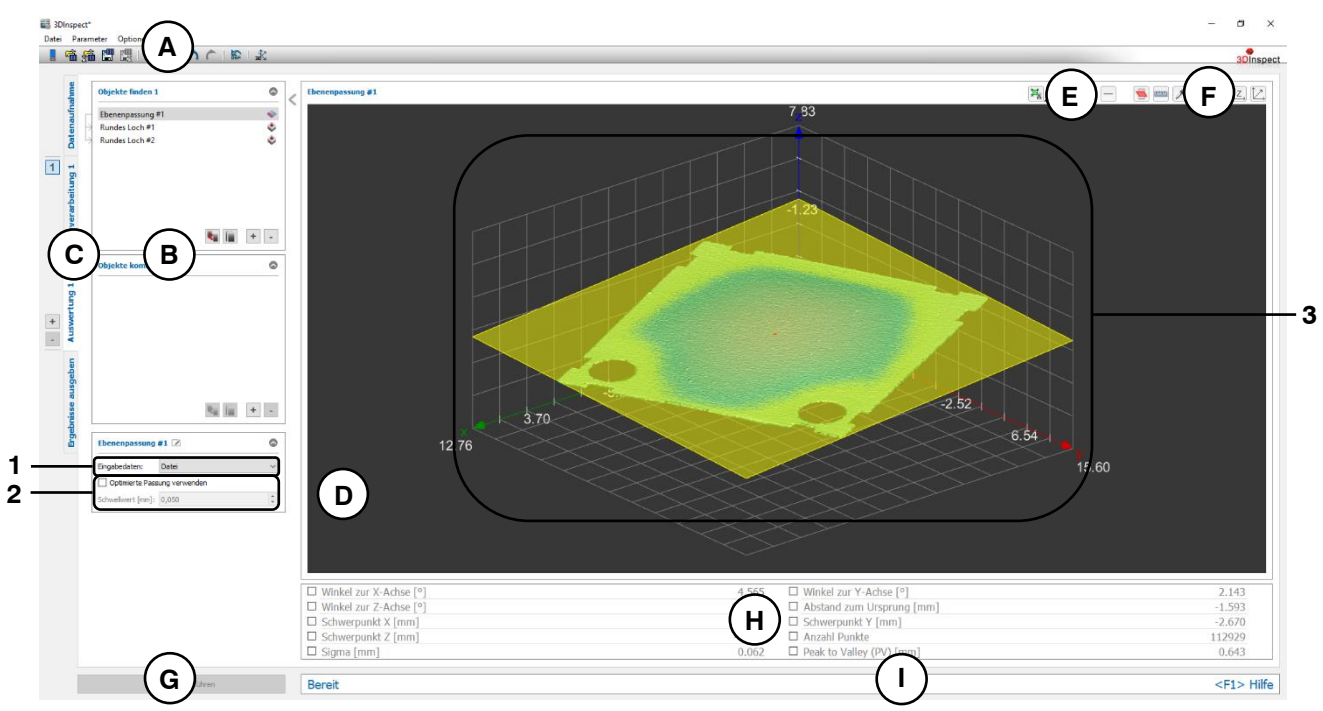

*Abb. 6.5: Messprogramm "Ebenenpassung"*

## **Anzeige-Elemente und Parameter im Programm "Ebenenpassung":**

**A Werkzeugleiste "Allgemein":** Mit dieser Leiste können Sie die Datenquelle wählen (siehe Kap. [3.4](#page-13-0) und [3.5\)](#page-26-0), Parameter speichern und laden (siehe Kap. [3.20\)](#page-55-0), ausgewählte Parameter auf Default-Einstellung zurücksetzen (siehe Kap. [3.20.3\)](#page-56-0) und Änderungen rückgängig machen oder wiederherstellen (siehe Kap. [3.21\)](#page-56-1).
- **B Liste der aktiven Messprogramme:** In diesem Bereich werden die aktiven Messprogramme aus den Gruppen "Objekte finden" und "Objekte kombinieren" angezeigt. Sie können Messprogramme/Messprogrammgruppen hinzufügen und entfernen (siehe Kap. [3.15](#page-41-0) und [3.17\)](#page-43-0), Messprogramme verschieben (siehe Kap. [3.16\)](#page-43-1) und ein aktives Messprogramm zur Parametrierung und Darstellung der Messwerte wählen.
- **C Messprogrammgruppen / Tableiste zur Umschaltung der Ansichten:** Mit dieser Tableiste können Sie zwischen den vier grundlegenden Ansichten umschalten (siehe Kap. [3.2\)](#page-12-0). Links neben der Tableiste finden Sie den Bereich zum Hinzufügen, Entfernen und Auswählen von Messprogrammgruppen (siehe Kap. [3.17\)](#page-43-0).
- **D 3D-Anzeige:** Die 3D-Anzeige visualisiert die 3D-Daten (siehe Kap. [3.11\)](#page-33-0).
- **E** Werkzeugleiste "Messung": Stellen Sie mit dieser Werkzeugleiste verschiedene Auswahlbereiche für die Messung ein (siehe Kap. [3.18.4,](#page-46-0) [3.18.6](#page-51-0) und [3.18.7\)](#page-51-1).
- **F Werkzeugleiste "3D-Anzeige":** Konfigurieren Sie mit dieser Werkzeugleiste die Orientierung des Koordinatensystems in der 3D-Anzeige und aktivieren Sie verschiedene Optionen für die Mausinteraktion (siehe Kap. [3.11\)](#page-33-0).
- **G Button "Messung durchführen":** Drücken Sie diese Schaltfläche, um einen Messvorgang durchzuführen, die Messergebnisse zu berechnen und die Punktewolke und die Messergebnisse des aktuell gewählten Messprogramms in der 3D-Anzeige darzustellen.
- **H Ergebnisanzeige:** Es werden die Messergebnisse des aktuell gewählten Messprogramms angezeigt. Sie können hier wählen, welche Messwerte später zur Verrechnung, zur OK/nOK-Bewertung, zur Protokollierung und zur Ausgabe zur Verfügung stehen sollen (siehe Kap. [3.18.9\)](#page-52-0).
- **I Statuszeile:** In der Statuszeile werden Status- und Fehlermeldungen angezeigt (siehe Kap. [8.1\)](#page-234-0).
- **1 Eingabedaten:** Wählen Sie mit diesem Auswahlfeld die Eingabepunktewolke für das Programm (siehe auch Kap. [3.18.3\)](#page-46-1).
- **2 Optimierte Passung verwenden:** Bei aktivem Parameter wird vor der Ebenenpassung eine zusätzliche Vorauswahl der Punkte angewendet, um Ausreißer oder Punkte, die nicht zur Ebene gehören, automatisch zu verwerfen. Die Punkte werden so ausgewählt, dass die Abstände zur resultierenden Ebene kleiner als der eingestellte Schwellwert sind und dass die maximal mögliche Anzahl von Punkten verwendet wird. Für die Ebenenpassung werden dann nur die Punkte, die am besten zur Ebene passen, verwendet. Die optimierte Passung ist geeignet, um
	- Ausreisserpunkte/-punkteansammlungen bei der Ebenenpassung zu verwerfen
	- Bei vorhandenen kleinen "Nebengeometrien" nur die Hauptgeometrie zu berücksichtigen

- **Schwellwert:** Der Schwellwert für die Vorauswahl der Punkte. Punkte deren Abweichung zur Ebene kleiner als der Schwellwert ist, werden zur Ebenenpassung verwendet. Ein höherer Schwellwert bedeutet, dass mehr Punkte für die Ebenenpassung verwendet werden.
- **3 3D-Anzeige:** In der 3D-Anzeige werden die gepasste Ebene (gelb) und der Schwerpunkt (orange) der Punkte, die zur Ebenenpassung verwendet wurden, eingezeichnet. Die Punkte, die zur Berechnung der Ebene verwendet wurden, werden mit einem Farbverlauf dargestellt (Palette "Farben", siehe Kap. [8.4\)](#page-242-0). Die Punkte, die am besten zur Ebene passen, werden grün eingezeichnet. Die verworfenen Punkte werden grau dargestellt.

## **6.1.4 Messprogramm "Kugelpassung"**

Benutzen Sie das Programm "Kugelpassung", um eine Kugel an 3D-Punkt zu passen. Gehen Sie wie folgt vor:

- Wählen Sie ggf. die Eingabedaten für das Programm (s.u., Bereich "1" bzw. Kap. [3.18.3\)](#page-46-1).
- Begrenzen Sie, falls notwendig, den Bereich für die Berechnung der Kugel, um Störpunkte zu eli-minieren (s.u., Bereich "E" bzw. Kap. [3.18.4,](#page-46-0) [3.18.6](#page-51-0) und [3.18.7\)](#page-51-1).
- Aktivieren Sie bei Bedarf die optimierte Passung und geben Sie einen geeigneten Schwellwert für die optimierte Passung ein (s.u., Bereich "2").
- Wählen Sie ggf. Messwerte, die zur späteren Verrechnung, zur OK/nOK-Bewertung, zur Protokollie-rung und zur Ausgabe verwendet werden sollen (s.u., Bereich "H" bzw. Kap. [3.18.9\)](#page-52-0).

Das Messprogramm gibt folgende Messwerte aus:

- Mittelpunkt X: Die X-Koordinate des Mittelpunkts der berechneten Kugel.
- **Mittelpunkt Y:** Die Y-Koordinate des Mittelpunkts der berechneten Kugel.
- **Mittelpunkt Z:** Die Z-Koordinate des Mittelpunkts der berechneten Kugel.
- **Radius:** Der Radius der berechneten Kugel.
- **Anzahl Punkte:** Die Anzahl der Punkte in der Punktewolke, die zur Berechnung der Kugel verwendet wurden.
- **Sigma:** Die Standardabweichung der Abstände der Punkte, die zur Berechnung der Kugel verwendet wurden, zur berechneten Kugeloberfläche.
- Peak to Valley (PV): Der Abstand zwischen den beiden Punkten, die jeweils den größten Abstand nach innen und nach außen zur Kugel besitzen, relativ zur berechneten Kugel. Die beiden Punkte werden aus den Punkten, die zur Berechnung der Kugel verwendet wurden, ermittelt.

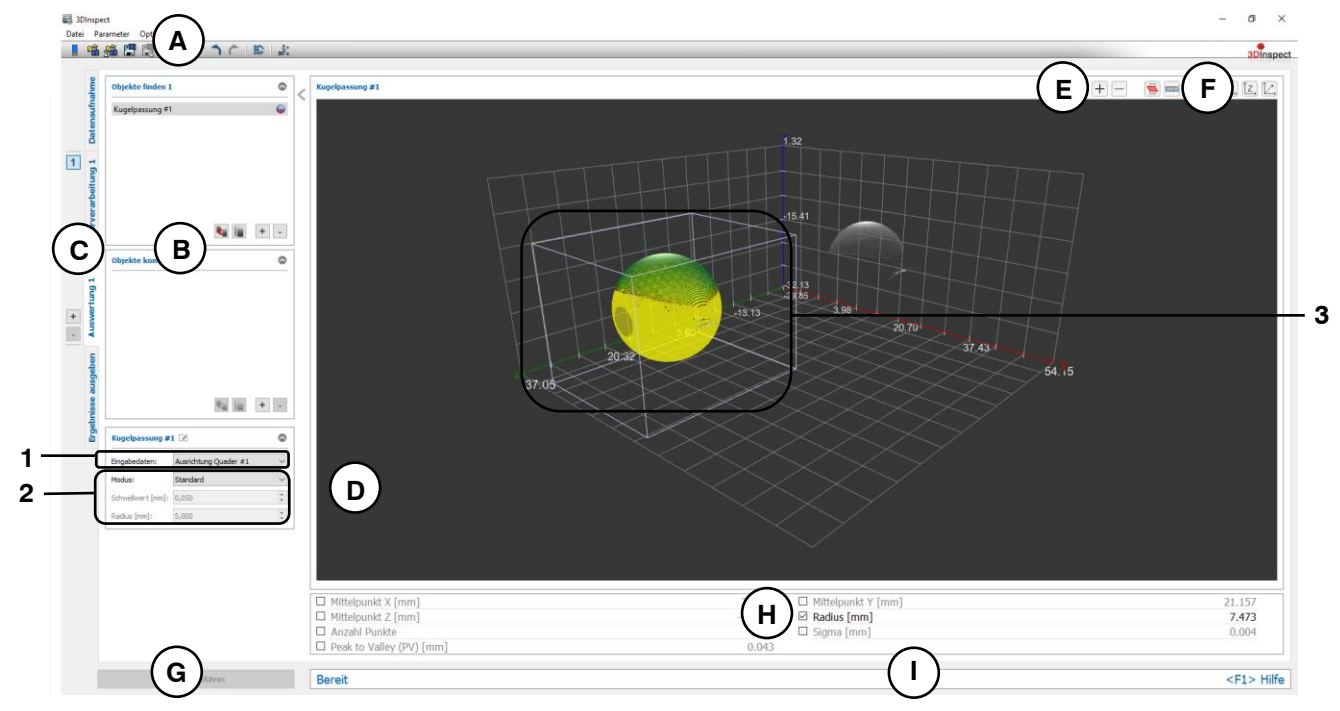

*Abb. 6.6: Messprogramm "Kugelpassung"*

## Anzeige-Elemente und Parameter im Programm "Kugelpassung":

- **A Werkzeugleiste "Allgemein":** Mit dieser Leiste können Sie die Datenquelle wählen (siehe Kap. [3.4](#page-13-0) und [3.5\)](#page-26-0), Parameter speichern und laden (siehe Kap. [3.20\)](#page-55-0), ausgewählte Parameter auf Default-Einstellung zurücksetzen (siehe Kap. [3.20.3\)](#page-56-0) und Änderungen rückgängig machen oder wiederherstellen (siehe Kap. [3.21\)](#page-56-1).
- **B Liste der aktiven Messprogramme:** In diesem Bereich werden die aktiven Messprogramme aus den Gruppen "Objekte finden" und "Objekte kombinieren" angezeigt. Sie können Messprogramme/Messprogrammgruppen hinzufügen und entfernen (siehe Kap. [3.15](#page-41-0) und [3.17\)](#page-43-0), Messprogramme verschieben (siehe Kap. [3.16\)](#page-43-1) und ein aktives Messprogramm zur Parametrierung und Darstellung der Messwerte wählen.
- **C Messprogrammgruppen / Tableiste zur Umschaltung der Ansichten:** Mit dieser Tableiste können Sie zwischen den vier grundlegenden Ansichten umschalten (siehe Kap. [3.2\)](#page-12-0). Links neben der Tableiste finden Sie den Bereich zum Hinzufügen, Entfernen und Auswählen von Messprogrammgruppen (siehe Kap. [3.17\)](#page-43-0).
- **D 3D-Anzeige:** Die 3D-Anzeige visualisiert die 3D-Daten (siehe Kap. [3.11\)](#page-33-0).
- **E Werkzeugleiste "Messung":** Stellen Sie mit dieser Werkzeugleiste verschiedene Auswahlbereiche für die Messung ein (siehe Kap. [3.18.4,](#page-46-0) [3.18.6](#page-51-0) und [3.18.7\)](#page-51-1).
- **F Werkzeugleiste "3D-Anzeige":** Konfigurieren Sie mit dieser Werkzeugleiste die Orientierung des Koordinatensystems in der 3D-Anzeige und aktivieren Sie verschiedene Optionen für die Mausinteraktion (siehe Kap. [3.11\)](#page-33-0).
- **G Button "Messung durchführen":** Drücken Sie diese Schaltfläche, um einen Messvorgang durchzuführen, die Messergebnisse zu berechnen und die Punktewolke und die Messergebnisse des aktuell gewählten Messprogramms in der 3D-Anzeige darzustellen.
- **H Ergebnisanzeige:** Es werden die Messergebnisse des aktuell gewählten Messprogramms angezeigt. Sie können hier wählen, welche Messwerte später zur Verrechnung, zur OK/nOK-Bewertung, zur Protokollierung und zur Ausgabe zur Verfügung stehen sollen (siehe Kap. [3.18.9\)](#page-52-0).
- **I Statuszeile:** In der Statuszeile werden Status- und Fehlermeldungen angezeigt (siehe Kap. [8.1\)](#page-234-0).
- **1 Eingabedaten:** Wählen Sie mit diesem Auswahlfeld die Eingabepunktewolke für das Programm (siehe auch Kap. [3.18.3\)](#page-46-1).
- **2 Modus:** Für die Kugelpassung stehen folgende Modi zur Verfügung:
	- **Standard:** Alle Punkte, die sich im Auswahlbereich befinden, werden für die Kugelpassung verwendet.
	- **Optimierte Passung:** Bei diesem Modus wird vor der Kugelpassung eine zusätzliche Vorauswahl der Punkte angewendet, um Ausreißer oder Punkte, die nicht zur Kugel gehören, automatisch zu verwerfen. Die Punkte werden so ausgewählt, dass die Abstände zur resultierenden Kugel kleiner als der eingestellte Schwellwert sind und dass die maximal mögliche Anzahl von Punkten verwendet wird. Für die Kugelpassung werden dann nur die Punkte, die am besten zur Kugel passen, verwendet. Die optimierte Passung ist geeignet, um
		- Ausreisserpunkte/-punkteansammlungen bei der Kugelpassung zu verwerfen
		- Bei vorhandenen kleinen "Nebengeometrien" nur die Hauptgeometrie zu berücksichtigen

- **Fester Radius:** Ist der Radius der Kugel bekannt, kann mit dieser Option der Radius vorgegeben werden. Somit ist eine genauere Positionsbestimmung möglich.
- **Schwellwert [mm]:** Der Schwellwert für die Vorauswahl der Punkte bei optimierter Passung. Punkte deren Abweichung zur Kugel kleiner als der Schwellwert ist, werden zur Kugelpassung verwendet. Ein höherer Schwellwert bedeutet, dass mehr Punkte für die Kugelpassung verwendet werden.
- **Radius [mm]:** Hier können Sie bei gewählter Option "Fester Radius" den Radius der Kugel angeben.
- **3 3D-Anzeige:** In der 3D-Anzeige wird die gepasste Kugel (gelb) eingezeichnet. Die Punkte, die zur Berechnung der Kugel verwendet wurden, werden mit einem Farbverlauf dargestellt (Palette "Farben", siehe Kap. [8.4\)](#page-242-0). Die Punkte, die am besten zur Kugel passen, werden grün eingezeichnet. Die verworfenen Punkte werden grau dargestellt.

## **6.1.5 Messprogramm "Zylinderpassung"**

Benutzen Sie das Programm "Zylinderpassung", um einen Zylinder an 3D-Punkte zu passen. Gehen Sie wie folgt vor:

- Wählen Sie ggf. die Eingabedaten für das Programm (s.u., Bereich "1" bzw. Kap. [3.18.3\)](#page-46-1).
- Begrenzen Sie, falls notwendig, den Bereich für die Berechnung des Zylinders, um Störpunkte zu eliminieren (s.u., Bereich "E" bzw. Kap. [3.18.4,](#page-46-0) [3.18.6](#page-51-0) und [3.18.7\)](#page-51-1).
- Aktivieren Sie bei Bedarf die optimierte Passung und geben Sie einen geeigneten Schwellwert für die optimierte Passung ein (s.u., Bereich "2").
- Wählen Sie ggf. Messwerte, die zur späteren Verrechnung, zur OK/nOK-Bewertung, zur Protokollie-rung und zur Ausgabe verwendet werden sollen (s.u., Bereich "H" bzw. Kap. [3.18.9\)](#page-52-0).

Das Messprogramm gibt folgende Messwerte aus:

- **Winkel zur X/Y-Ebene:** Der Winkel der Längsachse des berechneten Zylinders zur X/Y-Ebene.
- **Winkel zur Y/Z-Ebene:** Der Winkel der Längsachse des berechneten Zylinders zur Y/Z-Ebene.
- **Winkel zur Z/X-Ebene:** Der Winkel der Längsachse des berechneten Zylinders zur Z/X-Ebene.
- **Achsenrichtung X:** Die X-Komponente des Richtungsvektors der Zylinderachse.
- **Achsenrichtung Y:** Die Y-Komponente des Richtungsvektors der Zylinderachse.
- **Achsenrichtung Z:** Die Z-Komponente des Richtungsvektors der Zylinderachse.
- Radius: Der Radius des berechneten Zylinders.
- **Anzahl Punkte:** Die Anzahl der Punkte in der Punktewolke, die zur Berechnung des Zylinders verwendet wurden.
- **Sigma:** Die Standardabweichung der Abstände der Punkte, die zur Berechnung des Zylinders verwendet wurden, zur berechneten Zylinderoberfläche.
- **Peak to Valley (PV):** Der Abstand zwischen den beiden Punkten, die jeweils den größten Abstand nach innen und nach außen zur Zylinderoberfläche besitzen, relativ zum berechneten Zylinder. Die beiden Punkte werden aus den Punkten, die zur Berechnung des Zylinders verwendet wurden, ermittelt.

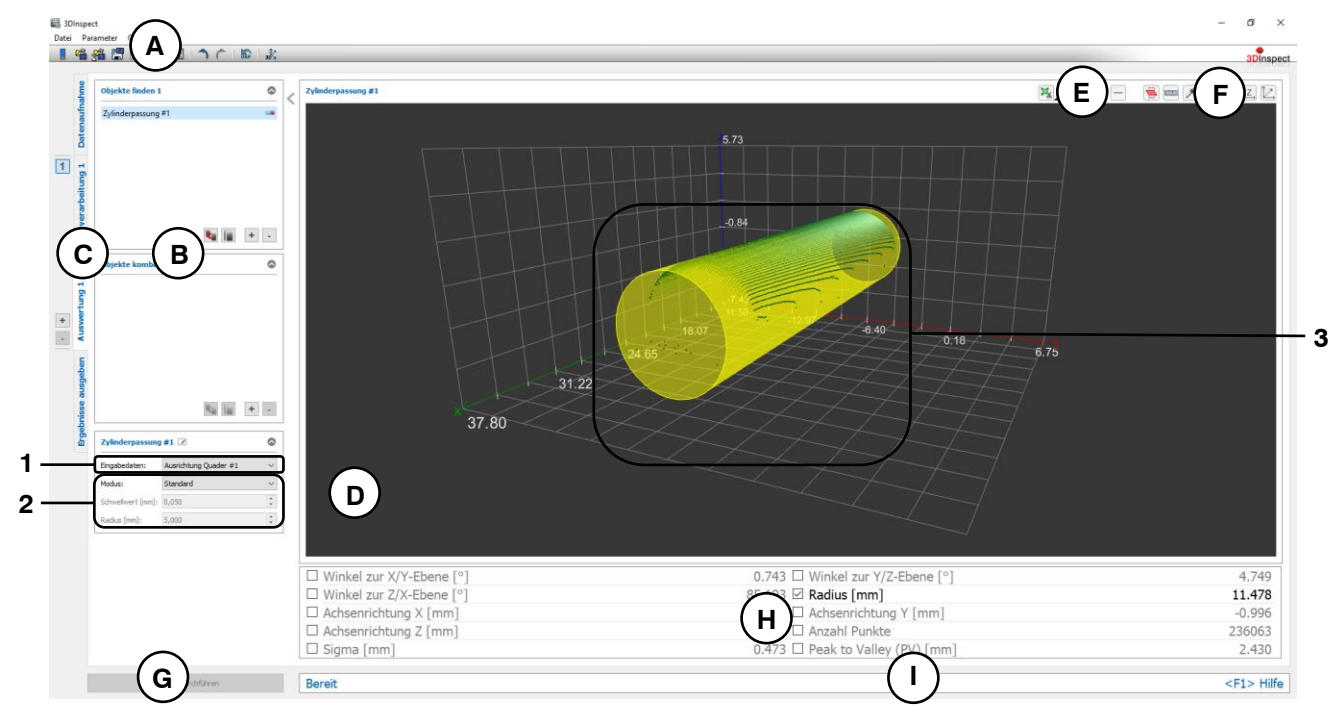

*Abb. 6.7: Messprogramm "Zylinderpassung"*

# **Anzeige-Elemente und Parameter im Programm "Zylinderpassung":**

**A Werkzeugleiste "Allgemein":** Mit dieser Leiste können Sie die Datenquelle wählen (siehe Kap. [3.4](#page-13-0) und [3.5\)](#page-26-0), Parameter speichern und laden (siehe Kap. [3.20\)](#page-55-0), ausgewählte Parameter auf Default-Einstellung zurücksetzen (siehe Kap. [3.20.3\)](#page-56-0) und Änderungen rückgängig machen oder wiederherstellen (siehe Kap. [3.21\)](#page-56-1).

- **B Liste der aktiven Messprogramme:** In diesem Bereich werden die aktiven Messprogramme aus den Gruppen "Objekte finden" und "Objekte kombinieren" angezeigt. Sie können Messprogramme/Messprogrammgruppen hinzufügen und entfernen (siehe Kap. [3.15](#page-41-0) und [3.17\)](#page-43-0), Messprogramme verschieben (siehe Kap. [3.16\)](#page-43-1) und ein aktives Messprogramm zur Parametrierung und Darstellung der Messwerte wählen.
- **C Messprogrammgruppen / Tableiste zur Umschaltung der Ansichten:** Mit dieser Tableiste können Sie zwischen den vier grundlegenden Ansichten umschalten (siehe Kap. [3.2\)](#page-12-0). Links neben der Tableiste finden Sie den Bereich zum Hinzufügen, Entfernen und Auswählen von Messprogrammgruppen (siehe Kap. [3.17\)](#page-43-0).
- **D 3D-Anzeige:** Die 3D-Anzeige visualisiert die 3D-Daten (siehe Kap. [3.11\)](#page-33-0).
- **E** Werkzeugleiste "Messung": Stellen Sie mit dieser Werkzeugleiste verschiedene Auswahlbereiche für die Messung ein (siehe Kap. [3.18.4,](#page-46-0) [3.18.6](#page-51-0) und [3.18.7\)](#page-51-1).
- **F Werkzeugleiste "3D-Anzeige":** Konfigurieren Sie mit dieser Werkzeugleiste die Orientierung des Koordinatensystems in der 3D-Anzeige und aktivieren Sie verschiedene Optionen für die Mausinteraktion (siehe Kap. [3.11\)](#page-33-0).
- **G Button "Messung durchführen":** Drücken Sie diese Schaltfläche, um einen Messvorgang durchzuführen, die Messergebnisse zu berechnen und die Punktewolke und die Messergebnisse des aktuell gewählten Messprogramms in der 3D-Anzeige darzustellen.
- **H Ergebnisanzeige:** Es werden die Messergebnisse des aktuell gewählten Messprogramms angezeigt. Sie können hier wählen, welche Messwerte später zur Verrechnung, zur OK/nOK-Bewertung, zur Protokollierung und zur Ausgabe zur Verfügung stehen sollen (siehe Kap. [3.18.9\)](#page-52-0).
- **I Statuszeile:** In der Statuszeile werden Status- und Fehlermeldungen angezeigt (siehe Kap. [8.1\)](#page-234-0).
- **1 Eingabedaten:** Wählen Sie mit diesem Auswahlfeld die Eingabepunktewolke für das Programm (siehe auch Kap. [3.18.3\)](#page-46-1).
- **2 Modus:** Für die Zylinderpassung stehen folgende Modi zur Verfügung:
	- **Standard:** Alle Punkte, die sich im Auswahlbereich befinden, werden für die Zylinderpassung verwendet.
	- **Optimierte Passung:** Bei diesem Modus wird vor der Zylinderpassung eine zusätzliche Vorauswahl der Punkte angewendet, um Ausreißer oder Punkte, die nicht zum Zylinder gehören, automatisch zu verwerfen. Die Punkte werden so ausgewählt, dass die Abstände zum resultierenden Zylinder kleiner als der eingestellte Schwellwert sind und dass die maximal mögliche Anzahl von Punkten verwendet wird. Für die Zylinderpassung werden dann nur die Punkte, die am besten zum Zylinder passen, verwendet. Die optimierte Passung ist geeignet, um
		- Ausreisserpunkte/-punkteansammlungen bei der Zylinderpassung zu verwerfen
		- Bei vorhandenen kleinen "Nebengeometrien" nur die Hauptgeometrie zu berücksichtigen

- **Fester Radius:** Ist der Radius des Zylinders bekannt, kann mit dieser Option der Radius vorgegeben werden. Somit ist eine genauere Positionsbestimmung möglich.
- **Schwellwert [mm]:** Der Schwellwert für die Vorauswahl der Punkte bei optimierter Passung. Punkte deren Abweichung zum Zylinder kleiner als der Schwellwert ist, werden zur Zylinderpassung verwendet. Ein höherer Schwellwert bedeutet, dass mehr Punkte für die Zylinderpassung verwendet werden.
- **Radius [mm]:** Hier können Sie bei gewählter Option "Fester Radius" den Radius des Zylinders angeben.
- **3 3D-Anzeige:** In der 3D-Anzeige wird der gepasste Zylinder (gelb) eingezeichnet. Die Punkte, die zur Berechnung des Zylinders verwendet wurden, werden mit einem Farbverlauf dargestellt (Pa-lette "Farben", siehe Kap. [8.4\)](#page-242-0). Die Punkte, die am besten zum Zylinder passen, werden grün eingezeichnet. Die verworfenen Punkte werden grau dargestellt.

## **6.1.6 Messprogramm "Kegelpassung"**

Benutzen Sie das Programm "Kegelpassung", um einen Kegel an 3D-Punkte zu passen. Gehen Sie wie folgt vor:

- Wählen Sie ggf. die Eingabedaten für das Programm (s.u., Bereich "1" bzw. Kap. [3.18.3\)](#page-46-1).
- Begrenzen Sie, falls notwendig, den Bereich für die Berechnung des Kegels, um Störpunkte zu eli-minieren (s.u., Bereich "E" bzw. Kap. [3.18.4,](#page-46-0) [3.18.6](#page-51-0) und [3.18.7\)](#page-51-1).
- Aktivieren Sie bei Bedarf die optimierte Passung und geben Sie einen geeigneten Schwellwert für die optimierte Passung ein (s.u., Bereich "2").
- Wählen Sie ggf. Messwerte, die zur späteren Verrechnung, zur OK/nOK-Bewertung, zur Protokollie-rung und zur Ausgabe verwendet werden sollen (s.u., Bereich "H" bzw. Kap. [3.18.9\)](#page-52-0).

Das Messprogramm gibt folgende Messwerte aus:

- **Winkel zur X/Y-Ebene:** Der Winkel der Längsachse des berechneten Kegels zur X/Y-Ebene.
- **Winkel zur Y/Z-Ebene:** Der Winkel der Längsachse des berechneten Kegels zur Y/Z-Ebene.
- **Winkel zur Z/X-Ebene:** Der Winkel der Längsachse des berechneten Kegels zur Z/X-Ebene.
- **Öffnungswinkel:** Der halbe Öffnungswinkel des berechneten Kegels.
- Achsenrichtung X: Die X-Komponente des Richtungsvektors der Kegelachse.
- Achsenrichtung Y: Die Y-Komponente des Richtungsvektors der Kegelachse.
- **Achsenrichtung Z:** Die Z-Komponente des Richtungsvektors der Kegelachse.
- **Anzahl Punkte:** Die Anzahl der Punkte in der Punktewolke, die zur Berechnung des Kegels verwendet wurden.
- **Sigma:** Die Standardabweichung der Abstände der Punkte, die zur Berechnung des Kegels verwendet wurden, zur berechneten Kegeloberfläche.
- **Peak to Valley (PV):** Der Abstand zwischen den beiden Punkten, die jeweils den größten Abstand nach innen und nach außen zur Kegeloberfläche besitzen, relativ zum berechneten Kegel. Die beiden Punkte werden aus den Punkten, die zur Berechnung des Kegels verwendet wurden, ermittelt.

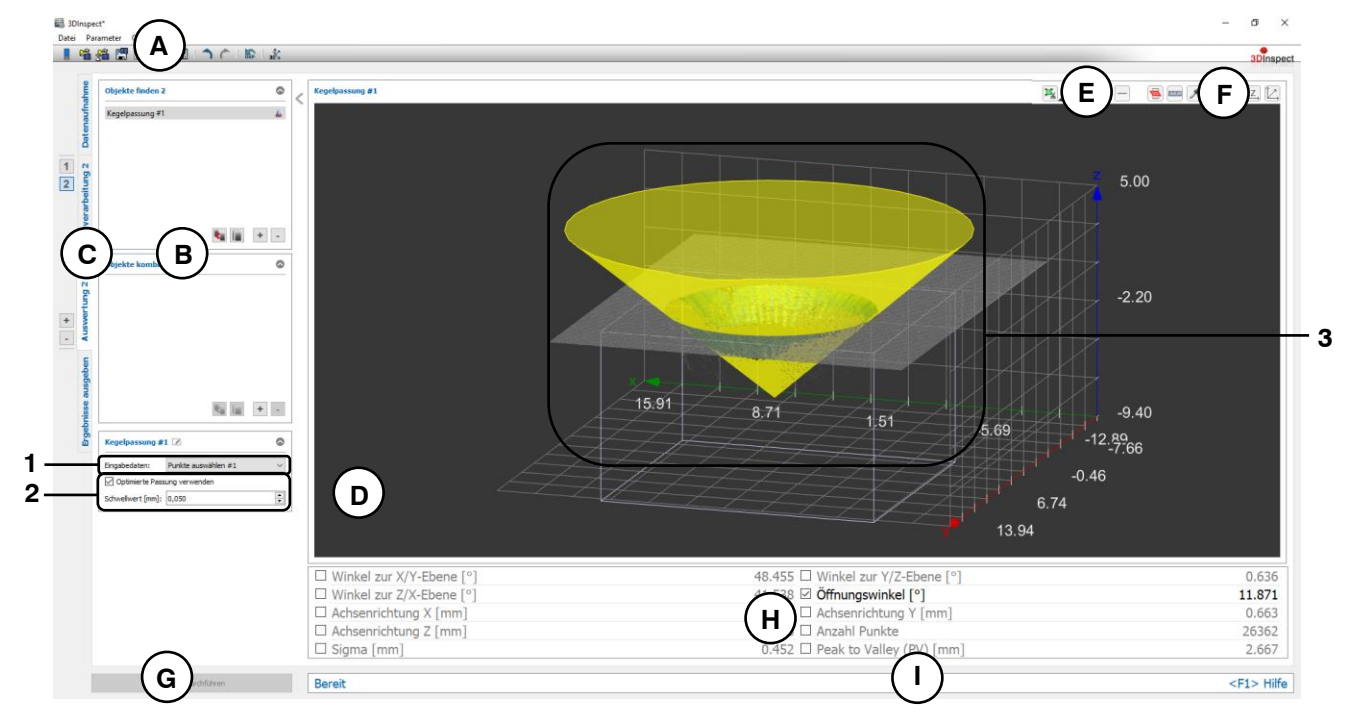

*Abb. 6.8: Messprogramm "Kegelpassung"*

**Anzeige-Elemente und Parameter im Programm "Kegelpassung":**

- **A Werkzeugleiste "Allgemein":** Mit dieser Leiste können Sie die Datenquelle wählen (siehe Kap. [3.4](#page-13-0) und [3.5\)](#page-26-0), Parameter speichern und laden (siehe Kap. [3.20\)](#page-55-0), ausgewählte Parameter auf Default-Einstellung zurücksetzen (siehe Kap. [3.20.3\)](#page-56-0) und Änderungen rückgängig machen oder wiederherstellen (siehe Kap. [3.21\)](#page-56-1).
- **B Liste der aktiven Messprogramme:** In diesem Bereich werden die aktiven Messprogramme aus den Gruppen "Objekte finden" und "Objekte kombinieren" angezeigt. Sie können Messpro-

gramme/Messprogrammgruppen hinzufügen und entfernen (siehe Kap. [3.15](#page-41-0) und [3.17\)](#page-43-0), Messprogramme verschieben (siehe Kap. [3.16\)](#page-43-1) und ein aktives Messprogramm zur Parametrierung und Darstellung der Messwerte wählen.

- **C Messprogrammgruppen / Tableiste zur Umschaltung der Ansichten:** Mit dieser Tableiste können Sie zwischen den vier grundlegenden Ansichten umschalten (siehe Kap. [3.2\)](#page-12-0). Links neben der Tableiste finden Sie den Bereich zum Hinzufügen, Entfernen und Auswählen von Messprogrammgruppen (siehe Kap. [3.17\)](#page-43-0).
- **D 3D-Anzeige:** Die 3D-Anzeige visualisiert die 3D-Daten (siehe Kap. [3.11\)](#page-33-0).
- **E Werkzeugleiste "Messung":** Stellen Sie mit dieser Werkzeugleiste verschiedene Auswahlbereiche für die Messung ein (siehe Kap. [3.18.4,](#page-46-0) [3.18.6](#page-51-0) und [3.18.7\)](#page-51-1).
- **F Werkzeugleiste "3D-Anzeige":** Konfigurieren Sie mit dieser Werkzeugleiste die Orientierung des Koordinatensystems in der 3D-Anzeige und aktivieren Sie verschiedene Optionen für die Mausinteraktion (siehe Kap. [3.11\)](#page-33-0).
- **G Button "Messung durchführen":** Drücken Sie diese Schaltfläche, um einen Messvorgang durchzuführen, die Messergebnisse zu berechnen und die Punktewolke und die Messergebnisse des aktuell gewählten Messprogramms in der 3D-Anzeige darzustellen.
- **H Ergebnisanzeige:** Es werden die Messergebnisse des aktuell gewählten Messprogramms angezeigt. Sie können hier wählen, welche Messwerte später zur Verrechnung, zur OK/nOK-Bewertung, zur Protokollierung und zur Ausgabe zur Verfügung stehen sollen (siehe Kap. [3.18.9\)](#page-52-0).
- **I Statuszeile:** In der Statuszeile werden Status- und Fehlermeldungen angezeigt (siehe Kap. [8.1\)](#page-234-0).
- **1 Eingabedaten:** Wählen Sie mit diesem Auswahlfeld die Eingabepunktewolke für das Programm (siehe auch Kap. [3.18.3\)](#page-46-1).
- **2 Optimierte Passung verwenden:** Bei aktivem Parameter wird vor der Kegelpassung eine zusätzliche Vorauswahl der Punkte angewendet, um Ausreißer oder Punkte, die nicht zum Kegel gehören, automatisch zu verwerfen. Die Punkte werden so ausgewählt, dass die Abstände zum resultierenden Kegel kleiner als der eingestellte Schwellwert sind und dass die maximal mögliche Anzahl von Punkten verwendet wird. Für die Kegelpassung werden dann nur die Punkte, die am besten zum Kegel passen, verwendet.

Die optimierte Passung ist geeignet, um

- Ausreisserpunkte/-punkteansammlungen bei der Kegelpassung zu verwerfen
- Bei vorhandenen kleinen "Nebengeometrien" nur die Hauptgeometrie zu berücksichtigen

- **Schwellwert [mm]:** Der Schwellwert für die Vorauswahl der Punkte. Punkte deren Abweichung zum Kegel kleiner als der Schwellwert ist, werden zur Kegelpassung verwendet. Ein höherer Schwellwert bedeutet, dass mehr Punkte für die Kegelpassung verwendet werden.
- **3 3D-Anzeige:** In der 3D-Anzeige wird der gepasste Kegel (gelb) eingezeichnet. Die Punkte, die zur Berechnung des Kegels verwendet wurden, werden mit einem Farbverlauf dargestellt (Palette "Farben", siehe Kap.  $8.4$ ). Die Punkte, die am besten zum Zylinder passen, werden grün eingezeichnet. Die verworfenen Punkte werden grau dargestellt.

## **6.1.7 Messprogramm "Rundes Loch"**

Benutzen Sie das Programm "Rundes Loch", um ein kreisrundes Loch in einer Punktewolke zu vermessen.

**Hinweis:** Das Programm "Rundes Loch" benötigt als Eingangsdaten zusätzlich zur Punktewolke eine Re-ferenzebene. Diese kann mit Hilfe des Messprogramms "Ebenenpassung" (siehe Kap. [6.1.3\)](#page-143-0) oder "Ebene erzeugen" (siehe Kap. [6.2.7\)](#page-215-0) berechnet werden.

Gehen Sie wie folgt vor:

- Fügen Sie zunächst, falls noch nicht geschehen, das Messprogramm "Ebenenpassung" bzw. "Ebene erzeugen" ein und konfigurieren Sie das Messprogramm, um eine Referenzebene zu erhalten. Verschieben Sie das Messprogramm so, dass es sich in der Liste der aktiven Messprogramme vor dem Programm "Rundes Loch" befindet (siehe Kap. [3.16\)](#page-43-1).
- Wählen Sie die Eingabedaten und die Referenzebene für das Programm (s.u., Bereich "1" bzw. Kap. [3.18.3\)](#page-46-1).
- Definieren Sie einen Auswahlbereich für die Detektion des Lochs (s.u., Bereich "E" bzw. Kap. [3.18.4](#page-46-0) und [3.18.6\)](#page-51-0). Achten Sie darauf, dass der Auswahlbereich möglichst klein ist. Der Auswahlbereich ist so zu wählen, dass der Mittelpunkt des Bereichs sich möglichst nah am erwarteten Mittelpunkt des Lochkreises befindet.
- Aktivieren Sie bei Bedarf die optimierte Passung und geben Sie einen geeigneten Schwellwert für die optimierte Passung ein (s.u., Bereich "2").
- Ändern Sie bei Bedarf den Kantenschwellwert (s.u., Bereich "2").
- Ändern Sie bei Bedarf die Anzahl der Punkte, die zur Detektion des Lochs verwendet werden (s.u., Bereich ..2").
- Wählen Sie bei Bedarf die Projektionsebene (s.u., Bereich "2").
- Wählen Sie ggf. Messwerte, die zur späteren Verrechnung, zur OK/nOK-Bewertung, zur Protokollie-rung und zur Ausgabe verwendet werden sollen (s.u., Bereich "H" bzw. Kap. [3.18.9\)](#page-52-0).

Hinweis: Im Gegensatz zu anderen Messprogrammen müssen Sie im Programm "Rundes Loch" zwingend einen Auswahlbereich definieren, um gültige Messergebnisse zu erhalten.

Hinweis: Im Gegensatz zu anderen Messprogrammen steht im Messprogramm "Rundes Loch" nur ein Auswahlbereich zur Verfügung.

Das Messprogramm gibt folgende Messwerte aus:

- **Mittelpunkt X:** Die X-Koordinate des Mittelpunkts des berechneten Kreises.
- **Mittelpunkt Y: Die Y-Koordinate des Mittelpunkts des berechneten Kreises.**
- **Mittelpunkt Z:** Die Z-Koordinate des Mittelpunkts des berechneten Kreises.
- **Radius:** Der Radius des berechneten Kreises.
- **Anzahl Punkte:** Die Anzahl der Randpunkte, die zur Berechnung des Kreises verwendet wurden.
- **Sigma:** Die Standardabweichung der Abstände der Punkte, die zur Berechnung des Kreises verwendet wurden, zum berechneten Kreis.
- **Peak to Valley (PV):** Der Abstand zwischen den beiden Punkten, die jeweils den größten Abstand nach innen und nach außen zum Kreis besitzen, relativ zum berechneten Kreis. Die beiden Punkte werden aus den Punkten, die zur Berechnung des Kreises verwendet wurden, ermittelt.

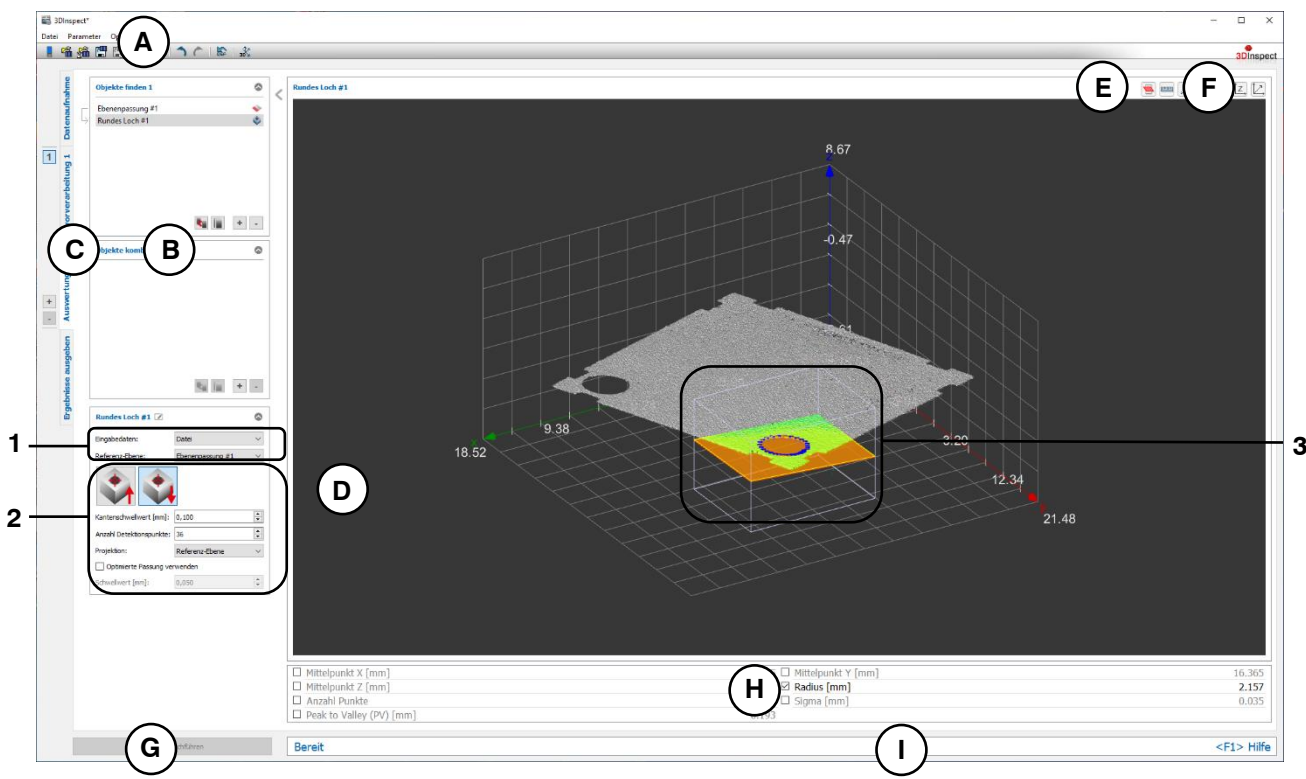

*Abb. 6.9: Messprogramm "Rundes Loch"*

## **Anzeige-Elemente und Parameter im Programm "Rundes Loch":**

- **A Werkzeugleiste "Allgemein":** Mit dieser Leiste können Sie die Datenquelle wählen (siehe Kap. [3.4](#page-13-0) und [3.5\)](#page-26-0), Parameter speichern und laden (siehe Kap. [3.20\)](#page-55-0), ausgewählte Parameter auf Default-Einstellung zurücksetzen (siehe Kap. [3.20.3\)](#page-56-0) und Änderungen rückgängig machen oder wiederherstellen (siehe Kap. [3.21\)](#page-56-1).
- **B Liste der aktiven Messprogramme:** In diesem Bereich werden die aktiven Messprogramme aus den Gruppen "Objekte finden" und "Objekte kombinieren" angezeigt. Sie können Messprogramme/Messprogrammgruppen hinzufügen und entfernen (siehe Kap. [3.15](#page-41-0) und [3.17\)](#page-43-0), Messprogramme verschieben (siehe Kap. [3.16\)](#page-43-1) und ein aktives Messprogramm zur Parametrierung und Darstellung der Messwerte wählen.
- **C Messprogrammgruppen / Tableiste zur Umschaltung der Ansichten:** Mit dieser Tableiste können Sie zwischen den vier grundlegenden Ansichten umschalten (siehe Kap. [3.2\)](#page-12-0). Links neben der Tableiste finden Sie den Bereich zum Hinzufügen, Entfernen und Auswählen von Messprogrammgruppen (siehe Kap. [3.17\)](#page-43-0).
- **D 3D-Anzeige:** Die 3D-Anzeige visualisiert die 3D-Daten (siehe Kap. [3.11\)](#page-33-0).
- **E Werkzeugleiste "Messung":** Stellen Sie mit dieser Werkzeugleiste den Auswahlbereich für die Messung ein (siehe Kap. [3.18.4](#page-46-0) und [3.18.6\)](#page-51-0).
- **F Werkzeugleiste "3D-Anzeige":** Konfigurieren Sie mit dieser Werkzeugleiste die Orientierung des Koordinatensystems in der 3D-Anzeige und aktivieren Sie verschiedene Optionen für die Mausinteraktion (siehe Kap. [3.11\)](#page-33-0).
- **G Button "Messung durchführen":** Drücken Sie diese Schaltfläche, um einen Messvorgang durchzuführen, die Messergebnisse zu berechnen und die Punktewolke und die Messergebnisse des aktuell gewählten Messprogramms in der 3D-Anzeige darzustellen.
- **H Ergebnisanzeige:** Es werden die Messergebnisse des aktuell gewählten Messprogramms angezeigt. Sie können hier wählen, welche Messwerte später zur Verrechnung, zur OK/nOK-Bewertung, zur Protokollierung und zur Ausgabe zur Verfügung stehen sollen (siehe Kap. [3.18.9\)](#page-52-0).
- **I Statuszeile:** In der Statuszeile werden Status- und Fehlermeldungen angezeigt (siehe Kap. [8.1\)](#page-234-0).
- **1 Eingabedaten:** Wählen Sie mit diesem Auswahlfeld die Referenzebene und die Eingabepunktewolke für das Programm (siehe auch Kap. [3.18.3\)](#page-46-1). Eine Übersicht der Messprogramme, die eine Ebene ausgeben, finden Sie in Kapitel [3.19.3.](#page-53-0)
- **2 Suchrichtung:** Geben Sie an ob Sie das Loch ober- oder unterhalb der Referenzebene suchen möchten.
	- **Kantenschwellwert [mm]**: Dieser Schwellenwert definiert die minimale Abweichung der Oberfläche von der Referenzebene, um die Randpunkte zu detektieren. Wenn das Loch ein versenktes Loch ist, bzw. wenn 3D-Punkte der Lochwand in den Messdaten verfügbar sind, kann mit diesem Parameter die Lage der berechneten Randpunkte relativ zur Referenzebene beeinflusst werden.
	- **Anzahl Detektionspunkte:** Geben Sie Anzahl der Punkte an, die zur Detektion des Lochs verwendet werden.
	- **Projektion:** Wählen Sie, ob und auf welche Ebene die bei der Kreispassung und bei der Berechnung der Abstände für Sigma und PV verwendeten Randpunkte projiziert werden sollen. Die Randpunkte können auf die Referenzebene oder auf die dazu parallele Schwellwertebene projiziert werden.
	- **Optimierte Passung verwenden:** Bei aktivem Parameter wird vor der Kreispassung eine zusätzliche Vorauswahl der Punkte angewendet, um Ausreißer oder Punkte, die nicht zum Kreis gehören, automatisch zu verwerfen. Die Punkte werden so ausgewählt, dass die Abstände zum resultierenden Kreis kleiner als der eingestellte Schwellwert sind und dass die maximal mögliche Anzahl von Punkten verwendet wird. Für die Kreispassung werden dann nur die Punkte, die am besten zum Kreis passen, verwendet.

Die optimierte Passung ist geeignet, um

- Ausreisserpunkte/-punkteansammlungen bei der Kreispassung zu verwerfen
- Bei vorhandenen kleinen "Nebengeometrien" nur die Hauptgeometrie zu berücksichtigen

- **Schwellwert [mm]:** Der Schwellwert für die Vorauswahl der Punkte. Punkte deren Abweichung zum Kreis kleiner als der Schwellwert ist, werden zur Kreispassung verwendet. Ein höherer Schwellwert bedeutet, dass mehr Punkte für die Kreispassung verwendet werden.
- **3 3D-Anzeige:** In der 3D-Anzeige wird der gepasste Kreis (orange) eingezeichnet. Die Punkte, die zur Berechnung des Kreises verwendet wurden, werden blau dargestellt. Die Eingabe-Ebene wird gelb dargestellt, die durch Eingabe-Ebene und Kantenschwellwert definierte Referenzebene wird orange dargestellt.

## **6.1.8 Messprogramm "Runde Stirnfläche"**

Benutzen Sie das Programm "Runde Stirnfläche", um eine kreisrunde Stirnfläche in einer Punktewolke zu vermessen.

**Hinweis:** Das Programm "Runde Stirnfläche" benötigt als Eingangsdaten zusätzlich zur Punktewolke eine Referenzebene. Diese kann mit Hilfe des Messprogramms "Ebenenpassung" (siehe Kap. [6.1.3\)](#page-143-0) oder "Ebene erzeugen" (siehe Kap. [6.2.7\)](#page-215-0) berechnet werden.

Gehen Sie wie folgt vor:

- Fügen Sie zunächst, falls noch nicht geschehen, das Messprogramm "Ebenenpassung" bzw. "Ebene erzeugen" ein und konfigurieren Sie das Messprogramm, um eine Referenzebene zu erhalten. Beachten Sie dabei, die Referenzebene aus den Punkten der Stirnfläche zu bilden. Verschieben Sie das Messprogramm so, dass es sich in der Liste der aktiven Messprogramme vor dem Programm "Runde Stirnfläche" befindet (siehe Kap. [3.16\)](#page-43-1).
- Wählen Sie die Eingabedaten und die Referenzebene für das Programm (s.u., Bereich "1" bzw. Kap. [3.18.3\)](#page-46-1).
- Definieren Sie einen Auswahlbereich für die Detektion der Stirnfläche (s.u., Bereich "E" bzw. Kap. [3.18.4](#page-46-0) und [3.18.6\)](#page-51-0). Achten Sie darauf, dass der Auswahlbereich möglichst klein ist. Der Auswahlbereich ist so zu wählen, dass der Mittelpunkt des Bereichs sich möglichst nah am erwarteten Mittelpunkt des Kreises befindet.
- Aktivieren Sie bei Bedarf die optimierte Passung und geben Sie einen geeigneten Schwellwert für die optimierte Passung ein (s.u., Bereich "2").
- Ändern Sie bei Bedarf den Kantenschwellwert (s.u., Bereich "2").
- Ändern Sie bei Bedarf die Anzahl der Punkte, die zur Detektion der Stirnfläche verwendet werden  $(s.u.,$  Bereich  $.2")$ .
- Wählen Sie bei Bedarf die Projektionsebene (s.u., Bereich "2").
- Wählen Sie ggf. Messwerte, die zur späteren Verrechnung, zur OK/nOK-Bewertung, zur Protokollie-rung und zur Ausgabe verwendet werden sollen (s.u., Bereich "H" bzw. Kap. [3.18.9\)](#page-52-0).

Hinweis: Im Gegensatz zu anderen Messprogrammen müssen Sie im Programm "Runde Stirnfläche" zwingend einen Auswahlbereich definieren, um gültige Messergebnisse zu erhalten.

**Hinweis:** Im Gegensatz zu anderen Messprogrammen steht im Messprogramm "Runde Stirnfläche" nur ein Auswahlbereich zur Verfügung.

Das Messprogramm gibt folgende Messwerte aus:

- **Mittelpunkt X:** Die X-Koordinate des Mittelpunkts des berechneten Kreises.
- **Mittelpunkt Y: Die Y-Koordinate des Mittelpunkts des berechneten Kreises.**
- **Mittelpunkt Z:** Die Z-Koordinate des Mittelpunkts des berechneten Kreises.
- **Radius:** Der Radius des berechneten Kreises.
- **Anzahl Punkte:** Die Anzahl der Randpunkte, die zur Berechnung des Kreises verwendet wurden.
- **Sigma:** Die Standardabweichung der Abstände der Punkte, die zur Berechnung des Kreises verwendet wurden, zum berechneten Kreis.
- **Peak to Valley (PV):** Der Abstand zwischen den beiden Punkten, die jeweils den größten Abstand nach innen und nach außen zum Kreis besitzen, relativ zum berechneten Kreis. Die beiden Punkte werden aus den Punkten, die zur Berechnung des Kreises verwendet wurden, ermittelt.

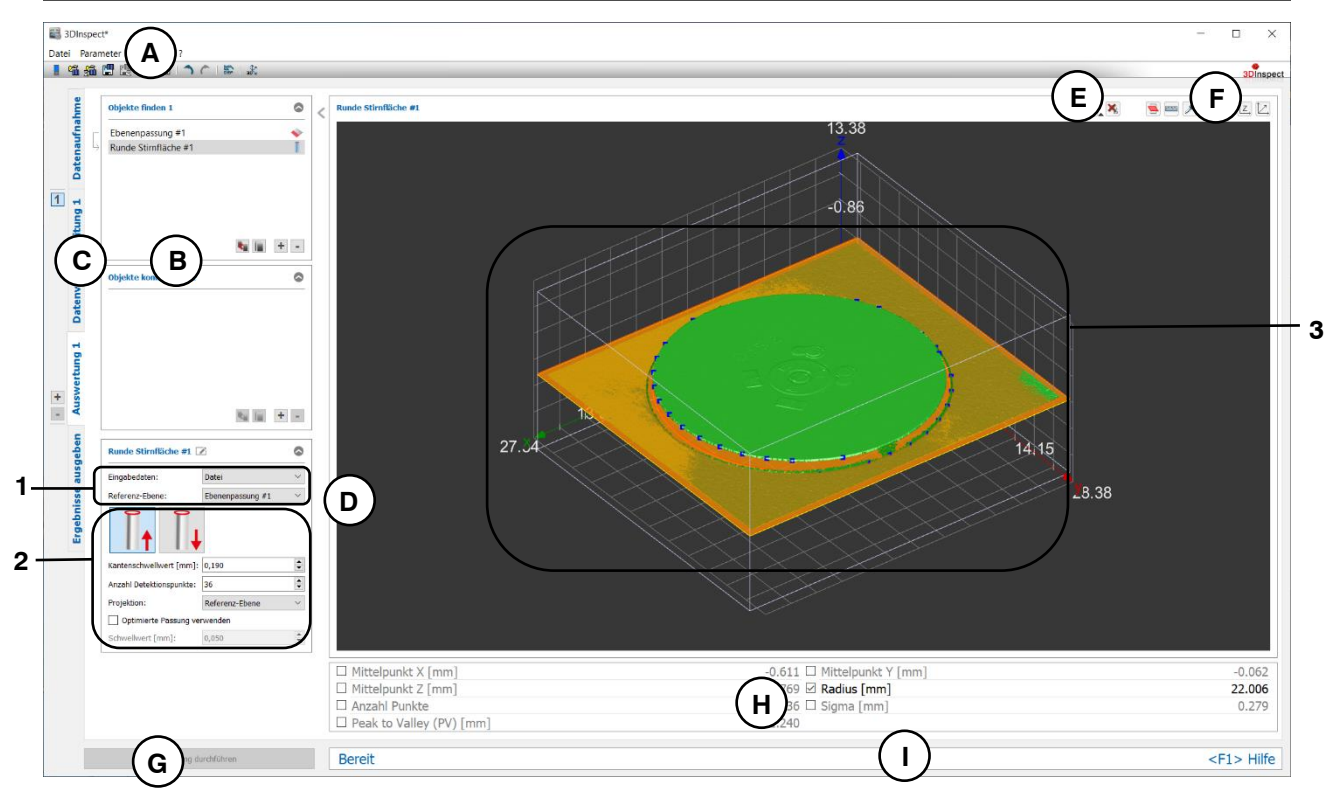

*Abb. 6.10: Messprogramm "Runde Stirnfläche"*

#### **Anzeige-Elemente und Parameter im Programm "Runde Stirnfläche":**

- **A Werkzeugleiste "Allgemein":** Mit dieser Leiste können Sie die Datenquelle wählen (siehe Kap. [3.4](#page-13-0) und [3.5\)](#page-26-0), Parameter speichern und laden (siehe Kap. [3.20\)](#page-55-0), ausgewählte Parameter auf Default-Einstellung zurücksetzen (siehe Kap. [3.20.3\)](#page-56-0) und Änderungen rückgängig machen oder wiederherstellen (siehe Kap. [3.21\)](#page-56-1).
- **B Liste der aktiven Messprogramme:** In diesem Bereich werden die aktiven Messprogramme aus den Gruppen "Objekte finden" und "Objekte kombinieren" angezeigt. Sie können Messprogramme/Messprogrammgruppen hinzufügen und entfernen (siehe Kap. [3.15](#page-41-0) und [3.17\)](#page-43-0), Messprogramme verschieben (siehe Kap. [3.16\)](#page-43-1) und ein aktives Messprogramm zur Parametrierung und Darstellung der Messwerte wählen.
- **C Messprogrammgruppen / Tableiste zur Umschaltung der Ansichten:** Mit dieser Tableiste können Sie zwischen den vier grundlegenden Ansichten umschalten (siehe Kap. [3.2\)](#page-12-0). Links neben der Tableiste finden Sie den Bereich zum Hinzufügen, Entfernen und Auswählen von Messprogrammgruppen (siehe Kap. [3.17\)](#page-43-0).
- **D 3D-Anzeige:** Die 3D-Anzeige visualisiert die 3D-Daten (siehe Kap. [3.11\)](#page-33-0).
- **E** Werkzeugleiste "Messung": Stellen Sie mit dieser Werkzeugleiste den Auswahlbereich für die Messung ein (siehe Kap. [3.18.4](#page-46-0) und [3.18.6\)](#page-51-0).
- **F Werkzeugleiste "3D-Anzeige":** Konfigurieren Sie mit dieser Werkzeugleiste die Orientierung des Koordinatensystems in der 3D-Anzeige und aktivieren Sie verschiedene Optionen für die Mausinteraktion (siehe Kap. [3.11\)](#page-33-0).
- **G Button "Messung durchführen":** Drücken Sie diese Schaltfläche, um einen Messvorgang durchzuführen, die Messergebnisse zu berechnen und die Punktewolke und die Messergebnisse des aktuell gewählten Messprogramms in der 3D-Anzeige darzustellen.
- **H Ergebnisanzeige:** Es werden die Messergebnisse des aktuell gewählten Messprogramms angezeigt. Sie können hier wählen, welche Messwerte später zur Verrechnung, zur OK/nOK-Bewertung, zur Protokollierung und zur Ausgabe zur Verfügung stehen sollen (siehe Kap. [3.18.9\)](#page-52-0).
- **I Statuszeile:** In der Statuszeile werden Status- und Fehlermeldungen angezeigt (siehe Kap. [8.1\)](#page-234-0).
- **1 Eingabedaten:** Wählen Sie mit diesem Auswahlfeld die Referenzebene und die Eingabepunktewolke für das Programm (siehe auch Kap. [3.18.3\)](#page-46-1). Eine Übersicht der Messprogramme, die eine Ebene ausgeben, finden Sie in Kapitel [3.19.3.](#page-53-0)
- **2 Suchrichtung:** Geben Sie an, ob Sie ausgehend von der Stirnfläche nach unten oder zur Stirnfläche hin nach oben Randpunkte detektieren wollen.
	- **Kantenschwellwert [mm]**: Dieser Schwellenwert definiert die minimale Abweichung der Oberfläche von der Referenzebene, um die Randpunkte zu detektieren. Wenn an der Seitenwand der Stirnfläche 3D-Punkte in den Messdaten verfügbar sind, kann mit diesem Parameter die Lage der berechneten Randpunkte relativ zur Referenzebene beeinflusst werden.
	- **Anzahl Detektionspunkte:** Geben Sie Anzahl der Punkte an, die zur Detektion der Stirnfläche verwendet werden.
	- **Projektion:** Wählen Sie, ob und auf welche Ebene die bei der Kreispassung und bei der Berechnung der Abstände für Sigma und PV verwendeten Randpunkte projiziert werden sollen. Die Randpunkte können auf die Referenzebene oder auf die dazu parallele Schwellwertebene projiziert werden.
	- **Optimierte Passung verwenden:** Bei aktivem Parameter wird vor der Kreispassung eine zusätzliche Vorauswahl der Punkte angewendet, um Ausreißer oder Punkte, die nicht zum Kreis gehören, automatisch zu verwerfen. Die Punkte werden so ausgewählt, dass die Abstände zum resultierenden Kreis kleiner als der eingestellte Schwellwert sind und dass die maximal mögliche Anzahl von Punkten verwendet wird. Für die Kreispassung werden dann nur die Punkte, die am besten zum Kreis passen, verwendet.

Die optimierte Passung ist geeignet, um

- Ausreisserpunkte/-punkteansammlungen bei der Kreispassung zu verwerfen
- Bei vorhandenen kleinen "Nebengeometrien" nur die Hauptgeometrie zu berücksichtigen

- **Schwellwert [mm]:** Der Schwellwert für die Vorauswahl der Punkte. Punkte deren Abweichung zum Kreis kleiner als der Schwellwert ist, werden zur Kreispassung verwendet. Ein höherer Schwellwert bedeutet, dass mehr Punkte für die Kreispassung verwendet werden.
- **3 3D-Anzeige:** In der 3D-Anzeige wird der gepasste Kreis (orange) eingezeichnet. Die Punkte, die zur Berechnung des Kreises verwendet wurden, werden blau dargestellt. Die Eingabe-Ebene wird gelb dargestellt, die durch Eingabe-Ebene und Kantenschwellwert definierte Referenzebene wird orange dargestellt.

## **6.1.9 Messprogramm "Rechteckiges Loch"**

Benutzen Sie das Programm "Rechteckiges Loch", um ein rechteckiges Loch in einer Punktewolke zu vermessen.

**Hinweis:** Das Programm "Rechteckiges Loch" benötigt als Eingangsdaten zusätzlich zur Punktewolke eine Referenzebene. Diese kann mit Hilfe des Messprogramms "Ebenenpassung" (siehe Kap. [6.1.3\)](#page-143-0) oder "Ebene erzeugen" (siehe Kap. [6.2.7\)](#page-215-0) berechnet werden.

Gehen Sie wie folgt vor:

- Fügen Sie zunächst, falls noch nicht geschehen, das Messprogramm "Ebenenpassung" bzw. "Ebene erzeugen" ein und konfigurieren Sie das Messprogramm, um eine Referenzebene zu erhalten. Verschieben Sie das Messprogramm so, dass es sich in der Liste der aktiven Messprogramme vor dem Programm "Rechteckiges Loch" befindet (siehe Kap. [3.16\)](#page-43-1).
- Wählen Sie die Eingabedaten und die Referenzebene für das Programm (s.u., Bereich "1" bzw. Kap. [3.18.3\)](#page-46-1).
- Definieren Sie einen Auswahlbereich für die Detektion des Lochs (s.u., Bereich "E" bzw. Kap. [3.18.4](#page-46-0) und [3.18.6\)](#page-51-0). Achten Sie darauf, dass der Auswahlbereich möglichst klein ist. Der Auswahlbereich ist so zu wählen, dass der Mittelpunkt des Bereichs sich möglichst nah am erwarteten Mittelpunkt des Loches befindet.
- Aktivieren Sie bei Bedarf die optimierte Passung und geben Sie einen geeigneten Schwellwert für die optimierte Passung ein (s.u., Bereich "2").
- Ändern Sie bei Bedarf den Kantenschwellwert (s.u., Bereich "2").
- Ändern Sie bei Bedarf die Anzahl der Punkte, die zur Detektion des Lochs verwendet werden (s.u., Bereich ..2").
- Wählen Sie bei Bedarf die Projektionsebene (s.u., Bereich "2").
- Wählen Sie ggf. Messwerte, die zur späteren Verrechnung, zur OK/nOK-Bewertung, zur Protokollie-rung und zur Ausgabe verwendet werden sollen (s.u., Bereich "H" bzw. Kap. [3.18.9\)](#page-52-0).

Hinweis: Im Gegensatz zu anderen Messprogrammen müssen Sie im Programm "Rechteckiges Loch" zwingend einen Auswahlbereich definieren, um gültige Messergebnisse zu erhalten.

Hinweis: Im Gegensatz zu anderen Messprogrammen steht im Messprogramm "Rechteckiges Loch" nur ein Auswahlbereich zur Verfügung.

Das Messprogramm gibt folgende Messwerte aus:

- Mittelpunkt X: Die X-Koordinate des Mittelpunkts des berechneten Rechtecks.
- Mittelpunkt Y: Die Y-Koordinate des Mittelpunkts des berechneten Rechtecks.
- **Mittelpunkt Z:** Die Z-Koordinate des Mittelpunkts des berechneten Rechtecks.
- **Breite:** Die Breite des berechneten Rechtecks.
- **Höhe:** Die Höhe des berechneten Rechtecks.
- **Anzahl Punkte:** Die Anzahl der Randpunkte, die zur Berechnung des Rechtecks verwendet wurden.
- **Sigma:** Die Standardabweichung der Abstände der Punkte, die zur Berechnung des Rechtecks verwendet wurden, zum berechneten Rechteck.
- **Peak to Valley (PV):** Der Abstand zwischen den beiden Punkten, die jeweils den größten Abstand nach innen und nach außen zum Rechteck besitzen, relativ zum berechneten Rechteck. Die beiden Punkte werden aus den Punkten, die zur Berechnung des Rechtecks verwendet wurden, ermittelt.

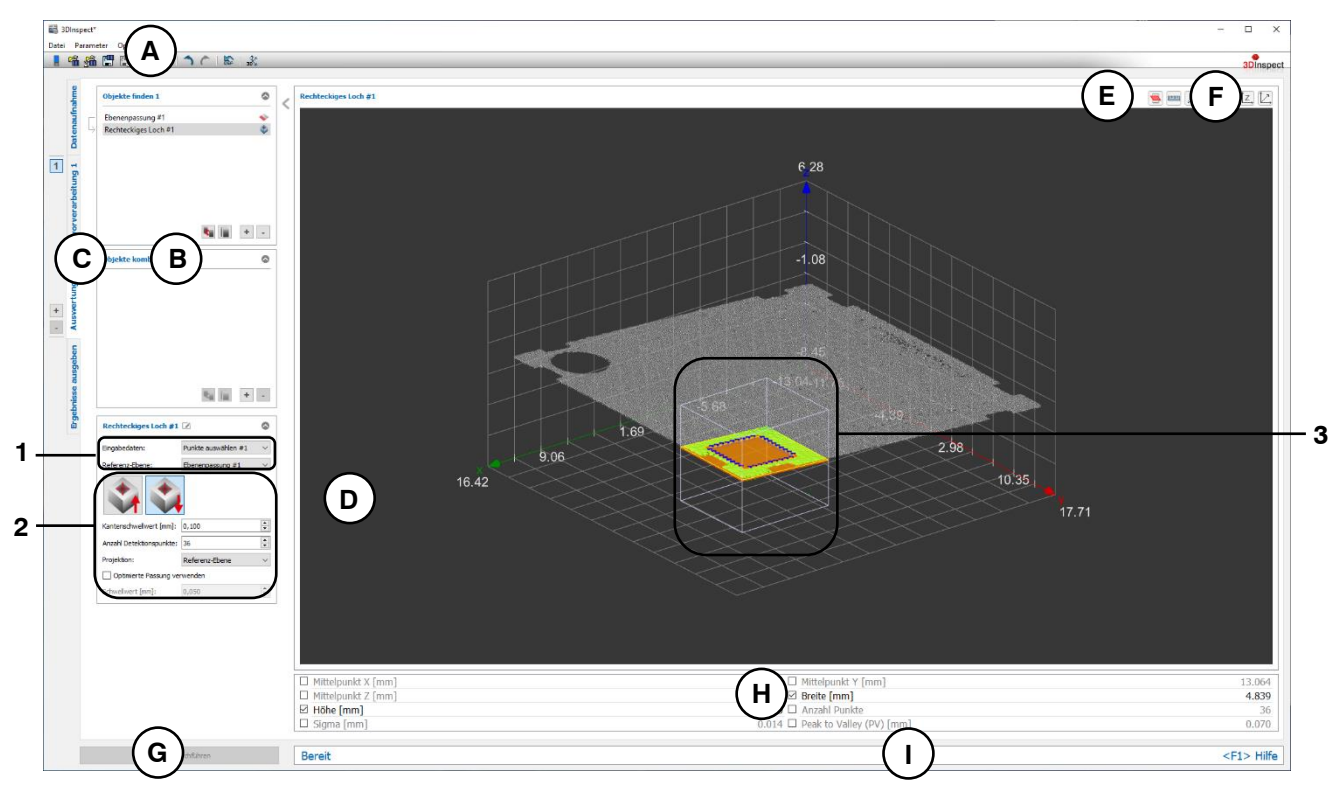

*Abb. 6.11: Messprogramm "Rechteckiges Loch"*

#### **Anzeige-Elemente und Parameter im Programm "Rechteckiges Loch":**

- **A Werkzeugleiste "Allgemein":** Mit dieser Leiste können Sie die Datenquelle wählen (siehe Kap. [3.4](#page-13-0) und [3.5\)](#page-26-0), Parameter speichern und laden (siehe Kap. [3.20\)](#page-55-0), ausgewählte Parameter auf Default-Einstellung zurücksetzen (siehe Kap. [3.20.3\)](#page-56-0) und Änderungen rückgängig machen oder wiederherstellen (siehe Kap. [3.21\)](#page-56-1).
- **B Liste der aktiven Messprogramme:** In diesem Bereich werden die aktiven Messprogramme aus den Gruppen "Objekte finden" und "Objekte kombinieren" angezeigt. Sie können Messprogramme/Messprogrammgruppen hinzufügen und entfernen (siehe Kap. [3.15](#page-41-0) und [3.17\)](#page-43-0), Messprogramme verschieben (siehe Kap. [3.16\)](#page-43-1) und ein aktives Messprogramm zur Parametrierung und Darstellung der Messwerte wählen.
- **C Messprogrammgruppen / Tableiste zur Umschaltung der Ansichten:** Mit dieser Tableiste können Sie zwischen den vier grundlegenden Ansichten umschalten (siehe Kap. [3.2\)](#page-12-0). Links neben der Tableiste finden Sie den Bereich zum Hinzufügen, Entfernen und Auswählen von Messprogrammgruppen (siehe Kap. [3.17\)](#page-43-0).
- **D 3D-Anzeige:** Die 3D-Anzeige visualisiert die 3D-Daten (siehe Kap. [3.11\)](#page-33-0).
- **E Werkzeugleiste "Messung":** Stellen Sie mit dieser Werkzeugleiste den Auswahlbereich für die Messung ein (siehe Kap. [3.18.4](#page-46-0) und [3.18.6\)](#page-51-0).
- **F Werkzeugleiste "3D-Anzeige":** Konfigurieren Sie mit dieser Werkzeugleiste die Orientierung des Koordinatensystems in der 3D-Anzeige und aktivieren Sie verschiedene Optionen für die Mausinteraktion (siehe Kap. [3.11\)](#page-33-0).
- **G Button "Messung durchführen":** Drücken Sie diese Schaltfläche, um einen Messvorgang durchzuführen, die Messergebnisse zu berechnen und die Punktewolke und die Messergebnisse des aktuell gewählten Messprogramms in der 3D-Anzeige darzustellen.
- **H Ergebnisanzeige:** Es werden die Messergebnisse des aktuell gewählten Messprogramms angezeigt. Sie können hier wählen, welche Messwerte später zur Verrechnung, zur OK/nOK-Bewertung, zur Protokollierung und zur Ausgabe zur Verfügung stehen sollen (siehe Kap. [3.18.9\)](#page-52-0).
- **I Statuszeile:** In der Statuszeile werden Status- und Fehlermeldungen angezeigt (siehe Kap. [8.1\)](#page-234-0).
- **1 Eingabedaten:** Wählen Sie mit diesem Auswahlfeld die Referenzebene und die Eingabepunktewolke für das Programm (siehe auch Kap. [3.18.3\)](#page-46-1). Eine Übersicht der Messprogramme, die eine Ebene ausgeben, finden Sie in Kapitel [3.19.3.](#page-53-0)
- **2 Suchrichtung:** Geben Sie an ob das Loch ober- oder unterhalb der Referenzebene liegt.
	- **Kantenschwellwert [mm]**: Dieser Schwellenwert definiert die minimale Abweichung der Oberfläche von der Referenzebene, um die Randpunkte zu detektieren. Wenn das Loch ein versenktes Loch ist, bzw. wenn 3D-Punkte der Lochwand in den Messdaten verfügbar sind, kann mit diesem Parameter die Lage der berechneten Randpunkte relativ zur Referenzebene beeinflusst werden.
	- **Anzahl Detektionspunkte:** Geben Sie Anzahl der Punkte an, die zur Detektion des Lochs verwendet werden.
	- **Projektion:** Wählen Sie, ob und auf welche Ebene die Randpunkte, die bei der Passung der einzelnen Kanten der Stirnfläche und bei der Berechnung der Abstände für Sigma und PV verwendet werden, projiziert werden sollen. Die Randpunkte können auf die Referenzebene oder auf die dazu parallele Schwellwertebene projiziert werden.
	- **Optimierte Passung verwenden:** Bei aktivem Parameter wird vor der Berechnung des Lochs eine zusätzliche Vorauswahl der Punkte angewendet, um Ausreißer oder Punkte, die nicht zum Rechteck gehören, automatisch zu verwerfen. Die Punkte werden so ausgewählt, dass die Abstände zum resultierenden Rechteck kleiner als der eingestellte Schwellwert sind und dass die maximal mögliche Anzahl von Punkten verwendet wird. Für die Berechnung des Lochs werden dann nur die Punkte, die am besten zum Rechteck passen, verwendet.

Die optimierte Passung ist geeignet, um

- Ausreisserpunkte/-punkteansammlungen bei der Berechnung des Lochs zu verwerfen
- Bei vorhandenen kleinen "Nebengeometrien" nur die Hauptgeometrie zu berücksichtigen

- Schwellwert [mm]: Der Schwellwert für die Vorauswahl der Punkte. Punkte deren Abweichung zum Rechteck kleiner als der Schwellwert ist, werden zur Berechnung des Lochs verwendet. Ein höherer Schwellwert bedeutet, dass mehr Punkte für die Berechnung des Lochs verwendet werden.
- **3 3D-Anzeige:** In der 3D-Anzeige wird das detektierte rechteckige Loch (orange) eingezeichnet. Die Punkte, die zur Berechnung des Rechtecks verwendet wurden, werden blau dargestellt. Die Eingabe-Ebene wird gelb dargestellt, die durch Eingabe-Ebene und Kantenschwellwert definierte Referenzebene wird orange dargestellt.

## **6.1.10 Messprogramm "Rechteckige Stirnfläche"**

Benutzen Sie das Programm "Rechteckige Stirnfläche", um eine rechteckige Stirnfläche in einer Punktewolke zu vermessen.

**Hinweis:** Das Programm "Rechteckige Stirnfläche" benötigt als Eingangsdaten zusätzlich zur Punktewolke eine Referenzebene. Diese kann mit Hilfe des Messprogramms "Ebenenpassung" (siehe Kap. [6.1.3\)](#page-143-0) oder "Ebene erzeugen" (siehe Kap. [6.2.7\)](#page-215-0) berechnet werden.

Gehen Sie wie folgt vor:

- Fügen Sie zunächst, falls noch nicht geschehen, das Messprogramm "Ebenenpassung" bzw. "Ebene erzeugen" ein und konfigurieren Sie das Messprogramm, um eine Referenzebene zu erhalten. Beachten Sie dabei, die Referenzebene aus den Punkten der Stirnfläche zu bilden. Verschieben Sie das Messprogramm so, dass es sich in der Liste der aktiven Messprogramme vor dem Programm "Rechteckige Stirnfläche" befindet (siehe Kap. [3.16\)](#page-43-1).
- Wählen Sie die Eingabedaten und die Referenzebene für das Programm (s.u., Bereich "1" bzw. Kap. [3.18.3\)](#page-46-1).
- Definieren Sie einen Auswahlbereich für die Detektion der Stirnfläche (s.u., Bereich "E" bzw. Kap. [3.18.4](#page-46-0) und [3.18.6\)](#page-51-0). Achten Sie darauf, dass der Auswahlbereich möglichst klein ist und die Stirnfläche vollständig einschließt. Der Auswahlbereich ist so zu wählen, dass der Mittelpunkt des Bereichs sich möglichst nah am erwarteten Mittelpunkt der Stirnfläche befindet.
- Aktivieren Sie bei Bedarf die optimierte Passung und geben Sie einen geeigneten Schwellwert für die optimierte Passung ein (s.u., Bereich "2").
- Ändern Sie bei Bedarf den Kantenschwellwert (s.u., Bereich "2").
- Ändern Sie bei Bedarf die Anzahl der Punkte, die zur Detektion der Stirnfläche verwendet werden (s.u., Bereich ..2").
- Wählen Sie bei Bedarf die Projektionsebene (s.u., Bereich "2").
- Wählen Sie ggf. Messwerte, die zur späteren Verrechnung, zur OK/nOK-Bewertung, zur Protokollie-rung und zur Ausgabe verwendet werden sollen (s.u., Bereich "H" bzw. Kap. [3.18.9\)](#page-52-0).

**Hinweis:** Im Gegensatz zu anderen Messprogrammen müssen Sie im Programm "Rechteckige Stirnfläche" zwingend einen Auswahlbereich definieren, um gültige Messergebnisse zu erhalten.

**Hinweis:** Im Gegensatz zu anderen Messprogrammen steht im Messprogramm "Rechteckige Stirnfläche" nur ein Auswahlbereich zur Verfügung.

Das Messprogramm gibt folgende Messwerte aus:

- **Mittelpunkt X:** Die X-Koordinate des Mittelpunkts der Stirnfläche.
- **Mittelpunkt Y:** Die Y-Koordinate des Mittelpunkts der Stirnfläche.
- **Mittelpunkt Z:** Die Z-Koordinate des Mittelpunkts der Stirnfläche.
- **Breite:** Die Breite der Stirnfläche.
- **Höhe:** Die Höhe der Stirnfläche.
- **Anzahl Punkte:** Die Anzahl der Randpunkte, die zur Berechnung der Stirnfläche verwendet wurden.
- **Sigma:** Die Standardabweichung der Abstände der Punkte, die zur Berechnung der Stirnfläche verwendet wurden, zur jeweiligen Kante der Stirnfläche.
- **Peak to Valley (PV):** Der Abstand zwischen den beiden Punkten, die jeweils den größten Abstand nach innen und nach außen zur jeweiligen Kante besitzen, relativ zur jeweiligen Kante. Die beiden Punkte werden aus den Punkten, die zur Berechnung der Stirnfläche verwendet wurden, ermittelt.

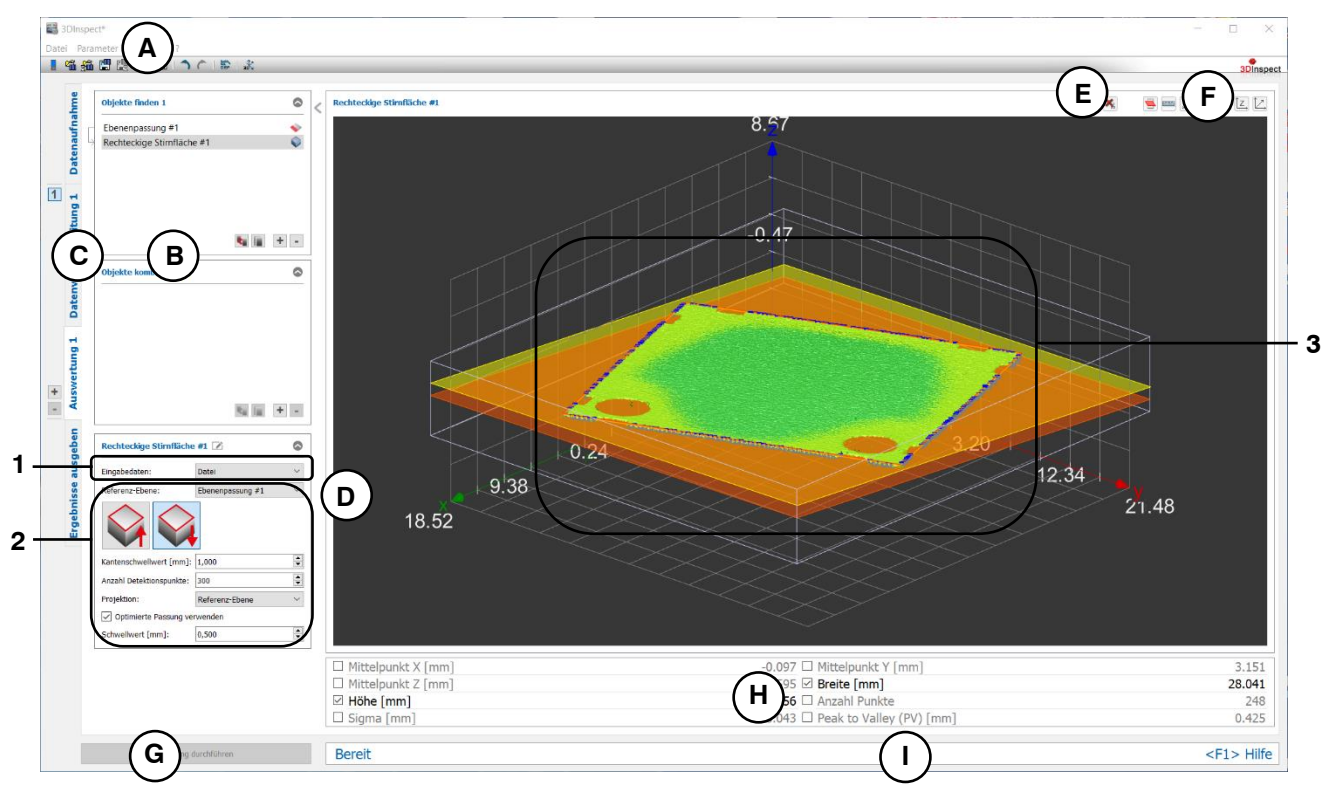

*Abb. 6.12: Messprogramm "Rechteckige Stirnfläche"*

## **Anzeige-Elemente und Parameter im Programm "Rechteckige Stirnfläche":**

- **A Werkzeugleiste "Allgemein":** Mit dieser Leiste können Sie die Datenquelle wählen (siehe Kap. [3.4](#page-13-0) und [3.5\)](#page-26-0), Parameter speichern und laden (siehe Kap. [3.20\)](#page-55-0), ausgewählte Parameter auf Default-Einstellung zurücksetzen (siehe Kap. [3.20.3\)](#page-56-0) und Änderungen rückgängig machen oder wiederherstellen (siehe Kap. [3.21\)](#page-56-1).
- **B Liste der aktiven Messprogramme:** In diesem Bereich werden die aktiven Messprogramme aus den Gruppen "Objekte finden" und "Objekte kombinieren" angezeigt. Sie können Messprogramme/Messprogrammgruppen hinzufügen und entfernen (siehe Kap. [3.15](#page-41-0) und [3.17\)](#page-43-0), Messprogramme verschieben (siehe Kap. [3.16\)](#page-43-1) und ein aktives Messprogramm zur Parametrierung und Darstellung der Messwerte wählen.
- **C Messprogrammgruppen / Tableiste zur Umschaltung der Ansichten:** Mit dieser Tableiste können Sie zwischen den vier grundlegenden Ansichten umschalten (siehe Kap. [3.2\)](#page-12-0). Links neben der Tableiste finden Sie den Bereich zum Hinzufügen, Entfernen und Auswählen von Messprogrammgruppen (siehe Kap. [3.17\)](#page-43-0).
- **D 3D-Anzeige:** Die 3D-Anzeige visualisiert die 3D-Daten (siehe Kap. [3.11\)](#page-33-0).
- **E** Werkzeugleiste "Messung": Stellen Sie mit dieser Werkzeugleiste den Auswahlbereich für die Messung ein (siehe Kap. [3.18.4](#page-46-0) und [3.18.6\)](#page-51-0).
- **F Werkzeugleiste "3D-Anzeige":** Konfigurieren Sie mit dieser Werkzeugleiste die Orientierung des Koordinatensystems in der 3D-Anzeige und aktivieren Sie verschiedene Optionen für die Mausinteraktion (siehe Kap. [3.11\)](#page-33-0).
- **G Button "Messung durchführen":** Drücken Sie diese Schaltfläche, um einen Messvorgang durchzuführen, die Messergebnisse zu berechnen und die Punktewolke und die Messergebnisse des aktuell gewählten Messprogramms in der 3D-Anzeige darzustellen.
- **H Ergebnisanzeige:** Es werden die Messergebnisse des aktuell gewählten Messprogramms angezeigt. Sie können hier wählen, welche Messwerte später zur Verrechnung, zur OK/nOK-Bewertung, zur Protokollierung und zur Ausgabe zur Verfügung stehen sollen (siehe Kap. [3.18.9\)](#page-52-0).
- **I Statuszeile:** In der Statuszeile werden Status- und Fehlermeldungen angezeigt (siehe Kap. [8.1\)](#page-234-0).
- **1 Eingabedaten:** Wählen Sie mit diesem Auswahlfeld die Referenzebene und die Eingabepunktewolke für das Programm (siehe auch Kap. [3.18.3\)](#page-46-1). Eine Übersicht der Messprogramme, die eine Ebene ausgeben, finden Sie in Kapitel [3.19.3.](#page-53-0)
- **2 Suchrichtung:** Geben Sie an ob das Loch ober- oder unterhalb der Referenzebene liegt.
	- **Kantenschwellwert [mm]**: Dieser Schwellenwert definiert die minimale Abweichung der Oberfläche von der Referenzebene, um die Randpunkte zu detektieren. Wenn die Kanten abgeschrägt sind bzw. wenn 3D-Punkte an den Seitenflächen des Messobjekts verfügbar sind, kann mit diesem Parameter die Lage der berechneten Randpunkte relativ zur Referenzebene beeinflusst werden.
	- **Anzahl Detektionspunkte:** Geben Sie Anzahl der Punkte an, die zur Detektion der Stirnfläche verwendet werden.
	- **Projektion:** Wählen Sie, auf welche Ebene die Randpunkte, die bei der Passung der einzelnen Kanten der Stirnfläche und bei der Berechnung der Abstände für Sigma und PV verwendet werden, projiziert werden sollen. Die Randpunkte können auf die Referenzebene oder auf die dazu parallele Schwellwertebene projiziert werden.
	- **Optimierte Passung verwenden:** Bei aktivem Parameter wird vor der Berechnung der Stirnfläche eine zusätzliche Vorauswahl der Punkte angewendet, um Ausreißer oder Punkte, die nicht zur Stirnfläche gehören, automatisch zu verwerfen. Die Punkte werden so ausgewählt, dass die Abstände zur resultierenden Stirnfläche kleiner als der eingestellte Schwellwert sind und dass die maximal mögliche Anzahl von Punkten verwendet wird. Für die Berechnung der Stirnfläche werden dann nur die Punkte, die am besten zur Stirnfläche passen, verwendet. Die optimierte Passung ist geeignet, um
		- Ausreisserpunkte/-punkteansammlungen bei der Berechnung der Stirnfläche zu verwerfen
		- Bei vorhandenen kleinen "Nebengeometrien" nur die Hauptgeometrie zu berücksichtigen

- **Schwellwert [mm]:** Der Schwellwert für die Vorauswahl der Punkte. Punkte deren Abweichung zur Stirnfläche kleiner als der Schwellwert ist, werden zur Berechnung der Stirnfläche verwendet. Ein höherer Schwellwert bedeutet, dass mehr Punkte für die Berechnung der Stirnfläche verwendet werden.
- **3 3D-Anzeige:** In der 3D-Anzeige wird die detektierte Stirnfläche (orange) eingezeichnet. Die Punkte, die zur Berechnung der Stirnfläche verwendet wurden, werden blau dargestellt. Die Eingabe-Ebene wird gelb dargestellt, die durch Eingabe-Ebene und Kantenschwellwert definierte Referenzebene wird orange dargestellt.

## **6.1.11 Messprogramm ..Kante**"

Benutzen Sie das Programm "Kante", um eine gerade Kante in einer Punktewolke zu vermessen.

**Hinweis:** Das Programm "Kante" benötigt als Eingangsdaten zusätzlich zur Punktewolke eine Referenz-ebene. Diese kann mit Hilfe des Messprogramms "Ebenenpassung" (siehe Kap. [6.1.3\)](#page-143-0) oder "Ebene erzeugen" (siehe Kap. [6.2.7\)](#page-215-0) berechnet werden.

Gehen Sie wie folgt vor:

- Fügen Sie zunächst, falls noch nicht geschehen, das Messprogramm "Ebenenpassung" bzw. "Ebene erzeugen" ein und konfigurieren Sie das Messprogramm, um eine Referenzebene zu erhalten. Verschieben Sie das Messprogramm so, dass es sich in der Liste der aktiven Messprogramme vor dem Programm "Rechteckige Stirnfläche" befindet (siehe Kap. [3.16\)](#page-43-1).
- Wählen Sie die Eingabedaten und die Referenzebene für das Programm (s.u., Bereich "1" bzw. Kap. [3.18.3\)](#page-46-1).
- Definieren Sie einen Auswahlbereich für die Detektion der Kante (s.u., Bereich "E" bzw. Kap. [3.18.4](#page-46-0) und [3.18.6\)](#page-51-0). Achten Sie darauf, dass der Auswahlbereich möglichst klein ist. Der Auswahlbereich ist so zu wählen, dass der Mittelpunkt des Bereichs sich möglichst nah am erwarteten Mittelpunkt der Kante befindet und dass sich genau eine Kante im Auswahlbereich befindet.
- Aktivieren Sie bei Bedarf die optimierte Passung und geben Sie einen geeigneten Schwellwert für die optimierte Passung ein (s.u., Bereich "2").
- Ändern Sie bei Bedarf den Kantenschwellwert (s.u., Bereich "2").
- Ändern Sie bei Bedarf die Anzahl der Punkte, die zur Detektion der Kante verwendet werden (s.u., Bereich "2").
- Wählen Sie bei Bedarf die Projektionsebene (s.u., Bereich "2").
- Wählen Sie ggf. Messwerte, die zur späteren Verrechnung, zur OK/nOK-Bewertung, zur Protokollie-rung und zur Ausgabe verwendet werden sollen (s.u., Bereich "H" bzw. Kap. [3.18.9\)](#page-52-0).

Hinweis: Im Gegensatz zu anderen Messprogrammen müssen Sie im Programm "Kante" zwingend einen Auswahlbereich definieren, um gültige Messergebnisse zu erhalten.

**Hinweis:** Im Gegensatz zu anderen Messprogrammen steht im Messprogramm "Kante" nur ein Auswahlbereich zur Verfügung.

Das Messprogramm gibt folgende Messwerte aus:

- **Gerade Winkel zur X/Y-Ebene:** Winkel der Kante zur X/Y-Ebene
- **Gerade Winkel zur Y/Z-Ebene:** Winkel der Kante zur Y/Z-Ebene
- **Gerade Winkel zur Z/X-Ebene:** Winkel der Kante zur Z/X-Ebene
- **Richtung X:** Die X-Komponente des Richtungsvektors der berechneten Kante.
- **Richtung Y:** Die Y-Komponente des Richtungsvektors der berechneten Kante.
- **Richtung Z:** Die Z-Komponente des Richtungsvektors der berechneten Kante.
- **Schwerpunkt X:** Die X-Koordinate des Schwerpunkts der Punkte, die für die Passung der Kante verwendet wurden.
- **Schwerpunkt Y:** Die Y-Koordinate des Schwerpunkts der Punkte, die für die Passung der Kante verwendet wurden.
- **Schwerpunkt Z:** Die Z-Koordinate des Schwerpunkts der Punkte, die für die Passung der Kante verwendet wurden.
- **Anzahl Punkte:** Die Anzahl der Punkte, die zur Passung der Kante verwendet wurden.
- **Sigma:** Die Standardabweichung der Abstände der Punkte, die zur Passung der Kante verwendet wurden, zur gepassten Kante.
- **Peak to Valley (PV):** Der Abstand zwischen den beiden Punkten, die jeweils den größten Abstand nach innen und nach außen zur gepassten Kante besitzen, relativ zur Kante. Die beiden Punkte werden aus den Punkten, die zur Passung der Kante verwendet wurden, ermittelt.

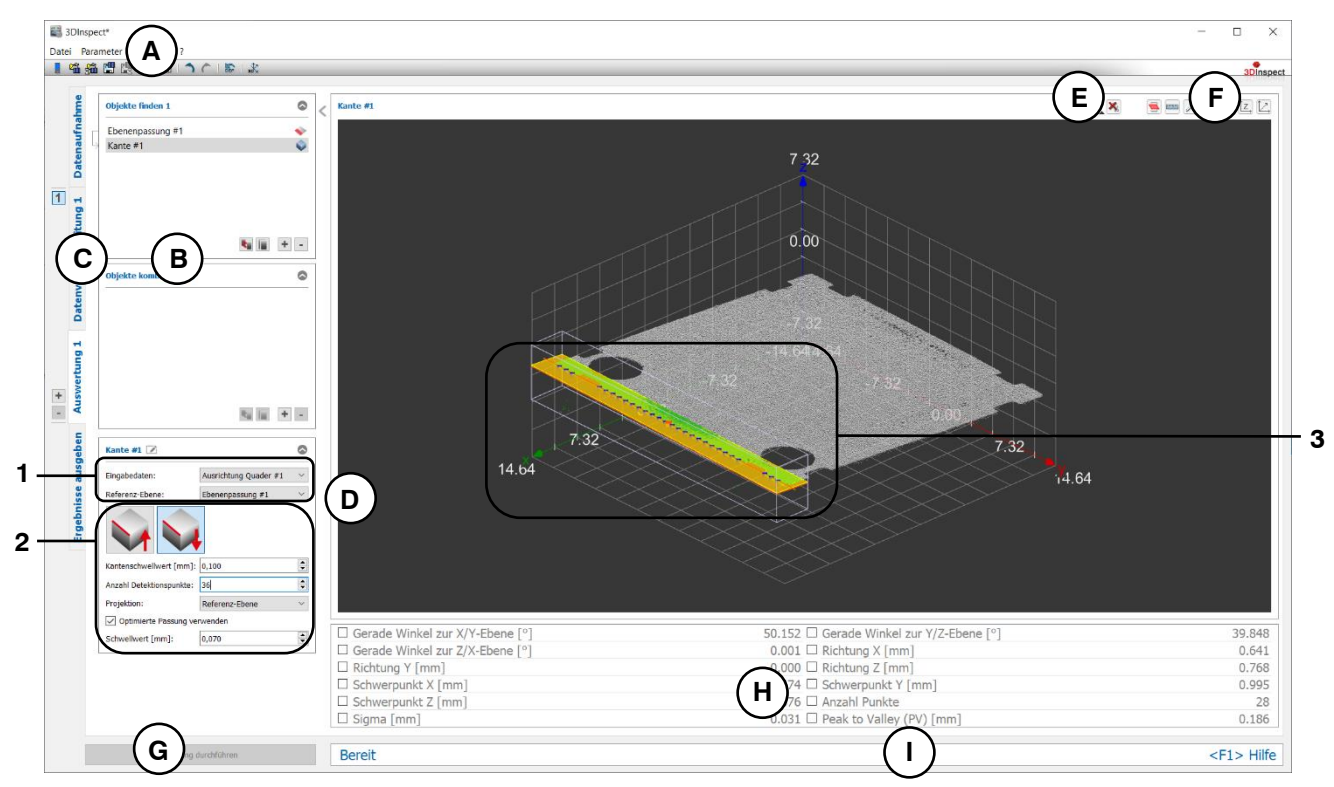

*Abb. 6.13: Messprogramm "Kante"*

# **Anzeige-Elemente und Parameter im Programm "Kante":**

- **A Werkzeugleiste "Allgemein":** Mit dieser Leiste können Sie die Datenquelle wählen (siehe Kap. [3.4](#page-13-0) und [3.5\)](#page-26-0), Parameter speichern und laden (siehe Kap. [3.20\)](#page-55-0), ausgewählte Parameter auf Default-Einstellung zurücksetzen (siehe Kap. [3.20.3\)](#page-56-0) und Änderungen rückgängig machen oder wiederherstellen (siehe Kap. [3.21\)](#page-56-1).
- **B Liste der aktiven Messprogramme:** In diesem Bereich werden die aktiven Messprogramme aus den Gruppen "Objekte finden" und "Objekte kombinieren" angezeigt. Sie können Messprogramme/Messprogrammgruppen hinzufügen und entfernen (siehe Kap. [3.15](#page-41-0) und [3.17\)](#page-43-0), Messprogramme verschieben (siehe Kap. [3.16\)](#page-43-1) und ein aktives Messprogramm zur Parametrierung und Darstellung der Messwerte wählen.
- **C Messprogrammgruppen / Tableiste zur Umschaltung der Ansichten:** Mit dieser Tableiste können Sie zwischen den vier grundlegenden Ansichten umschalten (siehe Kap. [3.2\)](#page-12-0). Links neben der Tableiste finden Sie den Bereich zum Hinzufügen, Entfernen und Auswählen von Messprogrammgruppen (siehe Kap. [3.17\)](#page-43-0).
- **D 3D-Anzeige:** Die 3D-Anzeige visualisiert die 3D-Daten (siehe Kap. [3.11\)](#page-33-0).
- **E Werkzeugleiste "Messung":** Stellen Sie mit dieser Werkzeugleiste den Auswahlbereich für die Messung ein (siehe Kap. [3.18.4](#page-46-0) und [3.18.6\)](#page-51-0).
- **F Werkzeugleiste "3D-Anzeige":** Konfigurieren Sie mit dieser Werkzeugleiste die Orientierung des Koordinatensystems in der 3D-Anzeige und aktivieren Sie verschiedene Optionen für die Mausinteraktion (siehe Kap. [3.11\)](#page-33-0).
- **G Button "Messung durchführen":** Drücken Sie diese Schaltfläche, um einen Messvorgang durchzuführen, die Messergebnisse zu berechnen und die Punktewolke und die Messergebnisse des aktuell gewählten Messprogramms in der 3D-Anzeige darzustellen.
- **H Ergebnisanzeige:** Es werden die Messergebnisse des aktuell gewählten Messprogramms angezeigt. Sie können hier wählen, welche Messwerte später zur Verrechnung, zur OK/nOK-Bewertung, zur Protokollierung und zur Ausgabe zur Verfügung stehen sollen (siehe Kap. [3.18.9\)](#page-52-0).
- **I Statuszeile:** In der Statuszeile werden Status- und Fehlermeldungen angezeigt (siehe Kap. [8.1\)](#page-234-0).
- **1 Eingabedaten:** Wählen Sie mit diesem Auswahlfeld die Referenzebene und die Eingabepunktewolke für das Programm (siehe auch Kap. [3.18.3\)](#page-46-1). Eine Übersicht der Messprogramme, die eine Ebene ausgeben, finden Sie in Kapitel [3.19.3.](#page-53-0)
- **2 Suchrichtung:** Geben Sie an ob das Loch ober- oder unterhalb der Referenzebene liegt.
	- **Kantenschwellwert [mm]**: Dieser Schwellwert definiert die minimale Abweichung der Oberfläche von der Referenzebene, um die Punkte zu detektieren. Wenn die Kante abgeschrägt ist bzw. wenn an der Seitenfläche des Messobjekts 3D-Punkte in den Messdaten verfügbar sind, kann mit diesem Parameter die Lage der berechneten Kantenpunkte relativ zur Referenzebene beeinflusst werden.
	- **Anzahl Detektionspunkte:** Geben Sie Anzahl der Punkte an, die zur Detektion der Kante verwendet werden.
	- **Projektion:** Wählen Sie, auf welche Ebene die bei der Kantenpassung und bei der Berechnung der Abstände für Sigma und PV verwendeten Randpunkte projiziert werden sollen. Die Randpunkte können auf die Referenzebene oder auf die dazu parallele Schwellwertebene projiziert werden.
	- **Optimierte Passung verwenden:** Bei aktivem Parameter wird vor der Kantenpassung eine zusätzliche Vorauswahl der Punkte angewendet, um Ausreißer oder Punkte, die nicht zur Kante gehören, automatisch zu verwerfen. Die Punkte werden so ausgewählt, dass die Abstände zur resultierenden Kante kleiner als der eingestellte Schwellwert sind und dass die maximal mögliche Anzahl von Punkten verwendet wird. Für die Kantenpassung werden dann nur die Punkte, die am besten zur Kante passen, verwendet. Die optimierte Passung ist geeignet, um
		- Ausreisserpunkte/-punkteansammlungen bei der Kantenpassung zu verwerfen
		- Bei vorhandenen kleinen "Nebengeometrien" nur die Hauptgeometrie zu berücksichtigen

- **Schwellwert [mm]:** Der Schwellwert für die Vorauswahl der Punkte. Punkte deren Abweichung zur Kante kleiner als der Schwellwert ist, werden zur Kantenpassung verwendet. Ein höherer Schwellwert bedeutet, dass mehr Punkte für die Kantenpassung verwendet werden.
- **3 3D-Anzeige:** In der 3D-Anzeige wird die detektierte Kante (orange) eingezeichnet. Die Punkte, die zur Passung der Kante verwendet wurden, werden blau dargestellt. Die Eingabe-Ebene wird gelb dargestellt, die durch Eingabe-Ebene und Kantenschwellwert definierte Referenzebene wird orange dargestellt.

## **6.1.12 Messprogramm "Erhöhung"**

Benutzen Sie das Programm "Erhöhung", um eine Erhöhung in einer Punktewolke zu vermessen. Zur Detektion der Erhöhung werden alle Punkte herangezogen, die über der durch die X/Y-Ebene und dem Schwellwert definierten Schwellwertebene liegen.

**Hinweis:** Das Programm "Erhöhung" benötigt als Eingangsdaten eine Punktewolke mit äquidistantem Standardgitter (= X- und Y-Achse). Diese kann mit Hilfe des Messprogramms "Abtastung" (siehe Kap. [5.1.8\)](#page-100-0) berechnet werden.

Gehen Sie wie folgt vor:

- Wählen Sie ggf. die Eingabedaten für das Programm (s.u., Bereich "1" bzw. Kap. [3.18.3\)](#page-46-1).
- Definieren Sie einen Auswahlbereich für die Detektion der Erhöhung (s.u., Bereich "E" bzw. Kap. [3.18.4](#page-46-0) und [3.18.6\)](#page-51-0).
- Geben Sie einen geeigneten Schwellwert für die Suche der Erhöhung ein (s.u., Bereich "2").
- Wählen Sie ggf. Messwerte, die zur späteren Verrechnung, zur OK/nOK-Bewertung, zur Protokollie-rung und zur Ausgabe verwendet werden sollen (s.u., Bereich "H" bzw. Kap. [3.18.9\)](#page-52-0).

Das Messprogramm gibt folgende Messwerte aus:

- **Volumen:** Volumen der ermittelten Erhöhung bezogen auf die X/Y-Ebene.
- **Fläche:** Fläche der ermittelten Erhöhung bezogen auf die X/Y-Ebene.
- **Höhe:** Höhe der ermittelten Erhöhung bezogen auf die X/Y-Ebene.
- **Anzahl detektierten Punkte:** Anzahl der Punkte der ermittelten Erhöhung.
- **Maximaler Punkt X:** Die X-Koordinate des höchsten Punkts der ermittelten Erhöhung.
- **Maximaler Punkt Y:** Die Y-Koordinate des höchsten Punkts der ermittelten Erhöhung.
- **Maximaler Punkt Z:** Die Z-Koordinate des höchsten Punkts der ermittelten Erhöhung.

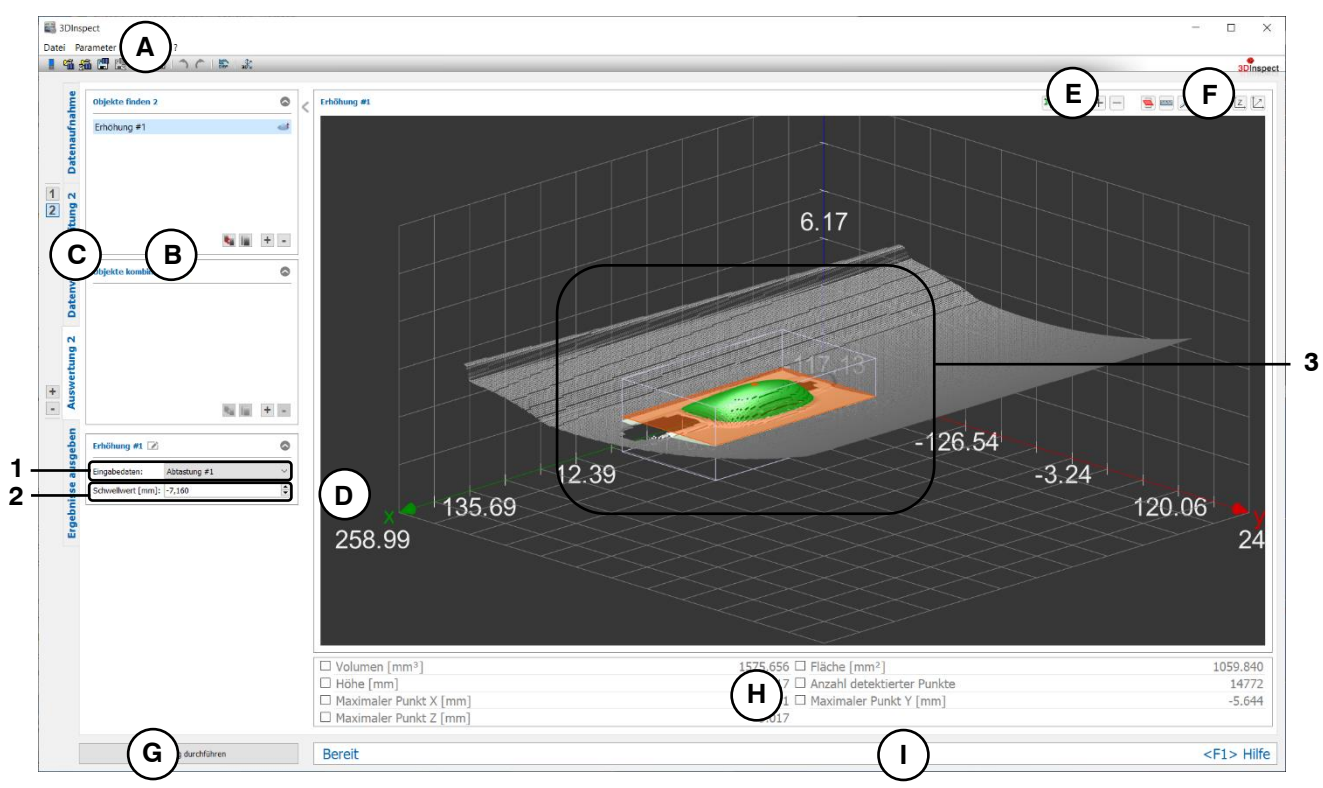

*Abb. 6.14: Messprogramm "Erhöhung"*

**Anzeige-Elemente und Parameter im Programm "Erhöhung":**

**A Werkzeugleiste "Allgemein":** Mit dieser Leiste können Sie die Datenquelle wählen (siehe Kap. [3.4](#page-13-0) und [3.5\)](#page-26-0), Parameter speichern und laden (siehe Kap. [3.20\)](#page-55-0), ausgewählte Parameter auf Default-Einstellung zurücksetzen (siehe Kap. [3.20.3\)](#page-56-0) und Änderungen rückgängig machen oder wiederherstellen (siehe Kap. [3.21\)](#page-56-1).

- **B Liste der aktiven Messprogramme:** In diesem Bereich werden die aktiven Messprogramme aus den Gruppen "Objekte finden" und "Objekte kombinieren" angezeigt. Sie können Messprogramme/Messprogrammgruppen hinzufügen und entfernen (siehe Kap. [3.15](#page-41-0) und [3.17\)](#page-43-0), Messprogramme verschieben (siehe Kap. [3.16\)](#page-43-1) und ein aktives Messprogramm zur Parametrierung und Darstellung der Messwerte wählen.
- **C Messprogrammgruppen / Tableiste zur Umschaltung der Ansichten:** Mit dieser Tableiste können Sie zwischen den vier grundlegenden Ansichten umschalten (siehe Kap. [3.2\)](#page-12-0). Links neben der Tableiste finden Sie den Bereich zum Hinzufügen, Entfernen und Auswählen von Messprogrammgruppen (siehe Kap. [3.17\)](#page-43-0).
- **D 3D-Anzeige:** Die 3D-Anzeige visualisiert die 3D-Daten (siehe Kap. [3.11\)](#page-33-0).
- **E Werkzeugleiste "Messung":** Stellen Sie mit dieser Werkzeugleiste den Auswahlbereich für die Messung ein (siehe Kap. [3.18.4](#page-46-0) und [3.18.6\)](#page-51-0).
- **F Werkzeugleiste "3D-Anzeige":** Konfigurieren Sie mit dieser Werkzeugleiste die Orientierung des Koordinatensystems in der 3D-Anzeige und aktivieren Sie verschiedene Optionen für die Mausinteraktion (siehe Kap. [3.11\)](#page-33-0).
- **G Button "Messung durchführen":** Drücken Sie diese Schaltfläche, um einen Messvorgang durchzuführen, die Messergebnisse zu berechnen und die Punktewolke und die Messergebnisse des aktuell gewählten Messprogramms in der 3D-Anzeige darzustellen.
- **H Ergebnisanzeige:** Es werden die Messergebnisse des aktuell gewählten Messprogramms angezeigt. Sie können hier wählen, welche Messwerte später zur Verrechnung, zur OK/nOK-Bewertung, zur Protokollierung und zur Ausgabe zur Verfügung stehen sollen (siehe Kap. [3.18.9\)](#page-52-0).
- **I Statuszeile:** In der Statuszeile werden Status- und Fehlermeldungen angezeigt (siehe Kap. [8.1\)](#page-234-0).
- **1 Eingabedaten:** Wählen Sie mit diesem Auswahlfeld die Eingabepunktewolke für das Programm (siehe auch Kap. [3.18.3\)](#page-46-1).
- **2 Schwellwert [mm]**: Dieser Schwellwert definiert die minimale Abweichung der Oberfläche von der X/Y-Ebene, um die Punkte zu detektieren.
- **3 3D-Anzeige:** In der 3D-Anzeige werden die Punkte, die zur Ermittlung der Erhöhung verwendet wurden, grün dargestellt. Die durch die X/Y-Ebene und den Schwellwert definierte Schwellwertebene wird orange dargestellt. Zusätzlich wird der höchste Punkt in der 3D-Anzeige eingeblendet.

## **6.1.13 Messprogramm .. Vertiefung**"

Benutzen Sie das Programm "Vertiefung", um eine Vertiefung in einer Punktewolke zu vermessen. Zur Detektion der Vertiefung werden alle Punkte herangezogen, die unter der durch die X/Y-Ebene und dem Schwellwert definierten Schwellwertebene liegen.

Hinweis: Das Programm "Vertiefung" benötigt als Eingangsdaten eine Punktewolke mit äquidistantem Standardgitter (= X- und Y-Achse). Diese kann mit Hilfe des Messprogramms "Abtastung" (siehe Kap. [5.1.8\)](#page-100-0) berechnet werden.

Gehen Sie wie folgt vor:

- Wählen Sie ggf. die Eingabedaten für das Programm (s.u., Bereich "1" bzw. Kap. [3.18.3\)](#page-46-1).
- Definieren Sie einen Auswahlbereich für die Detektion der Vertiefung (s.u., Bereich "E" bzw. Kap. [3.18.4](#page-46-0) und [3.18.6\)](#page-51-0).
- Geben Sie einen geeigneten Schwellwert für die Suche der Vertiefung ein (s.u., Bereich "2").
- Wählen Sie ggf. Messwerte, die zur späteren Verrechnung, zur OK/nOK-Bewertung, zur Protokollie-rung und zur Ausgabe verwendet werden sollen (s.u., Bereich "H" bzw. Kap. [3.18.9\)](#page-52-0).

Das Messprogramm gibt folgende Messwerte aus:

- Volumen: Volumen der ermittelten Vertiefung bezogen auf die X/Y-Ebene.
- **Fläche:** Fläche der ermittelten Vertiefung bezogen auf die X/Y-Ebene.
- Tiefe: Tiefe der ermittelten Vertiefung bezogen auf die X/Y-Ebene.
- **Anzahl detektierten Punkte:** Anzahl der Punkte der ermittelten Vertiefung.
- **Minimaler Punkt X:** Die X-Koordinate des tiefsten Punkts der ermittelten Vertiefung.
- **Minimaler Punkt Y:** Die Y-Koordinate des tiefsten Punkts der ermittelten Vertiefung.
- **Minimaler Punkt Z:** Die Z-Koordinate des tiefsten Punkts der ermittelten Vertiefung.

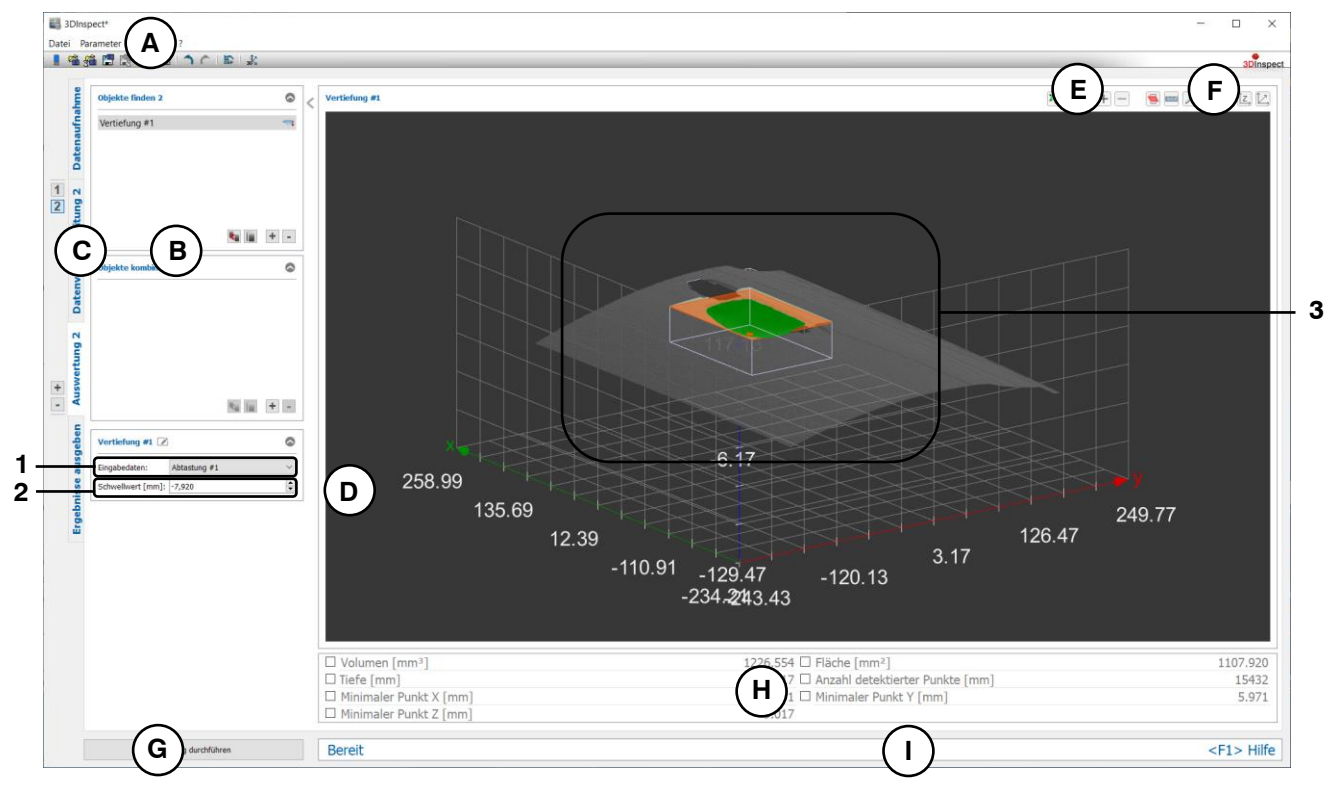

*Abb. 6.15: Messprogramm "Vertiefung"*

**Anzeige-Elemente und Parameter im Programm "Vertiefung":**

**A Werkzeugleiste "Allgemein":** Mit dieser Leiste können Sie die Datenquelle wählen (siehe Kap. [3.4](#page-13-0) und [3.5\)](#page-26-0), Parameter speichern und laden (siehe Kap. [3.20\)](#page-55-0), ausgewählte Parameter auf Default-Einstellung zurücksetzen (siehe Kap. [3.20.3\)](#page-56-0) und Änderungen rückgängig machen oder wiederherstellen (siehe Kap. [3.21\)](#page-56-1).

- **B Liste der aktiven Messprogramme:** In diesem Bereich werden die aktiven Messprogramme aus den Gruppen "Objekte finden" und "Objekte kombinieren" angezeigt. Sie können Messprogramme/Messprogrammgruppen hinzufügen und entfernen (siehe Kap. [3.15](#page-41-0) und [3.17\)](#page-43-0), Messprogramme verschieben (siehe Kap. [3.16\)](#page-43-1) und ein aktives Messprogramm zur Parametrierung und Darstellung der Messwerte wählen.
- **C Messprogrammgruppen / Tableiste zur Umschaltung der Ansichten:** Mit dieser Tableiste können Sie zwischen den vier grundlegenden Ansichten umschalten (siehe Kap. [3.2\)](#page-12-0). Links neben der Tableiste finden Sie den Bereich zum Hinzufügen, Entfernen und Auswählen von Messprogrammgruppen (siehe Kap. [3.17\)](#page-43-0).
- **D 3D-Anzeige:** Die 3D-Anzeige visualisiert die 3D-Daten (siehe Kap. [3.11\)](#page-33-0).
- **E Werkzeugleiste "Messung":** Stellen Sie mit dieser Werkzeugleiste den Auswahlbereich für die Messung ein (siehe Kap. [3.18.4](#page-46-0) und [3.18.6\)](#page-51-0).
- **F Werkzeugleiste "3D-Anzeige":** Konfigurieren Sie mit dieser Werkzeugleiste die Orientierung des Koordinatensystems in der 3D-Anzeige und aktivieren Sie verschiedene Optionen für die Mausinteraktion (siehe Kap. [3.11\)](#page-33-0).
- **G Button "Messung durchführen":** Drücken Sie diese Schaltfläche, um einen Messvorgang durchzuführen, die Messergebnisse zu berechnen und die Punktewolke und die Messergebnisse des aktuell gewählten Messprogramms in der 3D-Anzeige darzustellen.
- **H Ergebnisanzeige:** Es werden die Messergebnisse des aktuell gewählten Messprogramms angezeigt. Sie können hier wählen, welche Messwerte später zur Verrechnung, zur OK/nOK-Bewertung, zur Protokollierung und zur Ausgabe zur Verfügung stehen sollen (siehe Kap. [3.18.9\)](#page-52-0).
- **I Statuszeile:** In der Statuszeile werden Status- und Fehlermeldungen angezeigt (siehe Kap. [8.1\)](#page-234-0).
- **1 Eingabedaten:** Wählen Sie mit diesem Auswahlfeld die Eingabepunktewolke für das Programm (siehe auch Kap. [3.18.3\)](#page-46-1).
- **2 Schwellwert [mm]**: Dieser Schwellwert definiert die minimale Abweichung der Oberfläche von der X/Y-Ebene, um die Punkte zu detektieren.
- **3 3D-Anzeige:** In der 3D-Anzeige werden die Punkte, die zur Ermittlung der Vertiefung verwendet wurden, grün dargestellt. Die durch die X/Y-Ebene und den Schwellwert definierte Schwellwertebene wird orange dargestellt. Zusätzlich wird der tiefste Punkt in der 3D-Anzeige eingeblendet.

## **6.1.14 Messprogramm "QR Code"**

Benutzen Sie das Programm "QR Code", um einen QR Code aus einer 3D-Punktewolke auszulesen.

**Hinweis:** Mit dem Messprogramm "QR Code" können Codes mit der Größe 29x29 detektiert werden, die sich durch Höhenunterschiede im Messobjekt auszeichnen. Dabei müssen die schwarzmarkierten Pixel tiefer liegen als die weißmarkierten Pixel. Aufgedruckte QR Codes, die sich durch Intensitätsunterschiede auszeichnen, können nicht detektiert werden.

Gehen Sie wie folgt vor:

- Wählen Sie ggf. die Eingabedaten für das Programm (s.u., Bereich "1" bzw. Kap. [3.18.3\)](#page-46-1).
- Begrenzen Sie, falls notwendig, den Bereich für das Auslesen des QR Codes, um Störpunkte zu eliminieren (s.u., Bereich "E" bzw. Kap. [3.18.4,](#page-46-0) [3.18.6](#page-51-0) und [3.18.7\)](#page-51-1).
- Aktivieren oder deaktivieren Sie bei Bedarf die Option "Oberflächenkrümmung ausgleichen" (s.u., Bereich ..2").
- Wählen Sie ggf. die dekodierte Nachricht zur Ausgabe und Protokollierung (s.u., Bereich "H" bzw. Kap. [3.18.9\)](#page-52-0).

Das Messprogramm gibt folgende Messwerte aus:

른 30 **A** 日略痛門限 **E**<br>EE  $\circ$ **F** QR Code #1  $\boxed{1}$  $0.08$  $C \mid$ **B 3**  $\overline{R_{\mathcal{U}}}\parallel_{\mathcal{U}}\cdot\overline{\mathcal{V}}\parallel_{\mathcal{V}}$  $ode = 1$ **1 2D H** Dekodierte Nachrich  $\bf{G}$  **D**  $\bf{B}$  are  $\bf{B}$  **I** <F1> Hilfe

- **Dekodierte Nachricht:** Die dekodierte Nachricht des QR Codes.

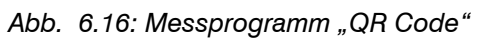

**Anzeige-Elemente und Parameter im Programm "QR Code":**

- **A Werkzeugleiste "Allgemein":** Mit dieser Leiste können Sie die Datenquelle wählen (siehe Kap. [3.4](#page-13-0) und [3.5\)](#page-26-0), Parameter speichern und laden (siehe Kap. [3.20\)](#page-55-0), ausgewählte Parameter auf Default-Einstellung zurücksetzen (siehe Kap. [3.20.3\)](#page-56-0) und Änderungen rückgängig machen oder wiederherstellen (siehe Kap. [3.21\)](#page-56-1).
- **B Liste der aktiven Messprogramme:** In diesem Bereich werden die aktiven Messprogramme aus den Gruppen "Objekte finden" und "Objekte kombinieren" angezeigt. Sie können Messprogramme/Messprogrammgruppen hinzufügen und entfernen (siehe Kap. [3.15](#page-41-0) und [3.17\)](#page-43-0), Messprogramme verschieben (siehe Kap. [3.16\)](#page-43-1) und ein aktives Messprogramm zur Parametrierung und Darstellung der Messwerte wählen.
- **C Messprogrammgruppen / Tableiste zur Umschaltung der Ansichten:** Mit dieser Tableiste können Sie zwischen den vier grundlegenden Ansichten umschalten (siehe Kap. [3.2\)](#page-12-0). Links neben der Tableiste finden Sie den Bereich zum Hinzufügen, Entfernen und Auswählen von Messprogrammgruppen (siehe Kap. [3.17\)](#page-43-0).
- **D 3D-Anzeige:** Die 3D-Anzeige visualisiert die 3D-Daten (siehe Kap. [3.11\)](#page-33-0).
- **E** Werkzeugleiste "Messung": Stellen Sie mit dieser Werkzeugleiste verschiedene Auswahlbereiche für die Messung ein (siehe Kap. [3.18.4,](#page-46-0) [3.18.6](#page-51-0) und [3.18.7\)](#page-51-1).
- **F Werkzeugleiste "3D-Anzeige":** Konfigurieren Sie mit dieser Werkzeugleiste die Orientierung des Koordinatensystems in der 3D-Anzeige und aktivieren Sie verschiedene Optionen für die Mausinteraktion (siehe Kap. [3.11\)](#page-33-0).
- **G Button "Messung durchführen":** Drücken Sie diese Schaltfläche, um einen Messvorgang durchzuführen, die Messergebnisse zu berechnen und die Punktewolke und die Messergebnisse des aktuell gewählten Messprogramms in der 3D-Anzeige darzustellen.
- **H Ergebnisanzeige:** Es werden die Messergebnisse des aktuell gewählten Messprogramms angezeigt. Sie können hier wählen, welche Messwerte später zur Verrechnung, zur OK/nOK-Bewertung, zur Protokollierung und zur Ausgabe zur Verfügung stehen sollen (siehe Kap. [3.18.9\)](#page-52-0).
- **I Statuszeile:** In der Statuszeile werden Status- und Fehlermeldungen angezeigt (siehe Kap. [8.1\)](#page-234-0).
- **1 Eingabedaten:** Wählen Sie mit diesem Auswahlfeld die Eingabepunktewolke für das Programm (siehe auch Kap. [3.18.3\)](#page-46-1)
- **2 Oberflächenkrümmung ausgleichen:** Der ausgewählte Bereich wird an eine Ebene angeglichen. Diese Einstellung ist bei gekrümmten Oberflächen notwendig.
- **3 3D-Anzeige:** In der 3D-Anzeige werden die Punkte, die zur Erkennung des QR Codes verwendet werden, grün eingezeichnet. Die verworfenen Punkte werden grau dargestellt.

## **6.1.15 Messprogramm "Schwerpunkt 2D"**

Benutzen Sie das Programm "Schwerpunkt 2D", um den Schwerpunkt von 2D-Profilen zu berechnen.

**Hinweis:** Das Programm "Schwerpunkt 2D" benötigt als Eingangsdaten ein 2D-Profil. Dieses kann mit Hilfe des Messprogramms "Profilschnitt" (siehe Kap. [5.1.19\)](#page-122-0) erstellt werden.

Gehen Sie wie folgt vor:

- Wählen Sie ggf. die Eingabedaten für das Programm (s.u., Bereich "1" bzw. Kap. [3.18.3\)](#page-46-1).
- Begrenzen Sie, falls notwendig, den Bereich für die Berechnung des Schwerpunkts, um Stör-punkte zu eliminieren (s.u., Bereich "E" bzw. Kap. [3.18.5,](#page-49-0) [3.18.6](#page-51-0) und [3.18.7\)](#page-51-1).
- Wählen Sie ggf. Messwerte, die zur späteren Verrechnung, zur OK/nOK-Bewertung, zur Protokollie-rung und zur Ausgabe verwendet werden sollen (s.u., Bereich "H" bzw. Kap. [3.18.9\)](#page-52-0).

Abhängig vom gewählten Parameter "Ergebnisformat" (s.u., Bereich 2) gibt das Messprogramm folgende Messwerte aus:

- **Schwerpunkt X:** Die X-Koordinate des berechneten Schwerpunkts im 3D-Koordinatensystem.
- **Schwerpunkt Y:** Die Y-Koordinate des berechneten Schwerpunkts im 3D-Koordinatensystem.
- Schwerpunkt Z: Die Z-Koordinate des berechneten Schwerpunkts im 3D-Koordinatensystem.
- **Schwerpunkt U:** Die U-Koordinate des berechneten Schwerpunkts im 2D-Koordinatensystem.
- **Schwerpunkt V:** Die V-Koordinate des berechneten Schwerpunkts im 2D-Koordinatensystem.
- **Anzahl Punkte:** Die Anzahl der ausgewählten Punkte im aktuellen Profil, die zur Berechnung des Schwerpunkts verwendet wurden.
- **Sigma:** Die Standardabweichung der Abstände der Punkte zum Schwerpunkt.

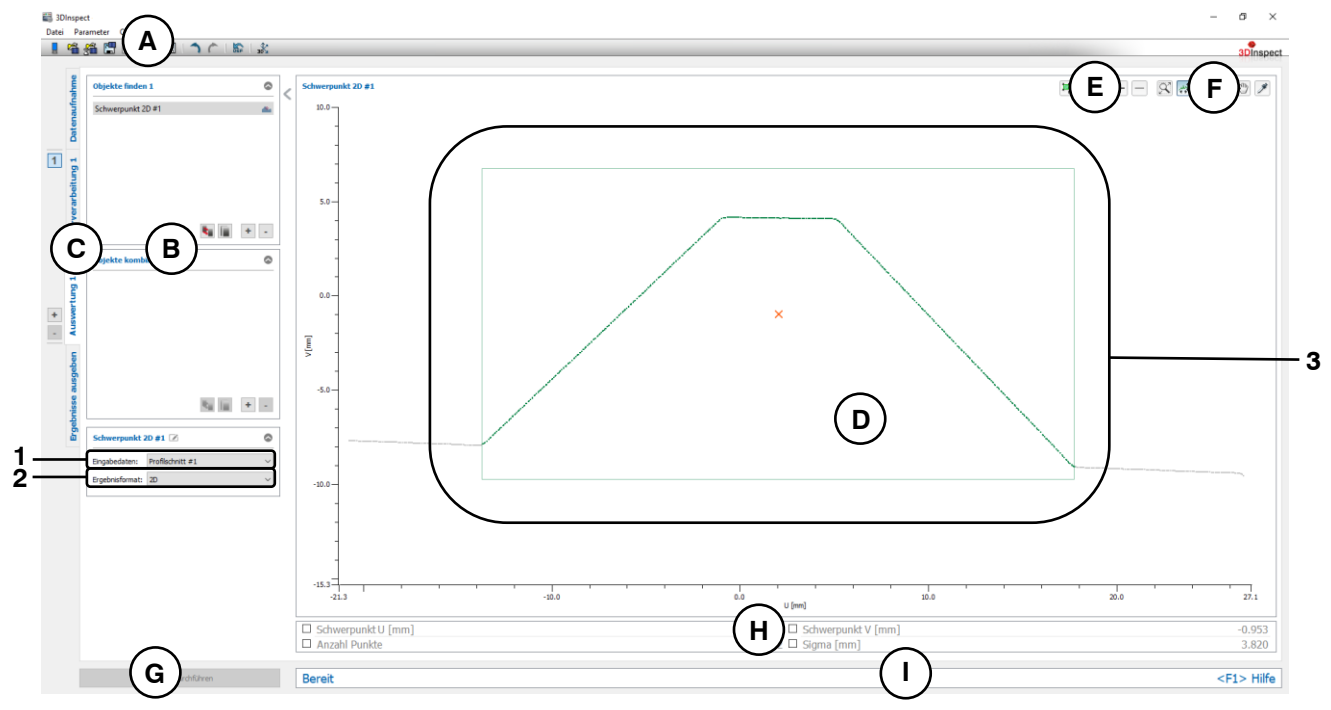

*Abb. 6.17: Messprogramm "Schwerpunkt 2D"*

## **Anzeige-Elemente und Parameter im Programm "Schwerpunkt 2D":**

- **A Werkzeugleiste "Allgemein":** Mit dieser Leiste können Sie die Datenquelle wählen (siehe Kap. [3.4](#page-13-0) und [3.5\)](#page-26-0), Parameter speichern und laden (siehe Kap. [3.20\)](#page-55-0), ausgewählte Parameter auf Default-Einstellung zurücksetzen (siehe Kap. [3.20.3\)](#page-56-0) und Änderungen rückgängig machen oder wiederherstellen (siehe Kap. [3.21\)](#page-56-1).
- **B Liste der aktiven Messprogramme:** In diesem Bereich werden die aktiven Messprogramme aus den Gruppen "Objekte finden" und "Objekte kombinieren" angezeigt. Sie können Messprogramme/Messprogrammgruppen hinzufügen und entfernen (siehe Kap. [3.15](#page-41-0) und [3.17\)](#page-43-0), Messprogramme verschieben (siehe Kap. [3.16\)](#page-43-1) und ein aktives Messprogramm zur Parametrierung und Darstellung der Messwerte wählen.
- **C Messprogrammgruppen / Tableiste zur Umschaltung der Ansichten:** Mit dieser Tableiste können Sie zwischen den vier grundlegenden Ansichten umschalten (siehe Kap. [3.2\)](#page-12-0). Links neben der Tableiste finden Sie den Bereich zum Hinzufügen, Entfernen und Auswählen von Messprogrammgruppen (siehe Kap. [3.17\)](#page-43-0).
- **D 2D-Profilanzeige:** Die 2D-Profilanzeige visualisiert die 2D-Daten (siehe Kap. [3.13\)](#page-39-0).
- **E Werkzeugleiste "Messung":** Stellen Sie mit dieser Werkzeugleiste verschiedene Auswahlbereiche für die Messung ein (siehe Kap. [3.18.5,](#page-49-0) [3.18.6](#page-51-0) und [3.18.7\)](#page-51-1).
- **F Werkzeugleiste "2D-Profilanzeige":** Sie skalieren mit dieser Werkzeugleiste die 2D-Anzeige und aktivieren verschiedene Optionen für die Mausinteraktion (siehe Kap. [3.13\)](#page-39-0).
- **G Button "Messung durchführen":** Drücken Sie diese Schaltfläche, um einen Messvorgang durchzuführen, die Messergebnisse zu berechnen und das Profil und die Messergebnisse des aktuell gewählten Messprogramms in der 2D-Profilanzeige darzustellen.
- **H Ergebnisanzeige:** Es werden die Messergebnisse des aktuell gewählten Messprogramms angezeigt. Sie können hier wählen, welche Messwerte später zur Verrechnung, zur OK/nOK-Bewertung, zur Protokollierung und zur Ausgabe zur Verfügung stehen sollen (siehe Kap. [3.18.9\)](#page-52-0).
- **I Statuszeile:** In der Statuszeile werden Status- und Fehlermeldungen angezeigt (siehe Kap. [8.1\)](#page-234-0).
- **1 Eingabedaten:** Wählen Sie mit diesem Auswahlfeld das Eingabeprofil für das Programm (siehe auch Kap. [3.18.3\)](#page-46-1).
- **2 Ergebnisformat:** Wählen Sie hier ob die Messwerte im 2D- oder im 3D-Koordinatensystem ausgegeben werden sollen. Dies betrifft sowohl die Ergebnisanzeige als auch die spätere Verrechnung, die OK/nOK Bewertung, die Protokollierung und die Ausgabe der Messwerte.
- **3 2D-Profilanzeige:** In der 2D-Profilanzeige wird der berechnete Schwerpunkt als oranger Punkt dargestellt. Es werden die Punkte, die zur Berechnung des Schwerpunkts verwendet wurden (grün) und die verworfenen Punkte (grau) dargestellt.

## **6.1.16 Messprogramm "Extrempunkt 2D"**

Benutzen Sie das Programm "Extrempunkt 2D", um Extrempunkte von 2D-Profilen zu bestimmen. Gehen

**Hinweis:** Das Programm "Extrempunkt 2D" benötigt als Eingangsdaten ein 2D-Profil. Dieses kann mit Hilfe des Messprogramms "Profilschnitt" (siehe Kap. [5.1.19\)](#page-122-0) erstellt werden.

Sie wie folgt vor:

- Wählen Sie ggf. die Eingabedaten für das Programm (s.u., Bereich "1" bzw. Kap. [3.18.3\)](#page-46-1).
- Begrenzen Sie, falls notwendig, den Bereich für die Bestimmung der Extrempunkte, um Störpunkte zu eliminieren (s.u., Bereich " $E^*$  bzw. Kap. [3.18.5,](#page-49-0) [3.18.6](#page-51-0) und [3.18.7\)](#page-51-1).
- Wählen Sie die Richtung der zu bestimmenden Extrempunkte (s.u., Bereich "2").
- Wählen Sie ggf. Messwerte, die zur späteren Verrechnung, zur OK/nOK-Bewertung, zur Protokollie-rung und zur Ausgabe verwendet werden sollen (s.u., Bereich "H" bzw. Kap. [3.18.9\)](#page-52-0).

Abhängig vom gewählten Parameter "Ergebnisformat" (s.u., Bereich 2) gibt das Messprogramm folgende Messwerte aus:

- **Minimaler Punkt X:** Die X-Koordinate des minimalen Punkts im 3D-Koordinatensystem.
- **Minimaler Punkt Y:** Die Y-Koordinate des minimalen Punkts im 3D-Koordinatensystem.
- **Minimaler Punkt Z:** Die Z-Koordinate des minimalen Punkts im 3D-Koordinatensystem.
- **Maximaler Punkt X:** Die X-Koordinate des maximalen Punkts im 3D-Koordinatensystem.
- **Maximaler Punkt Y:** Die Y-Koordinate des maximalen Punkts im 3D-Koordinatensystem.
- **Maximaler Punkt Z:** Die Z-Koordinate des maximalen Punkts im 3D-Koordinatensystem.
- **Minimaler Punkt U:** Die U-Koordinate des minimalen Punkts im 2D-Koordinatensystem.
- **Minimaler Punkt V:** Die V-Koordinate des minimalen Punkts im 2D-Koordinatensystem.
- **Maximaler Punkt U:** Die U-Koordinate des maximalen Punkts im 2D-Koordinatensystem.
- **Maximaler Punkt V:** Die V-Koordinate des maximalen Punkts im 2D-Koordinatensystem.
- **Anzahl Punkte:** Die Anzahl der ausgewählten Punkte im aktuellen Profil, die zur Bestimmung der Extrempunkte verwendet wurden.

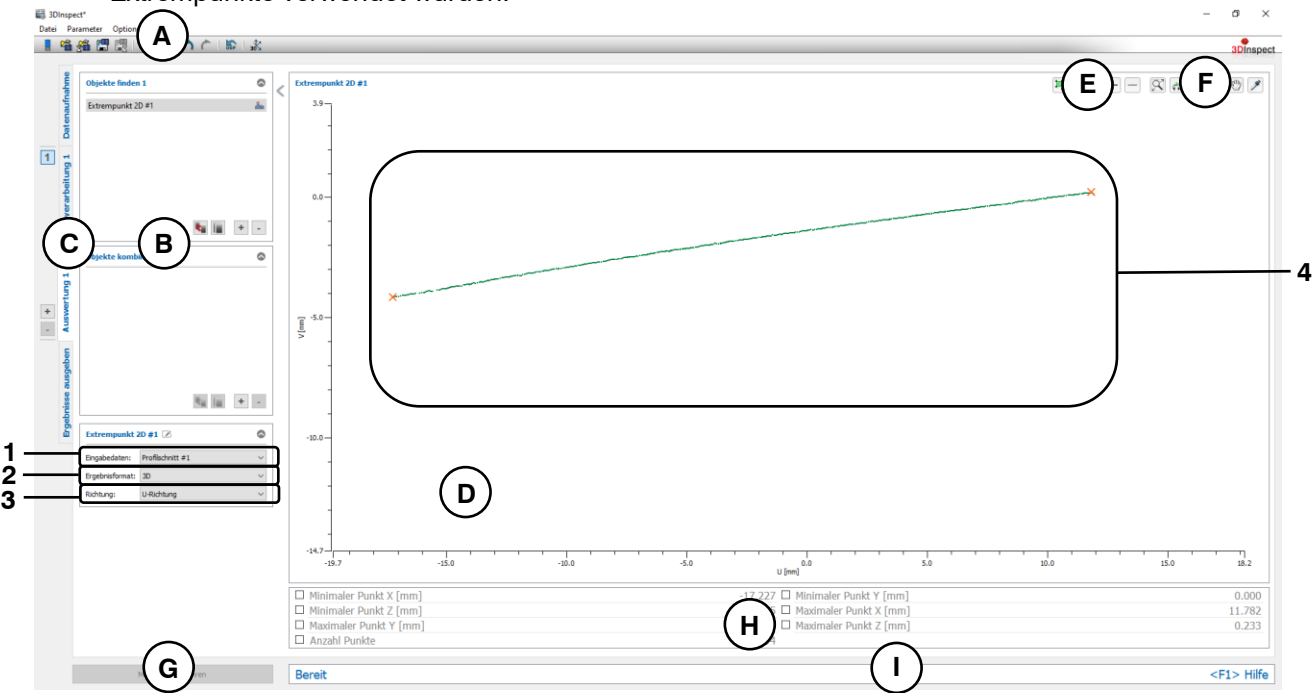

*Abb. 6.18: Messprogramm "Extrempunkt 2D"*

## **Anzeige-Elemente und Parameter im Programm "Extrempunkt 2D":**

**A Werkzeugleiste "Allgemein":** Mit dieser Leiste können Sie die Datenquelle wählen (siehe Kap. [3.4](#page-13-0) und [3.5\)](#page-26-0), Parameter speichern und laden (siehe Kap. [3.20\)](#page-55-0), ausgewählte Parameter auf Default-Einstellung zurücksetzen (siehe Kap. [3.20.3\)](#page-56-0) und Änderungen rückgängig machen oder wiederherstellen (siehe Kap. [3.21\)](#page-56-1).

- **B Liste der aktiven Messprogramme:** In diesem Bereich werden die aktiven Messprogramme aus den Gruppen "Objekte finden" und "Objekte kombinieren" angezeigt. Sie können Messprogramme/Messprogrammgruppen hinzufügen und entfernen (siehe Kap. [3.15](#page-41-0) und [3.17\)](#page-43-0), Messprogramme verschieben (siehe Kap. [3.16\)](#page-43-1) und ein aktives Messprogramm zur Parametrierung und Darstellung der Messwerte wählen.
- **C Messprogrammgruppen / Tableiste zur Umschaltung der Ansichten:** Mit dieser Tableiste können Sie zwischen den vier grundlegenden Ansichten umschalten (siehe Kap. [3.2\)](#page-12-0). Links neben der Tableiste finden Sie den Bereich zum Hinzufügen, Entfernen und Auswählen von Messprogrammgruppen (siehe Kap. [3.17\)](#page-43-0).
- **D 2D-Profilanzeige:** Die 2D-Profilanzeige visualisiert die 2D-Profile (siehe Kap. [3.13\)](#page-39-0).
- **E** Werkzeugleiste "Messung": Stellen Sie mit dieser Werkzeugleiste verschiedene Auswahlbereiche für die Messung ein (siehe Kap. [3.18.5,](#page-49-0) [3.18.6](#page-51-0) und [3.18.7\)](#page-51-1).
- **F Werkzeugleiste "2D-Profilanzeige":** Sie skalieren mit dieser Werkzeugleiste die 2D-Anzeige und aktivieren verschiedene Optionen für die Mausinteraktion (siehe Kap. [3.13\)](#page-39-0).
- **G Button "Messung durchführen":** Drücken Sie diese Schaltfläche, um einen Messvorgang durchzuführen, die Messergebnisse zu berechnen und das Profil und die Messergebnisse des aktuell gewählten Messprogramms in der 2D-Profilanzeige darzustellen.
- **H Ergebnisanzeige:** Es werden die Messergebnisse des aktuell gewählten Messprogramms angezeigt. Sie können hier wählen, welche Messwerte später zur Verrechnung, zur OK/nOK-Bewertung, zur Protokollierung und zur Ausgabe zur Verfügung stehen sollen (siehe Kap. [3.18.9\)](#page-52-0).
- **I Statuszeile:** In der Statuszeile werden Status- und Fehlermeldungen angezeigt (siehe Kap. [8.1\)](#page-234-0).
- **1 Eingabedaten:** Wählen Sie mit diesem Auswahlfeld das Eingabeprofil für das Programm (siehe auch Kap. [3.18.3\)](#page-46-1)
- **2 Ergebnisformat:** Wählen Sie hier ob die Messwerte im 2D- oder im 3D-Koordinatensystem ausgegeben werden sollen. Dies betrifft sowohl die Ergebnisanzeige als auch die spätere Verrechnung, die OK/nOK Bewertung, die Protokollierung und die Ausgabe der Messwerte.
- **3 Algorithmus:** Wählen Sie hier die Richtung im Raum, in der die Extrempunkte bestimmt werden. Es stehen folgende Optionen zur Verfügung:
	- **U-Richtung:** Bestimmung der Extrempunkte in U-Richtung.
	- **V-Richtung:** Bestimmung der Extrempunkte in V-Richtung.
- **4 2D-Profilanzeige:** In der 2D-Profilanzeige werden die bestimmten Extrempunkte als orange Punkte dargestellt. Es werden die Punkte, die zur Bestimmung des Extrempunkts verwendet wurden (grün) und die verworfenen Punkte (grau) dargestellt.

## **6.1.17 Messprogramm "Geradenpassung 2D"**

Benutzen Sie das Programm "Geradenpassung 2D", um eine Gerade an 2D-Punkte zu passen. Gehen

**Hinweis:** Das Programm "Geradenpassung 2D" benötigt als Eingangsdaten ein 2D-Profil. Dieses kann mit Hilfe des Messprogramms "Profilschnitt" (siehe Kap. [5.1.19\)](#page-122-0) erstellt werden.

Sie wie folgt vor:

- Wählen Sie ggf. die Eingabedaten für das Programm (s.u., Bereich "1" bzw. Kap. [3.18.3\)](#page-46-1).
- Begrenzen Sie, falls notwendig, den Bereich für die Berechnung der Geraden, um Störpunkte zu eliminieren (s.u., Bereich "E" bzw. Kap.  $3.18.5$ ,  $3.18.6$  und  $3.18.7$ ).
- Wählen Sie bei Bedarf den Modus für die Geradenpassung und geben Sie ggf. einen geeigneten Schwellwert zum Entfernen von Ausreißern ein (s.u., Bereich "3").
- Wählen Sie ggf. Messwerte, die zur späteren Verrechnung, zur OK/nOK-Bewertung, zur Protokollie-rung und zur Ausgabe verwendet werden sollen (s.u., Bereich "H" bzw. Kap. [3.18.9\)](#page-52-0).

Abhängig vom gewählten Parameter "Ergebnisformat" (s.u., Bereich 2) gibt das Messprogramm folgende Messwerte aus:

- **Schwerpunkt X:** Die X-Koordinate des Schwerpunkts der Punkte, die zur Berechnung der Gerade verwendet wurden im 3D-Koordinatensystem.
- **Schwerpunkt Y:** Die Y-Koordinate des Schwerpunkts der Punkte, die zur Berechnung der Gerade verwendet wurden im 3D-Koordinatensystem.
- **Schwerpunkt Z:** Die Z-Koordinate des Schwerpunkts der Punkte, die zur Berechnung der Gerade verwendet wurden im 3D-Koordinatensystem.
- **Winkel zur X/Y-Ebene:** Der Winkel der berechneten Gerade zur X/Y-Ebene im 3D-Koordinatensystem.
- **Winkel zur Y/Z-Ebene:** Der Winkel der berechneten Gerade zur Y/Z-Ebene im 3D-Koordinatensystem.
- **Winkel zur Z/X-Ebene:** Der Winkel der berechneten Gerade zur Z/X-Ebene im 3D-Koordinatensystem.
- **Schwerpunkt U:** Die U-Koordinate des Schwerpunkts der Punkte, die zur Berechnung der Gerade verwendet wurden im 2D-Koordinatensystem.
- **Schwerpunkt V:** Die V-Koordinate des Schwerpunkts der Punkte, die zur Berechnung der Gerade verwendet wurden im 2D-Koordinatensystem.
- **Winkel:** Der Winkel der berechneten Gerade zur U-Achse im 2D-Koordinatensystem.
- **Abstand zum Ursprung:** Der Abstand zum Ursprung der berechneten Gerade im 2D-Koordinatensystem.
- **Anzahl Punkte:** Die Anzahl der Punkte des Profils, die zur Berechnung der Gerade verwendet wurden.
- **Sigma:** Die Standardabweichung der Abstände der Punkte, die zur Berechnung der Gerade verwendet wurden, zur berechneten Gerade.
- **Peak to Valley (PV):** Der Abstand zwischen dem höchsten und dem niedrigsten Punkt relativ zur berechneten Gerade. Der höchste und niedrigste Punkt wird aus den Punkten, die zur Berechnung der Gerade verwendet wurden, ermittelt.

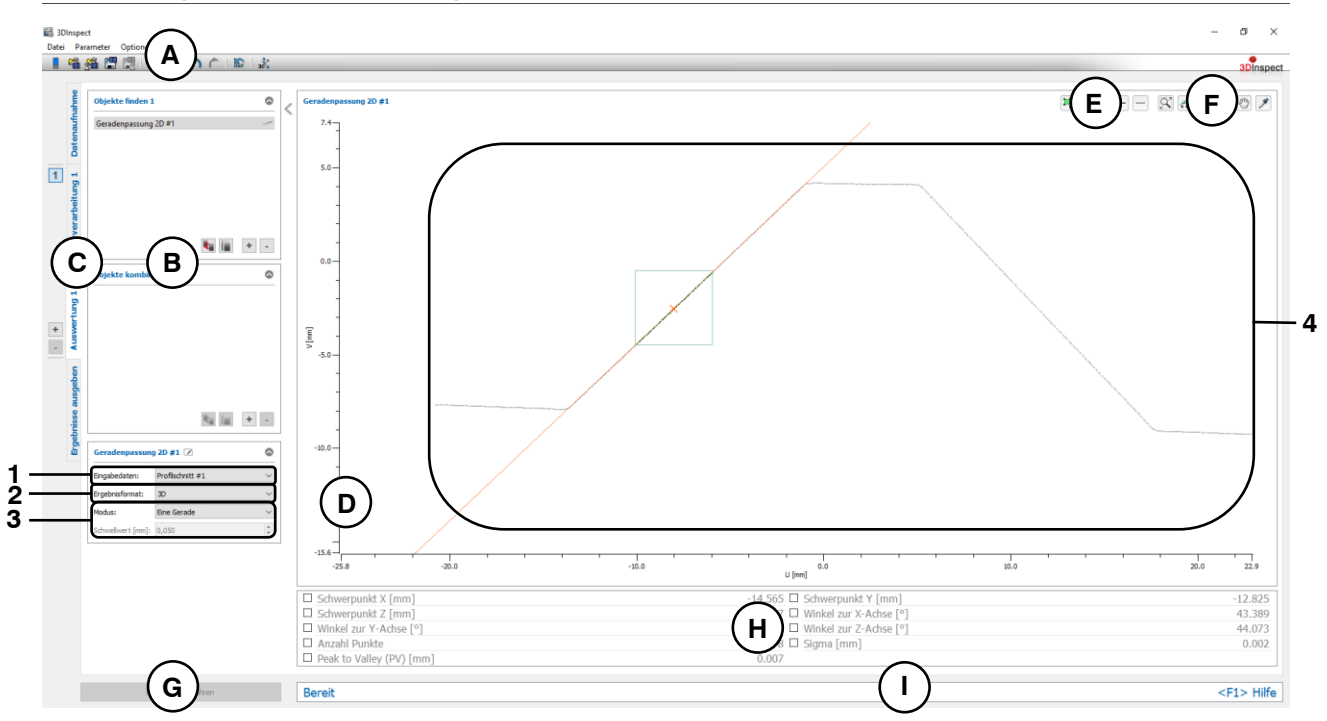

*Abb. 6.19: Messprogramm "Geradenpassung 2D"*

## **Anzeige-Elemente und Parameter im Programm "Geradenpassung 2D":**

- **A Werkzeugleiste "Allgemein":** Mit dieser Leiste können Sie die Datenquelle wählen (siehe Kap. [3.4](#page-13-0) und [3.5\)](#page-26-0), Parameter speichern und laden (siehe Kap. [3.20\)](#page-55-0), ausgewählte Parameter auf Default-Einstellung zurücksetzen (siehe Kap. [3.20.3\)](#page-56-0) und Änderungen rückgängig machen oder wiederherstellen (siehe Kap. [3.21\)](#page-56-1).
- **B Liste der aktiven Messprogramme:** In diesem Bereich werden die aktiven Messprogramme aus den Gruppen "Objekte finden" und "Objekte kombinieren" angezeigt. Sie können Messprogramme/Messprogrammgruppen hinzufügen und entfernen (siehe Kap. [3.15](#page-41-0) und [3.17\)](#page-43-0), Messprogramme verschieben (siehe Kap. [3.16\)](#page-43-1) und ein aktives Messprogramm zur Parametrierung und Darstellung der Messwerte wählen.
- **C Messprogrammgruppen / Tableiste zur Umschaltung der Ansichten:** Mit dieser Tableiste können Sie zwischen den vier grundlegenden Ansichten umschalten (siehe Kap. [3.2\)](#page-12-0). Links neben der Tableiste finden Sie den Bereich zum Hinzufügen, Entfernen und Auswählen von Messprogrammgruppen (siehe Kap. [3.17\)](#page-43-0).
- **D 2D-Profilanzeige:** Die 2D-Profilanzeige visualisiert die 2D-Daten (siehe Kap. [3.13\)](#page-39-0).
- **E** Werkzeugleiste "Messung": Stellen Sie mit dieser Werkzeugleiste verschiedene Auswahlbereiche für die Messung ein (siehe Kap. [3.18.5,](#page-49-0) [3.18.6](#page-51-0) und [3.18.7\)](#page-51-1).
- **F Werkzeugleiste "2D-Profilanzeige":** Sie skalieren mit dieser Werkzeugleiste die 2D-Anzeige und aktivieren verschiedene Optionen für die Mausinteraktion (siehe Kap. [3.13\)](#page-39-0).
- **G Button "Messung durchführen":** Drücken Sie diese Schaltfläche, um einen Messvorgang durchzuführen, die Messergebnisse zu berechnen und das Profil und die Messergebnisse des aktuell gewählten Messprogramms in der 2D-Profilanzeige darzustellen.
- **H Ergebnisanzeige:** Es werden die Messergebnisse des aktuell gewählten Messprogramms angezeigt. Sie können hier wählen, welche Messwerte später zur Verrechnung, zur OK/nOK-Bewertung, zur Protokollierung und zur Ausgabe zur Verfügung stehen sollen (siehe Kap. [3.18.9\)](#page-52-0).
- **I Statuszeile:** In der Statuszeile werden Status- und Fehlermeldungen angezeigt (siehe Kap. [8.1\)](#page-234-0).
- **1 Eingabedaten:** Wählen Sie mit diesem Auswahlfeld das Eingabeprofil für das Programm (siehe auch Kap. [3.18.3\)](#page-46-1)
- **2 Ergebnisformat:** Wählen Sie hier ob die Messwerte im 2D- oder im 3D-Koordinatensystem ausgegeben werden sollen. Dies betrifft sowohl die Ergebnisanzeige als auch die spätere Verrechnung, die OK/nOK Bewertung, die Protokollierung und die Ausgabe der Messwerte.
- **3 Modus:** Für die Geradenpassung stehen folgende Modi zur Verfügung:
	- **Eine Gerade:** Es wird eine Gerade gepasst. Zur Passung werden alle Punkte, die sich im Auswahlbereich befinden, verwendet.
	- **Eine Gerade (Ausreißer entfernen):** Es wird eine zusätzliche Vorauswahl auf die selektierten Punkte angewendet, auf welche die Gerade gepasst wird. Die Vorauswahl ist abhängig vom eingegebenen Schwellwert. Die optimierte Passung ist geeignet, um
		- Ausreisserpunkte/-punkteansammlungen bei der Geradenpassung zu verwerfen
		- Bei vorhandenen kleinen "Nebengeometrien" nur die Hauptgeometrie zu berücksichtigen

- **Zwei parallele Geraden:** Wählen Sie diesen Modus, um zwei parallele Geraden zu passen. Definieren Sie dazu zwei Auswahlbereiche (siehe Kap. [3.18.5\)](#page-49-0), um die Punkte, die für die Passung verwendet werden, auszuwählen.
- **Schwellwert:** Der Schwellwert für die Vorauswahl der Punkte. Punkte deren Abweichung zur Geraden kleiner als der Schwellwert ist, werden zur Geradenpassung verwendet. Ein höherer Schwellwert bedeutet, dass mehr Punkte für die Geradenpassung verwendet werden. Diese Option ist nur für die einfache Gerade mit der Entfernung von Ausreißern verfügbar.
- **4 2D-Profilanzeige:** In der 2D-Profilanzeige werden die gepasste Gerade (orange) und der Schwerpunkt (orange) der Punkte, die zur Geradenpassung verwendet wurden, eingezeichnet. Die Punkte, die zur Geradenpassung verwendet wurden, werden grün eingezeichnet. Die verworfenen Punkte werden grau dargestellt.

## **6.1.18 Messprogramm "Kreispassung 2D"**

Benutzen Sie das Programm "Kreispassung 2D", um einen Kreis an ein 2D-Profil zu passen.

**Hinweis:** Das Programm "Kreispassung 2D" benötigt als Eingangsdaten ein 2D-Profil. Dieses kann mit Hilfe des Messprogramms "Profilschnitt" (siehe Kap. [5.1.19\)](#page-122-0) erstellt werden.

Gehen Sie wie folgt vor:

- Wählen Sie ggf. die Eingabedaten für das Programm (s.u., Bereich "1" bzw. Kap. [3.18.3\)](#page-46-1).
- Begrenzen Sie, falls notwendig, den Bereich für die Berechnung des Kreises, um Störpunkte zu eliminieren (s.u., Bereich "E" bzw. Kap. [3.18.5,](#page-49-0) [3.18.6](#page-51-0) und [3.18.7\)](#page-51-1).
- Aktivieren Sie bei Bedarf den Modus zur Entfernung von Ausreißern und geben Sie einen geeigneten Schwellwert zur Entfernung der Ausreißer ein (s.u., Bereich "3").
- Wählen Sie ggf. Messwerte, die zur späteren Verrechnung, zur OK/nOK-Bewertung, zur Protokollie-rung und zur Ausgabe verwendet werden sollen (s.u., Bereich "H" bzw. Kap. [3.18.9\)](#page-52-0).

Abhängig vom gewählten Parameter "Ergebnisformat" (s.u., Bereich 2) gibt das Messprogramm folgende Messwerte aus:

- **Mittelpunkt X:** Die X-Koordinate des Mittelpunkts des berechneten Kreises im 3D-Koordinatensystem.
- **Mittelpunkt Y:** Die Y-Koordinate des Mittelpunkts des berechneten Kreises im 3D-Koordinatensystem.
- **Mittelpunkt Z:** Die Z-Koordinate des Mittelpunkts des berechneten Kreises im 3D-Koordinatensystem.
- **Mittelpunkt U:** Die U-Koordinate des Mittelpunkts des berechneten Kreises im 2D-Koordinatensystem.
- **Mittelpunkt V:** Die V-Koordinate des Mittelpunkts des berechneten Kreises im 2D-Koordinatensystem.
- **Radius:** Der Radius des berechneten Kreises.
- **Anzahl Punkte:** Die Anzahl der Punkte im 2D-Profil, die zur Berechnung des Kreises verwendet wurden.
- **Sigma:** Die Standardabweichung der Abstände der Punkte, die zur Berechnung des Kreises verwendet wurden, zur berechneten Kreisoberfläche.
- Peak to Valley (PV): Der Abstand zwischen den beiden Punkten, die jeweils den größten Abstand nach innen und nach außen zum Kreis besitzen, relativ zum berechneten Kreis. Die beiden Punkte werden aus den Punkten, die zur Berechnung der Kreis verwendet wurden, ermittelt.

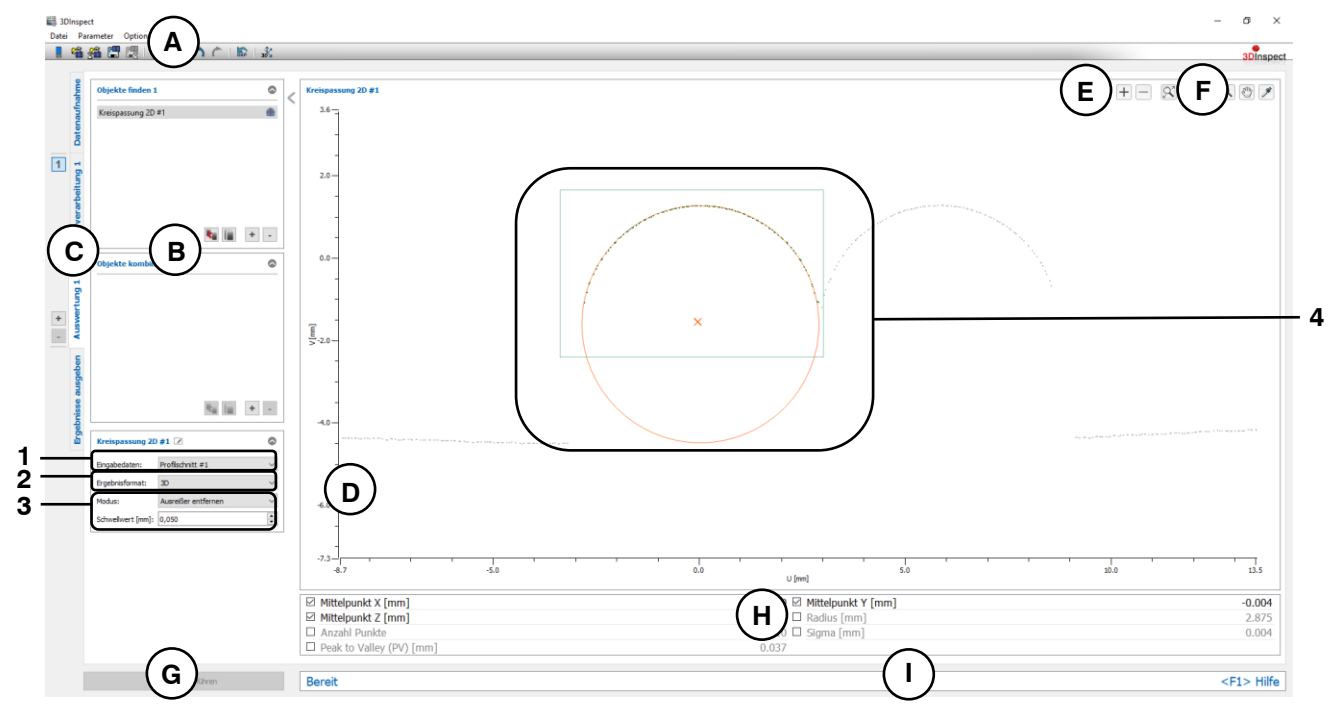

*Abb. 6.20: Messprogramm "Kreispassung 2D"*
# **Anzeige-Elemente und Parameter im Programm "Kreispassung 2D":**

- **A Werkzeugleiste "Allgemein":** Mit dieser Leiste können Sie die Datenquelle wählen (siehe Kap. [3.4](#page-13-0) und [3.5\)](#page-26-0), Parameter speichern und laden (siehe Kap. [3.20\)](#page-55-0), ausgewählte Parameter auf Default-Einstellung zurücksetzen (siehe Kap. [3.20.3\)](#page-56-0) und Änderungen rückgängig machen oder wiederherstellen (siehe Kap. [3.21\)](#page-56-1).
- **B Liste der aktiven Messprogramme:** In diesem Bereich werden die aktiven Messprogramme aus den Gruppen "Objekte finden" und "Objekte kombinieren" angezeigt. Sie können Messprogramme/Messprogrammgruppen hinzufügen und entfernen (siehe Kap. [3.15](#page-41-0) und [3.17\)](#page-43-0), Messprogramme verschieben (siehe Kap. [3.16\)](#page-43-1) und ein aktives Messprogramm zur Parametrierung und Darstellung der Messwerte wählen.
- **C Messprogrammgruppen / Tableiste zur Umschaltung der Ansichten:** Mit dieser Tableiste können Sie zwischen den vier grundlegenden Ansichten umschalten (siehe Kap. [3.2\)](#page-12-0). Links neben der Tableiste finden Sie den Bereich zum Hinzufügen, Entfernen und Auswählen von Messprogrammgruppen (siehe Kap. [3.17\)](#page-43-0).
- **D 2D-Profilanzeige:** Die 2D-Profilanzeige visualisiert die 2D-Profile (siehe Kap. [3.13\)](#page-39-0).
- **E** Werkzeugleiste "Messung": Stellen Sie mit dieser Werkzeugleiste verschiedene Auswahlbereiche für die Messung ein (siehe Kap. [3.18.5,](#page-49-0) [3.18.6](#page-51-0) und [3.18.7\)](#page-51-1).
- **F Werkzeugleiste "2D-Profilanzeige":** Sie skalieren mit dieser Werkzeugleiste die 2D-Anzeige und aktivieren verschiedene Optionen für die Mausinteraktion (siehe Kap. [3.13\)](#page-39-0).
- **G Button "Messung durchführen":** Drücken Sie diese Schaltfläche, um einen Messvorgang durchzuführen, die Messergebnisse zu berechnen und das Profil und die Messergebnisse des aktuell gewählten Messprogramms in der 2D-Profilanzeige darzustellen.
- **H Ergebnisanzeige:** Es werden die Messergebnisse des aktuell gewählten Messprogramms angezeigt. Sie können hier wählen, welche Messwerte später zur Verrechnung, zur OK/nOK-Bewertung, zur Protokollierung und zur Ausgabe zur Verfügung stehen sollen (siehe Kap. [3.18.9\)](#page-52-0).
- **I Statuszeile:** In der Statuszeile werden Status- und Fehlermeldungen angezeigt (siehe Kap. [8.1\)](#page-234-0).
- **1 Eingabedaten:** Wählen Sie mit diesem Auswahlfeld die Eingabedaten für das Programm (siehe auch Kap. [3.18.3\)](#page-46-0)
- **2 Ergebnisformat:** Wählen Sie hier ob die Messwerte im 2D- oder im 3D-Koordinatensystem ausgegeben werden sollen. Dies betrifft sowohl die Ergebnisanzeige als auch die spätere Verrechnung, die OK/nOK Bewertung, die Protokollierung und die Ausgabe der Messwerte.
- **3 Modus:** Für die Kreispassung stehen folgende Modi zur Verfügung:
	- **Standard:** Alle Punkte, die sich im Auswahlbereich befinden, werden für die Kreispassung verwendet.
	- **Ausreißer entfernen:** Bei diesem Modus wird vor der Kreispassung eine zusätzliche Vorauswahl der Punkte angewendet, um Ausreißer oder Punkte, die nicht zum Kreis gehören, automatisch zu verwerfen. Die Punkte werden so ausgewählt, dass die Abstände zum resultierenden Kreis kleiner als der eingestellte Schwellwert sind und dass die maximal mögliche Anzahl von Punkten verwendet wird. Für die Kreispassung werden dann nur die Punkte, die am besten zum Kreis passen, verwendet.

Die optimierte Passung ist geeignet, um

- Ausreisserpunkte/-punkteansammlungen bei der Kreispassung zu verwerfen
- Bei vorhandenen kleinen "Nebengeometrien" nur die Hauptgeometrie zu berücksichtigen

Die optimierte Passung ist nicht geeignet, um Verbesserungen innerhalb des Grundrauschens der Daten zu erreichen.

- **Schwellwert [mm]:** Der Schwellwert für die Vorauswahl der Punkte. Punkte deren Abweichung zum Kreis kleiner als der Schwellwert ist, werden zur Kreispassung verwendet. Ein höherer Schwellwert bedeutet, dass mehr Punkte für die Kreispassung verwendet werden.

**4 2D-Profilanzeige:** In der 2D-Profilanzeige wird der gepasste Kreis (orange) eingezeichnet. Die Punkte, die zur Berechnung des Kreises verwendet wurden, werden grün eingezeichnet. Die verworfenen Punkte werden grau dargestellt.

# **6.1.19 Messprogramm "Eckenradius 2D"**

Benutzen Sie das Programm "Eckenradius 2D", um den Radius einer Ecke zu bestimmen. Dabei wird an die Punkte des Ecks ein Kreis gepasst. Der Kreis wird zusätzlich durch zwei wählbare Tangenten bestimmt.

**Hinweis:** Das Programm "Eckenradius 2D" benötigt als Eingangsdaten ein 2D-Profil. Dieses kann mit Hilfe des Messprogramms "Profilschnitt" (siehe Kap. [5.1.19\)](#page-122-0) erstellt werden.

Gehen Sie wie folgt vor:

- Wählen Sie ggf. die Eingabedaten für das Programm (s.u., Bereich "1" bzw. Kap. [3.18.3\)](#page-46-0).
- Begrenzen Sie, falls notwendig, den Bereich für die Vermessung des Eckenradius, um Störpunkte zu eliminieren (s.u., Bereich "E" bzw. Kap. [3.18.5,](#page-49-0) [3.18.6](#page-51-0) und [3.18.7\)](#page-51-1).
- Geben Sie den Bereich des Öffnungswinkels ausgehend vom Schnittpunkt der Tangenten ein. Alle Punkte, die sich innerhalb des Winkels und im Auswahlbereich befinden, werden zur Kreispassung verwendet (s.u., Bereich "3").
- Wählen Sie ggf. Messwerte, die zur späteren Verrechnung, zur OK/nOK-Bewertung, zur Protokollie-rung und zur Ausgabe verwendet werden sollen (s.u., Bereich "H" bzw. Kap. [3.18.9\)](#page-52-0).

Abhängig vom gewählten Parameter "Ergebnisformat" (s.u., Bereich 2) gibt das Messprogramm folgende Messwerte aus:

- **Mittelpunkt X:** Die X-Koordinate des Mittelpunkts des an die Ecke gepassten Kreises im 3D-Koordinatensystem.
- **Mittelpunkt Y:** Die Y-Koordinate des Mittelpunkts des an die Ecke gepassten Kreises im 3D-Koordinatensystem.
- **Mittelpunkt Z:** Die Z-Koordinate des Mittelpunkts des an die Ecke gepassten Kreises im 3D-Koordinatensystem.
- **Mittelpunkt U:** Die U-Koordinate des Mittelpunkts des an die Ecke gepassten Kreises im 2D-Koordinatensystem.
- **Mittelpunkt V:** Die V-Koordinate des Mittelpunkts des an die Ecke gepassten Kreises im 2D-Koordinatensystem.
- **Radius:** Der Radius des an die Ecke gepassten Kreises.
- **Anzahl Punkte:** Die Anzahl der Punkte im 2D-Profil, die zur Berechnung des Kreises verwendet wurden.
- **Sigma:** Die Standardabweichung der Abstände der Punkte, die zur Berechnung des Kreises verwendet wurden, zur berechneten Kreisoberfläche.
- **Peak to Valley (PV):** Der Abstand zwischen den beiden Punkten, die jeweils den größten Abstand nach innen und nach außen zum Kreis besitzen, relativ zum gepassten Kreis. Die beiden Punkte werden aus den Punkten, die zur Berechnung des Kreises verwendet wurden, ermittelt.

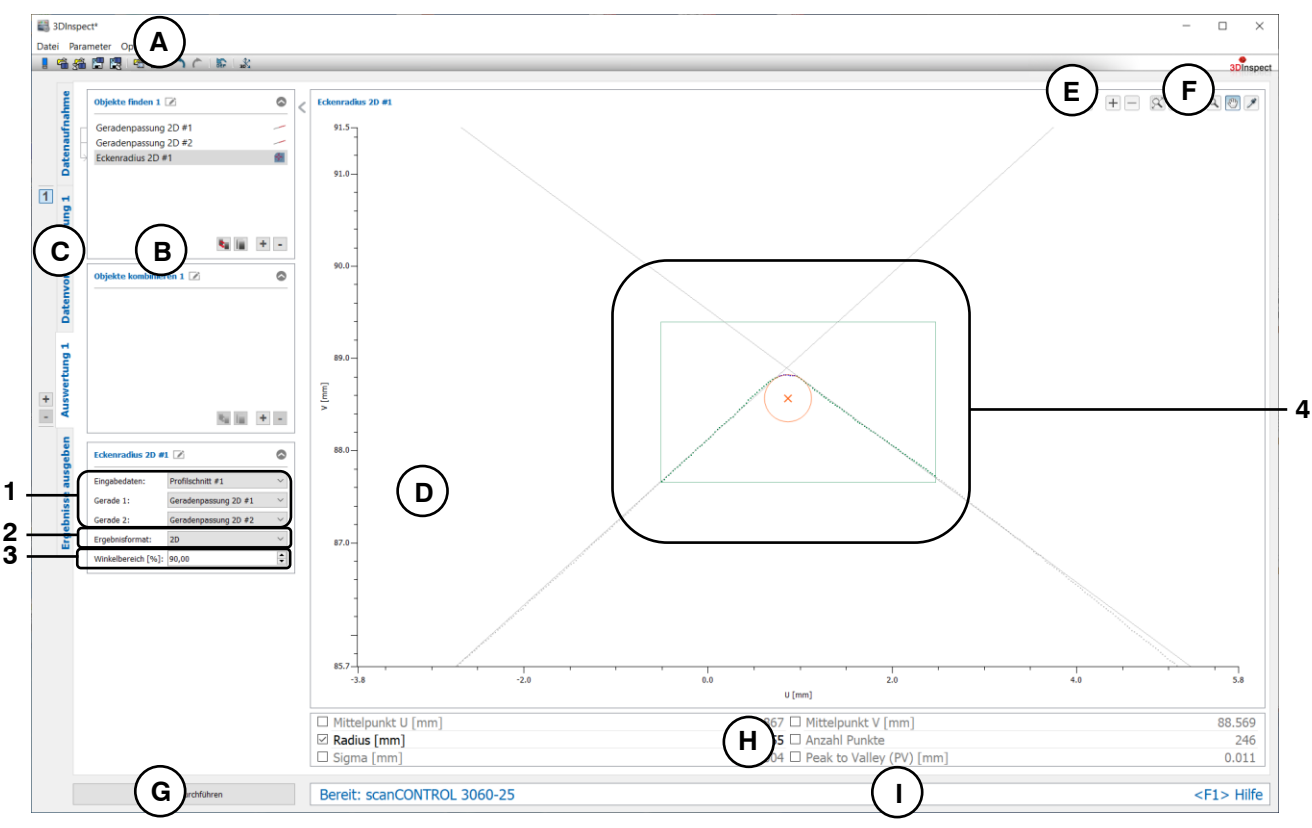

*Abb. 6.21: Messprogramm "Eckenradius 2D"*

# **Anzeige-Elemente und Parameter im Programm "Eckenradius 2D":**

- **A Werkzeugleiste "Allgemein":** Mit dieser Leiste können Sie die Datenquelle wählen (siehe Kap. [3.4](#page-13-0) und [3.5\)](#page-26-0), Parameter speichern und laden (siehe Kap. [3.20\)](#page-55-0), ausgewählte Parameter auf Default-Einstellung zurücksetzen (siehe Kap. [3.20.3\)](#page-56-0) und Änderungen rückgängig machen oder wiederherstellen (siehe Kap. [3.21\)](#page-56-1).
- **B Liste der aktiven Messprogramme:** In diesem Bereich werden die aktiven Messprogramme aus den Gruppen "Objekte finden" und "Objekte kombinieren" angezeigt. Sie können Messprogramme/Messprogrammgruppen hinzufügen und entfernen (siehe Kap. [3.15](#page-41-0) und [3.17\)](#page-43-0), Messprogramme verschieben (siehe Kap. [3.16\)](#page-43-1) und ein aktives Messprogramm zur Parametrierung und Darstellung der Messwerte wählen.
- **C Messprogrammgruppen / Tableiste zur Umschaltung der Ansichten:** Mit dieser Tableiste können Sie zwischen den vier grundlegenden Ansichten umschalten (siehe Kap. [3.2\)](#page-12-0). Links neben der Tableiste finden Sie den Bereich zum Hinzufügen, Entfernen und Auswählen von Messprogrammgruppen (siehe Kap. [3.17\)](#page-43-0).
- **D 2D-Profilanzeige:** Die 2D-Profilanzeige visualisiert die 2D-Profile (siehe Kap. [3.13\)](#page-39-0).
- **E** Werkzeugleiste "Messung": Stellen Sie mit dieser Werkzeugleiste verschiedene Auswahlbereiche für die Messung ein (siehe Kap. [3.18.5,](#page-49-0) [3.18.6](#page-51-0) und [3.18.7\)](#page-51-1).
- **F Werkzeugleiste "2D-Profilanzeige":** Sie skalieren mit dieser Werkzeugleiste die 2D-Anzeige und aktivieren verschiedene Optionen für die Mausinteraktion (siehe Kap. [3.13\)](#page-39-0).
- **G Button "Messung durchführen":** Drücken Sie diese Schaltfläche, um einen Messvorgang durchzuführen, die Messergebnisse zu berechnen und das Profil und die Messergebnisse des aktuell gewählten Messprogramms in der 2D-Profilanzeige darzustellen.
- **H Ergebnisanzeige:** Es werden die Messergebnisse des aktuell gewählten Messprogramms angezeigt. Sie können hier wählen, welche Messwerte später zur Verrechnung, zur OK/nOK-Bewertung, zur Protokollierung und zur Ausgabe zur Verfügung stehen sollen (siehe Kap. [3.18.9\)](#page-52-0).
- **I Statuszeile:** In der Statuszeile werden Status- und Fehlermeldungen angezeigt (siehe Kap. [8.1\)](#page-234-0).
- **1 Eingabedaten:** Wählen Sie mit diesem Auswahlfeld die Eingabedaten und die Tangenten für das Programm (siehe auch Kap. [3.18.3\)](#page-46-0). Eine Übersicht der Messprogramme, die eine 2D-Gerade ausgeben, finden Sie in Kapitel [3.19.2\)](#page-53-0).
- **2 Ergebnisformat:** Wählen Sie hier ob die Messwerte im 2D- oder im 3D-Koordinatensystem ausgegeben werden sollen. Dies betrifft sowohl die Ergebnisanzeige als auch die spätere Verrechnung, die OK/nOK Bewertung, die Protokollierung und die Ausgabe der Messwerte.
- **3 Winkelbereich [%]:** Geben Sie den Bereich des Öffnungswinkels ausgehend vom Schnittpunkt der Tangenten ein. Alle Punkte, die sich innerhalb des Winkels und im Auswahlbereich befinden, werden zur Kreispassung verwendet.
- **4 2D-Profilanzeige:** In der 2D-Profilanzeige werden der gepasste Kreis und der Kreismittelpunkt orange eingezeichnet. Die ausgewählten Geraden, die als Kanten des Ecks dienen, werden grau dargestellt. Die Punkte, die im Auswahlbereich liegen, werden grün und die Punkte, die zur Berechnung des Kreises verwendet wurden, werden blau eingezeichnet. Die verworfenen Punkte werden grau dargestellt.

### **6.1.20 Messprogramm "Rundheit 2D"**

Benutzen Sie das Programm "Rundheit 2D", um die Rundheit eines Objekts zu bestimmen. Dabei werden zwei konzentrische Kreise, der innere und äußere Referenzkreis der minimalen Zone, berechnet. Die Rundheit ergibt sich aus der Differenz der Radien der beiden Kreise.

**Hinweis:** Das Programm "Rundheit 2D" benötigt als Eingangsdaten ein 2D-Profil. Dieses kann mit Hilfe des Messprogramms "Profilschnitt" (siehe Kap. [5.1.19\)](#page-122-0) erstellt werden.

Gehen Sie wie folgt vor:

- Wählen Sie ggf. die Eingabedaten für das Programm (s.u., Bereich "1" bzw. Kap. [3.18.3\)](#page-46-0).
- Begrenzen Sie, falls notwendig, den Bereich für die Berechnung der Rundheit, um Störpunkte zu eliminieren (s.u., Bereich "E" bzw. Kap. [3.18.5,](#page-49-0) [3.18.6](#page-51-0) und [3.18.7\)](#page-51-1).
- Wählen Sie ggf. Messwerte, die zur späteren Verrechnung, zur OK/nOK-Bewertung, zur Protokollie-rung und zur Ausgabe verwendet werden sollen (s.u., Bereich "H" bzw. Kap. [3.18.9\)](#page-52-0).

- **Rundheit:** Die Differenz der Radien des Umkreises und des Inkreises.
- **Mittelpunkt X:** Die X-Koordinate des Mittelpunkts der berechneten Kreise im 3D-Koordinatensystem.
- **Mittelpunkt Y:** Die Y-Koordinate des Mittelpunkts der berechneten Kreise im 3D-Koordinatensystem.
- **Mittelpunkt Z:** Die Z-Koordinate des Mittelpunkts der berechneten Kreise im 3D-Koordinatensystem.
- **Mittelpunkt U:** Die U-Koordinate des Mittelpunkts der berechneten Kreise im 2D-Koordinatensystem.
- **Mittelpunkt V:** Die V-Koordinate des Mittelpunkts der berechneten Kreise im 2D-Koordinatensystem.
- **Radius innerer Referenzkreis:** Der Radius des inneren Referenzkreises der minimalen Zone.
- **Radius äußerer Referenzkreis:** Der Radius des äußeren Referenzkreises der minimalen Zone.
- **Anzahl Punkte:** Die Anzahl der Punkte im 2D-Profil, die zur Berechnung der Kreise verwendet wurden.

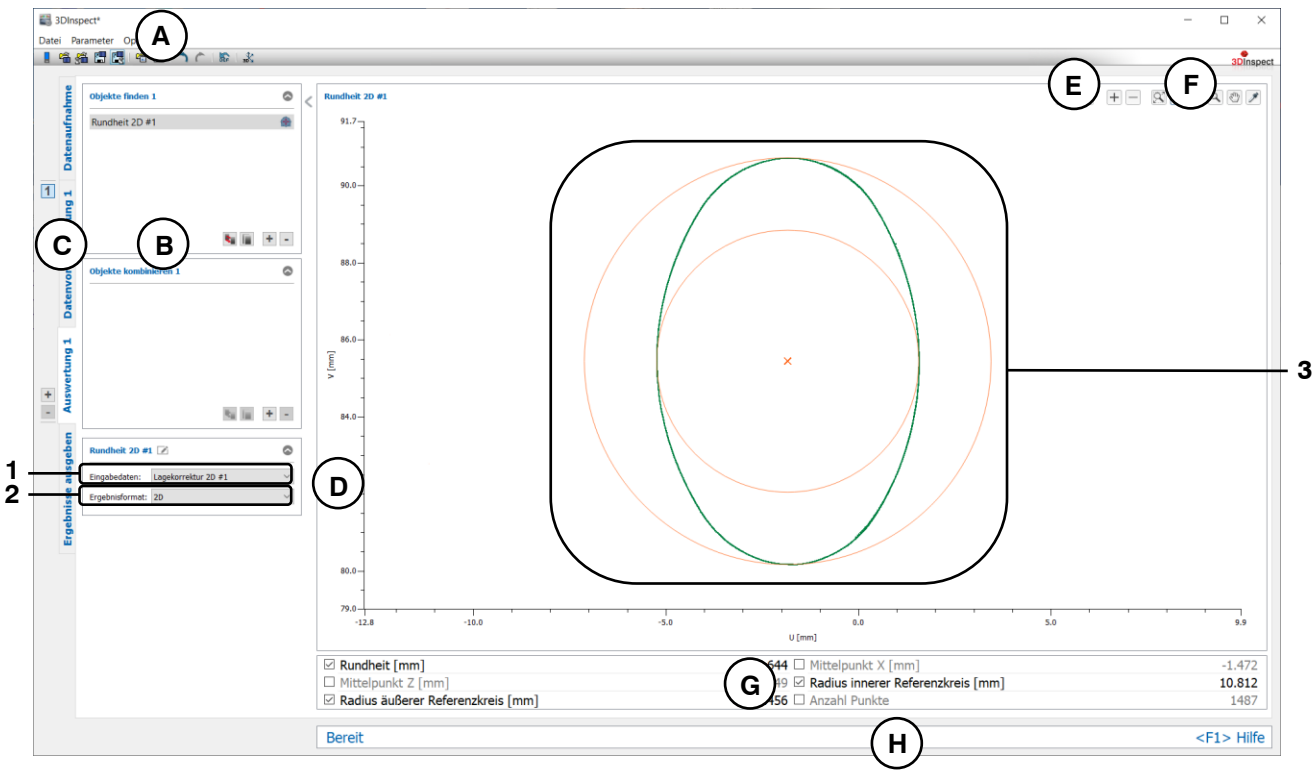

*Abb. 6.22: Messprogramm "Rundheit 2D"*

# **Anzeige-Elemente und Parameter im Programm ..Rundheit 2D":**

- **A Werkzeugleiste "Allgemein":** Mit dieser Leiste können Sie die Datenquelle wählen (siehe Kap. [3.4](#page-13-0) und [3.5\)](#page-26-0), Parameter speichern und laden (siehe Kap. [3.20\)](#page-55-0), ausgewählte Parameter auf Default-Einstellung zurücksetzen (siehe Kap. [3.20.3\)](#page-56-0) und Änderungen rückgängig machen oder wiederherstellen (siehe Kap. [3.21\)](#page-56-1).
- **B Liste der aktiven Messprogramme:** In diesem Bereich werden die aktiven Messprogramme aus den Gruppen "Objekte finden" und "Objekte kombinieren" angezeigt. Sie können Messprogramme/Messprogrammgruppen hinzufügen und entfernen (siehe Kap. [3.15](#page-41-0) und [3.17\)](#page-43-0), Messprogramme verschieben (siehe Kap. [3.16\)](#page-43-1) und ein aktives Messprogramm zur Parametrierung und Darstellung der Messwerte wählen.
- **C Messprogrammgruppen / Tableiste zur Umschaltung der Ansichten:** Mit dieser Tableiste können Sie zwischen den vier grundlegenden Ansichten umschalten (siehe Kap. [3.2\)](#page-12-0). Links neben der Tableiste finden Sie den Bereich zum Hinzufügen, Entfernen und Auswählen von Messprogrammgruppen (siehe Kap. [3.17\)](#page-43-0).
- **D 2D-Profilanzeige:** Die 2D-Profilanzeige visualisiert die 2D-Profile (siehe Kap. [3.13\)](#page-39-0).
- **E** Werkzeugleiste "Messung": Stellen Sie mit dieser Werkzeugleiste verschiedene Auswahlbereiche für die Messung ein (siehe Kap. [3.18.5,](#page-49-0) [3.18.6](#page-51-0) und [3.18.7\)](#page-51-1).
- **F Werkzeugleiste "2D-Profilanzeige":** Sie skalieren mit dieser Werkzeugleiste die 2D-Anzeige und aktivieren verschiedene Optionen für die Mausinteraktion (siehe Kap. [3.13\)](#page-39-0).
- **G Ergebnisanzeige:** Es werden die Messergebnisse des aktuell gewählten Messprogramms angezeigt. Sie können hier wählen, welche Messwerte später zur Verrechnung, zur OK/nOK-Bewertung, zur Protokollierung und zur Ausgabe zur Verfügung stehen sollen (siehe Kap. [3.18.9\)](#page-52-0).
- **H Statuszeile:** In der Statuszeile werden Status- und Fehlermeldungen angezeigt (siehe Kap. [8.1\)](#page-234-0).
- **1 Eingabedaten:** Wählen Sie mit diesem Auswahlfeld die Eingabedaten für das Programm (siehe auch Kap. [3.18.3\)](#page-46-0)
- **2 Ergebnisformat:** Wählen Sie hier ob die Messwerte im 2D- oder im 3D-Koordinatensystem ausgegeben werden sollen. Dies betrifft sowohl die Ergebnisanzeige als auch die spätere Verrechnung, die OK/nOK Bewertung, die Protokollierung und die Ausgabe der Messwerte.
- **3 2D-Profilanzeige:** In der 2D-Profilanzeige werden der innere und äußere Referenzkreis der minimalen Zone (orange) eingezeichnet. Die Punkte, die zum Ermitteln der Rundheit verwendet wurden, werden grün eingezeichnet. Die verworfenen Punkte werden grau dargestellt.

# **6.1.21 Messprogramm "Erhöhung 2D"**

Benutzen Sie das Programm "Erhöhung 2D", um eine Erhöhung in einem 2D-Profil zu vermessen. Zur Detektion der Erhöhung werden alle Punkte herangezogen, die über einer Schwellgeraden liegen.

**Hinweis:** Das Programm "Erhöhung 2D" benötigt als Eingangsdaten ein 2D-Profil. Dieses kann mit Hilfe des Messprogramms "Profilschnitt" (siehe Kap. [5.1.19\)](#page-122-0) erstellt werden.

**Hinweis:** Das Programm "Erhöhung 2D" benötigt als Eingangsdaten zusätzlich zur 2D-Punktewolke eine 2D-Gerade. Diese kann mit Hilfe des Messprogramms "Geradenpassung 2D" (siehe Kap. [6.1.17\)](#page-176-0) berechnet werden.

Gehen Sie wie folgt vor:

- Fügen Sie zunächst, falls noch nicht geschehen, das Messprogramm "Geradenpassung 2D" ein und konfigurieren Sie das Messprogramm, um eine Referenzgerade zu erhalten (siehe Kap. [6.1.17\)](#page-176-0). Verschieben Sie das Messprogramm so, dass es sich in der Liste der aktiven Mess-programme vor dem Programm "Erhöhung 2D" befindet (siehe Kap. [3.16\)](#page-43-1).
- Wählen Sie die Eingabedaten und die Referenzgerade für das Programm (s.u., Bereich "1" bzw. Kap. [3.18.3\)](#page-46-0).
- Begrenzen Sie, falls notwendig, den Bereich für die Berechnung des Erhöhung, um Störpunkte zu eliminieren (s.u., Bereich "E" bzw. Kap.  $3.18.5, 3.18.6$  $3.18.5, 3.18.6$  $3.18.5, 3.18.6$  und  $3.18.7$ ).
- Stellen Sie den Schwellwert relativ zur Referenzgerade ein (Bereich "E"). Existieren 2D-Punkte über der Schwelle, wird eine Erhöhung erkannt.
- Definieren Sie die minimale Breite (euklidisch), die die Erhöhung aufweisen soll und die Suchrich-tung (siehe [Abb.](#page-187-0) 6.23) zur Ermittlung der Erhöhung (s.u., Bereich "3").
- Wählen Sie ggf. Messwerte, die zur späteren Verrechnung, zur OK/nOK-Bewertung, zur Protokollie-rung und zur Ausgabe verwendet werden sollen (s.u., Bereich "H" bzw. Kap. [3.18.9\)](#page-52-0).

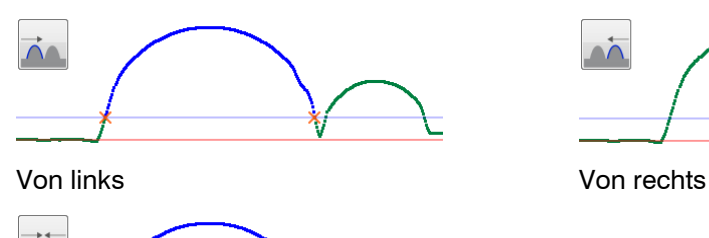

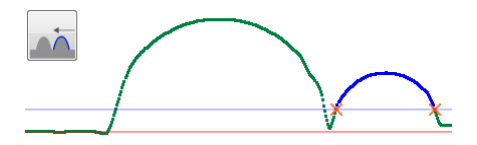

Von links und rechts

<span id="page-187-0"></span>*Abb. 6.23: Suchrichtung*

- **Breite:** Der euklidische Abstand zwischen dem linken und dem rechten Punkt der ermittelten Erhöhung.
- **Höhe:** Die Höhe der ermittelten Erhöhung in Bezug zur Referenzgeraden.
- **Linker Punkt X:** Die X-Koordinate des linken Punkts der ermittelten Erhöhung im 3D-Koordinatensystem.
- **Linker Punkt Y:** Die Y-Koordinate des linken Punkts der ermittelten Erhöhung im 3D-Koordinatensystem.
- **Linker Punkt Z:** Die Z-Koordinate des linken Punkts der ermittelten Erhöhung im 3D-Koordinatensystem.
- **Linker Punkt U:** Die U-Koordinate des linken Punkts der ermittelten Erhöhung im 2D-Koordinatensystem.
- **Linker Punkt V:** Die V-Koordinate des linken Punkts der ermittelten Erhöhung im 2D-Koordinatensystem.
- **Maximaler Punkt X:** Die X-Koordinate des höchsten Punkts der ermittelten Erhöhung im 3D-Koordinatensystem.
- **Maximaler Punkt Y:** Die Y-Koordinate des höchsten Punkts der ermittelten Erhöhung im 3D-Koordinatensystem.
- **Maximaler Punkt Z:** Die Z-Koordinate des höchsten Punkts der ermittelten Erhöhung im 3D-Koordinatensystem.
- **Maximaler Punkt U:** Die U-Koordinate des höchsten Punkts der ermittelten Erhöhung im 2D-Koordinatensystem.
- **Maximaler Punkt V:** Die V-Koordinate des höchsten Punkts der ermittelten Erhöhung im 2D-Koordinatensystem.
- **Rechter Punkt X:** Die X-Koordinate des rechten Punkts der ermittelten Erhöhung im 3D-Koordinatensystem.
- **Rechter Punkt Y:** Die Y-Koordinate des rechten Punkts der ermittelten Erhöhung im 3D-Koordinatensystem.
- **Rechter Punkt Z:** Die Z-Koordinate des rechten Punkts der ermittelten Erhöhung im 3D-Koordinatensystem.
- **Rechter Punkt U:** Die U-Koordinate des rechten Punkts der ermittelten Erhöhung im 2D-Koordinatensystem.
- **Rechter Punkt V:** Die V-Koordinate des rechten Punkts der ermittelten Erhöhung im 2D-Koordinatensystem.
- **Fläche:** Die Fläche der ermittelten Erhöhung in Bezug zur Referenzgeraden.
- **Anzahl Punkte:** Die Anzahl der Punkte im 2D-Profil, die zum Ermitteln der Erhöhung verwendet wurden.

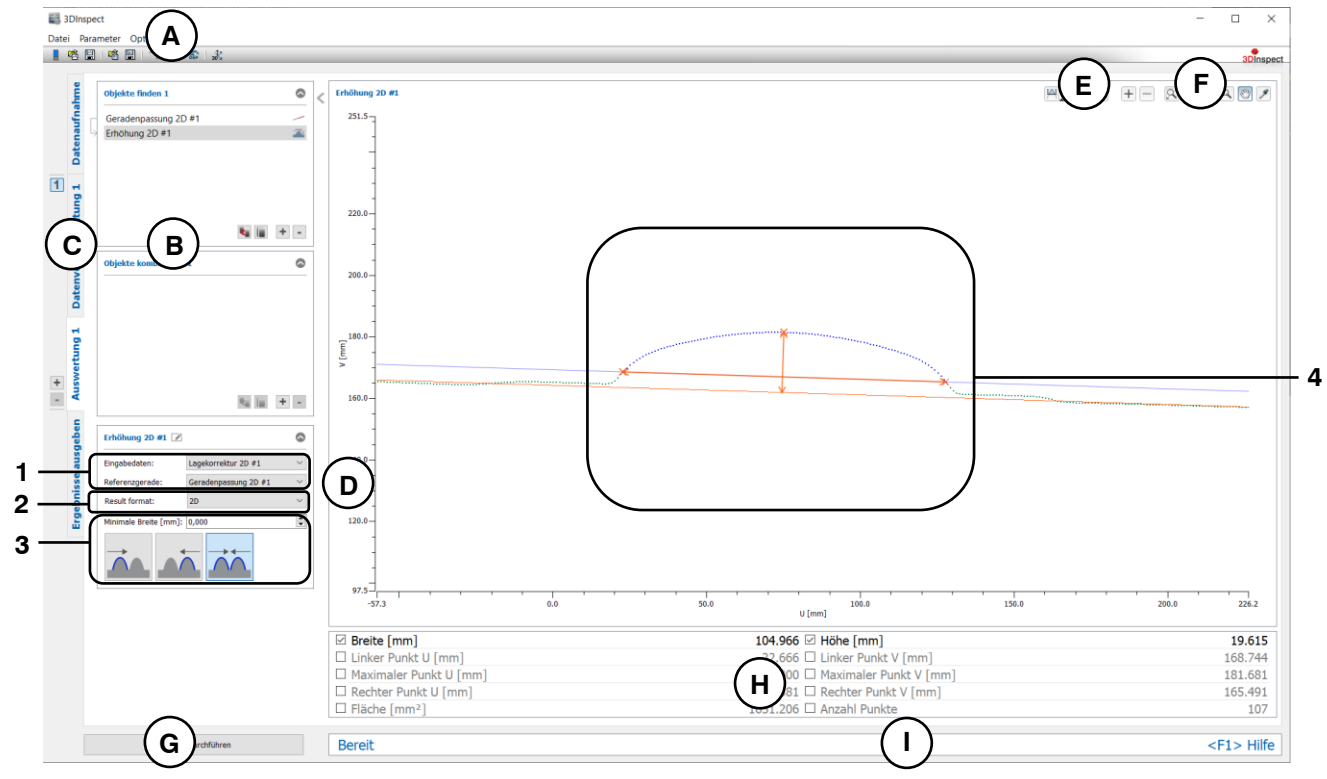

*Abb. 6.24: Messprogramm "Erhöhung 2D"*

# **Anzeige-Elemente und Parameter im Programm "Erhöhung 2D":**

- **A Werkzeugleiste "Allgemein":** Mit dieser Leiste können Sie die Datenquelle wählen (siehe Kap. [3.4](#page-13-0) und [3.5\)](#page-26-0), Parameter speichern und laden (siehe Kap. [3.20\)](#page-55-0), ausgewählte Parameter auf Default-Einstellung zurücksetzen (siehe Kap. [3.20.3\)](#page-56-0) und Änderungen rückgängig machen oder wiederherstellen (siehe Kap. [3.21\)](#page-56-1).
- **B Liste der aktiven Messprogramme:** In diesem Bereich werden die aktiven Messprogramme aus den Gruppen "Objekte finden" und "Objekte kombinieren" angezeigt. Sie können Messprogramme/Messprogrammgruppen hinzufügen und entfernen (siehe Kap. [3.15](#page-41-0) und [3.17\)](#page-43-0), Messprogramme verschieben (siehe Kap. [3.16\)](#page-43-1) und ein aktives Messprogramm zur Parametrierung und Darstellung der Messwerte wählen.
- **C Messprogrammgruppen / Tableiste zur Umschaltung der Ansichten:** Mit dieser Tableiste können Sie zwischen den vier grundlegenden Ansichten umschalten (siehe Kap. [3.2\)](#page-12-0). Links neben der Tableiste finden Sie den Bereich zum Hinzufügen, Entfernen und Auswählen von Messprogrammgruppen (siehe Kap. [3.17\)](#page-43-0).
- **D 2D-Profilanzeige:** Die 2D-Profilanzeige visualisiert die 2D-Profile (siehe Kap. [3.13\)](#page-39-0).
- **E Werkzeugleiste "Messung":** Stellen Sie mit dieser Werkzeugleiste verschiedene Auswahlbereiche für die Messung ein (siehe Kap. [3.18.5,](#page-49-0) [3.18.6](#page-51-0) und [3.18.7\)](#page-51-1).
- **F Werkzeugleiste "2D-Profilanzeige":** Sie skalieren mit dieser Werkzeugleiste die 2D-Anzeige und aktivieren verschiedene Optionen für die Mausinteraktion (siehe Kap. [3.13\)](#page-39-0).
- **G Button "Messung durchführen":** Drücken Sie diese Schaltfläche, um einen Messvorgang durchzuführen, die Messergebnisse zu berechnen und das Profil und die Messergebnisse des aktuell gewählten Messprogramms in der 2D-Profilanzeige darzustellen.
- **H Ergebnisanzeige:** Es werden die Messergebnisse des aktuell gewählten Messprogramms angezeigt. Sie können hier wählen, welche Messwerte später zur Verrechnung, zur OK/nOK-Bewertung, zur Protokollierung und zur Ausgabe zur Verfügung stehen sollen (siehe Kap. [3.18.9\)](#page-52-0).
- **I Statuszeile:** In der Statuszeile werden Status- und Fehlermeldungen angezeigt (siehe Kap. [8.1\)](#page-234-0).
- **1 Eingabedaten:** Wählen Sie mit diesem Auswahlfeld die Eingabedaten und die Referenzgerade für das Programm (siehe auch Kap. [3.18.3\)](#page-46-0). Eine Übersicht der Messprogramme, die eine 2D-Gerade ausgeben, finden Sie in Kapitel [3.19.2\)](#page-53-0).
- **2 Ergebnisformat:** Wählen Sie hier ob die Messwerte im 2D- oder im 3D-Koordinatensystem ausgegeben werden sollen. Dies betrifft sowohl die Ergebnisanzeige als auch die spätere Verrechnung, die OK/nOK Bewertung, die Protokollierung und die Ausgabe der Messwerte.
- **3 Minimale Breite:** Definieren Sie die minimale Breite (euklidisch), die die gefundene Erhöhung aufweisen soll.
	- **Suchrichtung:** Definieren Sie die Suchrichtung für die Detektion der Erhöhung (siehe Abb. [6.23\)](#page-187-0):
		- Von links: Die Erhöhung wird von links gesucht.
		- Von rechts: Die Erhöhung wird von rechts gesucht.
		- Von links und rechts: Die Erhöhung wird von links und rechts gesucht.
- **4 2D-Profilanzeige:** In der 2D-Profilanzeige werden der linke, der rechte und der höchste Punkt der Erhöhung sowie die Höhe und Breite orange eingezeichnet. Die zur Erhöhung zugehörigen Punkte werden blau dargestellt. Die Referenz- und Schwellengeraden werden entsprechend orange und blau eingeblendet. Die Punkte, die zum Ermitteln der Erhöhung verwendet wurden, werden grün eingezeichnet. Die verworfenen Punkte werden grau dargestellt.

# **6.1.22 Messprogramm "Vertiefung 2D"**

Benutzen Sie das Programm "Vertiefung 2D", um eine Vertiefung in einem 2D-Profil zu vermessen. Zur Detektion der Vertiefung werden alle Punkte herangezogen, die unter einer Schwellgeraden liegen.

Hinweis: Das Programm "Vertiefung 2D" benötigt als Eingangsdaten ein 2D-Profil. Dieses kann mit Hilfe des Messprogramms "Profilschnitt" (siehe Kap. [5.1.19\)](#page-122-0) erstellt werden.

**Hinweis:** Das Programm "Vertiefung 2D" benötigt als Eingangsdaten zusätzlich zur 2D-Punktewolke eine 2D-Gerade. Diese kann mit Hilfe des Messprogramms "Geradenpassung 2D" (siehe Kap. [6.1.17\)](#page-176-0) berechnet werden.

Gehen Sie wie folgt vor:

- Fügen Sie zunächst, falls noch nicht geschehen, das Messprogramm "Geradenpassung 2D" ein und konfigurieren Sie das Messprogramm, um eine Referenzgerade zu erhalten (siehe Kap. [6.1.17\)](#page-176-0). Verschieben Sie das Messprogramm so, dass es sich in der Liste der aktiven Mess-programme vor dem Programm "Vertiefung 2D" befindet (siehe Kap. [3.16\)](#page-43-1).
- Wählen Sie die Eingabedaten und die Referenzgerade für das Programm (s.u., Bereich "1" bzw. Kap. [3.18.3\)](#page-46-0).
- Begrenzen Sie, falls notwendig, den Bereich für die Berechnung des Vertiefung, um Störpunkte zu eliminieren (s.u., Bereich "E" bzw. Kap.  $3.18.5$ ,  $3.18.6$  und  $3.18.7$ ).
- Stellen Sie den Schwellwert relativ zur Referenzgerade ein (Bereich "E"). Existieren 2D-Punkte unter der Schwelle, wird eine Vertiefung erkannt.
- Definieren Sie die minimale Breite (euklidisch), die die Vertiefung aufweisen soll und die Suchrich-tung (siehe [Abb.](#page-187-0) 6.23) zum Ermitteln der Vertiefung (s.u., Bereich "3").
- Wählen Sie ggf. Messwerte, die zur späteren Verrechnung, zur OK/nOK-Bewertung, zur Protokollie-rung und zur Ausgabe verwendet werden sollen (s.u., Bereich "H" bzw. Kap. [3.18.9\)](#page-52-0).

- **Breite:** Der euklidische Abstand zwischen dem linken und dem rechten Punkt der ermittelten Vertiefung.
- **Tiefe:** Die Tiefe der ermittelten Vertiefung in Bezug zur Referenzgeraden.
- **Linker Punkt X:** Die X-Koordinate des linken Punkts der ermittelten Vertiefung im 3D-Koordinatensystem.
- **Linker Punkt Y:** Die Y-Koordinate des linken Punkts der ermittelten Vertiefung im 3D-Koordinatensystem.
- **Linker Punkt Z:** Die Z-Koordinate des linken Punkts der ermittelten Vertiefung im 3D-Koordinatensystem.
- **Linker Punkt U:** Die U-Koordinate des linken Punkts der ermittelten Vertiefung im 2D-Koordinatensystem.
- **Linker Punkt V:** Die V-Koordinate des linken Punkts der ermittelten Vertiefung im 2D-Koordinatensystem.
- **Minimaler Punkt X:** Die X-Koordinate des tiefsten Punkts der ermittelten Vertiefung im 3D-Koordinatensystem.
- **Minimaler Punkt Y:** Die Y-Koordinate des tiefsten Punkts der ermittelten Vertiefung im 3D-Koordinatensystem.
- **Minimaler Punkt Z:** Die Z-Koordinate des tiefsten Punkts der ermittelten Vertiefung im 3D-Koordinatensystem.
- **Minimaler Punkt U:** Die U-Koordinate des tiefsten Punkts der ermittelten Vertiefung im 2D-Koordinatensystem.
- **Minimaler Punkt V:** Die V-Koordinate des tiefsten Punkts der ermittelten Vertiefung im 2D-Koordinatensystem.
- **Rechter Punkt X:** Die X-Koordinate des rechten Punkts der ermittelten Vertiefung im 3D-Koordinatensystem.
- **Rechter Punkt Y:** Die Y-Koordinate des rechten Punkts der ermittelten Vertiefung im 3D-Koordinatensystem.
- **Rechter Punkt Z:** Die Z-Koordinate des rechten Punkts der ermittelten Vertiefung im 3D-Koordinatensystem.
- **Rechter Punkt U:** Die U-Koordinate des rechten Punkts der ermittelten Vertiefung im 2D-Koordinatensystem.
- **Rechter Punkt V:** Die V-Koordinate des rechten Punkts der ermittelten Vertiefung im 2D-Koordinatensystem.
- **Fläche:** Die Fläche der ermittelten Vertiefung in Bezug zur Referenzgeraden.
- **Anzahl Punkte:** Die Anzahl der Punkte im 2D-Profil, die zum Ermitteln der Vertiefung verwendet wurden.

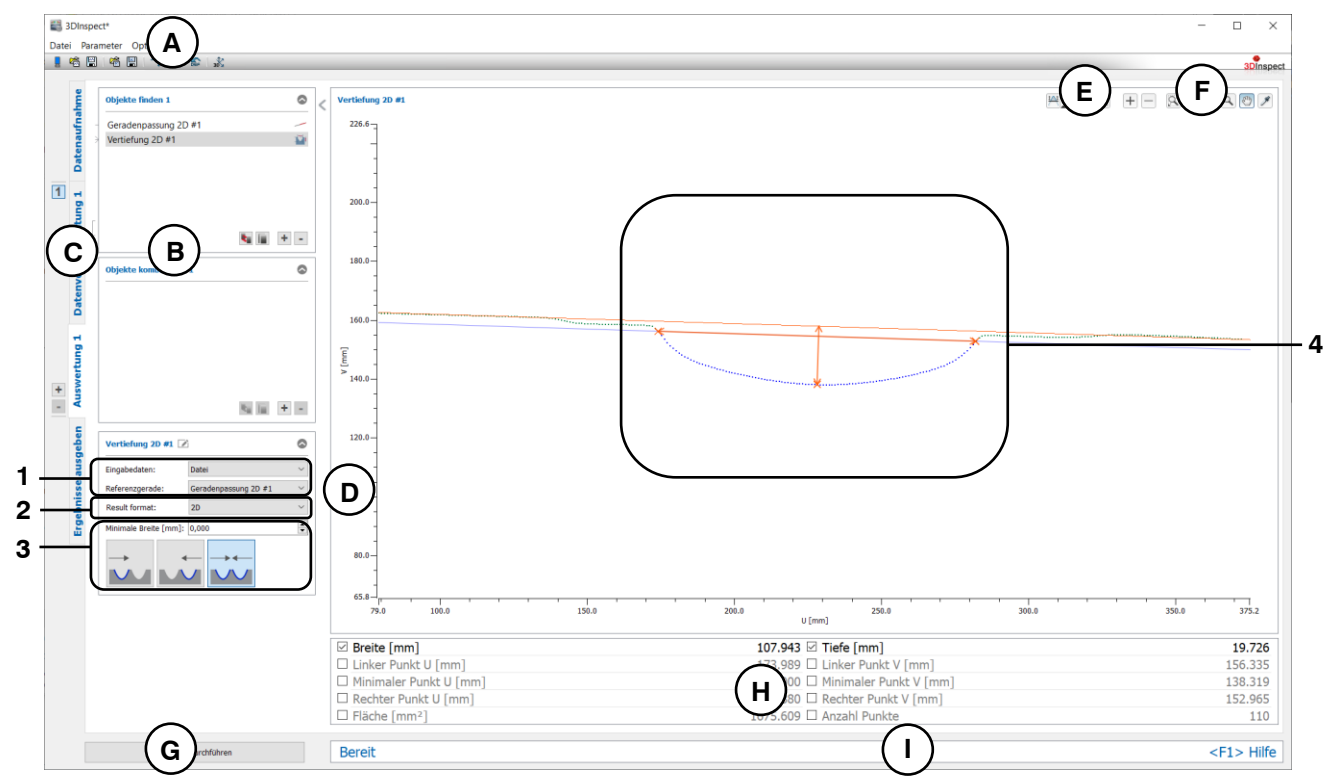

*Abb. 6.25: Messprogramm "Vertiefung 2D"*

# **Anzeige-Elemente und Parameter im Programm "Vertiefung 2D":**

- **A Werkzeugleiste "Allgemein":** Mit dieser Leiste können Sie die Datenquelle wählen (siehe Kap. [3.4](#page-13-0) und [3.5\)](#page-26-0), Parameter speichern und laden (siehe Kap. [3.20\)](#page-55-0), ausgewählte Parameter auf Default-Einstellung zurücksetzen (siehe Kap. [3.20.3\)](#page-56-0) und Änderungen rückgängig machen oder wiederherstellen (siehe Kap. [3.21\)](#page-56-1).
- **B Liste der aktiven Messprogramme:** In diesem Bereich werden die aktiven Messprogramme aus den Gruppen "Objekte finden" und "Objekte kombinieren" angezeigt. Sie können Messprogramme/Messprogrammgruppen hinzufügen und entfernen (siehe Kap. [3.15](#page-41-0) und [3.17\)](#page-43-0), Messprogramme verschieben (siehe Kap. [3.16\)](#page-43-1) und ein aktives Messprogramm zur Parametrierung und Darstellung der Messwerte wählen.
- **C Messprogrammgruppen / Tableiste zur Umschaltung der Ansichten:** Mit dieser Tableiste können Sie zwischen den vier grundlegenden Ansichten umschalten (siehe Kap. [3.2\)](#page-12-0). Links neben der Tableiste finden Sie den Bereich zum Hinzufügen, Entfernen und Auswählen von Messprogrammgruppen (siehe Kap. [3.17\)](#page-43-0).
- **D 2D-Profilanzeige:** Die 2D-Profilanzeige visualisiert die 2D-Profile (siehe Kap. [3.13\)](#page-39-0).
- **E** Werkzeugleiste "Messung": Stellen Sie mit dieser Werkzeugleiste verschiedene Auswahlbereiche für die Messung ein (siehe Kap. [3.18.5,](#page-49-0) [3.18.6](#page-51-0) und [3.18.7\)](#page-51-1).
- **F Werkzeugleiste "2D-Profilanzeige":** Sie skalieren mit dieser Werkzeugleiste die 2D-Anzeige und aktivieren verschiedene Optionen für die Mausinteraktion (siehe Kap. [3.13\)](#page-39-0).
- **G Button "Messung durchführen":** Drücken Sie diese Schaltfläche, um einen Messvorgang durchzuführen, die Messergebnisse zu berechnen und das Profil und die Messergebnisse des aktuell gewählten Messprogramms in der 2D-Profilanzeige darzustellen.
- **H Ergebnisanzeige:** Es werden die Messergebnisse des aktuell gewählten Messprogramms angezeigt. Sie können hier wählen, welche Messwerte später zur Verrechnung, zur OK/nOK-Bewertung, zur Protokollierung und zur Ausgabe zur Verfügung stehen sollen (siehe Kap. [3.18.9\)](#page-52-0).
- **I Statuszeile:** In der Statuszeile werden Status- und Fehlermeldungen angezeigt (siehe Kap. [8.1\)](#page-234-0).
- **1 Eingabedaten:** Wählen Sie mit diesem Auswahlfeld die Eingabedaten und die Referenzgerade für das Programm (siehe auch Kap. [3.18.3\)](#page-46-0). Eine Übersicht der Messprogramme, die eine 2D-Gerade ausgeben, finden Sie in Kapitel [3.19.2\)](#page-53-0).
- **2 Ergebnisformat:** Wählen Sie hier ob die Messwerte im 2D- oder im 3D-Koordinatensystem ausgegeben werden sollen. Dies betrifft sowohl die Ergebnisanzeige als auch die spätere Verrechnung, die OK/nOK Bewertung, die Protokollierung und die Ausgabe der Messwerte.
- **3 Minimale Breite:** Definieren Sie die minimale Breite (euklidisch), die die gefundene Vertiefung aufweisen soll.
	- **Suchrichtung:** Definieren Sie die Suchrichtung für die Detektion der Vertiefung (siehe Abb. [6.23\)](#page-187-0):
		- Von links: Die Vertiefung wird von links gesucht.
		- Von rechts: Die Vertiefung wird von rechts gesucht.
		- Von links und rechts: Die Vertiefung wird von links und rechts gesucht.
- **4 2D-Profilanzeige:** In der 2D-Profilanzeige werden der linke, der rechte und der tiefste Punkt der Vertiefung sowie die Tiefe und Breite orange eingezeichnet. Die zur detektierten Vertiefung zugehörigen Punkte werden blau dargestellt. Die Referenz- und Schwellengeraden werden entsprechend orange und blau eingeblendet. Die Punkte, die zum Ermitteln der Vertiefung verwendet wurden, werden grün eingezeichnet. Die verworfenen Punkte werden grau dargestellt.

# **6.1.23 Messprogramm "Kreiserhöhung 2D"**

Benutzen Sie das Programm "Kreiserhöhung 2D", um eine Erhöhung in einem 2D-Profil auf einem kreisförmigen Profilabschnitt zu vermessen. Zur Detektion der Erhöhung werden alle Punkte herangezogen, die außerhalb eines Schwellwertkreises liegen.

**Hinweis:** Das Programm "Kreiserhöhung 2D" benötigt als Eingangsdaten ein 2D-Profil. Dieses kann mit Hilfe des Messprogramms "Profilschnitt" (siehe Kap. [5.1.19\)](#page-122-0) erstellt werden.

Hinweis: Das Programm "Kreiserhöhung 2D" benötigt als Eingangsdaten zusätzlich zur 2D-Punktewolke einen 2D-Kreis. Dieser kann mit Hilfe des Messprogramms "Kreispassung 2D" (siehe Kap. [6.1.18\)](#page-179-0) berechnet werden.

Gehen Sie wie folgt vor:

- Fügen Sie zunächst, falls noch nicht geschehen, das Messprogramm "Kreispassung 2D" ein und konfigurieren Sie das Messprogramm, um einen Referenzkreis zu erhalten (siehe Kap. [6.1.18\)](#page-179-0). Verschieben Sie das Messprogramm so, dass es sich in der Liste der aktiven Messprogramme vor dem Programm "Kreiserhöhung 2D" befindet (siehe Kap. [3.16\)](#page-43-1).
- Wählen Sie die Eingabedaten und den Referenzkreis für das Programm (s.u., Bereich "1" bzw. Kap. [3.18.3\)](#page-46-0).
- Begrenzen Sie, falls notwendig, den Bereich für die Berechnung der Kreiserhöhung, um Stör-punkte zu eliminieren (s.u., Bereich "E" bzw. Kap. [3.18.5,](#page-49-0) [3.18.6](#page-51-0) und [3.18.7\)](#page-51-1).
- Stellen Sie den Schwellwert relativ zum Referenzkreis ein (Bereich "E"). Existieren 2D-Punkte außerhalb des Schwellwertkreises, wird eine Kreiserhöhung erkannt.
- Definieren Sie die minimale Breite (euklidisch), die die Kreiserhöhung aufweisen soll und die Suchrichtung (siehe [Abb.](#page-187-0) 6.23) zum Ermitteln der Kreiserhöhung (s.u., Bereich "3").
- Wählen Sie ggf. Messwerte, die zur späteren Verrechnung, zur OK/nOK-Bewertung, zur Protokollie-rung und zur Ausgabe verwendet werden sollen (s.u., Bereich "H" bzw. Kap. [3.18.9\)](#page-52-0).

- **Breite:** Der euklidische Abstand zwischen dem linken und dem rechten Punkt der ermittelten Kreiserhöhung.
- **Höhe:** Die Höhe der ermittelten Kreiserhöhung in Bezug zum Referenzkreis.
- **Linker Punkt X:** Die X-Koordinate des linken Punkts der ermittelten Kreiserhöhung im 3D-Koordinatensystem.
- **Linker Punkt Y:** Die Y-Koordinate des linken Punkts der ermittelten Kreiserhöhung im 3D-Koordinatensystem.
- **Linker Punkt Z:** Die Z-Koordinate des linken Punkts der ermittelten Kreiserhöhung im 3D-Koordinatensystem.
- **Linker Punkt U:** Die U-Koordinate des linken Punkts der ermittelten Kreiserhöhung im 2D-Koordinatensystem.
- **Linker Punkt V:** Die V-Koordinate des linken Punkts der ermittelten Kreiserhöhung im 2D-Koordinatensystem.
- **Maximaler Punkt X:** Die X-Koordinate des höchsten Punkts der ermittelten Kreiserhöhung im 3D-Koordinatensystem.
- **Maximaler Punkt Y:** Die Y-Koordinate des höchsten Punkts der ermittelten Kreiserhöhung im 3D-Koordinatensystem.
- **Maximaler Punkt Z:** Die Z-Koordinate des höchsten Punkts der ermittelten Kreiserhöhung im 3D-Koordinatensystem.
- **Maximaler Punkt U:** Die U-Koordinate des höchsten Punkts der ermittelten Kreiserhöhung im 2D-Koordinatensystem.
- **Maximaler Punkt V:** Die V-Koordinate des höchsten Punkts der ermittelten Kreiserhöhung im 2D-Koordinatensystem.
- **Rechter Punkt X:** Die X-Koordinate des rechten Punkts der ermittelten Kreiserhöhung im 3D-Koordinatensystem.
- **Rechter Punkt Y:** Die Y-Koordinate des rechten Punkts der ermittelten Kreiserhöhung im 3D-Koordinatensystem.
- **Rechter Punkt Z:** Die Z-Koordinate des rechten Punkts der ermittelten Kreiserhöhung im 3D-Koordinatensystem.
- **Rechter Punkt U:** Die U-Koordinate des rechten Punkts der ermittelten Kreiserhöhung im 2D-Koordinatensystem.
- **Rechter Punkt V:** Die V-Koordinate des rechten Punkts der ermittelten Kreiserhöhung im 2D-Koordinatensystem.
- **Fläche:** Die Fläche der ermittelten Kreiserhöhung in Bezug zum Referenzkreis.
- **Anzahl Punkte:** Die Anzahl der Punkte im 2D-Profil, die zum Ermitteln der Kreiserhöhung verwendet wurden.

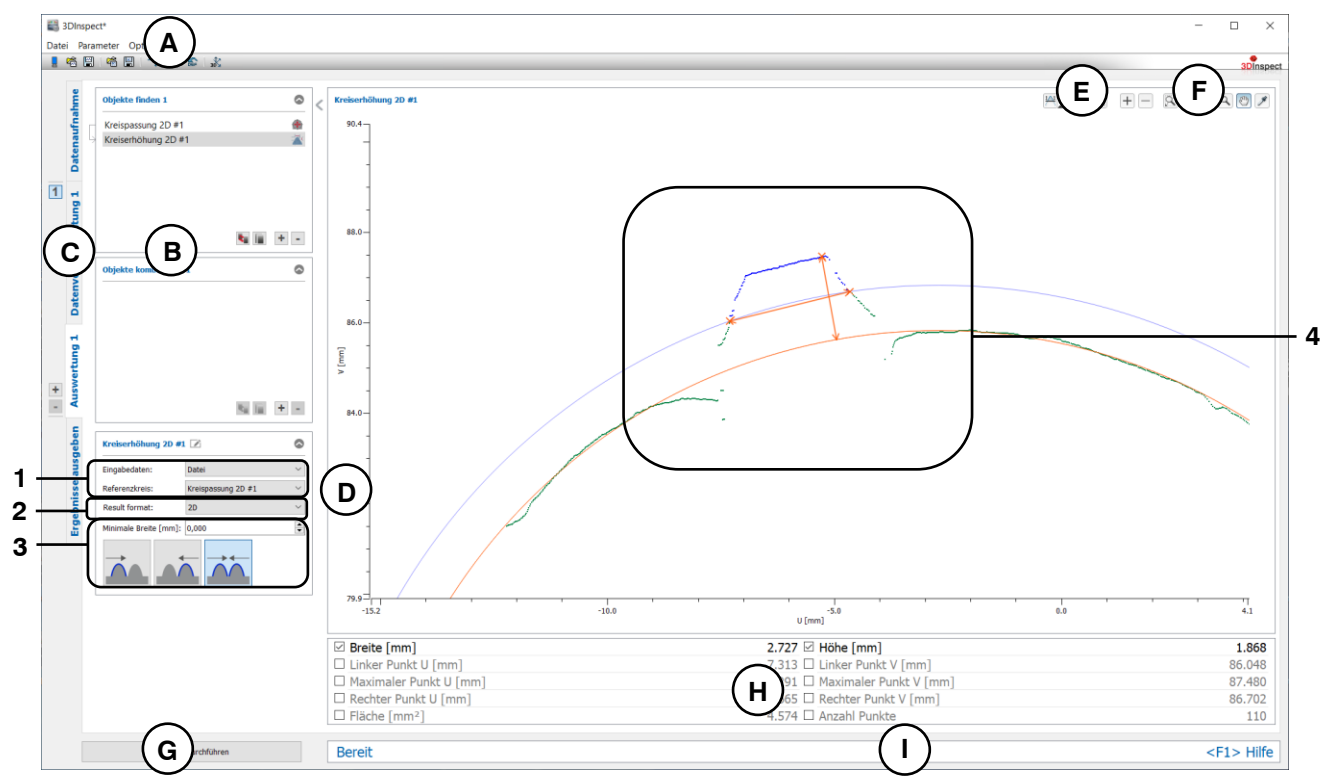

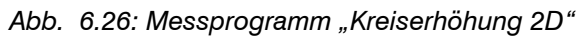

# **Anzeige-Elemente und Parameter im Programm "Kreiserhöhung 2D":**

- **A Werkzeugleiste "Allgemein":** Mit dieser Leiste können Sie die Datenquelle wählen (siehe Kap. [3.4](#page-13-0) und [3.5\)](#page-26-0), Parameter speichern und laden (siehe Kap. [3.20\)](#page-55-0), ausgewählte Parameter auf Default-Einstellung zurücksetzen (siehe Kap. [3.20.3\)](#page-56-0) und Änderungen rückgängig machen oder wiederherstellen (siehe Kap. [3.21\)](#page-56-1).
- **B Liste der aktiven Messprogramme:** In diesem Bereich werden die aktiven Messprogramme aus den Gruppen "Objekte finden" und "Objekte kombinieren" angezeigt. Sie können Messprogramme/Messprogrammgruppen hinzufügen und entfernen (siehe Kap. [3.15](#page-41-0) und [3.17\)](#page-43-0), Messprogramme verschieben (siehe Kap. [3.16\)](#page-43-1) und ein aktives Messprogramm zur Parametrierung und Darstellung der Messwerte wählen.
- **C Messprogrammgruppen / Tableiste zur Umschaltung der Ansichten:** Mit dieser Tableiste können Sie zwischen den vier grundlegenden Ansichten umschalten (siehe Kap. [3.2\)](#page-12-0). Links neben der Tableiste finden Sie den Bereich zum Hinzufügen, Entfernen und Auswählen von Messprogrammgruppen (siehe Kap. [3.17\)](#page-43-0).
- **D 2D-Profilanzeige:** Die 2D-Profilanzeige visualisiert die 2D-Profile (siehe Kap. [3.13\)](#page-39-0).
- **E** Werkzeugleiste "Messung": Stellen Sie mit dieser Werkzeugleiste verschiedene Auswahlbereiche für die Messung ein (siehe Kap. [3.18.5,](#page-49-0) [3.18.6](#page-51-0) und [3.18.7\)](#page-51-1).
- **F Werkzeugleiste "2D-Profilanzeige":** Sie skalieren mit dieser Werkzeugleiste die 2D-Anzeige und aktivieren verschiedene Optionen für die Mausinteraktion (siehe Kap. [3.13\)](#page-39-0).
- **G Button "Messung durchführen":** Drücken Sie diese Schaltfläche, um einen Messvorgang durchzuführen, die Messergebnisse zu berechnen und das Profil und die Messergebnisse des aktuell gewählten Messprogramms in der 2D-Profilanzeige darzustellen.
- **H Ergebnisanzeige:** Es werden die Messergebnisse des aktuell gewählten Messprogramms angezeigt. Sie können hier wählen, welche Messwerte später zur Verrechnung, zur OK/nOK-Bewertung, zur Protokollierung und zur Ausgabe zur Verfügung stehen sollen (siehe Kap. [3.18.9\)](#page-52-0).
- **I Statuszeile:** In der Statuszeile werden Status- und Fehlermeldungen angezeigt (siehe Kap. [8.1\)](#page-234-0).
- **1 Eingabedaten:** Wählen Sie mit diesem Auswahlfeld die Eingabedaten und den Referenzkreis für das Programm (siehe auch Kap. [3.18.3\)](#page-46-0). Eine Übersicht der Messprogramme, die einen 2D-Kreis ausgeben, finden Sie in Kapitel [3.19.4\)](#page-53-1).
- **2 Ergebnisformat:** Wählen Sie hier ob die Messwerte im 2D- oder im 3D-Koordinatensystem ausgegeben werden sollen. Dies betrifft sowohl die Ergebnisanzeige als auch die spätere Verrechnung, die OK/nOK Bewertung, die Protokollierung und die Ausgabe der Messwerte.
- **3 Minimale Breite:** Definieren Sie die minimale Breite (euklidisch), die die gefundene Kreiserhöhung aufweisen soll.
	- **Suchrichtung:** Definieren Sie die Suchrichtung für die Detektion der Kreiserhöhung (siehe Abb. [6.23\)](#page-187-0):
		- Von links: Die Kreiserhöhung wird von links gesucht.
		- Von rechts: Die Kreiserhöhung wird von rechts gesucht.
		- Von links und rechts: Die Kreiserhöhung wird von links und rechts gesucht.
- **4 2D-Profilanzeige:** In der 2D-Profilanzeige werden der linke, der rechte und der höchste Punkt der Erhöhung sowie die Höhe und Breite orange eingezeichnet. Die zur detektierten Kreiserhöhung zugehörigen Punkte werden blau dargestellt. Der Referenz- und Schwellwertkreis werden entsprechend orange und blau eingeblendet. Die Punkte, die zum Ermitteln der Kreiserhöhung verwendet wurden, werden grün eingezeichnet. Die verworfenen Punkte werden grau dargestellt.

# **6.1.24 Messprogramm "Kreisvertiefung 2D"**

Benutzen Sie das Programm "Kreisvertiefung 2D", um eine Vertiefung in einem 2D-Profil auf einem kreisförmigen Profilabschnitt zu vermessen. Zur Detektion der Vertiefung werden alle Punkte herangezogen, die innerhalb eines Schwellwertkreises liegen.

**Hinweis:** Das Programm "Kreisvertiefung 2D" benötigt als Eingangsdaten ein 2D-Profil. Dieses kann mit Hilfe des Messprogramms "Profilschnitt" (siehe Kap. [5.1.19\)](#page-122-0) erstellt werden.

**Hinweis:** Das Programm "Kreisvertiefung 2D" benötigt als Eingangsdaten zusätzlich zur 2D-Punktewolke einen 2D-Kreis. Dieser kann mit Hilfe des Messprogramms "Kreispassung 2D" (siehe Kap. [6.1.18\)](#page-179-0) berechnet werden.

Gehen Sie wie folgt vor:

- Fügen Sie zunächst, falls noch nicht geschehen, das Messprogramm "Kreispassung 2D" ein und konfigurieren Sie das Messprogramm, um einen Referenzkreis zu erhalten (siehe Kap. [6.1.18\)](#page-179-0). Verschieben Sie das Messprogramm so, dass es sich in der Liste der aktiven Messprogramme vor dem Programm "Kreisvertiefung 2D" befindet (siehe Kap. [3.16\)](#page-43-1).
- Wählen Sie die Eingabedaten und den Referenzkreis für das Programm (s.u., Bereich "1" bzw. Kap. [3.18.3\)](#page-46-0).
- Begrenzen Sie, falls notwendig, den Bereich für die Berechnung der Kreisvertiefung, um Stör-punkte zu eliminieren (s.u., Bereich "E" bzw. Kap. [3.18.5,](#page-49-0) [3.18.6](#page-51-0) und [3.18.7\)](#page-51-1).
- Stellen Sie den Schwellwert relativ zum Referenzkreis ein (Bereich "E"). Existieren 2D-Punkte innerhalb des Schwellwertkreises, wird eine Kreisvertiefung erkannt.
- Definieren Sie die minimale Breite (euklidisch), die die Kreisvertiefung aufweisen soll und die Suchrichtung (siehe [Abb.](#page-187-0) 6.23) zum Ermitteln der Kreisvertiefung (s.u., Bereich "3").
- Wählen Sie ggf. Messwerte, die zur späteren Verrechnung, zur OK/nOK-Bewertung, zur Protokollie-rung und zur Ausgabe verwendet werden sollen (s.u., Bereich "H" bzw. Kap. [3.18.9\)](#page-52-0).

- **Breite:** Der euklidische Abstand zwischen dem linken und dem rechten Punkt der ermittelten Kreisvertiefung.
- **Tiefe:** Die Tiefe der ermittelten Kreisvertiefung in Bezug zum Referenzkreis.
- **Linker Punkt X:** Die X-Koordinate des linken Punkts der ermittelten Kreisvertiefung im 3D-Koordinatensystem.
- **Linker Punkt Y:** Die Y-Koordinate des linken Punkts der ermittelten Kreisvertiefung im 3D-Koordinatensystem.
- **Linker Punkt Z:** Die Z-Koordinate des linken Punkts der ermittelten Kreisvertiefung im 3D-Koordinatensystem.
- **Linker Punkt U:** Die U-Koordinate des linken Punkts der ermittelten Kreisvertiefung im 2D-Koordinatensystem.
- **Linker Punkt V:** Die V-Koordinate des linken Punkts der ermittelten Kreisvertiefung im 2D-Koordinatensystem.
- **Minimaler Punkt X:** Die X-Koordinate des tiefsten Punkts der ermittelten Kreisvertiefung im 3D-Koordinatensystem.
- **Minimaler Punkt Y:** Die Y-Koordinate des tiefsten Punkts der ermittelten Kreisvertiefung im 3D-Koordinatensystem.
- **Minimaler Punkt Z:** Die Z-Koordinate des tiefsten Punkts der ermittelten Kreisvertiefung im 3D-Koordinatensystem.
- **Minimaler Punkt U:** Die U-Koordinate des tiefsten Punkts der ermittelten Kreisvertiefung im 2D-Koordinatensystem.
- **Minimaler Punkt V:** Die V-Koordinate des höch tiefsten sten Punkts der ermittelten Kreisvertiefung im 2D-Koordinatensystem.
- **Rechter Punkt X:** Die X-Koordinate des rechten Punkts der ermittelten Kreisvertiefung im 3D-Koordinatensystem.
- **Rechter Punkt Y:** Die Y-Koordinate des rechten Punkts der ermittelten Kreisvertiefung im 3D-Koordinatensystem.
- **Rechter Punkt Z:** Die Z-Koordinate des rechten Punkts der ermittelten Kreisvertiefung im 3D-Koordinatensystem.
- **Rechter Punkt U:** Die U-Koordinate des rechten Punkts der ermittelten Kreisvertiefung im 2D-Koordinatensystem.
- **Rechter Punkt V:** Die V-Koordinate des rechten Punkts der ermittelten Kreisvertiefung im 2D-Koordinatensystem.
- **Fläche:** Die Fläche der ermittelten Kreisvertiefung in Bezug zum Referenzkreis.
- **Anzahl Punkte:** Die Anzahl der Punkte im 2D-Profil, die zum Ermitteln der Kreisvertiefung verwendet wurden.

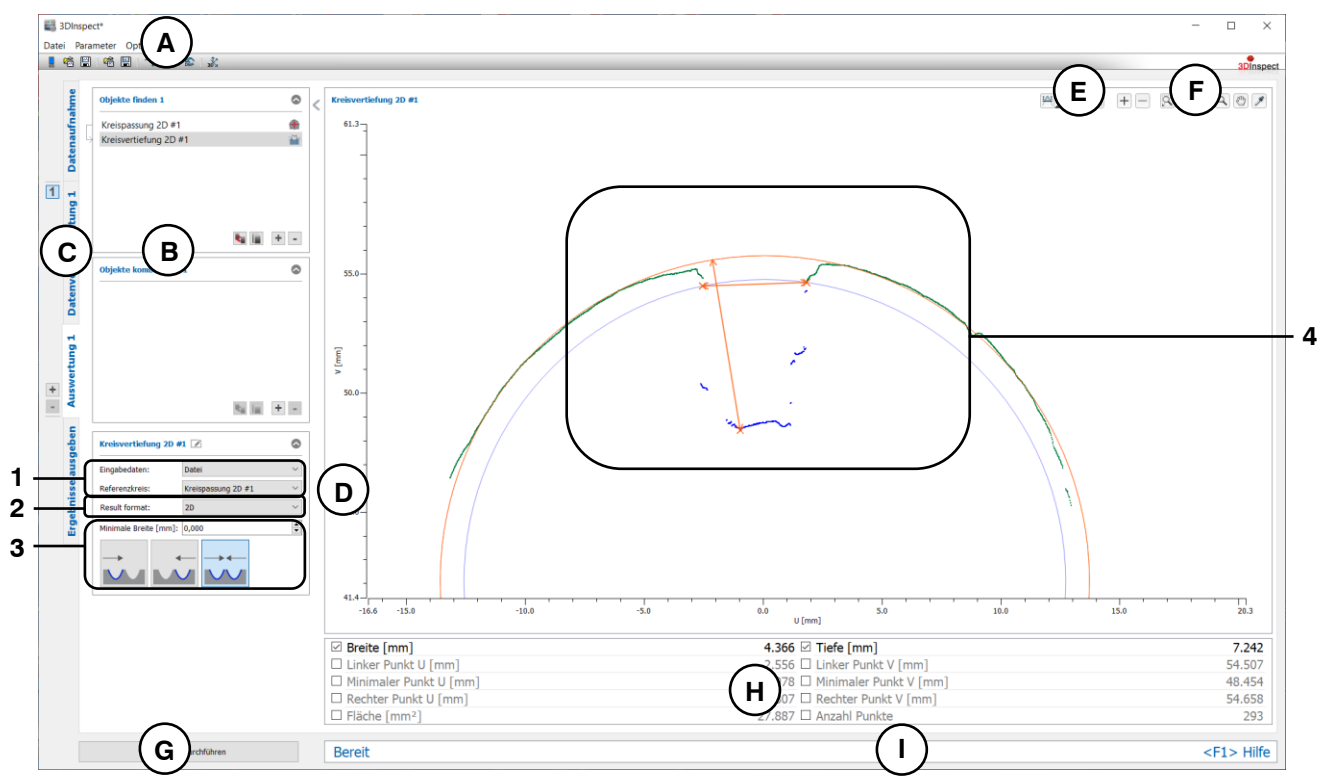

*Abb. 6.27: Messprogramm "Kreisvertiefung 2D"*

# **Anzeige-Elemente und Parameter im Programm "Kreisvertiefung 2D":**

- **A Werkzeugleiste "Allgemein":** Mit dieser Leiste können Sie die Datenquelle wählen (siehe Kap. [3.4](#page-13-0) und [3.5\)](#page-26-0), Parameter speichern und laden (siehe Kap. [3.20\)](#page-55-0), ausgewählte Parameter auf Default-Einstellung zurücksetzen (siehe Kap. [3.20.3\)](#page-56-0) und Änderungen rückgängig machen oder wiederherstellen (siehe Kap. [3.21\)](#page-56-1).
- **B Liste der aktiven Messprogramme:** In diesem Bereich werden die aktiven Messprogramme aus den Gruppen "Objekte finden" und "Objekte kombinieren" angezeigt. Sie können Messprogramme/Messprogrammgruppen hinzufügen und entfernen (siehe Kap. [3.15](#page-41-0) und [3.17\)](#page-43-0), Messprogramme verschieben (siehe Kap. [3.16\)](#page-43-1) und ein aktives Messprogramm zur Parametrierung und Darstellung der Messwerte wählen.
- **C Messprogrammgruppen / Tableiste zur Umschaltung der Ansichten:** Mit dieser Tableiste können Sie zwischen den vier grundlegenden Ansichten umschalten (siehe Kap. [3.2\)](#page-12-0). Links neben der Tableiste finden Sie den Bereich zum Hinzufügen, Entfernen und Auswählen von Messprogrammgruppen (siehe Kap. [3.17\)](#page-43-0).
- **D 2D-Profilanzeige:** Die 2D-Profilanzeige visualisiert die 2D-Profile (siehe Kap. [3.13\)](#page-39-0).
- **E** Werkzeugleiste "Messung": Stellen Sie mit dieser Werkzeugleiste verschiedene Auswahlbereiche für die Messung ein (siehe Kap. [3.18.5,](#page-49-0) [3.18.6](#page-51-0) und [3.18.7\)](#page-51-1).
- **F Werkzeugleiste "2D-Profilanzeige":** Sie skalieren mit dieser Werkzeugleiste die 2D-Anzeige und aktivieren verschiedene Optionen für die Mausinteraktion (siehe Kap. [3.13\)](#page-39-0).
- **G Button "Messung durchführen":** Drücken Sie diese Schaltfläche, um einen Messvorgang durchzuführen, die Messergebnisse zu berechnen und das Profil und die Messergebnisse des aktuell gewählten Messprogramms in der 2D-Profilanzeige darzustellen.
- **H Ergebnisanzeige:** Es werden die Messergebnisse des aktuell gewählten Messprogramms angezeigt. Sie können hier wählen, welche Messwerte später zur Verrechnung, zur OK/nOK-Bewertung, zur Protokollierung und zur Ausgabe zur Verfügung stehen sollen (siehe Kap. [3.18.9\)](#page-52-0).
- **I Statuszeile:** In der Statuszeile werden Status- und Fehlermeldungen angezeigt (siehe Kap. [8.1\)](#page-234-0).
- **1 Eingabedaten:** Wählen Sie mit diesem Auswahlfeld die Eingabedaten und den Referenzkreis für das Programm (siehe auch Kap. [3.18.3\)](#page-46-0). Eine Übersicht der Messprogramme, die einen 2D-Kreis ausgeben, finden Sie in Kapitel [3.19.4\)](#page-53-1).
- **2 Ergebnisformat:** Wählen Sie hier ob die Messwerte im 2D- oder im 3D-Koordinatensystem ausgegeben werden sollen. Dies betrifft sowohl die Ergebnisanzeige als auch die spätere Verrechnung, die OK/nOK Bewertung, die Protokollierung und die Ausgabe der Messwerte.
- **3 Minimale Breite:** Definieren Sie die minimale Breite (euklidisch), die die gefundene Kreisvertiefung aufweisen soll.
	- **Suchrichtung:** Definieren Sie die Suchrichtung für die Detektion der Kreisvertiefung (siehe Abb. [6.23\)](#page-187-0):
		- Von links: Die Kreisvertiefung wird von links gesucht.
		- Von rechts: Die Kreisvertiefung wird von rechts gesucht.
		- Von links und rechts: Die Kreisvertiefung wird von links und rechts gesucht.
- **4 2D-Profilanzeige:** In der 2D-Profilanzeige werden der linke, der rechte und der höchstePunkt der Vertiefung sowie die Höhe und Breite orange eingezeichnet. Die zur detektierten Kreisvertiefung zugehörigen Punkte werden blau dargestellt. Der Referenz- und Schwellwertkreis werden entsprechend orange und blau eingeblendet. Die Punkte, die zum Ermitteln der Kreisvertiefung verwendet wurden, werden grün eingezeichnet. Die verworfenen Punkte werden grau dargestellt.

### **6.1.25 Messprogramm "Spalt 2D"**

Benutzen Sie das Programm "Spalt 2D", um den größten Spalt in einem 2D-Profil zu ermitteln.

**Hinweis:** Das Programm "Spalt 2D" benötigt als Eingangsdaten ein 2D-Profil. Dieses kann mit Hilfe des Messprogramms "Profilschnitt" (siehe Kap. [5.1.19\)](#page-122-0) erstellt werden.

Gehen Sie wie folgt vor:

- Wählen Sie ggf. die Eingabedaten für das Programm (s.u., Bereich "1" bzw. Kap. [3.18.3\)](#page-46-0).
- Begrenzen Sie, falls notwendig, den Bereich für die Berechnung des Spalts, um Störpunkte zu eli-minieren (s.u., Bereich "E" bzw. Kap. [3.18.5,](#page-49-0) [3.18.6](#page-51-0) und [3.18.7\)](#page-51-1).
- Definieren Sie die minimale Breite (euklidisch, in X- oder Z\_Richtung), die der gefundene Spalt aufweisen soll (s.u., Bereich "3").
- Wählen Sie ggf. Messwerte, die zur späteren Verrechnung, zur OK/nOK-Bewertung, zur Protokollie-rung und zur Ausgabe verwendet werden sollen (s.u., Bereich "H" bzw. Kap. [3.18.9\)](#page-52-0).

- **Euklidischer Abstand:** Der euklidische Abstand zwischen dem linken und dem rechten Punkt des ermittelten Spalts.
- **Abstand X:** Der Abstand zwischen dem linken und dem rechten Spaltpunkts in die X-Richtung im 2D-Koordinatensystem.
- **Abstand Z:** Der Abstand zwischen dem linken und dem rechten Spaltpunkts in die Z-Richtung im 2D-Koordinatensystem.
- **Abstand U:** Der Abstand zwischen dem linken und dem rechten Spaltpunkts in die U-Richtung im 2D-Koordinatensystem.
- **Abstand V:** Der Abstand zwischen dem linken und dem rechten Spaltpunkts in die V-Richtung im 2D-Koordinatensystem.
- **Linker Punkt X:** Die X-Koordinate des linken Spaltpunkts im 3D-Koordinatensystem.
- **Linker Punkt Y:** Die Y-Koordinate des linken Spaltpunkts im 3D-Koordinatensystem.
- Linker Punkt Z: Die Z-Koordinate des linken Spaltpunkts im 3D-Koordinatensystem.
- **Linker Punkt U:** Die U-Koordinate des linken Spaltpunkts im 2D-Koordinatensystem.
- **Linker Punkt V:** Die V-Koordinate des linken Spaltpunkts im 2D-Koordinatensystem.
- **Rechter Punkt X:** Die X-Koordinate des rechten Spaltpunkts im 3D-Koordinatensystem.
- **Rechter Punkt Y:** Die Y-Koordinate des rechten Spaltpunkts im 3D-Koordinatensystem.
- Rechter Punkt Z: Die Z-Koordinate des rechten Spaltpunkts im 3D-Koordinatensystem.
- **Rechter Punkt U:** Die U-Koordinate des rechten Spaltpunkts im 2D-Koordinatensystem.
- Rechter Punkt V: Die V-Koordinate des rechten Spaltpunkts im 2D-Koordinatensystem.
- **Anzahl Punkte:** Die Anzahl der Punkte im 2D-Profil, die zum Ermitteln des Spalts verwendet wurden.

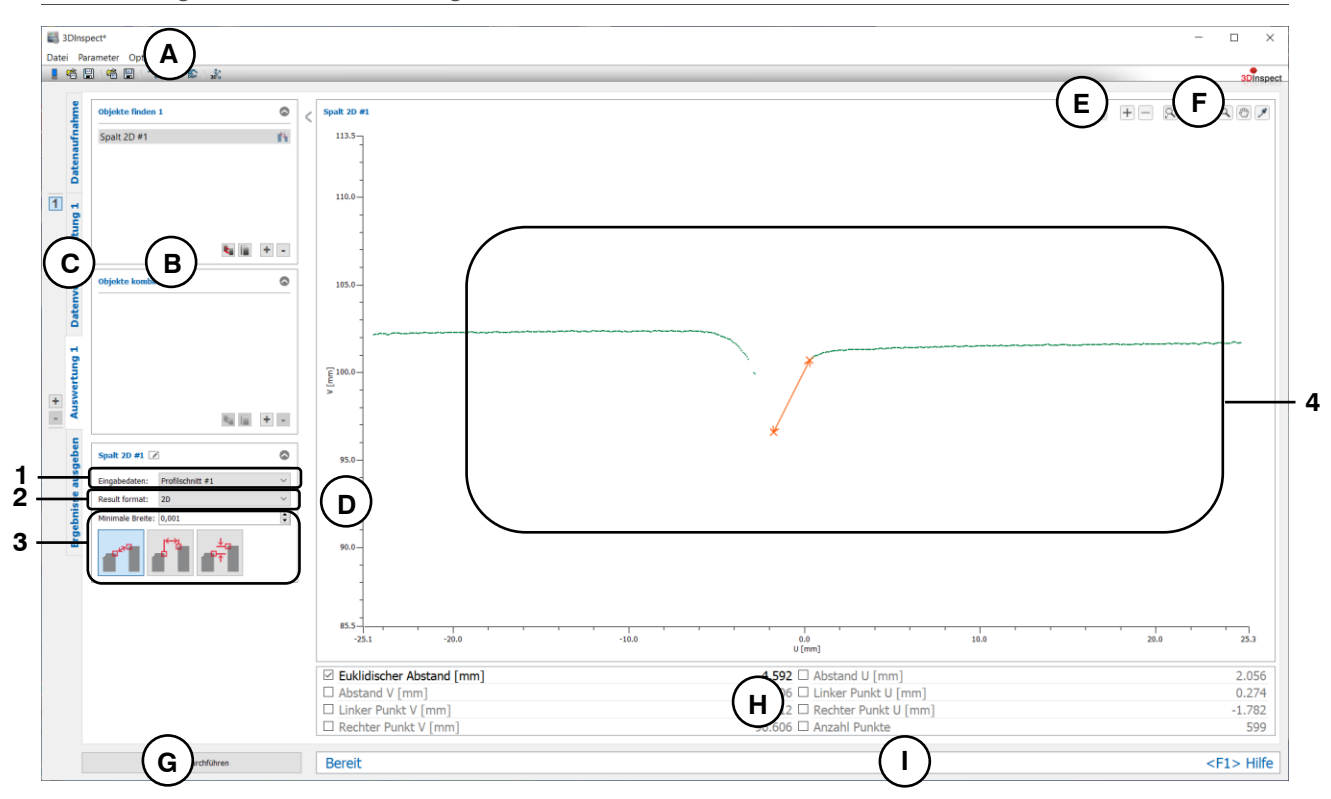

*Abb. 6.28: Messprogramm "Spalt 2D"*

### **Anzeige-Elemente und Parameter im Programm "Spalt 2D":**

- **A Werkzeugleiste "Allgemein":** Mit dieser Leiste können Sie die Datenquelle wählen (siehe Kap. [3.4](#page-13-0) und [3.5\)](#page-26-0), Parameter speichern und laden (siehe Kap. [3.20\)](#page-55-0), ausgewählte Parameter auf Default-Einstellung zurücksetzen (siehe Kap. [3.20.3\)](#page-56-0) und Änderungen rückgängig machen oder wiederherstellen (siehe Kap. [3.21\)](#page-56-1).
- **B Liste der aktiven Messprogramme:** In diesem Bereich werden die aktiven Messprogramme aus den Gruppen "Objekte finden" und "Objekte kombinieren" angezeigt. Sie können Messprogramme/Messprogrammgruppen hinzufügen und entfernen (siehe Kap. [3.15](#page-41-0) und [3.17\)](#page-43-0), Messprogramme verschieben (siehe Kap. [3.16\)](#page-43-1) und ein aktives Messprogramm zur Parametrierung und Darstellung der Messwerte wählen.
- **C Messprogrammgruppen / Tableiste zur Umschaltung der Ansichten:** Mit dieser Tableiste können Sie zwischen den vier grundlegenden Ansichten umschalten (siehe Kap. [3.2\)](#page-12-0). Links neben der Tableiste finden Sie den Bereich zum Hinzufügen, Entfernen und Auswählen von Messprogrammgruppen (siehe Kap. [3.17\)](#page-43-0).
- **D 2D-Profilanzeige:** Die 2D-Profilanzeige visualisiert die 2D-Profile (siehe Kap. [3.13\)](#page-39-0).
- **E** Werkzeugleiste "Messung": Stellen Sie mit dieser Werkzeugleiste verschiedene Auswahlbereiche für die Messung ein (siehe Kap. [3.18.5,](#page-49-0) [3.18.6](#page-51-0) und [3.18.7\)](#page-51-1).
- **F Werkzeugleiste "2D-Profilanzeige":** Sie skalieren mit dieser Werkzeugleiste die 2D-Anzeige und aktivieren verschiedene Optionen für die Mausinteraktion (siehe Kap. [3.13\)](#page-39-0).
- **G Button "Messung durchführen":** Drücken Sie diese Schaltfläche, um einen Messvorgang durchzuführen, die Messergebnisse zu berechnen und das Profil und die Messergebnisse des aktuell gewählten Messprogramms in der 2D-Profilanzeige darzustellen.
- **H Ergebnisanzeige:** Es werden die Messergebnisse des aktuell gewählten Messprogramms angezeigt. Sie können hier wählen, welche Messwerte später zur Verrechnung, zur OK/nOK-Bewertung, zur Protokollierung und zur Ausgabe zur Verfügung stehen sollen (siehe Kap. [3.18.9\)](#page-52-0).
- **I Statuszeile:** In der Statuszeile werden Status- und Fehlermeldungen angezeigt (siehe Kap. [8.1\)](#page-234-0).
- **1 Eingabedaten:** Wählen Sie mit diesem Auswahlfeld die Eingabedaten für das Programm (siehe auch Kap. [3.18.3\)](#page-46-0)
- **2 Ergebnisformat:** Wählen Sie hier ob die Messwerte im 2D- oder im 3D-Koordinatensystem ausgegeben werden sollen. Dies betrifft sowohl die Ergebnisanzeige als auch die spätere Verrechnung, die OK/nOK Bewertung, die Protokollierung und die Ausgabe der Messwerte.
- **3 Minimale Breite:** Definieren Sie die minimale Breite, die der gefundene Spalt in der gewählten Richtung aufweisen soll.
- **4 2D-Profilanzeige:** In der 2D-Profilanzeige werden der linke und der rechte Spaltpunkt und der euklidische Abstand der beiden Punkte (orange) eingezeichnet. Die Punkte, die zum Ermitteln des Spalts verwendet wurden, werden grün eingezeichnet. Die verworfenen Punkte werden grau dargestellt.

# **6.2 Beschreibung der Messprogramme in der Gruppe "Objekte kombinieren"**

In dieser Gruppe finden Sie Programme, um zuvor gefundene Objekte miteinander in Bezug zu setzen.

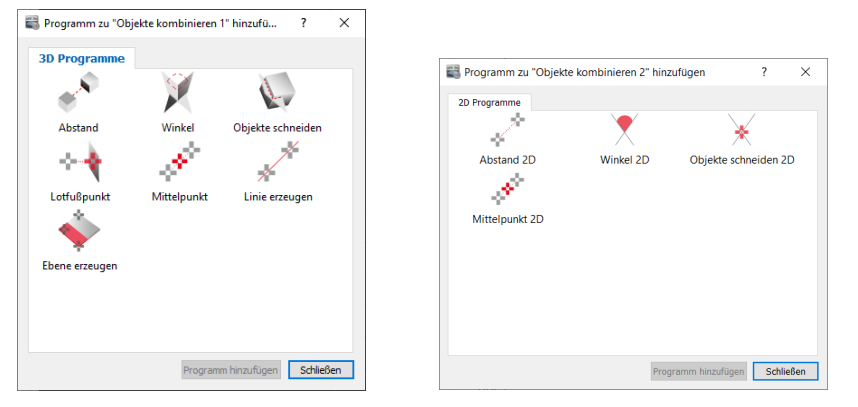

*Abb. 6.29: Gruppe "Objekte kombinieren"*

# **Messprogramme in der Gruppe "Objekte kombinieren":**

- Abstand: Den Abstand zwischen zwei Objekten berechnen (siehe Kap. [6.2.1\)](#page-203-0).
- Winkel: Den Winkel zwischen zwei Objekten berechnen (siehe Kap. [6.2.2\)](#page-205-0).
- Objekte schneiden: Ein neues Objekt mittels Schneiden zweier Objekte berechnen (siehe Kap. [6.2.3\)](#page-207-0).
- Lotfußpunkt: Einen Punkt mittels orthogonaler Projektion auf eine Ebene oder Gerade projizieren (siehe Kap. [6.2.4\)](#page-209-0).
- Mittelpunkt: Den Mittelpunkt zweier Punkten berechnen (siehe Kap. [6.2.5\)](#page-211-0).
- Gerade erzeugen: Eine Gerade aus zwei Punkten erzeugen (siehe Kap. [6.2.6\)](#page-213-0).
- Ebene erzeugen: Eine Ebene aus drei Punkten erzeugen (siehe Kap. [6.2.7\)](#page-215-0).
- Abstand 2D: Den Abstand zwischen zwei 2D-Objekten berechnen (siehe Kap. [6.2.8\)](#page-217-0).
- Winkel 2D: Den Winkel zwischen zwei 2D-Geraden berechnen (siehe Kap. [6.2.9\)](#page-219-0).
- Objekte schneiden 2D: Einen bzw. zwei Punkte mittels Schneiden zweier 2D-Objekte berechnen (siehe Kap. [6.2.10\)](#page-221-0).
- Mittelpunkt 2D: Den Mittelpunkt zweier 2D-Punkten berechnen (siehe Kap. [6.2.11\)](#page-223-0).

# <span id="page-203-0"></span>**6.2.1 Messprogramm "Abstand"**

Benutzen Sie das Programm "Abstand", um den Abstand zwischen zwei Objekten zu berechnen. Gehen Sie wie folgt vor:

- Wählen Sie den Typ des Abstands, der berechnet werden soll (s.u., Bereich "1" bzw. Kap. [3.18.2\)](#page-45-0)
- Wählen Sie ggf. die Eingabedaten für das Programm (s.u., Bereich "2" bzw. Kap. [3.18.3\)](#page-46-0). Die verfügbaren Eingabedaten variieren je nach Abstandstyp.
- Konfigurieren Sie ggf. weitere Messprogrammparameter, je nach Abstandstyp und Eingabedaten (s.u., Bereich "3").
- Wählen Sie ggf. Messwerte, die zur späteren Verrechnung, zur OK/nOK-Bewertung, zur Protokollie-rung und zur Ausgabe verwendet werden sollen (s.u., Bereich "G" bzw. Kap. [3.18.9\)](#page-52-0).

Das Messprogramm gibt folgende Messwerte aus:

- **Euklidischer Abstand:** Der euklidische Abstand zwischen den gewählten Objekten.
- Abstand X: Der Abstand in X-Richtung zwischen den gewählten Objekten.
- **Abstand Y:** Der Abstand in Y-Richtung zwischen den gewählten Objekten.
- **Abstand Z:** Der Abstand in Z-Richtung zwischen den gewählten Objekten.

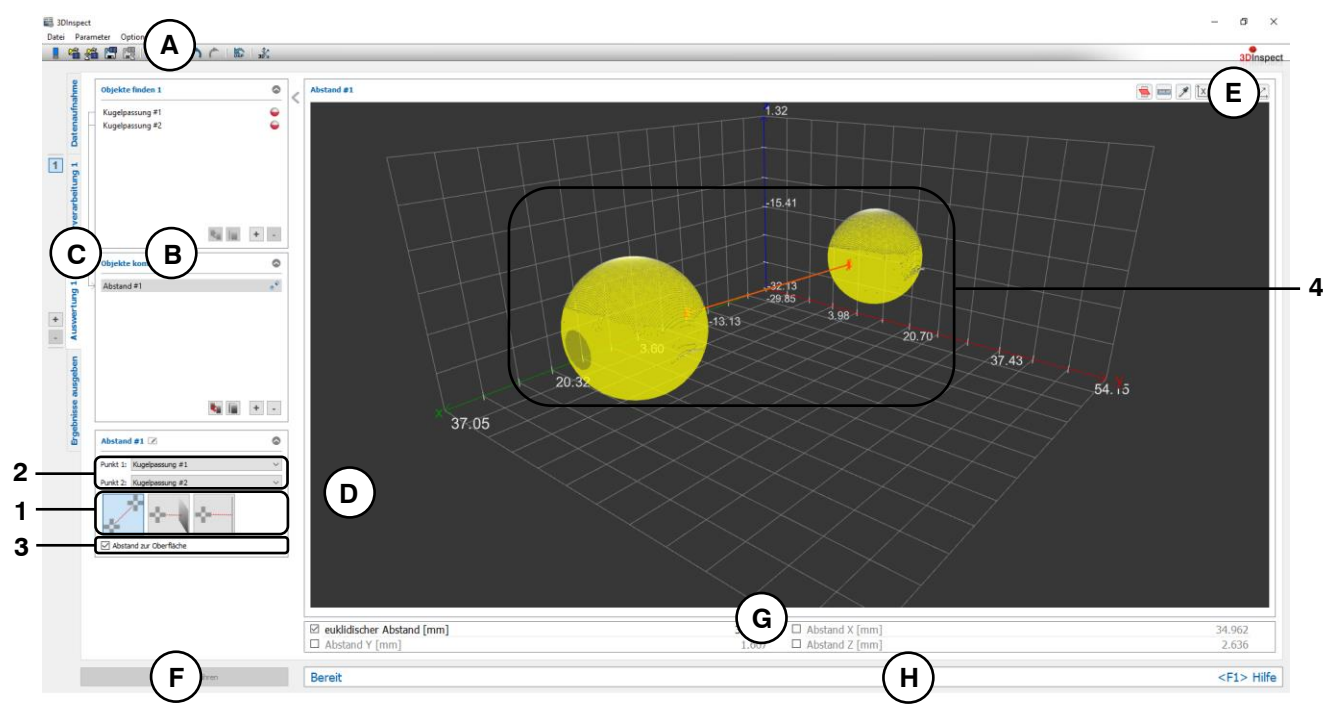

*Abb. 6.30: Messprogramm "Abstand"*

Anzeige-Elemente und Parameter im Programm "Abstand":

- **A Werkzeugleiste "Allgemein":** Mit dieser Leiste können Sie die Datenquelle wählen (siehe Kap. [3.4](#page-13-0) und [3.5\)](#page-26-0), Parameter speichern und laden (siehe Kap. [3.20\)](#page-55-0), ausgewählte Parameter auf Default-Einstellung zurücksetzen (siehe Kap. [3.20.3\)](#page-56-0) und Änderungen rückgängig machen oder wiederherstellen (siehe Kap. [3.21\)](#page-56-1).
- **B Liste der aktiven Messprogramme:** In diesem Bereich werden die aktiven Messprogramme aus den Gruppen "Objekte finden" und "Objekte kombinieren" angezeigt. Sie können Messprogramme/Messprogrammgruppen hinzufügen und entfernen (siehe Kap. [3.15](#page-41-0) und [3.17\)](#page-43-0), Messprogramme verschieben (siehe Kap. [3.16\)](#page-43-1) und ein aktives Messprogramm zur Parametrierung und Darstellung der Messwerte wählen.
- **C Messprogrammgruppen / Tableiste zur Umschaltung der Ansichten:** Mit dieser Tableiste können Sie zwischen den vier grundlegenden Ansichten umschalten (siehe Kap. [3.2\)](#page-12-0). Links neben der Tableiste finden Sie den Bereich zum Hinzufügen, Entfernen und Auswählen von Messprogrammgruppen (siehe Kap. [3.17\)](#page-43-0).
- **D 3D-Anzeige:** Die 3D-Anzeige visualisiert die 3D-Daten (siehe Kap. [3.11\)](#page-33-0).
- **E Werkzeugleiste "3D-Anzeige":** Konfigurieren Sie mit dieser Werkzeugleiste die Orientierung des Koordinatensystems in der 3D-Anzeige und aktivieren Sie verschiedene Optionen für die Mausinteraktion (siehe Kap. [3.11\)](#page-33-0).
- **F Button "Messung durchführen":** Drücken Sie diese Schaltfläche, um einen Messvorgang durchzuführen, die Messergebnisse zu berechnen und die Punktewolke und die Messergebnisse des aktuell gewählten Messprogramms in der 3D-Anzeige darzustellen.
- **G Ergebnisanzeige:** Es werden die Messergebnisse des aktuell gewählten Messprogramms angezeigt. Sie können hier wählen, welche Messwerte später zur Verrechnung, zur OK/nOK-Bewertung, zur Protokollierung und zur Ausgabe zur Verfügung stehen sollen (siehe Kap. [3.18.9\)](#page-52-0).
- **H Statuszeile:** In der Statuszeile werden Status- und Fehlermeldungen angezeigt (siehe Kap. [8.1\)](#page-234-0).
- **1 Abstandstyp**: Wählen Sie den Typ des Abstands, der berechnet werden soll:
	- **Abstand zwischen zwei Punkten**
	- **Abstand zwischen Punkt und Ebene**
	- **Abstand zwischen Punkt und Gerade**

Eine Übersicht der Messprogramme, die eine Ebene, eine Gerade oder einen Punkt ausgeben, finden Sie in Kapitel [3.19.1,](#page-52-1) [3.19.2](#page-53-0) und [3.19.3.](#page-53-2)

- **2 Eingabedaten:** Wählen Sie mit diesem Auswahlfeld die Eingabe-Objekte für das Programm (siehe auch Kap. [3.18.3\)](#page-46-0). Die Liste der verfügbaren Objekte variiert je nach Abstandstyp.
- **3 Parameter:** Je nach Abstandstyp und gewählten Eingabeobjekten stellt das Messprogramm weitere Parameter zur Verfügung:
	- **Abstand zur Oberfläche:** Bei Verwendung von Kugeln, Kegeln und Zylindern können Sie wählen, ob der Abstand zum Mittelpunkt bzw. zur Längsachse oder zur jeweiligen Objektoberfläche berechnet wird.
	- **Abstand vorzeichenbehaftet:** Sie können wählen, ob der Abstand vorzeichenbehaftet oder der Absolutbetrag des Abstands ausgegeben wird. Dieser Parameter steht für folgende Abstandstypen zur Verfügung:
		- Abstand zwischen zwei Punkten bei Verwendung eines Punkts und einer Kugel und aktivierter Option "Abstand zur Oberfläche" (Punkt innerhalb/außerhalb der Kugel)
		- Abstand zwischen Punkt und Ebene (Punkt oberhalb/unterhalb der Ebene)
		- Abstand zwischen Punkt und Gerade bei Verwendung eines Punkts und eines Zylinders und aktivierter Option "Abstand zur Oberfläche" (Punkt innerhalb/außerhalb des Zylinders)

Abstand zwischen Punkt und Gerade bei Verwendung eines Punkts und eines Kegels und aktivierter Option "Abstand zur Oberfläche" (Punkt innerhalb/außerhalb des Kegels)

**4 3D-Anzeige:** In der 3D-Anzeige werden die Eingabeobjekte und der Abstand zwischen den Objekten als oranger Pfeil dargestellt.

# <span id="page-205-0"></span>**6.2.2 Messprogramm ..Winkel"**

Benutzen Sie das Programm "Winkel", um den Winkel zwischen zwei Objekten zu berechnen. Gehen Sie wie folgt vor:

- Wählen Sie den Typ des Winkels, der berechnet werden soll (s.u., Bereich "1" bzw. Kap. [3.18.2\)](#page-45-0)
- Wählen Sie ggf. die Eingabedaten für das Programm (s.u., Bereich "2" bzw. Kap. [3.18.3\)](#page-46-0). Die verfügbaren Eingabedaten variieren je nach Winkeltyp.
- Konfigurieren Sie ggf. weitere Messprogrammparameter (s.u., Bereich "3").
- Wählen Sie ggf. Messwerte, die zur späteren Verrechnung, zur OK/nOK-Bewertung, zur Protokollie-rung und zur Ausgabe verwendet werden sollen (s.u., Bereich "G" bzw. Kap. [3.18.9\)](#page-52-0).

Das Messprogramm gibt folgenden Messwert aus:

- **Winkel:** Der Winkel zwischen den gewählten Objekten.

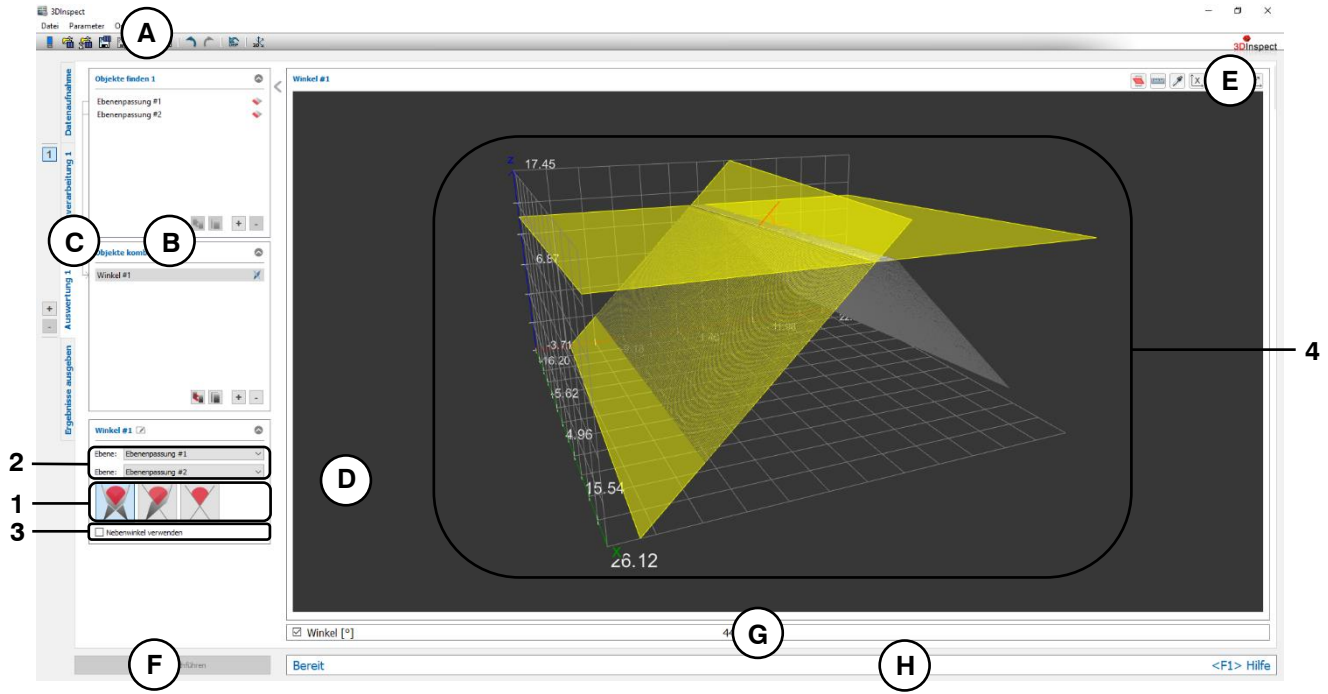

Abb. 6.31: Messprogramm "Winkel"

# **Anzeige-Elemente und Parameter im Programm "Winkel":**

- **A Werkzeugleiste "Allgemein":** Mit dieser Leiste können Sie die Datenquelle wählen (siehe Kap. [3.4](#page-13-0) und [3.5\)](#page-26-0), Parameter speichern und laden (siehe Kap. [3.20\)](#page-55-0), ausgewählte Parameter auf Default-Einstellung zurücksetzen (siehe Kap. [3.20.3\)](#page-56-0) und Änderungen rückgängig machen oder wiederherstellen (siehe Kap. [3.21\)](#page-56-1).
- **B Liste der aktiven Messprogramme:** In diesem Bereich werden die aktiven Messprogramme aus den Gruppen "Objekte finden" und "Objekte kombinieren" angezeigt. Sie können Messprogramme/Messprogrammgruppen hinzufügen und entfernen (siehe Kap. [3.15](#page-41-0) und [3.17\)](#page-43-0), Messprogramme verschieben (siehe Kap. [3.16\)](#page-43-1) und ein aktives Messprogramm zur Parametrierung und Darstellung der Messwerte wählen.
- **C Messprogrammgruppen / Tableiste zur Umschaltung der Ansichten:** Mit dieser Tableiste können Sie zwischen den vier grundlegenden Ansichten umschalten (siehe Kap. [3.2\)](#page-12-0). Links neben der Tableiste finden Sie den Bereich zum Hinzufügen, Entfernen und Auswählen von Messprogrammgruppen (siehe Kap. [3.17\)](#page-43-0).
- **D 3D-Anzeige:** Die 3D-Anzeige visualisiert die 3D-Daten (siehe Kap. [3.11\)](#page-33-0).
- **E Werkzeugleiste "3D-Anzeige":** Konfigurieren Sie mit dieser Werkzeugleiste die Orientierung des Koordinatensystems in der 3D-Anzeige und aktivieren Sie verschiedene Optionen für die Mausinteraktion (siehe Kap. [3.11\)](#page-33-0).
- **F Button "Messung durchführen":** Drücken Sie diese Schaltfläche, um einen Messvorgang durchzuführen, die Messergebnisse zu berechnen und die Punktewolke und die Messergebnisse des aktuell gewählten Messprogramms in der 3D-Anzeige darzustellen.
- **G Ergebnisanzeige:** Es werden die Messergebnisse des aktuell gewählten Messprogramms angezeigt. Sie können hier wählen, welche Messwerte später zur Verrechnung, zur OK/nOK-Bewertung, zur Protokollierung und zur Ausgabe zur Verfügung stehen sollen (siehe Kap. [3.18.9\)](#page-52-0).
- **H Statuszeile:** In der Statuszeile werden Status- und Fehlermeldungen angezeigt (siehe Kap. [8.1\)](#page-234-0).
- **1 Winkeltyp**: Wählen Sie den Typ des Winkels, der berechnet werden soll:
	- **Winkel zwischen zwei Ebenen:** Der Wertebereich des Winkels ist 0 bis 180 Grad.
	- **Winkel zwischen Ebene und Gerade:** Der Wertebereich des Winkels ist 0 bis 90 Grad.

- **Winkel zwischen zwei Geraden:** Der Wertebereich des Winkels ist 0 bis 90 Grad. Eine Übersicht der Messprogramme, die eine Ebene oder Gerade ausgeben, finden Sie in Kapitel [3.19.2](#page-53-0) und [3.19.3.](#page-53-2)

- **2 Eingabedaten:** Wählen Sie mit diesem Auswahlfeld die Eingabe-Objekte für das Programm (siehe auch Kap. [3.18.3\)](#page-46-0). Die Liste der verfügbaren Objekte variiert je nach Winkeltyp.
- **3 Nebenwinkel verwenden:** Geben Sie an, ob als Messergebnis der Nebenwinkel verwendet werden soll.
- **4 3D-Anzeige:** In der 3D-Anzeige werden die Eingabeobjekte und der Winkel zwischen den Objekten als oranger Kreisbogen dargestellt.

# <span id="page-207-0"></span>**6.2.3 Messprogramm "Objekte schneiden"**

Benutzen Sie das Programm "Objekte schneiden", um ein neues Objekt mittels Schneiden zweier Objekte zu berechnen. Gehen Sie wie folgt vor:

- Wählen Sie den Typ des Schnittes, der durchgeführt werden soll und ggf. den maximalen Abstand zwischen zwei 3D-Geraden (bei Schnitttyp "Einen Punkt mittels Schneiden zweier Geraden berech-nen") (s.u., Bereich "1" bzw. Kap. [3.18.2\)](#page-45-0).
- Wählen Sie ggf. die Eingabedaten für das Programm (s.u., Bereich "2" bzw. Kap. [3.18.3\)](#page-46-0). Die verfügbaren Eingabedaten variieren je nach Schnitttyp.
- Wählen Sie ggf. Messwerte, die zur späteren Verrechnung, zur OK/nOK-Bewertung, zur Protokollie-rung und zur Ausgabe verwendet werden sollen (s.u., Bereich "G" bzw. Kap. [3.18.9\)](#page-52-0).

Das Messprogramm gibt je nach Schnitttyp folgende Messwerte aus:

- **Eine Gerade mittels Schneiden zweier Ebenen berechnen:**
	- **Gerade Winkel zur X/Y-Ebene:** Winkel der Schnittgeraden zur X/Y-Ebene
	- **Gerade Winkel zur Y/Z-Ebene:** Winkel der Schnittgeraden zur Y/Z-Ebene
	- **Gerade Winkel zur Z/X-Ebene:** Winkel der Schnittgeraden zur Z/X-Ebene
	- **Richtung X:** Die X-Komponente des Richtungsvektors der Schnittgeraden.
	- **Richtung Y:** Die Y-Komponente des Richtungsvektors der Schnittgeraden.
	- **Richtung Z:** Die Z-Komponente des Richtungsvektors der Schnittgeraden.
- **Einen Punkt mittels Schneiden einer Ebene mit einer Geraden berechnen:**
	- **Punkt X: Die X-Koordinate des Schnittpunkts**
	- **Punkt Y:** Die Y-Koordinate des Schnittpunkts
	- **Punkt Z:** Die Z-Koordinate des Schnittpunkts
- **Einen Punkt mittels Schneiden zweier Geraden berechnen:**
	- **Punkt X: Die X-Koordinate des Schnittpunkts**
	- **Punkt Y:** Die Y-Koordinate des Schnittpunkts
	- **Punkt Z: Die Z-Koordinate des Schnittpunkts**

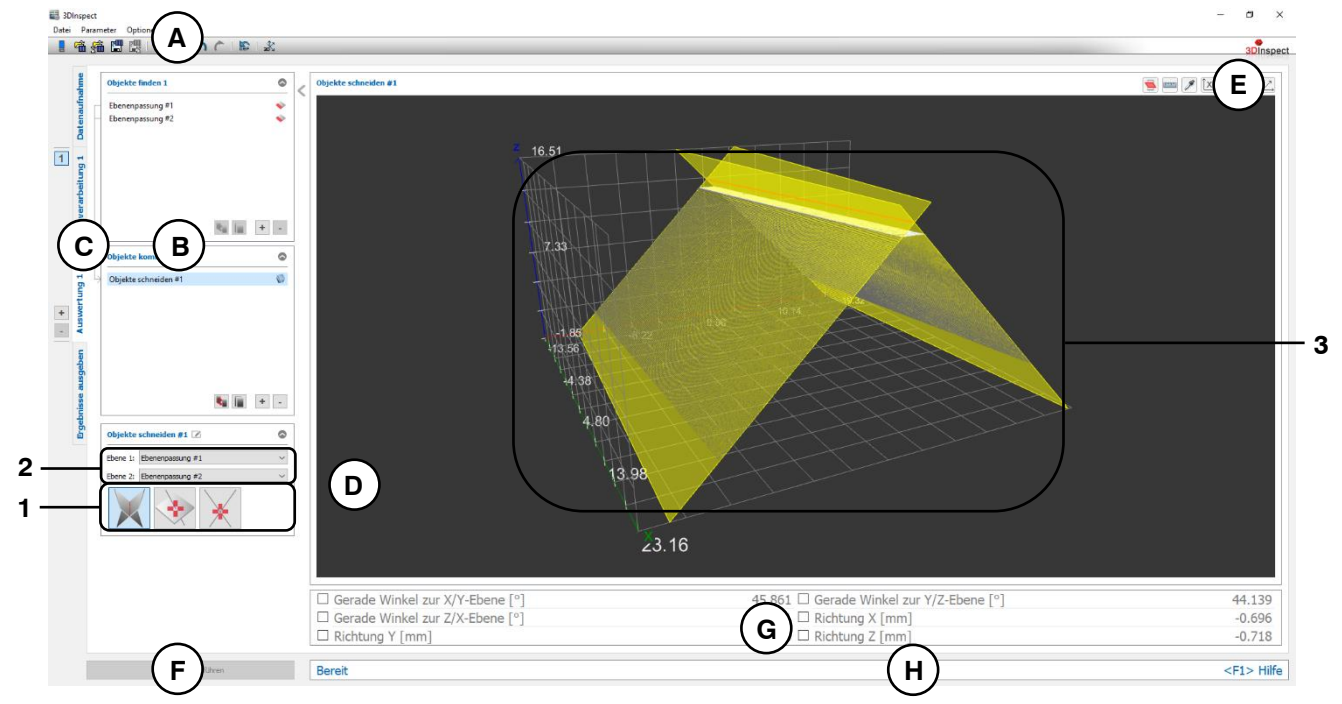

*Abb. 6.32: Messprogramm "Objekte schneiden"*

### Anzeige-Elemente und Parameter im Programm "Objekte schneiden":

**A Werkzeugleiste "Allgemein":** Mit dieser Leiste können Sie die Datenquelle wählen (siehe Kap. [3.4](#page-13-0) und [3.5\)](#page-26-0), Parameter speichern und laden (siehe Kap. [3.20\)](#page-55-0), ausgewählte Parameter auf Default-Einstellung zurücksetzen (siehe Kap. [3.20.3\)](#page-56-0) und Änderungen rückgängig machen oder wiederherstellen (siehe Kap. [3.21\)](#page-56-1).

- **B Liste der aktiven Messprogramme:** In diesem Bereich werden die aktiven Messprogramme aus den Gruppen "Objekte finden" und "Objekte kombinieren" angezeigt. Sie können Messprogramme/Messprogrammgruppen hinzufügen und entfernen (siehe Kap. [3.15](#page-41-0) und [3.17\)](#page-43-0), Messprogramme verschieben (siehe Kap. [3.16\)](#page-43-1) und ein aktives Messprogramm zur Parametrierung und Darstellung der Messwerte wählen.
- **C Messprogrammgruppen / Tableiste zur Umschaltung der Ansichten:** Mit dieser Tableiste können Sie zwischen den vier grundlegenden Ansichten umschalten (siehe Kap. [3.2\)](#page-12-0). Links neben der Tableiste finden Sie den Bereich zum Hinzufügen, Entfernen und Auswählen von Messprogrammgruppen (siehe Kap. [3.17\)](#page-43-0).
- **D 3D-Anzeige:** Die 3D-Anzeige visualisiert die 3D-Daten (siehe Kap. [3.11\)](#page-33-0).
- **E Werkzeugleiste "3D-Anzeige":** Konfigurieren Sie mit dieser Werkzeugleiste die Orientierung des Koordinatensystems in der 3D-Anzeige und aktivieren Sie verschiedene Optionen für die Mausinteraktion (siehe Kap. [3.11\)](#page-33-0).
- **F** Button "Messung durchführen": Drücken Sie diese Schaltfläche, um einen Messvorgang durchzuführen, die Messergebnisse zu berechnen und die Punktewolke und die Messergebnisse des aktuell gewählten Messprogramms in der 3D-Anzeige darzustellen.
- **G Ergebnisanzeige:** Es werden die Messergebnisse des aktuell gewählten Messprogramms angezeigt. Sie können hier wählen, welche Messwerte später zur Verrechnung, zur OK/nOK-Bewertung, zur Protokollierung und zur Ausgabe zur Verfügung stehen sollen (siehe Kap. [3.18.9\)](#page-52-0).
- **H Statuszeile:** In der Statuszeile werden Status- und Fehlermeldungen angezeigt (siehe Kap. [8.1\)](#page-234-0).
- **1 Schnitttyp**: Wählen Sie den Typ des Schnittes, der durchgeführt werden soll:
	- **Eine Gerade mittels Schneiden zweier Ebenen berechnen**
	- **Einen Punkt mittels Schneiden einer Ebene mit einer Geraden berechnen**
	- **Einen Punkt mittels Schneiden zweier Geraden berechnen**
	- **Max. Distanz [mm]**: Gibt beim Schnitttyp "Gerade/Gerade" den maximal gültigen Wert für den kürzesten Abstand der beien Geraden an, für den ein Schnittpunkt berechnet wird.

Eine Übersicht der Messprogramme, die eine Ebene oder Gerade ausgeben, finden Sie in Kapitel [3.19.2](#page-53-0) und [3.19.3.](#page-53-2)

- **2 Eingabedaten:** Wählen Sie mit diesem Auswahlfeld die Eingabe-Objekte für das Programm (siehe auch Kap. [3.18.3\)](#page-46-0). Die Liste der verfügbaren Objekte variiert je nach Schnitttyp.
- **3 3D-Anzeige:** In der 3D-Anzeige werden die Eingabeobjekte (gelb) und das Ergebnisobjekt (orange) dargestellt.

# <span id="page-209-0"></span>**6.2.4 Messprogramm "Lotfußpunkt"**

Benutzen Sie das Programm "Lotfußpunkt", um einen Punkt mittels orthogonaler Projektion auf eine Ebene oder Gerade zu projizieren. Gehen Sie wie folgt vor:

- Wählen Sie den Typ der Projektion, die durchgeführt werden soll (s.u., Bereich "1" bzw. Kap. [3.18.2\)](#page-45-0)
- Wählen Sie ggf. die Eingabedaten für das Programm (s.u., Bereich "2" bzw. Kap. [3.18.3\)](#page-46-0). Die verfügbaren Eingabedaten variieren je nach Projektionstyp.
- Wählen Sie ggf. Messwerte, die zur späteren Verrechnung, zur OK/nOK-Bewertung, zur Protokollie-rung und zur Ausgabe verwendet werden sollen (s.u., Bereich "G" bzw. Kap. [3.18.9\)](#page-52-0).

Das Messprogramm gibt folgende Messwerte aus:

- Lotfußpunkt X: Die X-Koordinate des Lotfußpunkts.
- **Lotfußpunkt Y:** Die Y-Koordinate des Lotfußpunkts.
- **Lotfußpunkt Z:** Die Z-Koordinate des Lotfußpunkts.

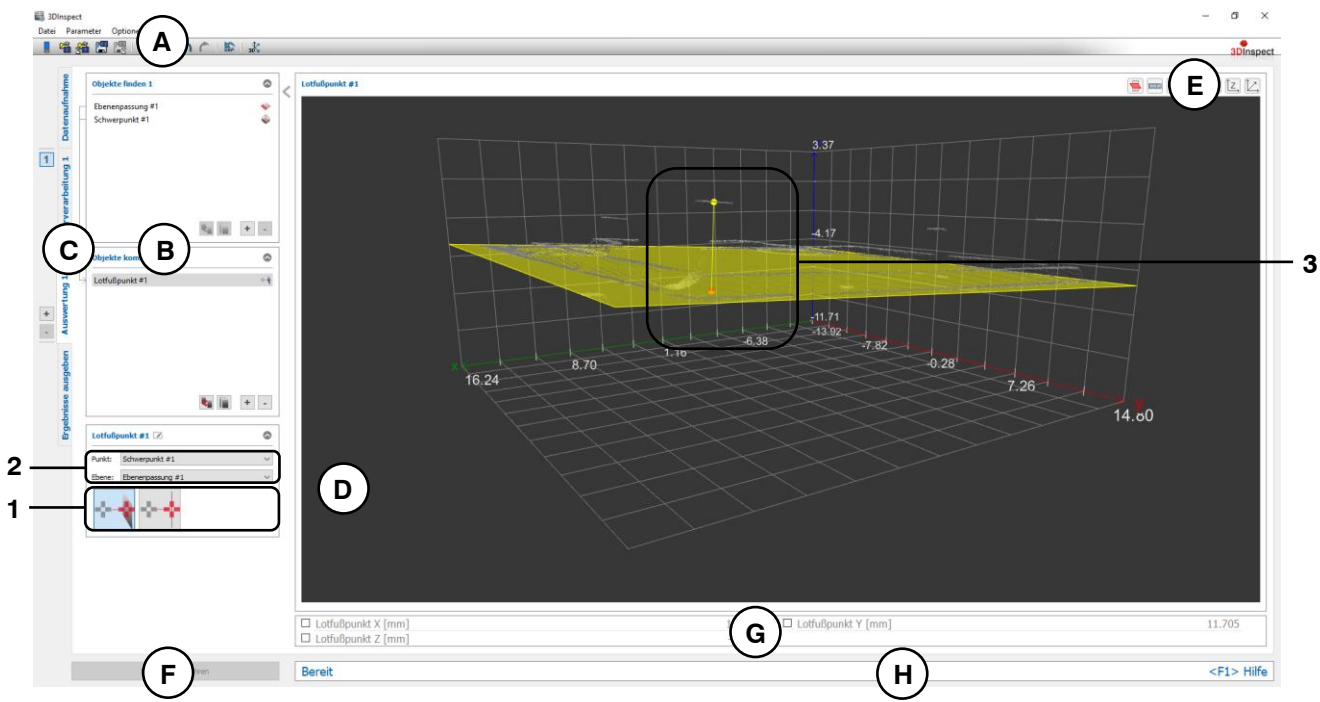

*Abb. 6.33: Messprogramm "Lotfußpunkt"*

# **Anzeige-Elemente und Parameter im Programm "Lotfußpunkt":**

- **A Werkzeugleiste "Allgemein":** Mit dieser Leiste können Sie die Datenquelle wählen (siehe Kap. [3.4](#page-13-0) und [3.5\)](#page-26-0), Parameter speichern und laden (siehe Kap. [3.20\)](#page-55-0), ausgewählte Parameter auf Default-Einstellung zurücksetzen (siehe Kap. [3.20.3\)](#page-56-0) und Änderungen rückgängig machen oder wiederherstellen (siehe Kap. [3.21\)](#page-56-1).
- **B Liste der aktiven Messprogramme:** In diesem Bereich werden die aktiven Messprogramme aus den Gruppen "Objekte finden" und "Objekte kombinieren" angezeigt. Sie können Messprogramme/Messprogrammgruppen hinzufügen und entfernen (siehe Kap. [3.15](#page-41-0) und [3.17\)](#page-43-0), Messprogramme verschieben (siehe Kap. [3.16\)](#page-43-1) und ein aktives Messprogramm zur Parametrierung und Darstellung der Messwerte wählen.
- **C Messprogrammgruppen / Tableiste zur Umschaltung der Ansichten:** Mit dieser Tableiste können Sie zwischen den vier grundlegenden Ansichten umschalten (siehe Kap. [3.2\)](#page-12-0). Links neben der Tableiste finden Sie den Bereich zum Hinzufügen, Entfernen und Auswählen von Messprogrammgruppen (siehe Kap. [3.17\)](#page-43-0).
- **D 3D-Anzeige:** Die 3D-Anzeige visualisiert die 3D-Daten (siehe Kap. [3.11\)](#page-33-0).
- **E Werkzeugleiste "3D-Anzeige":** Konfigurieren Sie mit dieser Werkzeugleiste die Orientierung des Koordinatensystems in der 3D-Anzeige und aktivieren Sie verschiedene Optionen für die Mausinteraktion (siehe Kap. [3.11\)](#page-33-0).
- **F Button "Messung durchführen":** Drücken Sie diese Schaltfläche, um einen Messvorgang durchzuführen, die Messergebnisse zu berechnen und die Punktewolke und die Messergebnisse des aktuell gewählten Messprogramms in der 3D-Anzeige darzustellen.
- **G Ergebnisanzeige:** Es werden die Messergebnisse des aktuell gewählten Messprogramms angezeigt. Sie können hier wählen, welche Messwerte später zur Verrechnung, zur OK/nOK-Bewertung, zur Protokollierung und zur Ausgabe zur Verfügung stehen sollen (siehe Kap. [3.18.9\)](#page-52-0).
- **H Statuszeile:** In der Statuszeile werden Status- und Fehlermeldungen angezeigt (siehe Kap. [8.1\)](#page-234-0).
- **1 Projektionstyp**: Wählen Sie den Typ der Projektion, die durchgeführt werden soll:
	- **Einen Punkt mittels orthogonaler Projektion auf eine Ebene berechnen**

- **Einen Punkt mittels orthogonaler Projektion auf eine Gerade berechnen** Eine Übersicht der Messprogramme, die eine Ebene, Gerade oder einen Punkt ausgeben, finden Sie in Kapitel [3.19.1,](#page-52-1) [3.19.2](#page-53-0) und [3.19.3.](#page-53-2)

- **2 Eingabedaten:** Wählen Sie mit diesem Auswahlfeld die Eingabe-Objekte für das Programm (siehe auch Kap. [3.18.3\)](#page-46-0). Die Liste der verfügbaren Objekte variiert je nach Projektionstyp.
- **3 3D-Anzeige:** In der 3D-Anzeige werden die Eingabeobjekte (gelb) und der projizierte Punkt (orange) dargestellt.

# <span id="page-211-0"></span>**6.2.5 Messprogramm "Mittelpunkt"**

Benutzen Sie das Programm "Mittelpunkt", um den Mittelpunkt zweier Punkte zu berechnen. Gehen Sie wie folgt vor:

- Wählen Sie ggf. die Eingabedaten für das Programm (s.u., Bereich "2" bzw. Kap. [3.18.3\)](#page-46-0).
- Wählen Sie ggf. Messwerte, die zur späteren Verrechnung, zur OK/nOK-Bewertung, zur Protokollie-rung und zur Ausgabe verwendet werden sollen (s.u., Bereich "G" bzw. Kap. [3.18.9\)](#page-52-0).

Das Messprogramm gibt folgende Messwerte aus:

- **Mittelpunkt X: Die X-Koordinate des Mittelpunkts.**
- **Mittelpunkt Y:** Die Y-Koordinate des Mittelpunkts.
- **Mittelpunkt Z:** Die Z-Koordinate des Mittelpunkts.

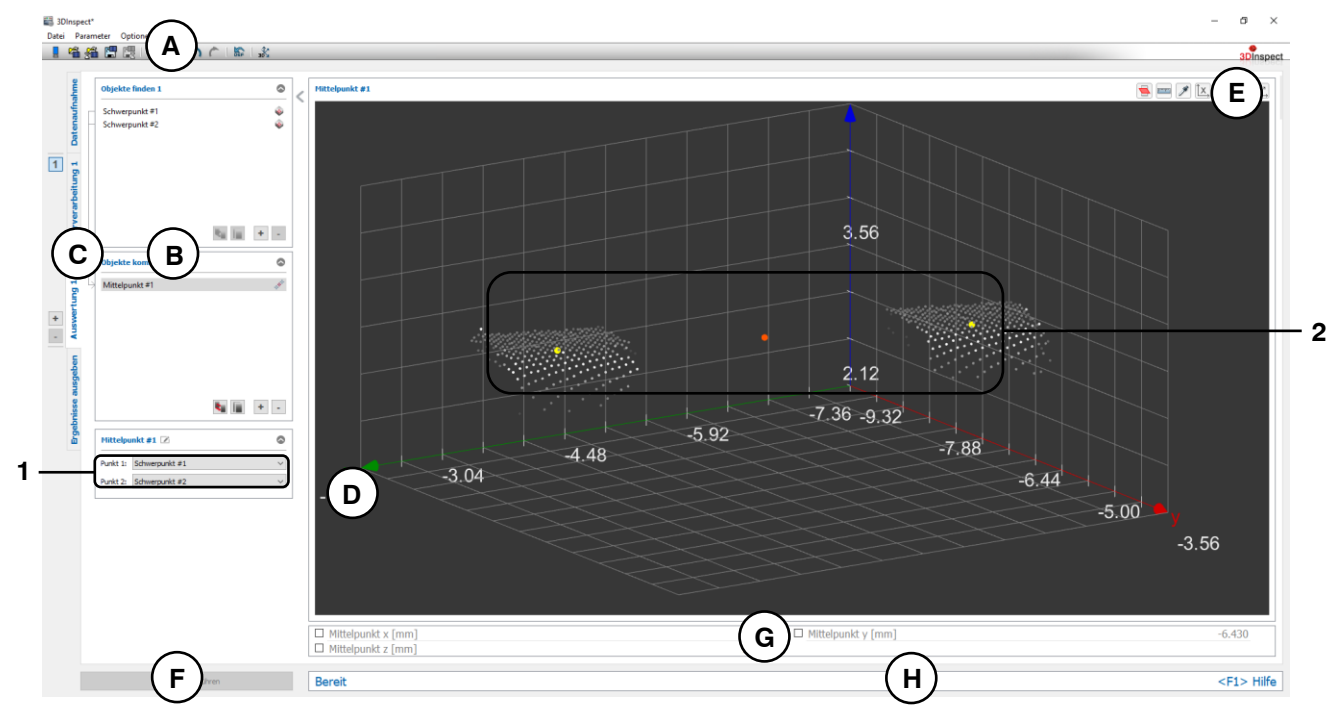

### *Abb. 6.34: Messprogramm "Mittelpunkt"*

# **Anzeige-Elemente und Parameter im Programm "Mittelpunkt":**

- **A Werkzeugleiste "Allgemein":** Mit dieser Leiste können Sie die Datenquelle wählen (siehe Kap. [3.4](#page-13-0) und [3.5\)](#page-26-0), Parameter speichern und laden (siehe Kap. [3.20\)](#page-55-0), ausgewählte Parameter auf Default-Einstellung zurücksetzen (siehe Kap. [3.20.3\)](#page-56-0) und Änderungen rückgängig machen oder wiederherstellen (siehe Kap. [3.21\)](#page-56-1).
- **B Liste der aktiven Messprogramme:** In diesem Bereich werden die aktiven Messprogramme aus den Gruppen "Objekte finden" und "Objekte kombinieren" angezeigt. Sie können Messprogramme/Messprogrammgruppen hinzufügen und entfernen (siehe Kap. [3.15](#page-41-0) und [3.17\)](#page-43-0), Messprogramme verschieben (siehe Kap. [3.16\)](#page-43-1) und ein aktives Messprogramm zur Parametrierung und Darstellung der Messwerte wählen.
- **C Messprogrammgruppen / Tableiste zur Umschaltung der Ansichten:** Mit dieser Tableiste können Sie zwischen den vier grundlegenden Ansichten umschalten (siehe Kap. [3.2\)](#page-12-0). Links neben der Tableiste finden Sie den Bereich zum Hinzufügen, Entfernen und Auswählen von Messprogrammgruppen (siehe Kap. [3.17\)](#page-43-0).
- **D 3D-Anzeige:** Die 3D-Anzeige visualisiert die 3D-Daten (siehe Kap. [3.11\)](#page-33-0).
- **E Werkzeugleiste "3D-Anzeige":** Konfigurieren Sie mit dieser Werkzeugleiste die Orientierung des Koordinatensystems in der 3D-Anzeige und aktivieren Sie verschiedene Optionen für die Mausinteraktion (siehe Kap. [3.11\)](#page-33-0).
- **F Button "Messung durchführen":** Drücken Sie diese Schaltfläche, um einen Messvorgang durchzuführen, die Messergebnisse zu berechnen und die Punktewolke und die Messergebnisse des aktuell gewählten Messprogramms in der 3D-Anzeige darzustellen.
- **G Ergebnisanzeige:** Es werden die Messergebnisse des aktuell gewählten Messprogramms angezeigt. Sie können hier wählen, welche Messwerte später zur Verrechnung, zur OK/nOK-Bewertung, zur Protokollierung und zur Ausgabe zur Verfügung stehen sollen (siehe Kap. [3.18.9\)](#page-52-0).
- **H Statuszeile:** In der Statuszeile werden Status- und Fehlermeldungen angezeigt (siehe Kap. [8.1\)](#page-234-0).
- **1 Eingabedaten:** Wählen Sie mit diesem Auswahlfeld die Eingabepunkte für das Programm (siehe auch Kap. [3.18.3\)](#page-46-0). Eine Übersicht der Messprogramme, die Punkte ausgeben, finden Sie in Kapitel [3.19.1.](#page-52-1)
- **2 3D-Anzeige:** In der 3D-Anzeige werden die Eingabepunkte (gelb) und der Mittelpunkt (orange) dargestellt.

### <span id="page-213-0"></span>**6.2.6 Messprogramm "Gerade erzeugen"**

Benutzen Sie das Programm "Gerade erzeugen", um aus zwei ausgewählten Punkten eine Gerade zu erzeugen. Gehen Sie wie folgt vor:

- Wählen Sie ggf. die Eingabedaten für das Programm (s.u., Bereich "2" bzw. Kap. [3.18.3\)](#page-46-0).
- Wählen Sie ggf. Messwerte, die zur späteren Verrechnung, zur OK/nOK-Bewertung, zur Protokollie-rung und zur Ausgabe verwendet werden sollen (s.u., Bereich "G" bzw. Kap. [3.18.9\)](#page-52-0).

Das Messprogramm folgende Messwerte aus:

- **Gerade Winkel zur X/Y-Ebene:** Winkel der Geraden zur X/Y-Ebene
- **Gerade Winkel zur Y/Z-Ebene:** Winkel der Geraden zur Y/Z-Ebene
- **Gerade Winkel zur Z/X-Ebene:** Winkel der Geraden zur Z/X-Ebene
- **Richtung X:** Die X-Komponente des Richtungsvektors der Geraden.
- **Richtung Y:** Die Y-Komponente des Richtungsvektors der Geraden.
- **Richtung Z:** Die Z-Komponente des Richtungsvektors der Geraden.

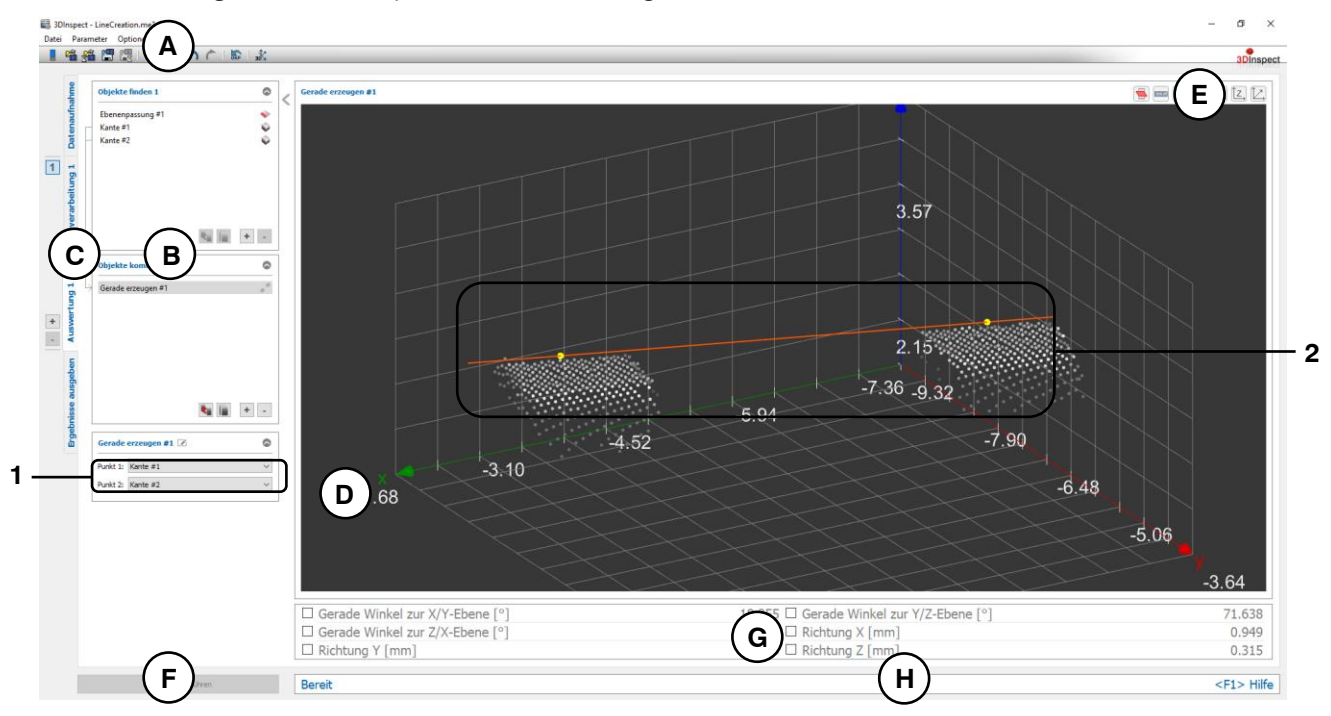

*Abb. 6.35: Messprogramm "Gerade erzeugen"*

**Anzeige-Elemente und Parameter im Programm "Gerade erzeugen":**

- **A Werkzeugleiste "Allgemein":** Mit dieser Leiste können Sie die Datenquelle wählen (siehe Kap. [3.4](#page-13-0) und [3.5\)](#page-26-0), Parameter speichern und laden (siehe Kap. [3.20\)](#page-55-0), ausgewählte Parameter auf Default-Einstellung zurücksetzen (siehe Kap. [3.20.3\)](#page-56-0) und Änderungen rückgängig machen oder wiederherstellen (siehe Kap. [3.21\)](#page-56-1).
- **B Liste der aktiven Messprogramme:** In diesem Bereich werden die aktiven Messprogramme aus den Gruppen "Objekte finden" und "Objekte kombinieren" angezeigt. Sie können Messprogramme/Messprogrammgruppen hinzufügen und entfernen (siehe Kap. [3.15](#page-41-0) und [3.17\)](#page-43-0), Messprogramme verschieben (siehe Kap. [3.16\)](#page-43-1) und ein aktives Messprogramm zur Parametrierung und Darstellung der Messwerte wählen.
- **C Messprogrammgruppen / Tableiste zur Umschaltung der Ansichten:** Mit dieser Tableiste können Sie zwischen den vier grundlegenden Ansichten umschalten (siehe Kap. [3.2\)](#page-12-0). Links neben der Tableiste finden Sie den Bereich zum Hinzufügen, Entfernen und Auswählen von Messprogrammgruppen (siehe Kap. [3.17\)](#page-43-0).
- **D 3D-Anzeige:** Die 3D-Anzeige visualisiert die 3D-Daten (siehe Kap. [3.11\)](#page-33-0).
- **E Werkzeugleiste "3D-Anzeige":** Konfigurieren Sie mit dieser Werkzeugleiste die Orientierung des Koordinatensystems in der 3D-Anzeige und aktivieren Sie verschiedene Optionen für die Mausinteraktion (siehe Kap. [3.11\)](#page-33-0).
- **F Button "Messung durchführen":** Drücken Sie diese Schaltfläche, um einen Messvorgang durchzuführen, die Messergebnisse zu berechnen und die Punktewolke und die Messergebnisse des aktuell gewählten Messprogramms in der 3D-Anzeige darzustellen.
- **G Ergebnisanzeige:** Es werden die Messergebnisse des aktuell gewählten Messprogramms angezeigt. Sie können hier wählen, welche Messwerte später zur Verrechnung, zur OK/nOK-Bewertung, zur Protokollierung und zur Ausgabe zur Verfügung stehen sollen (siehe Kap. [3.18.9\)](#page-52-0).
- **H Statuszeile:** In der Statuszeile werden Status- und Fehlermeldungen angezeigt (siehe Kap. [8.1\)](#page-234-0).
- **1 Eingabedaten:** Wählen Sie mit diesem Auswahlfeld die Eingabepunkte für das Programm (siehe auch Kap. [3.18.3\)](#page-46-0). Eine Übersicht der Messprogramme, die Punkte ausgeben, finden Sie in Kapitel [3.19.1.](#page-52-1)
- **2 3D-Anzeige:** In der 3D-Anzeige werden die Eingabepunkte (gelb) und die erzeugte Gerade (orange) dargestellt.

# <span id="page-215-0"></span>**6.2.7 Messprogramm "Ebene erzeugen"**

Benutzen Sie das Programm "Ebene erzeugen", um aus drei ausgewählten Punkten eine Ebene zu erzeugen. Gehen Sie wie folgt vor:

- Wählen Sie ggf. die Eingabedaten für das Programm (s.u., Bereich "2" bzw. Kap. [3.18.3\)](#page-46-0).
- Wählen Sie ggf. Messwerte, die zur späteren Verrechnung, zur OK/nOK-Bewertung, zur Protokollie-rung und zur Ausgabe verwendet werden sollen (s.u., Bereich "G" bzw. Kap. [3.18.9\)](#page-52-0).

Das Messprogramm folgende Messwerte aus:

- **Winkel zur X-Achse:** Der Winkel der berechneten Ebene zur X-Achse.
- **Winkel zur Y-Achse:** Der Winkel der berechneten Ebene zur Y-Achse.
- **Winkel zur Z-Achse:** Der Winkel der berechneten Ebene zur Z-Achse.
- **Abstand zum Ursprung:** Der Abstand der Ebene zum Ursprung des Koordinatensystems.
- Schwerpunkt X: Die X-Koordinate des Schwerpunkts der Punkte, die zur Berechnung der Ebene verwendet wurden.
- **Schwerpunkt Y:** Die Y-Koordinate des Schwerpunkts der Punkte, die zur Berechnung der Ebene verwendet wurden.
- **Schwerpunkt Z:** Die Z-Koordinate des Schwerpunkts der Punkte, die zur Berechnung der Ebene verwendet wurden.

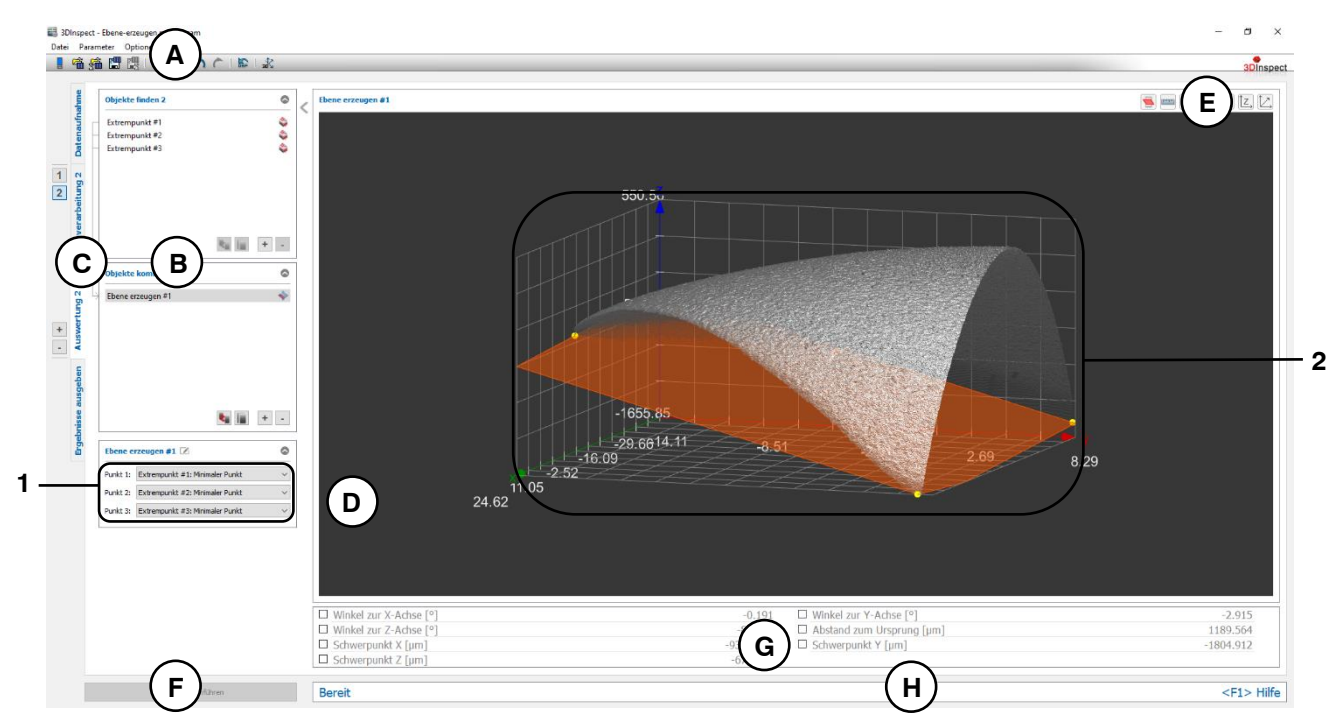

*Abb. 6.36: Messprogramm "Ebene erzeugen"*

**Anzeige-Elemente und Parameter im Programm "Ebene erzeugen":**

- **A Werkzeugleiste "Allgemein":** Mit dieser Leiste können Sie die Datenquelle wählen (siehe Kap. [3.4](#page-13-0) und [3.5\)](#page-26-0), Parameter speichern und laden (siehe Kap. [3.20\)](#page-55-0), ausgewählte Parameter auf Default-Einstellung zurücksetzen (siehe Kap. [3.20.3\)](#page-56-0) und Änderungen rückgängig machen oder wiederherstellen (siehe Kap. [3.21\)](#page-56-1).
- **B Liste der aktiven Messprogramme:** In diesem Bereich werden die aktiven Messprogramme aus den Gruppen "Objekte finden" und "Objekte kombinieren" angezeigt. Sie können Messprogramme/Messprogrammgruppen hinzufügen und entfernen (siehe Kap. [3.15](#page-41-0) und [3.17\)](#page-43-0), Messprogramme verschieben (siehe Kap. [3.16\)](#page-43-1) und ein aktives Messprogramm zur Parametrierung und Darstellung der Messwerte wählen.
- **C Messprogrammgruppen / Tableiste zur Umschaltung der Ansichten:** Mit dieser Tableiste können Sie zwischen den vier grundlegenden Ansichten umschalten (siehe Kap. [3.2\)](#page-12-0). Links neben der Tableiste finden Sie den Bereich zum Hinzufügen, Entfernen und Auswählen von Messprogrammgruppen (siehe Kap. [3.17\)](#page-43-0).
- **D 3D-Anzeige:** Die 3D-Anzeige visualisiert die 3D-Daten (siehe Kap. [3.11\)](#page-33-0).
- **E Werkzeugleiste "3D-Anzeige":** Konfigurieren Sie mit dieser Werkzeugleiste die Orientierung des Koordinatensystems in der 3D-Anzeige und aktivieren Sie verschiedene Optionen für die Mausinteraktion (siehe Kap. [3.11\)](#page-33-0).
- **F Button "Messung durchführen":** Drücken Sie diese Schaltfläche, um einen Messvorgang durchzuführen, die Messergebnisse zu berechnen und die Punktewolke und die Messergebnisse des aktuell gewählten Messprogramms in der 3D-Anzeige darzustellen.
- **G Ergebnisanzeige:** Es werden die Messergebnisse des aktuell gewählten Messprogramms angezeigt. Sie können hier wählen, welche Messwerte später zur Verrechnung, zur OK/nOK-Bewertung, zur Protokollierung und zur Ausgabe zur Verfügung stehen sollen (siehe Kap. [3.18.9\)](#page-52-0).
- **H Statuszeile:** In der Statuszeile werden Status- und Fehlermeldungen angezeigt (siehe Kap. [8.1\)](#page-234-0).
- **1 Eingabedaten**: Wählen Sie mit diesem Auswahlfeld die Eingabepunkte für das Programm (siehe auch Kap. [3.18.3\)](#page-46-0). Eine Übersicht der Messprogramme, die Punkte ausgeben, finden Sie in Kapitel [3.19.1.](#page-52-1)
- **2 3D-Anzeige:** In der 3D-Anzeige werden die Eingabepunkte (gelb) und die erzeugte Ebene (orange) dargestellt.

#### **6.2.8 Messprogramm "Abstand 2D"**

Benutzen Sie das Programm "Abstand 2D", um den Abstand zwischen zwei 2D-Objekten zu berechnen.

**Hinweis:** Das Messprogramm "Abstand 2D" steht nur im Auswertungsmodus "2D" (siehe Kap. [1.4\)](#page-7-0) zur Verfügung. Verwenden Sie im 3D-Modus das Program "Abstand" (siehe Kap. [6.2.1\)](#page-203-0), um Abstände zwischen Objekten zu berechnen.

Gehen Sie wie folgt vor:

- Wählen Sie den Typ des Abstands, der berechnet werden soll (s.u., Bereich "1" bzw. Kap. [3.18.2\)](#page-45-0)
- Wählen Sie ggf. die Eingabedaten für das Programm (s.u., Bereich "2" bzw. Kap. [3.18.3\)](#page-46-0). Die verfügbaren Eingabedaten variieren je nach Abstandstyp.
- Konfigurieren Sie ggf. weitere Messprogrammparameter, je nach Abstandstyp und Eingabedaten  $(s.u.,$  Bereich  $,3")$ .
- Wählen Sie ggf. Messwerte, die zur späteren Verrechnung, zur OK/nOK-Bewertung, zur Protokollie-rung und zur Ausgabe verwendet werden sollen (s.u., Bereich "H" bzw. Kap. [3.18.9\)](#page-52-0).

Das Messprogramm gibt folgende Messwerte aus:

- **Euklidischer Abstand:** Der euklidische Abstand zwischen den gewählten Objekten.
- **Abstand U:** Der Abstand in U-Richtung zwischen den gewählten Objekten.
- Abstand V: Der Abstand in V-Richtung zwischen den gewählten Objekten.

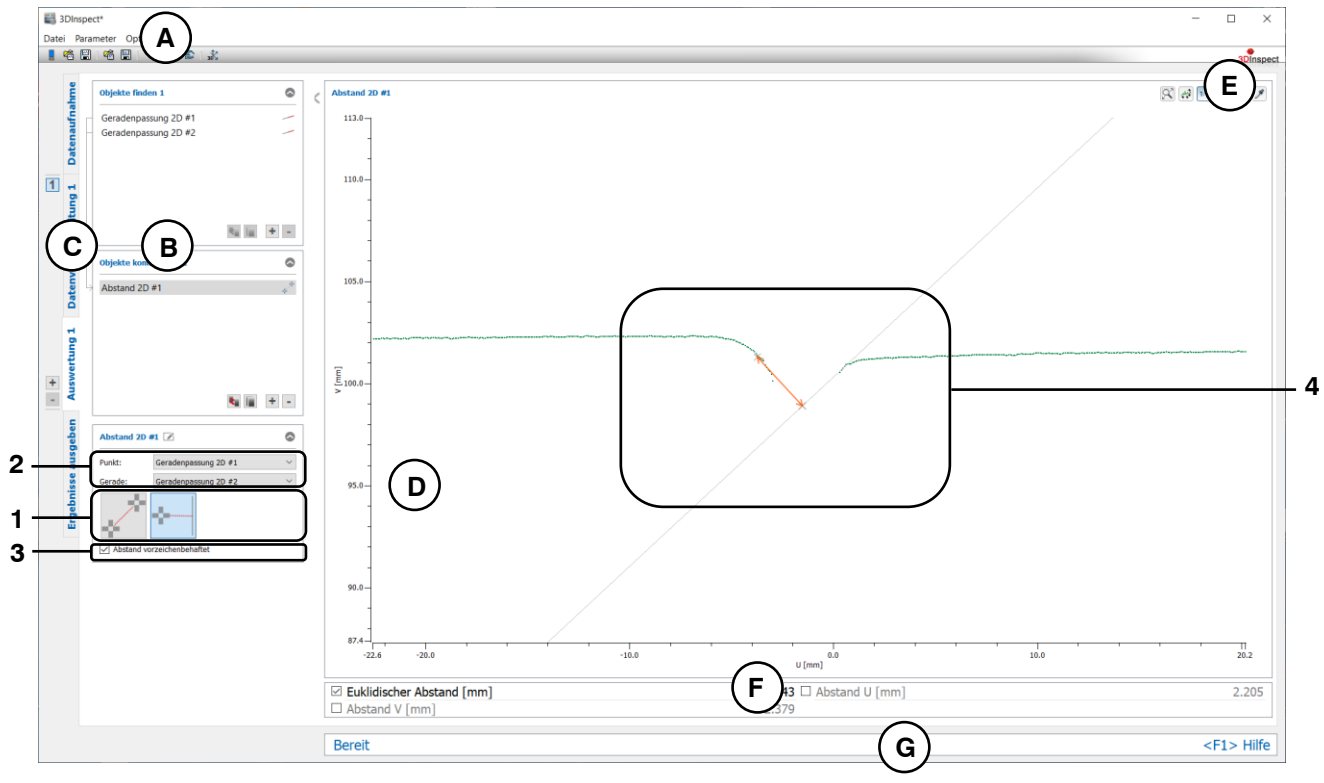

*Abb. 6.37: Messprogramm "Abstand 2D"*

#### **Anzeige-Elemente und Parameter im Programm "Abstand 2D":**

- **A Werkzeugleiste "Allgemein":** Mit dieser Leiste können Sie die Datenquelle wählen (siehe Kap. [3.4](#page-13-0) und [3.5\)](#page-26-0), Parameter speichern und laden (siehe Kap. [3.20\)](#page-55-0), ausgewählte Parameter auf Default-Einstellung zurücksetzen (siehe Kap. [3.20.3\)](#page-56-0) und Änderungen rückgängig machen oder wiederherstellen (siehe Kap. [3.21\)](#page-56-1).
- **B Liste der aktiven Messprogramme:** In diesem Bereich werden die aktiven Messprogramme aus den Gruppen "Objekte finden" und "Objekte kombinieren" angezeigt. Sie können Messprogramme/Messprogrammgruppen hinzufügen und entfernen (siehe Kap. [3.15](#page-41-0) und [3.17\)](#page-43-0), Messprogramme verschieben (siehe Kap. [3.16\)](#page-43-1) und ein aktives Messprogramm zur Parametrierung und Darstellung der Messwerte wählen.
- **C Messprogrammgruppen / Tableiste zur Umschaltung der Ansichten:** Mit dieser Tableiste können Sie zwischen den vier grundlegenden Ansichten umschalten (siehe Kap. [3.2\)](#page-12-0). Links neben der Tableiste finden Sie den Bereich zum Hinzufügen, Entfernen und Auswählen von Messprogrammgruppen (siehe Kap. [3.17\)](#page-43-0).
- **D 2D-Profilanzeige:** Die 2D-Profilanzeige visualisiert die 2D-Daten (siehe Kap. [3.13\)](#page-39-0).
- **E Werkzeugleiste "2D-Profilanzeige":** Sie skalieren mit dieser Werkzeugleiste die 2D-Anzeige und aktivieren verschiedene Optionen für die Mausinteraktion (siehe Kap. [3.13\)](#page-39-0).
- **F Ergebnisanzeige:** Es werden die Messergebnisse des aktuell gewählten Messprogramms angezeigt. Sie können hier wählen, welche Messwerte später zur Verrechnung, zur OK/nOK-Bewertung, zur Protokollierung und zur Ausgabe zur Verfügung stehen sollen (siehe Kap. [3.18.9\)](#page-52-0).
- **G Statuszeile:** In der Statuszeile werden Status- und Fehlermeldungen angezeigt (siehe Kap. [8.1\)](#page-234-0).
- **1 Abstandstyp**: Wählen Sie den Typ des Abstands, der berechnet werden soll:
	- **Abstand zwischen zwei Punkten**
		- **Abstand zwischen Punkt und Gerade**

Eine Übersicht der Messprogramme, die eine 2D-Gerade oder einen 2D-Punkt ausgeben, finden Sie in Kapitel [3.19.1](#page-52-1) und [3.19.2.](#page-53-0)

- **2 Eingabedaten:** Wählen Sie mit diesem Auswahlfeld die Eingabe-Objekte für das Programm (siehe auch Kap. [3.18.3\)](#page-46-0). Die Liste der verfügbaren Objekte variiert je nach Abstandstyp.
- **3 Parameter:** Je nach Abstandstyp und gewählten Eingabeobjekten stellt das Messprogramm weitere Parameter zur Verfügung:
	- **Abstand vorzeichenbehaftet:** Sie können wählen, ob der Abstand vorzeichenbehaftet oder der Absolutbetrag des Abstands ausgegeben wird. Dieser Parameter steht für folgenden Abstandstyp zur Verfügung:
		- Abstand zwischen 2D-Punkt und 2D-Gerade.
- **4 2D-Anzeige:** In der 2D-Profilanzeige werden das Eingabeprofil grün, die Operanden (2D-Punkte und/oder 2D-Gerade) grau und der Abstand als oranger Pfeil dargestellt.

#### **6.2.9 Messprogramm "Winkel 2D"**

Benutzen Sie das Programm "Winkel 2D", um den Winkel zwischen zwei 2D-Geraden zu berechnen.

**Hinweis:** Das Messprogramm "Winkel 2D" steht nur im Auswertungsmodus "2D" (siehe Kap. [1.4\)](#page-7-0) zur Verfügung. Verwenden Sie im 3D-Modus das Program "Winkel" (siehe Kap. [6.2.2\)](#page-205-0), um Winkel zwischen Geraden zu berechnen.

Gehen Sie wie folgt vor:

- Wählen Sie ggf. die Eingabedaten für das Programm (s.u., Bereich "1" bzw. Kap. [3.18.3\)](#page-46-0).
- Konfigurieren Sie ggf. weitere Messprogrammparameter (s.u., Bereich "2").
- Wählen Sie ggf. Messwerte, die zur späteren Verrechnung, zur OK/nOK-Bewertung, zur Protokollie-rung und zur Ausgabe verwendet werden sollen (s.u., Bereich "H" bzw. Kap. [3.18.9\)](#page-52-0).

Das Messprogramm gibt folgenden Messwert aus:

- **Winkel:** Der Winkel zwischen den gewählten 2D-Geraden.

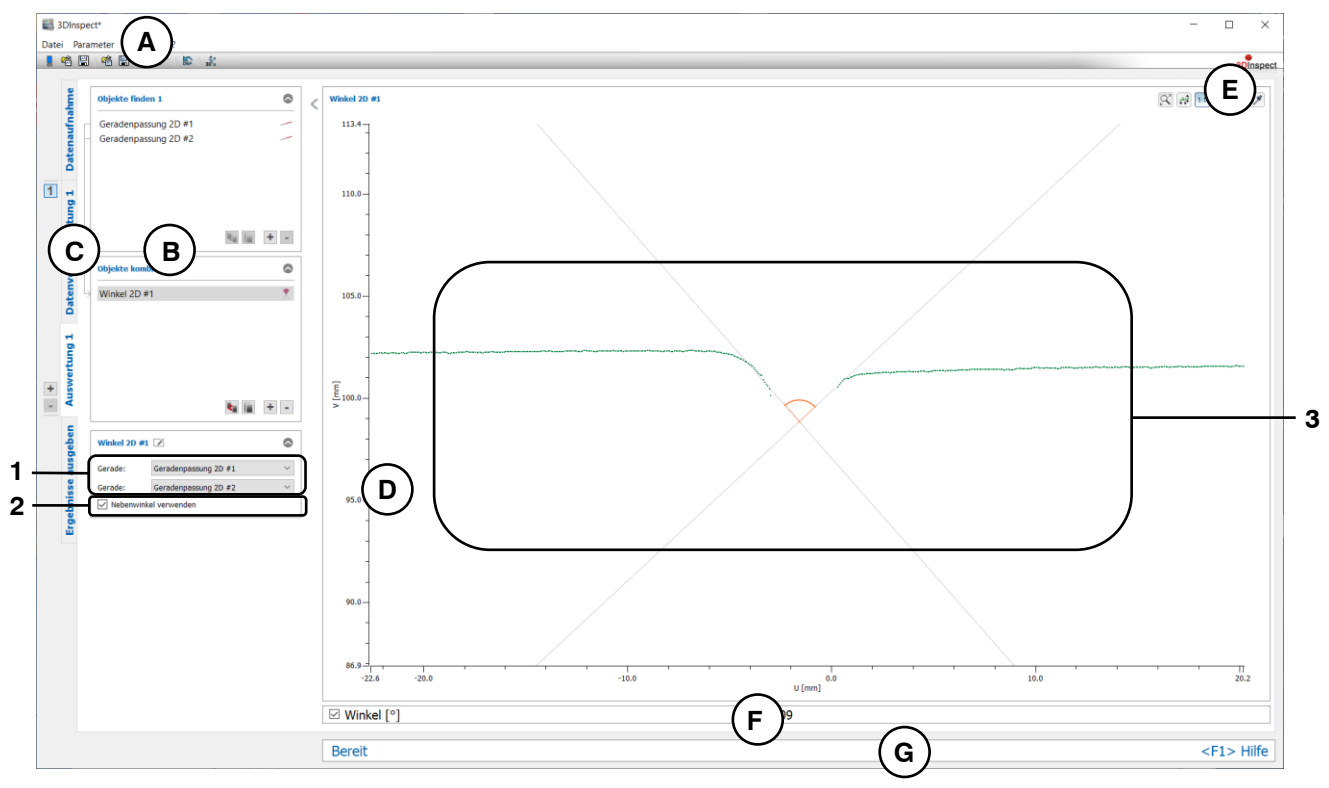

*Abb. 6.38: Messprogramm "Winkel 2D"*

**Anzeige-Elemente und Parameter im Programm "Winkel 2D":**

- **A Werkzeugleiste "Allgemein":** Mit dieser Leiste können Sie die Datenquelle wählen (siehe Kap. [3.4](#page-13-0) und [3.5\)](#page-26-0), Parameter speichern und laden (siehe Kap. [3.20\)](#page-55-0), ausgewählte Parameter auf Default-Einstellung zurücksetzen (siehe Kap. [3.20.3\)](#page-56-0) und Änderungen rückgängig machen oder wiederherstellen (siehe Kap. [3.21\)](#page-56-1).
- **B Liste der aktiven Messprogramme:** In diesem Bereich werden die aktiven Messprogramme aus den Gruppen "Objekte finden" und "Objekte kombinieren" angezeigt. Sie können Messprogramme/Messprogrammgruppen hinzufügen und entfernen (siehe Kap. [3.15](#page-41-0) und [3.17\)](#page-43-0), Messprogramme verschieben (siehe Kap. [3.16\)](#page-43-1) und ein aktives Messprogramm zur Parametrierung und Darstellung der Messwerte wählen.
- **C Messprogrammgruppen / Tableiste zur Umschaltung der Ansichten:** Mit dieser Tableiste können Sie zwischen den vier grundlegenden Ansichten umschalten (siehe Kap. [3.2\)](#page-12-0). Links neben der Tableiste finden Sie den Bereich zum Hinzufügen, Entfernen und Auswählen von Messprogrammgruppen (siehe Kap. [3.17\)](#page-43-0).
- **D 2D-Profilanzeige:** Die 2D-Profilanzeige visualisiert die 2D-Daten (siehe Kap. [3.13\)](#page-39-0).
- **E Werkzeugleiste "2D-Profilanzeige":** Sie skalieren mit dieser Werkzeugleiste die 2D-Anzeige und aktivieren verschiedene Optionen für die Mausinteraktion (siehe Kap. [3.13\)](#page-39-0).
- **F Ergebnisanzeige:** Es werden die Messergebnisse des aktuell gewählten Messprogramms angezeigt. Sie können hier wählen, welche Messwerte später zur Verrechnung, zur OK/nOK-Bewertung, zur Protokollierung und zur Ausgabe zur Verfügung stehen sollen (siehe Kap. [3.18.9\)](#page-52-0).
- **G Statuszeile:** In der Statuszeile werden Status- und Fehlermeldungen angezeigt (siehe Kap. [8.1\)](#page-234-0).
- **1 Eingabedaten:** Wählen Sie mit diesem Auswahlfeld die Geraden für das Programm (siehe auch Kap. [3.18.3\)](#page-46-0). Eine Übersicht der Messprogramme, die 2D-Geraden ausgeben, finden Sie in Kapitel [3.19.2.](#page-53-0)
- **2 Nebenwinkel verwenden:** Geben Sie an, ob als Messergebnis der Nebenwinkel verwendet werden soll.
- **3 2D-Anzeige:** In der 2D-Profilanzeige werden das Eingabeprofil grün, die Operanden (2D-Geraden) grau und der Winkel als oranger Kreisbogen dargestellt.

### **6.2.10 Messprogramm "Objekte schneiden 2D"**

Benutzen Sie das Programm "Objekte schneiden 2D", um ein neues Objekt mittels Schneiden zweier 2D-Objekte zu berechnen.

**Hinweis:** Das Messprogramm "Objekte schneiden 2D" steht nur im Auswertungsmodus "2D" (siehe Kap. [1.4\)](#page-7-0) zur Verfügung. Verwenden Sie im 3D-Modus das Program "Objekte schneiden" (siehe Kap. [6.2.3\)](#page-207-0), um Objekte zu schneiden.

Gehen Sie wie folgt vor:

- Wählen Sie den Typ des Schnittes, der durchgeführt werden soll (s.u., Bereich "1" bzw. Kap. [3.18.2\)](#page-45-0)
- Wählen Sie ggf. die Eingabedaten für das Programm (s.u., Bereich "2" bzw. Kap. [3.18.3\)](#page-46-0). Die verfügbaren Eingabedaten variieren je nach Schnitttyp.
- Wählen Sie ggf. Messwerte, die zur späteren Verrechnung, zur OK/nOK-Bewertung, zur Protokollie-rung und zur Ausgabe verwendet werden sollen (s.u., Bereich "H" bzw. Kap. [3.18.9\)](#page-52-0).

Das Messprogramm gibt je nach Schnitttyp folgende Messwerte aus:

- **Einen Punkt mittels Schneiden zweier Geraden berechnen:**
	- **Schnittpunkt U:** Die U-Koordinate des Schnittpunkts
	- **Schnittpunkt V: Die V-Koordinate des Schnittpunkts**
- **Zwei Punkte mittels Schneiden einer Geraden und einem Kreis oder zweier Kreise berechnen:**
	- **Erster Schnittpunkt U:** Die U-Koordinate des ersten Schnittpunkts
	- **Erster Schnittpunkt V: Die V-Koordinate des ersten Schnittpunkts**
	- **Zweiter Schnittpunkt U: Die U-Koordinate des zweiten Schnittpunkts**
	- **E** Zweiter Schnittpunkt V: Die V-Koordinate des zweiten Schnittpunkts

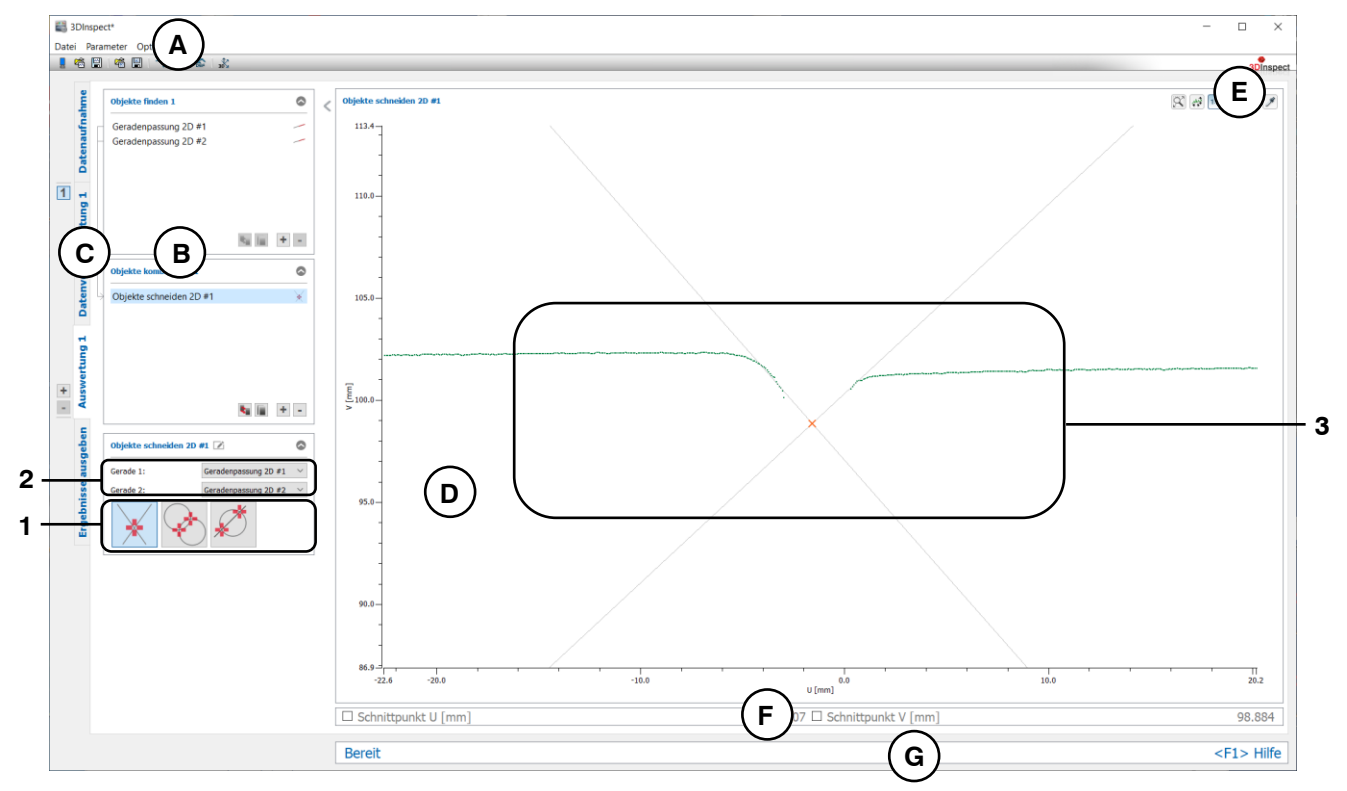

*Abb. 6.39: Messprogramm "Objekte schneiden 2D"*

## **Anzeige-Elemente und Parameter im Programm "Objekte schneiden 2D":**

**A Werkzeugleiste "Allgemein":** Mit dieser Leiste können Sie die Datenquelle wählen (siehe Kap. [3.4](#page-13-0) und [3.5\)](#page-26-0), Parameter speichern und laden (siehe Kap. [3.20\)](#page-55-0), ausgewählte Parameter auf Default-Einstellung zurücksetzen (siehe Kap. [3.20.3\)](#page-56-0) und Änderungen rückgängig machen oder wiederherstellen (siehe Kap. [3.21\)](#page-56-1).

- **B Liste der aktiven Messprogramme:** In diesem Bereich werden die aktiven Messprogramme aus den Gruppen "Objekte finden" und "Objekte kombinieren" angezeigt. Sie können Messprogramme/Messprogrammgruppen hinzufügen und entfernen (siehe Kap. [3.15](#page-41-0) und [3.17\)](#page-43-0), Messprogramme verschieben (siehe Kap. [3.16\)](#page-43-1) und ein aktives Messprogramm zur Parametrierung und Darstellung der Messwerte wählen.
- **C Messprogrammgruppen / Tableiste zur Umschaltung der Ansichten:** Mit dieser Tableiste können Sie zwischen den vier grundlegenden Ansichten umschalten (siehe Kap. [3.2\)](#page-12-0). Links neben der Tableiste finden Sie den Bereich zum Hinzufügen, Entfernen und Auswählen von Messprogrammgruppen (siehe Kap. [3.17\)](#page-43-0).
- **D 2D-Profilanzeige:** Die 2D-Profilanzeige visualisiert die 2D-Daten (siehe Kap. [3.13\)](#page-39-0).
- **E Werkzeugleiste "2D-Profilanzeige":** Sie skalieren mit dieser Werkzeugleiste die 2D-Anzeige und aktivieren verschiedene Optionen für die Mausinteraktion (siehe Kap. [3.13\)](#page-39-0).
- **G Ergebnisanzeige:** Es werden die Messergebnisse des aktuell gewählten Messprogramms angezeigt. Sie können hier wählen, welche Messwerte später zur Verrechnung, zur OK/nOK-Bewertung, zur Protokollierung und zur Ausgabe zur Verfügung stehen sollen (siehe Kap. [3.18.9\)](#page-52-0).
- **H Statuszeile:** In der Statuszeile werden Status- und Fehlermeldungen angezeigt (siehe Kap. [8.1\)](#page-234-0).
- **1 Schnitttyp**: Wählen Sie den Typ des Schnittes, der durchgeführt werden soll:
	- **Einen Punkt mittels Schneiden zweier Geraden berechnen**
	- **Zwei Punkte mittels Schneiden zweier Kreise berechnen**
	- **Zwei Punkte mittels Schneiden einer Geraden mit einem Kreis berechnen**

Eine Übersicht der Messprogramme, die eine 2D-Gerade bzw. einen 2D-Kreis ausgeben, finden Sie in Kapitel [3.19.2](#page-53-0) und [3.19.4.](#page-53-1)

- **2 Eingabedaten:** Wählen Sie mit diesem Auswahlfeld die Eingabe-Objekte für das Programm (siehe auch Kap. [3.18.3\)](#page-46-0). Die Liste der verfügbaren Objekte variiert je nach Schnitttyp.
- **3 2D-Anzeige:** In der 2D-Profilanzeige werden das Eingabeprofil grün, die Operanden (2D-Geraden und/oder 2D-Kreise) grau und die Schnittpunkte orange dargestellt.

#### **6.2.11 Messprogramm "Mittelpunkt 2D"**

Benutzen Sie das Programm "Mittelpunkt 2D", um den Mittelpunkt zweier 2D-Punkte zu berechnen.

**Hinweis:** Das Messprogramm "Mittelpunkt 2D" steht nur im Auswertungsmodus "2D" (siehe Kap. [1.4\)](#page-7-0) zur Verfügung. Verwenden Sie im 3D-Modus das Program "Mittelpunkt" (siehe Kap. [6.2.5\)](#page-211-0), um den Mittelpunkt zweier Punkte zu berechnen.

Gehen Sie wie folgt vor:

- Wählen Sie ggf. die Eingabedaten für das Programm (s.u., Bereich "1" bzw. Kap. [3.18.3\)](#page-46-0).
- Wählen Sie ggf. Messwerte, die zur späteren Verrechnung, zur OK/nOK-Bewertung, zur Protokollie-rung und zur Ausgabe verwendet werden sollen (s.u., Bereich "H" bzw. Kap. [3.18.9\)](#page-52-0).

Das Messprogramm gibt folgende Messwerte aus:

- **Mittelpunkt U:** Die U-Koordinate des berechneten Mittelpunkts.
- Mittelpunkt V: Die V-Koordinate des berechneten Mittelpunkts.

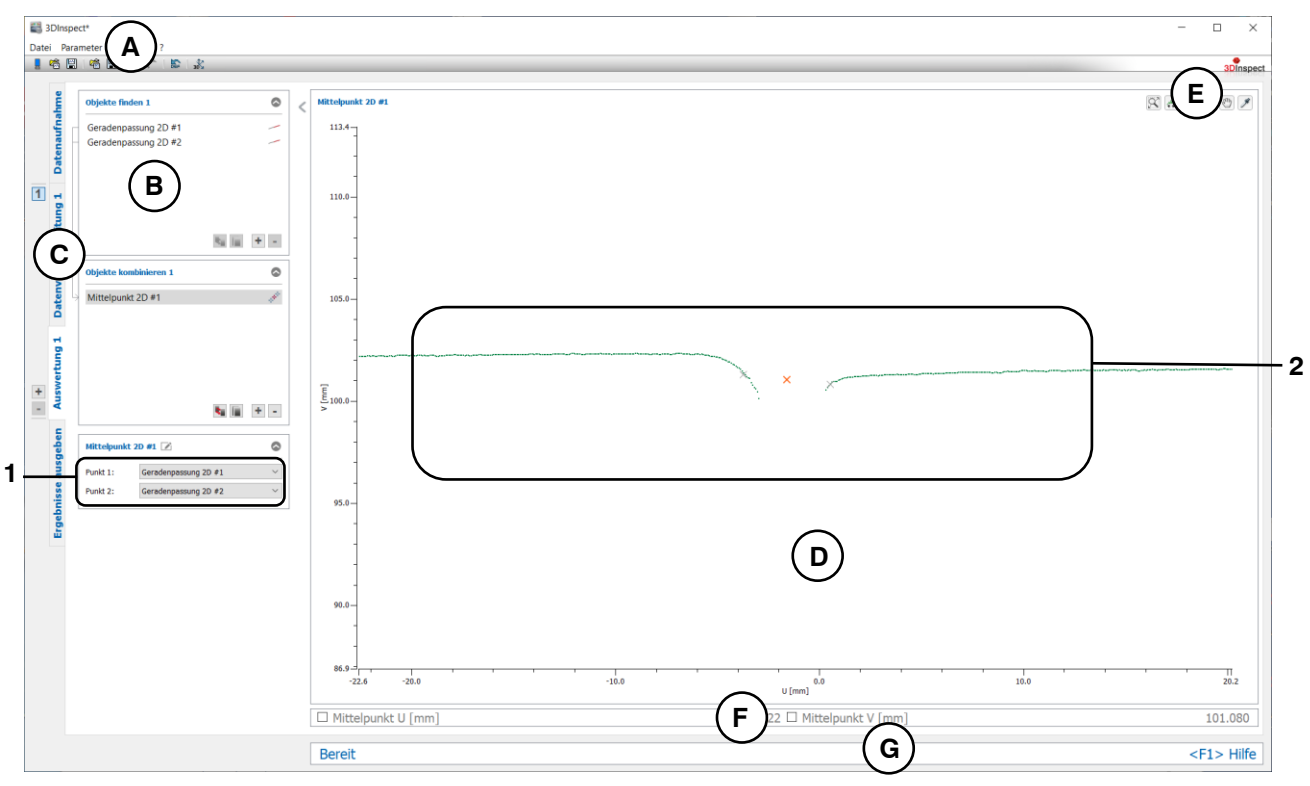

*Abb. 6.40: Messprogramm "Mittelpunkt 2D"*

**Anzeige-Elemente und Parameter im Programm "Mittelpunkt 2D":**

- **A Werkzeugleiste "Allgemein":** Mit dieser Leiste können Sie die Datenquelle wählen (siehe Kap. [3.4](#page-13-0) und [3.5\)](#page-26-0), Parameter speichern und laden (siehe Kap. [3.20\)](#page-55-0), ausgewählte Parameter auf Default-Einstellung zurücksetzen (siehe Kap. [3.20.3\)](#page-56-0) und Änderungen rückgängig machen oder wiederherstellen (siehe Kap. [3.21\)](#page-56-1).
- **B Liste der aktiven Messprogramme:** In diesem Bereich werden die aktiven Messprogramme aus den Gruppen "Objekte finden" und "Objekte kombinieren" angezeigt. Sie können Messprogramme/Messprogrammgruppen hinzufügen und entfernen (siehe Kap. [3.15](#page-41-0) und [3.17\)](#page-43-0), Messprogramme verschieben (siehe Kap. [3.16\)](#page-43-1) und ein aktives Messprogramm zur Parametrierung und Darstellung der Messwerte wählen.
- **C Messprogrammgruppen / Tableiste zur Umschaltung der Ansichten:** Mit dieser Tableiste können Sie zwischen den vier grundlegenden Ansichten umschalten (siehe Kap. [3.2\)](#page-12-0). Links neben der Tableiste finden Sie den Bereich zum Hinzufügen, Entfernen und Auswählen von Messprogrammgruppen (siehe Kap. [3.17\)](#page-43-0).
- **D 2D-Profilanzeige:** Die 2D-Profilanzeige visualisiert die 2D-Daten (siehe Kap. [3.13\)](#page-39-0).
- **E Werkzeugleiste "2D-Profilanzeige":** Sie skalieren mit dieser Werkzeugleiste die 2D-Anzeige und aktivieren verschiedene Optionen für die Mausinteraktion (siehe Kap. [3.13\)](#page-39-0).
- **F Ergebnisanzeige:** Es werden die Messergebnisse des aktuell gewählten Messprogramms angezeigt. Sie können hier wählen, welche Messwerte später zur Verrechnung, zur OK/nOK-Bewertung, zur Protokollierung und zur Ausgabe zur Verfügung stehen sollen (siehe Kap. [3.18.9\)](#page-52-0).
- **G Statuszeile:** In der Statuszeile werden Status- und Fehlermeldungen angezeigt (siehe Kap. [8.1\)](#page-234-0).
- **1 Eingabedaten:** Wählen Sie mit diesem Auswahlfeld die Eingabepunkte für das Programm (siehe auch Kap. [3.18.3\)](#page-46-0). Eine Übersicht der Messprogramme, die 2D-Punkte ausgeben, finden Sie in Kapitel [3.19.1.](#page-52-1)
- **2 2D-Profilanzeige:** In der 2D-Profilanzeige werden das Eingabeprofil grün, die Operanden (2D-Punkte) grau und der Mittelpunkt orange dargestellt.

## **7. Beschreibung der Ansicht Ergebnisse ausgeben**

Benutzen Sie die Ansicht "Ergebnisse" bzw. "Ergebnisse ausgeben", um Messwerte zu filtern (siehe Kap. [7.1\)](#page-227-0), zu verrechnen (siehe Kap. [7.2\)](#page-228-0), zu beurteilen (siehe Kap. [7.3\)](#page-229-0) und zur Ausgabe und Protokollierung (siehe Kap. [7.4\)](#page-230-0) zu konfigurieren. Zusätzlich können Sie hier den Betriebsmodus der Software parametrieren (s.u. Bereich "2" und Kap. [1.4\)](#page-7-0).

Hinweis: Bei Verwendung der Funktionserweiterung "Automation" (siehe Kap. [1.2\)](#page-6-0) ist die Bezeichnung dieser Ansicht "Ergebnisse ausgeben", ansonsten wird die Ansicht mit "Ergebnisse" bezeichnet.

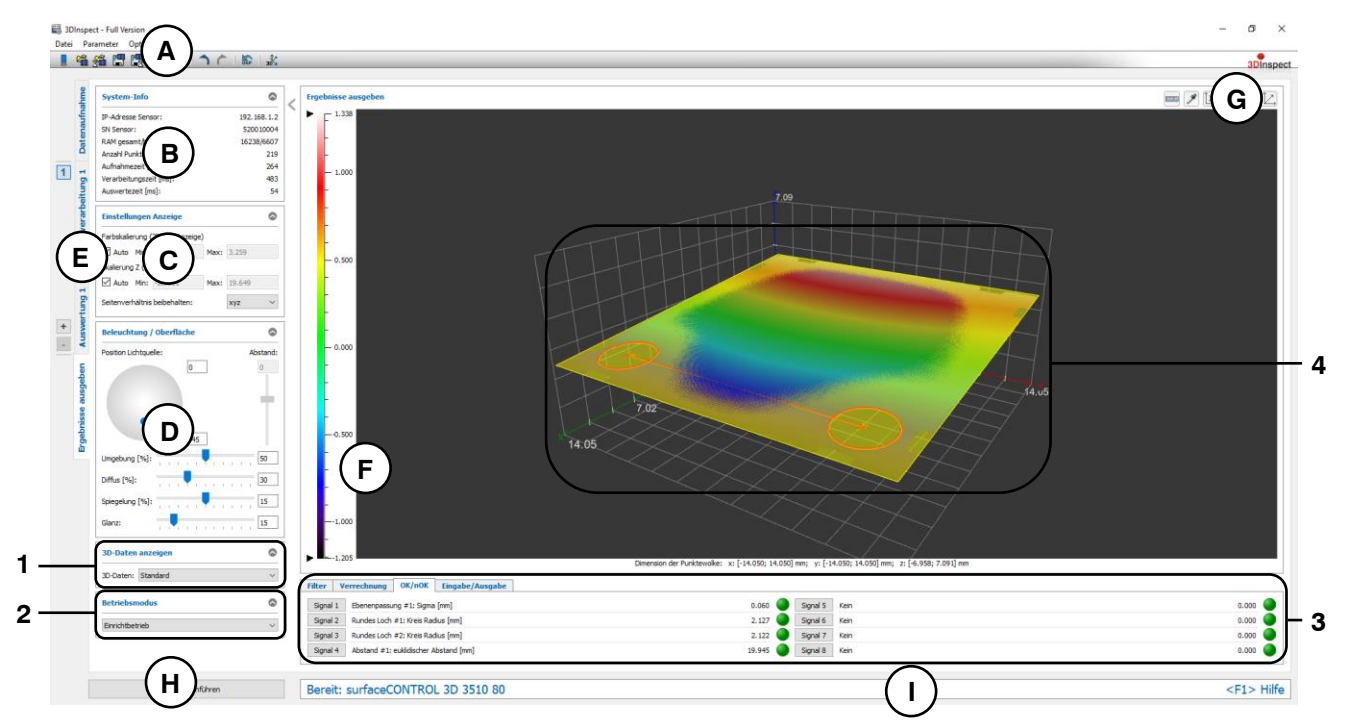

*Abb. 7.1: Ansicht "Ergebnisse" bzw. "Ergebnisse ausgeben"*

Anzeige-Elemente und Parameter in der Ansicht "Ergebnisse ausgeben":

- **A Werkzeugleiste "Allgemein":** Mit dieser Leiste können Sie die Datenquelle wählen (siehe Kap. [3.4](#page-13-0) und [3.5\)](#page-26-0), Parameter speichern und laden (siehe Kap. [3.20\)](#page-55-0), ausgewählte Parameter auf Default-Einstellung zurücksetzen (siehe Kap. [3.20.3\)](#page-56-0) und Änderungen rückgängig machen oder wiederherstellen (siehe Kap. [3.21\)](#page-56-1).
- **B Statusanzeige:** In der Statusanzeige werden aktuelle Informationen des Sensors und der zuletzt durchgeführten Messung dargestellt (siehe Kap. [3.7\)](#page-30-0).
- **C Einstellungen Anzeige:** Nehmen Sie in diesem Bereich Einstellungen für die 2D- und 3D-Anzeige vor (siehe Kap. [3.8\)](#page-31-0).
- **D Beleuchtung / Oberfläche:** Parametrieren Sie in diesem Eingabefeld die Eigenschaften der Beleuchtung und der Oberfläche der 3D-Daten (siehe Kap. [3.10\)](#page-33-1).
- **E Tableiste zur Umschaltung der Ansichten:** Mit dieser Tableiste können Sie zwischen den vier grundlegenden Ansichten umschalten (siehe Kap. [3.2\)](#page-12-0)
- **F 3D-Anzeige:** Die 3D-Anzeige visualisiert die 3D-Daten (siehe Kap. [3.11\)](#page-33-0).
- **G Werkzeugleiste "3D-Anzeige":** Konfigurieren Sie mit dieser Werkzeugleiste die Orientierung des Koordinatensystems in der 3D-Anzeige und aktivieren Sie verschiedene Optionen für die Mausinteraktion (siehe Kap. [3.11\)](#page-33-0).
- **H Button "Messung durchführen":** Drücken Sie diese Schaltfläche, um einen Messvorgang durchzuführen, die Messergebnisse zu berechnen und die Punktewolke und die Messergebnisse darzustellen.
- **I Statuszeile:** In der Statuszeile werden Status- und Fehlermeldungen angezeigt (siehe Kap. [8.1\)](#page-234-0).
- **1 3D-Daten anzeigen:** Wählen Sie mit diesem Auswahlfeld die Punktewolke, die in der 3D-Anzeige angezeigt wird. Zur Auswahl stehen die Ergebnisdaten der Messprogramme in der Gruppe "Datenvorverarbeitung" sowie die ursprünglich gemessene Punktewolke des verbundenen Sensors bzw. aus einer geladenen Datei.
- **2 Betriebsmodus**: Mit diesem Auswahlfeld können Sie den Betriebsmodus der Software festlegen (siehe auch Kap. [1.4\)](#page-7-0):
	- **Einrichtbetrieb:** Nutzen Sie den Einrichtbetrieb, um Ihre Messaufgabe zu parametrieren. Sie können mit dem Button "Messung durchführen" (s.o., Bereich "H") Messvorgänge durchführen.
	- **Messbetrieb:** Nutzen Sie den Messbetrieb, um automatisiert Messungen durchzuführen. Einstellungen für die Steuerung der Messung nehmen Sie im Dialog "Steuerung Messung / Aus-gabe Messwerte" vor (siehe Kap. [7.4\)](#page-230-0). Der Button "Messung durchführen" (s.o., Bereich "H") steht im Messbetrieb nicht zur Verfügung.

Hinweis: Das Eingabefeld "Betriebsmodus" steht nur im Online-Betrieb (siehe Kap. [3.4\)](#page-13-0) zur Verfügung. Im Offline-Betrieb (siehe Kap. [3.4.8\)](#page-26-1) wird automatisch der Einrichtbetrieb aktiviert.

Hinweis: Der Betriebsmodus "Messbetrieb" steht nur bei Verwendung der Funktionserweiterung "Automation" zur Verfügung (siehe Kap. [1.2\)](#page-6-0).

- **3 Filter, Verrechnung, OK/nOK, Eingabe/Ausgabe:** Mit diesen Registerkarten können Sie Einstellungen zum Filtern von Messwerten (siehe Kap. [7.1\)](#page-227-0), zur Verrechnung von Messwerten (siehe Kap. [7.2\)](#page-228-0), zur Bewertung von Messwerten (siehe Kap. [7.3\)](#page-229-0) und zur Ausgabe und Protokollierung von Messwerten (siehe Kap. [7.4\)](#page-230-0) sowie zur Steuerung der Messung (siehe Kap. [7.4\)](#page-230-0) treffen.
- **4 3D-Anzeige:** In der 3D-Anzeige werden die zugehörigen Objekte der Messwerte, die zur Verrechnung, Bewertung und Ausgabe/Protokollierung gewählt wurden, angezeigt.

## <span id="page-227-0"></span>**7.1 Konfiguration der Filter für Messwerte**

3DInspect bietet Ihnen die Möglichkeit, Messwerte zeitlich zu filtern. Aktivieren Sie dafür die Registerkarte "Filter". Es stehen die Messwerte der Messprogramme, die Sie für die Ausgabe markiert haben (siehe Kap. [3.18.9\)](#page-52-0) und bereits gefilterte Messwerte zur Verfügung. Mit den Buttons "+" bzw. "-" können Sie die Anzahl der gefilterten Werte erhöhen bzw. reduzieren.

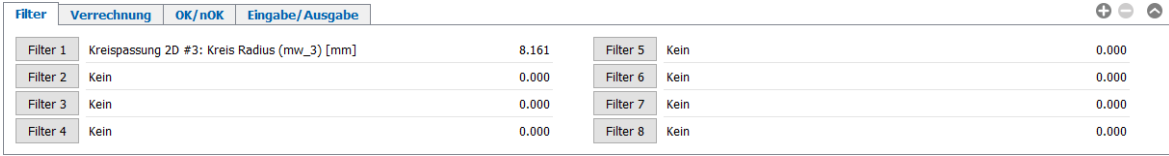

*Abb. 7.2: Registerkarte "Filter"*

In der Registerkarte "Filter" werden die aktuell gefilterten Werte angezeigt. Drücken Sie den Button "Filter X", um den jeweiligen Filter zu konfigurieren. Es erscheint folgender Dialog:

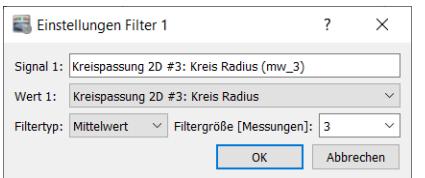

*Abb. 7.3: Dialog "Einstellungen Filter"*

Nehmen Sie folgende Einstellungen vor:

- **Wert x:** Wählen Sie den Messwert, der gefiltert werden soll.
- **Filtertyp:**
	- **Mittelwert:** Aktivieren Sie mit diesem Parameter einen Mittelwertfilter.
	- **Verzögerung:** Mit diesem Parameter aktivieren Sie die verzögerte Ausgabe eines Messwerts.
	- **Median:** Aktivieren Sie mit diesem Parameter einen Medianfilter.
	- **Minimum:** Aktivieren Sie mit diesem Parameter einen Minimumfilter.
	- **Maximum:** Aktivieren Sie mit diesem Parameter einen Maximumfilter.
	- **Filtergröße [Messungen]:** Geben Sie die Filtergröße an (maximaler Wert 10000).

Bestätigen Sie Ihre Einstellungen mit dem Button "OK".

Die gefilterten Messwerte werden wie folgt gekennzeichnet: An den Namen des gefilterten Messwerts wird in runden Klammern der Filtertyp (mw, vzg med, min oder max) und die Filtergröße angefügt. Zum Beispiel steht (med\_3) für den mit Median-Filter der Größe 3 gefilterten Wert.

### <span id="page-228-0"></span>**7.2 Messwerte verrechnen**

3DInspect bietet Ihnen die Möglichkeit, Messwerte miteinander zu verrechnen. Aktivieren Sie dafür die Registerkarte "Verrechnung". Es stehen die Messwerte der Messprogramme, die Sie für die Ausgabe markiert haben (siehe Kap. [3.18.9\)](#page-52-0), die gefilterten Messwerte (siehe Kap. [7.1\)](#page-227-0), die bereits verrechnete Messwerte und benutzerdefinierte Konstanten zur Verfügung. Mit den Buttons "+" bzw. "-" können Sie die Anzahl der verrechneten Werte erhöhen bzw. reduzieren.

| <b>Filter</b><br><b>Verrechnung</b> | OK/nOK<br>Eingabe/Ausgabe    |       |               |      | $\circ \circ \circ$ |
|-------------------------------------|------------------------------|-------|---------------|------|---------------------|
| Verrechnung 1                       | Differenz Radien vorne [mm]  | 8.927 | Verrechnung 5 | Kein | 0.000               |
| Verrechnung 2                       | Differenz Radien hinten [mm] | 5.323 | Verrechnung 6 | Kein | 0.000               |
| Verrechnung 3                       | Kein                         | 0.000 | Verrechnung 7 | Kein | 0.000               |
| Verrechnung 4                       | Kein                         | 0.000 | Verrechnung 8 | Kein | 0.000               |
|                                     |                              |       |               |      |                     |

Abb. 7.4: Registerkarte "Verrechnung"

In der Registerkarte "Verrechnung" werden die aktuell verrechneten Werte angezeigt. Drücken Sie den Button "Verrechnung X", um den jeweiligen verrechneten Wert zu konfigurieren. Es erscheint folgender Dialog:

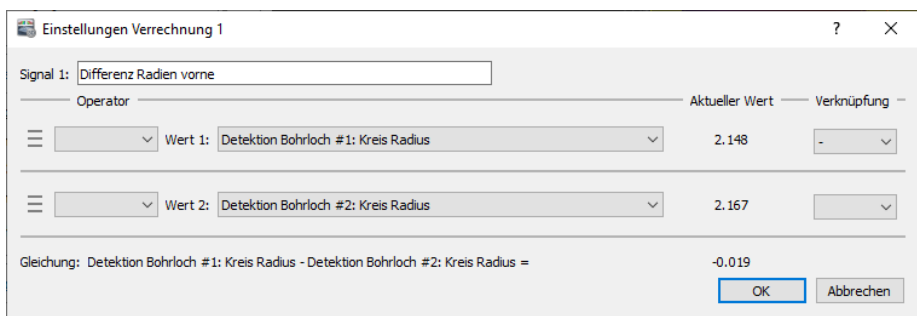

*Abb. 7.5: Dialog "Einstellungen Verrechnung"*

Nehmen Sie folgende Einstellungen vor:

- Signal x: Geben Sie einen Namen für das verrechnete Signal an.
- **Operanden:** Nehmen Sie für die einzelnen Operanden folgende Einstellungen vor:
	- **Operator:** Wenden Sie bei Bedarf einen unären Operator an. Es stehen folgende Operatoren zur Verfügung:
		- **Quadrat**
		- **Quadratwurzel**
		- **Sinus**
		- **Cosinus**
		- **Tangens**
		- **Absolutbetrag**
		- **Negation**
	- **Wert i:** Wählen Sie den Messwert, der als Operand verwendet werden soll.
	- **Verknüpfung:** Wenden Sie bei Bedarf einen binären Operator an, um einen weiteren Messwert zur Verrechnung zu verwenden. Es können bis zu acht Messwerte verrechnet werden. Es stehen folgende Operatoren zur Verfügung:
		- **Addition**
		- **Subtraktion**
		- **Multiplikation**
		- **Division**

**Hinweis:** Die Gerätetemperatur steht nur für den Sensor-Typ surfaceCONTROL und scanCONTROL zur Verfügung.

Im unteren Bereich des Dialogs werden die resultierende Gleichung und das Ergebnis der aktuellen Verrechnung angezeigt.

## <span id="page-229-0"></span>**7.3 Messwerte beurteilen (OK/nOK)**

3DInspect bietet Ihnen die Möglichkeit, logische Signale zur Bewertung von Messwerten (OK/nOK) zu erzeugen. Aktivieren Sie für die Konfiguration die Registerkarte "OK/nOK". Es stehen die Messwerte der Messprogramme, die Sie für die Ausgabe markiert haben (siehe Kap. [3.18.9\)](#page-52-0), die gefilterten Messwerte (siehe Kap. [7.1\)](#page-227-0) und die verrechneten Werte (siehe Kap. [7.2\)](#page-228-0) zur Verfügung. Mit den Buttons "+" bzw. "-" können Sie die Anzahl der beurteilten Werte erhöhen bzw. reduzieren.

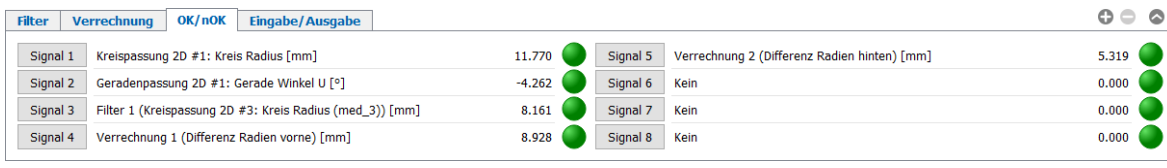

Abb. 7.6: Registerkarte "OK/nOK"

In der Registerkarte "OK/nOK" werden die aktuell beurteilten Messwerte angezeigt. Drücken Sie den Button "Signal X", um die jeweilige Beurteilung zu konfigurieren. Es erscheint folgender Dialog:

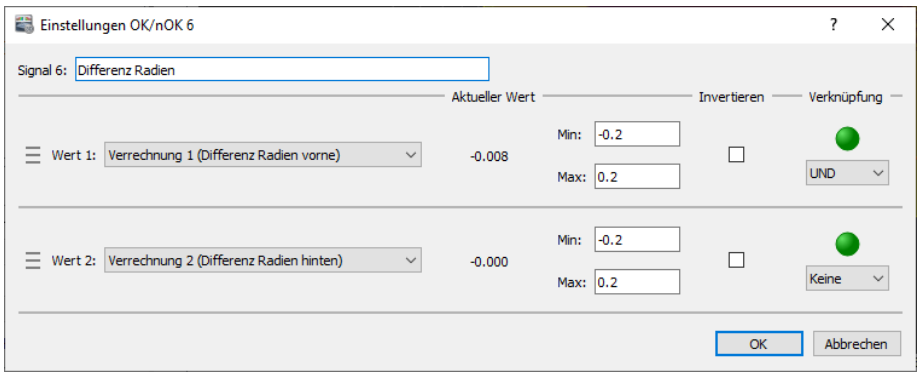

*Abb. 7.7: Dialog "Einstellungen OK/nOK"*

Nehmen Sie folgende Einstellungen vor:

- Signal x: Geben Sie einen Namen für das ausgewertete Signal an.
	- Wert N: Wählen Sie einen Messwert, der ausgewertet werden soll.
		- **Min:** Die untere Grenze des Bereichs für die Beurteilung des gewählten Messwertes.
		- **Max:** Die obere Grenze des Bereichs für die Beurteilung des gewählten Messwertes.
		- **Invertieren:** Je nach Einstellung des Parameters wird die Bewertung wie folgt durchgeführt:
			- **nicht aktiv:** Liegt das jeweilige Signal im angegebenen Bereich, wird der Wert als OK bewertet, andernfalls als nOK. Ist der Messwert gleich den Bereichsgrenzen, gilt er als OK. Tritt bei der Bestimmung des Messwerts ein Fehler auf, wird der Wert als nOK bewertet.
			- **aktiv:** Liegt das jeweilige Signal im angegebenen Bereich, wird der Wert als nOK bewertet, andernfalls als OK. Ist der Messwert gleich den Bereichsgrenzen, gilt er als nOK. Tritt bei der Bestimmung des Messwerts ein Fehler auf, wird der Wert als OK bewertet.
		- **Verknüpfung:** Geben Sie an, ob das aktuelle Ergebnis der Auswertung mit einem weiteren Signal logisch verknüpft werden soll. Es können bis zu acht Signale logisch verknüpft werden. Folgende Algorithmen stehen zur Verfügung:
			- **UND:** Logische AND-Verknüpfung.
			- **ODER:** Logische OR-Verknüpfung.
			- **XOR:** Logische XOR-Verknüpfung.

**Hinweis:** Bei der Ausgabe und Protokollierung von Messwerten gilt folgende Zuordnung: OK = 1,  $nOK = 0$ .

**Hinweis:** Die Gerätetemperatur steht nur für den Sensor-Typ surfaceCONTROL und scanCONTROL zur Verfügung.

## <span id="page-230-0"></span>**7.4 Messwerte ausgeben und protokollieren, Messung steuern**

3DInspect bietet Ihnen die Möglichkeit, Messergebnisse mittels verschiedenen Protokollen über Ethernet auszugeben und in eine Datei zu protokollieren. Aktivieren Sie für die Konfiguration die Registerkarte "Eingabe/Ausgabe". Es stehen die Messwerte der Messprogramme, die Sie für die Ausgabe markiert haben (siehe Kap. [3.18.9\)](#page-52-0), die Gerätetemperatur im Sensor, die Teilenummer, die gefilterten Messwerte (siehe Kap. [7.1\)](#page-227-0), die verrechneten Werte (siehe Kap. [7.2\)](#page-228-0) und die beurteilten Werte (siehe Kap. [7.3\)](#page-229-0) zur Verfügung.

Für die Generierung der Teilenummer, die zur Zuordnung der gemessenen Bauteile verwendet werden kann, gibt es zwei Möglichkeiten:

- **Manuelle Eingabe:** Bei jeder durchgeführten Messung erscheint ein Dialog, in dem die Teilenummer eingegeben werden kann (siehe auch Kap. [3.25,](#page-61-0) Abschnitt 3).
- **Übergabe über Automatisierungs-Schnittstelle:** Wird die Messung über Modbus TCP, Ether-Net/IP, Profinet oder EtherCAT gesteuert, kann die Teilenummer von der Steuereinheit übergeben werden (siehe auch Kap. [3.23,](#page-57-0) Menü "Dokumentation")

**Hinweis:** Die Ausgabe der Messwerte und die Protokollierung im Online-Modus stehen nur bei Verwen-dung der Funktionserweiterung "Automation" zur Verfügung (siehe Kap. [1.2\)](#page-6-0).

| <b>Filter</b> | <b>Eingabe/Ausgabe</b><br>OK/nOK<br><b>Verrechnung</b> |            |                                                          | ૯     |
|---------------|--------------------------------------------------------|------------|----------------------------------------------------------|-------|
| Einstellungen | Protokollierung aktiv:                                 | Ja         | Kreispassung 2D #3: Kreis Radius [mm]                    | 8.161 |
|               | Ausgabe Messwerte:                                     | <b>UDP</b> | Filter 1 (Kreispassung 2D #3: Kreis Radius (med_3)) [mm] | 8.161 |
|               | <b>IP-Adresse Client:</b>                              | 127.0.0.1  | Verrechnung 1 (Differenz Radien vorne) [mm]              | 8.928 |
|               | Port Client:                                           | 6001       | Verrechnung 2 (Differenz Radien hinten) [mm]             | 5.319 |
|               |                                                        |            |                                                          |       |

*Abb. 7.8: Registerkarte "Eingabe/Ausgabe"*

In der Registerkarte "Eingabe/Ausgabe" werden die Konfiguration der Protokollierung, die Einstellungen der Messwertausgabe und die ausgewählten Signale angezeigt. Drücken Sie den Button "Einstellungen", um die Einstellungen für die Protokollierung und der Ausgabe der Messwerte zu konfigurieren. Es erscheint folgender Dialog:

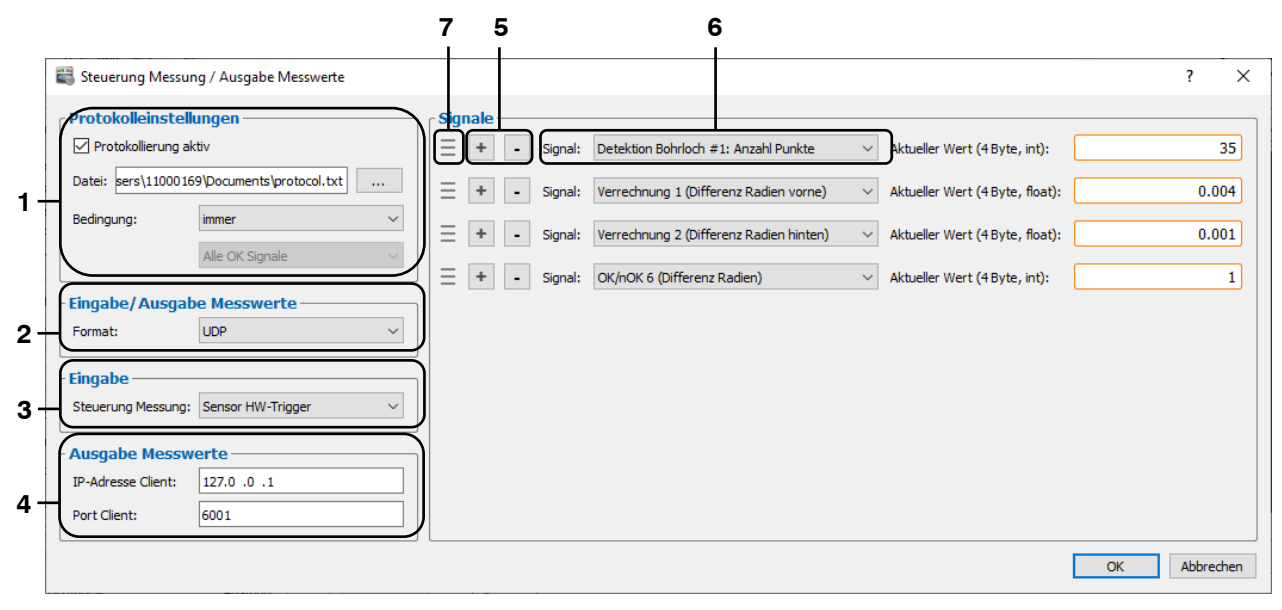

*Abb. 7.9: Dialog "Steuerung Messung / Ausgabe Messwerte"*

#### Nehmen Sie folgende Einstellungen vor:

#### **1 Protokolleinstellungen:**

- **Protokollierung aktiv:** Mit diesem Parameter können Sie die Protokollierung der Messwerte in eine Datei aktivieren bzw. deaktivieren.
- **Datei:** Editieren Sie hier den kompletten Pfad der Protokolldatei, in der die Messwerte gespeichert werden sollen. Der Dateiname besitzt standardmäßig die Endung ".txt". Benutzen Sie den Button .....", um die Datei mit einem Standard-Windowsdialog zu wählen.
- **Bedingung:** Definieren Sie mit diesem Parameter die Protokoll-Bedingung, die aus den beurteilten Messwerten hergeleitet wird (siehe Kap. [7.3\)](#page-229-0):
	- **Immer:** Es werden alle Messvorgänge protokolliert.
	- **nOK:**
		- **Alle nOK Signale:** Es werden Messvorgänge, bei denen alle beurteilten Messwerte als nOK ausgewertet wurden, protokolliert.
		- **Beliebiges nOK Signal:** Es werden Messvorgänge, bei denen mindestens ein beurteilter Messwert als nOK ausgewertet wurde, protokolliert.
		- **nOK x:** Es werden Messvorgänge, bei denen der beurteilte Messwert x als nOK ausgewertet wurde, protokolliert.
	- **OK:**
		- **Alle OK Signale:** Es werden Messvorgänge, bei denen alle beurteilten Messwerte als OK ausgewertet wurden, protokolliert.
		- **Beliebiges OK Signal:** Es werden Messvorgänge, bei denen mindestens ein beurteilter Messwert als OK ausgewertet wurde, protokolliert.
		- **OK x:** Es werden Messvorgänge, bei denen der beurteilte Messwert x als OK ausgewertet wurde, protokolliert.

#### **2 Eingabe/Ausgabe Messwerte**

- **Format:** Wählen Sie das Protokoll zur Ausgabe der Messwerte über Ethernet. Es stehen folgende Optionen zur Verfügung:
	- **Kein:** Die Ausgabe der Messwerte ist nicht aktiv.
	- **UDP:** Die Messwerte werden über UDP ausgegeben. 3DInspect fungiert als UDP-Server.
	- **TCP:** Die Messwerte werden über TCP ausgegeben. 3DInspect fungiert als TCP-Server.
	- **Modbus:** Die Messwerte werden über Modbus TCP ausgegeben. 3DInspect fungiert als Modbus TCP-Server.
	- **EtherNet/IP:** Die Messwerte werden über EtherNet/IP ausgegeben. 3DInspect fungiert als EtherNet/IP Adapter.
	- **Profinet:** Die Messwerte werden über Profinet ausgegeben. 3DInspect fungiert als Profinet IO Device.
	- **EtherCAT:** Die Messwerte werden über EtherCAT ausgegeben. 3DInspect fungiert als EtherCAT Slave.
- **Modus:** Wählen Sie bei Verwendung von Modbus, Ethernet/IP, Profinet oder EtherCAT, welcher Modus für die Steuerung der Messung verwendet wird (sequentielle, parallele oder kontinuierliche (2D) Datenaufnahme und Auswertung von Messwerten).
- **Byte-Reihenfolge:** Definieren Sie bei Verwendung von Ethernet/IP, Profinet oder EtherCAT die Byte-Reihenfolge innerhalb der Feldbus-Register (Little-Endian/Big-Endian)

**Hinweis:** Die Protokolle Modbus, EtherNet/IP, Profinet und EtherCAT werden im Folgenden als Feldbus-Protokolle bezeichnet.

**Hinweis:** Die Messwerte werden binär übertragen. Ganzzahlen werden als Integer (4 Byte), Gleitkommazahlen als Float (4 Byte) übertragen.

**Hinweis:** Bei Verwendung eines Feldbus-Protokolls können bis zu 114 Register (jeweils 16 bit) für die Ergebnisausgabe verwendet werden. Die Ausgabe beginnt bei Register 11. Ein Messwert benötigt jeweils 32 bit (2 Register). Es werden die oberen 16 bit des Messwertes in das erste und die unteren 16 bit in das zweite der beiden Register eingetragen.

**Hinweis:** Für die Verwendung von EtherNet/IP, Profinet oder EtherCAT sind spezielle Hardware-Voraussetzungen erforderlich. Bitte wenden Sie sich an die auf der Innenseite des Deckblattes abgedruckte Kontaktadresse.

**Hinweis:** Bei Verwendung von Modbus und einer Firewall muss der TCP Port 502 freigegeben werden.

#### **3 Eingabe:**

- **Steuerung Messung:** Konfigurieren Sie hier die Steuerung der Messung:
	- **Sensor HW-Trigger:** Die Messung wird über den Hardware-Triggereingang des Sensors gesteuert.
	- **Modbus:** Die Messung wird über Modbus TCP gesteuert.
	- **EtherNet/IP:** Die Messung wird über EtherNet/IP gesteuert.
	- **Profinet:** Die Messung wird über Profinet gesteuert.
	- **EtherCAT:** Die Messung wird über EtherCAT gesteuert.
- **Zuordnung Parameterdateien…:** Bei Verwendung eines Feldbus-Protokolls für die Steuerung der Messung können über die Steuerungsschnittstelle Parameter geladen werden. Drücken Sie diesen Button, um die zu ladenden Parameterdateien zu konfigurieren (siehe Kap. [7.4.1\)](#page-232-0).

**Hinweis:** Die Steuerung der Messung steht nur bei Verwendung der Funktionserweiterung "Automation" zur Verfügung (siehe Kap. [1.2\)](#page-6-0).

**Hinweis:** Eine genauere Beschreibung des Ablaufs der Steuerung über die Feldbus-Protokolle finden Sie in der jeweiligen Dokumentation (siehe auch Kap. [3.23,](#page-57-0) Menü "Dokumentation")

**Hinweis:** Die Option "Sensor HW-Trigger" steht für den Sensortyp reflectCONTROL nicht zur Verfügung.

- **4 Ausgabe Messwerte:** Konfigurieren Sie hier die Parameter für die Ausgabe der Messwerte. Abhängig vom gewählten Ausgabe-Protokoll (s.o., Bereich "2") stehen folgende Optionen zur Verfügung:
	- **UDP:**
		- **IP-Adresse Client:** Die IP-Adresse des Empfängers
		- **Port Client:** Der UDP-Port des Empfängers
	- **TCP:** 
		- **Port Server:** Der TCP-Port, über den die Software eingehende Verbindungen akzeptiert.

**Hinweis:** 3DInspect verwendet für die UDP-Verbindung den Quellport 8000.

- **5** Einfügen/Löschen eines Signals:
	- Drücken Sie diesen Button, um einen Messwert für die Ausgabe bzw. Protokollie- $\pm$ rung hinzuzufügen.
	- Drücken sie diesen Button, um die Ausgabe bzw. Protokollierung eines Messwerts  $\sim$ zu deaktivieren.
- **6** Wählen Sie den Messwert, der ausgegeben bzw. protokolliert werden soll.
- 7 Ändern Sie die Reihenfolge der Messwerte per "Drag & Drop". Klicken Sie dafür auf die Greiffläche und ziehen Sie den Mauszeiger an die gewünschte Stelle. Der Messwert wird an die gewünschte Stelle verschoben.
- Bestätigen Sie den Dialog mit "OK", um die Einstellungen zu übernehmen.

### <span id="page-232-0"></span>**7.4.1 Parameter automatisiert über ein Feldbus-Protokoll laden**

Bei Verwendung eines Feldbus-Protokolls für die Steuerung der Messung können über die Steuerungsschnittstelle Parameterdateien geladen werden. So können Sie automatisiert zwischen verschiedenen Messeinstellungen und Messobjekttypen wechseln. Sie können bis zu 255 Parameterdateien hinterlegen, die über einen entsprechenden Index (1 - 255) in der Steuerungsschnittstelle geladen werden können

(siehe auch Kap. [3.23,](#page-57-0) Menü "Dokumentation"). Im Dialog "Zuordnung Parameterdateien" können Sie die Zuordnung zwischen Indizes und zuvor gespeicherten Parameterdateien vornehmen.

**Drücken Sie den Button "Zuordnung Parameterdateien..." im Dialog "Steuerung Messung / Ausgabe** Messwerte" (siehe Kap [7.4](#page-230-0), Abschnitt 3), um den Dialog "Zuordnung Parameterdateien" zu öffnen.

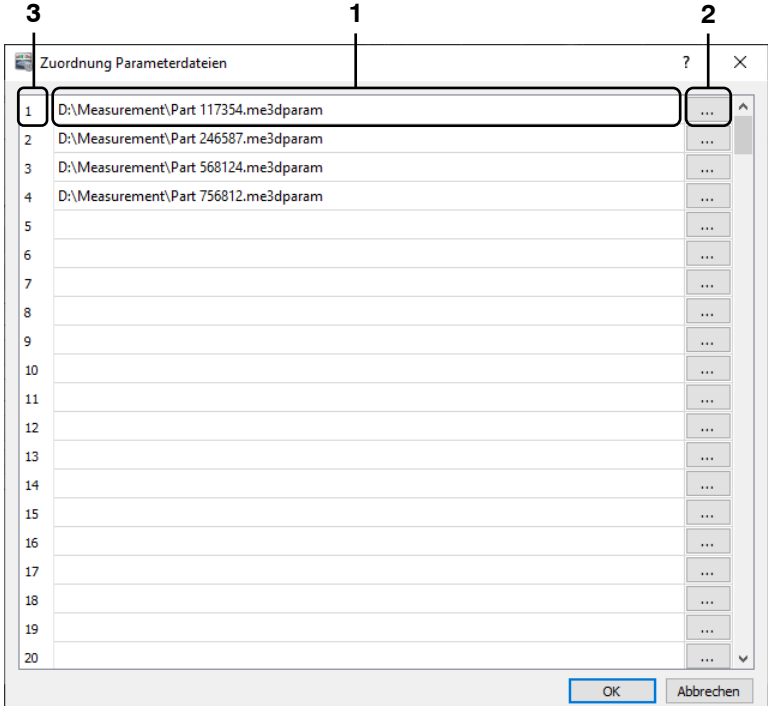

*Abb. 7.10: Dialog "Zuordnung Parameterdateien"*

Nehmen Sie folgende Einstellungen vor:

- **1** Es wird für den jeweiligen Index die aktuell zugeordnete Parameterdatei angezeigt. Sie können in diesem Bereich direkt den gewünschten Dateinamen editieren.
- **2** Benutzen Sie diesen Button, um in einem Standard-Windowsdialog eine Parameterdatei für den jeweiligen Index zu wählen.
- **3** Jede Zeile definiert einen Index für die Zuordnung einer Parameterdatei. Sie können diesen Bereich nutzen, um bereits definierte Zuordnungen zu verschieben. Drücken Sie dazu mit der Maus auf den Index, den Sie verschieben möchten, halten Sie die Maustaste gedrückt, bewegen Sie den Mauszeiger zum Zielindex und lassen Sie die Maustaste wieder los.
- **EX** Bestätigen Sie den Dialog mit "OK", um die Einstellungen zu übernehmen.

# **8. Anhang**

# <span id="page-234-0"></span>**8.1 Status- und Fehlermeldungen**

In der Statuszeile der einzelnen Messprogramme werden verschiedene Status- und Fehlermeldungen angezeigt. Tritt ein Fehler in einem Messprogramm auf, kann durch Anklicken des unterstrichenen Programmnamens in der Statuszeile direkt zur betroffenen Ansicht gewechselt werden. Folgende Meldungen sind möglich:

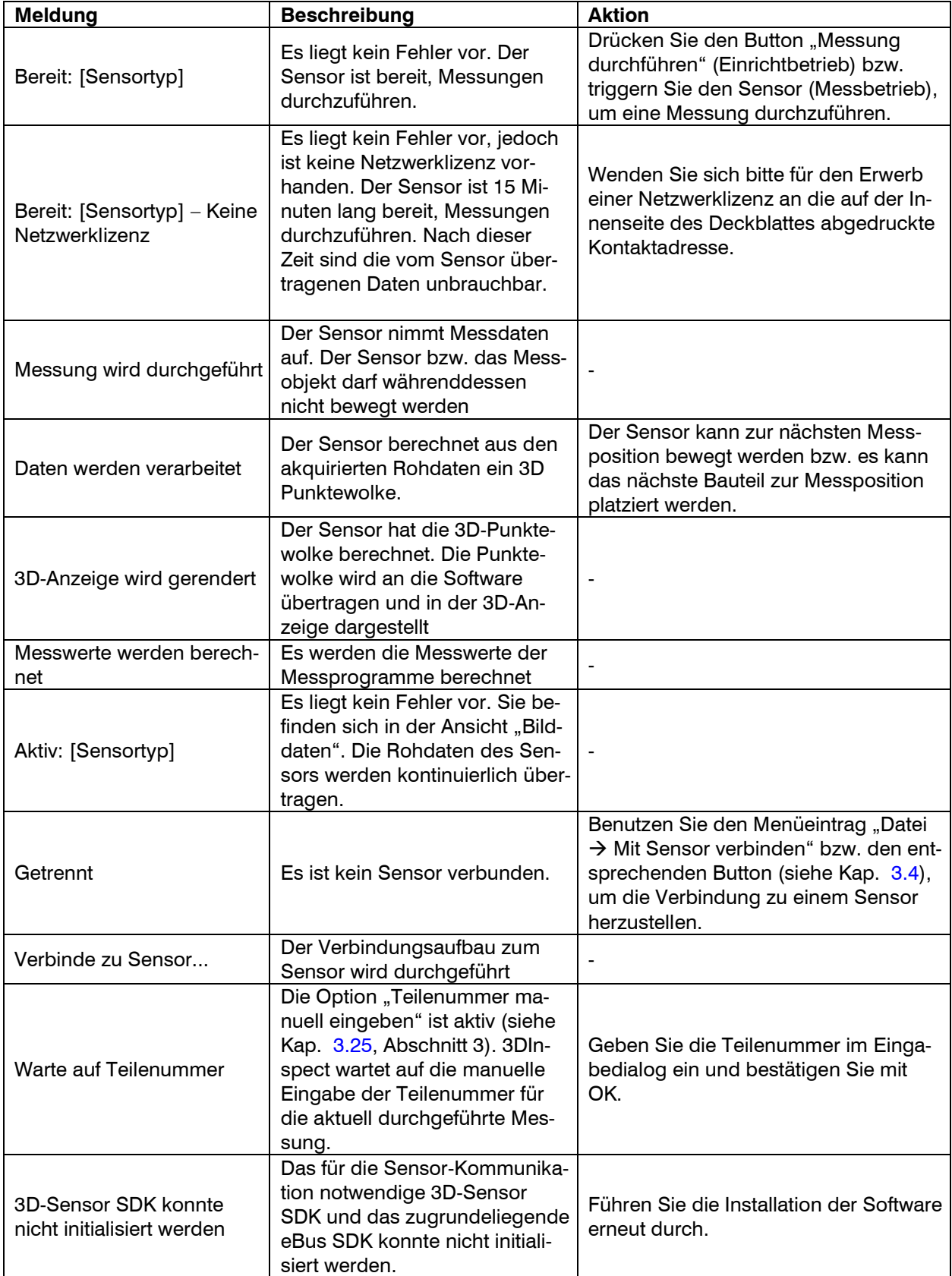

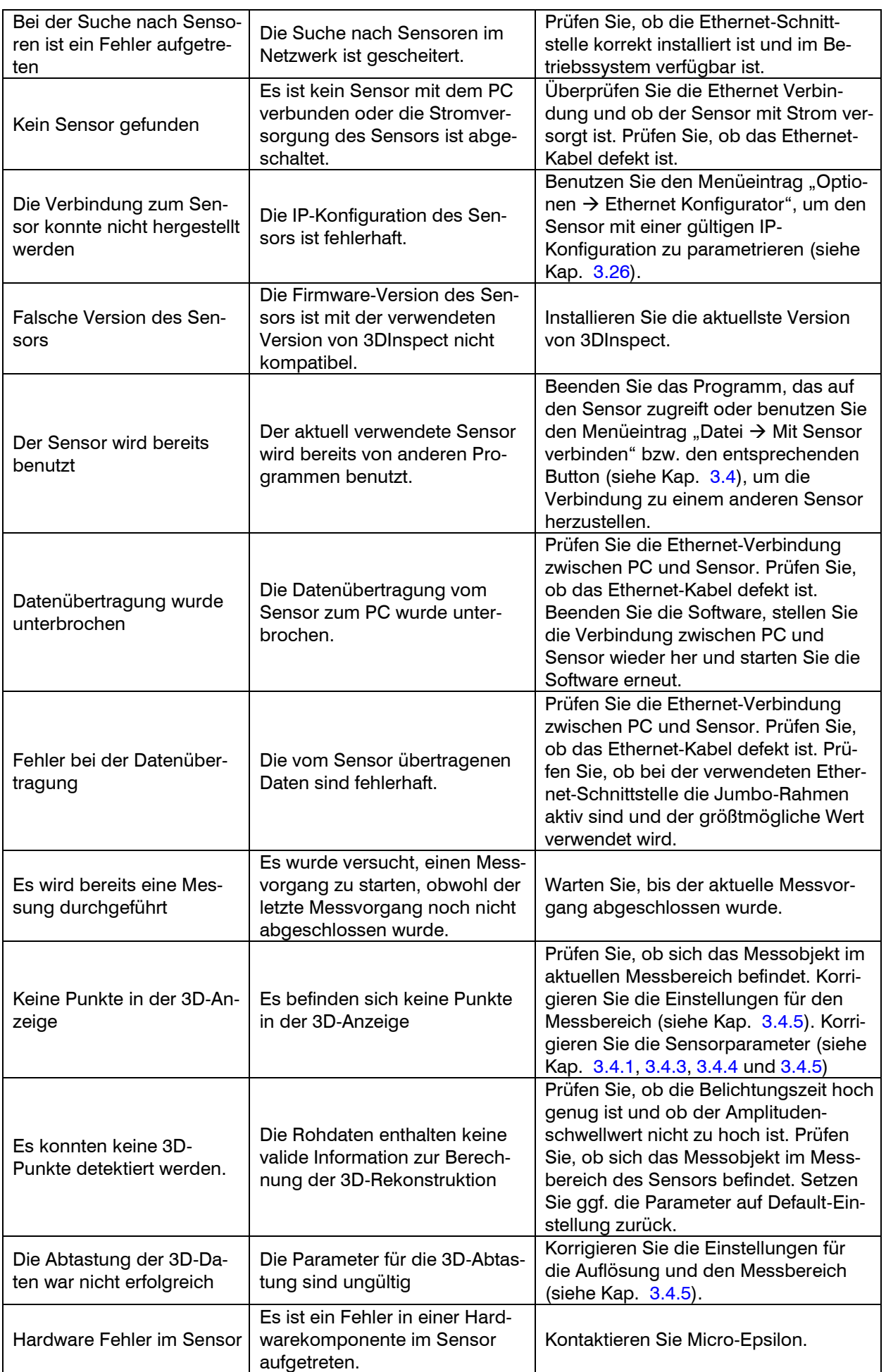

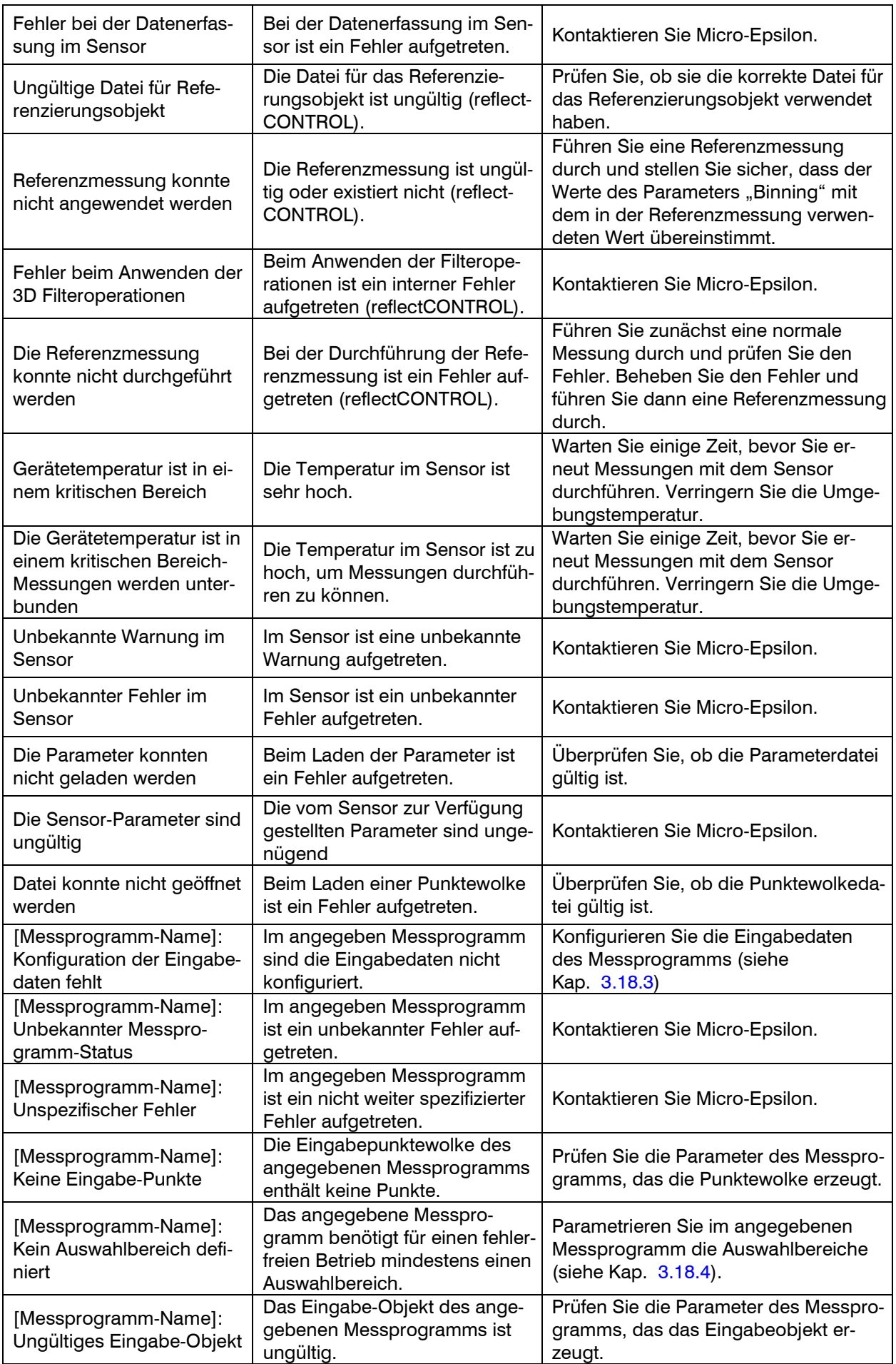

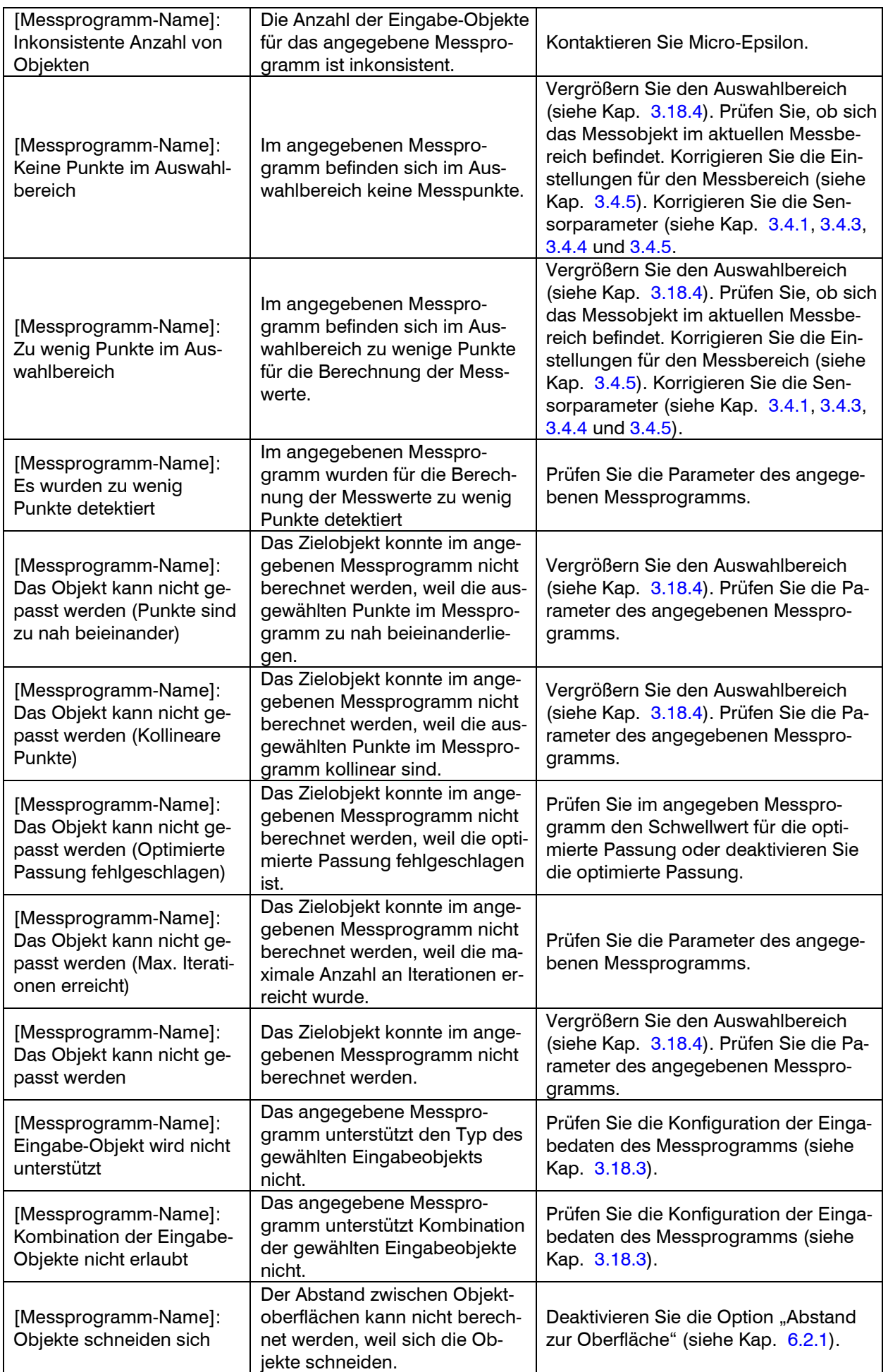

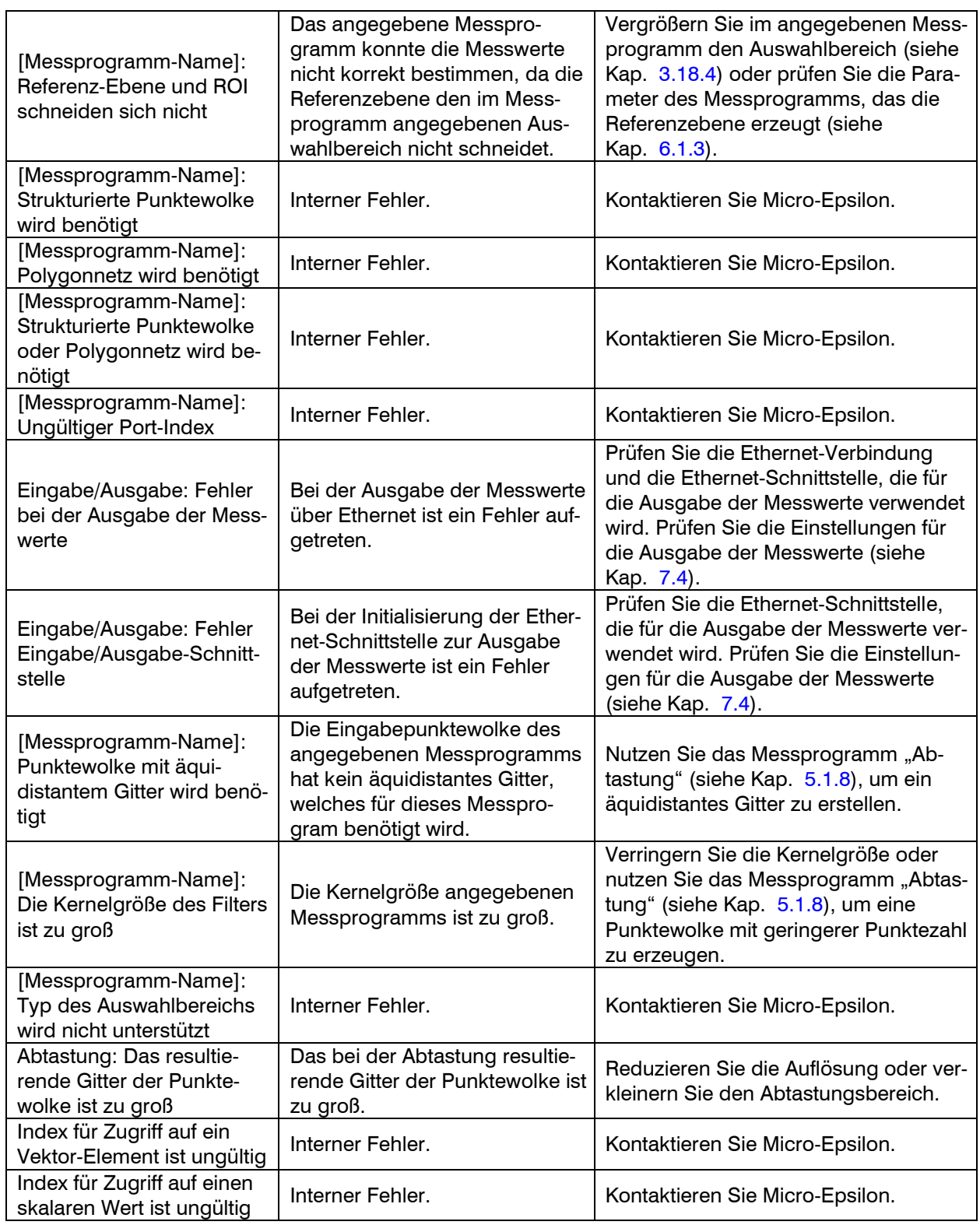

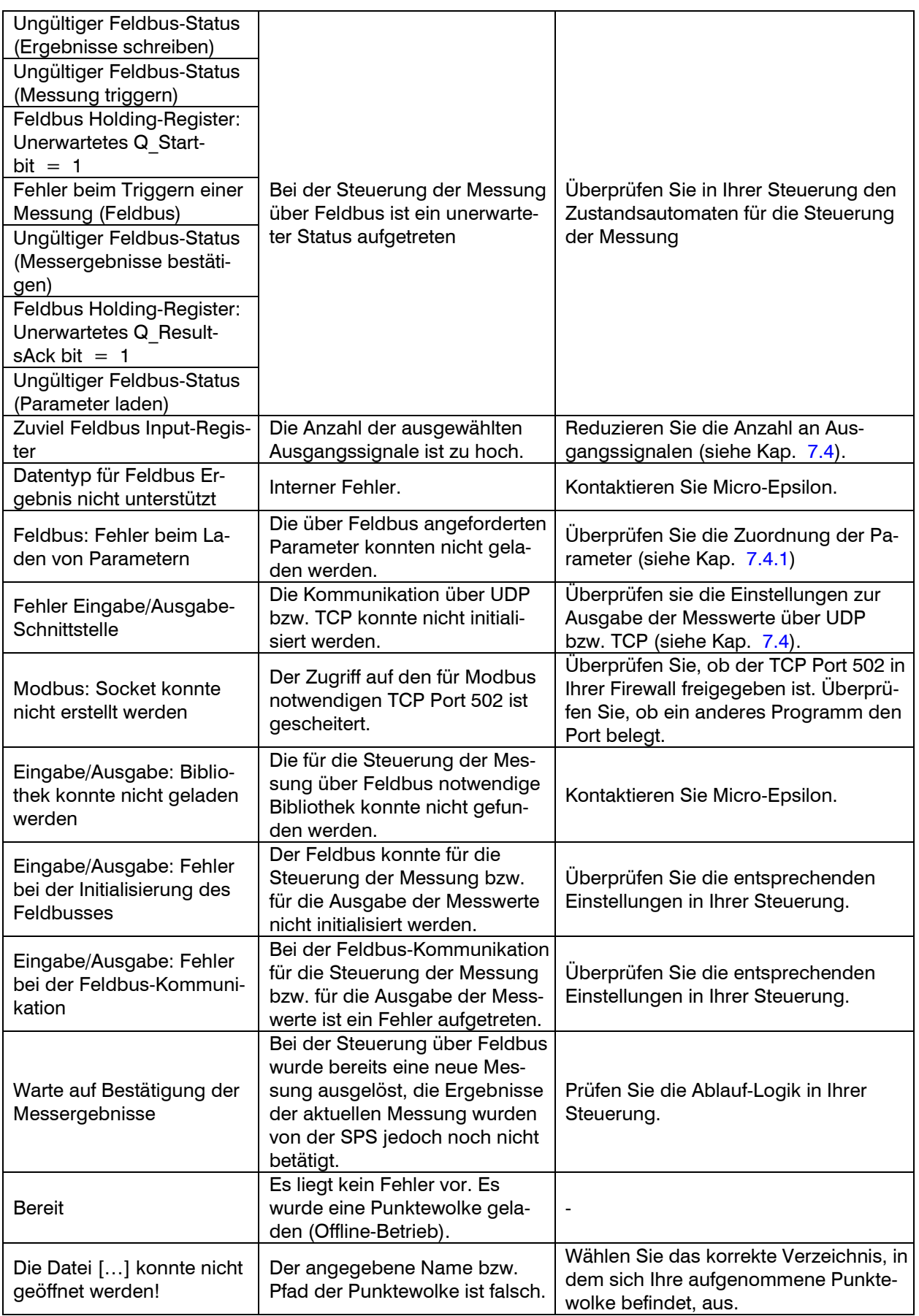

## **8.2 Hinweise zum Umgang mit 3DInspect**

Beachten Sie bei der Bedienung von 3DInspect folgende Hinweise:

- 1 Verändern Sie bei laufender Software niemals die Einstellungen der verwendeten Ethernet-Schnittstelle. Dies kann zu einer ungewollten Beendigung des Betriebssystems führen.
- 2 Trennen Sie während der Benutzung der Software niemals die Verbindung zwischen dem Sensor und dem PC. Schalten Sie bei laufender Software niemals die Spannungsversorgung des Sensors aus.

Dies kann zu einer ungewollten Beendigung der Software führen.

- 3 Um 3DInspect mit der Funktionserweiterung "Automation" betreiben zu können, benötigen Sie den Sensortyp surfaceCONTROL 3D 3X10-XX.
- 4 Sollten Sie bei der Mausinteraktion mit der 3D-Anzeige unabsichtlich einen neuen Bereich aufziehen und haben das Aufziehen noch nicht abgeschlossen, können Sie mit der Escape-Taste den Vorgang rückgängig machen.
- 5 Ist in der 3D-Anzeige der Modus "Auswahlbereich einstellen" aktiv, können Sie mit Hilfe der rechten Maustaste die 3D-Anzeige rotieren und verschieben (siehe Kap. [3.11\)](#page-33-0).
- 6 Beim Einstellen von Auswahlbereichen in der 3D-Anzeige (siehe Kap. [3.18.4\)](#page-46-1) ist es oft hilfreich, die perspektivische 3D-Ansicht zu deaktivieren (siehe Kap. [3.12](#page-36-0), Parameter "Perspektive").
- 7 Speichern Sie vor dem Speichern einer Punktewolke die eingestellten Parameter. Sie können diese dann vor der Analyse der Punktewolke wieder laden.
- 8 Wählen Sie den Menüpunkt "? → Hilfe" beziehungsweise drücken die Taste <F1>, um die Beschreibung zu dem Messprogramm, in dem Sie sich aktuell befinden, zu erhalten.
- 9 Wenn Sie kein Punktewolke in der "3D-Anzeige" erkennen können und in der Statuszeile keine Fehlermeldungen angezeigt werden, gehen Sie folgendermaßen vor: Setzen Sie die Parameter über den Menüeintrag "Parameter → Parameter zurücksetzen" auf die Default-Einstellungen zurück. Damit werden gültige Parameter in den "Einstellungen Sensor" geladen und in der 3D-Anzeige wird der gesamte Messbereich angezeigt.

## **8.3 Tastenkombinationen / Mausinteraktionen**

Verwenden Sie Tastenkombinationen und Mausinteraktionen, um schneller zu arbeiten! Es stehen folgende Möglichkeiten zur Verfügung:

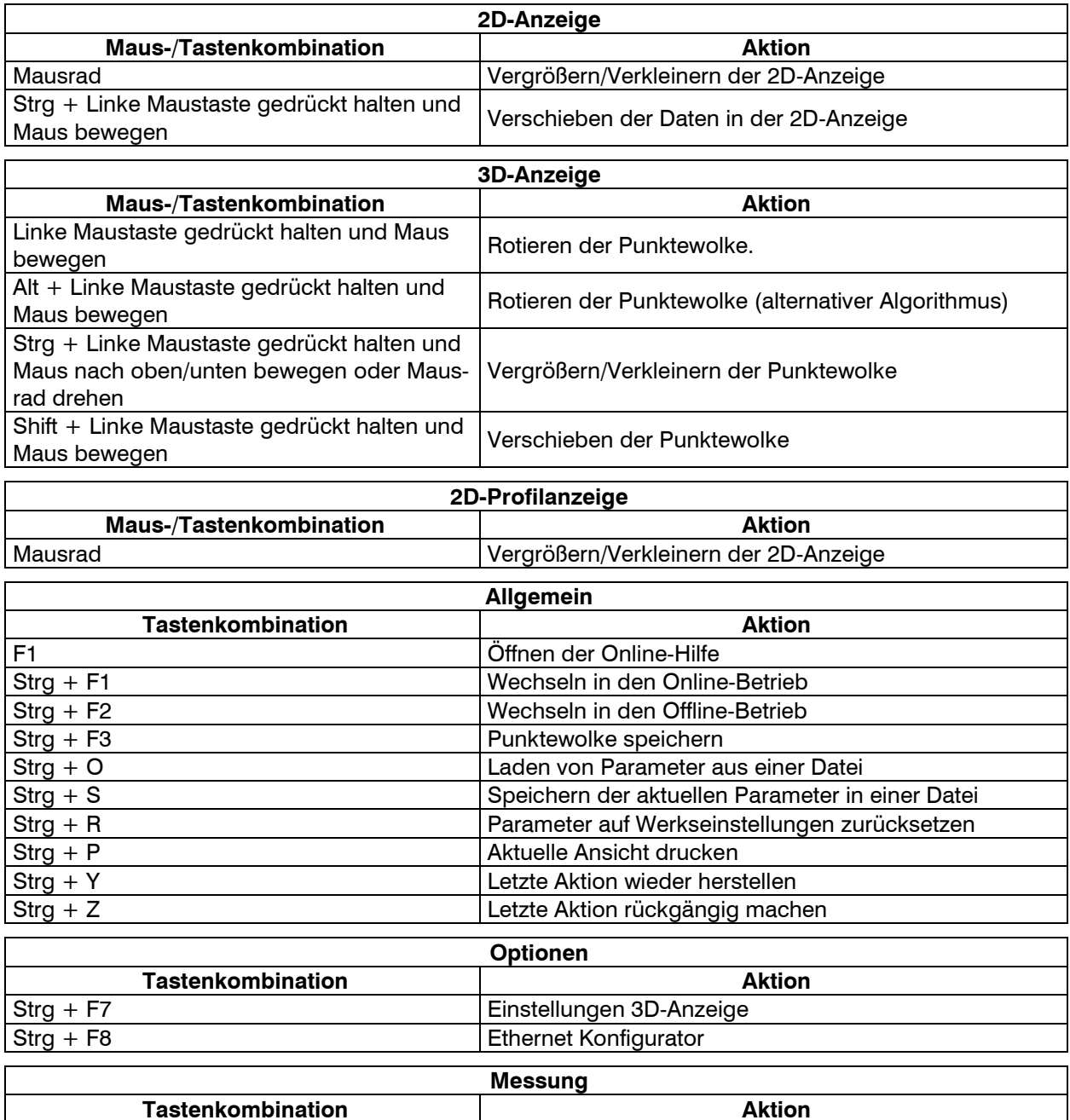

**Hinweis:** Sollten einige Tastenkombinationen nicht funktionieren, prüfen Sie bitte, ob diese Kombinationen von anderen Programmen verwendet werden.

F10 Messung durchführen

# **8.4 Farbpaletten**

Für die farbliche Textur der 2D- und 3D-Anzeige stehen folgende Farbpaletten zur Verfügung:

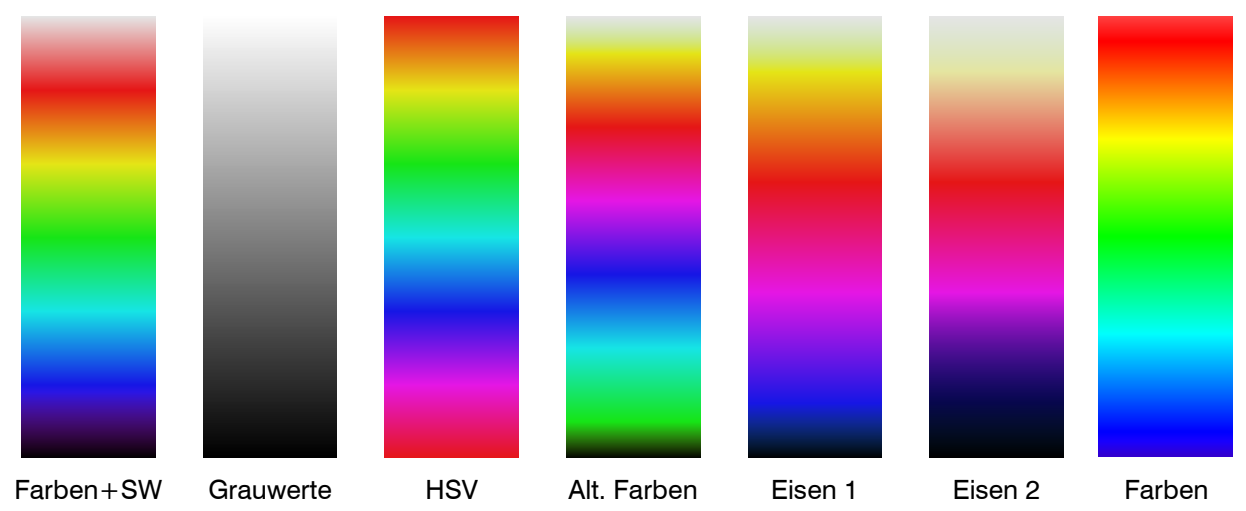

*Abb. 8.1. Farbpaletten für die 2D- und 3D-Anzeige*

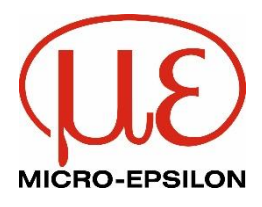

MICRO-EPSILON MESSTECHNIK GmbH & Co. KG Königbacher Str. 15 · 94496 Ortenburg / Deutschland Tel. +49 (0)  $8542 / 168 - 0 \cdot Fax + 49$  (0)  $8542 / 168 - 90$ [info@micro-epsilon.de](mailto:info@micro-epsilon.de) [· www.micro-epsilon.de](http://www.micro-epsilon.de/) Your local contact: [www.micro-epsilon.com/contact/worldwide/](http://www.micro-epsilon.com/contact/worldwide/)

X9750426-A062053ALI

© MICRO-EPSILON MESSTECHNIK